# **MainBoss GMAO 2.9 Ayuda en Línea**

Copyright © 2005, Thinkage Ltd.

# **Tabla de Contenidos**

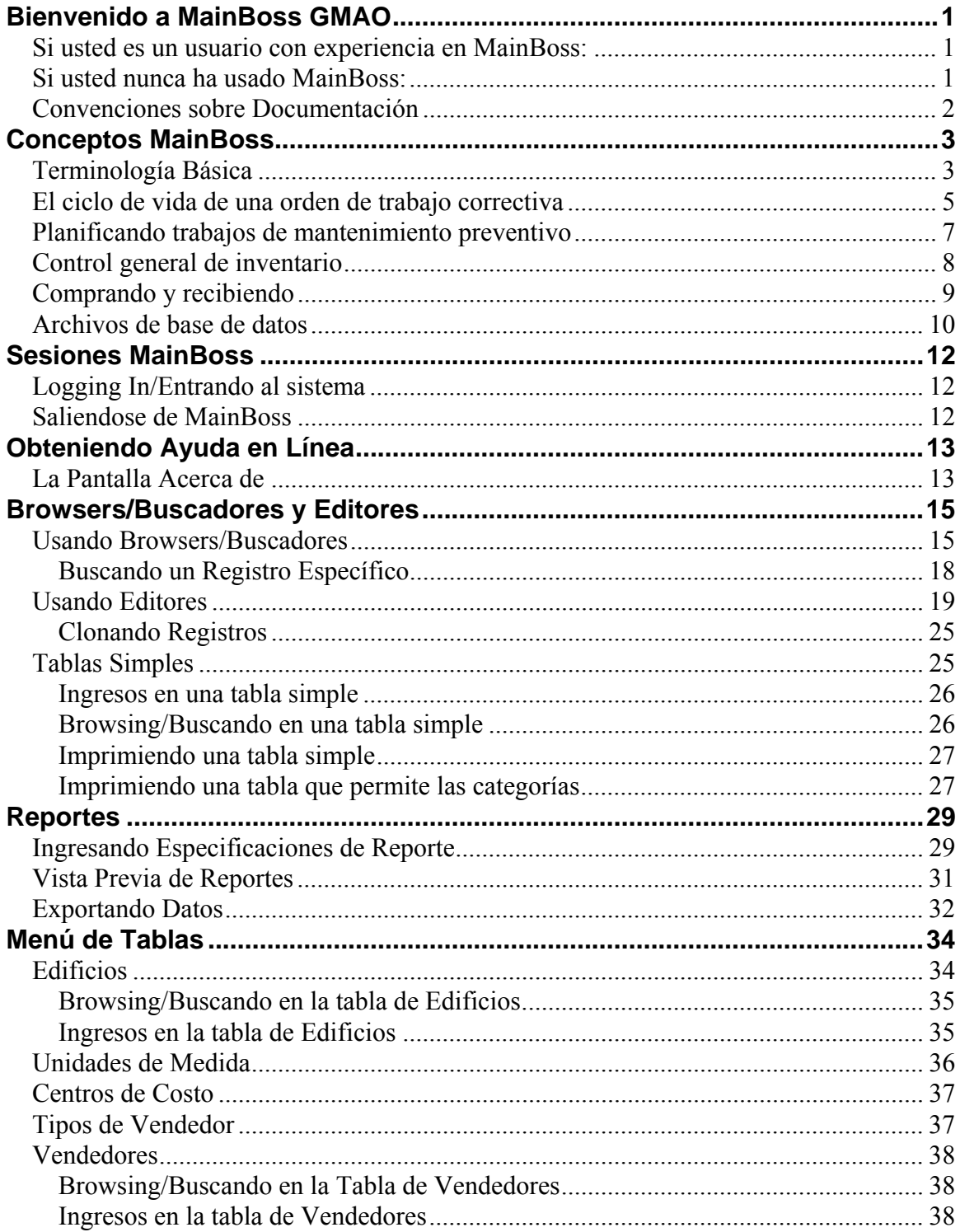

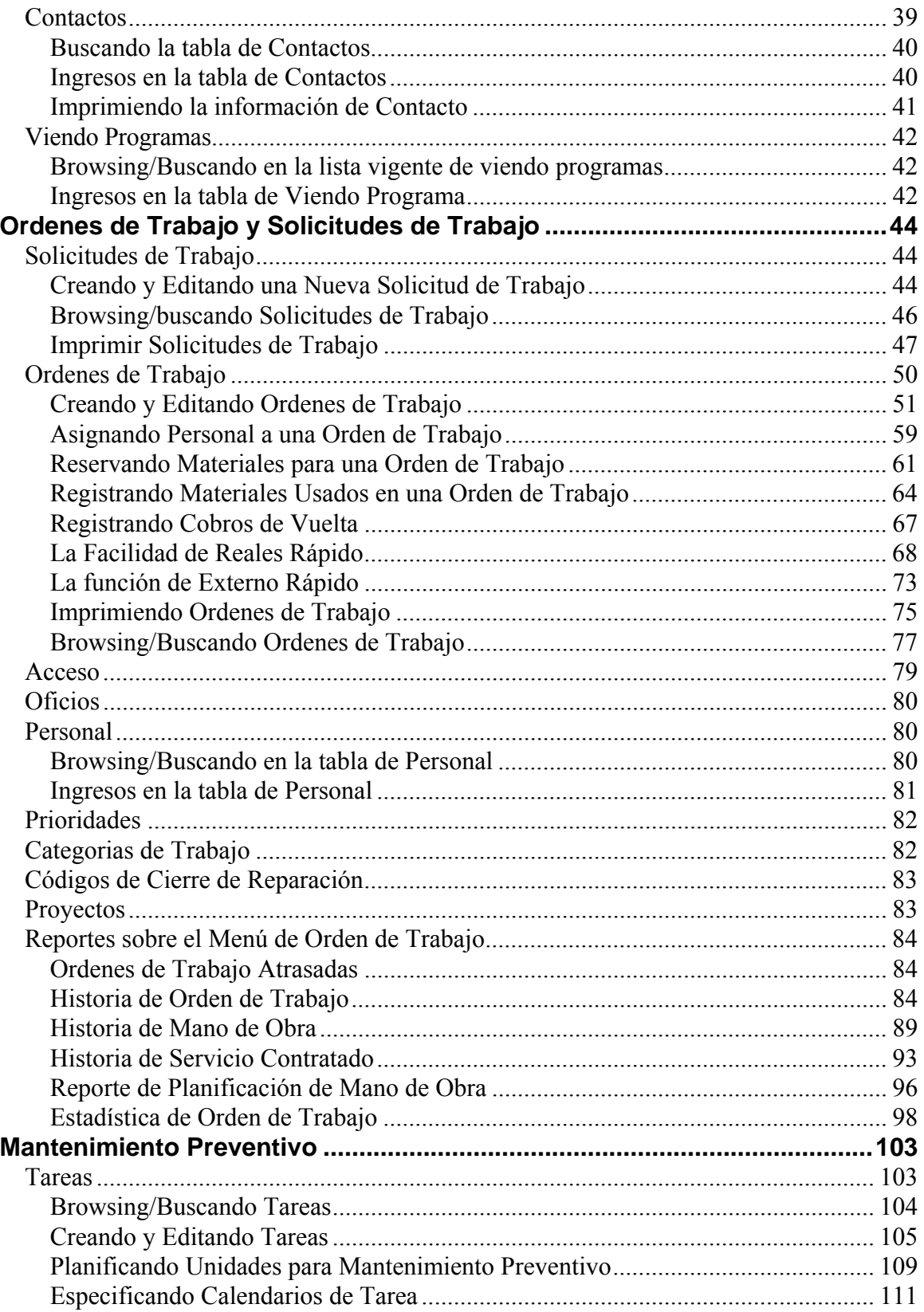

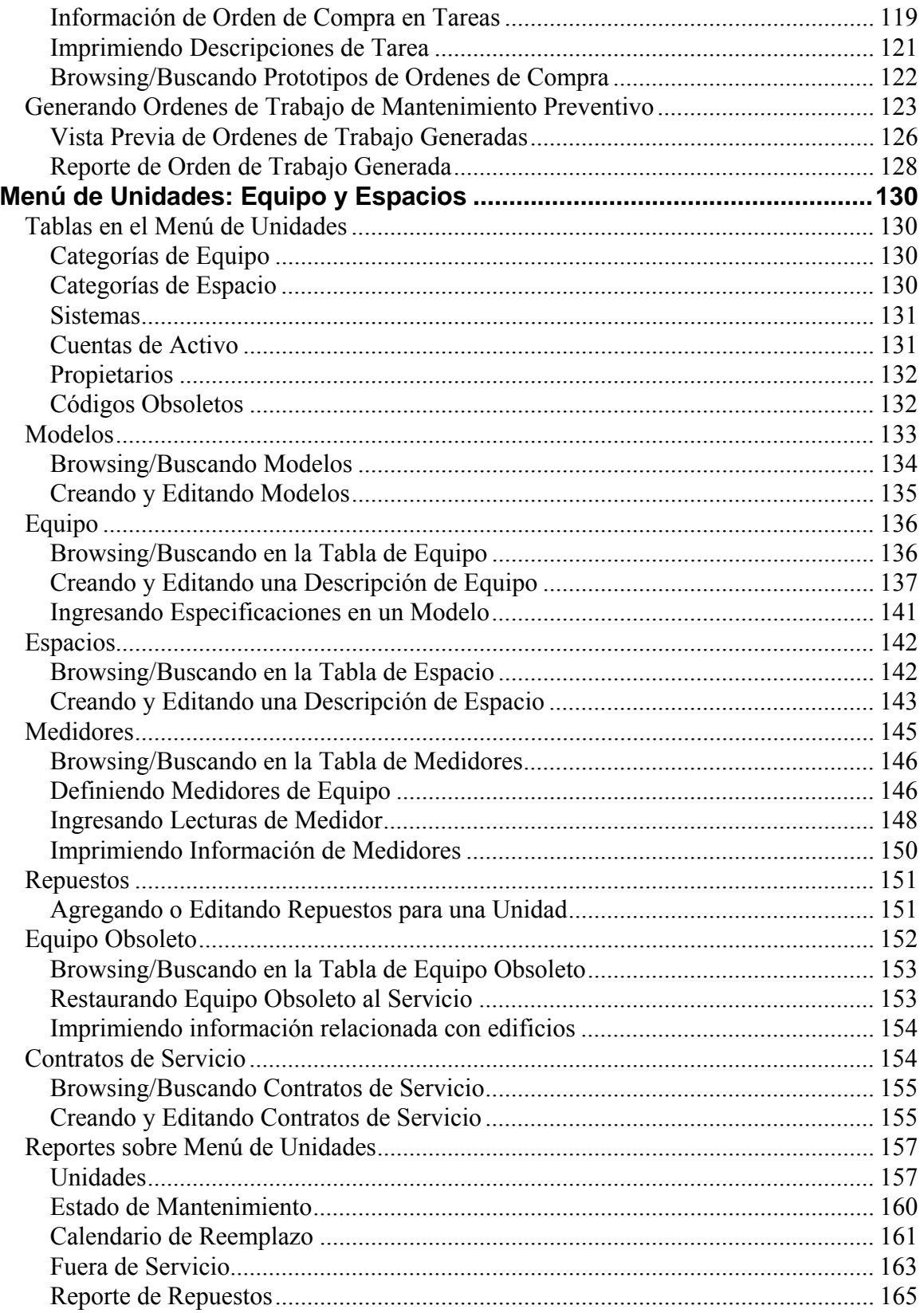

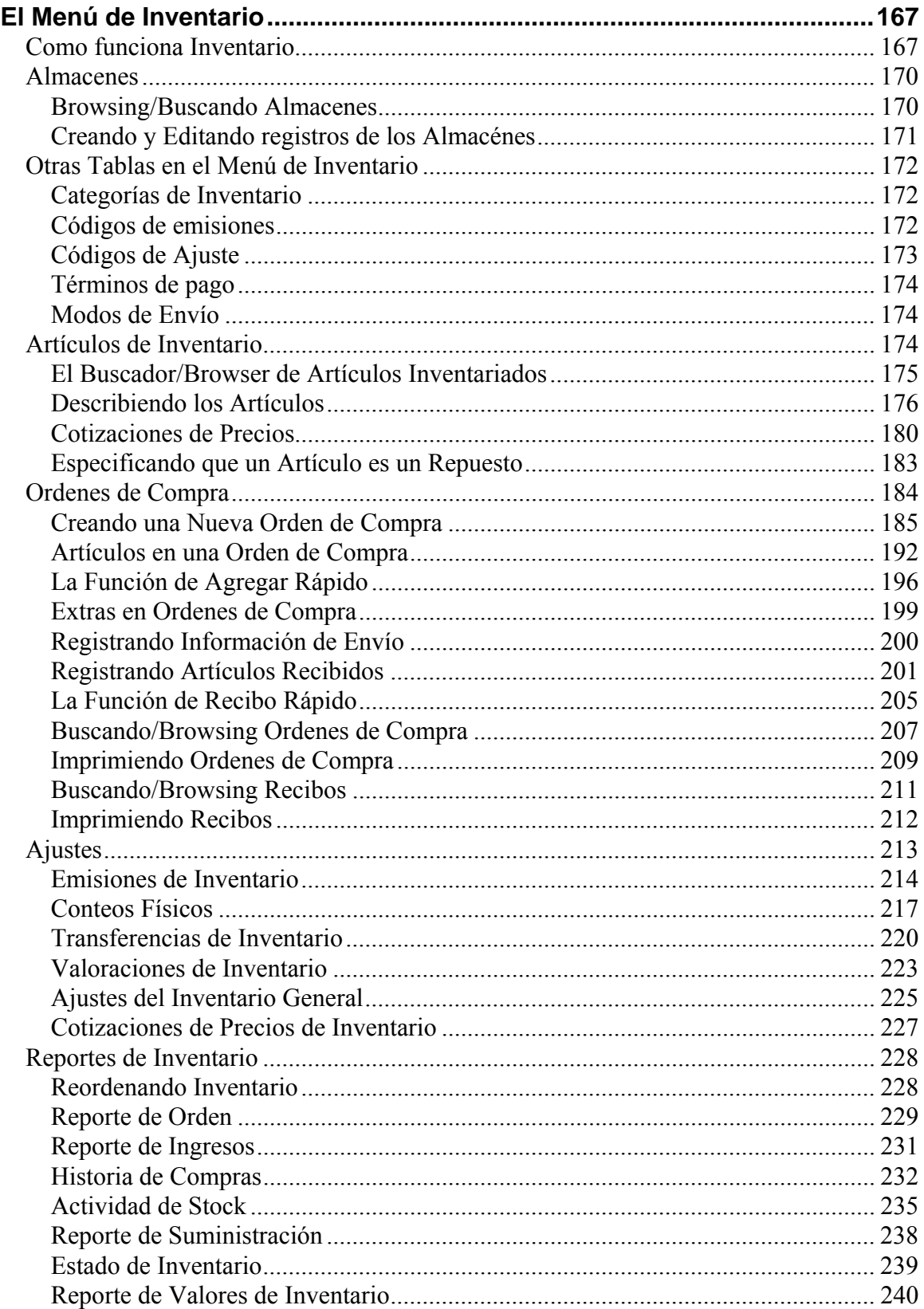

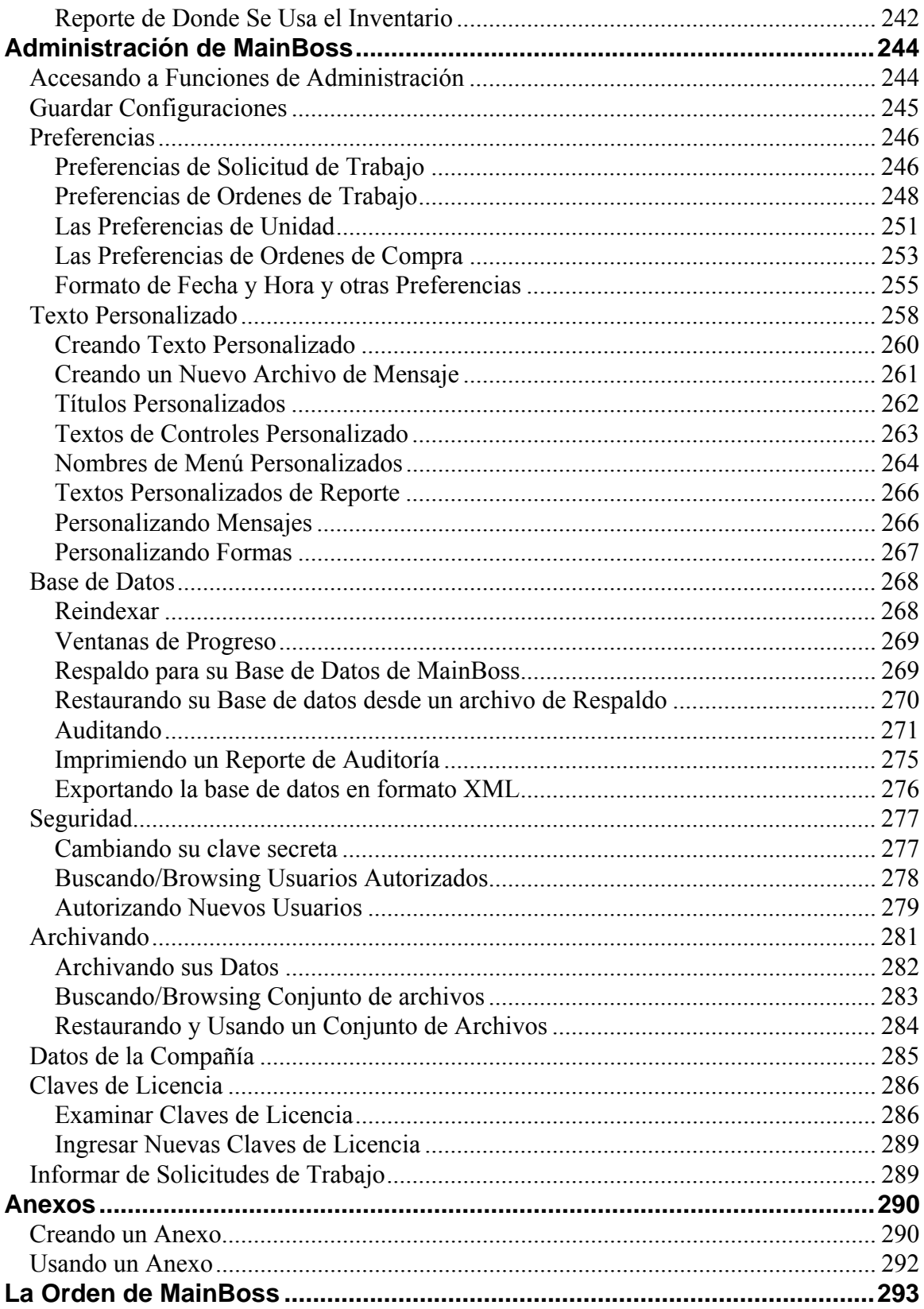

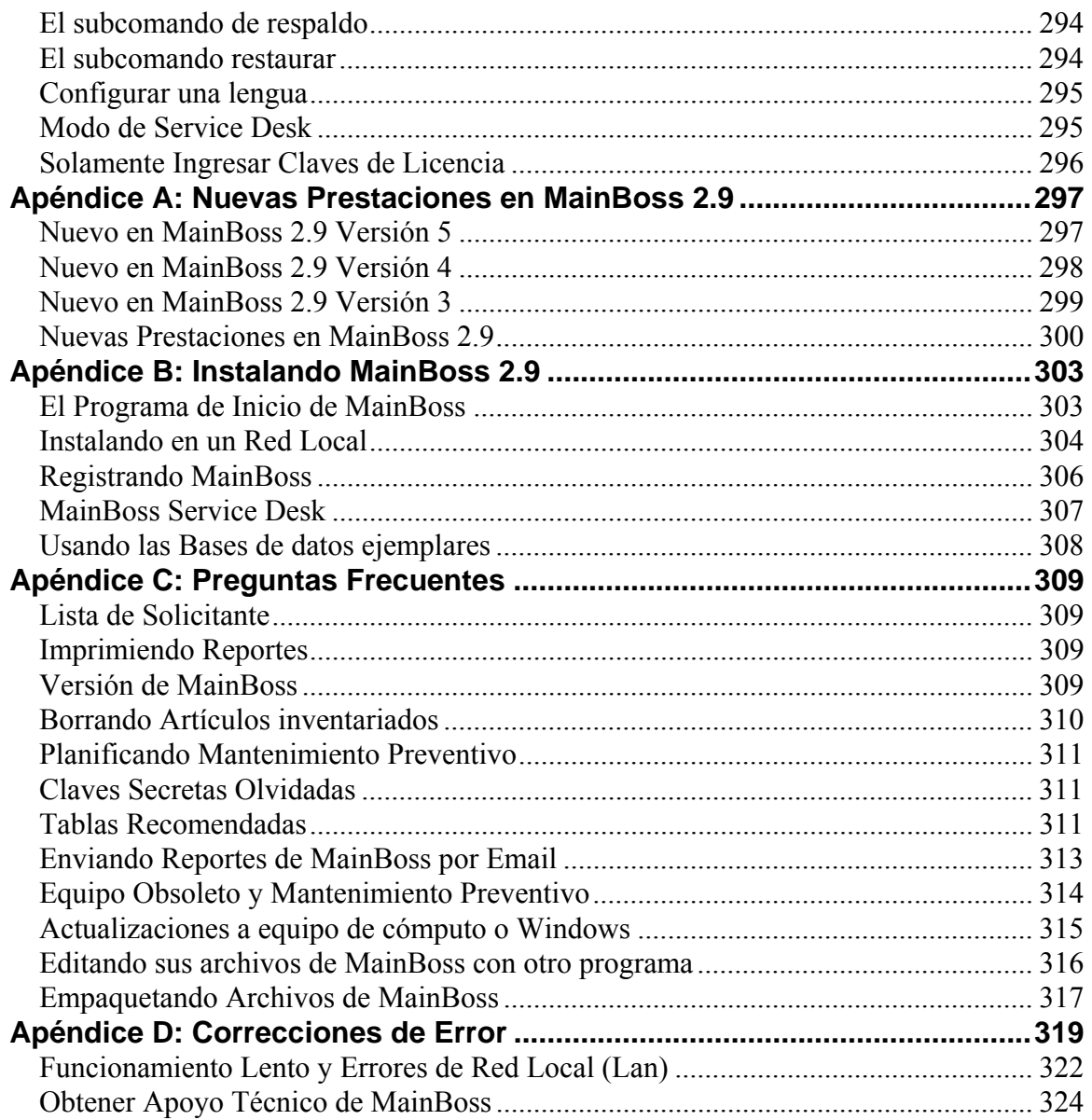

## Introducción **Bienvenido a MainBoss GMAO**

<span id="page-8-0"></span>Gracias por registrarse en MainBoss CMMS versión 2.9. Pensamos que usted encontrará que le proporciona todas las aplicaciones que usted necesita para manejar el trabajo de mantenimiento de su organización.

#### **Si usted es un usuario con experiencia en MainBoss:**

 *[Browsers/Buscadores y Editores](#page-22-1)* en la página [15](#page-22-1) le proporcionan información general para trabajar con las tablas MainBoss. Aunque parte de este material le resultará familiar a los usuarios con experiencia, hay varias maneras por las cuales MainBoss 2.9 difiere de versiones anteriores; por consiguiente, usted debe leer esta sección para informarse de los cambios que se han hecho.

 *[Apéndice A: Nuevas Prestaciones en MainBoss 2.9](#page-304-1)* en la página [297](#page-304-1) le proporciona información sobre otras diferencias entre MainBoss 2.9 y versiones anteriores de MainBoss.

 *[Apéndice B: Instalando MainBoss 2.9](#page-310-1)* en la página [303](#page-310-1) le proporciona instruciones para instalar esta versión de MainBoss.

 *[Apéndice C: Preguntas Frecuentes](#page-316-1)* en la página [309](#page-316-1) contiene una lista de preguntas frecuentes. Si usted tiene problemas, le recomendamos que consulte esta lista antes de llamar al servicio de atención a clientes MainBoss.

#### **Si usted nunca ha usado MainBoss:**

 *[Conceptos MainBoss](#page-10-1)* en la página [3](#page-10-1) es una pequeña introducción que proporciona una vision general acerca de como usar MainBoss. En particular, resume los pasos para operaciones comunes tales como recibir y tramitar una solicitud de reparación, planificar mantenimiento preventivo, comprar/recibir, etc.

 *[Browsers/Buscadores y Editores](#page-22-1)* en la página [15](#page-22-1) proporcionan información general para trabajar con las tablas MainBoss. Debido a que las tablas son una parte importante del trabajo con MainBoss, le recomendamos firmemente que lea esta sección.

 La mayor parte de esta *Guía de Usuario* es un análisis menú-por-menú de las operaciones de MainBoss, explicando las operaciones disponibles a través de cada uno de los menús en la barra de menú de MainBoss.

#### <span id="page-9-0"></span>**Convenciones sobre Documentación**

Esta guía usa las siguientes convenciones de documentación:

Los menús y los artículos del menú se muestran en negritas:

Seleccione **Edificios** en el menú de **Tablas**.

Las referencias a los ingresos del menú generalmente usan flechas. Por ejemplo, **Tablas** → **Edificios** se refiere a un ingreso de **Edificios** en el menú de **Tablas**.

- Los grupos de ingreso de datos aparecen en negritas y entre doble comillas: Vea el grupo de "**Cat. de Equipo**"...
- Los botones aparecen en negritas y subrayados: Dele un click al botón de **Listo**.
- Las teclas del Teclado aparecen en negritas y entre <paréntesis angulares>: Presione la tecla **<Tab>**.

**Usando el Ratón:** Cuando esta guía le indique dar un click en un botón, un artículo del menú, o algún otro objeto en la pantalla, dé un click en el botón izquierdo del ratón.

**Listas de Opciones:** MainBoss usa muchas *listas de opciones*. Una lista de opciones es una caja pequeña que termina en una flecha indicando hacia abajo. Si usted da un click en la flecha, la caja se abre para mostrar una lista de posibles alternativas. Para seleccionar una de las alternatives en la lista, dé un click en la línea donde aparece el artículo. Esta guía describe dicha operación usando palabras como:

Seleccione con la flecha en el grupo de "**Edificio**" y elija de la lista…

**Nota:** Este manual también viene en una versión HTML que usted puede leer con un web *browser*/buscador de red normal. Mientras lee este manual en su forma impresa, le puede ser útil sentarse frente al computador/ordenador con la versión HTML abierta en su examinador (*browser*). De esta manera, usted puede leer el documento impreso, pero también puede usar la versión HTML para revisar cualquiera referencia cruzada que pueda ser de utilidad. Para mayor información acerca de como leer la versión HTML del documento, vea *[Obteniendo Ayuda en Línea](#page-20-1)* en la página [13.](#page-20-1)

# **Conceptos MainBoss**

<span id="page-10-1"></span><span id="page-10-0"></span>Esta sección explica un número de conceptos que sustentan a MainBoss. No describe los pequeños detalles del uso del programa, pero se refiere a como está organizado MainBoss y como usted puede adaptar esa organización al trabajo que usted realiza.

**Cómo obtener ayuda:** La mayoría de las ventanas de MainBoss tienen un botón **<?>** en la esquina derecha de arriba de la ventana. Si usted le da un click a este botón, MainBoss le mostrará información acerca de como usar la ventana.

### **Terminología Básica**

#### *Tabla*

Una tabla es una lista de ingresos, cada uno de los cuales contiene infomación acerca de algo. Por ejemplo, la **Tabla de Edificios** es una lista de los edificios donde su organización hace trabajo de mantenimiento. Cada ingreso en la **Tabla de Edificios** contiene información acerca de un edificio específico (por ejemplo, su nombre y/o dirección).

#### *Código de Identificación*

A cada ingreso en una tabla se le debe asignar un código de identificación. No se le debe asignar el mismo código a dos ingresos en la misma tabla.

#### *Equipo*

Equipo es un término general para cualquier aparato que pueda necesitar mantenimiento. Depende de usted el decidir que constituye un equipo. Por ejemplo, usted podría considerar una completa línea de montaje como un equipo, o puede elejir considerar la línea como un *sistema* formado de muchas piezas separadas.

#### *Espacio*

Un espacio es una área en un edificio. Esto podría ser una pieza, un set de piezas adyacentes, o un piso completo en un bloque de oficinas. Depende de usted si desea tener un número pequeño de espacios grandes o un número grande de espacios pequeños – elija lo que le convenga más a usted y a sus empleados. Por ejemplo, si tiene que manejar piezas grandes, las podría dividir en espacios multiples; un piso grande en una fábrica podría dividirse en los espacios "Piso Nor Este de la Fábrica", "Piso Nor Oeste de la Fábrica", etc. de tal manera que usted pueda especificar localizaciones con mayor precisión y hacerle más fácil al personal encontrar el lugar donde puede haber un problema.

#### *Unidad de Mantenimiento*

Una unidad de mantenimiento (o simplemente una *unidad*) es un espacio o un equipo. En general, MainBoss le permite realizar operaciones similares en ambos. Por

ejemplo, usted puede planificar mantenimiento preventivo para un espacio o equipo. Usted puede preparar órdenes de trabajo solicitando trabajo en cualquiera de estos tipos de unidad, y guardar historias de trabajo de ambos tipos de unidad.

Debido a que los espacios y el equipo son tan similares en MainBoss, a menúdo usted tiene la libertad de elejir cual usará en una situación específica. Por ejemplo, las facilidades de calefacción/aire acondicionado para una área específico podría ser consideradas como equipo o podrían ser consideradas como parte del espacio mismo. Todo depende de que punto de vista es más apropiado a la forma en que trabaja su organización.

**Nota:** En MainBoss, la principal diferencia entre equipo y espacios es que el equipo puede tener costos capitales y los espacios no.

#### *Solicitud de trabajo*

Una solicitud de trabajo generalmente se basa en un reclamo de una persona que no pertenece al departamento de mantenimiento. Indica información preliminar acerca del problema: la localización, el nombre de la persona reporteando el problema, la fecha/hora en que se recibió el reporte, y una breve descripción del problema mismo.

#### *Orden de trabajo*

Una orden de trabajo es una descripción detallada del trabajo a realizarse; generalmente, ésta puede imprimirse y entregarse al personal que ha sido asignado para hacer el trabajo.

Una orden de trabajo es más detallada que una solicitud de trabajo. Por ejemplo, una orden de trabajo puede especificar la cantidad de tiempo que se supone durará el trabajo, los materiales que se usarán, etc. Estos detalles no aparecen en una solicitud de trabajo. En general, las solicitudes de trabajo se diseñan de tal manera que puedan ser llenadas por personal que no está relacionado con el mantenimiento (por ejemplo, una secretaria de departamento) mientras que las órdenes de trabajo son generalmente llenadas por la gerencia de mantenimiento.

Cuando usted crea una nueva orden de trabajo usando la información de una solicitud de trabajo existente, decimos que la solicitud de trabajo ha sido *transferida* a la orden de trabajo.

#### *Ordenes de trabajo correctivas y preventivas*

Una orden de trabajo *correctiva* especifica el trabajo ha realizarse para resolver un problema que ha sido reporteado.

Una orden de trabajo *preventiva* es preparada automaticamente por las facilidades de MainBoss que planifican el mantenimiento preventivo. Las órdenes de trabajo preventivas generalmente especifican paso a paso las *tareas* que necesitan realizarse en las operaciones de mantenimiento preventivo.

#### <span id="page-12-0"></span>*Reporte*

Un reporte entrega una lista de información extraida de los archivos de MainBoss. MainBoss puede imprimir muchos tipos de reportes diversos, incluyendo historias de trabajo, resumenes de costo, listas de equipos, etc.

#### *Artículos*

Los artículos son materials usados en el curso de su trabajo de mantenimiento, tales como repuestos, herramientas, productos químicos, etc. Existen dos tipos de artículos:

> Los *artículos de inventario* son materiales que usted desea que MainBoss monitoree. Por ejemplo, usted probablemente desea que MainBoss supervise los repuestos importantes para todo su equipo; de esta manera, MainBoss le puede avisar cuando su stock está bajando y necesita pedir más repuestos para mantener en su inventario.

> *Artículos no inventariados* son materiales que usted no desea que MainBoss monitoree. Estos pueden incluir materials que usted normalmente no mantiene en su inventario (repuestos que usted sólo ordena cuando se necesitan) o materiales que usted simplemente no se molesta en supervisar (por ejemplo, elementos básicos como goma de pegar y cinta adhesiva que se usan tán frecuentemente que sería mucho trabajo mantener registros detallados acerca de que cantidad se usa en cada trabajo).

### *Administración MainBoss*

Una colección de operaciones generalmente reservadas para la persona que está a cargo de MainBoss en su organización. Por ejemplo, las aplicaciones administrativas de MainBoss pueden controlar quien está/no está autorizado para usar funciones específicas de MainBoss, quien está autorizado para archivar datos MainBoss, etc.

### **El ciclo de vida de una orden de trabajo correctiva**

Esta sección describe la secuencia común de eventos que se dan al manejar el reporte de un problema que se recibió de afuera del departamento de mantenimiento.

**Nota:** Esta sección (y las otras secciones de este capítulo) describen maneras típicas en que las organizaciones usan MainBoss. No obtante, aquí casi todo es opcional; usted puede elegir que aplicación de MainBoss es más apropiada a sus metodos de operación. Por ejemplo,una orden de trabajo MainBoss le permite registrar estimaciones por adelantado de la mano de obra y materiales para un trabajo, además los costos reales de mano de obra y materiales una vez que el trabajo está terminado. Sin embargo, usted no *tiene* que usar estas facilidades; si su organización no supervisa la mano de obra y/o materiales para cada trabajo, usted puede simplemente omitir esta información en sus órdenes de trabajo.

 Creando una solicitud de trabajo (vea *[Creando y Editando una Nueva Solicitud de](#page-51-1)  [Trabajo](#page-51-1)* en la página [44](#page-51-1)). Esto lo hace la persona que recibe el reporte informando el problema.

En algunas compañías, individuos que no pertenecen al departamento de mantenimiento pueden ser autorizados para preparar sus propias solicitudes de trabajo. Por ejemplo, puede haber alguien en cada departamento que esté autorizado para crear y presentar solicitudes de trabajo para el departamento de mantenimiento.

 Crear una orden de trabajo basada en una solicitud de trabajo (vea *[Creando y Editando](#page-58-1)  [Ordenes de Trabajo](#page-58-1)* en la página [51](#page-58-1)). Esto generalmente lo realiza alguien de la gerencia de mantenimiento. La solicitud de trabajo original contiene una descripción básica del problema. La persona que redacta la orden de trabajo puede agregar más información incluyendo:

### prioridad del trabajo

 fecha/hora en que el trabajo debería realizarse personal asignado para hacer el trabajo (posiblemente incluyendo los costos por mano de obra basados en el salario de los trabajadores) cantidad de tiempo que presumiblemente demorará el trabajo materiales que presumiblemente se necesitarán para el trabajo descripción detallada del trabajo a realizarse

 Imprima la orden de trabajo y entreguesela a los trabajadores asignados a la tarea (vea *[Imprimiendo Ordenes de Trabajo](#page-82-1)* en la página [75](#page-82-1)).

 Cierre la orden de trabajo cuando el trabajo esté realmente terminado. Esto lo puede hacer el gerente de mantenimiento o los trabajadores que hicieron el trabajo. Cuando usted cierra la orden de trabajo, usted registra información real acerca del trabajo, en comparación a las estimaciones que hizo cuando originalmente creó la orden de trabajo. Por ejemplo, cuando usted crea una orden de trabajo, usted puede hacer una estimación del tiempo requerido para el trabajo y los materiales que probablemente se usarán; cuando usted cierra la orden de trabajo, usted registra el tiempo y los materiales reales.

Usted también asigna un *código de cierre* a cada orden de trabajo. Por ejemplo, sus códigos de cierre pueden basarse en el tipo de problema (reclamo HVAC, problema con la plomería, vandalismo, etc.) o podrían basarse en lo que usted hizo para solucionar el problema (reparación, reemplazo, ajuste, etc.). Los códigos de cierre proporcionan una manera de clasificar y monitorear el tipo de trabajo que hace su departamento de mantenimiento.

En cualquier momento de este proceso, usted puede editar los resultados de etapas anteriores. Por ejemplo, cuando usted originalmente crea una orden de trabajo, usted puede no tener suficiente información para estimar el costo de la mano de obra y materiales que piensa se usarán. Cuando usted obtenga esta información, usted la puede agregar a la orden de trabajo. Usted puede incluso modificar una orden de trabajo después de haberla cerrado, si usted obtiene información adicional o descubre que cometió un error.

#### <span id="page-14-0"></span>**Planificando trabajos de mantenimiento preventivo**

Esta sección resume la secuencia usual de eventos para planificar mantenimiento preventivo.

 Especifique la *tarea* de mantenimiento preventivo (vea *[Creando y Editando Tareas](#page-112-1)* en la página [105](#page-112-1)). Esto significa redactar instrucciones paso a paso describiendo todo lo que debe hacerse en una operación específica de mantenimiento preventivo. La descripción de la tarea puede incluir los materiales ha usarse (tales como repuestos de reemplazo), el personal normalmente asignado a la tarea, el tiempo que la tarea generalmente demora, etc.

 Asigne la tarea a uno o más equipos o espacios (vea *[Planificando Unidades para](#page-116-1)  [Mantenimiento Preventivo](#page-116-1)* en la página [109](#page-116-1)). Por ejemplo, suponga que su compañía tiene una docena de gruas de horquilla, y las grúas requieren mantenimiento preventivo mensual. Usted primero especifica el trabajo que debería hacerse en cada sesión mensual de mantenimiento (es decir, la tarea); después asigna la tarea a cada una de las gruas de horquilla. De esta manera, en cada grúa se realizará el mismo mantenimiento preventivo.

 Especifique un calendario para cada unidad asociada con la tarea (vea *[Especificando](#page-118-1)  [Calendarios de Tarea](#page-118-1)* en la página [111\)](#page-118-1). En nuestro ejemplo de las gruas de horquilla, el calendario que usted especifique dirá que el mantenimiento debería hacerse cada mes.

Las tareas pueden planificarse por fecha, por lectura de medidor, o por una combinación de ambos (por ejemplo, un cambio de aceite cada tres meses o 3000 millas, lo que se de primero). MainBoss también cuenta con facilidades para la planificación por temporada (por ejemplo, inspeccionar el equipo de aire acondicionado cada mes durante el verano, pero no en el invierno).

 Indíquele a MainBoss que cree órdenes de trabajo para todas las tareas que deberían planificarse en un futuro próximo (vea *[Generando Ordenes de Trabajo de](#page-130-1)  [Mantenimiento Preventivo](#page-130-1)* en la página [123](#page-130-1)). Por ejemplo, cada Viernes usted podría hacer que MainBoss generará órdenes de trabajo para todas las tareas de mantenimiento preventivo que deben realizarse en la semana próxima. Estas órdenes de trabajo pueden luego entregarse a su personal para que ellos sepan que trabajo estarán haciendo cada día y lo que envuelve cada trabajo.

 Use las facilidades de *planificación de mano de obra* de MainBoss para ver las tareas de mantenimiento preventivo según se han planificado automáticamente (vea *[Reporte](#page-103-1)  [de Planificación de Mano de Obra](#page-103-1)* en la página [96\)](#page-103-1). Por ejemplo, usted puede obtener una lista de tareas planificadas día a día para la próxima semana o para el próximo mes.

Los calendarios de mano de obra proyectada no incluyen tareas que han sido planificadas de acuerdo a las lecturas de medidor—no hay una manera acertada para <span id="page-15-0"></span>predecir exactamente cuando un medidor alcanzará un valor específico. Sin embargo, MainBoss le indicará cuando un medidor alcance un valor donde se requiera mantenimiento preventivo. (Para más información acerca de como MainBoss maneja las lecturas de medidor, vea *[Medidores](#page-152-1)* en la página [145.](#page-152-1))

 Cuando usted le solicita a MainBoss que imprima órdenes de trabajo pendientes, éste imprimirá órdenes de trabajo para cada tarea de MP planificada (lo mismo que para trabajos correctivos). Las órdenes de trabajo impresas pueden entonces entregarse a los trabajadores asignados a cada trabajo.

 Cuando se termina una tarea de mantenimiento preventivo, la orden de trabajo asociada se cierra de la misma manera que en el caso de una orden correctiva. Durante este proceso, usted puede registrar costos de mano de obra, uso de materiales y otros detalles asociados con el trabajo.

#### **Control general de inventario**

Esta sección resume un número de acciones asociadas a la programación de control de inventario. (Comprando y recibiendo se tratan separadamente en una sección más adelante.)

 Para cada artículo que usted guarda en inventario (repuestos, herramientas, y otros materiales usados en su trabajo de mantenimiento), usted puede crear un ingreso en la **Tabla de Artículos de Inventario** (vea *[Describiendo los Artículos](#page-183-1)* en la página [176\)](#page-183-1). Este ingreso especifica información acerca del artículo, incluyendo:

> La cantidad minima de este artículo que usted desea tener disponible en cualquier momento. Si su stock baja de esta cantidad, MainBoss le puede avisar que es tiempo de reordenar.

 La cantidad máxima de este artículo que usted desea tener disponible. Cuando MainBoss reordena, le recomienda que compre la cantidad requerida para volver al máximo.

 Donde se almacena el artículo. Puede haber más de una localización de almacenamiento si su stock del artículo se divide en varios almacenes. Usted especifica una localización de almacenamiento al proveer un edificio y el código de identificación de un almacén dentro de este edificio; usted puede también especificar una posición dentro del almacén (por ejempo, la localización exacta de un estante), para que sea más fácil para los trabajadores encontrar un artículo determinado.

 Donde se usa el artículo. Por ejemplo, si un repuesto específico puede usarse en muchos equipos diferentes, usted puede registrar todo el equipo que usa el repuesto. Este tipo de referencia cruzada puede ser útil al proyectar el uso futuro de materiales.

 La cantidad del artículo disponible en este momento, y el costo de esa cantidad. Usted puede especificar el costo al proveer el costo por artículo, o el costo total de dicho artículo en su inventario.

<span id="page-16-0"></span> Al usarse los materiales, MainBoss automáticamente ajusta la cantidad de inventario de acuerdo a la información registrada cuando usted cierra una orden de trabajo. Por ejemplo, si una orden de trabajo específica establece que usted puso un neumático nuevo en una grúa de horquilla, MainBoss automáticamente reduce la cantidad de neumáticos de su inventario.

 Usted también puede hacer ajustes manuales a los totales de inventario. Esto le permite registrar destrozos, transferencias de un almacén a otro, y otros factores que influencian su inventario. (Vea *[Ajustes](#page-220-1)* en la página [213](#page-220-1).)

 MainBoss puede imprimir una lista indicando que artículos deberían estar almacenados en un almacén específico. El comparar esta lista con los contenidos reales del almacén le permite reconciliar los registros de MainBoss con las cantidades reales. Para mayor información,vea*[Conteos Físicos](#page-224-1)* en la página [217.](#page-224-1)

#### **Comprando y recibiendo**

MainBoss cuenta con facilidades detalladas para reportear de que artículos de inventario necesita reabastecerse, para crear órdenes de compra, y para supervisar los envíos recibidos. Esta sección resume la secuencia normal de eventos para comprar y recibir. Para mayor información, vea *[Ordenes de Compra](#page-191-1)* en la página [184.](#page-191-1)

 Usted empieza solicitándole a MainBoss que haga una lista de artículos de inventario que están actualmente bajo el nivel mínimo de stock. Después usted puede reducir esta lista al señalar cuales de los artículos ha comprado anteriormente a un proveedor específico.

 En el caso más simple, usted solicita a MainBoss que prepare una orden de compra para adquirir un número apropiado de artículos de los que necesita reabastecerse, del mismo proveedor que usted usó la última vez. Si es necesario, usted también puede ajustar la orden de compra para incluir artículos adicionales (los que no están bajo el minímo aún o que no están incluidos en su inventario estándar).

 Una vez que usted ha creado una orden de compra apropiada, imprima la orden. La orden de compra impresa puede ser entregada a la gerencia para su aprobación o puede ser enviada directamente al proveedor.

 Al recibir los productos, los recibos pueden compararse con la orden de compra para chequear. MainBoss actualiza sus registros de inventario para reflejar los artículos que se han recibido. También monitorea los artículos en pedidos pendientes para que usted sepa que artículos recibirá en el futuro (*back order*).

<span id="page-17-0"></span> Cuando se han recibido todos los productos asociados con una orden de compra, usted cierra la orden de compra.

En cualquier momento, usted puede hacer correcciones. Por ejemplo, usted puede preparar un "borrador" de una orden de compra y enviarla a la gerencia para su aprobación. Si algunos artículos no son aprobados, usted puede eliminar dichos artículos de la orden de compra antes de imprimir una copia y mandarla al proveedor.

Si su proveedor le informa que algunos precios han cambiado o que habrán cargos extras (ejemplo para entrega más rápida), usted puede agregar esos cargos a la orden de compra. Finalmente, si algunos de los artículos solicitados no pueden ser suministrados (o si cancela su pedido y le compra a otro proveedor), usted puede hacer los ajustes necesarios en los registros de MainBoss.

### **Archivos de base de datos**

MainBoss guarda información en un conjunto de *archivos de base de datos*. Hablando en general, existe un archivo separado para cada tipo de información que MainBoss supervisa. Por ejemplo, hay un archivo que describe los edificios de su organización, otro archivo con información acerca de su personal, otro con artículos de inventario, etc.

**Nota:** Un conjunto completo de archivos de base de datos se llama *base de datos* MainBoss. Usted puede tener varias bases de datos MainBoss por separado guardadas en el mismo computador/ordenador, siempre y cuando las mantenga en archivos separados. Por ejemplo, usted puede instalar una o más bases de datos MainBoss de muestra para "practicar con ellas" separadamente de su base de datos real.

Si usted tiene MainBoss instalado en más de un computador/ordenador, todos esos computadores/ordenadores deberían usar los *mismos* archivos de base de datos. Esto significa que todos los archivos de base de datos se guardan en un computador/ordenador en su red, y todos los demás computadores/ordenadores tienen acceso a esos archivos a través de la red. El computador/ordenador que realmente contiene los archivos de base de datos se denomina algunas veces *servidor*; todos los otros computadores/ordenadores trabajan con los archivos de datos del servidor.

**Importante:** Cuando usted instale MainBoss por primera vez, instalelo en el computador/ordenador servidor primeramente; luego instalelo en cualquier otro computador/ordenador donde usted desea ejecutar el programa MainBoss. Todos esos otros computadores/ordenadores deben tener acceso a la red y a los archivos de datos del servidor.

Cuando está usando MainBoss, usted no tiene que estar conciente de que MainBoss tiene esta colección separada de archivos de base de datos. Sin embargo, la mayoría de lo que usted verá en MainBoss está influenciado por esta estructura base.

Por ejemplo, cuando usted está ingresando información acerca de un equipo nuevo, MainBoss le pide especificar el edificio donde se encuentra el equipo. MainBoss hace esto al mostrarle la tabla actual de edificios que se encuentran en una lista en el archivo de edificios; se le pide que usted elija el edificio donde se encuentra el equipo.

Este ejemplo muestra la interdependencia de los archivos de base de datos: el archivo que describe al equipo contiene referencias cruzadas con el archivo que describe a los edificios, para que usted sepa que edificio contiene que equipo específico.

Sus archivos de base de datos MainBoss pueden examinarse directamente con herramientas como el Acceso Microsoft. Dicha información también puede exportarse en un formato compatible con Microsoft Excel, de esta manera haciendo possible que usted pueda realizar cálculos personalizados con la información de MainBoss. Para más información sobre exportación de datos MainBoss, vea *[Exportando Datos](#page-39-1)* en la página [32](#page-39-1).

**Importante:** A pesar de que usted puede examinar datos MainBoss con otros programas, usted nunca debe modificar los archivos de base de datos MainBoss con ningún otro programa que no sea MainBoss.

## **Sesiones MainBoss**

<span id="page-19-0"></span>Una sesión MainBoss empieza cuando usted inicia el programa MainBoss y termina cuando usted se sale del programa. Las sesiones de MainBoss se controlan a través del menú de **Sesión**.

### **Logging In/Entrando al sistema**

Al iniciar el programa MainBoss, se puede requerir que usted ingrese su nombre y *password* /clave secreta. De ser así, usted verá una ventana conteniendo lo siguiente:

**NombreUsuario**: El nombre que usted usa al trabajar con MainBoss.

**Contraseña**: Su *password/*clave secreta.

**Aceptar**: Dé un click aquí después que usted haya ingresado el nombre del usuario y la clave secreta. MainBoss procederá a dejarlo acceder al sistema bajo el nombre dado.

**Cancelar**: Cierra la ventana sin entrar al sistema.

Su nombre de usuario y *password* /clave secreta le serán entregados por la persona que administra MainBoss en su organización.

**Nota:** Es possible que MainBoss empiece a trabajar inmediatamente, sin pedirle que entre al sistema (*log in*). De ser así, esto significa que su administrador ha desconectado todas las funciones de seguridad de MainBoss.

En cualquier momento de una sesión de MainBoss, usted puede entrar al sistema con un nombre diferente si conoce el *password* /clave secreta apropiado. Para ingresar con un nuevo nombre, seleccione **Sesión** → **Entrar al sistema** en el menú. MainBoss mostrará la ventana de ingreso usual donde usted puede ingresar un nuevo nombre de usuario y el *password/*clave secreta asociada.

#### **Saliendose de MainBoss**

Para salirse de MainBoss y terminar su sesión MainBoss, seleccione **Sesión** → **Salir** en el menú. El programa MainBoss terminará inmediatamente.

# **Obteniendo Ayuda en Línea**

<span id="page-20-1"></span><span id="page-20-0"></span>Hay dos maneras de obtener ayuda en línea mientras se usa MainBoss:

 En la mayoría de las ventanas de MainBoss, usted puede dar un click en el botón **<?>** en la esquina derecha de arriba de la ventana. MainBoss proveerá información acerca de la ventana que se muestra en ese momento. Por ejemplo, si usted está ingresando información acerca de un equipo, al dar un click en **<?>** le muestra información que describe todos los grupos en la ventana editora de Equipo.

 El menú de **Ayuda** de MainBoss proporciona acceso a los archivos de ayuda MainBoss.

> **Ayuda** → **Ayuda** le muestra la tabla de contenidos para los archivos de ayuda.

**Ayuda** → **Indice de Ayuda** le muestra un índice de términos importantes.

**Importante:** Para que usted pueda tener acceso a la ayuda en línea, debe tener un *browser*/buscador de red configurado para abrir los archivos HTML. La mayoría de los usuarios ya tendrán sus computadores/ordenadores configurados apropiadamente (usando probablemente Microsoft Internet Explorer o Netscape Navigator). Si usted no tiene un *browser*/buscador apropiado configurado, abra el Windows Explorer y dé un click doble en cualquier archivo HTML (por ejemplo, cualquiera de los archivos .htm en el subdirectorio del manual del directorio donde se instaló MainBoss). Windows le solicitará que especifique un programa con el cual abrir el archivo; especifique el *browser*/buscador en su sistema. Si su sistema no tiene un *browser*/buscador, usted puede obtener uno gratis en Microsoft, Netscape, o varias otras compañías de programas. Consulte a su proveedor de artículos computacionales para mayor información.

### **La Pantalla Acerca de**

La ventana Acerca de le muestra información acerca de MainBoss. Para ver la ventana, seleccione **Ayuda** → **Acerca de** en el menú. La ventana contiene lo siguiente:

Que versión de MainBoss está usando

 Que archivos de mensajes está usando; para más información acerca de los archivos de mensajes, vea *[Texto Personalizado](#page-265-1)* en la página [258](#page-265-1)

Información sobre Copyright

Su número de serie MainBoss

 El nombre del directorio que contiene su base de datos actual (llamado el *directorio de base de datos*); esto puede ser importante si usted tiene multiples bases de datos

Un botón **Aceptar**; dé un click aquí para cerrar la ventana

# **Browsers/Buscadores y Editores**

<span id="page-22-1"></span><span id="page-22-0"></span>La mayoría de su trabajo con MainBoss se hace usando *browsers/*buscadores y editores:

 Un *browser/*buscador es una ventana que le muestra una lista de cosas. Por ejemplo, el *browser*/buscador de Orden de Compra le muestra una lista de órdenes de compra vigentes.

Un *browser*/buscador de ventana le permite agregar nuevos ingresos a la lista, y modificar o borrar ingresos existentes. Por ejemplo, el *browser*/buscador de Orden de Compra le permite crear nuevas órdenes de compra o editar las existentes. También le permite anular (cancelar) órdenes de compra que usted ha creado anteriormente.

Los *browsers*/buscadores también le permiten buscar artículos. Por ejemplo, suponga que usted desea registrar alguna información acerca de un equipo. Usted abrirá el *browser*/buscador de equipo y lo usará para buscar en su lista de equipo hasta que encuentre el equipo apropiado; usted puede entonces usar el *browser*/buscador para indicarle a MainBoss que usted desea editar la información referente a ese equipo.

Finalmente, los *browsers*/buscadores le permiten imprimir información acerca de artículos en la lista. Por ejemplo, si usted desea imprimir una o más órdenes de compra, usted abre el *browser*/buscador de Orden de Compra, y luego da un click al botón de **Imprimir**.

 Un *editor* es una ventana que le muestra información acerca de una sola cosa. Por ejemplo, el editor de Orden de Compra muestra información acerca de una orden de compra específica.

MainBoss abrirá una ventana de editor cuando usted desea crear un nuevo registro o editar uno antiguo. Por ejemplo, cuando usted desea crear una nueva orden de compra, MainBoss abre la ventana de editor de Orden de Compra; todos los grupos de información en esta ventana permanecerán en blanco hasta que usted ingrese alguna información. Más tarde, si usted desea cambiar alguna información en la misma orden de compra, MainBoss abrirá el editor de Orden de Compra nuevamente; esta vez, el editor le mostrará toda la información que usted ingresó cuando usted originalmente creó la orden de compra.

Para repetir, un *browser*/buscador muestra una lista de registros y un editor muestra un sólo registro.

## <span id="page-22-2"></span>**Usando Browsers/Buscadores**

El cuadro de abajo muestra un típico *browser*/buscador MainBoss (el *browser*/buscador de Equipo):

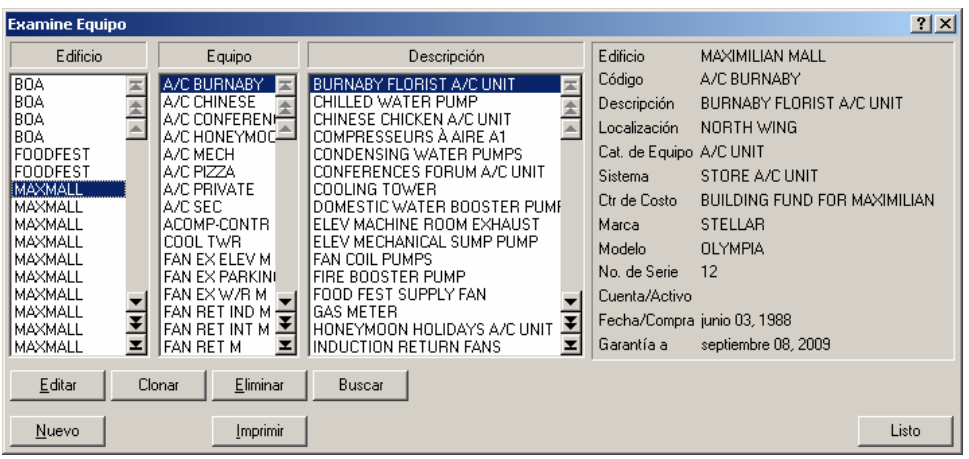

Esta ventana contiene un montón de elementos. La lista siguiente explica que son estos elementos y como los puede usar:

Listas: Un *browser*/buscador le muestra una lista de registros. Para que le sea más fácil encontrar un registro específico, los registros algunas veces están organizados en listas de diferentes maneras.

Por ejemplo, la ventana de arriba muestra una lista de equipo en un conjunto de edificios para la renta. Usted notará que la ventana tiene tres listas diferentes: una mostrando los edificios, una mostrando códigos cortos de identificación de equipo,y una mostrando descripciones más largas. Esto puede facilitarle el encontrar un registro para un equipo específico—por ejemplo, si usted sabe que el equipo está en un edificio específico pero no conoce el código de identificación exacto o la descripción, usted puede ir al edificio apropiado en la lista de edificio, y luego empezar a examinar los registros de equipos hasta que encuentre el que desea.

Cuando usted selecciona un artículo en una lista, MainBoss automáticamente destaca dicho registro en las otras listas. Por ejemplo, en el cuadro de arriba, el usuario seleccionó BOILER 1/CALDERA 1 en la columna de "**Equipo**"; MainBoss automáticamente destaca el ingreso correspondiente en la columna de "**Edificio**" (320) y el ingreso correspondiente en la columna de "**Descripción**" (HOT WATER HEATING BOILER/CALDERA CALENTAR AGUA CALIENTE). Todos estos representan al *mismo* registro de equipo: un registro que describe a una caldera llamada BOILER 1/CALDERA 1 en el edificio 320.

Aúnque los ingresos en la lista se refieren al mismo equipo, dichos ingresos no necesariamente aparecen alineados. La razón debería ser obvia en el ejemplo dado: el nombre BOILER 1/CALDERA 1 está ordenado bajo la letra B en la columna de "**Equipo**" pero su correspondiente descripción, HOT WATER HEATING BOILER/CALDERA CALENTAR AGUA CALIENTE, está ordenada bajo la letra H. Por consiguiente, no es de sorprenderse que los dos ingresos no se encuentren en la misma línea, aúnque se refieren al mismo registro.

**Nota:** Al dar un click doble en cualquier ingreso de cualquiera lista de *browser*/buscador se abre una ventana que le permite editar ese ingreso. Para mayor información acerca del editor de ventanas, vea *[Usando Editores](#page-26-1)* en la página [19.](#page-26-1)

Controles de lista: Cada lista tiene una barra de desplazamiento en la parte derecha, y cada barra de desplazamiento contiene un número de botones de flecha. Estos botones le permiten moverse a través de los ingresos en la lista. Las flechas son:

Vaya al primer ingreso en la lista

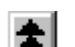

E

Retroceda una "página" (16 lineas)

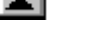

Suba una línea

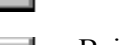

Baje una línea

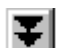

Avance una "página"

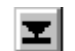

Vaya al último ingreso en la lista

 Al usar estos botones, usted se puede desplazar a través de cualquier lista para encontrar los ingresos que desea. MainBoss también tiene una facilidad que le permite buscar un ingreso específico en la lista; esta facilidad se describe más adelante en esta sección.

Note que los botones pueden estar inutilizados, dependiendo de su posición actual en la lista. Por ejemplo, si usted ya está al principio de una lista específica, los tres botones para retroceder en la lista estarán inutilizados.

Botones: Debajo de las tres listas hay botones clasificados como **Editar**, **Nuevo**, **Clonar**, **Eliminar**, **Buscar**, e **Imprimir**. Pueden haber botones diferentes en *browsers/*buscadores diferentes, pero estos cinco son los más comunes.

**Editar**: Le permite cambiar la información en un registro existente. Dé un click en el registro que desea cambiar (en cualquiera de las listas), luego dé un click en el botón de **Editar**. MainBoss abre una ventana de editor para permitirle cambiar la información.

**Nuevo**: Le permite crear un nuevo registro. Dé un click en el botón de **Nuevo**, y MainBoss abrirá una ventana de editor para permitir le ingresar información para el nuevo ingreso.

**Clonar**: Crea un nuevo registro a partir de información tomada de uno antiguo. Por ejemplo, suponga que su organización ya tiene varias gruas de horquilla y luego obtiene una nueva. Para crear un registro para la nueva grúa, usted puede clonar la información de una de las gruas existentes; esto le ahorra el esfuerzo de ingresar un montón de información idéntica para la nueva grúa.

<span id="page-25-0"></span>Para clonar un registro existente, dé un click en el ingreso que desea clonar y luego dé un click en **Clonar**. MainBoss abre una ventana de editor con la mayoría de los grupos de información completos con información proveniente del registro antiguo. Usted puede luego editar esta información y llenar cualquier grupo que esté en blanco para describir el equipo nuevo.

En algunos casos, MainBoss le solicita especificar que información desea clonar. Por ejemplo, cuando usted clona una orden de trabajo existente, MainBoss le consulta que tipos de información desea copiar de la orden de trabajo antigua a la nueva.

- **Eliminar**: Borra un registro de la lista. Dé un click en el registro que desea borrar, luego dé un click en **Eliminar**. MainBoss le consulta si usted realmente desea borrar el registro; si usted dice si, se borra el registro.
- **Buscar**: Permite indicarle a MainBoss que busque un registro en particular dentro de una lista de registros. Para más información, mire *[Buscando un Registro](#page-25-1)  [Específico](#page-25-1)* en la página [18.](#page-25-1)
- **Imprimir**: Abre una ventana que le permite imprimir uno o más registros de la lista. Esta ventana de impresión le permite especificar que registros desea imprimir; también le permite tener una vista previa del documento en su pantalla antes de imprimir.
- Area de Información: En el lado derecho de la ventana del *browser*/buscador, MainBoss muestra información del registro actualmente seleccionado. De ser posible, MainBoss muestra *toda* la información en el registro; en el caso de los registros que contienen demasiada información para el espacio disponible, MainBoss muestra parte de la información.
- El botón de **Listo**: En la esquina derecha de abajo de la ventana del *browser*/buscador está el botón de **Listo**. Al dar un click aquí, se cierra el *browser*/buscador y se vuelve a la ventana anterior (generalmente la ventana de menú de MainBoss).

#### <span id="page-25-1"></span>*Buscando un Registro Específico*

Cuando usted da un click en el botón de **Buscar** en un *browser*/buscador, MainBoss abre una ventana donde usted puede especificar el registro que desea encontrar. Esta ventana contiene los siguiente:

**Buscar por**: Estas opciones especifican el grupo en el que usted desea hacer una búsqueda. Tipicamente, usted puede seleccionar **Código** o **Descripción**; esto significa que usted desea buscar por un código de identificación particular o por la descripción más larga que está presente en la mayoría de los registros. Con algunos *browsers*/buscadores, se le pueden presentar diferentes opciones; por ejemplo, cuando usted desea buscar en el *browser*/buscador de Orden de Trabajo, la ventana

<span id="page-26-0"></span>de búsqueda le consulta si desea buscar por **Número OT** o por **Materia**. Al ver una ventana de búsqueda en particular, debería ser obvio que grupos están disponibles para hacer la búsqueda.

- **Buscar texto**: El texto que desea encontrar. MainBoss buscará el primer registro cuyo grupo apropiado empiece con esa cadena. Por ejemplo, si usted ha especificado que desea buscar por **Descripción** y si usted especifica CALIENTE como su "**Buscar texto**", MainBoss encontrará el primer registro cuyo grupo de "**Descripción**" empiece con la cadena CALIENTE.
- **Buscar**: Cuando usted haya ingresado su "**Buscar texto**", dé un click en el botón de **Buscar** y MainBoss realizará la búsqueda. Usted debería poder ver la ventana del *browser*/buscador detrás de la ventana de búsqueda; por consiguiente, si MainBoss encuentra un registro que coincida, usted verá el registro que MainBoss encontró.

 Si MainBoss no encuentra un registro que coincida, usted verá una caja informándole que la búsqueda no tuvo exito. En ese caso, usted podrá querer ingresar un "**Buscar texto**" diferente, luego dé un click en **Buscar** nuevamente. Esto es útil si usted no está tan seguro acerca de lo que está buscando pero puede limitar la búsqueda a unas cuantas posibilidades.

**Importante:** MainBoss sólo busca al *principio* del grupo específico. Por ejemplo, si su "**Buscar texto**" es HOT/CALIENTE, MainBoss le mostrará el primer registro donde el grupo empieza con HOT/CALIENTE; *no* le mostrará registros donde HOT/CALIENTE aparece después en el grupo. Por consiguiente, le mostrará un grupo como

HOT WATER TAP BROKEN

pero no le mostrará

TOO HOT IN OFFICE.

**Cerrar**: Cierra la ventana. El *browser*/buscador se ubicará en el registro que encontró la búsqueda existosa más reciente.

**Cancelar**: Cierra la ventana. El *browser*/buscador se ubicará en el registro que fué seleccionado *antes* de que usted empezara a hacer la búsqueda. En otras palabras, usted da un click en **Cerrar** si usted realmente encuentra el registro que desea, pero da un click en **Cancelar** si usted sólo desea volver a donde estaba.

### <span id="page-26-1"></span>**Usando Editores**

Una ventana de editor muestra el contenido de un sólo registro. Por ejemplo, aquí está la ventana de editor para describir un sólo equipo:

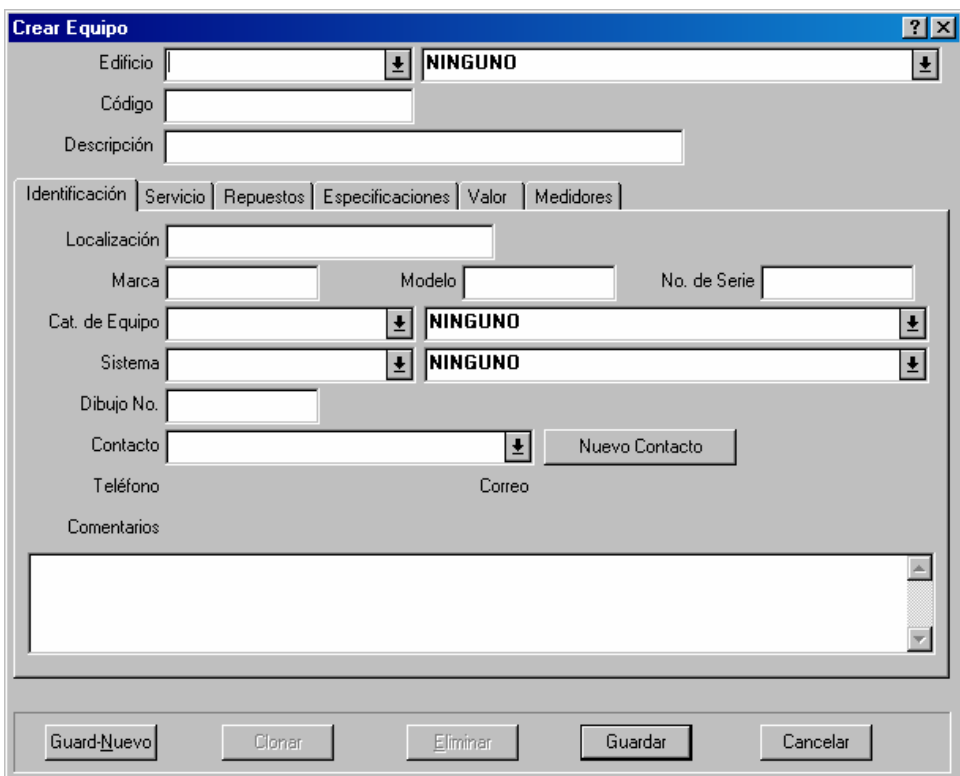

La ventana consiste de un número de grupos de información. Por ejemplo, el grupo de "**Edificio**" en la parte de arriba de la ventana le permite especificar el edificio donde se encuentra ubicado el equipo.

En la ventana de editor, usted puede mover el cursor desde un grupo al siguiente presionando la tecla**<Tab>**. Por ejemplo, si usted acaba de completar el grupo "**Marca**", al presionar**<Tab>** el cursor se va a "**Modelo**". De esta manera, usted puede **<Tab>** de un grupo al siguiente sin tener que usar el ratón. Por supuesto, usted puede usar el ratón si lo desea. (Note que **<Shift+Tab>** retrocede al grupo anterior; esto es útil si usted ingresa algo, **<Tab>**, y luego nota un error de tipeo en el grupo anterior.)

Existen varios tipos de grupos de información. A continuación se explican los tipos más comunes de grupos, usando el editor de Equipo como ejemplo.

Grupos de texto: El tipo de grupo más simple es el grupo de texto. En la ventana de arriba, "**Marca**", "**Modelo**" y "**No. de Serie**" son todos grupos de texto. Para completarlos, solamente dé un click en el grupo, luego ingrese valores apropiados (en este caso, la marca, modelo, y número de serie de un equipo).

Los grupos de texto le permiten usar las funciones usuales de Windows para editar. Por ejemplo, usted puede hacer correcciones usando la tecla de **<Retroceder un espacio>** o la tecla de **<Borrar>**. Usted puede copiar la selección actual con **<Ctrl+C>**, cortar la selección actual con **<Ctrl+X>**, y pegar los contenidos usando **<Ctrl+V>**. Usted también puede usar otras funciones estándar para editar; para más información, vea la documentación en su sistemuna ventanas.

Campo de día/fecha: Un campo de día/fecha le permite registrar una fecha del calendario y/o una hora del día. Por ejemplo, cuando creando una orden de trabajo, se puede registrar información como la fecha que quiere que comienza el trabajo, la fecha que espera que termine, la fecha que la orden de trabajo fue creada, etc.

MainBoss le da mucha libertad en como ingrese las fechas y horas. Por ejemplo, estas son varias opciones para ingresar la misma fecha:

```
Diciembre 25, 2001
Dic 25, 2001
2001/12/25
12/25/2001
12/25/01
```
Tambien se puede incluir horas en el campo, al comienzo o al final, como en estos ejemplos

Dic 25, 2001 3:00 pm 3:00 pm Dic 25, 2001 12/25/2001 15:00 15:00 12/25/2001

Los ejemplos arriba muestra que se puede usar el reloj de 12 horas o de 24 horas.

Diferentes partes del mundo usan diferentes sistemas para expresar fechas en formato númerico. Por ejemplo, algunos usan el sistema de MMDDAA (asi que 01/02/03 será el dos de enero del 2003). Otros lugares usan el sistema AAMMDD (asi que 01/02/03 será el tres de febrero, 2001). Aun otros usan el sistema DDMMAA (asi que 01/02/03 será el primero de febrero, 2003). El sistema usado por su compañía puede ser configurado por el administrador de sistemas usando preferencias (como describido en *[Formato de Fecha y Hora y](#page-262-1)  [otras Preferencias](#page-262-1)* en página [255\)](#page-262-1). Sin tiene dudas, siempre puede ingresar las fechas con un formato menos ambiguoso. Por ejemplo, si digita Feb 1, 2003 siempre se queda en claro.

Listas de Opciones: El grupo de "**Edificio**" en el editor de Equipo es una lista de opciones. Cuando usted da un click en el botón de opciones que lo acompaña:

## $\left| \frac{1}{2} \right|$

MainBoss muestra un conjunto de valores posibles para el grupo de información. En el caso de "**Edificio**", este es el conjunto de edificios definido en su tabla de **Edificios** MainBoss.

Si una lista de opciones contiene un gran número de ingresos, MainBoss muestra una barra de desplazamiento en la orilla de la lista, como en:

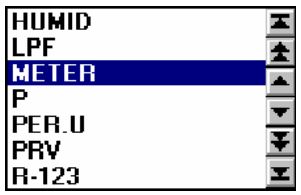

Los botones de flechas en esta barra de desplazamiento tienen los mismos significados que los botones de flechas en una barra de desplazamiento de *browser*/buscador. Si requiere de una explicación acerca de estos botones, vea *[Usando Browsers/Buscadores](#page-22-2)* en la página [15.](#page-22-2)

Para encontrar el ingreso deseado en una larga lista de opciones, usted puede dar un click en los botones de flehcas para desplazarse dentro de la lista. Como alternativa, usted puede simplemente empezar a ingresar el valor que desea dentro del grupo de opciones. Por ejemplo, si usted ingresa MNO en un grupo de opciones, MainBoss bajará (will drop) la lista y le mostrará el primer ingreso en la lista que empieza con MNO; si no existe dicho ingreso, MainBoss mostrará el primer ingreso en la lista que viene después de la cadena que usted ha tipeado. El tipear unas pocas letras es una manera rápida para saltar a través de una larga lista de posibilidades.

**Importante**: Si una lista de opciones contiene actualmente un valor seleccionado y usted desea borrar dicho valor, dé un click en el área donde aparece el valor, luego ingrese **<Ctrl+Borrar>** (mantenga presionada la tecla **<Ctrl>** y presione **<Borrar>**). MainBoss hará bajar la lista. Dé un click en el ratón en cualquier parte de la ventana *excepto en la lista de opciones*, y MainBoss borrará el grupo.

Botones de Opción: Existen dos tipos de botones de opción, ambos se ilustran en la siguiente ventana:

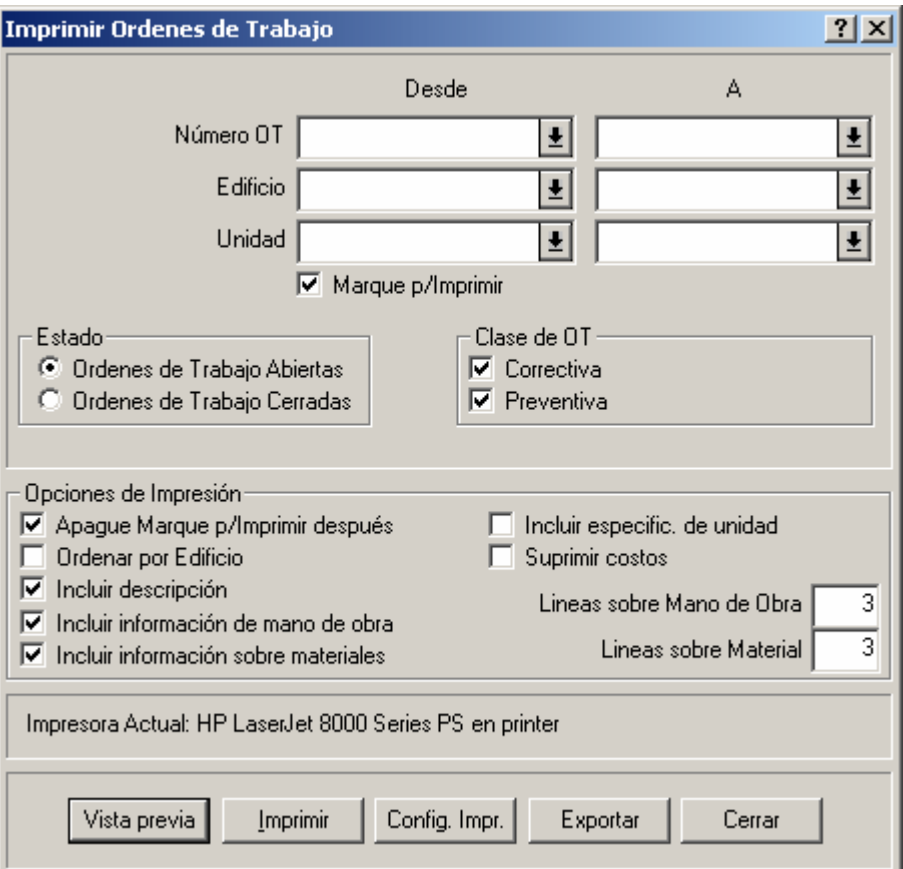

 Botones de opción *Redondos* (como los que aparecen en "**Ordenes de Trabajo Abiertas**" y "**Ordenes de Trabajo Cerradas**" en el cuadro) se organizan siempre en grupos. Se usan para opciones que son mutuamente exclusivas—si usted selecciona una de las opciones en el grupo, esto automáticamente cierra todas las otras opciones en el grupo.

Botones de opción *rectangular* (como los que aparecen en las "**Opciones de Impresión**" en el cuadro) pueden o no organizarse en grupos. Se usan para opciones que son independientes de otras opciones en la ventana. El señalar con un tick una de estas opciones no afecta a las otras opciones.

En algunos casos, un botón cuadrado de opciones tiene tres estados: blanco, marcado, "no marcado" (en este caso la caja aparece en gris). Cuando está en blanco significa que la opción que está apagada, cuando está marcado significa que la opción está seleccionada, y "no marcado" significa que la opción sigue las configuraciones por defecto que está especificado en las preferencias de MainBoss.

Listas de Información: Muchas ventanas muestran listas de información. Por ejemplo, la siguiente ventana contiene una lista del personal que ha sido asignado a una orden de trabajo específica.

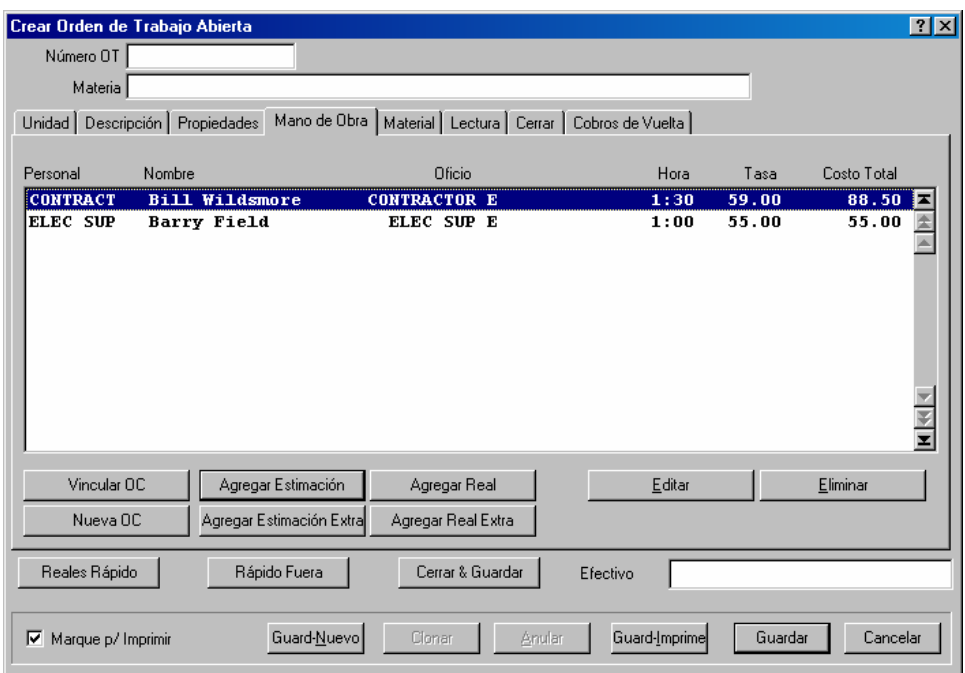

Los botones en esta ventana (**Agregar Estimación**, **Agregar Real**, etc.) le permiten agregar nuevos nombres a la lista. El botón de **Eliminar** le permite borrar un ingreso en la lista.

El botón de **Editar** le permite cambiar un ingreso existente en la lista (por ejemplo, cambiar la estimación de tiempo en relación a cuanto tiempo se supone que los trabajadores ocuparán en el trabajo). Usted también puede editar un ingreso dandole un click doble con el ratón. De cualquier manera, MainBoss abrirá una ventana que le permite cambiar la información en el ingreso.

**Nota:** Como regla general, el dar un click doble en cualquier ingreso en una lista (ya sea un *browser*/buscador o un editor) le permite editar ese ingreso.

Botones para **Clonar** Muchas ventanas de editor tienen botones para **Clonar**. Si usted da un click en este botón, MainBoss abre una ventana nueva mostrando un registro nuevo. Algunos o todos los grupos de información en el nuevo registro contienen información que ha sido copiada del registro original. Esta es una manera conveniente de crear un nuevo registro si el nuevo registro será similar a alguno ya existente.

Cuando usted cierra la ventana de editor de un registro clonado, tipicamente vuelve a la ventana de editor del registro original.

Alugnas veces cuando usted clona un registro, MainBoss le consulta que información desea clonar. Para mayor información, vea vea *[Clonando Registros](#page-32-1)* en la página [25](#page-32-1).

<span id="page-32-0"></span>**Cancelar**: Cierra la ventana sin salvar cambios que se hayan hecho al registro. Después de grabar cambios digitando **Guardar**, el botón **Cancelar** se cambia a **Cerrar**.

### <span id="page-32-1"></span>*Clonando Registros*

Muchos editors y *browsers*/buscadores contienen botones para **Clonar** que le permiten crear duplicados de registros existentes. El proceso involucra copiar información del registro existente y crear un nuevo registro que contenga la información copiada.

En algunos casos, MainBoss le consultará que información desea copiar en el nuevo registro. Por ejemplo, cuando usted clona una orden de trabajo, MainBoss abre una ventana que le permite especificar que información debe ser copiada de la orden de trabajo original (incluyendo información de mano de obra, materiales, cobros de vuelta, etc.) Seleccione los tipos de información que desea copiar del antiguo registro al nuevo, luego dé un click en **Aceptar**.

### **Tablas Simples**

Una tabla simple es aquella donde todos los ingresos tienen dos grupos: un código y una descripción. Las siguientes son todas tables simples:

**Unidades de medida**: **Tablas** → **Unidades de Medida Centros de costo**: **Tablas** → **Centros de Costo Tipos de vendedor: Tablas** → **Tipos de Vendedor Códigos de acceso**: **Ordenes de Trabajo** → **Tablas** → **Códigos de Acceso Oficios: Ordenes de Trabajo** → **Tablas** → **Oficios Prioridades**: **Ordenes de Trabajo** → **Tablas** → **Prioridades de Trabajo Categorias de trabajo**: **Ordenes de Trabajo** → **Tablas** → **Categorías de Trabajo Códigos de cierre de reparación: Ordenes de Trabajo** → **Tablas** → **Códigos de Cierre de Reparación Proyectos**: **Ordenes de Trabajo** → **Tablas** → **Proyectos Categorías de equipo**: **Unidades** → **Tablas** → **Categorías de Equipo Categorías de espacio**: **Unidades** → **Tablas** → **Categorías de Espacio Sistemas**: **Unidades** → **Tablas** → **Sistemas Cuentas de activo**: **Unidades** → **Tablas** → **Cuentas de Activo Propietarios**: **Unidades** → **Tablas** → **Propietarios**

<span id="page-33-0"></span>**Códigos obsoletos**: **Unidades** → **Tablas** → **Códigos Obsoletos Categorias de inventario**: **Inventario** → **Tablas** → **Categorías Códigos de entrada/salida**: **Inventario** → **Tablas** → **Emisiones Códigos de ajuste**: **Inventario** → **Tablas** → **Ajustes Términos de pago**: **Inventario** → **Tablas** → **Términos de Pago Modos de envío**: **Inventario** → **Tablas** → **Modos de Envío**

#### *Ingresos en una tabla simple*

Todos los ingresos en una tabla simple tienen los siguientes grupos:

**Código**: Un código de identificación único (15 caracteres máximo)

**Descripción**: Una descripción más larga (40 caracteres máximo)

- **Guard-Nuevo**: Guarda el registro actual y borra la información de los grupos en la ventana para que usted pueda ingresar un nuevo registro.
- **Clonar**: Copia la "**Descripción**" del registro actual y crea un nuevo registro conteniendo la misma "**Descripción**".

**Eliminar**: Borra el registro actual.

- **Guardar**: Guarda el registro actual, pero deja todos los datos como están. Usted puede entonces continuar editando el mismo registro.
- **Cancelar**: Cierra la ventana. MainBoss elimina cualquier información que usted no haya guardado con **Guardar**.

Por ejemplo, la tabla de tipo de equipo es una tabla simple. Cada ingreso en la tabla consiste de un código corto para alguna clase de equipo en su organización y una descripción indicándole lo que significa dicho código.

#### *Browsing/Buscando en una tabla simple*

El *browser*/buscador para una tabla simple muestra todos los códigos y descripciones en la tabla.

**Editar**: Le permite cambiar el ingreso seleccionado actualmente.

**Nuevo**: Agrega un nuevo ingreso a la lista.

**Clonar**: Agrega un nuevo ingreso a la lista, empezando con información copiada del ingreso seleccionado actualmente.

**Eliminar**: Borra el artículo seleccionado de la tabla.

<span id="page-34-0"></span>**Imprimir**: Imprime toda o parte de la tabla.

**Buscar**: Busca un registro en particular dentro de una tabla.

**Listo**: Cierra la ventana *browser*/de búsqueda.

#### *Imprimiendo una tabla simple*

La ventana para imprimir los contenidos de una tabla le permite especificar que partes de la tabla que quisiera imprimir. Esta ventana es usada para varias tablas diferentes.

- **Desde**: Le permite especificar el comienzo del rango. Si especifica un código de identificación en esta columna, MainBoss imprimirá los ingresos comenzando con el código especificado. Si deja la columna en blanco, MainBoss comienza con el primer código en la tabla.
- **A**: Le permite especificar el fin del rango. Si especifica un código de identificación en esta columna, MainBoss imprimirá ingresos hasta y incluyendo al código especificado. Si deja la columna en blanco, MainBoss termina con el último código en la tabla.
- **Vista previa**: Muestra los ingresos seleccionados de la tabla en la pantalla. Esto le da la oportunidad de ver lo que imprimirá cuando da un clic a **Imprimir**.
- **Imprimir**: Imprime los ingresos seleccionados de la tabla en la impresora actual. (Se muestra el nombre de la impresora actual en la parte superior de los botones.)
- **Config. Impr.**: Le permite cambiar impresoras si su computadora está conectada a más de una impresora. También le permite cambiar la configuración de página, incluso el tamaño de papel, tamaño de margenes etc.
- **Exportar**: Escribe información a un archivo, en un formato que puede ser usado por otros programas. Hay dos formatos posibles:

Formato de texto escribe la información en texto sencillo.

 Formato DBF escribe la información como una base de datos DBF. Esto se puede abrir programas como Microsoft Excel y Access. Para mayor información, vea *[Exportando Datos](#page-39-1)* en página [32](#page-39-1).

**Cerrar**: Cierre la ventana de impresión.

#### *Imprimiendo una tabla que permite las categorías*

Algunos tipos de tablas pueden ser imprimidos en acuerdo con las categorías o rangos. Por ejemplo, si quiere imprimir ingresos de la tabla de Vendedores, se puede imprimir un rango de códigos de Vendedores, o se puede imprimir todos los vendedores que pertenece a un rango seleccionado de categorías.

- **Desde**: Le permite especificaar el comienzo de un rango (o códigos de identificación o categorías).
- **A**: Le permite especificar el fin de un rango (o códigos de identificación o categorías).
- **Vista previa**: Muestra los ingresos seleccionados de la tabla en la pantalla. Esto le da la oportunidad de ver lo que imprimirá cuando da un clic a **Imprimir**.
- **Imprimir**: Imprime los ingresos seleccionados de la tabla en la impresora actual. (Se muestra el nombre de la impresora actual en la parte superior de los botones.)
- **Config. Impr.**: Le permite cambiar impresoras si su computadora está conectada a más de una impresora. También le permite cambiar la configuración de página, incluso el tamaño de papel, etc.
- **Exportar**: Escribe información a un archivo, en un formato que puede ser usado por otros programas. Hay dos formatos posibles:

Formato de texto escribe la información en texto sencillo.

 Formato DBF escribe la información como una base de datos DBF. Esto se puede abrir programas como Microsoft Excel y Access. Para mayor información, vea *[Exportando Datos](#page-39-1)* en página [32](#page-39-1).

**Cerrar**: Cierre la ventana de impresión.
# **Reportes**

MainBoss puede producir una amplia variedad de reportes relativos a Mantenimiento mayor, Equipo e Inventario. Todos los reportes se pueden ver o imprimir en su pantalla. También se pueden exportar para su uso en programas externos tales como en una base de datos (*base de datos*), "spreadsheet" y aplicaciones del "word processor" (*procesador de palabras*) … o también pueden ser enviados por fax si usted povea un fax/modem en su computador/ordenador y el programa de fax que le provee una "impresora" de fax. Algunos de los reportes se pueden resumir para dar a la gerencia una visión general de las operaciones importantes.

**Nota:** Todos los reportes generados por MainBoss están diseñados para ser imprimidos en papel 8.5 por 11 o A4, en formato retrato.

### **Ingresando Especificaciones de Reporte**

En muchos reportes, usted puede especificar secuencias de valores a incluirse en el reporte. Por ejemplo, el reporte de Historia de Mano de Obra puede proporcionar información acerca del trabajo realizado por su personal de mantenimiento; esto puede incluir horas trabajadas, costos de mano de obra, las fechas y horas de trabajos específicos, etc. Cuando usted desea producir un reporte de Historia de Mano de Obra, usted le puede indicar a MainBoss que desea que el reporte incluya un período de tiempo específico (por ejemplo, trabajo hecho durante el mes de Febrero),un conjunto específico de trabajadores (un trabajador en particular o varios trabajadores al mismo tiempo), trabajo hecho en un edificio específico, etc. MainBoss combina todo este criterio para producir un reporte que sólo cubre el material que desea ver.

Como ejemplo de como esto trabaja, aquí se muestra una pantalla de la ventana que le permite imprimir el reporte de Historia de Mano de Obra:

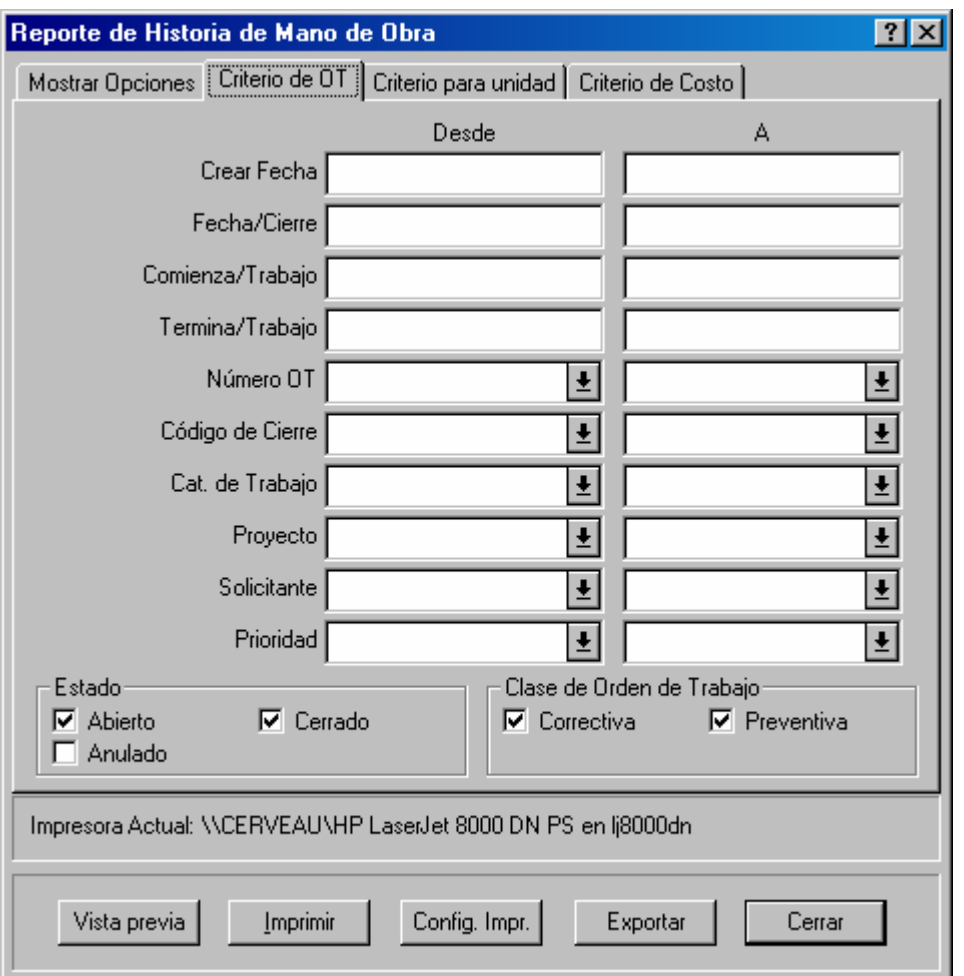

Como puede ver, hay varios grupos organizados en columnas "**Desde**" y "**A**". Por ejemplo, en "**FechaCreada**" (especificando la fecha en que una orden de trabajo específica fué creada), usted puede especificar una secuencia de fechas al ingresar la fecha de comienzo en "**Desde**" y la fecha final en "**A**". Las siguientes reglas aplican:

Si usted deja "**Desde**" y "**A**" en blanco, el reporte cubre todas las fechas disponibles.

 Si usted deja el grupo "**Desde**" en blanco, el reporte cubre todas las fechas disponibles hasta e incluyendo la fecha "**A**" (volviendo a la fecha más temprana en su base de datos).

 Si usted deja el grupo "**A**" en blanco, el reporte incluirá todos los registros después de la fecha "**Desde**", up to the latest date in su base de datos.

 Si usted desea que el reporte incluya un sólo día, especifique el mismo valor en "**Desde**" y "**A**".

Los mismos principios aplican cuando usted especifica una gama de valores. Por ejemplo, una sección diferente de la ventana de la Historia de Mano de Obra tiene un grupo de "**Personal**" que le permite especificar al personal que debería incluirse en el reporte. Si

usted desea que el reporte incluya a un solo trabajador, especifique el nombre de esa persona en los valores "**Desde**" y "**A**" en "**Personal**". Si usted desea una secuencia de personal (por ejemplo, trabajadores cuyos nombres empiezan con cualquiera de las letras en la secuencia de la A a la M), usted puede establecer el valor "**Desde**" con el primer nombre que empiece con la letra A y el valor "**A**" con el último nombre con la letra M.

### **Vista Previa de Reportes**

MainBoss le permite tener una *vista previa* de los reportes al mostrarlos en su pantalla del computador/ordenador. De esta manera, usted puede ver todo lo que se va a imprimir si usted envía el reporte a la impresora.

Para tener una vista previa del reporte, dé un click en el botón de **Vista previa** en la ventana para imprimir el reporte. MainBoss muestra una ventana que contiene lo siguiente:

Area de vista previa: La parte principal de la ventana muestra la vista previa.

**Página**: El número de la página que actualmente está viendo.

**Vaya a Página**: Le permite ir a una página diferente de la vista previa. Digite el número de la página deseada en "**Página**", y dé un clic a **Vaya a Página**. MainBoss va a la página especificada.

**Primera Página**: Va a la primera página del reporte

**Página Anterior**: Va a la página anterior del reporte.

**Próxima Página**: Va a la próxima página del reporte.

**Ultima Página**: Va a la última página del reporte.

- **Tamaño Grande**: Ajusta la información que se muestra de tal manera que llene el área de vista previa. Esta es la opción por defecto. Si el área de vista previa es demasiado pequeña para mostrar la página completa, el área tendrá barras de desplazamiento para que usted pueda ver las partes que no caben en la pantalla.
- **Página Entera**: Ajusta la información que se muestra de tal manera que el área de vista previa muestre una página completa del reporte.

Tipicamente, la **Página Entera** muestra más datos que la de **Tamaño Grande**, pero la letra es más pequeña y puede ser más difícil de leer.

**Imprimir**: Inmediatamente imprime el reporte que está viendo. De esta manera, se puede imprimir el reporte sin tener que cerrar la ventana de vista previa.

**Cerrar**: Cierra la ventana de vista previa.

**Note:** Mientra revisando la vista previa de un reporte, también se puede usar las teclas de **<Page Up>** y **<Page Down>** para moverse adelante y atras por el reporte.

### <span id="page-39-0"></span>**Exportando Datos**

MainBoss puede *exportar* los datos de un reporte en un formato que le permita usar esos datos con otro programa computacional. Por ejemplo, usted puede exportar datos para su uso con Microsoft Excel o Microsoft Access; usted puede entonces usar Excel o Acceso para crar un reporte personalizado basado en dichos datos.

MainBoss puede exportar datos en dos formatos:

 El formato dBase crea un archivo .DBF apropiado para su uso con programas que aceptan datos FoxPro dBase. (Esto incluye Microsoft Excel y Access.)

 El formato de texto crea un archivo .CSV (texto) consistente en datos de caracter ASCII. Cada línea consiste de una serie de grupos, separados por coma. Usted puede elegir si el archivo de texto empieza con una línea proporcionando el nombre de cada grupo o simplemente empieza inmediatamente con los datos.

Para exportar datos en cualquiera de los dos formatos, dé un click en el botón de **Exportar** en la ventana para imprimir un reporte. MainBoss abre un diálogo estándar de Windows "Guarde como/*Save as*" donde usted puede especificar el nombre del archivo que debe sostener los datos exportados. El grupo **Save as type/Guarde mientras ingresa** proporciona las siguientes alternativas:

```
Archivos Base de Datos (*.DBF): MainBoss guardará los datos en el formato 
dBase.
```
- ASCII Comma Delimited (\*.CSV): MainBoss guardará los datos en el formato de texto, con grupos separados por comas.
- ASCII Comma Delimited with Field Names (\*.CSV): MainBoss guardará los datos en formato de texto, con grupos separados por comas. La primera línea en el archivo proporcionará los nombres de cada grupo.

Como ejemplo simple, aquí hay unas pocas lineas de información del reporte de Unidades, exportado usando el ultimo formato en la lista de arriba. (Las lineas se han truncado para hacerlas caber en la página.)

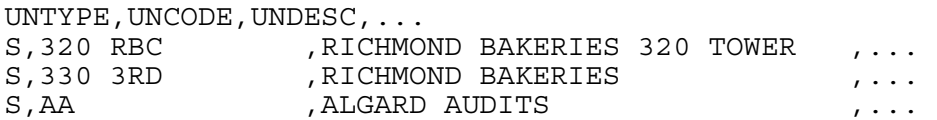

La primera línea proporciona nombres de grupos: UNTYPE (Tipo de unidad), UNCODE (Código de unidad), UNDESC (Descripción de unidad) etc. Las lineas subsiguientes proporcionan información acerca de varias unidades. En el grupo UNTYPE, el valor es S por Espacio o E por Equipo. El UNCODE es el código de identificación de la Tabla de Espacio o Equipo, y el UNDESC es la descripción de la misma tabla. Los grupos subsiguientes en la línea proporcionan más información acerca de la unidad.

MainBoss 2.9 exporta substancialmente más información que en las versiones previas de MainBoss. Por ejemplo, cuando MainBoss exporta datos de un reporte de las órdenes de trabajo, los datos contienen todos los datos de las ordenes de trabajo pertinentes (aun los datos que no serían imprimidos en el reporte mismo).

**Nota:** Si lo solicita, el servicio de atencion a clientes MainBoss le proporcionará información detallada acerca de los nombres de los grupos de base de datos y formatos de almacenamiento.

# **Menú de Tablas**

Las tablas le permiten registrar información acerca de su organización. Por ejemplo, use las tablas para registrar información acerca de su lugar de trabajo, sus proveedores, etc. Antes de empezar a ingresar las órdenes de trabajo, la información en sus tablas debe completarse al máximo posible.

Al usar el programa MainBoss, usted podrá encontrar tablas in varios lugares diferentes:

 El ingreso de **Tablas** en el menú de barra principal contiene una cantidad de tablas que se aplican a todos los aspectos de su trabajo.

 Varios otros menús contienen sus propios ingresos de **Tablas**. Por ejemplo, usted puede encontrar tablas relacionadas al control de inventario en **Inventario** → **Tablas**.

En muchas tablas, usted puede especificar *un ingreso por defecto* para la tabla. Por ejemplo, en la tabla de **Almacenes** usted puede especifica un almacén específico como opción por defecto. Esto es útil si usted povea un almacén principal donde guarda la mayoría de sus repuestos y materiales. Si usted no menciona explicitamente que un artículo de inventario proviene de algún otro almacén, MainBoss supondrá que el artículo proviene del almacén por defecto.

Los ingresos por defecto se especifican en el menú de **Administración**. Para mayor información, vea *[Administración de MainBoss](#page-251-0)* en la página [244](#page-251-0).

Algunas tablas se usan con más frecuencia que otras. Por ejemplo, la tabla de **Edificios** se usa en casi todo lo que usted hace con MainBoss. Esta tabla proporciona una lista de los edificios controlados por su organización; por consiguiente, usted se refiere a la tabla cuando necesita especificar la ubicación de un equipo, el destino para los envíos de materiales de inventario, el sitio donde se reporteó un problema, etc. Debido a que la tabla de **Edificios** se usa tanto, la mayoría de las organizaciones considerarán útil establecer esta tabla tan pronto como se empieza a usar MainBoss, y antes de hacer cualquier otra cosa.

Hay varias otras tablas que es útil establecer en un principio. Para mayor información, vea *[Tablas Recomendadas](#page-318-0)* en la página [311.](#page-318-0)

### **Edificios**

La tabla de **Edificios** define los lugares donde usted realiza mantenimiento en espacios o equipo, donde usted almacena su inventario, y/o donde usted recibe los productos que ha comprado. Un edificio puede ser una planta industrial, un edificio comercial o institucional; también puede ser una flota de vehículos. Los contratistas de mantenimiento podrían considerar a cada cliente como un "edificio" separado.

MainBoss está diseñado para manejar multiples edificios; aún si su organización tiene sólo un edificio, usted debe establecer la tabla de **Edificios** (con un sólo registro para ese edificio).

Usted puede usar el menú de **Administración** para especificar que un edificio específico es su edificio por *defecto* para las órdenes de trabajo, para las entregas de materiales, etc. Para mayor información, vea *[Preferencias](#page-253-0)* en la página [246](#page-253-0).

**Nota:** Si usted piensa usar MainBoss para imprimir órdenes de compra, asegúrese de registrar la dirección completa de cualquier edificio donde se puedan recibir pedidos. MainBoss ingresa la dirección en las órdenes de compra para que los vendedores sepan donde deben entregarse los pedidos.

### *Browsing/Buscando en la tabla de Edificios*

Usted tiene acceso al *browser*/buscador de Edificios con **Tablas** → **Edificios**. La ventana *browser*/de búsqueda contiene lo siguiente:

**Editar**: Le permite cambiar el ingreso seleccionado.

**Nuevo**: Agrega un nuevo edificio a la lista.

**Clonar**: Agrega un nuevo edificio a la lista, partiendo con información copiada del ingreso seleccionado.

**Eliminar**: Borra el artículo seleccionado de la tabla.

**Imprimir**: Imprime todo o parte de la tabla.

**Buscar**: Busca una solicitud de trabajo dentro de una tabla.

**Listo**: Cierra la ventana *browser*/de búsqueda.

Para mayor información acerca del uso de los *browsers*/buscadores MainBoss, vea *[Browsers/Buscadores y Editores](#page-22-0)* en la página [15](#page-22-0).

#### *Ingresos en la tabla de Edificios*

Los ingresos en la tabla de Edificios aparecen con una ventana de editor que puede contener lo siguiente:

**Código**: Un código único que identifica al edificio (15 caracteres máximo).

**Descripción**: El nombre del edificio o alguna otra descripción que lo identifique (50 caracteres máximo).

**Dirección**: Hasta dos lineas indicando la dirección (no postal).

**Ciudad**: La ciudad donde está localizado el edificio.

**Territorio**: El estado/provincia/territorio donde se encuentra el edificio.

**País**: El país donde se encuentra el edificio.

**Código Postal**: El código ZIP/código postal.

- **Guard-Nuevo**: Guarda el registro actual y borra la información de los grupos en la ventana para que usted pueda ingresar un nuevo registro.
- **Clonar**: Crea un nuevo ingreso de tabla que tiene la misma información que el ingreso actual. El grupo de "**Código**" en el nuevo ingreso está en blanco, para que usted pueda ingresar el nuevo código.
- **Eliminar**: Borra el ingreso actual.
- **Guardar**: Guarda el registro actual, pero deja todos los datos como están. Usted puede entonces continuar editando el mismo registro.
- **Cancelar**: Cierra la ventana editora. MainBoss elimina cualquiera información nueva o cambios que usted no ha guardado explicitamente con **Guardar**.

### **Unidades de Medida**

Los artículos de inventario se consumen y compran usando diferentes medidas. Por ejemplo, considere el mantenimiento que se hace en el auto de una compañía: usted podría medir el aceite del motor en galones o litros, el líquido para limpiar el limpia parabrisas por galón, y las correas para el ventilador como unidades individuales.

Las unidades de medida también pueden ser importantes en medidores que miden el uso del equipo. Por ejemplo, el cuentakilómetros de una grúa mide la distancia que se ha manejado, mientras que los medidores en otros equipos podrían medir horas de uso o consumo de energía.

La tabla de Unidades de Medida registra las varias unidades de medida que se usan para los medidores y para diferentes tipos de artículos de inventario. La unidad de medición más común es "unidad o pieza", para materiales que se presentan como artículos individuales (por ejemplo, ampolletas). Otras unidades comunes de medida son lb., kg., gals., litros, yardas, metros, pies cuadrados, etc.

**Nota:** MainBoss algunas veces abrevia "Unidades de Medida" como UDM.

La tabla de Unidades de Medida es una tabla simple; para mayor información, vea *[Tablas](#page-32-0)  [Simples](#page-32-0)* en la página [25.](#page-32-0)Usted tiene acceso al *browser*/buscador de Unidades de Medida con las **Tablas** → **Unidades de Medida**. Los ingresos en la tabla de Unidades de Medida consisten de:

**Código**: Un código de identificación única (10 caracteres máximo)

**Descripción**: Una descripción de la unidad (30 caracteres máximo)

Por ejemplo, un código podría ser KG y la descripción podría ser KILOGRAMO.

## <span id="page-44-1"></span>**Centros de Costo**

MainBoss le permite supervisar los costos de mantenimiento por centro de costo. Un centro de costo puede ser un Departamento o un Número de Cuenta de Libro Mayor General.

No es necesario usar centros de costo. Sin embargo, si usted los usa y espera que la mayoría de los gastos estén asociados con un centro de costo específico, usted puede usar **Administración** para especificar aquel como el centro de costo *por defecto*. MainBoss entonces supondrá que las órdenes de compra están asociadas con ese centro de costo por defecto a menos que usted indique otra cosa.

(Para las órdenes de trabajo de mantenimiento preventivo, el centro de costo por defecto está especificado en la descripción de tarea. Si no ha especificado un centro de costo en las preferencias de las órdenes de trabajo o en una descripción de tarea, el centro de costo por defecto es el que está asociado con el equipo o espacio asociado con la orden de trabajo.)

La tabla de Centro de Costo es una tabla simple; para mayor información, vea *[Tablas](#page-32-0)  [Simples](#page-32-0)* en la página [25.](#page-32-0) Usted tiene acceso al *browser*/buscador con **Tablas** → **Centros de Costo**. Los ingresos en la tabla de Centro de Costo consisten de:

**Código**: Un código de identificación único (15 caracteres máximo)

**Descripción**: Una descripción del centro de costo (40 caracteres máximo)

Por ejemplo, un código podría ser PROD y la descripción podría ser DEPARTAMENTO DE PRODUCCION.

# <span id="page-44-0"></span>**Tipos de Vendedor**

En MainBoss, los contratistas y proveedores se guardan en la tabla de Vendedores, según se describe en la página [38.](#page-45-0) Usted puede agrupar a todos los vendedores al asignarles un tipo de vendedor común.

La tabla de Tipo de Vendedor es una tabla simple; para mayor información, vea *[Tablas](#page-32-0)  [Simples](#page-32-0)* en la página [25.](#page-32-0)Usted tiene acceso al *browser*/buscador de Tipo de Vendedor con **Tablas** → **Tipos de Vendedor**. Los ingresos en la tabla de Tipo de Vendedor consisten de:

**Código**: Un código de identificación único (10 caracteres máximo)

**Descripción**: Una descripción del centro de costo (30 caracteres máximo)

Por ejemplo, un código podría ser ELEC y la descripción podría ser PROVISIONES ELECTRICAS.

### <span id="page-45-0"></span>**Vendedores**

Usted puede usar la tabla de Vendedores para registrar información acerca de personas y compañias fuera de su organización. Los Vendedores tipicamente se clasifican en dos clases generales:

Proveedores que le venden manteriales de mantenimiento.

 Contratistas externos que pueden contratarse de vez en cuando para realizar trabajo especializado. Por ejemplo, si usted no tiene un plomero dentro de su personal, usted probablemente deseará que su tabla de Vendedores registre información para contactar a el/los plomero(s) que usted llama cuando es necesario.

### *Browsing/Buscando en la Tabla de Vendedores*

Usted tiene acceso al *browser*/buscador de Vendedores con **Tablas** → **Vendedores**. La ventana de *browser*/buscador contiene lo siguiente:

**Editar**: Le permite hacer cambios en el ingreso seleccionado en ese momento.

**Nuevo**: Agrega un nuevo vendedor a la lista.

- **Clonar**: Agrega un nuevo vendedor a la lista, partiendo con información copiada del ingreso seleccionado en ese momento.
- **Eliminar**: Borra el artículo seleccionado en la tabla. Sirvase tomar nota que los nombres de vendedores se usan extensivamente en MainBoss (por ejemplo, en las órdenes de compra, órdenes de trabajo, e ingresos de tabla de equipo). El borrar un vendedor puede por consiguiente producir errores en otros registros que se refieran a dicho vendedor. Como regla, es mejor no borrar vendedores que pueden ya haberse usado en otros registros de MainBoss.

**Imprimir**: Imprime todo o parte de la tabla.

**Buscar**: Busca un registro en particular dentro de una tabla.

**Listo**: Cierra la ventana *browser*/de búsqueda.

Para mayor información acerca del uso de los *browsers*/buscadores MainBoss, vea *[Browsers/Buscadores y Editores](#page-22-0)* en la página [15](#page-22-0).

#### *Ingresos en la tabla de Vendedores*

Los ingresos en la tabla de Vendedores se muestran con una ventana editora que puede contener lo siguiente:

**Código**: Un código único que identifica al vendedor (15 caracteres máximo).

**Nombre**: El nombre del vendedor (40 caracteres máximo).

- **Cat./Vendedor**: Una opción en la tabla de Tipo de Vendedor (vea *[Tipos de Vendedor](#page-44-0)* en la página [37](#page-44-0)) para especificar un tipo para este vendedor.
- **Contacto**: El nombre de su persona contacto en dicho vendedor.
- **Dirección**: Hasta tres lineas proporcionando la dirección del vendedor.
- **Teléfono**: El número de teléfono del vendedor.
- **Fax**: El número de Fax del vendedor.
- **No. de Cuenta**: Su número de cuenta con este vendedor (si tiene).
- **Dirección de Web**: La dirección de web del vendedor. Si dé un clic doble a este campo, MainBoss intentará a abrir la página de web dada con el buscador de Internet estandar.
- **Email/Contacto**: Una dirección de email para comunicarse con el vendedor. Si dé un clicl doble a este campo, MainBoss intentará a abrir su sistema de correo electrónico estandar para que pueda enviar un email a la dirección dada.
- **Comentarios**: Cualquier comentarios extras que quisiera tener sobre este vendedor.
- **Guard-Nuevo**: Guarda el registro actual y borra la información de los grupos en la ventana para que usted pueda ingresar un nuevo registro.
- **Clonar**: Crea un nuevo ingreso de tabla que tiene la misma información que el ingreso actual. El grupo de "**Código**" en el nuevo ingreso está en blanco, para que usted pueda ingresar un código nuevo.
- **Eliminar**: Borra el ingreso actual.
- **Guardar**: Guarda el registro actual, pero deja todos los datos como están. Usted puede entonces continuar editando el mismo registro.
- **Cancelar**: Cierra la ventana editora. MainBoss elimina cualquier nueva información o cambios que usted no haya explicitamente guardado con **Guardar**.

#### <span id="page-46-0"></span>**Contactos**

La tabla de Contactos le permite registrar information acerca de las personas que necesitaría contactar para su trabajo de mantenimiento. En particular, da una lista de datos de las personas que han entregado solicitudes de trabajo anteriormente o lo harán en el futuro.

**Nota:** Varias otras tablas también guarda información de contactos. Por ejemplo, la tabla de Vendedores guarda la información de los vendedores mientras la tabla de Personal guarda información para sus propios empleados. La tabla de Contactos es entonces con la intención de proveer los datos sobre los contactos que no están en las otras tablas. También se puede usar la tabla de Contactos para registrar los datos completos de personas ya mencionadas en otras tablas.

### *Buscando la tabla de Contactos*

Tiene acceso al buscador de Contactos con **Tablas** → **Contactos**. The browser window contains the following:

**Editar**: Le permite cambiar el ingreso actualmente seleccionado.

**Nuevo**: Agrega un nuevo contacto a la lista.

**Clonar**: Agrega un nuevo contacto a la lista, empezando con la información copiada desde el ingreso seleccionado.

**Eliminar**: Borra el contacto de la tabla.

**Imprimir**: Imprime todo o parte de la tabla.

**Buscar**: Busca un registro en particular dentro de una tabla.

**Listo**: Cierre la ventana del buscador.

Para mayor información sobre buscadores, vea *[Browsers/Buscadores y Editores](#page-22-0)* en la página [15](#page-22-0).

#### <span id="page-47-0"></span>*Ingresos en la tabla de Contactos*

Ingresos en la tabla de Contactos se muestran con una ventana editora que pueda contener lo siguiente:

**Nombre**: El nombre del contacto (50 caracteres máximo).

**Teléfono**: El número de teléfono del contacto.

**Otro Teléfono**: El número de teléfono alternativo del contacto.

**Móvil**: El teléfono celular del contacto (si tiene).

**Biper**: El número de biper del contacto.

**Email**: Una dirección de email para el contacto. Si dé un clic doble a este campo, MainBoss intentará a abrir su sistema de correo electrónico estandar para que pueda enviar un email a la dirección dada.

**Comentarios**: Cualquier comentarios extras que quisiera tenera sobre este contacto.

- **Guard-Nuevo**: Guarda el registro actual y borra los campos para que pueda ingresar otro registro.
- **Clonar**: Crea un nuevo ingreso de tabla que tiene la misma información que el ingreso actual. El campo de "**Nombre**" en el nuevo registro es en blanco para que pueda engresar un nuevo código.
- **Eliminar**: Borra el ingreso actual.
- **Guardar**: Guarda el registro actual, pero deja los datos como es para que pueda continuar a editar el mismo registro.
- **Cancelar**: Cierre la ventana editora. MainBoss elimina cualquier información nueva o cambios que no ha guardado con **Guardar**.

#### *Imprimiendo la información de Contacto*

Para imprimir la información desde la tabla de Contactos, seleccione **Tablas** → **Contactos** desde el menú, y dé un clic a **Imprimir** en el buscador de Contactos. La ventana para imprimir contiene lo siguiente:

- **Contacto**: Le permite especificar un rango de contactos. Por ejemplo, si especifica A en la columna "**Desde**" y M en la columna "**A**", MainBoss imprimirá todos los contactos cuyos nombres se encuentran en el rango A-M (incluso).
- **Vista previa**: Muestra los contactos seleccionados en la pantalla. Esto le da la oportunidad de ver lo que se imprimirá cuando dé un clic a **Imprimir**.
- **Imprimir**: Imprime los contactos seleccionados en la impresora actual. (El nombre de la impresora actual se muestra en la parte superior a los botones.)
- **Config. Impr.**: Le permite cambiar impresoras si la computadora está conectada con más de una impresora. También le permite cambiar la configuración de página para la impresora, incluso el tamaño de papel, etc.
- **Exportar**: Escribe información a un archivo, en un formato que puede ser usado por otros programas. Hay dos formatos posibles:

Formato de texto escribe la información en texto sencillo.

 Formato DBF escribe la información como una base de datos DBF. Esto se puede abrir programas como Microsoft Excel y Access. Para mayor información, vea *[Exportando Datos](#page-39-0)* en página [32](#page-39-0).

**Cerrar**: Cierre la ventana de impresión.

### **Viendo Programas**

Usted usa su tabla de Viendo Programas para especificar programas que pueden usarse para ver archivos anexos. Por ejemplo, si usted tiene documentos que pueden verse con Microsoft Word, usted agregará Word a la lista de Viendo Programas. Similarmente, si usted tiene diagramas esquemáticos en línea que pueden verse con el programa CAD/CAM, usted agregará el/los programa(s) de CAD/CAM a la lista. Para mayor información, vea *[Anexos](#page-297-0)* en la página [290](#page-297-0).

La tabla de Viendo Programas también puede especificar programas para imprimir dibujos y documentos, si al imprimir un tipo particular de archivo usa un programa distinto al que se usa para mostrar el archivo en la pantalla. En muchos casos, usted usa el mismo archivo para ambas cosas, ver e imprimir; por ejemplo, con un documento de Microsoft Word, usted usa Microsoft Word para ambas cosas, ver el archivo en la pantalla e imprimirlo en una impresora. Sin embargo, algunos tipos de archivos CAD/CAM usan un programa para ver y otro diferente para imprimir. En este caso, usted puede registrar ambos, comandos, para ver e imprimir, en la tabla de Viendo Programas.

**Nota:** Cuando usted instala MainBoss por primera vez, la tabla de Viendo Programas incluirá un ingreso paruna ventanas Notepad y posiblemente para varios otros programas estándar de Windows.

#### *Browsing/Buscando en la lista vigente de viendo programas*

Usted tiene acceso al *browser*/buscador de Viendo Programas con **Tablas** → **Programas Asociados**. La ventana *browser*/de búsqueda contiene lo siguiente:

**Editar**: Le permite cambiar el ingreso seleccionado.

**Nuevo**: Agrega un nuevo programa a la lista.

**Clonar**: Agrega un nuevo programa a la lista, partiendo con información copiada del ingreso seleccionado.

**Eliminar**: Borra el artículo seleccionado de la tabla.

**Imprimir**: Imprime todo o parte de la tabla.

**Buscar**: Busca un registro en particular dentro de una tabla.

**Listo**: Cierra la ventana *browser*/de búsqueda.

### *Ingresos en la tabla de Viendo Programa*

Los ingresos en la tabla de Viendo Programa aparecen con una ventana editora que puede contener lo siguiente:

- **Nombre del programa**: El nombre normal del programa de viendo programa (por ejemplo, MICROSOFT WORD).
- **ComandoParaVer**: La línea de comando para solicitar el programa de viendo programa. Tipicamente, este es el nombre del archivo que contiene al programa. Usted puede ingresar el nombre directamente o dar un click en el botón de acompañamiento **Seleccionar** para buscar en su sistema y encontrar el archivo. Tipicamente, éste sera un archivo con el nombre de extensión .EXE, como en WINWORD.EXE.
- **ComandoParaImprimir**: La línea de comando para solicitar el programa de impresión. Tipicamente, este es el nombre del archivo que contiene al programa. Usted puede ingresar el nombre directamente o dar un click en el botón de acompañamiento **Seleccionar** para buscar en su sistema y encontrar el archivo. Tipicamente, éste sera un archivo con el nombre de extensión .EXE, como en WINWORD.EXE.
- **Modo de Partida** : Especifica que tipo de ventana debería usarse cuando se inicia el programa de viendo programa. Las posibilidades son:
	- **Normal**: Una ventana normal. Qué es "Normal" se define por el programa que usted está iniciando—algunos programas normalmente usan ventanas grandes mientras que otros normalmente usan ventanas más pequeñas.
	- **Minimizado**: El tamaño de ventana más pequeño que el programa permite. En muchos casos, esto significa que la pantalla no se verá en lo absoluto—usted sólo verá un ingreso de la misma en su programa de barra de Windows.
	- **Maximizado**: El tamaño de ventana más grande que el programa permite. Tipicamente, esto significa su pantalla completa, a pesar de que algunos programas no pueden usar ventanas tán grandes.
- **Guard-Nuevo**: Guarda el registro actual y borra la información en los grupos de la ventana para que usted pueda ingresar un nuevo registro.
- **Clonar**: Crea un nuevo ingreso de tabla que tiene la misma información que el ingreso actual. El grupo de "**Código**" en el nuevo ingreso está en blanco, para que usted pueda ingresar un nuevo código.
- **Eliminar**: Borra el ingreso actual.
- **Guardar**: Guarda el registro actual, pero deja todos los datos como están. Usted puede entonces continuar editando el mismo registro.
- **Cancelar**: Cierra la ventana editora. MainBoss elimina cualquier nueva información o cambios que usted no haya explicitamente guardado con **Guardar**.

# **Ordenes de Trabajo y Solicitudes de Trabajo**

*[El ciclo de vida de una orden de trabajo correctiva](#page-12-0)* en la página [5](#page-12-0) proporciona una descripción paso a paso de que hacer cuando se tramita una solicitud para reparación o servicio. Muestra el patrón típico de como usted usa MainBoss para crear una solicitud de trabajo, como cambia esa solicitud de trabajo en una orden de trabajo, como imprime la orden de trabajo para el personal que realizará el trabajo, y como usted cierra la orden de trabajo una vez que el trabajo se ha realizado.

# **Solicitudes de Trabajo**

Las Solicitudes de Trabajo (algunas veces llamadas Solicitudes de Servicio o simplemente solicitudes) facilitan al personal no especializado el poder entender lo esencial de un problema que ha sido reporteado y se ha originado fuera del departamento de mantenimiento. La información puede incluso ingresarse en el computador/ordenador durante una conversación telefónica con la persona que interpone el reclamo.

**Principio Básico:** La Solicitud de Trabajo es una manera fácil y rápida de tomar información acerca de un reclamo. Aún si la persona que recibe el reclamo no sabe mucho acerca de las políticas de mantenimento de su empresa, la Solicitud de Trabajo guía a la persona para registrar información que el personal de mantenimiento necesitará después. Un gerente de mantenimiento puede convertir una Solicitud de Trabajo básica en una verdadera Orden de Trabajo, y luego finalizar la Orden de Trabajo agregando más información (quien ha sido asignado para hacer el trabajo, cuando debería hacerse el trabajo, etc.)

# *Creando y Editando una Nueva Solicitud de Trabajo*

Para crear una nueva solicitud de trabajo, seleccione **Solicitudes de Trabajo** → **Abra Solicitud**. Esto abre una ventana que contiene lo siguiente:

- **Número ST**: Un número identificador asignado a esta solicitud de trabajo. Normalmente, usted deja este grupo en blanco; de esta manera, MainBoss automáticamente asignará un número. Sin embargo, usted también puede ingresar un número identificador explícito en este espacio si no desea usar el identificador de MainBoss.
- **Fecha**: La fecha en que recibió la solicitud. Normalmente, usted deja este grupo en blanco; de esta manera, MainBoss automáticamente ingresa la fecha de hoy. Sin embargo, usted también puede ingresar una fecha explícita si desea registrar la solicitud como recibida en una fecha distinta.

**Solicitado por**: El nombre de la persona que entrega la solicitud de trabajo. Si lo deja en blanco, MainBoss usará el nombre de solicitante asociado con el equipo o espacio mencionado en esta solicitud. Si el registro del equipo o espacio no tiene un solicitante, *tiene que* ingresar el nombre del solicitante.

La lista desplegable muestra su tabla de Contactos actual (vea *[Contactos](#page-46-0)* en la página [39](#page-46-0)). Si el solicitante no es actualmente en la tabla de Contactos, dé un clic al botón **Nuevo Solicitante** para agregar el solicitante a la tabla.

Cuando ha escogido un solicitante de la lista, el número de teléfono y dirección de email de esa persona se muestra si están disponibles (i.e. si los datos están en la tabla de Contactos).

- **Nuevo Solicitante**: Le permite agregar un registro para este solicitante en la tabla de Contactos. Para mayor información sobre registrar información en la tabla de Contactos, vea *[Ingresos en la tabla de Contactos](#page-47-0)* en la página [40](#page-47-0).
- **Equipo**: Seleccione esta opción si la solicitud de trabajo se aplica a un equipo.
- **Espacio**: Seleccione esta opción si la solicitud de trabajo se aplica a un espacio.
- **Edificio**: El edificio donde se encuentra el equipo o espacio que necesita servicio.
- **Unidad**: El código de identificación del equipo o espacio que necesita servicio. La lista de opciones para este grupo mostrará solo equipo o espacios en el "**Edificio**" especificado.
- **Cat./Trabajo**: La naturaleza total del problema (por ejemplo, DEMASIADO CALIENTE/FRIO). Para mayor información acerca de categorías de trabajo, vea *[Categorias de Trabajo](#page-89-0)* en la página [82.](#page-89-0)
- **Materia**: Una descripción de una línea del problema. Después de esto hay un espacio más grande donde usted puede ingresar más detalles. Todas las solicitudes de trabajo *deben* tener una "**Materia**" ingresada.
- **Acceso**: Un código de restricción de acceso. Esto le puede indicar a los trabajadores cuando el trabajo puede o no hacerse, y cualquier otra restricción de acceso al área de trabajo. Para mayor información acerca de los códigos de restricción de acceso, vea *[Acceso](#page-86-0)* en la página [79](#page-86-0).
- **Prioridad**: Un código de prioridad, indicando que tan urgente es el trabajo. Para mayor información en relación a prioridades, vea *[Prioridades](#page-89-1)* en la página [82.](#page-89-1)
- **Guard-Nuevo**: Guarda el registro actual y borra la información de los grupos en la ventana para que usted pueda ingresar un nuevo registro.
- **Clonar**: Crea una nueva solicitud de trabajo que tiene la misma información que el ingreso actual. El grupo de "**Número ST**" en el nuevo ingreso está en blanco, para que usted pueda ingresar un nuevo número de identificación.

**Anular**: Cancela una solicitud de trabajo que se ha guardado anteriormente. Este botón está inhabilitado cuando usted ingresa una nueva solicitud de trabajo; sólo se activa cuando usted está *browsing*/buscando solicitudes antiguas.

**Nota:** Cuando usted anula una solicitud de trabajo, MainBoss elimina la solicitud de la lista "activa". Sin embargo, MainBoss retiene toda la información que estaba en la solicitud anulada; usted puede obtener una lista de solicitudes anuladas usando el *browser*/buscador de Solicitud de Trabajo como se describe en *[Browsing/buscando](#page-53-0)  [Solicitudes de Trabajo](#page-53-0)* en la página [46](#page-53-0).

**Guardar**: Guarda el registro actual, pero deja todos los datos como están. Usted puede entonces continuar editando el mismo registro.

**Cancelar**: Cierra la ventana editora. MainBoss elimina cualquiera nueva información que usted no haya explicitamente guardado con **Guardar**.

### <span id="page-53-0"></span>*Browsing/buscando Solicitudes de Trabajo*

El *browser*/buscador de Solicitud de Trabajo proporciona una lista de solicitudes de trabajo existentes. El *browser*/buscador puede poner en la lista a cualquiera de los siguientes:

 Solicitudes de trabajo abiertas: Solicitudes de trabajo que aún no han sido usadas para crear una orden de trabajo.

 Solicitudes de trabajo transferidas: Solicitudes de trabajo cuya información se ha usado para crear una orden de trabajo.

 Solicitudes de trabajo anuladas: Solicitudes de trabajo que han sido canceladas sin haberlas transformado en órdenes de trabajo.

Para abrir el *browser*/buscador de Solicitud de Trabajo, seleccione **Solicitudes de Trabajo** → **Examine Solicitudes**. Esto abre una ventana que contiene lo siguiente:

**Muestre sólo**: Las opciones en esta área determinan que tipo de solicitudes de trabajo están en la lista.

**Esperando**: Si se selecciona, el *browser*/buscador sólo ingresa en la lista solicitudes de trabajo que aún no han sido transformadas en órdenes de trabajo.

- **Transferido**: Si se selecciona, el *browser*/buscador sólo ingresa en la lista solicitudes de trabajo que han sido transformadas en órdenes de trabajo.
- **Anulado**: Si se selecciona, el *browser*/buscador sólo ingresa en la lista solicitudes de trabajo que han sido anuladas (canceladas).

**Número ST**: Muestra el número de cada solicitud de trabajo en la lista.

**Solicitante**: Una lista de personas que presentaron solicitudes de trabajo.

**Nota:** La lista de solicitantes se ordena por orden alfabético, no en el mismo orden que los números de solicitud de trabajo. Esto facilita el encontrar una solicitud para una persona específica cuando usted no conoce el número de solicitud. Sin embargo, el ordenar de esta manera significa que las listas de "**Número ST**" y "**Solicitante**" están en diferente orden (uno númerico, otro alfabético). Por consiguiente, un número de solicitud específico y su nombre de solicitante asociado generalmente no se alinearan uno al lado del otro en la pantalla.

- **Editar**: Le permite editar la solicitud de trabajo seleccionada actualmente en la lista.
- **Nuevo**: Crea una nueva solicitud de trabajo.
- **Clonar**: Crea una nueva solicitud de trabajo, copiando la mayoría de la información de la solicitud (antigua) seleccionada en la lista.
- **Anular**: Cancela una solicitud de trabajo existente. Esta opción está sólo disponible cuando usted está examinando solicitudes de trabajo abiertas. Una vez que una solicitud de trabajo ha sido transferida a una orden de trabajo, usted no puede anular la solicitud de trabajo (a pesar de que usted podría cancelar la orden de trabajo asociada).
- **Re-abrir**: Abre de nuevo una solicitud de trabajo anulada. Esta opción solamenta está disponidble cuando está viendo las solicitudes de trabajo anuladas.
- **Imprimir**: Imprime una o más solicitudes de trabajo. Para mayor información, vea *[Imprimir Solicitudes de Trabajo](#page-54-0)* en la página [47.](#page-54-0)
- **Buscar**: Busca una solicitud de trabajo dentro de una tabla.
- **Crear OT**: Crea una nueva orden de trabajo al transferir información de la solicitud de trabajo seleccionada. Para mayor información, vea *[Ordenes de Trabajo](#page-57-0)* en la página [50](#page-57-0). Este botón sólo está disponible cuando usted esta examinando solicitudes de trabajo abiertas.
- **Editar OT**: Edita la orden de trabajo asociada a una solicitud de trabajo que ha sido transferida. Por ejemplo, si la persona que presentó la solicitud de trabajo proporciona mayor información por teléfono y la solicitud de trabajo ya ha sido transformada en una orden de trabajo, usted puede buscar la solicitud original en la lista de solicitudes transferidas, luego use **Editar OT** para agregar la nueva información a la orden de trabajo correspondiente.

**Listo**: Cierra el *browser*/buscador.

#### <span id="page-54-0"></span>*Imprimir Solicitudes de Trabajo*

Para imprimir solicitudes de trabajo, seleccione **Solicitudes de Trabajo** → **Imprimir Solicitudes** desde el menú. MainBoss abre una ventana que contiene lo siguiente:

- **Fecha**: Le permite especificar una secuencia de fechas. Por ejemplo, si usted especifica una fecha en la columna "**Desde**" y otra fecha en la columna "**A**", el reporte sólo incluirá solicitudes de trabajo hechas en esa secuencia de fechas (inclusives).
- **Número ST**: Le permite especificar una secuencia de numeros de solicitud de trabajo. Por ejemplo, si usted especifica 100 en la columna "**Desde**" y 200 en la columna "**A**", MainBoss sólo imprimirá las solicitudes de trabajo que tengan numeros en la secuencia de 100-200 (inclusive) y que satisfagan el criterio especificado por otros grupos y botones en la ventana.
- **Edificio**: Le permite especificar una secuencia de códigos de edificio. Por ejemplo, si usted especifica A en la columna "**Desde**" y M en la columna "**A**", MainBoss imprime todas las solicitudes de trabajo para los edificios que tengan códigos en la secuencia A-M (inclusive) y que satisfagan el criterio especificado por otros grupos y botones en la ventana.
- **Unidad**: Le permite especificar una secuencia de códigos de unidad. En este grupo, la lista de códigos incluye códigos para espacios y equipo. Por ejemplo, si usted especifica A en la columna "**Desde**" y F en la columna "**A**", MainBoss imprime todas las solicitudes de trabajo para equipo y espacios que tengan códigos en la secuencia de A-F (inclusive) y que satisfagan el criterio especificado por otros grupos y botones en la ventana.
- **Solicitante**: Le permite especificar una secuencia de nombres de solicitantes. Por ejemplo, si usted especifica ANA en la columna "**Desde**" y JOE en la columna "**A**", MainBoss sólo imprime solicitudes de trabajo de solicitantes que estén en la secuencia ANNA-JOE (inclusive).
- **Esperando**: Ponga un tick aquí si desea que MainBoss imprima solicitudes de trabajo que están esperando transformarse en órdenes de trabajo.
- **Anulado**: Ponga un tick aquí si desea que MainBoss imprima solicitudes de trabajo que han sido anuladas.
- **Transferido**: Ponga un tick aquí si desea que MainBoss imprima solicitudes de trabajo que se han usado para crear órdenes de trabajo correspondientes.
- **Equipo**: Ponga un tick aquí si desea que MainBoss imprima solicitudes de trabajo que se refieren al equipo.
- **Espacio**: Ponga un tick aquí si desea que MainBoss imprima solicitudes de trabajo que se refieren a espacios.
- **Resumen**: Seleccione esta opción si desea que MainBoss imprima la historia de solicitud de trabajo en forma resumida. Esto significa que hay dos lineas para cada solicitud de trabajo: una línea con la fecha, y otra con el número y la materia de la solicitud de trabajo.
- **Detalle**: Seleccione esta opción si desea que MainBoss proporcione la historia de solicitud de trabajo en más detalle. Para cada solicitud de trabajo, el reporte incluirá:
	- la fecha
	- el número de la solicitud de trabajo
	- la materia de la solicitud de trabajo
	- el nombre y teléfono del solicitante
	- el edificio
	- el espacio o equipo relacionado
	- la categoría de trabajo
	- el código de acceso
	- la prioridad
- **Incluir descripción**: Seleccione esta opción si desea que MainBoss incluya la descripción de cada solicitud de trabajo. Esto significa que usted obtiene todos los detalles incluidos en un reporte al **Detalle** (vea arriba), además de la descripción ingresada en el grupo de "**Descripción**" del reporte del trabajo.
- **Agrupando**: Esta área ofrece una cantidad de opciones para agrupar las solicitudes de trabajo que va a imprimir.
	- **Fecha**: Solicitudes de trabajo agrupado por fecha.
	- **Edificio**: Solicitudes de trabajo agrupado por edificio (donde realiza el trabajo).
	- **Solicitante**: Solicitudes de trabajo agrupado por nombre del solicitante.
	- **Unidad**: Solicitudes de trabajo agrupado por unidad (equipo y espacio).
	- **Cat. de Trabajo**: Solicitudes de trabajo agrupado por categoría de trabajo.
	- **Código/Acceso**: Solicitudes de trabajo agrupado por código de acceso.
	- **Prioridad**: Solicitudes de trabajo agrupado por prioridad.
- **Vista previa**: Muestra las solicitudes de trabajo seleccionadas en la pantalla. Esto le da la oportunidad de ver lo que se va imprimir cuando usted dé un click en **Imprimir**.
- **Imprimir**: Imprime las solicitudes de trabajo seleccionadas en la impresora actual. (El nombre de la impresora actual aparece sobre la fila de botones.)
- **Config. Impr.**: Le permite cambiar de impresora si su computador/ordenador está conectado a más de una impresora. También le permite cambiar la programación de página para la impresora, incluyendo el tamaño del papel, tamaño de los margenes, etc.
- **Exportar**: Escribe información sobre solicitud de trabajo en un archivo, en un formato que puede ser usado por otros programas. Existen dos formatos posibles:

Formato texto escribe la información como simple texto.

 El formato DBF escribe la información como una base de datos DBF. Este se puede abrir con programas como Microsoft Excel y Access. Para mayor información, vea *[Exportando Datos](#page-39-0)* en la página [32](#page-39-0).

**Cerrar**: Cierra la ventana de impresión.

## <span id="page-57-0"></span>**Ordenes de Trabajo**

Cuando usted *abre* una orden de trabajo, usted crea una nueva orden de trabajo para realizar el mantenimiento correctivo.

 Las órdenes de trabajo pueden basarse en solicitudes de trabajo existentes. De ser así, MainBoss copia la información de la solicitud de trabajo a la nueva orden de trabajo para que usted no tenga que ingresar todo nuevamente.

 Las órdenes de trabajo pueden también crearse por sí solas, sin previa solicitud de trabajo. En este caso, usted empieza ingresando el tipo de información que generalmene aparece en una solicitud de trabajo, luego agrega más información (como el personal que sera asignado al trabajo, los materiales que estima usará, etc.)

Mientras crea la orden de trabajo original, usted a menúdo hace una estimación de la mano de obra y materiales que se requerirán para el trabajo. También proporciona información acerca de las personas que realizarán el trabajo: una descripción del problema, como tener acceso al área de trabajo, etc. Cuando ha ingresado toda la información relevante, usted tipicamente imprime la orden de trabajo y se la entrega al personal que ha sido asignado al trabajo.

Cuando usted *cierra* una orden de trabajo, usted indica que el trabajo se ha terminado. Tipicamente, usted también ingresa detalles sobre el trabajo: cuanto tiempo realmente se ocupó (comparado con las estimaciones iniciales), que materiales realmente se usaron, etc.

**Nota:** Versiones anteriores de MainBoss lo forzaron a eliminar sus estimaciones originales de mano de obra y materiales—usted tenía que reemplazar las estimaciones con valores reales una vez realizado el trabajo. Esta versión de MainBoss le permite registrar los valores reales, mientras retiene sus estimaciones originales. Esto facilita el comparar las estimaciones con los valores reales.

Tipicamente, usted cierra las órdenes de trabajo usando el *browser*/buscador de orden de trabajo. Para mayor información, vea, *[Browsing/Buscando Ordenes de Trabajo](#page-84-0)* en la página [77](#page-84-0).

El *browser*/buscador de orden de trabajo también le permite *anular* una orden de trabajo. Esto significa que usted cancela la orden de trabajo, ya sea que esté abierta o cerrada. Si la orden de trabajo estaba abierta, cualquier material que se puso en reserva para la orden de

trabajo es eliminado de la reserva nuevamente. Para mayor información sobre anulación de órdenes de trabajo, vea *[Browsing/Buscando Ordenes de Trabajo](#page-84-0)* en la página [77.](#page-84-0)

**Nota:** Cuando usted anula una orden de trabajo, MainBoss no borra totalmente la orden de trabajo y su información. En vez de esto, MainBoss transfiere la orden de trabajo a una lista de órdenes de trabajo anuladas. Usted puede examinar esta lista usando el *browser*/buscador de orden de trabajo.

#### *Creando y Editando Ordenes de Trabajo*

La manera más simple de crear una nueva orden de trabajo es seleccionando **Ordenes de Trabajo** → **Abra Orden de Trabajo** en el menú. Esto abre una ventana que contiene lo siguiente:

- **Número OT**: Un número que identifica a la orden de trabajo. Normalmente, usted deja esto en blanco; MainBoss entonces asignará un número a la orden de trabajo automáticamente. Sin embargo, usted puede explicitamente ingresar un código de identificación si desea que la orden de trabajo tenga un número específico.
- **Tarea**: Aparece solamente cuando una orden de trabajo fue generado de una tarea de mantenimiento preventivo. Este campo tiene la forma de registro XXXX/YYYY donde XXXX es el código identificador de la tarea (como muestra en el buscador de Tareas) y YYYY es el código identificador del registro de la unidad asignada como se muestra en el buscador de Unidad Asignada. En casi todos los casos, estos estarán iguales porque el código de tarea es usado como el identificador por defecto para las unidades asignadas asociadas.

Para mayor información sobre tareas, vea *[Tareas](#page-110-0)* en la página [103](#page-110-0). Para mayor información sobre tareas, vea *[Planificando Unidades para Mantenimiento](#page-116-0)  [Preventivo](#page-116-0)* en la página [109.](#page-116-0)

**Materia**: Un pequeño resumen del trabajo involucrado en esta orden de trabajo.

- **Unidad**: Esta sección de la orden de trabajo proporciona información general acerca del trabajo: quien solicitó el trabajo y que necesita servicio.
	- **Solicitado por**: El nombre de la persona que entrega la solicitud de trabajo. Si lo deja en blanco, MainBoss usará el nombre de solicitante asociado con el equipo o espacio mencionado en esta solicitud. Si el registro del equipo o espacio no tiene un solicitante, *tiene que* ingresar el nombre del solicitante.

La lista desplegable muestra su tabla de Contactos actual (vea *[Contactos](#page-46-0)* en la página [39](#page-46-0)). Si el solicitante no es actualmente en la tabla de Contactos, dé un clic al botón **Nuevo Solicitante** para agregar el solicitante a la tabla.

Cuando ha escogido un solicitante de la lista, el número de teléfono y dirección

de email de esa persona se muestra si están disponibles (i.e. si los datos están en la tabla de Contactos).

- **Nuevo Solicitante**: Le permite agregar un registro para este solicitante en la tabla de Contactos. Para mayor información sobre registrar información en la tabla de Contactos, vea *[Ingresos en la tabla de Contactos](#page-47-0)* en la página [40](#page-47-0).
- **Equipo**: Seleccione esta opción si la solicitud de trabajo se refiere a un equipo.
- **Espacio**: Seleccione esta opción si la solicitud de trabajo se refiere a un espacio.
- **Edificio**: El edificio donde se encuentra el equipo o espacio que necesita servicio.
- **Unidad**: El código de identificación del equipo o espacio que necesita servicio.
- **Localización**: La localización del equipo o espacio, según se registra en la tabla de Equipo o Espacio.
- Lista contrato de servicio: Una lista de los contratos de servicio asociados con el equipo o espacio especificado por "**Unidad**". Esto hace más fácil determinar si el trabajo esta cubierto por un contrato de servicio. (Para mayor información acerca de contratos de servicio, vea *[Contratos de Servicio](#page-161-0)* en la página [154.](#page-161-0))
- **Descripción**: Esta sección de la orden de trabajo proporciona una espaciosa área en blanco donde usted puede ingresar una descripción completa del trabajo a realizarse.
- **Propiedades**: Esta sección de la orden de trabajo registra información acerca de la duración del trabajo, la prioridad, y otros detalles similares.
	- **FechaCreada**: Normalmente, usted deja este grupo en blanco; MainBoss lo completa con la fecha y hora actual. Si usted desea, puede ingresar una fecha y hora diferentes (por ejemplo, si usted desea ingresar una fecha "anterior").
	- **TrabajoComenzó**: La fecha cuando se supone empezará el trabajo. Si usted deja este grupo en blanco, MainBoss lo completará con la fecha actual. Usted también puede ingresar una fecha explicitamente.
	- **TrabajoTerminó**: La fecha en que se espera se terminará el trabajo. (La fecha real de término aparece en la sección **Cerrar**.)

Si usted ingresa una fecha en "**TrabajoComenzó**" MainBoss inicialmente establecerá la fecha de "**TrabajoTerminó**" a la misma fecha. Usted puede cambiar esto a una fecha diferente, si corresponde.

**Trabajo Durará**: El número de días que se espera tome el trabajo. Un trabajo que empieza y termina el mismo día tiene un "**Trabajo Durará**" de un día, aún si el trabajo no toma todo el día.

Inicialmente, MainBoss ingresa un "**Trabajo Durará**" basado en los valores de "**TrabajoComenzó**" y "**TrabajoTerminó**". Por ejemplo, si el "**TrabajoComenzó**" es el 3 de Febrero, y el "**TrabajoTerminó**" es el 4 de

Febrero, MainBoss automáticamente calcula el "**Trabajo Durará**" como de dos días.

Si usted ingresa un valor en "**Trabajo Durará**", MainBoss automáticamente cambia el "**TrabajoTerminó**" para reflejar dicho intervalo. Por ejemplo, si usted considera que un trabajo específico demorará siete dias, usted pued establecer el "**Trabajo Durará**" a 7, y permitirle a MainBoss automáticamente establecer el "**TrabajoTerminó**" a la fecha de cierre apropiada.

- **Cat./Trabajo**: La naturaleza total del problema (por ejemplo, DEMASIADO CALOR/FRIO). Para mayor información acerca de categorías de trabajo, vea *[Categorias de Trabajo](#page-89-0)* en la página [82.](#page-89-0)
- **Acceso**: Un código de restricción de acceso. Esto le puede indicar a los trabajadores cuando el trabajo puede o no hacerse, y cualquier otra restricción de acceso al área de trabajo. Para mayor información acerca de los códigos de restricción de acceso, vea *[Acceso](#page-86-0)* en la página [79](#page-86-0).
- **Prioridad**: Un código de prioridad, indicando que tan urgente es el trabajo. Para mayor información en relación a prioridades, vea *[Prioridades](#page-89-1)* en la página [82](#page-89-1).
- **Ctr de Costo**: El centro de costo asociado con este trabajo, de existir alguno. Para mayor información acerca de centros de costo, vea *[Centros de Costo](#page-44-1)* en la página [37](#page-44-1).
- **Proyecto**: El proyecto asociado con este trabajo, de existir alguno. Para mayor información acerca de los proyectos, vea *[Proyectos](#page-90-0)* en la página [83.](#page-90-0)
- **Mano de Obra**: Esta sección de la orden de trabajo contiene información acerca del personal asignado al trabajo. Con una nueva orden de trabajo, la parte de arriba de esta sección es sólo una área en blanco; a medida que usted agregue información (por ejemplo, al dar un click en **Agregar Estimación**), el área en blanco se completa con una lista de las personas asignadas al trabajo, y los costos de mano de obra asociados con ellos.

El área en blanco puede contener costos estimados y costos reales. Las estimaciones se marcan con una E después del oficio de la persona. Tipicamente, usted ingresa los costos reales después que se ha completado el trabajo, como parte del proceso de cierre de la orden de compra.

**Vincular OC**: Especifica que la mano de obra para esta orden de trabajo estará suplida por una orden de compra existente. Cuando de un click a **Vincular OC**, MainBoss abre el buscador de Orden de Compra (descrito en *[Buscando/Browsing Ordenes de Compra](#page-214-0)* en la página [207\)](#page-214-0). Use el browser/buscador a encontrar la orden de compra apropiada, después dé un click a **Aceptar**. MainBoss vuelva a la orden de trabajo y agrega la orden de compra seleccionada a la lista en la sección de **Mano de Obra**.

**Nueva OC**: Si parte o toda la mano de obra para esta orden de trabajo va a provenir de un contratista externo, usted necesita crear una orden de compra para enviar a ese contratista, describiendo la mano de obra requerida. Al dar un click en **Nueva OC** se abre una ventana donde usted puede crear dicha orden de compra.

Para mayor información sobre órdenes de compra, vea *[Ordenes de Compra](#page-191-0)* en la página [184](#page-191-0).

- **Agregar Estimación**: Al dar un click en este botón se abre una ventana donde usted puede asignar personal al trabajo y estimar la cantidad de tiempo que contribuirá cada persona. Para mayor información acerca de asignar personal, vea *[Asignando Personal a una Orden de Trabajo](#page-66-0)* en la página [59.](#page-66-0)
- **Agregar Estimación Extra**: El dar un click en este botón, le permite agregar una estimación de los costos de mano de obra de contratistas externos. Por ejemplo, si un trabajo específico requiere que usted traiga a un plomero externo para ayudar a su propio personal, el, **Agregar Estimación Extra** le permite agregar el costo del plomero a la lista de los costos de mano de obra.

Antes de que usted pueda usar **Agregar Estimación Extra**, usted debe crear una orden de compra para los costos de mano de obra extra usando una **Nueva OC** (descrita anteriormente). Los costos de mano de obra se agregarán como extra a esta orden de compra. Cuando usted da un click en **Agregar Estimación Extra**, MainBoss le muestra una ventana donde usted puede registrar información acerca de los costos de mano de obra extra; para mayor información acerca de esta ventana, vea *[Extras en Ordenes de Compra](#page-206-0)* en la página [199](#page-206-0).

- **Agregar Real**: Al dar un click en este botón se abre una ventana donde usted puede registrar información acerca de quien realmente hizo el trabajo y la cantidad de tiempo que cada persona ocupó. Esto trabaja igual que con **Agregar Estimación** excepto que usted registra información sobre mano de obra real en vez de estimaciones.
- **Agregar Real Extra**: El dar un click en este botón le permite agregar los costos de mano de obra real de trabajadores externos. Esto opera igual que con **Agregar Estimación Extra** excepto que usted registra información sobre mano de obra real en vez de estimaciones.
- **Editar**: Para editar un ingreso en la lista de personal asignado, dé un click en el ingreso primero y luego dé un click en **Editar**. Por ejemplo, usted podría hacer esto si desea cambiar la estimación de tiempo ingresada en la lista para una persona específica. MainBoss abre el mismo tipo de ventana que se abre para **Agregar Estimación**, según se describe anteriormente.
- **Eliminar**: Para borrar un ingreso de la lista de personal asignado, dé un click en el ingreso primero y luego dé un click en **Eliminar**.

**Material**: Esta sección de la orden de trabajo contiene información acerca de los materiales usados en el trabajo. Con una nueva orden de trabajo, la parte de arriba de esta sección es sólo una área en blanco; a medida que usted agrega información (por ejemplo, al dar un click en **Agregar Estimación**, el área blanca se completa con una lista de los materiales usados en el trabajo y el costo de cada uno.

El área blanca puede contener costos estimados y costos reales. Las Estimaciones se marcan con una E después del tipo de artículo. Tipicamente, usted ingresa los materiales reales usados después de que se termina el trabajo, como parte del proceso de cierre de la orden de trabajo.

- **Vincular OC**: Especifica que los materiales para esta orden de trabajo estarán suplidos por una orden de compra existente. Cuando de un click a **Vincular OC**, MainBoss abre el browser/buscador de Orden de Compra (descrito en *[Buscando/Browsing Ordenes de Compra](#page-214-0)* en la página [207\)](#page-214-0). Use el browser/buscador a encontrar la orden de compra apropiada, después da un click a **Aceptar**. MainBoss vuelve a la orden de trabajo y agrega la orden de compra seleccionada a la lista en la sección de **Material**.
- **Nueva OC**: Si algunos o todos los materiales para esta orden de trabajo serán preveídos por un contratista externo, usted necesita crear una orden de compra para enviar a ese contratista, describiendo los materiales requeridos. Al dar un click en **Nueva OC** se abre una ventana donde usted puede crear dicha orden de compra.

Para mayor información sobre órdenes de compra, vea *[Ordenes de Compra](#page-191-0)* en la página [184](#page-191-0).

**Nota:** La misma orden de compra puede usarse para materiales tanto como para mano de obra de un contratista externo.

**Agregar Estimación**: Al dar un click en este botón se abre una ventana donde usted puede asignar materiales al trabajo y estimar costos. Para mayor información acerca de asignar materiales, vea *[Reservando Materiales para una](#page-68-0)  [Orden de Trabajo](#page-68-0)* en la página [61](#page-68-0).

**Agregar Estimación Extra**: El dar un click en este botón le permite agregar una estimación de costo para los materiales suministrados por contratistas externos.

Antes de que usted pueda usar **Agregar Estimación Extra**, usted debe crear una orden de compra para los materiales extra usando una **Nueva OC** (descrita anteriormente). Los costos de materiales se agregarán como extra a esta orden de compra. Cuando usted da un click en **Agregar Estimación Extra**, MainBoss le muestra una ventana donde usted puede registrar información acerca de los costos de materiales extra; para mayor información acerca de esta ventana, vea, *[Extras en Ordenes de Compra](#page-206-0)* en la página [199.](#page-206-0)

- **Agregar Real**: Al dar un click en este botón se abre una ventana donde usted puede registrar información acerca de los materiales de inventario realmente usados en el trabajo. Esto opera de una manera similar a **Agregar Estimación** excepto que usted registra información real en vez de estimaciones. Para mayor información sobre registrar material real, vea *[Registrando Materiales Usados](#page-71-0)  [en una Orden de Trabajo](#page-71-0)* en la página [64.](#page-71-0)
- **Agregar Real Extra**: El dar un click en este botón le permite agregar los costos reales de materiales suministrados por contratistas externos. Esto opera igual que **Agregar Estimación Extra** excepto que usted registra uso y costos reales en vez de estimaciones.
- **Editar**: Para editar un ingreso en la lista de materiales asignados, dé un click en el ingreso primero y luego dé un click en **Editar**. MainBoss abre el mismo tipo de ventana que se abre para **Agregar Estimación**, según se describe anteriormente.
- **Eliminar**: Para borrar un ingreso de la lista de materiales asignados, dé un click en el ingreso primero y luego dé un click en **Eliminar**.
- **Lectura**: Esta sección le permite registrar lecturas de medidor relevantes a la orden de trabajo. Especificamente, le permite registrar lecturas para cualquier medidor(es) asociado(s) con el equipo relacionado con esta orden de trabajo.
	- Lista de medidores: La parte principal de la ventana entrega una lista de cualquier medidor(es) asociado(s) con este equipo o espacio.
	- **+ Lectura**: Para ingresar una nueva lectura para un medidor específico, dé un click en el ingreso para ese medidor en la lista de medidores, luego dé un click en **+ Lectura**. MainBoss abre una ventana donde usted puede ingresar la lectura. Para mayor información, vea *[Ingresando Lecturas de Medidor](#page-155-0)* en la página [148](#page-155-0).
	- **Editar Lectura**: Para editar una lectura existente, dé un click en el ingreso para dicha lectura en la lista de lecturas de medidor, luego dé un click en **Editar Lectura**. MainBoss abre la misma ventana que con **+ Lectura** para permitirle editar la lectura existente.
	- **Eliminar Lectura**: Para borrar una lectura de la lista, dé un click en el ingreso que desea borrar, luego dé un click en **Eliminar Lectura**.
- **Cerrar**: Esta sección tipicamente se completa una vez que se ha realizado el trabajo. Proporciona información acerca del trabajo que realmente se realizó y a donde deberían cargarse los costos.

**Nota:** Una orden de trabajo se considera cerrada sólo cuando usted da un click en el botón de **Cerrar & Guardar**. Por ejemplo, el especificar una fecha de cierre y un código de cierre para la orden de trabajo *no* cierra la orden de trabajo. Por consiguiente, usted puede ingresar información en la sección de **Cerrar**.

- **FechaCerrada**: La fecha y hora cuando se cerró la orden de compra. Tipicamente, usted lo deja en blanco; MainBoss automáticamente ingresa la fecha y hora actual (al momento en que usted guarda el registro). Sin embargo, usted puede ingresar una fecha y hora explicitamente si desea especificar un tiempo de cierre diferente.
- **TrabajoTerminó**: La fecha real en la que se terminó el trabajo. Si usted deja esto en blanco, MainBoss automáticamente ingresa la fecha actual. (Note que la sección de **Propiedades** contiene la estimación inicial para la fecha de término del trabajo.)
- **Fuera de Servicio**: La cantidad de tiempo que la unidad estuvo fuera de servicio mientras se le hacian las reparaciones. Usted puede desear registrar el tiempo fuera de servicio debido al trabajo mismo de mantenimiento, o el tiempo total de fuera de servicio desde el momento en que se suscitó el problema al momento en que la situación se corrigió.
- **Cod/Reparación**: Un código seleccionado de la tabla de Código de Cierre de Reparación. Para mayor información, vea *[Códigos de Cierre de Reparación](#page-90-1)* en la página [83](#page-90-1).
- **Comentarios de Cierre**: Cualquier comentario que devea registrar, ahora que el trabajo está terminado. Por ejemplo, usted podría desear documentar cualquier problema imprevisto que se presentó durante el curso del trabajo, o recomendaciones sobre modos de evitar que se suscite el mismo problema en el futuro.
- **Cobros de Vuelta**: Esta sección se trata con *cobros de vuelta*—situaciones donde todo o parte de los costos se cobran a otra entidad. Por ejemplo, una compañía de gestión de propiedades pueda cobrarles a los inquilinos por una parte de unos tipos de arreglos.
	- Lista de Cobros de vuelta: Da una lista de cualquier cobro de vuelat asociado con este orden de trabajo. Los ingresos en esta lista especifica el nombre de la persona cobrada mas los costos.
	- **Agregar Cobro**: Agrega un nuevo ingreso a la lista de cobros de vuelta. Para mayor información en especificando cobros de vuelta, vea *[Registrando Cobros](#page-74-0)  [de Vuelta](#page-74-0)* en la página [67](#page-74-0).
	- **Editar Cobro**: Le permite cambiar los cobros de vuelta actualmente seleccionado en la lista de cobros de vuelta.
	- **Eliminar Cobro**: Elimine el ingreso actualmente seleccionado en la lista de cobros de vuelta.
- **Reales Rápido**: Puede ser usado después que se ha terminado un trabajo. Esencialmente, **Reales Rápido** le permite especificar cuales de las estimaciones originales de mano de obra y materiales para el trabajo eran realmente correctas. En

otras palabras, usted puede rapidamente crear registros de gastos "reales" al marcar que estimaciones eran correctas. Para las estimaciones que eran incorrectas, usted puede usar **Agregar Real** (arriba) para especificar los costos reales.

Cuando usted da un click en **Reales Rápido**, MainBoss abre una ventana donde usted puede especificar que estimaciones desea aceptar como costos reales. Para mayor información sobre esta ventana, vea *[La Facilidad de Reales Rápido](#page-75-0)* en la página [68](#page-75-0).

- **Rápido Fuera**: Ofrece una manera rapida para cobrar materiales o mano de obra a un contratista fuera de su empresa cuando solamente hay un cobro de mano de obra y/o materiales. Dando un clic a este botón abre un diálogo donde se puede especificar el contratista y el costo de la mano de obra o un artículo de materiales. Para mayor información, vea *[La función de Externo Rápido](#page-80-0)* en la página [73.](#page-80-0)
- **Cerrar & Guardar**: Guarda toda la información que usted ha ingresado y marca la orden de trabajo como cerrada. Esto significa que cuando usted *browse*/busque órdenes de trabajo, la orden de trabajo aparecerá en la lista de "cerrado" (en vez de en la lista de "abierto").
- **Efectivo**: Especifica la fecha y hora efectiva para cerrar esta orden de trabajo. Si usted deja este grupo en blanco, MainBoss lo completa con la fecha y hora al momento que usted da un click en **Cerrar & Guardar**. Note que este grupo proporciona la fecha/hora en que usted cerró la orden de trabajo, no la fecha/hora cuando el trabajo realmente se terminó. Para especificar cuando se terminó el trabajo, use "**TrabajoTerminó**" en la sección de **Cerrar**.

**Nota:** Si usted desea especificar una fecha y hora efectiva que no sea la fecha/hora actual, usted debe hacerlo *antes* de dar un click en **Cerrar & Guardar**.

**Re-abrir & Guardar**: Este botón sólo aparece si usted ya ha cerrado esta orden de trabajo (usando **Cerrar & Guardar**). Al dar un click en **Re-abrir & Guardar** reabre la orden de trabajo.

**Marque p/Imprimir**: El poner un tick en esta caja indica que usted desea imprimir esta orden de trabajo la próxima vez que imprima un lote de órdenes de trabajo. Para mayores detalles, vea *[Imprimiendo Ordenes de Trabajo](#page-82-0)* en la página [75.](#page-82-0)

Note que usted puede imprimir cualquier orden de trabajo, aún si no ha la ha marcado con **Marque p/Imprimir**. No obstante, MainBoss le ofrece un camino más corto para imprimir órdenes de trabajo que han sido marcadas con **Marque p/Imprimir**.

- **Guard-Nuevo**: Guarda el registro actual y borra la información de los grupos en la ventana para que usted pueda ingresar un nuevo registro.
- **Clonar**: Copia información de la orden de trabajo actual y crea una nueva orden de trabajo conteniendo información similar.
- **Anular**: Cancela la orden de trabajo de la misma manera que al dar un click en el botón de **Anular** en el *browser*/buscador de la Orden de Trabajo. Para mayor información, *[Browsing/Buscando Ordenes de Trabajo](#page-84-0)* en la página [77.](#page-84-0)
- **Guardar**: Guarda el registro actual, pero deja todos los datos como están. Usted puede entonces continuar editando el mismo registro.
- **Cancelar**: Cierra la ventana. MainBoss elimina cualquier cambio(s) que usted haya hecho desde la última vez que usted guardó la información.

#### <span id="page-66-0"></span>*Asignando Personal a una Orden de Trabajo*

Para asignar personal a una orden de trabajo, dé un click en **Agregar Estimación** or **Agregar Real** en la sección de **Mano de Obra** de la orden de trabajo. Esto abre una ventana que contiene lo siguiente:

- **Muestre sólo oficio**: Seleccione un oficio si usted desea que la lista de opciones de "**Personal**" le muestre sólo a las personas que pertenecen al oficio especificado.
- **Personal**: Muestra una lista del personal. Si usted ha especificado un oficio en "**Muestre sólo oficio**", la lista de opciones sólo muestra personal perteneciente al oficio seleccionado; de no ser así, la lista de opciones muestra a todo el personal en la tabla de Personal .

Al seleccionar a alguien en la lista de "**Personal**" asigna a esa persona al trabajo relacionado con dicha orden de trabajo.

- **Fecha inicial**: Si usted está preparando una estimación, esta es la fecha y hora cuando usted espera que la persona especificada empiece a trabajar. Si usted está ingresando tiempos reales después que se terminó el trabajo, esta es la fecha y hora cuando la persona realmente empezó.
- **Fecha Final**: Si usted esta preparando una estimación, ésta es la fecha y hora cuando usted espera que la persona especificada termine el trabajo. Si usted esta ingresando horas reales después que se terminó el trabajo, esta es la fecha y hora cuando la persona realmente terminó.

Los valores especificados para "**Fecha Final**" afectan a los valores "**Tiempo Estimado**" y "**Hora Real**" como se explica más abajo.

**Tiempo Estimado**: La cantidad total de horas que usted supone demorará el trabajo. Este grupo sólo aparece cuando usted está ingresando una estimación. Si usted ingresa valores en"**Fecha inicial**" y "**Fecha Final**", MainBoss automáticamente calcula el "**Tiempo Estimado**" (al restar la fecha/hora de comienzo de la fecha/hora de término). Similarmente, si usted ingresa un valor en "**Tiempo Estimado**", MainBoss automáticamente ajusta "**Fecha Final**" para que sea la fecha/hora de comienzo más el tiempo estimado.

**Hora Real**: La cantidad total de horas de trabajo que realmente demoró el trabajo. Este grupo sólo aparece cuando usted está ingresando numeros reales después que se ha terminado el trabajo.

Si usted ingresa valores en"**Fecha inicial**" y "**Fecha Final**", MainBoss automáticamente calcula el "**Hora Real**" (al restar la fecha/hora de comienzo de la fecha/hora de término). Similarmente, si usted ingresa un valor en "**Hora Real**", MainBoss automáticamente ajusta "**Fecha Final**" para que sea la fecha/hora de comienzo más el tiempo estimado.

**Nota:** Si un trabajo se divide en más de un período de trabajo, usted debe hacer ingresos separados para cada período. Por ejemplo, suponga que un trabajador específico pasa tres horas en un trabajo un día Viernes, luego regresa a terminar el trabajo con cuatro horas de trabajo al Lunes siguiente. Usted registrará esto con dos ingresos: un ingreso para el trabajo del Viernes (estableciendo la hora de comienzo y de término para el trabajo de ese día) y un segundo ingreso para el trabajo del Lunes (nuevamente con una hora apropiada de comienzo y término). Esto hace possible que MainBoss calcule el tiempo real apropiadamente.

Usted usaría un punto de vista similar si un trabajador se toma un descanso en la mitad del trabajo. Por ejemplo, si el trabajador hace un trabajo específico en la mañana, se toma un tiempo para el almuerzo, luego vuelve al trabajo en la tarde, usted registrará la mañana y la tarde separadamente. Esto asegura que la "**Hora Real**" calculada desde la hora de comienzo y de término no incluya el descanso.

Por otro lado, si un trabajador empieza un trabajo a las 10: 00 p.m. el Lunes en la noche y continua hasta las 2: 00 a.m. del Martes en la mañana, usted puede registrar esto como un turno de cuatro horas. Usted sólo necesita hacer ingresos separados cuando un trabajador se toma un descanso significativo en la mitad del trabajo, en vez de trabajar de manera continuada.

**Tasa**: La tarifa por hora que se carga por el trabajo específico de una persona.

- **Costo Total**: Se calcula automáticamente al multiplicar "**Tasa**" por "**Tiempo Estimado**" (en una estimación de trabajo) o "**Hora Real**" (si usted está ingresando numeros reales después que el trabajo está terminado).
- **Guard-Nuevo**: Guarda el registro actual y borra la información de los grupos en la ventana para que usted pueda ingresar un nuevo registro.
- **Clonar**: Abre una nueva ventana y crea un nuevo registro usando información del registro actual. Por ejemplo, si dos personas trabajan juntas en esta orden de trabajo, usted puede ingresar información para una de estas personas, luego da un click en **Clonar** para ingresar información para la Segunda persona; el registro clonado tiene los mismos valores para grupos como "**Fecha inicial**" y "**Fecha Final**" para que usted no tenga que completar dichos grupos nuevamente.

**Eliminar**: Borra este registro.

**Guardar**: Guarda el registro actual, pero deja todos los datos como están. Usted puede entonces continuar editando el mismo registro.

**Cancelar**: Cierra la ventana. MainBoss elimina cualquier información que usted haya ingresado desde la última vez que usted dió un click en **Guardar**.

Si varias personas son asignadas a un trabajo específico, usted tipicamente ingresa información para una persona, da un click en **Clonar**, e ingresa información para la próxima persona, da un click en **Clonar** nuevamente, etc. Una vez que usted ha creado registros para todas estas personas, dé un click en **Guardar** y luego en **Cancelar** para cerrar cada registro, hasta que usted regrese a la ventana principal de la orden de trabajo.

**Importante:** Asegúrese de dar un click en **Guardar** para cada persona. Si usted va a **Cancelar** sin guardar información acerca de la última persona, esa última persona no aparecerá en la lista de personal asignado a la orden de trabajo.

No hay necesidad de ingresar información completa para las estimaciones de mano de obra. Por ejemplo, si usted no puede hacer una buena estimación en relación a cuanto tiempo un trabajador específico ocupará en el trabajo, usted puede dejar el "**Tiempo Estimado**" en blanco. (MainBoss considerará esto una estimación de cero horas.) Cuando el trabajo esté terminado, usted entonces ingresa el tiempo real que se ocupó.

Similarmente, usted puede decidir no especificar una persona específica para hacer el trabajo. Usted podría sólo especificar un oficio (usando "**Muestre sólo oficio**"); por ejemplo, usted podría usar este planteamiento para especificar que el trabajo se asignará a un mecánico (el oficio) pero usted puede elegir no asignar a un mecánico específico con anterioridad. Nuevamente, usted ingresará la información apropiada después que el trabajo esté realmente terminado.

# <span id="page-68-0"></span>*Reservando Materiales para una Orden de Trabajo*

Cuando usted asigna materiales a una orden de trabajo antes de que se haya hecho el trabajo, usted hace una estimación de que materiales cree podría requerir el trabajo. Los materiales que usted especifica se ponen entonces *en reserva*. Por ejemplo, si el mantenimiento planificado para una grúa de horquilla requiere que usted reemplaze ciertas correas del motor, usted puede poner un número apropiado de correas en reserva cuando usted hace la orden de trabajo.

Para los efectos de re-ordenar inventario, los niveles de stock no incluyen ningún material que haya sido puesto en reserva. Por ejemplo, si usted tiene en la actualidad seis correas de ventilador en un almacén pero dos se han puesto en reserva, dice que su nivel de stock tiene cuatro correas de ventilador y dos más en reserva. Si el nivel para re-ordenar para este tipo de artículo es cinco correas, MainBoss le recomendará que ordene más correas, aún cuando usted realmente tiene seis correas en el estante—las correas en reserva no están incluidas en el nivel de stock porque se supone que se usarán pronto.

Después que se ha terminado un trabajo, usted debería volver a la orden de trabajo e ingresar los materiales reales usados. MainBoss ajusta los niveles de inventario de acuerdo a esto—los artículos que fueron inicialmente puestos en reserva se marcan como usados, o sacados de la reserva si resulta que los materiales no se necesitaron después de todo. Para mayor información en cuanto a registrar el uso real de materiales, vea *[Registrando](#page-71-0)  [Materiales Usados en una Orden de Trabajo](#page-71-0)* en la página [64.](#page-71-0)

**Nota:** Hay dos situaciones para las cuales usted reserva materiales: cuando está creando una orden de trabajo correctiva, y cuando está creando una *descripción de tarea* que se usará para crear órdenes de trabajo de mantenimiento preventivo.

El proceso de reservar materiales para una orden de trabajo empieza cuando usted da un click en **Agregar Estimación** en la sección de **Material** de la orden de trabajo. MainBoss abrirá una ventana que contiene lo siguiente:

- **Número OT**: Este grupo aparece cuando usted está asignando materiales a una orden de trabajo correctiva. Muestra el número de identificación de la orden de trabajo.
- **Tarea**: Este grupo aparece cuando usted está asignando materiales a una descripción de tarea que se usará para crear órdenes de trabajo de mantenimiento preventivo.
- **Muestre los Artículos sólo si**: Esta sección de la ventana controla que artículos están en la lista de opciones de "**Artículos Seleccionados**".
	- **Todos los artículos**: Seleccione esta opción si usted desea que la lista de "**Artículos Seleccionados**" muestre todos los artículos de su inventario.
	- **En lista como Repuesto**: Seleccione esta opción si usted sólo desea que la lista de "**Artículos Seleccionados**" muestre artículos que han sido registrados como repuestos para el equipo o espacio bajo servicio en esta orden de trabajo.
- **Cat./Inventario**: Hace una lista a todas las categorias de inventario que están en la tabla de Categorias de Inventario. Si usted selecciona una categoría de esta tabla, la lista de opciones de "**Artículos Seleccionados**" (abajo) sólo mostrará artículos de inventario de ese tipo. Por ejemplo, si usted selecciona FILTROS como su "**Cat./Inventario**" la lista de "**Artículos Seleccionados**" sólo mostrará filtros. Esto puede facilitar el encontrar un artículo específico en la lista—usted sólo tiene que mirar a un tipo de artículo, en vez de a todos los artículos de su inventario.
- **Artículos Inventariados**: Marque esta opción con un tick si desea que la lista de opciones de los "**Artículos Seleccionados**" incluya artículos de inventario.
- **Artículos no Inventariados**: Marque con un tick si desea que la lista de opciones de los "**Artículos Seleccionados**" incluya artículos no-inventariados.
- **Artículos Seleccionados**: Entrega una lista de todos los artículos de inventario que reunen el criterio especificado en los grupos anteriores ("**Muestre los Artículos sólo si**", "**Cat./Inventario**" etc.).
- **Seleccione este artículo**: Dé un click en este botón cuando usted ha localizado el artículo apropiado en la lista de opciones de "**Artículos Seleccionados**". MainBoss copiará el artículo en el grupo de "**Artículo de Inventario**" de abajo.
- Seleccione nuevo art.: Crea una descripción de artículo; esto puede ser para un nuevo artículo de inventario (en cuyo caso el artículo se agrega a su lista estándar de inventario) o para un artículo no-inventariado (en cuyo caso el artículo se considera como un artículo único que sólo se usa en esta orden de trabajo específica).

Para mayor información acerca de como describir un nuevo artículo de inventario, vea *[Describiendo los Artículos](#page-183-0)* en la página [176](#page-183-0).

- **Artículo de Inventario**: Especifica un artículo de inventario que será reservado para esta orden de trabajo. Este artículo proviene de la lista de "**Artículos Seleccionados**" o de dar un click en **Seleccione nuevo art.** y especificando un nuevo artículo.
- **Fecha**: La fecha cuando usted espera se necesitará el artículo.
- **Disponible**: La cantidad del artículo seleccionado que está realmente disponible en su inventario.
- **Costo Unitario**: El costo de una unidad del artículo seleccionado.
- **Costo Total**: El costo de todos esos artículos que están actualmente en su inventario.
- **Pedido**: La cantidad de este artículo que está actualmente en pedido.
- **En reserva**: La cantidad de este artículo que esta actualmente en reserva. Esto incluye todos esos artículos que han sido reservados para su uso en órdenes de trabajo (posiblemente incluyendo la orden de trabajo que usted está editando, si usted ya ha reservado artículos de este tipo para la orden de trabajo).
- **Stock disponible**: La cantidad de este artículo que está disponible para su uso. Esto significa la cantidad real disponible, menos la cantidad que está actualmente en reserva.
- **Edificio**: El edificio donde se encuentra el almacén donde los trabajadores deberían obtener los materiales.
- **Almacén**: El almacén donde los trabajadores deberían obtener los materiales.
- **Cantidad Artículo disponible en Almacén**: La cantidad del artículo disponible en el almacén especificado. Esto puede ser diferente del valor "**Disponible**" de arriba, debido a que "**Disponible**" incluye la cantidad de stock disponible en todos los almacenes.
- **Localización**: Especifica una localización dentro del almacén donde se encuentran los materiales especificados. Por ejemplo, si los estantes en un almacén están numerados, esto podría mostrar el número del estante donde están los artículos.
- **Referencia**: Un código de referencia para este material. Esto podría ser un número de catálogo de vendedor, un número de orden de compra, o cualquiera otra información que pudiese ser útil en conexión con un artículo de inventario específico.
- **Cantidad Reservada**: La cantidad de este artículo que usted desea poner en reserva para esta orden de trabajo.
- **Costo Unitario**: El costo unitario de los artículos que están siendo reservados. Esto se usa para calcular el costo de los materiales que se usarán en la orden de trabajo; éste puede ser diferente del costo unitario que está realmente registrado en sus registros de inventario.

Por ejemplo, suponga que esta orden de trabajo está siendo preparada por una compañía de administración de renta y el costo de la orden de trabajo será cargado de vuelta al arrendatario. En este caso, usted podría desear cobrar al arrendatario por los materiales a un precio distinto del precio real de compra de los artículos.

**Costo Total**: Se calcula automáticamene al multiplicar "**Cantidad Reservada**" por "**Costo Unitario**".

- **Guard-Nuevo**: Guarda el registro actual y borra la información de los grupos en la ventana para que usted pueda ingresar un nuevo registro.
- **Clonar**: Crea otro registro, copiando información del actual.

**Eliminar**: Borra el registro actual.

- **Guardar**: Guarda el registro actual, pero deja todos los datos como están. Usted puede entonces continuar editando el mismo registro.
- **Cancelar**: Cierra la ventana. MainBoss elimina cualquier información que no haya sido guardada con **Guardar**.

Cuando cierra la ventana para registrar materiales, usted vuelve a la sección de **Material** de la ventana de orden de trabajo. La ventana de orden de trabajo ahora incluirá los artículos que usted registró en la lista.

#### <span id="page-71-0"></span>*Registrando Materiales Usados en una Orden de Trabajo*

Cuando crea una orden de trabajo, usted tipicamente hace estimaciones para los materiales que se necesitarán. Después que se termina el trabajo, usted debe volver a la orden de trabajo e ingresar los materiales reales usados. MainBoss ajusta los niveles de inventario de acuerdo a esto—los artículos que fueron inicialmente puestos en reserva se marcan como usados, o sacados de la reserva si resulta que los materiales no se necesitaron después de todo.
Para mayor información en cuanto a reservar materiales para una orden de trabajo antes de empezar el trabajo, vea *[Reservando Materiales para una Orden de Trabajo](#page-68-0)* en la página [61](#page-68-0).

El proceso de registrar materiales reales usados en relación con una orden de trabajo empieza cuando usted da un click en **Agregar Real** en la sección de **Material** de la orden de trabajo. MainBoss abrirá una ventana que contiene lo siguiente:

- **Número OT**: Este grupo aparece cuando usted está registrando el uso de materiales en una orden de trabajo. Muestra el número de identificación de la orden de trabajo.
- **Muestre los Artículos sólo si**: Esta sección de la ventana controla que artículos aparecen en la lista de opciones de "**Artículos Seleccionados**".
	- **Estimaciones no completamente emitido**: Seleccione esta opción si usted sólo desea que la lista muestre artículos que aparecieron en las estimaciones de la orden de trabajo, y que aún no han sido marcados como realmente usados.

Por ejemplo, suponga que sus estimaciones originales de materiales comprendian cuatro artículos diferentes. Al dar un click en **Estimaciones no completamente emitido** significa que la lista de opciones de "**Artículos Seleccionados**" sólo muestra esos cuatro artículos. Suponga que usted selecciona uno de esos artículos, y registra que el trabajo si requirió la cantidad estimada; usted luego guarda la información. La próxima vez que usted examine la lista de opciones de "**Artículos Seleccionados**", ésta sólo incluirá tres artículos—los cuatro originales, menos el artículo del cual usted ya se encargó. Esto facilita el revisar la lista original de estimaciones de materiales y registrar los valores reales.

- **En lista como Repuesto**: Seleccione esta opción si usted desea que la lista de "**Artículos Seleccionados**" muestre sólo artículos que han sido registrados como repuestos para el equipo o espacio bajo servicio en esta orden de trabajo.
- **En lista de OT**: Seleccione esta opción si desea que la lista muestre sólo artículos que ya están en la orden de trabajo. Tipicamente, esto significa artículos que estaban originalmente especificados en las estimaciones de materiales; sin embargo, también puede incluir artículos nuevos (reales) que han sido agregados a la lista ahora que el trabajo está terminado
- **Todos los artículos**: Seleccione esta opción si desea que la lista muestre una lista completa de todos los artículos en su inventario.
- **Cat./Inventario**: Pone en una lista a todas las categorias de inventario que están en la tabla de Categorias de Inventario. Si usted selecciona una categoría de esta tabla, la lista de opciones"**Artículos Seleccionados**" (abajo) sólo mostrará artículos de inventario de ese tipo. Por ejemplo, si usted selecciona FILTROS como su "**Cat./Inventario**" la lista de "**Artículos Seleccionados**" sólo mostrará filtros. Esto

puede facilitar el encontrar un artículo específico en la lista—usted sólo tiene que mirar a un tipo de artículo, en vez de a todos los artículos de su inventario.

- **Artículos Inventariados**: Marque esta opción con un tick si desea que la lista de opciones de los "**Artículos Seleccionados**" incluya artículos de inventario.
- **Artículos no Inventariados**: Marque con un tick si desea que la lista de opciones de los "**Artículos Seleccionados**" incluya artículos no-inventariados.
- **Seleccione este artículo**: Dé un click en este botón cuando usted ha localizado el artículo apropiado en la lista de opciones de "**Artículos Seleccionados**". MainBoss copiará el artículo en el grupo de "**Artículo de Inventario**" de abajo.
- Seleccione nuevo art.: Crea una descripción de artículo; esto puede ser para un nuevo artículo de inventario (en cuyo caso el artículo se agrega a su lista estándar de inventario) o para un artículo no-inventariado (en cuyo caso el artículo se considera como un artículo único que sólo se usa en esta orden de trabajo específica).

Para mayor información acerca de como describir un nuevo artículo de inventario, vea *[Describiendo los Artículos](#page-183-0)* en la página [176](#page-183-0).

- **Artículo de Inventario**: Especifica un artículo de inventario para ser reservado en relación a esta orden de trabajo. Este artículo proviene de la lista de "**Artículos Seleccionados**" o de dar un click en **Seleccione nuevo art.** y especificar un nuevo artículo.
- **Fecha**: La fecha cuando se usó el artículo.
- **Disponible**: La cantidad del artículo seleccionado que está realmente disponible en su inventario.
- **Costo Unitario**: El costo de una unidad del artículo seleccionado.
- **Costo Total**: El costo de todos esos artículos que están actualmente en su inventario.
- **Pedido**: La cantidad de este artículo que está actualmente en pedido.
- **En reserva**: La cantidad de este artículo que esta actualmente en reserva. Esto incluye todos esos artículos que han sido reservados para su uso en órdenes de trabajo (posiblemente incluyendo la orden de trabajo que usted está preparando),
- **Stock disponible**: La cantidad de este artículo que está disponible para su uso. Esto significa la cantidad real disponible, menos la cantidad que está actualmente en reserva.
- **Edificio**: El edificio donde se encuentra el almacén donde los trabajadores obtuvieron los materiales.
- **Almacén**: El almacén donde los trabajadores obtuvieron los materiales.
- **Cantidad Artículo disponible en Almacén**: La cantidad del artículo disponible en el almacén especificado. Esto puede ser diferente del valor "**Disponible**" de arriba,

debido a que "**Disponible**" incluye la cantidad de stock disponible en todos los almacenes.

- **Localización**: Especifica una localización dentro del almacén donde se encontraron los materiales especificados. Por ejemplo, si los estantes en un almacén están numerados, esto podría mostrar el número del estante donde están los artículos.
- **Referencia**: Un código de referencia para este material. Esto podría ser un número de catálogo de vendedor, un número de orden de compra, o cualquiera otra información que pudiese ser útil en conexión con un artículo de inventario específico.
- **Cantidad a Emitir**: La cantidad del artículo que fue realmente usada en la orden de trabajo.
- **Costo Unitario**: Especifica el costo unitario de los artículos usados. Esto se usa para calcular el costo de los materiales que se usarán en la orden de trabajo; éste puede ser diferente del costo unitario que está realmente registrado en sus registros de inventario.

Por ejemplo, suponga que esta orden de trabajo está siendo preparada por una compañía de administración de renta y el costo de la orden de trabajo será cargado de vuelta al arrendatario. En este caso, usted podría desear cobrar al arrendatario por los materiales a un precio distinto del precio real de compra de los artículos.

- **Costo Total**: Automáticamene calculado al multiplicar "**Cantidad a Emitir**" por "**Costo Unitario**".
- **Guard-Nuevo**: Guarda el registro actual y borra la información de los grupos en la ventana para que usted pueda ingresar un nuevo registro.
- **Clonar**: Crea otro registro, copiando información del actual.
- **Eliminar**: Borra el registro actual.
- **Guardar**: Guarda el registro actual, pero deja todos los datos como están. Usted puede entonces continuar editando el mismo registro.
- **Cancelar**: Cierra la ventana. MainBoss elimina cualquier información que usted no haya guardado con **Guardar**.

Cuando cierra la ventana para registrar materiales, usted vuelve a la sección de **Material** de la ventana de orden de trabajo. La ventana de orden de trabajo ahora incluirá los artículos que usted registró en la lista.

### *Registrando Cobros de Vuelta*

Cobros de vuelta en una orden de trabajo indican que todo o parte de los gastos deben ser cobrados a otra entidad. Por ejemplo, una empresa de gestión de propiedades pueda cobrar los inquilinos totalmente o en parte por algunos tipos de arreglos.

Pare registrar un cobro de vuelta, dé un clic al botón **Agregar Cobro** en la sección de **Cobros de Vuelta** en una orden de trabajo. MainBoss abre una ventana que le permite registrar la información acerca del cobro de vuelta:

**Cobrar**: El nombre de la persona o organización que se cobrarán.

**Costo/Mano de Obra**: Los costos de mano de obra que cobrarán.

- **Costo de Material**: Los costos de materiales que cobrarán.
- **Costo Total**: La cantidad total que cobrarán de vuelta. MainBoss calcula este número automáticamente, añadiendo los costos de mano de obra y materiales.
- **Guard-Nuevo**: Guarde la información actual de cobro de vuelta y pone los campos en blanco para que pueda ingresar un registro nuevo.
- **Clonar**: Copie toda la información desde el registro actual y crea un registro nuevo que contiene la misma información.
- **Eliminar**: Elimina el registro actual.
- **Guardar**: Guarde el regitro actual, pero deja todos los datos. Asi puede continuar a editar el mismo registro.
- **Cancelar**: Cierre la ventana. MainBoss elimina la información que no se haya guardad con **Guardar**.

#### *La Facilidad de Reales Rápido*

La facilidad de Reales Rápido basicamente muestra las estimaciones de mano de obra original y estimaciones de costo de materiales en una orden de trabajo y le permite especificar cuales de esas estimaciones eran correctas. MainBoss luego usa las estimaciones seleccionadas para crear registros de costo "real".

Por ejemplo, suponga que usted originalmente estimó que cuatro trabajadores individualmente ocuparían una hora en un trabajo específico. Cuando el trabajo se terminó, resultó que tres de los cuatro trabajadores ocuparon una hora como se esperaba, pero un trabajador ocupó dos horas. En este caso, usted usaría la facilidad de Reales Rápido para especificar que los primeros tres trabajadores ocuparon una hora como se esperaba. MainBoss copia información de las estimaciones de mano de obra original y crea registros de "costo real" para esos tres trabajadores. Reales Rápido no es adecuado para el cuarto trabajador, debido a que la estimación original de tiempo era incorrecta; en este caso, usted tendrá que registrar los costos de mano de obra del cuarto trabajador dando un click en **Agregar Real** en la sección de **Mano de Obra** de la orden de trabajo.

Usted puede usar **Reales Rápido** más de una vez para la misma orden de trabajo. Por ejemplo, suponga que usted tiene toda la información sobre mano de obra para un trabajo específico pero aún no tiene información acerca de los materiales que se usaron. En este

caso, usted podría usar **Reales Rápido** para aceptar solamente las estimaciones de mano de obra. Luego, cuando usted tenga la información apropiada acerca de los materiales, puede usar **Reales Rápido** para los materiales también.

Para usar la facilidad de Reales Rápido, dé un click en **Reales Rápido** en la ventana de orden de trabajo. MainBoss abre una ventana que contiene lo siguiente:

**Número OT**: El código de identificación para la orden de trabajo.

**Material**: Los ingresos en esta sección se refieren a los materiales usados en el trabajo.

Lista de materiales: La lista en esta ventana muestra estimaciones originales de materiales de la orden de trabajo. Para empezar, la lista mostrará todas las estimaciones; sin embargo, si usted ya ha aceptado algunas estimaciones (usando **Reales Rápido**), la lista sólo mostrará estimaciones pendientes aquellas que no han sido aún aceptadas.

Al dar un click en un ingreso de esta lista se selecciona el ingreso si éste no ha sido seleccionado, y se "de-selecciona" si estaba seleccionado.

- **Seleccione Todo**: Al dar un click en este botón selecciona todos los ingresos en la lista de materiales. Por ejemplo, si usted desea seleccionar todo en la lista excepto un ingreso, dé un click en **Seleccione Todo**, luego dé un click en el ingreso que no desea seleccionar.
- **No Seleccione Nada**: Al dar un click en este botón se ajusta la lista de materiales de tal manera que no hayan ingresos seleccionados.
- **Fecha de Emisión**: La fecha/hora en la que los materiales seleccionados en la lista de materiales fueron realmente entregados.
- **Aplicar a todos los Artículos**: Si usted selecciona esta opción, todos los materiales seleccionados en la lista de materiales serán marcados como sacados del "**Almacén**"asignado dentro del "**Edificio**".
- **Usar sólo por defecto**: Si usted selecciona esta opción, MainBoss examina las estimaciones originales de materiales. Si dichas estimaciones ya tienen una especificación de "**Edificio**" y "**Almacén**", MainBoss registra que los materiales reales usados provinieron del mismo "**Edificio**" y "**Almacén**". Si las estimaciones originales no contienen dicha especificación, MainBoss registra que los materiales reales provinieron del "**Edificio**" y "**Almacén**" asignados en la ventana actual.

**Edificio** y **Almacén**: Especifica un edificio y un almacén dentro de ese edificio.

**Mano de Obra**: Los ingresos en esta sección se refieren a los costos de mano de obra del trabajo.

Lista de mano de obra: La lista en esta ventana muestra estimaciones originales de mano de obra de la orden de trabajo. Para empezar, la lista mostrará todas las estimaciones; sin embargo, si usted ya ha aceptado algunas estimaciones

(usando **Reales Rápido**), la lista sólo mostrará estimaciones pendientes—las que no han sido aún aceptadas.

El dar un click en un ingreso de esta lista selecciona el ingreso si no ha sido seleccionado, y de-selecciona el ingreso si ha sido seleccionado.

- **Seleccione Todo**: El dar un click en este botón selecciona todos los ingresos en la lista de mano de obra. Por ejemplo, si usted desea seleccionar todo en la lista excepto un ingreso, dé un click en **Seleccione Todo**, luego dé un click en el ingreso que no desea seleccionar.
- **No Seleccione Nada**: El dar un click en este botón ajusta la lista de mano de obra de tal manera de que no se seleccione ningún ingreso.
- **Fecha de Inicio**: La fecha y hora cuando los trabajadores empezaron este trabajo. El significado de esto se ve afectado por las opciones de **Aplicar a todos los Artículos** y **Usar sólo por defecto**.

Si la orden de trabajo no tiene su propia fecha/hora de comiezo del trabajo, MainBoss establece la "**Fecha de Inicio**" a las 8: 00 a.m. en la fecha de comienzo de la orden de trabajo. Si esto no es apropiado, usted puede cambiar "**Fecha de Inicio**" a una fecha/hora diferente.

- **Aplicar a todos los Artículos**: Si selecciona esta opción, la "**Fecha de Inicio**" se aplica a todos los trabajadores seleccionados en la lista de mano de obra. En otras palabras, usted está diciendo que todos los trabajadores empezaron el trabajo a la hora señalada en la fecha señalada.
- **Usar sólo por defecto**: Si selecciona esta opción, MainBoss sólo usa la "**Fecha de Inicio**" para estimaciones de mano de obra que aún no tienen una fecha/hora de comienzo. Para las estimaciones que tienen una fecha/hora de comienzo, MainBoss usa la información de la estimación misma.
- **Personal Por Defecto**: Especifica el nombre de un trabajador. El nombre de este trabajador se usará cuando cualquiera de los ingresos seleccionados en la lista de mano de obra no tengan un nombre de trabajador asignado. Esto es útil en situaciones donde usted creó una estimación de mano de obra pero no especificó al trabajador que realizaría el trabajo.
- **Mínimo de horas de trabajo**: El tiempo de trabajo mínimo asociado con cualquier trabajador. Esto puede anular el tiempo de trabajo especificado en la estimación original.

Por ejemplo, suponga que usted administra una propiedad para la renta y tiene como política cobrarle a los arrendatarios un mínimo de 30 minutos de mano de obra para ciertos tipos de trabajo. Entonces usted puede establecer el "**Mínimo de horas de trabajo**" a 0: 30. Aún si alguno de los trabajadores ocupó menos de 30 minutos en el trabajo, MainBoss incrementará aquellos tiempos menores

hasta 30 minutos. (Las estimaciones de tiempo mayores de 30 minutos se dejarán como están.)

**Limitar horas de trabajo a**: Se usa cuando un trabajo se alargó por varios períodos de tiempo (por ejemplo, por varios días de trabajo). Para manejar esta situación, establezca "**Fecha de Inicio**" como la fecha/hora que todos los trabajadores seleccionados empezaron a trabajar y establezca "**Limitar horas de trabajo a**" a la cantidad máxima de tiempo que cualquier trabajador ocupó durante el primer período de tiempo. MainBoss creará registros de costo de mano de obra indicando que todos los trabajadores seleccionados empezarón en la "**Fecha de Inicio**" y continuaron trabajando por "**Limitar horas de trabajo a**" horas o por la cantidad de tiempo que quedaba en las estimaciones originales de mano de obra, cualquiera sea menor,

Como ejemplo, suponga que un trabajo requiere del trabajador A for 20 horas, del trabajador B por 12 horas, y del trabajador C for 6 horas. También suponga que A, B, y C trabajan ocho horas al día empezando a las 8: 00 a.m. Los tres trabajadores empiezan el trabajo a las 8: 00 a.m. de un Lunes. En este caso, usted establece la "**Fecha de Inicio**" a las 8: 00 a.m. del Lunes y "**Limitar horas de trabajo a**" a 8 horas. La primera vez que usted usa **Reales Rápido**, MainBoss examina las horas de los tres trabajadores y decide que A y B trabajaron 8 horas el Lunes, mientras que C sólo trabajó seis horas (debido a que esa era la estimación original). Dé un click en **Aceptar** y volverá a la orden de trabajo; usted verá los registros de costo de mano de obra real para A (8 horas), B (8 horas), y para C (6 horas).

Dé un click en **Reales Rápido** nuevamente para volver a la facilidad de Reales Rápido. Esta vez, usted sólo verá a A y B en la lista de mano de obra (debido a que todo el tiempo estimado de C está justificado). Seleccione A y B en la lista, establezca la "**Fecha de Inicio**" a las 8: 00 a.m. del Martes, y nuevamente establezca "**Limitar horas de trabajo a**" a 8 horas. MainBoss examina las horas de los trabajadores y decide que A trabajó 8 horas más, mientras que B trabajó 4 horas (debido a que la estimación de B' son 12 horas y B ya trabajó 8 horas el día anterior). Esta vez cuando da un click en **Aceptar** para volver a la orden de trabajo, usted verá nuevos registros adecuados para A (8 horas más) y B (4 horas más).

Dé un click en **Reales Rápido** nuevamente. Esta vez, usted sólo verá a A en la lista de mano de obra (debido a que todo el tiempo estimado de B está justificado). Seleccione el nombre de A en la lista de mano de obra, y establezca "**Fecha de Inicio**" a las 8: 00 a.m. del Miércoles. Debido a que a A le quedan 4 horas de la estimación original de 20 horas, cuando usted da un click en **Aceptar**, MainBoss crea un registro de costo de mano de obra real mostrando que A trabajó 4 horas más el Miércoles.

**Cobros Externos**: Los ingresos de esta sección se refieren a mano de obra externa y materiales.

Lista de orden de compra: La lista en esta ventana muestra a todas las órdenes de compra asociadas con la orden de trabajo. (Estas órdenes de compra fueron creadas para cubrir el costo de contratistas externos relacionados con el trabajo, además de cualquier material proveído por dichos contratistas.) Para empezar, la lista mostrará todas las órdenes de compra; sin embargo, si usted ya ha aceptado algunas órdenes de compra (usando previamente **Reales Rápido**), la lista sólo mostrará órdenes de compra pendientes—aquellas que no han sido aún aceptadas.

Al dar un click en un ingreso de esta lista se selecciona el ingreso si éste no ha sido seleccionado, y se "de-selecciona" si estaba seleccionado.

- **Seleccione Todo**: Al dar un click en este botón usted selecciona todos los ingresos en la lista de órdenes de compra. Por ejemplo, si usted desea seleccionar todo en la lista excepto por un ingreso, dé un click en **Seleccione Todo**, luego dé un click en el ingreso que no desea seleccionar.
- **No Seleccione Nada**: Al dar un click en este botón se ajusta la lista de órdenes de compra de tal manera que no hayan ingresos seleccionados.
- **Orden de Compra**: Ingresos en esta sección aplican a las ordenes de compra asociadas con esta orden de trabajo.

La parte central de esta ventana contiene una lista de las ordenes de compra relacionadas. Se usa la lista de las ordenes de compra en seleccionar las ordenes de compra que quiere cerrar cuando cierre esta orden de trabajo. Luego, cuando cierre la orden de trabajo, las ordenes de compra seleccionadas también estarán marcadas como cerradas, usando la **FechaCerrada** especificada en esta ventana.

**Nota:** Las órdenes de compra que selecciona estarán cerradas sean cuántas sean las cantidades relativas de estimaciones o las cantidades recibidas para artículos extras o normales.

**Seleccione Todo**: Selecciona todas las órdenes de compra mostradas en la lista de órdenes de compra.

**No Seleccione Nada**: Deselecciona todas las órdenes de compra de la lista de órdenes de compra.

**Excluir OC vinculadas con otras OT abiertas**: Si esto no está marcado, la lista de órdenes de compra mostrará todas las órdenes de compra con un link a esta orden de trabajo.

Si el cuadro *está* marcado, la lista no mostrará las ordenes de compra que tiene un link a otras órdenes de trabajo abiertas. En otras palabras, la lista solamente

mostrará las órdenes de compra que se puede cerrar al mismo tiempo que se cierre esta orden de trabajo.

**FechaCerrada**: La fecha que debe ser usada como la fecha de cierre para las órdenes de compra seleccionadas.

**Aceptar**: Cierra la ventana. MainBoss "acepta" cualquier ingreso que esté seleccionado en cualquiera de las listas de la ventana. Por ejemplo, si usted ha seleccionado alguna de las estimaciones que aparecen en la sección de **Mano de Obra**, MainBoss crea registros de costo real de mano de obra de esas estimaciones originales. Cuando usted vuelve a la ventana de orden de trabajo, la sección de **Mano de Obra** de la orden de trabajo incluirá los nuevos costos reales así como también las estimaciones originales.

**Cancelar**: Cierra la ventana sin aceptar cualquier ingreso seleccionado en las listas.

### *La función de Externo Rápido*

La función de Externo Rápido es una manera rápida de crear órdenes de compra nuevos para cobrar materiales o mano de obra a un contratista externo. El propósito es darle el poder de regitrar un costo total de mano de obra o el costo de un sólo artículo externamente de su compañía. Si necesita registrar más detalles o más materiales, crea una orden de compra completa y vincularla a la orden de trabajo.

**Nota:** Para más sobre órdenes de compra, vea *[Ordenes de Compra](#page-191-0)* en la página [184](#page-191-0).

Inicia la función de Externo Rápido dando un clic a **Rápido Fuera** en la editora de la orden de trabajo. Esto le abre una ventana que contiene lo siguiente:

- **Vendedor**: Especifica el contratista externo. La lista desplegable le muestra la lista de Vendedores actual. Si el contratista externo no se encuentra en esta lista, dé un clic a **Nuevo Vendedor** para crear un registro para el contrato.
- **Nuevo Vendedor**: Crea un nuevo registro en la lista de Vendedores. Dando un clic a este botón abre el editor de Vendedores como escrito en *[Ingresos en la tabla de](#page-45-0)  [Vendedores](#page-45-0)* en la página [38](#page-45-0).
- **Mano de Obra**: Ingresos en este área describe costos de mano de obra que cobrarán al contratista.

**Descripción**: Una descripción breve de la mano de obra proveido por el contratista.

**Costo Total**: El total de costos de mano de obra por el contratista.

**Material**: Ingresos en este área describe el costos de un artículo de material que cobrarán al contratista.

**Descripción**: Una descripción breve sobre el artículo.

**No. de Catálogo**: El número de catálogo del contratista para este artículo.

**UDM**: Las unidades de medida usadas para medir el artículo.

**Cantidad de Pedido**: La cantidiad del artículo proveída por el contratista.

**Costo/Unidad**: El costo por unidad del artículo.

**Costo Total**: El costo total de lo que fue comprado del contratista externo.

- **Orden de Compra Estado de Creación e Identificación**: Ingresos en este área controla que tipo de orden de compra es creada por estos gastos.
	- **Abierto**: Dé un clic aqui si quiere crear una orden de compra abierta (una orden de compra que ha sido creada pero no completada).
	- **Emitido**: Dé un clic aqui si quiere crear una orden de compra suministrada (una orden de compra que está lista para enviar al vendedor).
	- **Cerrado**: Dé un clic aqui si quiere crear una orden de compra cerrada (una orden de compra que ha sido completada). Puede hacer esto si creó la orden de compra despues de que pagaron el contratista.
	- **No. OC**: Un número asignado a la orden de compra. Si lo deja en blanco, MainBoss creará el número para la orden de compra.

**Resumen**: Una línea breve que describe la orden de compra.

**Tipos de Costo**: Ingresos en este área controla si los costos que aparecen en esta orden de compra son cotizaciones o costos reales.

**Costos Estimados**: Dé un clic aqui se los costos son cotizaciones.

- **Costos Reales**: Dé un clic aqui si los costos son los costos reales que cobró el contratista.
- **Aceptar**: Crea una nueva orden de compra basada en la información dada en la ventana. La orden de compra es automaticamente vínculada con la orden de trabajo asociado.

**Cancelar**: Cierre la ventana sin crear una orden de compra o guardar los datos.

**Ordenes de Compra no enviadas:** Algunos usuarios pueden usar la función de Externo Rápido como una manera de crear órdenes de compra *no enviadas*—órdenes de compra que nunca enviarán al vendedor pero que son creadas para mantener los registros de MainBoss completos. En este caso, puede asignar todas las órdenes de compra no enviadas el mismo número (por ejemplo, OC 00000) para que no se confunden con las órdenes de compra reales.

Para hacer estor, debe ingresar el campo "**No. OC**" con el número escogido para todas las órdenes de compra no enviadas. Puede hacer esto manualmente, o puede usar **Guardar Configuraciones** para guardar las configuraciones para la ventana (con el número estándar para las no enviadas). Para mayor información sobre **Guardar Configuraciones**, vea *[Guardar Configuraciones](#page-252-0)* en la página [245.](#page-252-0)

### <span id="page-82-0"></span>*Imprimiendo Ordenes de Trabajo*

La manera más simple de imprimir una o más órdenes de trabajo es seleccionar **Ordenes de Trabajo** → **Examine Ordenes de Trabajo** en el menú. Alternativamente, usted puede dar un click en el botón de **Imprimir** en el *browser*/buscador de Orden de Trabajo. La ventana para imprimir órdenes de trabajo contiene lo siguiente:

- **Número OT**: Le permite especificar una secuencia de numeros de orden de trabajo. Por ejemplo, si usted especifica 100 en la columna "**Desde**" y 200 en la columna "**A**", MainBoss imprimirá todas las órdenes de trabajo que tengan numeros en la secuencia de 100-200 (inclusive) y que satisfagan el criterio especificado por otros grupos y botones en la ventana.
- **Edificio**: Le permite especificar una secuencia de códigos de edificio. Por ejemplo, si usted especifica A en la columna "**Desde**" y M en la columna "**A**", MainBoss imprime todas las órdenes de trabajo para los edificios que tengan códigos en la secuencia de A-M (inclusive) y que satisfagan el criterio especificado por otros grupos y botones en la ventana.
- **Unidad**: Le permite especificar una secuencia de códigos de unidad. En este grupo, la lista de códigos incluye códigos para espacios y equipo. Por ejemplo, si usted especifica A en la columna "**Desde**" y F en la columna "**A**", MainBoss imprime todas las órdenes de trabajo para equipo y para espacios que tengan códigos en la secuencia A-F (inclusive) y que satisfagan el criterio especificado por otros grupos y botones en la ventana.
- **Marque p/Imprimir**: Si usted marca esta caja con un tick, MainBoss sólo impreme órdenes de trabajo que tengan la caja **Marque p/Imprimir** marcada con un tick. Por consiguiente:

 El marcar con un tick **Marque p/Imprimir** en una orden de trabajo significa que usted desea imprimir la orden de trabajo la próxima vez que usted imprima un lote de órdenes de trabajo.

 El marcar con un tick **Marque p/Imprimir** en la ventana de Imprimir Ordenes de Trabajo significa que usted está listo para imprimir todas las órdenes de trabajo que señaló.

**Estado**: Le permite especificar que tipo de órdenes de trabajo desea imprimir.

**Ordenes de Trabajo Abiertas**: Seleccione esta opción si desea imprimir órdenes de trabajo abiertas.

**Ordenes de Trabajo Cerradas**: Seleccione esta opción si desea imprimir órdenes de trabajo cerradas. Usted no puede imprimir órdenes de trabajo abiertas y cerradas al mismo tiempo.

**Clase de OT**: Le permite especificar que clase de órdenes de trabajo quisiera imprimir.

**Correctiva**: Imprime órdenes de trabajo correctivas.

**Preventiva**: Imprime órdenes de trabajo preventivas.

**Opciones de Impresión**: Las cajas de selección le permiten controlar que se imprime.

- **Apague Marque p/Imprimir después**: Borra el tick en **Marque p/Imprimir** de cada orden de trabajo después que se imprime la orden de trabajo se imprime. (Debido a que **Marque p/Imprimir** es una indicación de que usted desea imprimir la orden de trabajo, usted generalmente desea eliminar el tick después que la orden de trabajo se ha imprimido.)
- **Ordenar por Edificio**: Le indica a MainBoss que usted desea las órdenes de trabajo ordenadas por edificio donde se hace el trabajo. Si esta caja no está marcada, las órdenes de trabajo se imprimirán de acuerdo al orden del número de la orden de trabajo.
- **Incluir descripción**: Le indica a MainBoss que los impresos deben incluir descripciones (de la sección de **Descripción** de cada orden de trabajo).
- **Incluir información de mano de obra**: Le indica a MainBoss que los impresos deben incluir información de mano de obra (de la sección de **Mano de Obra** de cada orden de trabajo).
- **Incluir información sobre materiales**: Le indica a MainBoss que los impresos deben incluir información acerca de los materiales (de la sección de **Material** de cada orden de trabajo).
- **Incluir especific. de unidad**: Le indica a MainBoss que imprima las referencias vínculadas y cualquier modelos asociados con la unidad invulcrado en la orden de trabajo.
- **Suprimir costos**: Le indica a MainBoss no mostrar cualquier costos en las órdenes de trabajo imprimidas.
- **Lineas sobre Mano de Obra**: Una orden de trabajo impresa puede incluir lineas en blanco donde los trabajadores pueden escribir información adicional sobre la mano de obra. Por ejemplo, cuando imprime una nueva orden de trabajo, usted podría desear agregar algunas lineas en blanco donde los trabajadores puedan registrar información real acerca del trabajo, tales como sus horas de comienzo y término, además de la cantidad de tiempo real que pasaron en el trabajo. El número de "**Lineas sobre Mano de Obra**" le indica cuantas de estas lineas en blanco deberían agregarse a las órdenes de trabajo impresas.
- **Lineas sobre Material**: Una orden de trabajo impresa puede incluir lineas en blanco donde los trabajadores pueden escribir información adicional acerca de los materiales. Por ejemplo, cuando imprime una nueva orden de trabajo, usted podría desear agregar algunas lineas en blanco donde los trabajadores puedan registrar que materiales realmente se usaron (en relación a las estimaciones preliminares). El número de "**Lineas sobre Material**" le indica cuantas de estas lineas en blanco deberían agregarse a las órdenes de trabajo impresas.
- **Vista previa**: Muestra las órdenes de trabajo seleccionadas en la pantalla. Esto le da la oportunidad de ver lo que se va a imprimir cuando da un click en **Imprimir**.
- **Imprimir**: Imprime las órdenes de trabajo seleccionadas en la impresora actual. (El nombre de la impresora actual aparece sobre la fila de botones.)
- **Config. Impr.**: Le permite cambiar de impresora si su computador/ordenador está conectado a más de una impresora. También le permite cambiar la programación de página para la impresora, incluyendo el tamaño del papel, tamaño de los margenes, etc.
- **Exportar**: Escribe información de orden de trabajo en un archivo, en un formato que puede ser usado por otros programas. Existen dos formatos posibles:

Formato texto escribe la información como simple texto.

 El formato DBF escribe la información como una base de datos DBF. Este se puede abrir con programas como Microsoft Excel y Access. Para mayor información, vea *[Exportando Datos](#page-39-0)* en la página [32](#page-39-0).

**Cerrar**: Cierra la ventana de impresión.

#### *Browsing/Buscando Ordenes de Trabajo*

El *browser*/buscador de Orden de Trabajo muestra órdenes de trabajo existentes (abiertas o cerradas). También se puede usar para crear nuevas órdenes de trabajo y para imprimir órdenes de trabajo existentes.

Para iniciar el *browser*/buscador de Orden de Trabajo, seleccione **Ordenes de Trabajo** → **Examine Ordenes de Trabajo** en el menú. La ventana *browser*/de búsqueda contiene lo siguiente:

- **Muestre sólo**: Las opciones en esta área determinan que tipo de órdenes de trabajo están en la lista.
	- **Abierto**: Si se selecciona, el *browser*/buscador sólo pone en la lista órdenes de trabajo que aún están abiertas.

**Cerrado**: Si se selecciona, el *browser*/buscador sólo pone en la lista órdenes de trabajo que se han cerrado.

**Anulado**: Si se selecciona, el *browser*/buscador sólo pone en la lista órdenes de trabajo que han sido anuladas (canceladas).

**Número OT**: El número de identificación de cada orden de trabajo.

**Materia**: Muestra el grupo de "**Materia**" de las órdenes de trabajo.

**Nota:** La lista de resumenes está ordenada por orden alfabético, no en el mismo orden que los números de orden de trabajo. Esto facilita el encontrar una orden de trabajo cuando usted no sabe el número pero si conoce el resumen. Sin embargo, al ordenar de esta manera significa que las listas de "**Número OT**" y "**Materia**" estarán en diferente orden (uno numérico, otro alfabético). Por consiguiente, un número de orden de trabajo específico y su resumen asociado generalmente no se alinean uno al lado del otro en la pantalla.

**Editar**: Le permite editar la orden de trabajo seleccionada.

- **Nuevo**: Crea una nueva orden de trabajo. Para mayor información, vea *[Creando y](#page-58-0)  [Editando Ordenes de Trabajo](#page-58-0)* en la página [51](#page-58-0).
- **Clonar**: Copia la mayoría de la información de la orden de trabajo seleccionada en la lista y crea una nueva orden de trabajo conteniendo la información copiada. MainBoss abre una ventana para permitirle modificar la orden de trabajo, esta es la misma ventana que se abre para **Nuevo**.
- **Cerrar**: Este botón sólo aparece cuando el *browser*/buscador está mostrando órdenes de trabajo abiertas. El dar un click en **Cerrar** le permite cerrar la orden de trabajo seleccionada en la lista. Especificamente, abre el editor de orden de trabajo, usted puede entonces ingresar información en la sección de **Cerrar** de la orden de trabajo y cerrar la orden de trabajo.
- **Re-abrir**: Este botón sólo aparece cuando el *browser*/buscador esta mostrando órdenes de trabajo cerradas o anuladas. El dar un click en **Re-abrir** re-abre la orden de trabajo que está seleccionada en la lista. Esto significa que la orden de trabajo seleccionada es eliminada de la lista de órdenes de trabajo cerradas o anuladas y transferida a la lista de órdenes de trabajo abiertas. Si usted desea hacer cambios en esta orden de trabajo, dé un click en **Abierto** en el área de **Muestre sólo** y verá que la orden de trabajo aparece en la lista. Usted puede entonces editar la orden de trabajo normalmente (al dar un click en la orden de trabajo y luego en **Editar**).
- **Anular**: Esto cancela la orden de trabajo seleccionada. Más precisamente, transfiere la orden de trabajo a la lista de "anulada". Si la orden de trabajo está abierta, cualquier material que se puso en reserva es sacado de la reserva nuevamente.

**Nota:** Cuando usted anula una orden de trabajo cerrada, MainBoss *no* ajusta los niveles de material automáticamente. Por ejemplo, suponga que una orden de trabajo cerrada describe el trabajo en una grúa horquilla e indica que el trabajo usó una correa de ventilador; al momento que la orden de trabajo se cerró, su registro de inventario en correas de ventilador será modificado para indicar que usted tiene una correa de ventilador menos (debido a que una correa de ventilador se usó en la orden de trabajo). Si más tarde usted anula la orden de trabajo, MainBoss *no* ajusta sus registros de inventario para agregar nuevamente la correa de ventilador. Si corresponde, usted mismo puede ajustar los registros de inventarios usando un ajuste de inventario apropiado (según se describe en *[Ajustes](#page-220-0)* en la página [213](#page-220-0)). La razón para esto es que el anular una orden de trabajo cerrada es una operación poco usual—indica que usted realmente no realizó un trabajo que anteriormente indicó que hizo. En dicha situación, encontramos que es mejor para los usuarios hacer ajustes manuales en vez de dejar que MainBoss cambie las cosas automáticamente.

**Imprimir**: Imprime una o más órdenes de trabajo. Para mayor información, vea *[Imprimiendo Ordenes de Trabajo](#page-82-0)* en la página [75](#page-82-0).

**Buscar**: Busca una orden de trabajo dentro de una tabla.

**Listo**: Cierra el *browser*/buscador de Orden de Trabajo.

### **Acceso**

Para algunos trabajos de mantenimiento, a usted se le puede permitir realizar el trabajo a una hora específica del día, o cuando haya obtenido permiso de una persona específica. MainBoss registra esta información en la forma de *códigos de acceso*. Un código de acceso establece cualquier condición que puede aplicarse a órdenes de trabajo especificas.

Si usted crea varios códigos de acceso y un código de acceso específico se usa más a menúdo que otros, el código usado más frecuentemente puede especificarse en el grupo de "**Acceso**" en **Administración**.

(Para las órdenes de trabajo de mantenimiento preventivo, se especifica el código de acceso por defecto en la descripción de tarea. Si no ha especificado un código de acceso por defecto en las preferencias de órdenes de trabajo o en una descripción de tarea, el código de acceso por defecto es el que está asociado con el equipo o espacio asociado con la orden de trabajo.)

La tabla de Código de Acceso es una tabla simple; para mayor información, vea *[Tablas](#page-32-0)  [Simples](#page-32-0)* en la página [25.](#page-32-0) Usted tiene acceso al *browser*/buscador de Código de Acceso con **Ordenes de Trabajo** → **Tablas** → **Códigos de Acceso**. Los ingresos en la tabla de Códigos de Acceso consisten de:

**Código**: Un código único de identificación (10 caracteres máximo).

**Descripción**: Una descripción de la restricción de acceso (30 caracteres máximo).

Por ejemplo, un código podría ser DESPUES 5 y la descripción podría ser SOLO DESPUES DE LAS 5 PM.

# <span id="page-87-0"></span>**Oficios**

Los oficios definen las especialidades o destrezas del personal de mantenimiento interno. Ejemplos de oficios/especialidades usadas comunmente incluyen a mecanicos, electricistas, plomeros, carpinteros, etc.

La tabla de Oficios es una tabla simple; para más información, vea *[Tablas Simples](#page-32-0)* en la página [25](#page-32-0). Usted tiene acceso al *browser*/buscador de Oficios con **Ordenes de Trabajo** → **Tablas** → **Oficios**. Los ingresos en la tabla de Oficios consisten de:

**Código**: Un código único de identificación (10 caracteres máximo).

**Descripción**: Una descripción del oficio (30 caracteres máximo).

Por ejemplo, un código podría ser M3 y la descripción podría ser CLASE 3 MECANICO.

## <span id="page-87-1"></span>**Personal**

La tabla de personal entrega una lista con información acerca de su personal de mantenimiento.

### *Browsing/Buscando en la tabla de Personal*

Usted tiene acceso al *browser*/buscador de Personal con **Ordenes de Trabajo** → **Tablas** → **Personal**. La ventana *browser*/de búsqueda contiene lo siguiente:

**Editar**: Le permite cambiar el ingreso seleccionado.

**Nuevo**: Agrega una nueva persona a la lista.

**Clonar**: Agrega una nueva persona a la lista, empezando con información copiada del ingreso seleccionado.

**Eliminar**: Borra el ingreso seleccionado de la tabla.

**Imprimir**: Imprime todo o parte de la tabla.

**Buscar**: Busca un registro en particular dentro de una tabla.

**Listo**: Cierra la ventana *browser*/de búsqueda.

Para mayor información acerca de usar los *browsers*/buscadores MainBoss,vea *[Browsers/Buscadores y Editores](#page-22-0)* en la página [15](#page-22-0).

#### *Ingresos en la tabla de Personal*

Los ingresos en la tabla de Personal aparecen con una ventana editora que puede contener lo siguiente:

**Código**: Un código único identificando al trabajador (15 caracteres máximo).

- **Nombre**: El nombre del trabajador (40 caracteres máximo).
- **Oficio**: Una selección proveniente de la tabla de Oficios (vea *[Oficios](#page-87-0)* en la página [80](#page-87-0)) especificando un oficio para este trabajador.
- **Teléfono Comercial**: El número de teléfono comercial del trabajador.

**Teléfono (Casa)**: El número de teléfono de la casa del trabajador.

- **Biper**: El número de biper/*pager* del trabajador.
- **Tasa Actual**: La tasa por hora que usted actualmente paga al trabajador, o que usted carga a otras personas por la mano de obra del trabajador.
- **Nueva Tasa**: Si se ha planificado que los costos de mano de obra para este trabajador cambiarán en algún momento en el futuro, usted puede registrar la nueva tasa en este grupo. Empezando en la "**FechaEfectiva**" (especificada abajo), MainBoss cargará los costos de mano de obra de acuerdo a la nueva tasa en vez de a la antigua. Al registrar una nueva tasa en forma adelantada, usted no tiene que acordarse de cambiar la tasa exactamente en la fecha en que la nueva tasa entrará en efecto.
- **FechaEfectiva**: La fecha en la que los costos de mano de obra deberían cargarse a la "**Nueva Tasa**" en vez de a la "**Tasa Actual**". (Vea la explicación de "**Nueva Tasa**" más arriba.)

**Nota:** Después que la fecha efectiva ha pasado, es una buena idea actualizar la "**Tasa Actual**" de acuerdo a la nueva tasa del trabajador.

**Comentarios**: Comentarios adicionales que quisiera registrar sobre esta persona.

- **Guard-Nuevo**: Guarda el registro actual y borra la información en los grupos de la ventana para que usted pueda ingresar un nuevo registro.
- **Clonar**: Crea un nuevo ingreso de tabla que tiene la misma información del ingreso actual. El grupo de "**Código**" en el nuevo ingreso está en blanco, para que usted pueda ingresar un código nuevo.

**Eliminar**: Borra el ingreso seleccionado

**Guardar**: Guarda el registro actual, pero deja todos los datos como están. Usted puede entonces continuar editando el mismo registro.

**Cancelar**: Cierra la ventana editora. MainBoss elimina cualquiera nueva información o cambios que usted no haya explicitamente guardado con **Guardar**.

## <span id="page-89-1"></span>**Prioridades**

Algunas organizaciones pueden preferir usar un sistema de prioridad para hacer más expeditas las reparaciones urgentes. A pesar de que no es necesario agregar prioridades, si se presentan y un código de prioridad se usa con más frecuencia que otros usted puede usar **Administración** → **Preferencias** → **Ordenes de Trabajo** para especificarlo como *código por defecto*.

La tabla de Prioridades es una tabla simple; para mayor información, vea *[Tablas Simples](#page-32-0)* en la página [25](#page-32-0). Usted tiene acceso al *browser*/buscador de Prioridades con **Ordenes de Trabajo** → **Tablas** → **Prioridades de Trabajo**. Los ingresos en la tabla de Prioridades consisten de:

**Código**: Un código único de identificación (10 caracteres máximo).

**Descripción**: Una descripción más larga (30 caracteres máximo).

Por ejemplo, un código podría ser URG y la descripción podría ser PRIORIDAD URGENTE.

# <span id="page-89-0"></span>**Categorias de Trabajo**

Cuando se emiten las órdenes de trabajo se les puede asignar una categoría de trabajo. Ejemplos de categorías de trabajo pueden ser reparaciones mecánicas, reparaciones eléctricas, cortes de energía, inspecciones de seguridad, etc. Las categorías de trabajo no deben confundirse con los oficios/especialidades. Por ejemplo, se podría requerir de más de un oficio/especialidad en un trabajo de reparación o revisión general.

Si una categoría de trabajo se usa con más frecuencia que otras, usted puede usar **Administración** → **Preferencias** → **Ordenes de Trabajo** para especificarla como *categoría de trabajo por defecto*.

La tabla de Categorias de Trabajo es una tabla simple; para mayor información, vea *[Tablas](#page-32-0)  [Simples](#page-32-0)* en la página [25.](#page-32-0) Usted tiene acceso al *browser*/buscador de Categorias de Trabajo con **Ordenes de Trabajo** → **Tablas** → **Categorías de Trabajo**. Los ingresos en la tabla de Categorias de Trabajo consisten de:

**Código**: Un código único de identificación (10 caracteres máximo).

**Descripción**: Una descripción más larga (30 caracteres máximo).

Por ejemplo, un código podría ser PLOMERIA y la descripción podría ser REPARACIONES DE PLOMERIA.

### <span id="page-90-0"></span>**Códigos de Cierre de Reparación**

Los Códigos de Cierre de Reparación se usan para identificar problemas recurrentes y para reconocer tendencias. Ejemplos de descripciones de cierre de reparación pueden ser "Reajustar el Interruptor Automático", "Destapar el inodoro", etc. El personal de mantenimiento puede usar estos códigos para identificar las acciones que se tomaron para resolver los problemas.

En **MainBoss**, el término "código de cierre de reparación" significa lo mismo que "código de avería".

Si un código de cierre de reparación se usa con más frecuencia que otros, usted puede usar **Administración** → **Preferencias** → **Ordenes de Trabajo** para especificarlo como *código de cierre de reparación por defecto.*

La tabla de Códigos de Cierre de Reparación es una tabla simple; para mayor información, vea *[Tablas Simples](#page-32-0)* en la página [25](#page-32-0). Usted tiene acceso al *browser*/buscador de Códigos de Cierre de Reparación con **Ordenes de Trabajo** → **Tablas** → **Códigos de Cierre de Reparación**. Los ingresos en la tabla de Códigos de Cierre de Reparación consisten de:

**Código**: Un código único de identificación (10 caracteres máximo).

**Descripción**: Una descripción más larga (30 caracteres máximo).

Por ejemplo, un código podría ser VAN y la descripción podría ser REPARACIONES POR VANDALISMO.

### <span id="page-90-1"></span>**Proyectos**

Si desea agrupar un número de órdenes de trabajo para un proyecto que se está llevando a cabo, empiece estableciendo un proyecto en la tabla de Proyecto. Cuando usted abra una orden de trabajo, puede entonces especificar que el trabajo está asociado con un proyecto específico.

La tabla de Proyectos es una tabla simple; para mayor información, vea *[Tablas Simples](#page-32-0)* en la página [25](#page-32-0). Usted tiene acceso el *browser*/buscador de Proyectos con **Ordenes de Trabajo** → **Tablas** → **Proyectos**. Los ingresos en la tabla de Proyectos consisten de:

**Código**: Un código único de identificación (10 caracteres máximo).

**Descripción**: Una descripción más larga (30 caracteres máximo).

Por ejemplo, un código podría ser RENO y la descripción podría ser RENOVACION DE LA **OFICINA** 

### **Reportes sobre el Menú de Orden de Trabajo**

Las secciones que siguen a continuación se refieren a los reportes disponibles a través del menú de **Ordenes de Trabajo**.

#### *Ordenes de Trabajo Atrasadas*

Este reporte muestra las órdenes de trabajo están actualmente *atrasadas*. Esto significa que una orden de trabajo es todavía abierta, y la fecha actual es *posterior* que la fecha de "**TrabajoTerminó**" dada en la sección de **Propiedades** de la orden de trabajo. Por ejemplo, hoy es miércoles y el trabajo debería haberse terminado martes, pero la orden de trabajo todavía está abierta.

**Nota:** Para mayor resultados, debe cerrar las órdenes de trabajo tan pronto como sea posible cuando termina el trabajo. Si no, las reportan como atrasadas.

Para obtener un reporte de órdenes de trabajo atrasadas, seleccione **Ordenes de Trabajo** → **Reportes** → **OT Atrasado**: reportes: OT atrasado desde el menú. MainBoss abre una ventana que contiene lo siguiente:

- **Vista previa**: Muestra el reporte en la pantalla. Esto le da la oportunidad de ver lo que se va a imprimir cuando usted dé un click en **Imprimir**.
- **Imprimir**: Imprime el reporte en la impresora actual. (El nombre de la impresora actual aparece sobre la fila de botones.)
- **Config. Impr.**: Le permite cambiar de impresora si su computador/ordenador está conectado a más de una impresora. También le permite cambiar la programación de página para la impresora, incluyendo el tamaño del papel, tamaño de los margenes, etc.
- **Exportar**: Escribe información sobre el reporte en un archivo, en un formato que puede ser usado por otros programas. Existen dos formatos posibles:

Formato texto escribe la información como simple texto.

 El formato DBF escribe la información como una base de datos DBF. Este se puede abrir con programas como Microsoft Excel y Access. Para mayor información, vea *[Exportando Datos](#page-39-0)* en la página [32](#page-39-0).

**Cerrar**: Cierra la ventana de impresión.

#### *Historia de Orden de Trabajo*

Este reporte muestra el trabajo que se ha realizado.

**Nota:** Para información general acerca de los reportes de MainBoss, vea *[Reportes](#page-36-0)* en la página [29](#page-36-0).

Para obtener una historia de orden de trabajo, seleccione **Ordenes de Trabajo** → **Reportes** → **Historia de OT** del menú. MainBoss abre una ventana que contiene lo siguiente:

**Mostrar Opciones**: Esta sección de la ventana le permite controlar el formato general del reporte: como está organizado, y que información se muestra.

**Agrupando**: Las opciones en esta sección le permiten especificar como se organizan las órdenes de trabajo en el reporte. Por ejemplo, si usted elije **Código de Cierre**, se agruparán todas las órdenes de trabajo que tengan el mismo código de cierre. Otras posibles formas de organización son:

**Edificio Unidad Ctr de Costo Sistema Cat. de Trabajo Código de Cierre Proyecto Cuenta/Activo Propietario Cat. de Unidad Clase de OT Código/Acceso**

- **Tipos de Costo**: Las opciones en esta sección le permiten especificar que tipos de costos serán reporteados. Cada tipo de costo se reportea en forma separada; por ejemplo, si usted selecciona **Costos Estimados** y **Costos Reales**, el reporte contendrá totales separados para estimaciones y para costos reales, además de totales generales para cada uno en forma separada. Los posibles tipos de costo son:
	- **Costos Estimados**: Las estimaciones registradas en cada orden de trabajo para mano de obra y materiales.
	- **Costos Reales**: Los costos reales registrados en cada orden de trabajo para mano de obra y materiales. (A menúdo, las órdenes de trabajo abiertas no tienen costos reales asociados, debido a que la mayoría de las organizaciones no ingresan los costos reales hasta que la orden de trabajo se cierra.)
	- **Incluir Cobros/Vuelta**: Los costos que se cobran de vuelta a otras personas (por ejemplo, arrendatarios en un edificio para la renta).
- **Detalle**: Las opciones en esta sección le permiten controlar cuanto detalle se proporciona en el reporte.
	- **Resumen**: Si usted selecciona esta opción, el reporte proporciona resumenes de costo de una línea para cada sección de grupo. Por ejempo, suponga que usted esta agrupando por **Edificio**. Entonces MainBoss imprime lineas individuales para cada edificio, totalizando los costos para todas las órdenes de trabajo en ese edificio. Cada línea tiene columnas para mano de obra interna (su propio personal), mano de obra externa (contratistas contratados), materiales internos (de su inventario), y materiales externos (comprados a contratistas). Si usted consultó por "**Tipos de Costo**" multiples (por ejemplo, **Costos Estimados** y **Costos Reales**), cada edificio tendrá una línea para cada tipo de costo. El reporte también proporciona totales generales al final.
	- **Detalle con totales de costo**: Si usted selecciona esta opción, el reporte proporciona una lista de información para cada orden de trabajo seleccionada. La información contiene el número de orden de trabajo, la descripción resumida, y una línea de resumenes de costos. Cada una de dichas lineas tiene columnas para mano de obra interna, mano de obra externa, materiales internos, y materiales externos (vea arriba). El reporte también proporciona totales de costo para cada grupo; por ejemplo, si usted está agrupando por **Código de Cierre**, hay un resumen de costo para cada código de cierre. El reporte también proporciona totales generales al final.
	- **Registros con costos detallados**: Si usted selecciona esta opción, el reporte proporciona información completa sobre costo para cada orden de trabajo. En vez de resumir los costos de mano de obra y materiales, muestra información explicita acerca del personal que trabajó en cada trabajo y los materiales que se usaron. El reporte proporciona totales de costo para cada grupo (vea arriba) y totales generales al final.
	- **Incluir detalles de Orden de Trabajo**: Ponga un tick aquí si desea que el reporte incluya información de la sección de **Cerrar** de cada orden de trabajo.
	- **Incluir descripción de Tarea**: Ponga un tick aquí si desea que el reporte incluya la descripción de tarea de cada orden de trabajo.
	- **Incluir comentarios de cierre**: Ponga un tick aquí si desea que el reporte incluya los comentarios de cierre de cada orden de trabajo.
- **Criterio de OT**: Esta sección selecciona las órdenes de trabajo que serán incluidas en el reporte. Por ejemplo, usted puede especificar que el reporte debe solamente incluir órdenes de trabajo cerradas para una secuencia de fechas específica.
- **FechaCreada**: La fecha en que se creó por primera vez una orden de trabajo. Por ejemplo, usted podría usar los grupos de "**Desde**" y "**A**" para seleccionar todas las órdenes de trabajo creadas en Febrero.
- **FechaCerrada**: La fecha en que se cerró una orden de trabajo.
- **TrabajoComenzó**: La fecha en que comenzó el trabajo para la orden de trabajo.
- **TrabajoTerminó**: La fecha en que se terminó el trabajo para la orden de trabajo.
- **Número OT**: Los numeros de identificación de las órdenes de trabajo.
- **Código de Cierre**: El código de cierre de reparación asignado a la orden de trabajo cuando ésta se cerró. Para mayor información, vea *[Códigos de Cierre de](#page-90-0)  [Reparación](#page-90-0)* en la página [83.](#page-90-0)
- **Cat. de Trabajo**: La categoría de trabajo de la orden de trabajo. Para mayor información, vea *[Categorias de Trabajo](#page-89-0)* en la página [82](#page-89-0).
- **Proyecto**: El proyecto asociado con este trabajo, de existir alguno. Para mayor información acerca de los proyectos, vea *[Proyectos](#page-90-1)* en la página [83.](#page-90-1)
- **Solicitante**: La persona que presentó la orden de trabajo original.
- **Prioridad**: Un código de prioridad, indicando que tan urgente es el trabajo. Para mayor información acerca de prioridades, vea *[Prioridades](#page-89-1)* en la página [82.](#page-89-1)
- **Estado**: Selecciona que tipo de órdenes de trabajo deberían incluirse en los costos del trabajo. La opción por defecto es **Abierto** y **Cerrado**. Los valores posibles son:

# **Abierto Cerrado Anulado**

- **Clase de OT**: Selecciona que clase de órdenes de trabajo deberían incluirse en los costos del trabajo. Las opciones por defecto son **Correctiva** y **Preventiva**. Los valores posibles son:
	- **Correctiva**: El trabajo realizado para correjir el problema. Tipicamente, estas órdenes de trabajo se crean en respuesta a un reclamo.
	- **Preventiva**: Mantenimiento preventivo. Tipicamente, estas órdenes de trabajo se crean automáticamente por las facilidades de MainBoss para planificar mantenimiento regular.

**Criterio de Unidad**: Esta sección controla que unidades están incluidas en el reporte.

- **Edificio**: Puede restringir el reporte a un conjunto específico de edificios, en vez de a todos los edificios bajo su administración.
- **Unidad**: Puede restringir el reporte a equipos y/o espacios específicos. La lista de opciones incluye equipo y espacios.
- **Cat. de Unidad**: Puede restringir el reporte a tipos de equipo y/o tipos de espacio específicos. Las listas de opciones incluyen tipos de equipo y tipos de espacio.
- **Sistema**: Puede restringir el reporte a sistemas específicos. Para mayor información acerca de los sistemas, vea *[Sistemas](#page-138-0)* en la página [131.](#page-138-0)
- **Propietario**: Puede restringir el reporte a propietarios específicos. Para mayor información acerca de propietarios, vea *[Propietarios](#page-139-0)* en la página [132](#page-139-0).
- **Tipo de Unidad**: Especifica que tipos de unidades de mantenimiento debe cubrir el reporte.
	- **Equipo**: Ponga un tick aquí si desea que el reporte incluya órdenes de trabajo relacionadas al equipo.
	- **Espacio**: Ponga un tick aquí si desea que el reporte incluya órdenes de trabajo relacionadas a espacios.
- **Criterio de Costo**: Esta sección le permite seleccionar órdenes de trabajo basadas en información relacionada con costos.
	- **Ctr de Costo**: Puede restringir el reporte a centros de costo específicos. Para mayor información acerca de centros de costo, vea *[Centros de Costo](#page-44-0)* en la página [37.](#page-44-0)
	- **Cuenta/Activo**: Puede restringir el reporte a cuentas de activo específicas. Para mayor información acerca de cuentas de activo, vea *[Cuentas de Activo](#page-138-1)* en la página [131](#page-138-1).
	- **Interno**: Ponga un tick aquí si desea que el reporte muestre costos "internos"— los costos de mano de obra de su propio personal y los costos de materiales para artículos en su inventario estándar.
	- **Externo**: Ponga un tick aquí si desea que el reporte muestre costos "externos" costos de mano de obra y materiales de los contratistas contratados.

**Nota:** Si usted sólo selecciona uno **Interno** o **Externo**, las lineas de resumen igual mostrarán columnas para el otros tipo de costo; por ejemplo, si usted sólo marca **Interno** con un tick, las lineas de resumen en el reporte igual tendrán columnas para costos externos, pero dichos costos siempre serán cero. En otras palabras, los costos totales que se muestran en el reporte sólo incluirán costos internos, aún cuando todavía aparezcan las columnas externas.

- **Oficio**: Puede restringir los costos de mano de obra reporteados a aquellos asociados con un grupo específico de oficios. Por ejemplo, usted podría crear un reporte que sólo incluyera costos de mano de obra de un oficio individual. Para mayor información acerca de oficios, vea *[Oficios](#page-87-0)* en la página [80](#page-87-0).
- **Personal**: Puede restringir los costos de mano de obra reporteados a aquellos asociados con un grupo específico de trabajadores. Para mayor información acerca del personal, vea *[Personal](#page-87-1)* en la página [80.](#page-87-1)
- **Nombre del Personal**: Es igual como "**Personal**" pero le permite seleccionar por nombre de trabajador en vez de código de identificación.
- **Mano de Obra Fecha de Inicio**: Puede restringir costos de mano de obra reportados a trabajos que se iniciaron dentro de un rango de fechas.
- **Cat./Vendedor**: Puede restringir los costos externos reporteados a contratistas de un grupo específico de tipos de vendedor. Para mayor información acerca de tipos de vendedor, vea *[Tipos de Vendedor](#page-44-1)* en la página [37](#page-44-1).
- **Vendedor**: Puede restringir los costos externos reporteados a un específico conjunto de contratistas. Para mayor información acerca de los vendedores, vea *[Vendedores](#page-45-1)* en la página [38](#page-45-1).
- **Nombre del Vendedor**: Es igual como "**Vendedor**" pero le permite seleccionar por nombre de vendedor en vez de código de identificación.
- **Vista previa**: Muestra el reporte en la pantalla. Esto le da la oportunidad de ver lo que se va a imprimir cuando usted dé un click en **Imprimir**.
- **Imprimir**: Imprime el reporte en la impresora actual. (El nombre de la impresora actual aparece sobre la fila de botones.)
- **Config. Impr.**: Le permite cambiar de impresora si su computador/ordenador está conectado a más de una impresora. También le permite cambiar la programación de página para la impresora, incluyendo el tamaño del papel, tamaño de los margenes, etc.
- **Exportar**: Escribe información sobre el reporte en un archivo, en un formato que puede ser usado por otros programas. Existen dos formatos posibles:

Formato texto escribe la información como simple texto.

 El formato DBF escribe la información como una base de datos DBF. Este se puede abrir con programas como Microsoft Excel y Access. Para mayor información, vea *[Exportando Datos](#page-39-0)* en la página [32](#page-39-0).

**Cerrar**: Cierra la ventana de impresión.

#### *Historia de Mano de Obra*

Este reporte de productividad muestra las horas reales y estimadas trabajadas por cada empleado. Se pueden especificar los grupos de equipo o espacios para determinar cuanta mano de obra está dirigida a mantenerlos. Otros análisis podrían enfocarse en categoría de trabajo u oficio, por ejemplo.

**Nota:** Para información general acerca de los reportes MainBoss, vea *[Reportes](#page-36-0)* en la página [29](#page-36-0).

Para obtener una historia de mano de obra, seleccione **Ordenes de Trabajo** → **Reportes** → **Historia de Mano de Obra** en el menú. MainBoss abre una ventana que contiene lo siguiente:

**Mostrar Opciones**: Esta sección de la ventana le permite controlar el formato general del reporte: como se organiza, y que información aparece.

- **Agrupando**: Las opciones en esta sección le permiten especificar como se organiza la información en el reporte. Las posibles formas de organización son:
	- **Oficio**: Los ingresos se agrupan de acuerdo a los oficios del personal.
	- **Personal**: Los ingresos se organizan alfabéticamente por el nombre de cada trabajador.
- **Tipos de Costo**: Las opciones en esta sección le permiten especificar que tipos de costos serán reporteados. Cada tipo de costo se reportea en forma separada; por ejemplo, si usted selecciona **Costos Estimados** y **Costos Reales**, el reporte contendrá totales separados para estimaciones y para costos reales, además de totales generales para cada uno. Los posibles tipos de costo son:
	- **Costos Estimados**: Las estimaciones de mano de obra registradas en cada reporte de trabajo para mano de obra.

**Costos Reales**: Los costos reales de mano de obra registrados.

- **Detalle**: Las opciones en esta sección le permiten controlar cuanto detalle se proporciona en el reporte.
	- **Resumen**: Si usted selecciona esta opción, el reporte proporciona resumenes de costo de una línea para cada sección de grupo. Por ejemplo, suponga que usted esta agrupando por **Oficio**. Entonces MainBoss imprime resumenes para cada oficio (sin separar la información para individuos dentro de cada oficio). Cada sección de resumen proporciona el número de las órdenes de trabajo involucradas, el número de horas de trabajo, y los costos de mano de obra para dichas horas. El reporte también proporciona totales generales al final.
	- **Info. detallada: Mano de Obra**: Si usted selecciona esta opción, el reporte contiene una línea para cada orden de trabajo seleccionada. La información contiene el número de orden de trabajo, la fecha/hora la orden de trabajo fue creada, la fecha/hora en que comenzó el trabajo, el número de horas que ocupó cada trabajador en el trabajo, y los costos de mano de obra asociados. El reporte proporciona totales para cada oficio o trabajador, además de totales generales al final.
	- **Información detallada: OT**: Si usted selecciona esta opción, el reporte incluye la misma información que usted obtiene con **Info. detallada: Mano de Obra**, más una buena cantidad de información extra en cada orden de trabajo.
- **Criterio de OT**: Esta sección selecciona las órdenes de trabajo que serán incluidas en el reporte. Por ejemplo, usted puede especificar que el reporte debe solamente incluir órdenes de trabajo cerradas para una secuencia de fechas específica.
	- **FechaCreada**: La fecha en que una orden de trabajo se creó por primera vez. Por ejemplo, usted podría usar los grupos de "**Desde**" y "**A**" para seleccionar todas las órdenes de trabajo creadas en Febrero.

**FechaCerrada**: La fecha en que se cerró una orden de trabajo.

**TrabajoComenzó**: La fecha en que comenzó el trabajo para la orden de trabajo.

**TrabajoTerminó**: La fecha en que se terminó el trabajo para la orden de trabajo.

- **Número OT**: Los numeros de identificación de las órdenes de trabajo.
- **Código de Cierre**: El código de cierre de reparación asignado a la orden de trabajo cuando se cerró. Para mayor información, vea *[Códigos de Cierre de](#page-90-0)  [Reparación](#page-90-0)* en la página [83.](#page-90-0)
- **Cat. de Trabajo**: La categoría de trabajo de la orden de trabajo. Para mayor información, vea *[Categorias de Trabajo](#page-89-0)* en la página [82](#page-89-0).
- **Proyecto**: El proyecto asociado con este trabajo, de existir alguno. Para mayor información acerca de los proyectos, vea *[Proyectos](#page-90-1)* en la página [83.](#page-90-1)
- **Solicitante**: La persona que presentó la orden de trabajo original.
- **Prioridad**: Un código de prioridad, indicando que tan urgente es el trabajo. Para mayor información acerca de prioridades, vea *[Prioridades](#page-89-1)* en la página [82.](#page-89-1)
- **Estado**: Selecciona que tipo de órdenes de trabajo deberían incluirse en la historia de mano de obra. La opción por defecto es **Abierto** y **Cerrado**. Los valores posibles son:

## **Abierto Cerrado Anulado**

- **Clase de OT**: Selecciona que clase de órdenes de trabajo deberían incluirse en la historia de mano de obra. Las opciones por defecto son **Correctiva** y **Preventiva**. Los valores posibles son:
	- **Correctiva**: El trabajo realizado para correjir un problema. Tipicamente, estas órdenes de trabajo se crean en respuesta a un reclamo.
	- **Preventiva**: Mantenimiento preventivo. Tipicamente, estas órdenes de trabajo se crean automáticamente por las facilidades de MainBoss para planificar mantenimiento regular.

**Criterio de Unidad**: Esta sección controla que unidades están incluidas en el reporte.

- **Edificio**: Puede restringir el reporte a un conjunto específico de edificios, en vez de a todos los edificios bajo su administración.
- **Unidad**: Puede restringir el reporte a equipos y/o espacios específicos. Las listas de opciones incluyen equipo y espacios.
- **Cat. de Unidad**: Puede restringir el reporte a tipos de equipo y/o tipos de espacio específicos. Las listas de opciones incluyen tipos de equipo y tipos de espacio.
- **Sistema**: Puede restringir el reporte a sistemas específicos. Para mayor información acerca de los sistemas, vea *[Sistemas](#page-138-0)* en la página [131.](#page-138-0)
- **Propietario**: Puede restringir el reporte a propietarios específicos. Para mayor información acerca de los propietarios, vea *[Propietarios](#page-139-0)* en la página [132](#page-139-0).
- **Tipo de Unidad**: Especifica que tipos de unidades de mantenimiento debe cubrir el reporte.
	- **Equipo**: Ponga un tick aquí si desea que el reporte incluya órdenes de trabajo relacionadas al equipo.
	- **Espacio**: Ponga un tick aquí si desea que el reporte incluya órdenes de trabajo relacionadas a los espacios.
- **Criterio de Costo**: Esta sección le permite seleccionar órdenes de trabajo basadas en información relacionada con costos.
	- **Ctr de Costo**: Puede restringir el reporte a centros de costo específicos. Para mayor información acerca de centros de costo, vea *[Centros de Costo](#page-44-0)* en la página [37.](#page-44-0)
	- **Cuenta/Activo**: Puede restringir el reporte a cuentas de activo específicas. Para mayor información acerca de cuentas de activo, vea *[Cuentas de Activo](#page-138-1)* en la página [131](#page-138-1).
	- **Oficio**: Puede restringir la historia de mano de obra para cubrir un conjunto específico de oficios. Para mayor información acerca de los oficios, vea *[Oficios](#page-87-0)* en la página [80](#page-87-0).
	- **Personal**: Puede restringir las órdenes de trabajo a un grupo específico de trabajadores. Para mayor información acerca del personal, vea *[Personal](#page-87-1)* en la página [80](#page-87-1).
	- **Nombre del Personal**: Es igual como "**Personal**" pero le permite seleccionar el nombre del trabajador en vez del código de identificación.
- **Vista previa**: Muestra el reporte en la pantalla. Esto le da la oportunidad de ver lo que se va a imprimir cuando usted dé un click en **Imprimir**.
- **Imprimir**: Imprime el reporte en la impresora actual. (El nombre de la impresora actual aparece sobre la fila de botones.)
- **Config. Impr.**: Le permite cambiar de impresora si su computador/ordenador está conectado a más de una impresora. También le permite cambiar la programación de

página para la impresora, incluyendo el tamaño del papel, tamaño de los margenes, etc.

**Exportar**: Escribe la información del reporte en un archivo, en un formato que puede ser usado por otros programas. Existen dos formatos posibles:

Formato texto escribe la información como simple texto.

 El formato DBF escribe la información como una base de datos DBF. Este se puede abrir con programas como Microsoft Excel y Access. Para mayor información, vea *[Exportando Datos](#page-39-0)* en la página [32](#page-39-0).

**Cerrar**: Cierra la ventana de impresión.

*Historia de Servicio Contratado* 

Este reporte provee a los gerentes de mantenimiento la facilidad de examinar los costos de los servicios contratados. El reporte puede organizarse de diferentes maneras, para facilitar la identificación de tendencias y patrones.

**Nota:** Para información general acerca de los reportes MainBoss, vea *[Reportes](#page-36-0)* en la página [29](#page-36-0).

Para obtener una historia de servicio contratado, seleccione **Ordenes de Trabajo** → **Reportes** → **Historia de Servicio Contratado** en el menú. MainBoss abre una ventana que contiene lo siguiente:

**Mostrar Opciones**: Esta sección de la ventana le permite controlar el formato general del reporte: como se organiza, y que información aparece.

**Agrupando**: Las opciones en esta sección le permiten especificar como organizar la información en el reporte. Las posibles formas de organización son:

**Cat./Vendedor**: Los ingresos se agrupan de acuerdo al tipo de vendedor.

**Vendedor**: Los ingresos se organizan alfabeticamente de acuerdo al nombre de cada vendedor (contratista).

**Tipos de Costo**: Las opciones en esta sección le permiten especificar que tipos de costos serán reporteados. Cada tipo de costo se reportea en forma separada; por ejemplo, si usted selecciona **Costos Estimados** y **Costos Reales**, el reporte contendrá totales separados para estimaciones y para costos reales, además de totales generales para cada uno. Los posibles tipos de costo son:

**Costos Estimados**: Las estimaciones registradas en cada reporte de trabajo para mano de obra externa.

**Costos Reales**: Los costos reales registrados en cada reporte de trabajo para mano de obra externa.

- **Detalle**: Las opciones en esta sección le permiten controlar cuanto detalle proporciona el reporte.
	- **Resumen**: Si usted selecciona esta opción, el reporte proporciona resumenes de costo de una línea para cada sección del grupo. Por ejemplo, suponga que usted esta agrupando por **Cat./Vendedor**. Entonces MainBoss imprime resumenes para cada tipo de vendedor (sin separar la información para vendedores individuales dentro de cada tipo). Cada sección de resumen proporciona el número de las órdenes de trabajo involucradas y los costos totales de mano de obra para dichas horas. El reporte también proporciona totales generales al final.
	- **Información detallada: Vendedor**: Si usted selecciona esta opción, el reporte contiene una línea para cada orden de trabajo seleccionada. La información consiste de el número de la orden de trabajo, la fecha/hora cuando la orden de trabajo se creó, si el vendedor proveyó mano de obra o materiales, una breve descripción de lo que se proveyó y el costo asociado. El reporte proporciona totales para cada vendedor o tipo de vendedor, además de totales generales al final.
	- **Información detallada: OT**: Si usted selecciona esta opción, el reporte incluye la misma información que usted obtiene con **Información detallada: Vendedor**, más una buena cantidad de información extra en cada orden de trabajo.
- **Criterio de OT**: Esta sección selecciona las órdenes de trabajo que serán incluidas en el reporte. Por ejemplo, usted puede especificar que el reporte debe solamente incluir órdenes de trabajo cerradas desde una secuencia de fechas específica.
	- **FechaCreada**: La fecha en que una orden de trabajo se creó por primera vez. Por ejemplo, usted podría usar los grupos de "**Desde**" y "**A**" para seleccionar todas las órdenes de trabajo creadas en Febrero.
	- **FechaCerrada**: La fecha en que se cerró una orden de trabajo.
	- **TrabajoComenzó**: La fecha en que se comenzó el trabajo para la orden de trabajo.
	- **TrabajoTerminó**: La fecha en que se terminó el trabajo para la orden de trabajo.
	- **Número OT**: Los numeros de identificación de las órdenes de trabajo.
	- **Código de Cierre**: El código de cierre de reparación asignado a la orden de trabajo cuando se cerró. Para mayor información, vea *[Códigos de Cierre de](#page-90-0)  [Reparación](#page-90-0)* en la página [83.](#page-90-0)
	- **Cat. de Trabajo**: La categoría de trabajo de la orden de trabajo. Para mayor información, vea *[Categorias de Trabajo](#page-89-0)* en la página [82](#page-89-0).
	- **Proyecto**: El proyecto asociado con este trabajo, de existir alguno. Para mayor información acerca de los proyectos, vea *[Proyectos](#page-90-1)* en la página [83.](#page-90-1)

**Solicitante**: La persona que presentó la orden de trabajo original.

- **Prioridad**: Un código de prioridad, indicando que tan urgente es el trabajo. Para mayor información acerca de prioridades, vea *[Prioridades](#page-89-1)* en la página [82.](#page-89-1)
- **Estado**: Selecciona que tipo de órdenes de trabajo deberían incluirse en el reporte. La opción por defecto es **Abierto** y **Cerrado**. Los valores posibles son:

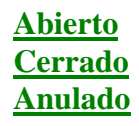

- **Clase de OT**: Selecciona que clase de órdenes de trabajo deberían incluirse en el reporte. Las opciones por defecto son **Correctiva** y **Preventiva**. Los valores posibles son:
	- **Correctiva**: El trabajo realizado para correjir un problema. Tipicamente, estas órdenes de trabajo se crean en respuesta a un reclamo.
	- **Preventiva**: Mantenimiento preventivo. Tipicamente, estas órdenes de trabajo se crean automáticamente por las facilidades de MainBoss para planificar mantenimiento regular.

**Criterio de Unidad**: Esta sección controla que unidades están incluidas en el reporte.

- **Edificio**: Puede restringir el reporte a un conjunto de edificios específico, en vez de a todos los edificios bajo su administración.
- **Unidad**: Puede restringir el reporte a equipos y/o espacios específicos. Las listas de opciones incluyen equipo y espacios.
- **Cat. de Unidad**: Puede restringir el reporte a tipos de equipo y/o tipos de espacio específicos. Las listas de opciones incluye tipos de equipo y tipos de espacio.
- **Sistema**: Puede restringir el reporte a sistemas específicos. Para mayor información acerca de los sistemas, vea *[Sistemas](#page-138-0)* en la página [131](#page-138-0).
- **Propietario**: Puede restringir el reporte a propietarios específicos. Para mayor información acerca de los propietarios, vea *[Propietarios](#page-139-0)* en la página [132](#page-139-0).
- **Tipo de Unidad**: Especifica que tipos de unidades de mantenimiento debe cubrir el reporte.
	- **Equipo**: Ponga un tick aquí si desea que el reporte incluya órdenes de trabajo relacionadas al equipo.
	- **Espacio**: Ponga un tick aquí si desea que el reporte incluya órdenes de trabajo relacionadas a los espacios.
- **Criterio de Costo**: Esta sección le permite seleccionar órdenes de trabajo basadas en información relacionada con costos.
- **Ctr de Costo**: Puede restringir el reporte a centros de costo específicos. Para mayor información acerca de centros de costo, vea *[Centros de Costo](#page-44-0)* en la página [37.](#page-44-0)
- **Cuenta/Activo**: Puede restringir el reporte a cuentas de activo específicas. Para mayor información acerca de cuentas de activo, vea *[Cuentas de Activo](#page-138-1)* en la página [131](#page-138-1).
- **Cat./Vendedor**: Puede restringir el reporte a contratistas de un específico conjunto de tipos de vendedor. Para mayor información sobre tipos de vendedor, vea *[Tipos de Vendedor](#page-44-1)* en la página [37](#page-44-1).
- **Vendedor**: Puede restringir el reporte a un grupo específico de contratistas. Para mayor información sobre vendedores, vea *[Vendedores](#page-45-1)* en la página [38.](#page-45-1)
- **Nombre del Vendedor**: Es igual como "**Vendedor**" pero le permite seleccionar por nombre de vendedor en vez de código de identificación.
- **Vista previa**: Muestra el reporte en la pantalla. Esto le da la oportunidad de ver lo que se va a imprimir cuando usted dé un click en **Imprimir**.
- **Imprimir**: Imprime el reporte en la impresora actual. (El nombre de la impresora actual aparece sobre la fila de botones.)
- **Config. Impr.**: Le permite cambiar de impresora si su computador/ordenador está conectado a más de una impresora. También le permite cambiar la programación de página para la impresora, incluyendo el tamaño del papel, tamaño de los margenes, etc.
- **Exportar**: Escribe la información del reporte en un archivo, en un formato que puede ser usado por otros programas. Existen dos formatos posibles:
	- Formato texto escribe la información como simple texto.
	- El formato DBF escribe la información como una base de datos DBF. Este se puede abrir con programas como Microsoft Excel y Access. Para mayor información, vea *[Exportando Datos](#page-39-0)* en la página [32](#page-39-0).

**Cerrar**: Cierra la ventana de impresión.

#### *Reporte de Planificación de Mano de Obra*

La Programación de Mano de Obra comprende una lista de actividades de mantenimiento preventivo y correctivo para personal interno y contratado. Por ejemplo, al final de cada semana, se puede generar el informe del mantenimiento programado para la siguiente semana. Si fuera necesario, este informe se puede utilizar para proyectar trabajo programado para todo el año; una función que le puede ayudar a balancear la carga de trabajo de su personal de mantenimiento.

**Nota:** La Programación de Mano de Obra solo muestra trabajos de mantenimiento preventivo y correctivo, que se han programado por fecha. No puede mostrar trabajos que se han programado por cronómetro, ya que es imposible anticipar cuando un cronómetro llegará a cierta lectura.

Para obtener un calendario de mano de obra, seleccione **Ordenes de Trabajo** → **Reportes** → **Planificación Mano de Obra** en el menú. MainBoss abre una ventana que contiene lo siguiente:

- **Fecha**: Especifica la secuencia de fechas para las cuales usted desea un calendario. La opción por defecto es para la próxima semana; por ejemplo, si es Miércoles, la opción por defecto es proporcionarle el calendario para hoy y hasta el próximo Martes.
- **Tarea**: Se puede usar para restringir el reporte a una secuencia de tareas de mantenimiento preventivo.
- **Interno**: Le permite restringir el reporte para cubrir un grupo específico de oficios y/o personal.
	- **Oficio**: Puede restringir el reporte a un grupo seleccionado de oficios. Para mayor información acerca de oficios, vea *[Oficios](#page-87-0)* en la página [80](#page-87-0).
	- **Personal**: Puede restringir el reporte a un grupo seleccionado de personal. Para mayor información acerca del personal, vea *[Personal](#page-87-1)* en la página [80.](#page-87-1)
	- **Nombre del Personal**: Es igual como "**Personal**" pero le permite seleccionar el nombre del trabajador en vez del código de identificación.
- **Externo**: Le permite restringir el reporte para cubrir un grupo específico de contratistas externos.
	- **Cat./Vendedor**: Puede restringir el reporte a un grupo seleccionado de tipos de vendedor. Para mayor información acerca de los tipos de vendedor, vea *[Tipos](#page-44-1)  [de Vendedor](#page-44-1)* en la página [37.](#page-44-1)
	- **Vendedor**: Puede restringir el reporte a una secuencia seleccionada de vendedores. Para mayor información acerca de los vendedores, vea *[Vendedores](#page-45-1)* en la página [38](#page-45-1).
	- **Nombre del Vendedor**: Es igual como "**Vendedor**" pero le permite seleccionar por nombre de vendedor en vez de código de identificación.
- **Total Diario**: Le indica a MainBoss que el reporte debe incluir totales día a día para las horas de trabajo y los costos de mano de obra.
- **Total Semanal**: Le indica a MainBoss que el reporte debe incluir totales semana a semana para las horas de trabajo y los costos de mano de obra.
- **Total Mensual**: Le indica a MainBoss que el reporte debe incluir totales mes a mes para las horas de trabajo y los costos de mano de obra.
- **Interno**: El poner un tick en este botón indica que usted desea que el reporte incluya información acerca de su propio personal.
- **Externo**: El poner un tick en este botón indica que usted desea que el reporte incluya información acerca de los contratistas externos.
- **Resumen**: El seleccionar esta opción produce un reporte en forma resumida. Para cada dia, semana o mes (dependiendo de si usted ha seleccionado **Total Diario**, **Total Semanal**, o **Total Mensual**), el reporte contiene una línea por cada trabajador proporcionando el número total de horas y los costos de mano de obra.
- **Detalle**: El seleccionar esta opción produce un reporte más detallado. El reporte entrega una lista con información acerca de cada tarea planificada; esto incluye el número de la tarea, la línea referente a la materia de la tarea, la fecha/hora, y el equipo o espacio planificado para el mantenimiento.
- **Vista previa**: Muestra el reporte en la pantalla. Esto le da la oportunidad de ver lo que se va a imprimir cuando usted dé un click en **Imprimir**.
- **Imprimir**: Imprime el reporte en la impresora actual. (El nombre de la impresora actual aparece sobre la fila de botones.)
- **Config. Impr.**: Le permite cambiar de impresora si su computador/ordenador está conectado a más de una impresora. También le permite cambiar la programación de página para la impresora, incluyendo el tamaño del papel, tamaño de los margenes, etc.
- **Exportar**: Escribe información sobre el reporte en un archivo, en un formato que puede ser usado por otros programas. Existen dos formatos posibles:

Formato texto escribe la información como simple texto.

 El formato DBF escribe la información como una base de datos DBF. Este se puede abrir con programas como Microsoft Excel y Access. Para mayor información, vea *[Exportando Datos](#page-39-0)* en la página [32](#page-39-0).

**Cerrar**: Cierra la ventana de impresión.

#### *Estadística de Orden de Trabajo*

El reporte de Estadística de Orden de Trabajo entrega un resumen de la actividad de orden de trabajo para un período de tiempo específico.

**Nota:** Para información general acerca de los reportes de MainBoss, vea *[Reportes](#page-36-0)* en la página [29](#page-36-0).

Para obtener un reporte de estadística de orden de trabajo, seleccione **Ordenes de Trabajo** → **Reportes** → **Estadística** en el menú. MainBoss abre una ventana que contiene lo siguiente:

**Mostrar Opciones**: Esta sección de la ventana le permite controlar el formato general del reporte: como está organizado, y que información se muestra.

**Período de Fecha**: Especifica el período para el cual usted desea compilar la estadística.

**Nota:** Usted debe especificar un "**Período de Fecha**"—no puede dejar esto en blanco.

- **Tipos de Costo**: Las opciones en esta sección le permiten especificar que tipos de costos serán reporteados. Cada tipo de costo se reportea en forma separada; por ejemplo, si usted selecciona **Costos Estimados** y **Costos Reales**, el reporte contendrá totales separados para estimaciones y para costos reales, además de totales generales para cada uno en forma separada. Los posibles tipos de costo son:
	- **Costos Estimados**: Las estimaciones registradas en cada reporte de trabajo para mano de obra y materiales.
	- **Costos Reales**: Los costos reales registrados en cada reporte de trabajo para mano de obra y materiales. (A menúdo, las órdenes de trabajo abiertas no tienen costos reales asociados, debido a que la mayoría de las organizaciones no ingresan los costos reales hasta que la orden de trabajo se cierra.)
- **Criterio de OT**: Esta sección selecciona las órdenes de trabajo que serán incluidas en el reporte. Por ejemplo, usted puede especificar que el reporte debe solamente incluir órdenes de trabajo cerradas desde una secuencia de fechas específica.
	- **FechaCreada**: La fecha en que se creó por primera vez una orden de trabajo. Por ejemplo, usted podría usar los grupos de "**Desde**" y "**A**" para seleccionar todas las órdenes de trabajo creadas en Febrero.
	- **FechaCerrada**: La fecha en que se cerró una orden de trabajo.
	- **TrabajoComenzó**: La fecha en que comenzó el trabajo para la orden de trabajo.
	- **TrabajoTerminó**: La fecha en que se terminó el trabajo para la orden de trabajo.
	- **Número OT**: El número de identificación de las órdenes de trabajo.
	- **Código de Cierre**: El código de cierre de reparación asignado a la orden de trabajo cuando ésta se cerró. Para mayor información, vea *[Códigos de Cierre de](#page-90-0)  [Reparación](#page-90-0)* en la página [83.](#page-90-0)
	- **Cat. de Trabajo**: La categoría de trabajo de la orden de trabajo. Para mayor información, vea *[Categorias de Trabajo](#page-89-0)* en la página [82](#page-89-0).
	- **Proyecto**: El proyecto asociado con este trabajo, de existir alguno. Para mayor información acerca de los proyectos, vea *[Proyectos](#page-90-1)* en la página [83.](#page-90-1)
	- **Solicitante**: La persona que presentó la orden de trabajo original.
- **Prioridad**: Un código de prioridad, indicando que tan urgente es el trabajo. Para mayor información acerca de prioridades, vea *[Prioridades](#page-89-1)* en la página [82.](#page-89-1)
- **Clase de OT**: Selecciona que clase de órdenes de trabajo deberían incluirse en el reporte. Las opciones por defecto son **Correctiva** y **Preventiva**. Los valores posibles son:
	- **Correctiva**: El trabajo realizado para correjir un problema. Tipicamente, estas órdenes de trabajo se crean en respuesta a un reclamo.
	- **Preventiva**: Mantenimiento preventivo. Tipicamente, estas órdenes de trabajo se crean automáticamente por las facilidades de MainBoss para planificar mantenimiento regular.
- **Criterio de Unidad**: Esta sección controla que unidades están incluidas en el reporte.
	- **Edificio**: Puede restringir el reporte a un conjunto específico de edificios, en vez de a todos los edificios bajo su administración.
	- **Unidad**: Puede restringir el reporte a equipos y/o espacios específicos. Las listas de opciones incluyen equipo y espacios.
	- **Cat. de Unidad**: Puede restringir el reporte a tipos de equipo y/o tipos de espacio específicos. Las listas de opciones incluyen tipos de equipo y tipos de espacio.
	- **Sistema**: Puede restringir el reporte a sistemas específicos. Para mayor información acerca de los sistemas, vea *[Sistemas](#page-138-0)* en la página [131](#page-138-0).
	- **Propietario**: Puede restringir el reporte a propietarios específicos. Para mayor información acerca de los propietarios, vea *[Propietarios](#page-139-0)* en la página [132](#page-139-0).
	- **Tipo de Unidad**: Especifica que tipos de unidades de mantenimiento debe cubrir el reporte.
		- **Equipo**: Ponga un tick aquí si desea que el reporte incluya órdenes de trabajo relacionadas al equipo.
		- **Espacio**: Ponga un tick aquí si desea que el reporte incluya órdenes de trabajo relacionadas a espacios.
- **Criterio de Costo**: Esta sección le permite seleccionar órdenes de trabajo basadas en información relacionada con costos.
	- **Ctr de Costo**: Puede restringir el reporte a centros de costo específicos. Para mayor información acerca de centros de costo, vea *[Centros de Costo](#page-44-0)* en la página [37.](#page-44-0)
	- **Cuenta/Activo**: Puede restringir el reporte a cuentas de activo específicas. Para mayor información acerca de cuentas de activo, vea *[Cuentas de Activo](#page-138-1)* en la página [131](#page-138-1).
	- **Interno**: Ponga un tick aquí si desea que el reporte muestre costos "internos"— los costos de mano de obra de su propio personal y los costos de materiales para artículos en su inventario estándar.
**Externo**: Ponga un tick aquí si desea que el reporte muestre costos "externos" costos de mano de obra y materiales de contratistas contratados.

**Nota:** Si usted selecciona una sola opción **Interno** o **Externo**, el reporte todavía mostrará columnas para el otro tipo de costo; por ejemplo, si usted sólo marca **Interno** con un tick, las lineas en el reporte todavía tendrán columnas para costos externos, pero dichos costos siempre serán cero. En otras palabras, los costos totales que se muestran en el reporte sólo incluirán costos internos, aún cuando todavía aparezcan las columnas externas.

- **Oficio**: Puede restringir los costos de mano de obra reporteada a aquellos costos asociados con un grupo específico de oficios. Por ejemplo, usted podría crear un reporte que sólo incluyera costos de mano de obra de un oficio individual. Para mayor información acerca de oficios, vea *[Oficios](#page-87-0)* en la página [80](#page-87-0).
- **Personal**: Puede restringir los costos de mano de obra reporteados a aquellos asociados con un grupo específico de sus trabajadores. Para mayor información acerca del personal, vea *[Personal](#page-87-1)* en la página [80.](#page-87-1)
- **Nombre del Personal**: Es igual como "**Personal**" pero le permite seleccionar el nombre del trabajador en vez del código de identificación.
- **Cat./Vendedor**: Puede restringir los costos externos reporteados, a contratistas de un grupo específico de tipos de vendedor. Para mayor información acerca de tipos de vendedor, vea *[Tipos de Vendedor](#page-44-0)* en la página [37](#page-44-0).
- **Vendedor**: Puede restringir costos externos reporteados a un específico grupo de contratistas. Para mayor información acerca de los vendedores, vea *[Vendedores](#page-45-0)* en la página [38](#page-45-0).
- **Nombre del Vendedor**: Es igual como "**Vendedor**" pero le permite seleccionar por nombre de vendedor en vez de código de identificación.
- **Vista previa**: Muestra el reporte en la pantalla. Esto le da la oportunidad de ver lo que se va a imprimir cuando usted dé un click en **Imprimir**.
- **Imprimir**: Imprime el reporte en la impresora actual. (El nombre de la impresora actual aparece sobre la fila de botones.)
- **Config. Impr.**: Le permite cambiar de impresora si su computador/ordenador está conectado a más de una impresora. También le permite cambiar la programación de página para la impresora, incluyendo el tamaño del papel, tamaño de los margenes, etc.
- **Exportar**: Escribe información del reporte en un archivo, en un formato que puede ser usado por otros programas. Existen dos formatos posibles:

Formato texto escribe la información como simple texto.

 El formato DBF escribe la información como una base de datos DBF. Este se puede abrir con programas como Microsoft Excel y Access. Para mayor información, vea *[Exportando Datos](#page-39-0)* en la página [32](#page-39-0).

**Cerrar**: Cierra la ventana de impresión.

# **Mantenimiento Preventivo**

*[Planificando trabajos de mantenimiento preventivo](#page-14-0)* en la página [7](#page-14-0) proporciona una descripción paso a paso de como planificar operaciones de mantenimiento preventivo. Muestra el patrón típico de como usar MainBoss para crear una descripción de tarea, como asignar unidades a esa tarea, y como usar MainBoss para generar órdenes de trabajo automáticamente. Usted encontrará que es útil leer la descripción antes de leer los detalles contenidos en este capitulo.

# **Tareas**

Las tareas son listas de instrucciones que se necesitan para realizar el mantenimiento planificado. Por ejemplo, usted podría crear una tarea describiendo todo lo que debe hacerse para el mantenimiento mensual de una grúa de horquilla. Esta descripción de tarea podría incluir detalles como:

El personal generalmente asignado a la tarea

El tiempo que se supone tomará la realización de la tarea

Los materiales que generalmente se requieren

Las estimaciones de costos para mano de obra y materiales

A menúdo la misma tarea puede aplicarse a varias unidades de mantenimiento. Por ejemplo, si su organización tiene varias gruas de horquilla del mismo modelo, la tarea describiendo el mantenimiento mensual puede aplicarse a cada una de las grúas. Similarmente, una tarea describiendo inspecciones anuales en conductos de la calefacción podría ser apropiada para cada espacio en cada uno de sus edificios.

MainBoss usa la información de las descripciones de tarea para crear órdenes de trabajo. Por ejemplo, MainBoss puede automáticamente crear órdenes de trabajo llamando a mantenimiento preventivo en relación a cada una de las gruas de horquilla que povea la compañía, usando al personal, materiales, y otra información de la descripción de tarea. Las órdenes de trabajo generadas de esta manera pueden editarse después, si es necesario; por ejemplo, si una de las personas normalmente asignadas a una tarea estará de vacaciones la próxima vez que la tarea esté planificada, usted puede editar la orden de trabajo para asignar el trabajo a alguna otra persona (o quizás para replanificar el trabajo para una fecha cuando el trabajador regular esté de vuelta de vacaciones).

Además de las tareas "generales", MainBoss le permite definir tareas específicas para una unidad individual. Por ejemplo, supone que tiene varios camiones y todos necesitan un cambio de aceite cada 3 meses. También, un de los camiones necesita un tipo de servicio extra al mismo tiempo que el cambio de aceite. En este caso, crearía una tarea para los camiones en general, mas una descripción de la tarea especializada para el camión que

necesita el servicio extra. Esta descripción de la tarea especializada se llama una *tarea asignada a una unidad*.

#### <span id="page-111-0"></span>*Browsing/Buscando Tareas*

El *browser*/buscador de tareas le permite examinar y editar descripciones de tareas existentes, y también crear nuevas.

Para abrir el *browser*/buscador de Tarea, seleccione **Ordenes de Trabajo** → **Examine Tareas** en el menú. Esto abre una ventana que contiene lo siguiente:

**Tarea**: Entrega una lista de códigos de identificación para todas las tareas definidas actualmente.

**Materia**: Entrega una lista de materias de todas las tareas definidas actualmente.

**Nota:** La lista de materias se ordena por orden alfabético, no en el mismo orden que los códigos de tareas. Esto facilita el encontrar una tarea por su materia. Sin embargo, al ordenar de esta manera significa que las listas de "**Tarea**" y "**Materia**" pueden estar en diferente orden. Por consiguiente, un número de tarea específico y su materia asociada puede que no se alinien uno al lado del otro en la pantalla.

**Editar**: Le permite editar la tarea seleccionada.

**Nuevo**: Crea una nueva tarea.

**Nota:** Para mayor información sobre creando y editando tareas, vea *[Creando y Editando](#page-112-0)  [Tareas](#page-112-0)* en la página [105.](#page-112-0)

**Clonar**: Copia la mayoría de la información de la tarea seleccionada y crea una nueva tarea usando esa información.

**Eliminar**: Borra la tarea seleccionada.

**Imprimir**: Le permite imprime una o más descripciones de tareas. Para mayor información, vea *[Imprimiendo Descripciones de Tarea](#page-128-0)* en la página [121.](#page-128-0)

**Buscar**: Busca una tarea en particular dentro de una tabla.

**Prototipo de OC**: Abre un *browser*/buscador para permitirle ver todos los prototipos de las órdenes de compra asociadas con tareas y unidades. Para mayor información acerca de los prototipos de las órdenes de compra, vea *[Información de Orden de](#page-126-0)  [Compra en Tareas](#page-126-0)* en la página [119](#page-126-0).

**Listo**: Cierra el *browser*/buscador de Tarea.

#### <span id="page-112-0"></span>*Creando y Editando Tareas*

Cuando usted da un click en **Editar** o **Nuevo** en el *browser*/buscador de Tarea, MainBoss abre una ventana donde usted puede ingresar información acerca de una tarea de mantenimiento preventivo.

**Nota:** Mucha de la información especificada en una descripción de tarea se usará para crear órdenes de trabajo para trabajos de mantenimiento preventivo. Por ejemplo, las estimaciones de mano de obra y materiales en la descripción de tarea se usarán para hacer estimaciones de mano de obra y materiales para órdenes de trabajo generadas. Por consiguiente, cuando usted esté preparando una descripción de tarea, le podría ser de utilidad referirse a la sección *[Creando y Editando Ordenes de Trabajo](#page-58-0)* en la página [51,](#page-58-0) para obtener explicaciones de como varios tipos de información se usan en las órdenes de trabajo.

El editor de Tarea contiene lo siguiente:

**Tarea**: Un código de identificación asignado a esta tarea (15 caracteres máximo).

**Materia**: Una descripción de una línea de la tarea.

**Descripción**: Esta sección es simplemente una amplia área en blanco donde usted puede ingresar todo el trabajo que debe hacerse para esta tarea. La mayoría de las organizaciones redactan descripciones de tareas como instrucciones paso a paso o como listas de las operaciones que deben realizarse durante el transcurso del trabajo.

**Propiedades**: Esta sección especifica información general acerca de la tarea.

**Trabajo Durará**: Si usted ingresa un valor en "**Trabajo Durará**", las órdenes de trabajo generadas de esta tarea *agregarán* el "**Trabajo Durará**" especificado al intervalo prototipo de la orden de trabajo establecida en **Administración** → **Preferencias** → **Ordenes de Trabajo**. Por ejemplo, si el "**Trabajo Durará**" para esta unidad es 1 día, usted está diciendo que el trabajo en esta unidad demora un día más que el intervalo "estándar" establecido en sus preferencias. Por defecto, el intervalo estándar en sus preferencias se ha establecido a 1 día (significando que el trabajo demorará un máximo de un día de trabajo). Para mayor información en relación a establecer preferencias de orden de trabajo, vea, vea *[Preferencias de Ordenes de Trabajo](#page-255-0)* en la página [248](#page-255-0).

Como ejemplo simple, si usted espera que la tarea demore menos de un día, establezca el "**Trabajo Durará**" en esta ventana a cero. Esto se agregará al intervalo de trabajo por defecto en sus preferencias para indicar un intervalo final de trabajo de un día o menos.

**Cat./Trabajo**: La categoría de trabajo de la tarea. Para mayor información acerca de categorias de trabajo, vea *[Categorias de Trabajo](#page-89-0)* en la página [82](#page-89-0).

- **Acceso**: Un código de restricción de acceso. Esto le puede indicar a los trabajadores cuando el trabajo puede o no hacerse, y cualquier otra restricción de acceso al área de trabajo. Para mayor información acerca de los códigos de restricción de acceso, vea *[Acceso](#page-86-0)* en la página [79](#page-86-0).
- **Prioridad**: Un código de prioridad, indicando que tan urgente es el trabajo. Para mayor información en relación a prioridades, vea *[Prioridades](#page-89-1)* en la página [82](#page-89-1).
- **Ctr de Costo**: El centro de costo asociado con esta tarea, de existir alguno. Para mayor información acerca de centros de costo, vea *[Centros de Costo](#page-44-1)* en la página [37](#page-44-1).
- **Proyecto**: El proyecto asociado con este trabajo, de existir alguno. Para mayor información acerca de los proyectos, vea *[Proyectos](#page-90-0)* en la página [83.](#page-90-0)
- **Mano de Obra**: Esta sección le permite registrar los trabajos del personal y las estimaciones de costos de mano de obra para la tarea.
	- **Agregar Estimación**: Le permite asignar personal a esta tarea y/o especificar costos de mano de obra. Al dar un click en este botón abre la misma ventana que se usa para asignar personal a la orden de trabajo. Para mayor información, vea *[Asignando Personal a una Orden de Trabajo](#page-66-0)* en la página [59.](#page-66-0)
	- **Nueva OC**: Si parte o toda la mano de obra y materiales serán suplidos por un contratista externo, usted necesita crear una orden de compra para enviar a ese contratista, para cubrir los costos de mano de obra y materiales.

Debido a que usted sólo esta creando una descripción de tarea general en vez de una orden de trabajo real, MainBoss no crea una orden de compra real para la mano de obra externa requerida para la tarea. En vez de esto, MainBoss le permite registrar información general que puede ser usada al crear órdenes de compra reales para cualquiera orden de trabajo resultante de esta tarea. Para mayor información, vea *[Información de Orden de Compra en Tareas](#page-126-0)* en la página [119](#page-126-0).

**Agregar Estimación Extra**: El dar un click en este botón le permite agregar una estimación de los costos de mano de obra de un contratista externo.

Antes de que pueda usar **Agregar Estimación Extra**, usted debe crear una orden de compra para el contratista usando **Nueva OC** descrita anteriormente). Los costos de mano de obra se agregarán como extra en esta orden de compra. Cuando usted da un click en **Agregar Estimación Extra**, MainBoss muestra una ventana donde usted puede registrar información acerca de los costos de mano de obra extra; para mayor información acerca de esta ventana, vea *[Extras](#page-206-0)  [en Ordenes de Compra](#page-206-0)* en la página [199](#page-206-0).

**Editar**: Para usar este botón, primero dé un click en un ingreso de la lista de trabajos de mano de obra, luego dé un click en **Editar**. MainBoss abre una ventana donde usted puede editar el trabajo de mano de obra y/o la estimación de costo.

- **Eliminar**: Para usar este botón, primero dé un click en un ingreso de la lista de trabajos de mano de obra, luego dé un click en **Eliminar**. MainBoss borra el ingreso.
- **Material**: Esta sección le permite especificar los materiales que usted cree usará durante la tarea. Cuando MainBoss genere órdenes de trabajo de esta tarea, los materiales específicos serán puestos en reserva para su uso durante el trabajo.
	- **Agregar Estimación**: El dar un click en este botón abre una ventana donde usted puede asignar materiales a la tarea y estimar costos. Esta es la misma ventana que se usa para asignar materiales a las órdenes de trabajo. Para mayor información, vea *[Reservando Materiales para una Orden de Trabajo](#page-68-0)* en la página [61](#page-68-0).
	- **Nueva OC**: Si parte o toda la mano de obra y materiales van a provenir de un contratista externo, usted necesita crear una orden de compra para enviar a ese contratista para cubrir los costos de mano de obra y materiales.

Debido a que usted sólo esta creando una descripción de tarea general en vez de una orden de trabajo real, MainBoss no crea una orden de compra real para los materiales requeridos por la tarea. En vez de esto, MainBoss le permite registrar información general que puede ser usada al crear órdenes de compra reales para cualquiera orden de trabajo resultante de esta tarea. Para mayor información, vea *[Información de Orden de Compra en Tareas](#page-126-0)* en la página [119.](#page-126-0)

**Nota:** La misma orden de compra puede usarse para materiales y mano de obra proveniente de un contratista externo.

**Agregar Estimación Extra**: El dar un click en este botón le permite agregar una estimación de los costos de materiales provenientes de un contratista externo.

Antes de que usted pueda usar **Agregar Estimación Extra**, usted debe crear una orden de compra para el contratista usando **Nueva OC** (descrita anteriormente). Los costos de material se agregarán como extra a esta orden de compra. Cuando usted da un click en **Agregar Estimación Extra**, MainBoss muestra una ventana donde usted puede registrar información acerca de los costos extra de materiales; para mayor información acerca de esta ventana, vea *[Extras en Ordenes de Compra](#page-206-0)* en la página [199.](#page-206-0)

- **Editar**: Para usar este botón, primero dé un click en un ingreso en la lista de materiales, luego dé un click en **Editar**. MainBoss abre una ventana donde usted puede editar los materiales y/o estimación de costo.
- **Eliminar**: Para usar este botón, primero dé un click en un ingreso en la lista de materiales, luego dé un click en **Eliminar**. MainBoss borra el ingreso.
- **Cerrar**: Esta sección especifica la información por defecto que será incluida en el área de "cerrado" de la orden de trabajo.
	- **Fuera de Servicio**: Si se supone que las órdenes de trabajo de mantenimiento preventivo generadas de esta tarea resultarán en una cantidad estándar de tiempo fuera de servicio en relación a todas las unidades planificadas, usted puede ingresar el tiempo de fuera de servicio que usted supone en este grupo.
	- **Cod/Reparación**: Un código de cierre de reparación por defecto. Por ejemplo, si esta descripción de tarea describe el proceso de inspección anual de un equipo, usted podría especificar la opción por defecto a un código que signifique "Inspección normal, no se encontraron problemas". Si los trabajadores sí encuentran un problema durante la inspección, usted puede cambiar el código de cierre al cerrar orden de trabajo; de otro modo, usted puede dejar el código por defecto como está.
	- **Comentarios de Cierre**: Es un texto estándar para ser insertado en el área de "**Comentarios de Cierre**" de cualquiera orden de trabajo generada usando esta tarea. Al igual que con "**Cod/Reparación**", usted puede establecer el texto estándar a "Inspección normal, no se encontraron problemas." Si los trabajadores sí encuentran un problema durante la inspección, usted puede cambiar los comentarios de cierre en la orden de trabajo para describir el problema que se encontró; de otra manera, usted puede dejar los comentarios de cierre estándar según se establecieron originalmente en la descripción de tarea.
- **Unidades Asignadas**: Esta sección especifica un conjunto de equipos y/o espacios a los cuales se aplica la tarea. Por ejemplo, si la tarea describe procedimientos de mantenimiento mensual para una grúa de horquilla, las unidades asignadas podrían poner en una lista a todos las grúas que requieren de dicho mantenimiento.
	- **Agregar Unidad**: Al dar un click en este botón se abre una ventana que le permite asignar una o más unidades a esta tarea. Para una descripción de como usar esta ventana, vea *[Planificando Unidades para Mantenimiento Preventivo](#page-116-0)* en la página [109](#page-116-0).
	- **Editar**: Para usar este botón, primero dé un click en un ingreso en la lista de unidades asignadas, luego dé un click en **Editar**. MainBoss abre una ventana donde usted puede editar información acerca de la unidad asignada.
	- **Eliminar**: Para usar este botón, primero dé un click en un ingreso en la lista de unidades asignadas, luego dé un click en **Eliminar**. MainBoss borra el ingreso.
- **Marque p/Imprimir**: El poner un tick en esta caja indica que usted desea que la caja marcada como **Marque p/Imprimir** aparezca en todas las órdenes de trabajo generadas de esta tarea. Para mayor información sobre **Marque p/Imprimir** en las órdenes de trabajo, vea *[Creando y Editando Ordenes de Trabajo](#page-58-0)* en la página [51](#page-58-0).
- **Guard-Nuevo**: Guarda el registro actual y borra la información de los grupos en la ventana para que usted pueda ingresar un nuevo registro.
- **Clonar**: Copia la mayoría de la información de esta tarea y crea una nueva tarea basada en dicha información.
- **Eliminar**: Borra la descripción total de la tarea.
- **Guardar**: Guarda el registro actual, pero deja todos los datos como están. Usted puede entonces continuar editando el mismo registro.
- **Cancelar**: Cierra la ventana. MainBoss elimina cualquier información que no haya sido guardada con **Guardar**.

#### <span id="page-116-0"></span>*Planificando Unidades para Mantenimiento Preventivo*

Una vez que usted ha ingresado una descripción de una tarea de mantenimiento preventivo, usted asigna unidades a esa tarea. Por ejemplo, si una descripción de tarea contiene una lista de revisión para inspeccionar los conductos de la calefacción en un espacio, usted proporciona a MainBoss una lista de todos los espacios que requieren dicha inspección. Usted también especifica un *calendario* para dichas inspecciones; por ejemplo, algunos espacios pueden necesitar ser revisados cada cinco años mientras que otros pueden requerir de inspecciones cada seis meses. Cada unidad puede tener un calendario diferente.

**Nota:** En el proceso de planificación de una unidad específica, usted puede modificar la descripción de la tarea general con información específica acerca de esa unidad específica. Por ejemplo, suponga que la tarea original describe mantenimiento mensual para gruas de horquilla. También suponga que una de sus gruas es un modelo distinto del resto y requiere un procedimiento de mantenimiento algo diferente. Usted podría crear una descripción de tarea que se aplique a las gruas de horquilla en general; luego cuando usted esté planificando el mantenimiento de las gruas, usted puede especificar cualquier instrucción adicional especial que requiera dicha grúa.

Para empezar a asignar unidades a una tarea de mantenimiento preventivo, usted da un click en el botón de **Agregar Unidad** en la sección de **Unidades Asignadas** de la ventana editora de Tarea. Para mayor información acerca del editor de Tarea, vea *[Creando y](#page-112-0)  [Editando Tareas](#page-112-0)* en la página [105.](#page-112-0) El dar un click en el botón de **Agregar Unidad** abre una ventana que contiene lo siguiente:

- **Tarea**: El código de identificación de la tarea (tomado de la descripción original de la tarea).
- **Materia**: Una descripción de una línea de la tarea para esta unidad. Por defecto, ésta se toma de la "**Materia**" de la tarea original, pero usted puede cambiarla si lo desea.
- **Unidad**: Esta sección especifica la unidad que usted está asignando a la tarea.

**Equipo**: Seleccione esta opción si la unidad es un equipo.

**Espacio**: Seleccione esta opción si la unidad es un espacio.

**Edificio**: El edificio donde se encuentra la unidad.

- **Unidad**: El código de la unidad. La lista de opciones sólo contendrá equipo si usted seleccionó **Equipo** y espacio si seleccionó **Espacio**.
- **Localización**: La localización de la unidad, según se especifica en la tabla de Equipo o en la tabla de Espacios.
- **Agregar Calendario**: El dar un click aquí le permite especificar un calendario para realizar la tarea de mantenimiento de esta unidad. Para mayor información, vea *[Especificando Calendarios de Tarea](#page-118-0)* en la página [111](#page-118-0).

Note que MainBoss le permite establecer varios calendarios para la misma tarea. Por ejemplo, si usted desea que un equipo específico reciba servicio de mantenimiento cada 90 días o cada 1000 horas de uso, lo que se presente primero, usted establecerá dos calendarios: uno cada 90 dias y uno cada 1000 horas de uso. MainBoss generará automáticamente una orden de trabajo para prestar servicio al equipo cuando se de cualquiera de las dos situaciones.

A modo de otro ejemplo donde multiples calendarios le serán de utilidad, usted podría tener calendarios que cambian dependiendo de la estación del año. Por ejemplo, usted puede tener una unidad de aire acondicionado que necesita inspeccionarse cada mes durante el verano, pero sólo cada tres meses durante el invierno. En este caso, usted puede establecer dos calendarios separados, uno para el verano y otro para el invierno.

**Editar**: Para usar este botón, primero dé un click en un ingreso en la lista de calendarios, luego dé un click en **Editar**. MainBoss abre una ventana donde usted puede editar el calendario.

**Eliminar**: Para usar este botón, primero dé un click en un ingreso en la lista de calendarios, luego dé un click en **Eliminar**. MainBoss borra el ingreso.

**Nota**: Las otras secciones de esta ventana son exactamente iguales a las del editor original de Tarea. Cualquier valor que usted establezca en estas secciones se agregan o remplazan los valores de la tarea original. Para mayor información acerca de la ventana editora de Tarea y acerca de los grupos de cada sección de la ventana, vea *[Creando y Editando](#page-112-0)  [Tareas](#page-112-0)* en la página [105.](#page-112-0)

**Descripción**: Le permite especificar una descripción que se agregará a la descripción en la tarea original.

**Propiedades**: Cualquier propiedad que usted especifique aquí se usará en vez de las propiedades de la tarea original. La única excepción es el "**Trabajo Durará**"—si usted ingresa un valor en "**Trabajo Durará**", las órdenes de trabajo generadas para esta unidad *agregarán* el "**Trabajo Durará**" que usted proporcionó al "**Trabajo Durará**" de la tarea original, además del intervalo prototipo de la orden de trabajo establecido en **Administración** → **Preferencias** → **Ordenes de Trabajo**. Por

ejemplo, si el "**Trabajo Durará**" para esta unidad es 1 día, usted está diciendo que el trabajo en esta unidad demora un día más que el intervalo "estándar" para la tarea establecida en la descripción de la tarea original.

- **Mano de Obra**: Le permite especificar información de mano de obra que se usará además de la información de mano de obra de la tarea original. Por ejemplo, si usted especifica que un trabajador específico ocupará una hora en esta unidad, esto se agregará a la mano de obra especificada en la tarea original.
- **Material**: Le permite especificar información acerca de los materiales que se usarán además de los materiales de la tarea original.
- **Cerrar**: Le permite especificar información de cierre que se agregará a la información de cierre de la tarea original.
- **Marque p/Imprimir**: El poner un tick en esta opción indica que usted desea marcar la opción de **Marque p/Imprimir** en todas las órdenes de trabajo generadas de esta tarea para esta unidad. Para mayor información sobre el uso de **Marque p/Imprimir** en las órdenes de trabajo, vea *[Creando y Editando Ordenes de](#page-58-0)  [Trabajo](#page-58-0)* en la página [51](#page-58-0).
- **Guard-Nuevo**: Guarda el registro actual y borra la información de los grupos en la ventana para que usted pueda ingresar un nuevo registro.
- **Clonar**: Copia la mayoría de la información de este trabajo en una unidad y crea un nuevo trabajo en una unidad basado en dicha información.
- **Eliminar**: Borra la descripción total del trabajo en una unidad.
- **Guardar**: Guarda el registro actual, pero deja todos los datos como están. Usted puede entonces continuar editando el mismo registro.
- **Cancelar**: Cierra la ventana. MainBoss elimina cualquier información que no haya sido guardada con **Guardar**.

#### <span id="page-118-0"></span>*Especificando Calendarios de Tarea*

Un calendario de tarea especifica cuando y/o que tan frecuentemente se debe realizar una tarea de mantenimiento preventivo específico. Los calendarios se establecen sobre la base de unidad por unidad; por ejemplo, si usted tiene cinco gruas de horquilla que requieren del mismo mantenimiento mensual, usted puede planificar que se le otorgue servicio a una grúa el primer Lunes de cada mes, la próxima grúa el primer Martes, y así sucesivamente.

Los calendarios se pueden establecer para fechas específicas (por ejemplo, en los dias 15 de cada mes) o se pueden establecer en terminos relativos (por ejemplo, una tarea de mantenimiento específico debe siempre planificarse 28 días después de la última vez que se realizó la tarea).

Los calendarios por temporada se establecen usando *excepciones*. Por ejemplo, usted podría establecer inspecciones regulares mensuales de una unidad de aire-acondicionado, *excepto* en los meses de invierno cuando presumiblemente el aire-acondicionado no estaría en uso. Basados en el mismo principio, usted podría especificar que un trabajo específico debe ser planificado cada 90 días, *excepto* cuando los 90 dias caen en un fin de semana, en cuyo caso el trabajo debe avanzarse para el próximo Lunes. (A propósito, una manera simple de solucionar este problema de "fin de semana" es planificar la tarea cada 91 dias; debido a que 91 es un multiplo de siete, un trabajo planificado cada 91 dias siempre caerá en el mismo día de la semana).

El mantenimiento preventivo del equipo puede planificarse por lectura de medidor, en vez de por fecha. Por ejemplo, un equipo podría requerir mantenimiento cada 1000 horas de uso, según se mida por el medidor del equipo. Su personal entonces ingresará lecturas de medidor todos los dias, y MainBoss generará una orden de trabajo para mantenimiento cuando la lectura de medidor pase las 1000 horas.

**Nota:** En algunos casos, usted puede desear planificar el mantenimiento del equipo por lectura de medidor y fecha (por ejemplo, cada 90 dias o cada 1000 horas de uso, lo que se de primero). En este caso, usted establecerá dos calendarios para el equipo: uno basado en la fecha (cada 90 dias) y uno basado en lecturas de medidor (cada 1000 horas). Para mayor información acerca de como establecer calendarios multiples, vea *[Planificando Unidades](#page-116-0)  [para Mantenimiento Preventivo](#page-116-0)* en la página [109](#page-116-0).

Cuando usted establece un calendario de mantenimiento, usted también puede especificar lo que MainBoss debe hacer en caso de que usted pase por alto una tarea planificada. Las alternativas son replanificar la tarea lo antes possible, o saltarse la tarea esta vez y realizarla la próxima vez que corresponda. (Si usted desea alguna otra alternativa, usted puede planificar la tarea en forma manual en vez de dejar que MainBoss lo haga automáticamente. Esto se explicará después.)

Para abrir la ventana para planificar tareas, dé un click en **Agregar Calendario** en la sección de **Unidad** de la ventana para asignar unidades a una tarea. (Para mayor información acerca de asignar unidades a una tarea, vea *[Planificando Unidades para](#page-116-0)  [Mantenimiento Preventivo](#page-116-0)* en la página [109](#page-116-0).) La ventana de planificación contiene lo siguiente:

**Tarea**: El código de identificación de la tarea.

**Materia**: La descripción de una línea de la tarea.

**Equipo**: Seleccionado si la tarea se aplica a un equipo.

**Espacio**: Seleccioando si la tarea se aplica a un espacio.

**Edificio**: El edificio donde se realizará la tarea.

**Unidad**: El equipo o espacio que recibirá mantenimiento por medio de la tarea.

- **Localización**: La localización del equipo o espacio, información tomada de la tabla de Equipo o de la tabla de Espacios.
- **Calendario**: Esta sección especifica información básica para planificación.

**Por Fecha**: Seleccione esta opción si el mantenimiento será planificado por fecha.

- **Por Medidor**: Seleccione esta opción si el mantenimiento será planificado por lectura de medidor. (Se explicó anteriormente como planificar por fecha y lectura de medidor.) Para mayor información sobre medidores, vea *[Medidores](#page-152-0)* en la página [145](#page-152-0).
- **Base de Planificación**: La fecha o lectura de medidor cuando esta tarea de mantenimiento se realizó la última vez. Esto sirve como fecha base para planificar el próximo mantenimiento.

Tipicamente, usted sólo tiene que establecer la "**Base de Planificación**" cuando instala MainBoss o cuando instala un nuevo equipo. Por ejemplo, suponga que usted acaba de instalar MainBoss y está estableciendo un calendario para un equipo que necesita mantenimiento cada 90 dias. Usted establecerá la "**Base de Planificación**" para el equipo de acuerdo a la última en fecha en que se le hizo mantenimiento al equipo. MainBoss planificará el mantenimiento para 90 dias después de esa fecha, y continuará cada 90 dias de ahí para adelante.

Similarmente, si un equipo necesita mantenimiento cada 90 dias, usted tipicamente establecerá la "**Base de Planificación**" a la fecha en que se instaló el equipo. MainBoss planificará el mantenimiento para 90 dias después de la fecha de instalación, y para cada 90 dias de ahí en adelante.

Usted puede ocasionalmente considerar útil el "fusionar" la fecha de "**Base de Planificación**", especialmente si usted pasó por alto un trabajo de mantenimiento planificado. Por ejemplo, suponga que una tarea de mantenimiento específico está planificada para cada seis meses pero por alguna razón, su personal está muy ocupado para llevar a cabo la tarea en la fecha señalada. Usted decide que desea replanificar la tarea para el próximo mes. Por consiguiente, usted puede establecer la "**Base de Planificación**" a cinco meses atrás; luego MainBoss automáticamente planificará el mantenimiento nuevamente para el próximo mes cuando la marca de seis meses aparezca nuevamente.

**Próximo calendario**: Muestra la siguiente fecha o siguiente lectura de cronómetro que programará una tarea.

Por defecto, "**Próximo calendario**" se calcula agregando "**Intervalo**" a "**Base de Planificación**". No obstante, usted puede capturar otro valor en caso de que quiera que la programación tome otras consideraciones. Por ejemplo, si usted quiere que una tarea se realice en una fecha en particular, diferente al método

normal, usted puede digitar esta fecha en "**Próximo calendario**". MainBoss entonces programará esta tarea para dicha fecha.

**Intervalo**: Cuando el mantenimiento se ha planificado por lectura de medidor, esto es sólo un número. El mantenimiento se planificará cuando la lectura de medidor alcanze la "**Base de Planificación**" más el "**Intervalo**".

Cuando el mantenimiento se planifica por fecha, el "**Intervalo**" debe proporcionar una duración de tiempo. Esto consiste de un grupo donde usted ingresa un número, y una lista de opciones donde usted especifica unidades de tiempo. Especificamente, la lista de opciones especifica si la duración de tiempo se mide por dias, semanas, meses, quincenas, o años. Por ejemplo, 91 DIAS, 13 SEMANAS, 3 MESES, y 1 QUINCENA son todos de aproximadamente la misma duración; sin embargo, hay diferencias sutiles, debido a que 13 SEMANAS siempre planificará una tarea en el mismo día de la semana mientras que 3 MESES siempre planificará una tarea en el mismo día del mes.

**Ajuste la Base de Planificación a**: Este grupo de parametros controla lo que MainBoss hace después de que ha creado una orden de trabajo basada en esta tarea. Especificamente, estos parametros dictan el valor que MainBoss asigna a la "**Base de Planificación**" después de planificar una tarea.

Por ejemplo, suponga que una tarea específica debe realizarse cada 90 dias y que la tarea misma toma cuatro dias en terminarse. Debería programarse la próxima tarea 90 dias después que el trabajo empiece o 90 dias después que el trabajo termine? Si se realiza algún trabajo en la misma unidad durante los 90 dias intermedios, debería MainBoss mantener el calendario existente, o empezar el reloj de 90 dias nuevamente desde el momento en que este trabajo se realizó? Usted puede proporcionar respuestas a dichas preguntas usando estos parametros.

**TrabajoComenzó**: MainBoss establece la "**Base de Planificación**" a la fecha o lectura de medidor en el momento que comienza el trabajo. Por consiguiente, la próxima fecha planificada para la tarea será el "**TrabajoComenzó**" del trabajo actual más el "**Intervalo**".

Note que existe la posibilidad de confusión si usted no empieza el trabajo vigente en la fecha especificada por el "**TrabajoComenzó**" de la orden de trabajo. Esto crea una discrepancia entre la fecha de "**TrabajoComenzó**" en los registros de MainBoss y la fecha real de comienzo de trabajo. Por ejemplo, suponga que un trabajo específico debe hacerse cada 30 dias; también suponga que el trabajo empezaría el 1 de Junio pero realmente no empezó hasta el 15 de Junio. A menos que usted corrija la fecha de "**TrabajoComenzó**" en la orden de trabajo del 1 de Junio, MainBoss planificará el próximo trabajo para el 1 de Julio, aún cuando al 1 de Julio no hayan pasado 30 dias desde que se hizo el trabajo anterior.

Hay dos maneras de evitar este problema. Primero, trate de usar fechas de comienzo de trabajo realisticas. Segundo, si no se pudo evitar que un trabajo se atrasara, cambie la fecha de "**TrabajoComenzó**" en la orden de trabajo a la fecha que usted realmente piensa que empezará el trabajo. Esto ayuda a que los registros de MainBoss reflejen lo que esta pasando en el mundo real.

**El Trabajo Comienza en cualquiera OT para Tarea/Unidad**: MainBoss establece la "**Base de Planificación**" a la fecha o lectura de medidor al momento en que comienza cualquier orden de trabajo preventiva para la unidad. Esto es particularmente útil cuando usted planifica mantenimiento preventivo por fecha y lectura de medidor.

Por ejemplo, suponga que una grúa de horquilla necesita cambio de aceite cada tres meses o cada 3000 millas, lo que ocurra primero. Usted creará dos calendarios de mantenimiento, uno basado en la fecha (cada tres meses) y uno basado en el medidor (cada 3000 millas), con ambos calendarios marcados como **El Trabajo Comienza en cualquiera OT para Tarea/Unidad**. Esto significa que cuando usted realiza trabajo preventivo en la unidad, usted esencialmente "hace funcionar el reloj nuevamente" con respecto a ambos, los tres meses y las 1000 millas. Esto evita el problema de que el mantenimiento aparezca con vencimiento sobre la base de la fecha y en un corto período después que el mismo mantenimiento aparezca con vencimiento sobre la base de la lectura de medidor.

Note que el calendario sólo se base en órdenes de trabajo preventivas, y no correctivas. Por ejemplo, si la unidad inesperadamente se hecha a perder y necesita reparación, el trabajo de reparación *no* hace funcionar el reloj nuevamente con respecto a mantenimiento preventivo regular.

- **Próximo Calendario**: MainBoss establece la "**Base de Planificación**" al valor que aparece en "**Próximo calendario**". Esto difiere de otras opciones en el sentido de que ignora cuando el trabajo se realiza realmente. Por ejemplo, la opción de **TrabajoComenzó** (discutida anteriormente) planifica la próxima tarea basandose en cuando la tarea actual comienza realmente. La opción de **Próximo Calendario**, sin embargo, planifica la próxima tarea en la fecha especificada, sin importar cuando la tarea actual realmente se lleve a cabo.
- **TrabajoTerminó**: MainBoss establece la "**Base de Planificación**" a la fecha o lectura de medidor en el momento en que el trabajo termina. Por consiguiente, la próxima fecha programada para la tarea será "**TrabajoTerminó**" del trabajo actual más el "**Intervalo**".

Al igual que con **TrabajoComenzó**, existe la posibilidad de confusión si un trabajo se extiende más allá de la fecha de "**TrabajoTerminó**". Por consiguiente, si usted considera que un trabajo específico está tomando más tiempo de lo que se pensó originalmente, cambie la fecha de

"**TrabajoTerminó**" en la orden de trabajo para que MainBoss sepa que el trabajo no se ha terminado. (Haga esto *antes* de generar nuevas órdenes de trabajo.) De otra manera, MainBoss planificará el próximo trabajo de mantenimiento basado en la fecha de "**TrabajoTerminó**" planificada originalmente en vez de en cuando realmente se terminó el trabajo.

Note que usted puede usar el reporte de Historia de Orden de Trabajo para determinar que órdenes de trabajo se supone terminarán antes de la fecha de generación de nuevas órdenes de trabajo pero que aún están abiertas a esa fecha o después de esa fecha. Esto tipicamente indica a órdenes de trabajo que realmente no terminaron en la fecha de "**TrabajoTerminó**" que se esperaba. Para mayor información con respecto al reporte de Historia de Orden de Trabajo, vea *[Historia de Orden de Trabajo](#page-91-0)* en la página [84.](#page-91-0)

**El Trabajo Termina en cualquiera OT para Tarea/Unidad**: Esto es similar a **El Trabajo Comienza en cualquiera OT para Tarea/Unidad**. (descrito anteriormente), excepto que la "**Base de Planificación**" se establece a la fecha o lectura de medidor al término de cualquiera orden de trabajo preventiva para la unidad.

**Nota:** La opción de **Próximo Calendario** se llama algunas veces planificación *fija* porque planifica el próximo trabajo de mantenimiento basandose en cuando se suponía debía realizarse el trabajo anterior. Todas las otras opciones de planificación se llaman *flotantes* porque planifican el próximo trabajo de mantenimiento basandose en cuando el trabajo anterior realmente se realizó.

- **Si la fecha de la tarea está vencida**: Este grupo de especificaciones establece lo que MainBoss debería hacer si está generando nuevas órdenes de trabajo y descubre que la fecha cuando el trabajo debería haber empezado ya ha pasado.
	- **Diferir trabajo para Generar fecha**: Esto le indica a MainBoss que genere una nueva orden de trabajo con la fecha actual. Usted podría usar esta especificación si desea que las órdenes de trabajo se generen para trabajo que debería haber empezado durante el período en que la planta cerró. Debido a que la fecha de comienzo del trabajo será la fecha en que usted genere órdenes de trabajo cuando se reincorpore al trabajo, usted obtiene sólo una tarea de orden de trabajo por unidad sin importar cuantas órdenes de trabajo hubiesen sido planificadas durante el cierre.
	- **Saltar tarea y replanificar**: Esto le indica a MainBoss que no genere una nueva orden de trabajo sino que replanifique el trabajo para su próximo vencimiento. Con esta especificación, no se generarán órdenes de trabajo hasta la próxima fecha de vencimiento después de un cierre de planta o cualquiera otra interrupción que resulte en la no generación de órdenes de trabajo por un largo período de tiempo.

**Nota:** Debido a que las tareas basadas en trabajo por medidor siempre se considerarán vencidas después que una lectura de medidor pasa el próximo número planificado, la especificación de **Diferir trabajo para Generar fecha** debería usarse siempre para la planificación basada en medidor.

- **No use este calendario**: Esta es una caja especial que se usa en situaciones donde usted desea suspender temporalmente un calendario, efectivamente "parando el reloj". Por ejemplo, si un equipo específico se va a poner fuera de servicio por tiempo indefinido, usted puede poner un tick en **No use este calendario** para que MainBoss deje de planificar trabajo para este equipo. Cuando el equipo vuelva al servicio, borre el tick y MainBoss volverá a planificar mantenimiento normal.
- **Excepciones**: Esta sección le permite especificar excepciones a la información en la sección de **Calendario**. Por ejemplo, le permite especificar que un calendario específico sólo se aplique durante una parte del año, o que algunos tipos de trabajo deben planificarse sólo para los fines de semana.
	- **A Principio de Temporada**: Se usa cuando un calendario se realiza por temporada. Aquí se especifica el mes y día cuando empieza la temporada activa. Por ejemplo, si una tarea específica debe ser planificada sólo desde Abril a Octubre, usted puede establecer "**A Principio de Temporada**" para el 1 de Abril.
	- **A Fin de Temporada**: Se usa cuando un calendario se realiza por temporada. Aquí se especifica el mes y día cuando termina la temporada activa. Por ejemplo, si una tarea específica debe ser planificada sólo desde Abril a Octubre, usted puede establecer "**A Fin de Temporada**" para el 31 de Octubre.
	- **Si ocurre fuera de temporada, entonces**: Estos parametros especifican lo que MainBoss debería hacer si el calendario normal sugiere que una tarea debería planificarse fuera de temporada. Por ejemplo, suponga que una tarea se planifica mensualmente, pero la temporada activa es sólo de Abril a Octubre. Que debería hacer MainBoss en Noviembre cuando la tarea mensual venza nuevamente, pero es ahora fuera de temporada?
		- **Diferir hasta que empiece la temporada**: Este parámetro le indica a MainBoss que difiera la tarea completamente hasta que la temporada activa empiece nuevamente. La tarea será planificada tan pronto como empiece la temporada activa.
		- **Saltar tarea, y replanificar**: Este parámetro le indica a MainBoss que simplemente se salte la tarea esta vez y mantenga el calendario vigente.

Para entender la diferencia entre estos dos puntos de vista, considere una tarea que debe hacerse cada tres meses, pero con un período de fuera de temporada desde el 1 de Noviembre al 28 de Febrero. La tarea se planifica por primera vez para el 1 de Abril, luego nuevamente para el 1 de Julio, y el

1 de Octubre. La próxima vez que el trabajo se planificará normalmente será el 1 de Enero, pero esta fecha es fuera de temporada. Si usted especifica **Diferir hasta que empiece la temporada**, MainBoss planificará el trabajo tan pronto como comieze la temporada activa (1 de Marzo). Si usted especifica **Saltar tarea, y replanificar**, MainBoss simplemente se saltará el trabajo del 1 de Enero y replanificará para la próxima fecha regular (1 de Abril nuevamente).

# **Lunes**/**Martes**/**Miércoles**/**Jueves**/**Viernes**/

**Sábado**/**Domingo**: Ponga un tick en cualquier día cuando se pueda planificar la tarea, y borre el tick en cualquier día cuando la tarea no está permitida. Por ejemplo, si un trabajo específico puede realizarse solamente en un fin de semana, ponga un tick en **Sábado** y **Domingo**, y borre el tick en los otros dias.

- **Si ocurre en un día de semana deshabilitado, entonces**: Estos parametros especifican lo que MainBoss debe hacer si el calendario normal sugiere que una tarea debe ser planificada en un día de la semana que no está permitido.
	- **Diferir Calendario**: En este caso, la tarea está planificada para el próximo día de la semana que está permitido.
	- **Saltar tarea, y replanificar**: En este caso, simplemente se salta la tarea y se planifica para la próxima vez que venza.

Para entender la diferencia entre estos dos puntos de vista, suponga que un trabajo está planificado para el primero de cada mes (Usted puede hacer esto al establecer la "**Base de Planificación**" para el primero de algún mes y establecer el "**Intervalo**" a 1 MES. MainBoss entonces planifica la tarea para el primer día de cada mes y así sucesivamente.) También suponga que su personal no trabaja los fines de semana. Qué sucede cuando el primero de algún mes cae en un fin de semana? Si usted especifica **Diferir Calendario**, la tarea simplemente se planifica para el próximo día que sea adecuado—el próximo Lunes. Si usted especifica **Saltar tarea, y replanificar**, simplemente se salta la tarea y se replanifica para el primer día del próximo mes.

- **Guard-Nuevo**: Guarda el registro actual y borra la información de los grupos en la ventana para que usted pueda ingresar un nuevo registro.
- **Clonar**: Copia la mayoría de la información de este calendario y crea un nuevo calendario basado en dicha información.
- **Eliminar**: Borra el calendario en su totalidad.
- **Guardar**: Guarda el registro actual, pero deja todos los datos como están. Usted puede entonces continuar editando el mismo registro.
- **Cancelar**: Cierra la ventana. MainBoss elimina cualquier información que no haya sido guardada con **Guardar**.

**Ejemplos de Planificación:** Suponga que usted desea que un trabajo específico se planifique para el segundo Martes de cada mes. Usted lo puede hacer con los siguientes parametros:

En la sección de **Excepciones**, cierre cada día de la semana excepto el **Martes**.

 En la sección de **Calendario**, seleccione **Próximo Calendario** en "**Ajuste la Base de Planificación a**". Esto asegura una planificación fija basada en el calendario,en vez de una planificación flotante basada en la fecha en que el trabajo realmente se terminó.

En la sección de **Calendario**, establezca el "**Intervalo**" a 1 mes.

 En la sección de **Calendario**, establezca la "**Base de Planificación**" al más reciente segundo Martes del mes. Por ejemplo, si ahora es 1 de Mayo, establezca la "**Base de Planificación**" al segundo Martes de Abril que acaba de pasar.

Usted puede usar un procedimiento similar para planificaciones como "el primer Viernes del mes" o "el cuarto Lunes del mes". Desafortunadamente, no hay una manera acertada de planificar "el último Lunes del mes" debido a que algunos meses tienen cuatro Lunes y otros tienen 5. Para la mayoría de las organizaciones, sin embargo, "el cuarto Lunes del mes" es probablemente un arreglo acceptable para "el último Lunes del mes".

#### <span id="page-126-0"></span>*Información de Orden de Compra en Tareas*

Una descripción de tarea es algo que se usa para crear órdenes de trabajo reales para trabajos de mantenimiento preventivo. Para algunos tipos de tareas, usted sabe que las órdenes de trabajo correspondientes requerirán órdenes de compra para cubrir mano de obra externa o materiales que necesitan comprarse especialmente para el trabajo. Dichas órdenes de compra deben sólo crearse cuando usted crea órdenes de trabajo reales, no cuando usted está redactando la tarea de antemano; no obstante MainBoss le permite registrar alguna información de orden de compra cuando usted redacta la tarea, para facilitar el crear órdenes de compra para las órdenes de trabajo reales. Este tipo de información se llama *prototipo de orden de compra* porque se puede usar para hacer las órdenes de compra.

Para crear un prototipo de orden de compra, dé un click en el botón de **Nueva OC** en la sección de **Mano de Obra** o **Material** de la descripción de tarea. MainBoss muestra una ventana que contiene lo siguiente:

**Resumen**: Una línea resumen que se usa en las órdenes de compra creadas de este prototipo.

**Código**: Un código de identificación para este prototipo (15 caracteres máximo).

**Vendedor**: El vendedor que despachará la orden de compra.

**Ctr de Costo**: El centro de costo asociado con esta orden de compra. Para mayor información sobre centros de costo, vea *[Centros de Costo](#page-44-1)* en la página [37.](#page-44-1)

- **Enviado Vía**: Un modo de envío especificando como deben enviarse los materiales. Para mayor información en modos de envío, vea *[Modos de Envío](#page-181-0)* en la página [174](#page-181-0).
- **Términos/Pago**: Un código de término de pago indicando como desea pagar por la orden de compra. Para mayor información sobre términos de pago, vea *[Términos](#page-181-1)  [de pago](#page-181-1)* en la página [174.](#page-181-1)
- **Enviado a**: El edificio adonde los productos que han sido ordenados deben entregarse.
- **Comentario/Vendedor**: Cualquier comentario para el vendedor que usted devea incluir en las órdenes de compra creadas de este prototipo.
- Lista de Asociaciones: La lista debajo de "**Comentario/Vendedor**" muestra varios tipos de ingresos: artículos en el prototipo de la orden de compra; tareas asociadas con este prototipo; y asignaciones de las unidades de la tarea asociada con el prototipo.

**Agregar Estimación**: Agrega una estimación de un artículo a la Lista de Asociaciones.

**Editar Artículo**: Edita el artículo que actualmente está seleccionado en la Lista de Asociaciones.

**Eliminar Artículo**: Borra un artículo de la Lista de Asociaciones.

**Desvincular**: Borra una tarea o una asignación de unidad de la Lista de Asociaciones.

- **Vincular Tarea**: Asocia este prototipo con una tarea existente. Cuando da un click al botón, MainBoss abre el browser/buscador de Tareas para que se pueda especificar la tarea. Cuando ha seleccionado la tarea apropiada en el browser/buscador, dé un click al botón **Aceptar** del browser/buscador. MainBoss agregará la tarea seleccionada a la Lista de Asociaciones.
- **Vincular Unidad**: Asocia este prototipo con una asignación de unidad a tarea existente. Cuando da un click al botón, MainBoss abre un browser/buscador para que se pueda especificar la asignación de unidad de tarea. Cuando ha seleccionado el ingreso apropiado en el browser/buscador, dé un click al botón **Aceptar** del browser/buscador. MainBoss agregará la asignación de la unidad a la tarea seleccionada a la Lista de Asociaciones.
- **Comentarios**: Cualquier comentario interno que usted devea incluir en las órdenes de compra creadas de este prototipo. (Estos comentarios aparecerán en los registros de MainBoss pero no se imprimirán en la orden de compra que se envía al vendedor.)
- **Marque p/Imprimir**: Si usted selecciona esta opción con un tick, todas las órdenes de compra creadas de este prototipo también tendrán marcado con un tick la opción **Marque p/Imprimir**. Para mayor información acerca de **Marque p/Imprimir** en las órdenes de compra, vea *[Creando una Nueva Orden de Compra](#page-192-0)* en la página [185](#page-192-0).
- **Guard-Nuevo**: Guarda el registro actual y borra la información de los grupos en la ventana para que usted pueda ingresar un nuevo registro.
- **Clonar**: Crea un nuevo prototipo de orden de compra conteniendo la misma información que el prototipo actual. El grupo de "**Código**" en el nuevo prototipo estará en blanco para que usted pueda asignar un código de identificación diferente.
- **Eliminar**: Borra este prototipo.
- **Guardar**: Guarda el registro actual, pero deja todos los datos como están. Usted puede entonces continuar editando el mismo registro.
- **Cancelar**: Cierra la ventana. MainBoss elimina cualquier información que no haya sido guardada.

Para mayor información acerca de escribir las descripciones de tareas, vea *[Creando y](#page-112-0)  [Editando Tareas](#page-112-0)* en la página [105.](#page-112-0) Para mayor información acerca de las órdenes de compra, vea *[Ordenes de Compra](#page-191-0)* en la página [184](#page-191-0). Para mayor información en browsing/buscando los prototipos de las órdenes de compra, vea *[Browsing/Buscando](#page-129-0)  [Prototipos de Ordenes de Compra](#page-129-0)* en la página [122.](#page-129-0)

#### <span id="page-128-0"></span>*Imprimiendo Descripciones de Tarea*

Usted puede imprimir una o más descripciones de tarea dando un click en el botón de **Imprimir** en el *browser*/buscador de Tarea. Para mayor información sobre el *browser*/buscador de Tarea, vea *[Browsing/Buscando Tareas](#page-111-0)* en la página [104](#page-111-0).

Cuando usted da un click en el botón de **Imprimir** button, MainBoss abre una ventana que le permite especificar que tareas desea imprimir. La ventana contiene lo siguiente:

- **Tarea**: Le permite especificar la secuencia de códigos de tarea que desea imprimir.
- **Edificio**: Le permite restringir el reporte a un conjunto establecido de edificios.
- **Unidad**: Le permite restringir el reporte a un conjunto establecido de equipo y/o espacio—la lista de opciones contiene equipos y espacios.
- **Opciones de Impresión**: Estas opciones le permiten especificar que información debe aparecer en el reporte impreso.
	- **Incluir propiedades de tarea**: Especifica que el reporte debe incluir información de la sección de **Propiedades** de la tarea.
	- **Incluir descripción**: Especifica que el reporte debe incluir la descripción de tarea, proporcionada en la sección de **Descripción** de la tarea.
	- **Incluir información de mano de obra**: Especifica que el reporte debe incluir la información de mano de obra de la sección de **Mano de Obra** de la tarea.
	- **Incluir información sobre materiales**: Especifica que el reporte debe incluir las estimaciones de materiales de la sección de **Material** de la tarea.

**Incluir unidades planificadas**: Especifica que el reporte debe incluir la información sobre la unidad de la sección de **Unidades Asignadas** de la tarea.

- **Agrupando**: Estas opciones le permiten determinar como se ordenarán las tareas en el reporte.
	- **No Agrupando**: El seleccionar esta opción significa que las tareas se imprimirán de acuerdo al orden del código de la tarea.
	- **Unidad**: El seleccionar esta opción significa que las tareas se agruparán de acuerdo al equipo o espacio con el cual se relacionan.
- **Vista previa**: Muestra las descripciones de tareas seleccionadas en la pantalla. Esto le da la oportunidad de ver lo que se va a imprimir cuando da un click en **Imprimir**.
- **Imprimir**: Imprime las descripciones de tareas seleccionadas en la impresora actual. (El nombre de la impresora actual aparece sobre la fila de botones.)
- **Config. Impr.**: Le permite cambiar de impresora si su computador/ordenador está conectado a más de una impresora. También le permite cambiar la programación de página para la impresora, incluyendo el tamaño del papel, tamaño de los margenes, etc.
- **Exportar**: Escribe información sobre la tarea en un archivo, en un formato que puede ser usado por otros programas. Existen dos formatos posibles:

Formato texto escribe la información como simple texto.

 El formato DBF escribe la información como una base de datos DBF. Este se puede abrir con programas como Microsoft Excel y Access. Para mayor información, vea *[Exportando Datos](#page-39-0)* en la página [32](#page-39-0).

**Cerrar**: Cierra la ventana de impresión.

#### <span id="page-129-0"></span>*Browsing/Buscando Prototipos de Ordenes de Compra*

Las órdenes de compra de la forma prototipo pueden estar asociadas con tareas de mantenimiento preventivo con las unidades que han sido planificadas para tales tareas. Para mayor informción acerca de la naturaleza de órdenes de compra de la forma prototipo, vea *[Información de Orden de Compra en Tareas](#page-126-0)* en la página [119.](#page-126-0)

El browser/buscador de Prototipo de Ordenes de Compra le permite crear nuevos prototipos y editar los existentes. Se abre el browser/buscador al dar un click al botón **Prototipo de OC** en el browser/buscador de Tareas. (Para mayor información acerca del browser/buscador de Tareas, vea *[Browsing/Buscando Tareas](#page-111-0)* en la página [104](#page-111-0).) Cuando da un clic a **Prototipo de OC**, MainBoss abre una ventana que contiene lo siguiente:

**Código**: Códigos de identificaciónpara todas las órdenes de compra de forma prototipo.

**Resumen**: La linea de resumen para todas las órdenes de compra de forma prototipo.

**Editar**: Le permite cambiar el ingreso actualmente seleccionado.

**Nuevo**: Agrega un nuevo ingreso a la lista.

**Clonar**: Agrega un nuevo ingreso a la lista, empezando con la información copiada desde el ingreso actualmente seleccionado.

**Eliminar**: Borra el artículo seleccionado de la tabla.

**Imprimir**: Imprime todo o partes de la tabla.

**Buscar**: Busca un registro en particular dentro de una tabla.

**Listo**: Cierre la ventana del browser/buscador.

#### **Generando Ordenes de Trabajo de Mantenimiento Preventivo**

Una vez que usted ha especificado información para su equipo o espacio, usted puede hacer que MainBoss automáticamente genere órdenes de trabajo basadas en dichas tareas.

**Importante:** MainBoss no genera órdenes de trabajo de mantenimiento preventivo hasta que usted le indique que lo haga! Por ejemplo, usted le puede indicar a MainBoss que genere órdenes de trabajo de mantenimiento preventivo para la próxima semana; MainBoss entonces determinará que trabajos necesitan realizarse en esa semana y generará las órdenes de trabajo necesarias. Sin embargo, las órdenes de trabajo, *no* se crean hasta que usted explicitamente le indique a MainBoss que las genere.

Por defecto, MainBoss está programado para generar órdenes de trabajo semanalmente. Usted puede establecer un calendario diferente si lo prefiere. Existen dos maneras de hacer esto:

 El administrador MainBoss puede cambiar la opción por defecto usando el menú de **Administración**. Por ejemplo, usted puede cambiar las opciones por defecto para que MainBoss normalmente genere órdenes de trabajo cada dos semanas en vez de semanalmente. Para mayor información acerca de como cambiar las opciones por defecto de MainBoss, vea *[Administración de MainBoss](#page-251-0)* en la página [244](#page-251-0).

 Cuando usted esté en condiciones de generar órdenes de trabajo, puede explicitamente ingresar una fecha indicando el período para el cual desea las órdenes de trabajo. Esto facilita el manejo de casos especiales. Por ejemplo, usted podría desear generar órdenes de trabajo semanalmente para la mayor parte del año, pero al aproximarse el período de vacaciones y feriados, usted podría necesitar establecer calendarios con anticipación. Por consiguiente, usted puede establecer la opción por defecto para cada siete dias, pero cambiar las cosas "rapidamente" (?), cuando sea necesario.

Para generar órdenes de trabajo, seleccione **Ordenes de Trabajo** → **Generar Ordenes de Trabajo** en el menú. MainBoss abre una ventana que contiene lo siguiente:

**Generar hasta**: Especifica una fecha. MainBoss generará órdenes de trabajo con fecha de "**TrabajoComenzó**" incluyendo la fecha especificada, empezando con la última fecha cuando se generaron órdenes de trabajo.

Cuando MainBoss inicialmente muestra la ventana, la fecha en "**Generar hasta**" se fija por defecto a una semana de la fecha actual. Por ejemplo, si usted genera órdenes de trabajo el 1ro de enero, la fecha en "**Generar hasta**" automáticamente muestra el 8 de enero. Esto permite que genere una orden de mantenimiento preventivo para la siguiente semana.

Si la fecha en "**Generar hasta**" no es la apropiada, usted puede digitar otra fecha. MainBoss puede generar órdenes de trabajo hasta la fecha que usted especifique.

Si usted quiere generar órdenes de trabajo a un calendario diferente (por ejemplo, mensual en vez de semanal), usted puede cambiar el intervalo. Para más información, mire la explicación de "**Frecuencia Generación MP**" en *[Formato de](#page-262-0)  [Fecha y Hora y otras Preferencias](#page-262-0)* en la página [255.](#page-262-0)

**Importante:** Si usted explicitamente ingresa una fecha en "**Generar hasta**", la fecha que ingresó debe ser *posterior* a la última fecha que usted usó para generar órdenes de trabajo. Por ejemplo, si usted ha generado órdenes de trabajo anteriormente hasta el 1 de Abril, la fecha que usted ingresa en "**Generar hasta**" debe ser el 2 de Abril o posterior.

**Use OC singular por el periodo determinado**: Cuando una orden de trabajo está generada, MainBoss chequea a ver si la tarea y/o unidad tiene una orden de compra de forma prototipo asociada. Si asi es, MainBoss automáticamente genera una orden de compra basada en ese prototipo. Tipicamente, esta orden de compra se trata con mano de obra de afuera y partes asociatadas con el trabajo.

Ahora considera la situación donde varias de las órdenes de trabajo generadas tienen órdenes de compra asociadas para los materiales y mano de obra creado desde el mismo prototipo. En este caso, MainBoss le ofrece dos opciones: generando una orden de compra separada para cada orden de trabajo, o combinando todo desde el mismo prototipo a una sóla orden de compra. Si marca **Use OC singular por el periodo determinado**, MainBoss combina las órdenes de trabajo individuales a una sóla orden de compra; si no, genera una orden de compra separada para cada trabajo.

Como un ejemplo, supongamos que MainBoss genera cinco nuevas órdenes de trabajo: tres que usa el mismo prototipo de orden de compra y dos que usan prototipos diferentes. Si **Use OC singular por el periodo determinado** *no* está marcado, MainBoss generará cinco órdenes de compra separadas, uno correspondiendo a cada orden de trabajo. Si **Use OC singular por el periodo determinado** *sí* está marcado, MainBoss genera tres órdenes de compra: una sóla para los primeros tres trabajos, y dos separadas para los dos trabajos que faltan.

**Crear Ordenes de Compra Cerradas**: Si esto está marcado, MainBoss automáticamente cierra cualquiera órdenes de compra que están creadas cuando órdenes de trabajo están generadas. Esto le ahorra tener que cerrar las órdenes de compra manualmente en situaciones donde los gastos son rutinarios.

Por ejemplo, supongamos que todos sus procedimientos de mantenimiento preventivo estándares ha tenido sus gastos pre-aprobados por la gerencia y que los costos de afuera están fijados por los contratos de servicio. En este caso, puede decidir que no hay ninguna razón para examinar las órdenes de compra, imprimirlas, enviarlas al vendedor, etc.; se ahorra todo este trabajo cuando cierre las órdenes de compra apenas que están creadas. En la otra mano, si algunas de las órdenes de compra que están generadas requererían aprobación de la gerencia o los costos adjustados en alguna manera, que es mejor no marcar **Crear Ordenes de Compra Cerradas**. Las órdenes de compra serán creadas y dejadas abiertas, para que sea más fácil reconocerlas más tarde.

**Vista previa**: Muestra resumenes de las órdenes de trabajo que MainBoss se propone generar. Para crear esta vista previa, MainBoss debe calcular que trabajos deben realizarse; sin embargo, MainBoss no necesariamente crea las órdenes de trabajo o las agrega a la lista de trabajos ha realizarse.

Para mayor información sobre lo que muestra la **Vista previa**, vea *[Vista Previa de](#page-133-0)  [Ordenes de Trabajo Generadas](#page-133-0)* en la página [126.](#page-133-0)

**Reporte**: Produce un reporte acerca de las órdenes de trabajo que serán generadas. El reporte contiene información similar a la que usted ve con **Vista previa**, pero en un formato más fácil de leer. Para mayores detalles, vea *[Reporte de Orden de Trabajo](#page-135-0)  [Generada](#page-135-0)* en la página [128](#page-135-0).

**Importante:** Hasta que no tenga experiencia en cómo MainBoss genera las órdenes de trabajo basadas en los calendarios que usted crea, usted debería usar **Vista previa** o **Reporte** para examinar las órdenes de trabajo antes de generarlas. Si usted está esperando ver una orden de trabajo para una unidad específica y no aparece en la vista previa o reporte, puede cancelar la generación de orden de trabajo y revisar el calendario buscando dicha unidad antes de proceder. Esto le permitirá asegurarse de que el calendario que usted ha especificado es realmente el que desea. Una vez que usted presiona **Generar** para generar órdenes de trabajo, no hay manera de volver atrás.

**Generar**: El dar un click en **Generar** le indica a MainBoss que debe generar todas las órdenes de trabajo. Las nuevas órdenes de trabajo se agregan a la lista de órdenes de trabjo existentes, y pueden ser examinadas o editadas con el *browser*/buscador de Orden de Trabajo.

**Cancelar**: Cierra la ventana sin generar ninguna orden de trabajo.

**Nota:** Cuando da un click en **Vista previa**, **Reporte** o **Generar**, MainBoss debe revisar su base de datos para determinar que tareas de mantenimiento preventivo están venciendo. Dependiendo del tamaño de su base de datos y del número de tareas, este proceso puede tomar una considerable cantidad de tiempo. MainBoss por consiguiente muestra un "indicador de progreso" en la mitad de la ventana para mostrar que está trabajando.

Cuando usted genera órdenes de trabajo, la fecha de creación para dichas órdenes de trabajo será la fecha y hora vigentes (la fecha y hora en que usted da un click en **Generar**, indicándole a MainBoss que genere las órdenes de trabajo). La fecha de creación *no* es la fecha especificada en "**Generar hasta**" a menos que suceda que esa sea en realidad la fecha y hora vigentes.

# <span id="page-133-0"></span>*Vista Previa de Ordenes de Trabajo Generadas*

El botón de **Vista previa** de la ventana de **Ordenes de Trabajo** → **Generar Ordenes de Trabajo** muestra una vista previa de las órdenes de trabajo que se generarán para tareas de mantenimiento preventivo. Note que las facilidades de vista previa realmente no generan las órdenes de trabajo mismas; la vista previa muestra las órdenes de trabajo que se generarán si usted le indica a MainBoss que prosiga.

La ventana de vista previa contiene lo siguiente:

- **Trabajo Comienza**: Esta columna pone en una lista la fecha de comienzo para cada orden de trabajo.
- **Tarea**: Esta columna pone en una lista el código de identificación para la tarea correspondiente.
- **Unidad**: Esta columna pone en una lista el equipo o espacio involucrado en la orden de trabajo.
- **Activación**: Esta columna pone en una lista el "punto de ocurrencia" para cada trabajo. El significado de "punto de ocurrencia" depende de si un trabajo específico se ha planificado por fecha o por lectura de medidor.

Si un trabajo se ha planificado por fecha, el punto de ocurrencia es la fecha cuando el trabajo será planificado a menos que se den otros factores. Por ejemplo, suponga que se estima que un trabajo específico se realizará el dia primero de cada mes, excepto cuando ese día cae en un fin de semana. En este caso, la "**Activación**" será el dia primero del mes, aún si la fecha de "**Trabajo Comienza**" se avanza para el Lunes siguiente.

Si un trabajo se ha planificado por lecturas de medidor, el punto de ocurrencia es el valor del medidor cuando el mantenimiento preventivo se hace necesario. Por ejemplo, suponga que se requiere que se realize el trabajo en un equipo cuando el medidor alcanze la cantidad de 1000; también suponga que sus trabajadores ingresan lecturas de medidor todos los dias, y un día la lectura se ingresa como

1005. El punto de ocurrencia se reportea como 1000, aún cuando la lectura realmente registrada fue 1005.

**Disposición**: Esta columna proporciona información adicional acerca del trabajo. Las posibilidades incluyen las siguientes:

**Generar***:* El trabajo se generará normalmente.

- **Saltar**: Se puede saltar un trabajo cuando tiene un calendario por temporada. Por ejemplo, si un trabajo tiene fecha de vencimiento en Enero, pero el calendario indica que el trabajo sólo es requerido desde Abril a Octubre, usted puede simplemente saltarse el trabajo.
- **Diferir**: Se difiere un trabajo cuando no se puede realizar en la fecha de ocurrencia. Por ejemplo, si un trabajo está planificado para un fin de semana, pero el calendario dice que dicho trabajo puede realizarse solamente en un día de semana, el trabajo será diferido para el próximo Lunes. Los trabajos también pueden diferirse cuando están vencidos; para mayor información, vea *[Especificando Calendarios de Tarea](#page-118-0)* en la página [111](#page-118-0).
- **Pronóstico**: Una predicción sobre cuando debe realizarse un trabajo. Esto se usa para tareas planificadas de acuerdo a lecturas de medidor; usando lecturas de medidor anteriores, MainBoss hace una estimación de cuando el medidor correspondiente alcanzará el punto de ocurrencia para el trabajo.
- **(de temporada)**: Se usa en conexión con **Saltar** y **Diferir** para indicar que una fecha de ocurrencia se dió fuera de temporada.
- **(Día de Semana)**: Se usa en conexión con **Saltar** y **Diferir** para indicar que una fecha de ocurrencia se dió en un día de semana inapropiado.
- **(Vencida(o))**: Se usa en conexión con **Saltar** y **Diferir** para indicar que la fecha de ocurrencia de un trabajo ya pasó.
- **(O/T Existente)**: Se usa en conexión con **Saltar** y **Diferir** para indicar que la fecha de ocurrencia se da antes de la fecha de **TrabajoTerminó** de una orden de trabajo existente (abierta) o una orden de trabajo propuesta para la misma unidad.
- **(Deshabilitado)**: Se usa en conexión con **Saltar** y **Diferir** para indicar que el calendario en su totalidad ha sido inutilizado con **No use este calendario**.
- **También replanificaciones**: Se usa cuando un trabajo planificado tiene el efecto de replanificar otros trabajos (por ejemplo, cuando el trabajo planificado por lectura de medidor tiene el efecto de replanificar el trabajo por fecha en la misma unidad).
- **Sin Base para Planificación Mantenimiento, saltar tarea**: Indica que el grupo de "**Base de Planificación**" en el calendario de la unidad se dejó en blanco. Debido a que la "**Base de Planificación**" especifica un punto de partida para

las facilidades de planificación de MainBoss, MainBoss no puede crear un calendario para la unidad. Para mayor información acerca de la "**Base de Planificación**", vea *[Especificando Calendarios de Tarea](#page-118-0)* en la página [111.](#page-118-0)

- **Lecturas insuficientes, saltar tarea**: Indica que un calendario está basado en un medidor pero MainBoss no tiene suficientes lecturas de medidor para establecer un calendario.
- Códigos de lectura de Medidor: Se puede usar una cantidad de códigos en conexión con las lecturas de medidor (ya sea en la columna de **Activación** o **Disposición**):
	- +/-: La lectura fue extrapolada por lecturas existentes.
	- 1 (*superscript*/índice sobrescrito): Sólo se ha tomado una lectura en el medidor.
	- ?: La lectura de medidor ha sido ingresada incorrectamente. Esto significa que una o más lecturas son más bajas que las lecturas anteriores. (Se supone que todas las lecturas de medidor deben aumentar con el tiempo en vez the disminuir.) El mensaje asociado es generalmente **Lecturas insuficientes, saltar tarea**.
	- 0 (*superscript*/índice sobrescrito): No existen datos para predecir una lectura futura.
- Errores: Si una línea contiene un caracter !, esto indica un error de planificación. Esto puede aparecer en la fecha y/o lectura de medidor.
- **Generar**: el dar un click en **Generar** le indica a MainBoss que debe generar las órdenes de trabajo que se muestran. Después que se han creado las órdenes de trabajo, MainBoss cierra la ventana de vista previa y la ventana de "Generar Ordenes de Trabajo".
- **Cancelar**: Al dar un click en **Cancelar** se vuelve a la ventana anterior sin generar órdenes de trabajo.

#### <span id="page-135-0"></span>*Reporte de Orden de Trabajo Generada*

El reporte de Orden de Trabajo Generada muestra información en relación a que órdenes de trabajo se generarán si usted da un click en **Generar** en la ventana para generar órdenes de trabajo de mantenimiento preventivo.

El reporte contiene un ingreso para cada orden de trabajo que será generada. Estas están agrupadas en secciones, con una sección por edificio; dentro de cada sección, las órdenes de trabajo se ordenan por unidad (equipo o espacio) involucrada. Para cada orden de trabajo, el reporte proporciona la misma información referida en *[Vista Previa de Ordenes](#page-133-0)  [de Trabajo Generadas](#page-133-0)* en la página [126](#page-133-0) pero en un formato más fácil de leer.

Para obtener el reporte, dé un click en el botón de **Reporte** en la ventana para generar órdenes de trabajo de mantenimiento preventivo. Dé un click en este botón para ver una ventana que contenga lo siguiente:

- **Tarea**: Le permite restringir el reporte a una secuencia establecida de tareas.
- **Edificio**: Le permite restringir el reporte a órdenes de trabajo en una secuencia establecida de edificios.
- **Unidad**: Le permite resitringir el reporte a órdenes de trabajo en una secuencia establecida de unidades.
- **Vista previa**: Muestra el reporte en la pantalla. Esto le da la oportunidad de ver lo que se imprimirá cuando usted dé un click en **Imprimir**.
- **Imprimir**: Imprime el reporte seleccionado en la impresora actual. (El nombre de la impresora actual aparece sobre la fila de botones.)
- **Config. Impr.**: Le permite cambiar de impresora si su computador/ordenador está conectado a más de una impresora. También le permite cambiar la programación de página para la impresora, incluyendo el tamaño del papel, tamaño de los margenes, etc.
- **Exportar**: Escribe información sobre el reporte en un archivo, en un formato que puede ser usado por otros programas. Existen dos formatos posibles:

Formato texto escribe la información como simple texto.

 El formato DBF escribe la información como una base de datos DBF. Este se puede abrir con programas como Microsoft Excel y Access. Para mayor información, vea *[Exportando Datos](#page-39-0)* en la página [32](#page-39-0).

**Cerrar**: Cierra la ventana de impresión.

# **Menú de Unidades: Equipo y Espacios**

El menú de **Unidades** se usa para ingresar información acerca del equipo y espacios que serán manejados por su departamento de mantenimiento. Por ejemplo, puede registrar información acerca de los contratos de servicio, repuestos, expectativa de vida útil del equipo y costo de reemplazo, etc.

# **Tablas en el Menú de Unidades**

El menú de unidades ofrece acceso a una cantidad de tablas. Estas tablas proporcionan información relacionada a su equipo y espacios.

# *Categorías de Equipo*

La tabla de Categorías de Equipo hace posible el agrupar a los equipos por clases. Por ejemplo, usted podría crear clases como bombas, maquinas para cortar moldes, extractores, y gruas de horquilla. A pesar de que no es necesario crear ningún tipo de equipo, la mayoría de los usuarios de MainBoss consideran que dichas clases son un método que les ayuda a organizarse.

Los categorías de equipo se usan al ingresar información acerca del equipo. Para mayor información acerca de como registrar información de equipo, vea *[Creando y Editando una](#page-144-0)  [Descripción de Equipo](#page-144-0)* en la página [137](#page-144-0).

La tabla de Categorías de Equipo es una tabla simple; para mayor información, vea *[Tablas](#page-32-0)  [Simples](#page-32-0)* en la página [25.](#page-32-0) Usted tiene acceso al *browser*/buscador de Categorías de Equipo con **Unidades** → **Tablas** → **Categorías de Equipo**. Los ingresos en la tabla de Tipos de Equipo consisten de:

**Código**: Un código identificador único (10 caracteres máximo).

**Descripción**: Una descripción del tipo de equipo (30 caracteres máximo).

Por ejemplo, un código podría ser HORQUILLA y la descripción podría ser GRUAS HORQUILLAS.

# *Categorías de Espacio*

La tabla de Categorías de Espacio hace possible el agrupar espacios en clases. Por ejemplo, usted podría crear clases como oficinas, baños, tiendas de herramientas, y piso de producción. A pesar de que no es necesario crear ningún tipo de espacio, la mayoría de los usuarios de MainBoss consideran que dichas clases son un método que les ayuda a organizarse.

Los Categorías de Espacio se usan al ingresar información acerca de los espacios. Para mayor información acerca de como registrar información de espacio, vea *[Creando y](#page-150-0)  [Editando una Descripción de Espacio](#page-150-0)* en la página [143](#page-150-0).

La tabla de Categorías de Espacio es una tabla simple; Para mayor información, vea *[Tablas Simples](#page-32-0)* en la página [25.](#page-32-0) Usted tiene acceso al *browser*/buscador de Categorías de Espacio con **Unidades** → **Tablas** → **Categorías de Espacio**. Los ingresos en la tabla de Categorías de Espacio consisten de:

**Código**: Un código identificador único (10 caracteres máximo).

**Descripción**: Una descripción del tipo de espacio (30 caracteres máximo).

Por ejemplo, un código podría ser BA y la descripción podría ser BAÑOS.

# *Sistemas*

Un sistema es un conjunto de equipos separados que constituyen una entidad individual. Por ejemplo, una línea de producción usualmente consiste de varios equipos, pero para propósitos de mantenimiento, se considera como un sistema individual. En particular, si se produce una falla en un equipo en la línea de producción, toda la línea puede tener que pararse. Otros ejemplos podrían incluir el sistema eléctrico de su organización, el sistema de calefacción, el sistema de agua, etc.—en cualquier lugar en que equipos separados esten inter-relacionados y que los problemas en un equipo puedan afectar el uso de muchos otros.

Los sistemas se usan al ingresar información acerca del equipo. Para mayor información sobre registrar información sobre el equipo, vea *[Creando y Editando una Descripción de](#page-144-0)  [Equipo](#page-144-0)* en la página [137](#page-144-0).

La tabla de Sistemas pone en una lista los sistemas de interés para su organización. Esta tabla es una tabla simple; para mayor información, vea *[Tablas Simples](#page-32-0)* en la página [25.](#page-32-0) Usted tiene acceso al *browser*/buscador de Sistemas con **Unidades** → **Tablas** → **Sistemas**. Los ingresos en la tabla de sistemas consisten de:

**Código**: Un código identificador único (10 caracteres máximo).

**Descripción**: Una descripción del sistema (30 caracteres máximo)

Por ejemplo, un código podría ser LM y la descripción podría ser LINEA DE MONTAJE.

# *Cuentas de Activo*

La tabla de Cuentas de Activo le permite registrar numeros en la hoja de balance de las cuenta de activo fijo que se usan para capitalizar equipo en el libro mayor de su

organización. Esto hace posible hacer una referencia cruzada entre sus activos de equipo y sus cuentas generales.

La tabla de Cuentas de Activo es una tabla simple; para mayor información, vea *[Tablas](#page-32-0)  [Simples](#page-32-0)* en la página [25.](#page-32-0) Usted tiene acceso al *browser*/buscador de cuentas de activo con **Unidades** → **Tablas** → **Cuentas de Activo**. Los ingresos en la tabla de Cuentas de Activo consisten de:

**Código**: Un código identificador único (15 caracteres máximo).

**Descripción**: Una descripción de la cuenta de activo (40 caracteres máximo).

Por ejemplo, un código podría ser AC154-23 y la descripción podría ser EQUIPO DE CAPITAL ACTIVO.

# *Propietarios*

Hay muchas situaciones en las que el equipo puede ser de propiedad de individuos o grupos fuera de la organización. Ejemplos de grupos de propietarios pueden ser su organización, compañías de leasing, arrendatarios. En la mayoría de los casos, usted necesitará agregar un código para el equipo de propiedad de su organización.

La tabla de Propietarios es una tabla simple; para mayor información, vea *[Tablas Simples](#page-32-0)* en la página [25](#page-32-0). Usted tiene acceso al *browser*/buscador de Propietarios con **Unidades** → **Tablas** → **Propietarios**. Los ingresos en la tabla de Propietarios consisten de:

**Código**: Un código identificador único (10 caracteres máximo).

**Descripción**: Una descripción del propietario (30 caracteres máximo).

Por ejemplo, un código podría ser ABC y la descripción podría ser ABC LEASING DE EQUIPOS.

# *Códigos Obsoletos*

Cuando su organización declara un equipo obsoleto, es útil especificar una razón: ya sea que el equipo presentó una falla, era muy caro de mantener, fue substituido por un modelo más nuevo, etc. Al registrar razones para sacar equipos del servicio activo, usted puede identificar tendencias que le ayudarán a mejorar sus operaciones.

La tabla de Códigos Obsoletos le permite establecer códigos que especifiquen razones para declarar el equipo obsoleto. Esta tabla es una tabla simple; para mayor información, vea *[Tablas Simples](#page-32-0)* en la página [25.](#page-32-0) Usted tiene acceso al *browser*/buscador de Códigos Obsoletos con **Unidades** → **Tablas** → **Códigos Obsoletos**. Los ingresos en la tabla de Códigos Obsoletos consisten de:

**Código**: Un código identificador único (10 caracteres máximo).

**Descripción**: Una descripción del código (30 caracteres máximo).

Por ejemplo, un código podría ser AVERIADO y la descripción podría ser AVERIADO, DEMASIADO CARO REPARAR.

**Nota**: Para mayor información acerca del proceso de declarar equipo obsoleto, vea *[Equipo](#page-159-0)  [Obsoleto](#page-159-0)* en la página [152.](#page-159-0)

# **Modelos**

Es útil incluir información específica acerca del equipo en sus registros de MainBoss. Por ejemplo, para una grúa de horquilla, es útil para MainBoss registrar hechos como tipo de motor, capacidad de levantamiento de carga, altura, ancho, etc. En el caso de un extractor, es útil registrar el amperage del motor, caballos de fuerza, RPM, etc. Para todos los tipos de equipo, es útil registrar la marca, el número de modelo, el número de serie, etc.; esto le permite tener acceso a la información rapidamente en MainBoss, sin tener que revisar registros externos.

A pesar de que los modelos se usan más frecuentemente para registrar la información en las placas del fabricante del equipo, también se pueden usar para crear formularios para guardar información relativa a los espacios. Por ejemplo, usted puede registrar dimensiones de piezas, el tipo de ampolletas usadas en las lámparas, la ubicación de las cajas de fusibles, etc.

Para acomodar la variedad de equipo en cualquier instalación y agrupar artículos similares, MainBoss proporciona la habilidad para definir modelos o "formas electrónicas" para registrar especificaciones de equipo. Por ejemplo, el siguiente cuadro muestra un modelo para un compresor de aire.

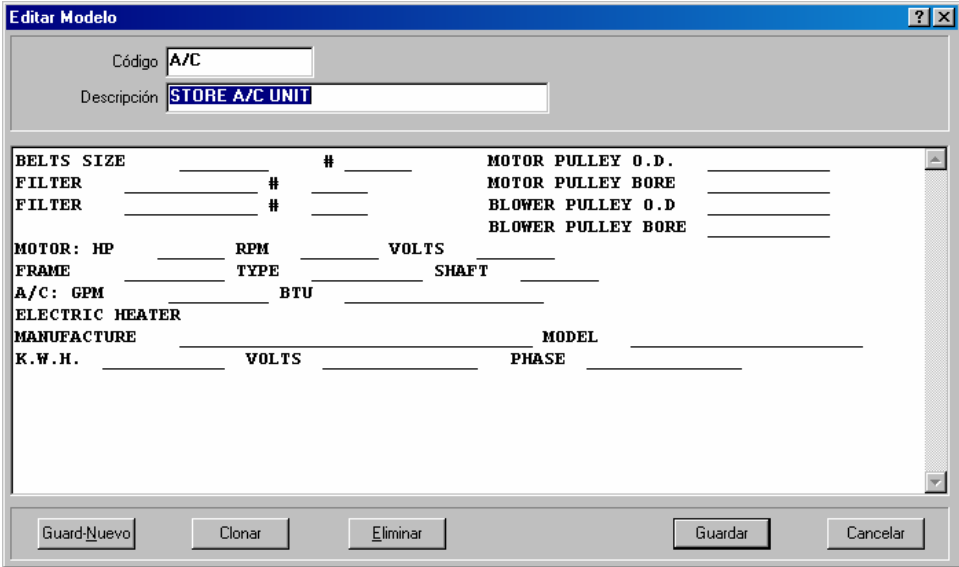

MainBoss usa los modelos al crear registros de equipo. El modelo produce un formulario donde usted puede ingresar las especificaciones acerca de un equipo específico. El modelo de arriba produce un formulario como este:

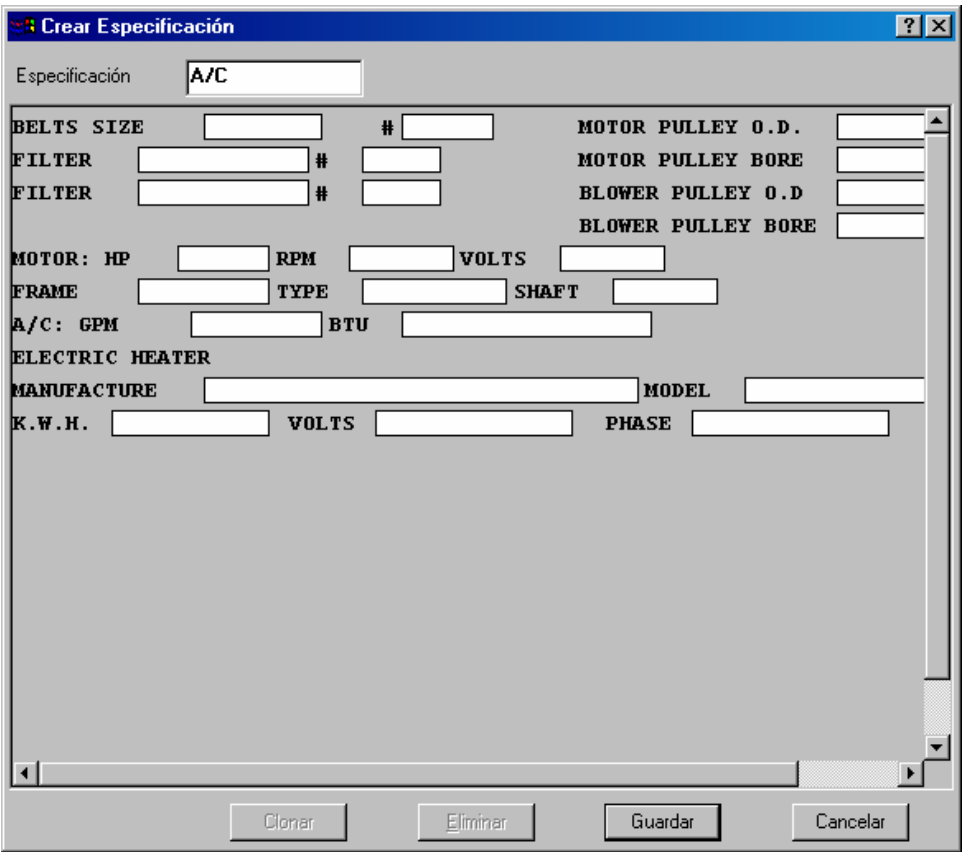

El cuadro de arriba muestra la ventana creada del modelo original. Como usted puede ver, se ha llenado información en varias cajas para describir un compresor de aire específico.

# *Browsing/Buscando Modelos*

El *browser*/buscador de Modelo le permite crear nuevos modelos y examinar los modelos que ya tiene. Para abrir el *browser*/buscador de Modelo, seleccione **Unidades** → **Tablas** → **Modelos** en el menú. Esto abre una ventana que contiene lo siguiente:

**Código**: Un código de identificación para cada modelo.

**Descripción**: Una descripción más larga para cada modelo.

**Editar**: Le permite editar el modelo seleccionado en la lista.

**Nuevo**: Crea un nuevo modelo. Para mayor información, vea *[Creando y Editando](#page-142-0)  [Modelos](#page-142-0)* en la página [135.](#page-142-0)

**Clonar**: Crea un nuevo modelo, copiando la mayoría de la información para el nuevo modelo del modelo (viejo) seleccionado en la lista.

**Eliminar**: Borra un modelo existente.

**Imprimir**: Imprime uno o más modelos.

**Buscar**: Busca un modelo en una tabla.

**Listo**: Cierra el *browser*/buscador.

#### <span id="page-142-0"></span>*Creando y Editando Modelos*

Para crear un nuevo modelo, usted da un click en el botón de **Nuevo** en el *browser*/buscador de Modelo. Similarmente, para editar un modelo existente, dé un click en el botón de **Editar**. En ambos casos, se abre una ventana que contiene lo siguiente:

**Código**: Un código de identificación para este modelo (10 caracteres máximo).

**Descripción**: Una descripción de una línea de este modelo (30 caracteres máximo).

Contenidos: La parte más extensa de la ventana es una área en blanco donde usted puede ingresar el modelo. Usted ingresa una serie de caracteres subrayados (\_) donde desea crear un grupo que completará después. Por ejemplo,

Serie  $\#$ :

le indica a MainBoss que el modelo debe contener una etiqueta "Serie #" seguido de un grupo que puede ser llenado con un número de serie. El tamaño del grupo (el número de caracteres que pueden ingresarse) es el mismo que el número de caracteres subrayados que usted ingresa.

El largo máximo de cualquier línea en el modelo son 80 caracteres. No hay límite en el número de lineas. Una línea puede contener multiples grupos, como en

Grupo1: Grupo2: Grupo3: \_\_\_\_\_

**Nota:** Es una buena idea dejar uno o más caracteres en blanco en cada grupo de caracteres subrayados. Esto hará que el modelo sea más fácil de usar y luego de leer.

**Guard-Nuevo**: Guarda el registro actual y borra la información de los grupos en la ventana para que usted pueda ingresar un nuevo registro.

**Clonar**: Crea un nuevo modelo que tiene el mismo contenido que el modelo vigente. El grupo de "**Código**" en el nuevo ingreso está en blanco, para que usted pueda ingresar un nuevo código.

**Eliminar**: Borra el modelo.

**Guardar**: Guarda el registro actual, pero deja todos los datos como están. Usted puede entonces continuar editando el mismo registro.

**Cancelar**: Cierra la ventana editora. MainBoss elimina cualquiera nueva información o cambios que usted no haya guardado explicitamente con **Guardar**.

# **Equipo**

La tabla de Equipo registra información acerca de cada equipo de su organización. Cada ingreso debiera contener toda la información que usted pudiera necesitar saber acerca del equipo, incluyendo información de identificación, especificaciones técnicas, valor de costo y reemplazo, lecturas de medidor y mucho más.

# *Browsing/Buscando en la Tabla de Equipo*

El *browser*/buscador de Equipo le permite trabajar con la tabla de Equipo, creando nuevos ingresos y editando ingresos ya existentes. Para abrir el *browser*/buscador de Equipo, seleccione **Unidades** → **Equipo** en el menú. Esto abre una ventana que contiene lo siguiente:

**Edificio**: El edificio donde esta localizado el equipo.

**Equipo**: Un código de identificación para cada equipo.

**Descripción**: Una descripción de una línea para cada equipo.

**Editar**: Le permite editar el equipo seleccionado en la lista.

**Nuevo**: Crea un nuevo ingreso de equipo. Para mayor información, vea *[Creando y](#page-144-0)  [Editando una Descripción de Equipo](#page-144-0)* en la página [137](#page-144-0).

**Clonar**: Crea un nuevo ingreso de equipo, copiando la mayoría de la información para el nuevo modelo del modelo (viejo) seleccionado en la lista.

**Eliminar**: Borra un ingreso existente. Note que toda la información relativa al equipo es eliminada de la base de datos MainBoss y no puede ser restablecida. Compare esto con el declarar un equipo obsoleto, en cuyo caso el equipo se elimina de la lista de equipo activo, pero la información sobre el equipo se mantiene en la tabla de Equipo Obsoleto. Para mayor información, vea, *[Equipo Obsoleto](#page-159-0)* en la página [152](#page-159-0).

**Imprimir**: Imprime uno o más ingresos. Para mayor información sobre imprimir ingresos de equipos, vea *[Unidades](#page-164-0)* en la página [157.](#page-164-0)

**Buscar**: Busca un registro en particular dentro de una tabla.

**Listo**: Cierra el *browser*/buscador.
## <span id="page-144-0"></span>*Creando y Editando una Descripción de Equipo*

Para crear una nueva descripción de equipo, dé un click en el botón de **Nuevo** en el *browser*/buscador de Equipo. Similarmente, para editar una descripción de equipo existente, dé un click en el botón de **Editar**. En ambos casos, esto abre una ventana que contiene lo siguiente:

**Edificio**: El edificio donde se localiza el equipo.

**Código**: Un código de identificación para el equipo (30 caracteres máximo).

**Descripción**: Una descripción del equipo (50 caracteres máximo).

**Identificación**: Esta sección de la ventana describe al equipo.

- **Localización**: La localización del equipo dentro del "**Edificio**" (40 caracteres máximo).
- **Marca**, **Modelo** y **No. de Serie**: Información de identificación básica del equipo (marca, modelo, y número de serie).
- **Cat. de Equipo**: Un tipo de clasificación para este equipo. Para mayor información sobre tipos de equipo, vea *[Categorías de Equipo](#page-137-0)* en la página [130](#page-137-0).
- **Sistema**: El sistema al cual pertenece el equipo. Para mayor información sobre sistemas, vea *[Sistemas](#page-138-0)* en la página [131.](#page-138-0)
- **Dibujo No.**: Un identificador que especifica donde los trabajadores pueden encontrar un dibujo esquemático del equipo, si el dibujo no está disponible en su computador/ordenador.

**Nota:** Si los dibujos y otros materiales están disponibles en su computador/ordenador, éstos se pueden anexar a este registro de equipo usando la sección de **Especificaciones** (vea más abajo).

**Contacto**: La persona que el personal de mantenimiento debe contactar al respeto del equipo. Dando un clic a la flecha a la par de "**Contacto**" muestra la tabla de Contactos (como escrito en *[Contactos](#page-46-0)* en la página [39](#page-46-0).) Si la persona a contactar para ese equipo no está actualmente en la lista de Contactos, dé un clic a **Nuevo Contacto** para agregar el nombre de dicha persona.

- **Nuevo Contacto**: Abre una ventana donde puede ingresar los datos del nuevo contacto.
- **Comentarios**: Una área en blanco donde usted puede ingresar comentarios diversos acerca del equipo.

**Servicio**: Esta sección registra información acerca de garantías y contratos de servicio.

**Garantía a**: La fecha en que vence la garantía original de este equipo.

- **Co. de Servicio**: La compañía que proporciona un contrato de servicio a este equipo (de existir alguna). La lista de opciones aquí es realmente su tabla de Vendedor; por consiguiente, usted debe asegurarse que todos los contratistas de servicio estén incluidos en la tabla de Vendedor. (Para mayor información acerca de la tabla de Vendedor, vea *[Vendedores](#page-45-0)* en la página [38.](#page-45-0))
- **Acceso**: Un código de acceso por defecto para este equipo, a ingresarse inicialmente en todas las órdenes de trabajo que pertenezcan al equipo. Por ejemplo, usted podría marcar un equipo específico con "Acceso sólo fuera de turno" si el equipo es demasiado importante como para desmantelarlo durante las horas normales de trabajo. Note que este es un código de acceso por defecto—las órdenes de trabajo individuales pueden editarse para indicar diferentes códigos de acceso si es necesario (por ejemplo, si el equipo se hecha a perder y debe repararse inmediatamente, sin importar que hora sea).

Para mayor información sobre códigos de acceso, vea *[Acceso](#page-86-0)* en la página [79.](#page-86-0)

**Ctr de Costo**: El centro de costo asociado con este equipo. Por ejemplo, si sus centros de costo están relacionados a departamentos de compañías, "**Ctr de Costo**" podría ser el departamento que controla al equipo.

Para mayor información en centros de costo, vea *[Centros de Costo](#page-44-0)* en la página [37](#page-44-0).

- Lista de contrato de servicio: El área abajo del grupo de "**Ctr de Costo**" muestra una lista de cualquier contrato de servicio que cubre al equipo. Esta lista estará en blanco si usted está sólo creando un nuevo registro de equipo. Después que usted ha creado el registro, usted puede especificar que el equipo está cubierto por un nuevo contrato de servicio o uno ya existente usando **Unidades** → **Asociaciones de Contrato de Servicio**. Para mayor información, vea *[Contratos de Servicio](#page-161-0)* en la página [154](#page-161-0).
- **Repuestos**: Esta sección especifica cualquier repuesto que se guarde en su inventario para su uso con este equipo.
	- **Agregar Repuesto**: Al dar un click aquí se abre una ventana donde usted puede registrar uno o más repuestos usados por este equipo. Para mayor información, vea *[Agregando o Editando Repuestos para una Unidad](#page-158-0)* en la página [151.](#page-158-0)
	- **Editar Repuesto**: Para editar información acerca de un repuesto en la lista, dé un click en el ingreso apropiado en la lista, luego dé un click en **Editar Repuesto**. Para mayor información, vea *[Agregando o Editando Repuestos para una](#page-158-0)  [Unidad](#page-158-0)* en la página [151](#page-158-0).
	- **Eliminar Repuesto**: Para borrar un repuesto de la lista, dé un click en el ingreso apropiado, y luego dé un click en **Eliminar Repuesto**.
- **Especificaciones**: Esta sección le permite ingresar modelos describiendo al equipo, y le permite anexar documentos y/o diagramas en línea al registro del equipo.
- **Nueva Especificación**: El dar un click en este botón abre el *browser*/buscador de Modelo para que usted pueda elegir un modelo para asociar con este equipo. Dé un click en un modelo en la lista de modelo, luego dé un click en **Aceptar**. MainBoss abre una ventana donde usted puede completar los espacios en blanco del modelo con información acerca del equipo. Para mayor información sobre el uso de esta ventana, vea *[Ingresando Especificaciones en un Modelo](#page-148-0)* en la página [141](#page-148-0).
- **Nuevo Adjunto**: Al dar un click en este botón se abre una ventana donde usted puede anexar un documento o diagrama al ingreso del equipo. Para mayor información, vea *[Creando un Anexo](#page-297-0)* en la página [290.](#page-297-0)
- **Editar**: Para editar una especificación existente, dé un click en el ingreso apropirado en la lista de especificaciones, luego dé un click en **Editar**. MainBoss abre una ventana que le permite editar la especificación.
- **Eliminar**: Para borrar una especificación existente, dé un click en el ingreso apropiado en la lista de especificaciones, luego dé un click en **Eliminar**.
- **Valor**: Esta sección registra información acerca del precio original del equipo y del costo de reemplazo previsto.

**Fecha/Compra**: La fecha en que se compró el equipo.

**Costo Original**: El costo original del equipo.

**Nota:** Si usted no sabe la fecha de la compra original y el costo, es útil llenar una estimación de valor de reemplazo. Esto le proporciona a MainBoss alguna base para calcular futuros costos de remplazo.

**Vendedor**: El proveedor que le vendió el equipo. La lista de opciones le muestra su tabla de Vendedor. Para mayor información, vea *[Vendedores](#page-45-0)* en la página [38.](#page-45-0)

**Valor Futuro**: Este conjunto de grupos le permite ingresar estimaciones para costos de reemplazo y valor de desecho.

**Fecha Estimada**: La fecha en que hizo una estimación del costo de reemplazo.

**Costo de Reemplazo**: El costo de reemplazo de este equipo por una marca y modelo similar, si el equipo se averiase en la fecha proporcionada por "**Fecha Estimada**". MainBoss también cuenta con las facilidades para proyectar costos de reemplazo por adelantado, basandose en una tasa específica de inflación; para mayor información, vea *[Calendario de](#page-168-0)  [Reemplazo](#page-168-0)* en la página [161](#page-168-0).

**Vida Típica**: El tiempo estimado de duración de este equipo.

**Fecha dado de baja**: Una estimación de la fecha cuando usted pondrá al equipo fuera de servicio.

**Valor/Desecho**: Una estimación de la cantidad de dinero que puede obtener al vender el equipo una vez que se ha puesto fuera de servicio.

**Obsoleto**: Le permite especificar un Código Obsoleto en el momento que pone este equipo fuera de servicio. Para mayor información sobre códigos obsoletos, vea *[Códigos Obsoletos](#page-139-0)* en la página [132.](#page-139-0)

**Importante:** El especificar un valor en el grupo de "**Obsoleto**" le indica a MainBoss que usted está declarando este equipo obsoleto. Por consiguiente, usted sólo debe especificar un valor en este grupo cuando usted está realmente poniendo el equipo fuera de servicio. Para mayor información sobre como declarar equipo obsoleto, vea *[Equipo Obsoleto](#page-159-0)* en la página [152](#page-159-0).

- **Propietario**: Especifica un propietario para el equipo. Para mayor información, vea *[Propietarios](#page-139-1)* en la página [132](#page-139-1).
- **Cuenta/Activo**: Especifica una cuenta de activo para el equipo. Para mayor información, vea *[Cuentas de Activo](#page-138-1)* en la página [131](#page-138-1).
- **Medidores**: Esta sección le permite especificar que el equipo contiene uno o más medidores. También le permite registrar lecturas de medidor para dichos medidores. Para información general sobre medidores, vea *[Medidores](#page-152-0)* en la página [145](#page-152-0).
	- **Agregar Medidor**: Al dar un click en este botón se abre una ventana donde puede describir un medidor para este equipo. Para mayor información, vea *[Definiendo](#page-153-0)  [Medidores de Equipo](#page-153-0)* en la página [146.](#page-153-0)
	- **Editar Medidor**: Para editar información existente acerca de un medidor específico, dé un click en el ingreso apropiado en la lista de medidores, luego dé un click en **Editar Medidor**.
	- **Eliminar Medidor**: Para borrar un ingreso en la lista de medidores, dé un click en el ingreso, luego dé un click en **Eliminar Medidor**.
	- **+ Lectura**: Para ingresar una nueva lectura para un medidor específico, dé un click en el ingreso para ese medidor en la lista de medidores, luego dé un click en **+ Lectura**. MainBoss abre una ventana donde usted puede ingresar la lectura. Para mayor información, vea *[Ingresando Lecturas de Medidor](#page-155-0)* en la página [148](#page-155-0).
- **Guard-Nuevo**: Guarda el registro actual y borra la información de los grupos en la ventana para que usted pueda ingresar un nuevo registro.
- **Clonar**: Crea un nuevo registro de equipo que tiene el mismo contenido que el vigente. El grupo de "**Código**" en el nuevo ingreso está en blanco, para que usted pueda ingresar un nuevo código de identificación.

**Eliminar**: Borra el registro del equipo.

- **Guardar**: Guarda el registro actual, pero deja todos los datos como están. Usted puede entonces continuar editando el mismo registro.
- **Cancelar**: Cierra la ventana editora. MainBoss elimina cualquiera nueva información o cambios que usted no haya guardado explicitamente con **Guardar**.

# <span id="page-148-0"></span>*Ingresando Especificaciones en un Modelo*

Los modelos le permiten registrar información específica para un cierto tipo de equipo (for ejemplo, el máximo RPM (revoluciones por minuto) de un motor o el amperaje de un extractor) o espacio (por ejemplo, información acerca de las instalaciones sanitarias en un baño). Para mayor información acerca de los modelos, vea *[Modelos](#page-140-0)* en la página [133](#page-140-0).

Una vez que ha creado uno o más modelos, usted puede anexar dichos modelos a los registros de equipo o espacios. Usted puede entonces llenar los espacios en blanco con valores que describen las especificaciones de la unidad.

**Nota:** Un modelo es como un formulario en blanco esperando ser llenado. Cuando usted llena el formulario con información acerca de una cierta unidad, el resultado es una especificación para esa unidad.

Para anexar una especificación a una unidad, abra el registro del equipo, vaya a la sección de **Especificaciones**, y dé un click en **Nueva Especificación**. MainBoss abre el *browser*/buscador de Modelos (descrito en *[Browsing/Buscando Modelos](#page-141-0)* en la página [134\)](#page-141-0). Seleccione el modelo que desea usar, luego dé un click en click **Aceptar**. MainBoss abre una ventana que contiene lo siguiente:

**Especificación**: Le permite asignar un nombre a esta especificación. Por defecto, el nombre será igual al modelo que está usando; sin embargo, usted puede tener una buena razón para especificar un nombre diferente.

Por ejemplo, suponga que un equipo usa dos motores separados. Usted podría crear un modelo MOTOR con espacios en blanco que pueden llenarse con detalles generales acerca de los motores. Luego usted puede crear dos especificaciones que usen el mismo modelo de MOTOR, una para cada motor. Para facilitarle el saber cual es cual, usted puede dar a cada especificación un nombre diferente (por ejemplo, MOTOR DE ARRIBA y MOTOR DE ABAJO).

En los casos donde no hay posibilidad de confusión, usted puede dar a la especificación el mismo nombre que al modelo. MainBoss permite que un registro de equipo tenga multiples especificaciones con el mismo nombre.

**Clonar**: Crea una copia de un conjunto de especificaciones existente. Para volver al ejemplo del equipo con dos motores, usted podría llenar una especificación acerca de uno de los motores, **Guardar** esta información, y luego **Clonar** para obtener una especificación para el próximo motor. Usted puede entonces ingresar la

información acerca del próximo motor, cambiar el nombre en "**Especificación**", y **Guardar** nuevamente. Cuando usted vuelve al registro del equipo, verá que contiene dos especificaciones, una para cada motor.

- **Eliminar**: Borra la especificación de la lista de especificaciones de unidad.
- **Guardar**: Guarda el registro actual, pero deja todos los datos como están. Usted puede entonces continuar editando el mismo registro.
- **Cancelar**: Cierra la ventana. MainBoss elimina cualquier cambio que usted haya hecho desde la última vez que usted dió un click en **Guardar**. Por consiguiente, usted debería usualmente dar un click en **Guardar** antes de dar un click en **Cancelar**, a menos que quiera eliminar cualquier cambio que haya hecho.

## **Espacios**

La tabla de Espacio entrega una lista de los espacios donde se podría requerir de mantenimiento. Esto podría incluir oficinas en un edificio comercial o industrial, apartamentos en un edificio residencial, salas de clases en un colegio, piezas en un hospital, areas comunes, areas verdes, etc.

#### <span id="page-149-0"></span>*Browsing/Buscando en la Tabla de Espacio*

El *browser*/buscador de Espacio le permite trabajar con la tabla de Espacio, creando nuevos ingresos y editando ingresos existentes. Para abrir el *browser*/buscador de Espacio, seleccione **Unidades** → **Espacios** en el menú. Esto abre una ventana que contiene lo siguiente:

**Edificio**: El edificio donde se encuentra el espacio.

**Espacio**: Un código de identificación para cada espacio.

**Descripción**: Una descripción de una línea para cada espacio.

**Editar**: Le permite editar el ingreso seleccionado en la lista.

**Nuevo**: Crea un nuevo ingreso. Para mayor información, vea *[Creando y Editando](#page-142-0)  [Modelos](#page-142-0)* en la página [135.](#page-142-0)

**Clonar**: Crea un nuevo ingreso de espacio, copiando la mayoría de la información para el nuevo modelo del modelo (viejo) seleccionado en la lista.

**Eliminar**: Borra un ingreso existente.

**Imprimir**: Imprime uno o más ingresos. Para mayor información sobre imprimir ingresos de espacio, vea *[Unidades](#page-164-0)* en la página [157.](#page-164-0)

**Buscar**: Busca un espacio en una tabla.

**Listo**: Cierra el *browser*/buscador.

## <span id="page-150-0"></span>*Creando y Editando una Descripción de Espacio*

Para crear una nueva descripción de espacio, dé un click en el botón de **Nuevo** en el *browser*/buscador de Espacio. Similarmente, para editar una descripción de espacio existente, dé un click en el botón de **Editar**. En ambos casos, esto abre una ventana que contiene lo siguiente:

**Edificio**: El edificio donde se encuentra el espacio.

**Código**: Un código de identificación para el espacio (30 caracteres máximo).

**Descripción**: Una descripción del espacio (50 caracteres maximo).

**Identificación**: Esta sección de la ventana describe al espacio.

- **Localización**: La localización del espacio dentro del "**Edificio**" (40 caracteres máximo).
- **Cat. Espacio**: Una clasificación de tipo para este espacio. Para mayor información sobre tipos de espacio, vea *[Categorías de Espacio](#page-137-1)* en la página [130](#page-137-1).
- **Sistema**: El sistema al cual pertenece el espacio. Para mayor información sobre sistemas, vea *[Sistemas](#page-138-0)* en la página [131.](#page-138-0)
- **Dibujo No.**: Un identificador que especifique donde los trabajadores pueden encontrar un dibujo esquemático del espacio, si el dibujo no está disponible en su computador.

**Nota:** Si los dibujos y otros materiales están disponibles en su computador, estos pueden ser anexados a este registro de espacio usando la sección de **Especificaciones** (vea más abajo).

**Contacto**: La persona que el personal de mantenimiento debe contactar al respeto del equipo. Dando un clic a la flecha a la par de "**Contacto**" muestra la tabla de Contactos (como escrito en *[Contactos](#page-46-0)* en la página [39](#page-46-0).) Si la persona a contactar para ese equipo no está actualmente en la lista de Contactos, dé un clic a **Nuevo Contacto** para agregar el nombre de dicha persona.

**Nuevo Contacto**: Abre una ventana donde puede ingresar los datos del nuevo contacto.

**Comentarios**: Una área en blanco donde usted puede ingresar comentarios diversos acerca del espacio.

**Servicio**: Esta sección registra información acerca de las garantías y los contratos de servicio.

**Garantía a**: La fecha cuando vence la garantía original de este espacio.

- **Co. de Servicio**: La compañía que provee un contrato de servicio para este espacio (de existir alguna). La lista de opciones aquí es realmente su tabla de Vendedor; por consiguiente, usted debe asegurarse que todos los contratistas de servicios estén incluidos en la tabla de Vendedores. (Para mayor información acerca de la tabla de Vendedor, vea *[Vendedores](#page-45-0)* en la página [38.](#page-45-0))
- **Acceso**: Un código de acceso por defecto para este espacio, a ingresarse inicialmente en todas las órdenes de trabajo que pertenezcan al espacio. Por ejemplo, usted podría marca un espacio específico "Acceso sólo después de las 5: 00 pm" si el espacio está ocupado por un arrendatario que prefiere que no le hagan el trabajo de mantenimiento durante las horas de trabajo. Note que éste es un código de acceso por defecto—las órdenes de trabajo individuales pueden editarse para ingresar diferentes códigos de acceso si es necesario (por ejemplo, si una reparación es demasiado urgente para esperar).

Para mayor información sobre códigos de acceso, vea *[Acceso](#page-86-0)* en la página [79.](#page-86-0)

**Ctr de Costo**: El centro de costo asociado con este espacio. Por ejemplo, si sus centros de costo están relacionados a departamentos de compañías, "**Ctr de Costo**" podría ser el departamento que controla al espacio.

Para mayor información sobre centros de costo, vea *[Centros de Costo](#page-44-0)* en la página [37](#page-44-0).

- Lista de contrato de servicio: El área abajo del grupo de "**Ctr de Costo**" muestra una lista de cualquier contrato de servicio que cubre al espacio. Esta lista estará en blanco si usted está creando sólo un nuevo registro de espacio. Después que usted ha creado el registro, puede especificar que el equipo está cubierto por un contrato de servicio nuevo o uno ya existente usando **Unidades** → **Asociaciones de Contrato de Servicio**. Para mayor información, vea *[Contratos de Servicio](#page-161-0)* en la página [154](#page-161-0).
- **Repuestos**: Esta sección especifica cualquier repuesto que se guarde en su inventario para su uso con este espacio.
	- **Agregar Repuesto**: Al dar un click aquí se abre una ventana donde usted puede registrar uno o más repuestos usados por este espacio. Para mayor información, vea *[Agregando o Editando Repuestos para una Unidad](#page-158-0)* en la página [151.](#page-158-0)
	- **Editar Repuesto**: Para editar información acerca de un repuesto en la lista, dé un click en el ingreso apropiado en la lista, luego dé un click en **Editar Repuesto**. Para mayor información sobre como editar un ingreso de repuesto, vea *[Agregando o Editando Repuestos para una Unidad](#page-158-0)* en la página [151](#page-158-0).
	- **Eliminar Repuesto**: Para borrar un repuesto de la lista, dé un click en el ingreso apropiado, y luego dé un click en **Eliminar Repuesto**.
- **Especificaciones**: Esta sección le permite ingresar modelos describiendo al espacio, y le permite anexar documentos y/o diagramas en línea al registro de espacio.
- **Nueva Especificación**: El dar un click en este botón abre el *browser*/buscador de Modelo para que usted pueda elegir un modelo para asociar con este equipo. Dé un click en un modelo en la lista de modelo, luego dé un click en **Aceptar**. MainBoss abre una ventana donde usted puede completar los espacios en blanco del modelo con información acerca del espacio. Para mayor información sobre el uso de esta ventana, vea *[Ingresando Especificaciones en un Modelo](#page-148-0)* en la página [141](#page-148-0).
- **Nuevo Adjunto**: Al dar un click en este botón se abre una ventana donde usted puede anexar un documento o diagrama al ingreso del espacio. Para mayor información, vea *[Creando un Anexo](#page-297-0)* en la página [290.](#page-297-0)
- **Editar**: Para editar una especificación existente, dé un click en el ingreso apropiado en la lista de especificaciones, luego dé un click en **Editar**. MainBoss abre una ventana que le permite editar la especificación.
- **Eliminar**: Para borrar una especificación existente, dé un click en el ingreso apropiado en la lista de especificaciones, luego dé un click en **Eliminar**.
- **Guard-Nuevo**: Guarda el registro actual y borra la información de los grupos en la ventana para que usted pueda ingresar un nuevo registro.
- **Clonar**: Crea un nuevo registro de espacio conteniendo la misma información que el registro actual. El grupo de "**Código**" en el nuevo ingreso estará en blanco para que usted pueda asignar un nuevo código de identificación.
- **Eliminar**: Borra el registro de espacio.
- **Guardar**: Guarda el registro actual, pero deja todos los datos como están. Usted puede entonces continuar editando el mismo registro.
- **Cancelar**: Cierra la ventana editora. MainBoss elimina cualquiera nueva información o cambios que usted no haya guardado explicitamente con **Guardar**.

### <span id="page-152-0"></span>**Medidores**

Los equipos pueden tener medidores para medir las horas de uso, el consumo de energía, kilometraje, etc. MainBoss le permite programar el trabajo de mantenimiento preventivo por las lecturas de medidor (por ejemplo, cada 500 horas de uso); por consiguiente, es útil establecer un calendario regular para registrar lecturas de medidor en la base de datos de MainBoss.

El primer paso para registrar lecturas de medidores es informar a MainBoss acerca de los medidores. Esto significa especificar donde está localizado cada medidor (en que equipo, en que edificio), lo que el medidor mide, cual es su lectura inicial, etc. Usted le puede informar a MainBoss acerca de un medidor específico mientras crea un registro de equipo para el equipo que tiene el medidor, o usted puede describir el medidor después.

Cuando usted describe un medidor específico, MainBoss guarda esta información en la tabla de Medidores. Como con la mayoría de las tablas, cada ingreso contiene un código de identificación y una descripción corta, además de alguna otra información acerca del medidor. Para que la tabla sea más útil, es una buena idea otorgar a cada medidor un nombre único (código de identificación) para que sea más fácil encontrar el medidor en la tabla. Sin embargo, esto no es mandatorio—usted puede tener más de un medidor con el mismo nombre.

# <span id="page-153-1"></span>*Browsing/Buscando en la Tabla de Medidores*

La tabla de Medidores hace una lista de todos los medidores de los que usted ha informado a MainBoss. El *browser*/buscador de Medidores es el típico lugar de partida para ingresar nuevas lecturas de medidor.

Para abrir el *browser*/buscador de Medidores, seleccione **Unidades** → **Examine Medidores** en el menú. Esto abre una ventana que contiene lo siguiente:

**Medidor**: Los códigos de identificación de todos los medidores ya definidos.

**Descripción**: Una breve descripción de cada medidor.

**Unidad**: El código de identificación del equipo que tiene un medidor.

**Editar**: Le permite cambiar el ingreso seleccionado.

**Nuevo**: Agrega un nuevo ingreso a la lista.

**Clonar**: Agrega una nuevo ingreso a la lista, empezando con información copiada del ingreso seleccionado.

**Eliminar**: Borra el ingreso seleccionado de la tabla.

- **Imprimir**: Imprime todo o parte de la tabla. Para mayor información, vea *[Imprimiendo](#page-157-0)  [Información de Medidores](#page-157-0)* en la página [150.](#page-157-0)
- **+ Lectura**: Le permite registrar una nueva lectura para el medidor seleccionado.

**Buscar**: Busca un medidor en una tabla.

**Listo**: Cierra la ventana *browser*/de búsqueda.

# <span id="page-153-0"></span>*Definiendo Medidores de Equipo*

Antes de que pueda registrar lecturas de medidor, usted debe describir el/los medidor(es) que usará. Existen dos maneras de empezar este proceso:

 Dé un click en el botón de **Agregar Medidor** en la sección de **Medidores** del registro de equipo del equipo que tiene el medidor. Para mayor información acerca de registros de equipo, vea *[Creando y Editando una Descripción de Equipo](#page-144-0)* en la página [137](#page-144-0).

 Dé un click en el botón de **Nuevo** en el *browser*/buscador de Medidores. Para mayor información acerca del *browser*/buscador de Medidores, vea *[Browsing/Buscando en la](#page-153-1)  [Tabla de Medidores](#page-153-1)* en la página [146](#page-153-1).

Ambos planteamientos abren una ventana que contiene lo siguiente:

**Código**: Un código de identificación para este medidor (10 caracteres máximo).

**Descripción**: Una descripción de una línea de este medidor (30 caracteres máximo).

- **Edificio**, **Unidad**, **Localización**: Donde está localizado el medidor. "**Unidad**" es el equipo que tiene el medidor, y la "**Localización**" es la ubicación de la unidad (tomada de la tabla de Equipo).
- **UDM**: Una unidad de medida, especificando lo que el medidor mide. Usted tiene que haber definido previamente esta unidad en la tabla de Unidades de Medida; para mayor información, vea *[Unidades de Medida](#page-43-0)* en la página [36](#page-43-0).
- **Compensador/Medidor**: Para que MainBoss planifique órdenes de trabajo basadas en lecturas de medidor, los valores de las lecturas deben ir aumentando—nunca deben disminuir. En la práctica, no obstante, las lecturas de medidores algunas veces si disminuyen en vez de aumentar: por ejemplo, cuando un medidor viejo es reemplazado por uno nuevo, o cuando un medidor existente, "vuelve" a cero.

El grupo de "**Compensador/Medidor**" tiene el propósito de compensar por este tipo de problema. MainBoss agrega el valor en este grupo al número de la lectura del medidor real para calcular la lectura "fidedigna" de este medidor.

Por ejemplo, suponga que un medidor sólo muestra cuatro dígitos de tal manera que los valores van del 0000 al 9999. Cuando el medidor vuelve a después del 9999, usted puede establecer el "**Compensador/Medidor**" a 10000. Después de eso, cuando un trabajador ingresa una lectura de medidor como 0100, MainBoss agrega el "**Compensador/Medidor**" para determinar que la lectura "real" del medidor es ahora 10100: lo que el medidor hubiese mostrado si hubiese tenido más dígitos. La próxima vez que el medidor se de la vuelta, usted puede establecer el "**Compensador/Medidor**" a 20000, y así sucesivamente. De esta manera, MainBoss puede determinar el valor real correspondiente a una lectura de medidor específico.

Como otro ejemplo, suponga que el medidor falla y tiene que ser reemplazado. El medidor viejo falla en el número 50000, pero el nuevo medidor se establece para que empiece de cero. En este caso, usted establecerá el "**Compensador/Medidor**" a 50000. Esto muestra que el equipo ya tiene 50000, aún si en el medidor se lee cero. MainBoss puede entonces hacer las correcciones apropiadas para poder llevar un control de por cuanto tiempo el equipo ha estado realmente en uso, sin considerar lo que diga el medidor.

**FechaCreada**: La fecha y hora en que el medidor fue creado. Tipicamente, usted deja esto en blanco; MainBoss entonces lo completará con la fecha/hora vigentes. Sin

embargo, usted puede ingresar una fecha/hora diferente para indicar cuando el medidor empezó a funcionar.

- **Lecturas de Medidor**: El área de abajo de este título hace una lista de las lecturas recolectadas para este medidor.
- **+ Lectura**: Dé un click aquí para ingresar una nueva lectura para este medidor. Para mayor información sobre el ingreso de lecturas de medidor, vea *[Ingresando](#page-155-0)  [Lecturas de Medidor](#page-155-0)* en la página [148](#page-155-0).
- **Guard-Nuevo**: Guarda el registro actual y borra la información de los grupos en la ventana para que usted pueda ingresar un nuevo registro.
- **Clonar**: Crea una copia del medidor actual. Usted puede hacer esto con equipos que tengan más de un medidor. Por ejemplo, si usted está editando información en uno de los medidores, y luego desea describir un nuevo medidor, puede dar un click en **Clonar**. MainBoss creará una copia del medidor anterior, y usted podrá editar esta copia para registrar información acerca del nuevo medidor.
- **Eliminar**: Borra este medidor de la lista de medidores asociados con este equipo.
- **Guardar**: Guarda el registro actual, pero deja todos los datos como están. Usted puede entonces continuar editando el mismo registro.
- **Cancelar**: Cierra la ventana. MainBoss elimina cualquier información o cambios que no hayan sido guardados con **Guardar**.

### <span id="page-155-0"></span>*Ingresando Lecturas de Medidor*

Si usted desea que MainBoss planifique mantenimiento preventivo basandose en las lecturas de medidor, es importante ingresar dichas lecturas de medidor en forma regular. Cuando un medidor específico pasa del punto donde se requiere de mantenimiento, MainBoss genera una orden de trabajo apropiada para el trabajo de mantenimiento preventivo (siempre y cuando usted siga los pasos descritos en *[Generando Ordenes de](#page-130-0)  [Trabajo de Mantenimiento Preventivo](#page-130-0)* en la página [123](#page-130-0)).

Existen dos maneras de ingresar una nueva lectura de medidor:

 En el *browser*/buscador de Medidores, dé un click en el ingreso del medidor, luego dé un click en el **Nuevo** botón de Lectura del browser/buscador. Para mayor información acerca del browser/buscador de Medidores, vea *[Browsing/Buscando en la Tabla de](#page-153-1)  [Medidores](#page-153-1)* en la página [146.](#page-153-1)

 Dé un click en el botón de **+ Lectura** en la ventana que describe al medidor. Para mayor información sobre esta ventana, vea *[Definiendo Medidores de Equipo](#page-153-0)* en la página [146](#page-153-0).

En ambos casos, MainBoss abre una ventana que contiene lo siguiente:

- Información acerca del medidor: La parte de arriba de la ventana contiene información sobre el medidor mismo, incluyendo la localización del equipo que tiene el medidor y la lectura más reciente de este medidor.
- **Lectura Real**: La lectura real que usted lee en el medidor.
- **en**: La fecha/hora cuando se tomó la lectura del medidor. Si usted deja esto en blanco, MainBoss ingresará la fecha/hora vigentes (es decir, al momento en que usted da un click en **Guardar** para guardar la lectura del medidor).
- **Compensador/Medidor**: Esto sirve para el mismo propósito que el grupo de "**Compensador/Medidor**" que aparece al programar el medidor: para compensar por las vueltas de medidor y otras situaciones que producen discrepancies entre el valor que aparece en el medidor y el uso real del equipo. Para mayor información acerca del uso de este grupo, vea la descripción de "**Compensador/Medidor**" en *[Definiendo Medidores de Equipo](#page-153-0)* en la página [146](#page-153-0).
- **Lectura Efectiva**: Esto se calcula automáticamente como la suma de "**Lectura Real**" y "**Compensador/Medidor**". Si usted ingresa un valor diferente en este grupo, MainBoss automáticamente cambia la "**Lectura Real**" en respuesta.
- **Número OT**: Si esta lectura de medidor está asociada a una orden de trabajo, usted puede especificar el número de orden de trabajo (si el número correspondiente no aparece).
- **Lectura Futura**: Una estimación de la próxima lectura de medidor basada en lecturas anteriores. MainBoss crea esta estimación basada en el tiempo promedio entre lecturas de medidor y el cambio de valor promedio durante ese período. Para crear dicha estimación, MainBoss necesita por lo menos dos lecturas; por consiguiente, el valor de la "**Lectura Futura**" está en blanco hasta que usted registre dos lecturas.
- **Guard-Nuevo**: Guarda el registro actual y borra la información de los grupos en la ventana para que usted pueda ingresar un nuevo registro.
- **Clonar**: Copia la mayoría de la información del registro actual de lectura de medidor y crea un nuevo registro conteniendo dicha información.
- **Eliminar**: Borra la lectura de medidor.
- **Guardar**: Guarda el registro actual, pero deja todos los datos como están. Usted puede entonces continuar editando el mismo registro.
- **Cancelar**: Cierra la ventana. MainBoss elimina cualquier información que no haya sido guardada con **Guardar**.

## <span id="page-157-0"></span>*Imprimiendo Información de Medidores*

El dar un click en el botón de **Imprimir** en el *browser*/buscador de Medidores abre una ventana que le permite imprimir información sobre medidores (incluyendo lecturas de medidor). Esta ventana contiene:

- **Medidor**: Le permite restringir la información impresa a una secuencia específica de códigos de identificación de medidores.
- **Edificio**: Le permite restringir la información impresa a una secuencia específica de edificios.
- **Unidad**: Le permite restringir la información impresa a una secuencia específica de equipo.
- **Resumen**: Produce un reporte resumido de dos lineas por cada medidor: una línea indicando cuando MainBoss creó un ingreso en la tabla de Medidor para el medidor, y otra con la lectura más reciente del medidor.
- **Detalle**: Produce un reporte más detallado. El reporte entrega una lista de todas las lecturas registradas en los medidores seleccionados, no solamente de la lectura más reciente.

El reporte también tiene una columna que proporciona un código de origen. El código es W si la lectura de medidor se ingresó como parte del procedimiento de cierre de una orden de trabajo, y M para las lecturas de medidor ingresadas de otras maneras (tipicamente a través del *browser*/buscador de Medidores).

- **No Agrupando**: Especifica que la información impresa no debe tener una agrupación específica. Dicha información se ordena por nombre de medidor.
- **Edificio**: Especifica que los medidores deben agruparse de acuerdo al edificio donde se encuentran.
- **Vista previa**: Muestra el reporte en la pantalla. Esto le da la oportunidad de ver lo que se va a imprimir cuando da un click en **Imprimir**.
- **Imprimir**: Imprime el reporte en la impresora actual. (El nombre de la impresora actual aparece sobre la fila de botones.)
- **Config. Impr.**: Le permite cambiar de impresora si su computador/ordenador está conectado a más de una impresora. También le permite cambiar la programación de página para la impresora, incluyendo el tamaño del papel, tamaño de los margenes, etc.
- **Exportar**: Escribe información sobre el medidor en un archivo, en un formato que puede ser usado por otros programas. Existen dos formatos posibles:

Formato texto escribe la información como simple texto.

 El formato DBF escribe la información como una base de datos DBF. Este se puede abrir con programas como Microsoft Excel y Access. Para mayor información, vea *[Exportando Datos](#page-39-0)* en la página [32](#page-39-0).

**Cerrar**: Cierra la ventana de impresión.

## <span id="page-158-1"></span>**Repuestos**

Los artículos en su inventario de materiales se pueden identificar como repuestos para un equipo o espacio específico. Esto sirve como información de referencia que le será de utilidad—por ejemplo, cuando usted está redactando una orden de trabajo para la reparación de un equipo específico, usted puede revisar la lista de repuestos asociada con dicho equipo. Usted puede entonces poner dichos repuestos en reserva para la orden de trabajo, asegurándose así que los repuestos estarán disponibles si se necesitan.

Muchas partes de MainBoss usan una definición bastante amplia para lo que se considera como repuesto. Por ejemplo, si una grúa de horquilla necesita tres cuartos de aceite de motor para un cambio de aceite, usted puede poner en la lista esos tres cuartos como "repuesto" para la grúa. Esto es a menúdo información útil; al examinar los registros de MainBoss, usted se informará de todo lo que podría necesitarse durante un trabajo de mantenimiento.

**Nota**: Antes de que usted pueda especificar que un artículo es un repuesto, usted debe tener un registro de inventario para ese artículo. Para mayor información sobre registros de inventario, vea *[Artículos de Inventario](#page-181-0)* en la página [174](#page-181-0).

### <span id="page-158-0"></span>*Agregando o Editando Repuestos para una Unidad*

Usted empieza especificando los repuestos para una unidad en la sección de **Repuestos** del registro de equipo o espacio de la unidad. Para mayor información sobre registros de equipo y espacio, vea *[Creando y Editando una Descripción de Equipo](#page-144-0)* en la página [137](#page-144-0) y *[Creando y Editando una Descripción de Espacio](#page-150-0)* en la página [143.](#page-150-0)

El dar un click en el botón de **Agregar Repuesto** en la sección de **Repuestos** abre una ventana que contiene lo siguiente:

**Artículo de Inventario**: Especifica un artículo de inventario que puede ser considerado como repuesto para el equipo o espacio asociado.

**Cantidad**: El número de estos artículos que se usan para el equipo o espacio.

**Mínimo Disponible**: La cantidad mínima de estos artículos que se supone debe estar disponible en cualquier momento. (Esta información se toma de sus registros de inventario.)

- **Máximo Disponible**: La cantidad máxima de estos artículos que se supone debe estar disponible en cualquier momento.
- **Disponible**: La cantidad real de estos artículos actualmente disponible.
- **Pedido**: La cantidad de estos artículos actualmente en pedido.
- **Costo/Unidad**: El costo unitario del artículo.
- **Guard-Nuevo**: Guarda el registro actual y borra la información de los grupos en la ventana para que usted pueda ingresar un nuevo registro.
- **Clonar**: Copia la mayoría de la información de este registro y crea un nuevo registro conteniendo dicha información.
- **Eliminar**: Borra el registro actual.
- **Guardar**: Guarda el registro actual, pero deja todos los datos como están. Usted puede entonces continuar editando el mismo registro.
- **Cancelar**: Cierra la ventana. MainBoss elimina cualquier información que no haya sido guardada con **Guardar**.

## <span id="page-159-0"></span>**Equipo Obsoleto**

Equipo obsoleto se refiere al equipo que ha sido puesto fuera de servicio. Cuando usted le indica a MainBoss que un equipo específico ha sido declarado obsoleto, el registro para ese equipo es eliminado de la tabla de Equipo normal e ingresado en la tabla de Equipo Obsoleto.

El guardar los registros de equipo obsoleto en una tabla especial sirve para varias funciones:

 Los registros aún están disponibles para que usted realize comparaciones. Por ejemplo, usted puede encontrar útil el comparar las lecturas de medidor de un equipo viejo con las de uno nuevo; esto le puede indicar como anda la capacidad del equipo nuevo en relación a la del viejo.

 Los registros de equipo obsoleto no se guardan en la tabla de Equipo normal. Esto hace que la tabla de Equipo sea más corta y más fácil de examinar; también evita la posibilidad de confundir un equipo obsoleto con equipos de reemplazo más nuevos.

 Si sucede que usted desea restaurar un equipo viejo al servicio activo, MainBoss facilita el cambiar el registro de la tabla de Equipo Obsoleto a la tabla de Equipo normal. Para mayor información sobre como restaurar equipo obsoleto al servicio, vea *[Restaurando Equipo Obsoleto al Servicio](#page-160-0)* en la página [153.](#page-160-0)

**Nota:** Cuando usted declara un equipo obsoleto, MainBoss no elimina automáticamente la información acerca de los repuestos asociados con ese equipo. Por ejemplo, el reporte de Repuestos mostrará el comentario DECLARADO OBSOLETO cuando un repuesto está asociado con equipo obsoleto. Si usted desea eliminar dichas lineas del reporte de Repuestos, usted debe abrir el registro de equipo del equipo obsoleto y eliminar todos los registros de repuestos asociados con ese equipo.

# *Browsing/Buscando en la Tabla de Equipo Obsoleto*

El *browser*/buscador de Equipo Obsoleto le permite examinar los registros en la tabla de Equipo Obsoleto. Para abrir el *browser*/buscador, seleccione **Unidades** → **Obsoleto** en el menú. MainBoss muestra una ventana que contiene lo siguiente:

**Edificio**: **Saltar tarea, y replanificar**l edificio donde se encuentra el equipo obsoleto.

**Equipo**: Un código de identificación para cada equipo.

**Descripción**: Una descripción de una línea para cada equipo.

**Editar**: Le permite editar el ingreso seleccionado en la lista.

- **Eliminar**: Borra un ingreso existente. El borrar un ingreso de la tabla elimina completamente toda la información acerca del equipo.
- **Activar**: Devuelva una pieza de equipo obseleto al servicio. El ingreso actualmente seleccionado en la tabla de Equipo Obsoleto es movido a la tabla de Equipo normal. Este proceso borra el ingreso del código de identificación en el registro normal del equipo.
- **Imprimir**: Imprime uno o más ingresos. Para mayor información sobre imprimir ingresos de equipo, vea *[Unidades](#page-164-0)* en la página [157](#page-164-0).
- **Buscar**: Busca un registro en particular dentro de una tabla.
- **Listo**: Cierra el *browser*/buscador.

# <span id="page-160-0"></span>*Restaurando Equipo Obsoleto al Servicio*

Si declara que un equipo es obsoleto, y despues necesita devolverlo al servicio, sigue los próximos pasos:

Abra el *browser*/buscador de Equipo Obsoleto con **Unidades** → **Obsoleto**.

Encuentre el equipo que desea restaurar al servicio.

 Dé un clic al botón **Activar** en el buscador. Esto borra el código de identificación que anteriormente adjuntó al registro de equipo y ubica el registro en la tabla de Equipo normal.

**Nota:** Si usted desea restaurar equipo obsoleto al servicio, *no* borre el equipo al dar un click en **Eliminar** en la tabla de Equipo Obsoleto. El dar un click en **Eliminar** elimina el registro del equipo totalmente en vez de restaurarlo al estado activo.

# *Imprimiendo información relacionada con edificios*

Información relacionada con edificios incluye la información acerca del equipo obseleto y almacenes. Para imprimir este tipo de información, dé un clic al botón **Imprimir** en el buscador apropiado. MainBoss abrirá una ventana que contiene lo siguiente:

- **Edificio**: Le permite especificar un rango de edificios. Lo que imprime solamente incluirá la información asociada con los edificios especificados.
- Codigo: Le permite especificar un rango de códigos para equipo obseleto o almacenes. Lo que imprime solamente incluirá la información de los registros en el rango dado.
- **Vista previa**: Muestra la información seleccionda en la pantalla. Esto le da la oportunidad a ver lo que imprimirá cuando dé un clic a **Imprimir**.
- **Imprimir**: Imprime la información seleccionada en la impresora actual. (El nombre de la impresora aparece en la parte superior de los botones.)
- **Config. Impr.**: Le permite cambiar de impresora si su computadora está conectada a más de una impresora. También le permite cambiar la programación de página para la impresora, incluyendo el tamaño del papel, tamaño de los margenes, etc.
- **Exportar**: Escribe información del reporte en un archivo, en un formato que puede ser usado por otros programas. Existen dos formatos posibles:

Formato texto escribe la información como simple texto.

 El formato DBF escribe la información como una base de datos DBF. Este se puede abrir con programas como Microsoft Excel y Access. Para mayor información, vea *[Exportando Datos](#page-39-0)* en la página [32](#page-39-0).

**Cerrar**: Cierra la ventana de impresión.

# <span id="page-161-0"></span>**Contratos de Servicio**

MainBoss puede registrar información acerca de cualquier contrato de servicio de su equipo y espacios.

**Nota**: Usted debe crear registros apropiados para el equipo y los espacios antes de registrar información acerca de los contratos de servicio que cubren dichas unidades.

Cuando usted prepara una orden de trabajo de un equipo o espacio específico, la sección de **Unidad** de la orden de trabajo entregará una lista de cualquier contrato de servicio existente para esa unidad.

## *Browsing/Buscando Contratos de Servicio*

El *browser*/buscador de Contratos de Servicio le permite registrar información acerca de nuevos contratos de servicio y editar la información de los antiguos.

Para abrir el *browser*/buscador de Contratos de Servicio, seleccione **Unidades** → **Asociaciones de Contrato de Servicio** en el menú. MainBoss muestra una ventana que contiene lo siguiente:

**Código**: Códigos de identificación para los contratos de servicio.

**Contrato de Sevicio**: Descripciones breves de los contratos de servicio.

- **Editar**: Le permite editar el contrato seleccionado. Para mayor información, vea *[Creando y Editando Contratos de Servicio](#page-162-0)* en la página [155.](#page-162-0)
- **Nuevo**: Agrega un nuevo contrato a la lista. Para mayor información, vea *[Creando y](#page-162-0)  [Editando Contratos de Servicio](#page-162-0)* en la página [155](#page-162-0).
- **Clonar**: Agrega un nuevo contrato a la lista, empezando con información copiada del ingreso seleccionado.
- **Eliminar**: Elimina el contrato seleccionado de la tabla.
- **Imprimir**: Imprime todo o parte de la tabla.
- **Buscar**: Busca un registro en particular dentro de una tabla.
- **Listo**: Cierra la ventana de *browser*/búsqueda.

#### <span id="page-162-0"></span>*Creando y Editando Contratos de Servicio*

Para crear un nuevo contrato de servicio, dé un click en el botón de **Nuevo** en el *browser*/buscador de Contratos de Servicio. Para editar un contrato de servicio existente, encuentre el contrato en el *browser*/buscador de Contratos de Servicio y luego dé un click en **Editar**. En ambos casos, MainBoss abre una ventana que contiene lo siguiente:

**Código**: Un código de identificación para este contrato de servicio (15 caracteres máximo).

**Descripción**: Una breve descripción del contrato de servicio (30 caracteres máximo).

**Vendedor**: El contratista. Cuando usted lo selecciona con la flecha, MainBoss mostrará su tabla de Vendedor; por consiguiente, usted debe asegurarse que el contratista aparezca en su tabla de Vendedor. Para mayor información sobre la tabla de Vendedor, vea, *[Vendedores](#page-45-0)* en la página [38.](#page-45-0)

- **Nuevo Vendedor**: Si el contratista de servicio no está actualmente en la tabla de Vendedores, puede dar un clic a este botón para agregar el contratista a la tabla. MainBoss abre una ventana donde puede ingresar los datos sobre dicho contratista.
- **Fecha inicial**: La fecha cuando comienza la cobertura del contrato.
- **Fecha Final**: La fecha cuando vence el contrato.
- **Costo**: El costo del contrato.
- **Cobertura**: Las especificaciones en esta área indican lo que cubre el contrato.

**Repuestos**: Ponga un tick aquí si el contrato cubre el costo de los repuestos.

**Mano de Obra**: Ponga un tick aquí si el contrato cubre el costo de la mano de obra.

- **Agregar Equipo**: Dé un click aquí para especificar un equipo que esté cubierto por este contrato de servicio. MainBoss mostrará el *browser*/buscador de Equipo; use el *browser*/buscador para seleccionar un equipo que esté cubierto, luego dé un click en **Aceptar**. Usted verá aparecer el equipo especificado en la lista de unidades cubiertas por este contrato. (Para mayor información acerca del *browser*/buscador de Equipo, vea *[Browsing/Buscando en la Tabla de Equipo](#page-143-0)* en la página [136.](#page-143-0))
- **Agregar Espacio**: Dé un click aquí para especificar un espacio que esté cubierto por este contrato de servicio. MainBoss mostrará el *browser*/buscador de Espacio; use el *browser*/buscador para seleccionar un espacio que esté cubierto, luego dé un click en **Aceptar**. Usted verá aparecer el espacio especificado en la lista de unidades cubiertas por este contrato. (Para mayor información acerca del *browser*/buscador de Espacio, vea *[Browsing/Buscando en la Tabla de Espacio](#page-149-0)* en la página [142](#page-149-0).)
- **Sacar Unidad**: Le permite borrar una unidad de la lista de unidades cubiertas. Dé un click en la unidad donde ésta aparezca en la lista, luego dé un click en **Sacar Unidad**.
- **Imprime Unidad Cubierta**: Imprime un reporte de uno o más contratos de servicio y las unidades que éste/estos cubren.
- **Guard-Nuevo**: Guarda el registro actual y borra la información en los grupos de la ventana para que usted pueda ingresar un nuevo registro.
- **Clonar**: Crea un nuevo contrato de servicio que tiene la misma información del ingreso actual. El grupo de "**Código**" en el nuevo ingreso está en blanco, para que usted pueda ingresar un código nuevo. Usted también puede editar los grupos en el nuevo contrato de servicio cuando la información difiera del ingreso que usted copió.
- **Eliminar**: Borra el contrato de servicio.
- **Guardar**: Guarda el registro actual, pero deja todos los datos como están. Usted puede entonces continuar editando el mismo registro.
- **Cancelar**: Cierra la ventana editora. MainBoss elimina cualquiera nueva información o cambios que usted no haya explicitamente guardado con **Guardar**.

## **Reportes sobre Menú de Unidades**

Los reportes disponibles a través del menú de Unidades proporcionan información acerca del equipo y/o espacios.

## <span id="page-164-0"></span>*Unidades*

Este reporte entrega una lista de su equipo y/o espacios, organizados de acuerdo a cualquiera de las variedades de criterio disponibles. Para empezar a imprimir dicho reporte, seleccione **Unidades** → **Reportes** → **Unidades** en el menú. MainBoss abre una ventana que contiene lo siguiente:

- **Mostrar Opciones**: Las opciones en esta sección especifican como se debe organizar el reporte y que información debe incluir.
	- **Agrupando**: Las opciones en esta área especifican como debe organizarse el reporte.
		- **Edificio**: El reporte se divide en secciones, una sección por cada edificio.
		- **Localización**: El reporte se divide en secciones, una sección para cada localización. La primera sección muestra unidades que no tienen una localización asociada.
		- **Ctr de Costo**: El reporte se divide en secciones, una sección para cada centro de costo. La primera sección muestra unidades que no pertenecen a un centro de costo.
		- **Sistema**: El reporte se divide en secciones, una sección para cada sistema. La primera sección muestra unidades que no pertenecen a un sistema.
		- **Vendedor**: El reporte se divide en secciones, una sección para cada vendedor que proveyó el equipo original. La primera sección muestra unidades que no tienen un vendedor asociado (por ejemplo, espacios).
		- **Cuenta/Activo**: El reporte se divide en secciones, una sección por cada código de activo. La primera sección muestra las unidades que no tienen un código de activo asociado.
		- **Propietario**: El reporte se divide en secciones, una sección para cada propietario. La primera sección muestra unidades que no pertenecen a un propietario.
- **Cat. de Unidad**: El reporte se divide en secciones, una sección por categoría de unidad. La primera sección muestra unidades que no tienen un tipo de espacio o equipo asociado.
- **No Agrupando**: El reporte no se divide en secciones. Las unidades están en una lista en orden por código de unidad.
- **Detalle**: Esta sección especifica la información que se incluirá para describir cada unidad.
	- **Identificación Completa**: Proporciona información de identificación para cada unidad incluyendo marca, modelo, número de serie, sistema, y número de dibujo.
	- **Repuestos**: Proporciona información acerca de los repuestos asociados con cada unidad.
	- **Resumen de Valor**: Proporciona un resumen de información de valor para cada unidad, incluyendo fecha de compra, vendedor, propietario, y cuenta de activo.
	- **Resumen de Servicio**: Proporciona un resumen de información de servicio para cada unidad, incluyendo centro de costo, fecha de vencimiento de garantía, y compañía de servicio.
	- **Resumen de Especific.**: Entrega una lista con los nombres de cualquier especificación (modelos) asociada con cada unidad.
	- **Valor Detallado**: Proporciona la misma información que entrega el **Resumen de Valor** además del costo de reemplazo, vida típica, valor de desecho, y fecha de desecho.
	- **Servicio Completo**: Proporciona la misma información que entrega el **Resumen de Servicio** además del solicitante y el código de acceso asociado con cada unidad.
	- **Especific. Completas**: Proporciona la misma información que entrega el **Resumen de Especific.** además de todos los valores en cada modelo de especificación existente asociado con cada unidad.
	- **Medidores**: Proporciona información de medidor relativa a cada unidad.
	- **Suprimir costos**: Cuando este campo está marcado, el informe no contiene los costos del equipo. (Esto es útil para informes a personal quienes necesitan lista de los equipos pero no tienen que ver información de costos.)
- **Criterio de Unidad**: Esta sección le permite establecer criterios restringiendo que unidades realmente aparecen en el reporte.
	- **Edificio**: Le permite restringir el reporte a unidades en una secuencia dada de edificios.
- **Unidad**: Le permite restringir el reporte a una secuencia dada de unidades (equipo y/o espacios).
- **Cat. de Unidad**: Le permite restringir el reporte a una secuencia dada de equipo y/o tipos de espacio.
- **Sistema**: Le permite restringir el reporte a una secuencia dada de sistemas.
- **Propietario**: Le permite restringir el reporte a unidades de propiedad de una secuencia dada de propietarios.
- **Cuenta/Activo**: Le permite restringir el reporte a unidades pertenecientes a una conjunto dado de códigos de activo.
- **Ctr de Costo**: Le permite restringir el reporte a unidades pertenecientes a una secuencia dada de centros de costo.
- **Vendedor**: Le permite restringir el reporte a equipo vendido por una secuencia dada de vendedores.
- **Localización**: Le permite restringir el reporte a equipo en una secuencia dada de localizaciones. Los grupos de "**Desde**" y "**A**" se usan alfabeticamente; por ejemplo, si usted especifica A para "**Desde**" y F para "**A**", el reporte incluirá equipo cuyo grupo de "**Localización**" se encuentra en la secuencia de la A a la F. (Note que una localización que empieza con FA viene después de la letra F, de tal manera que el reporte no incluirá dicha localización. Si usted desea todas las localizaciones de la letra A a la F, especifique G en el grupo de "**A**"; de esta manera, el reporte incluirá todas las localizaciones F.)
- **Fecha de Compra**: Le permite restringir el reporte al equipo adquirido en una secuencia dada de fechas.
- **Fecha/Garantía**: Le permite restringir el reporte al equipo con vencimiento de garantía en una secuencia dada de fechas.
- **Tipo de Unidad**: Estas opciones le permiten especificar que tipos de unidades deberían incluirse en el reporte.

**Equipo**: Incluye equipo en el reporte.

- **Espacio**: Incluye espacios en el reporte.
- **Vista previa**: Muestra el reporte en la pantalla. Esto le da la oportunidad de ver lo que se va a imprimir cuando da un click en **Imprimir**.
- **Imprimir**: Imprime el reporte en la impresora actual. (El nombre de la impresora actual aparece sobre la fila de botones.)
- **Config. Impr.**: Le permite cambiar de impresora si su computador/ordenador está conectado a más de una impresora. También le permite cambiar la programación de página para la impresora, incluyendo el tamaño del papel, tamaño de los margenes, etc.

**Exportar**: Escribe información del reporte en un archivo, en un formato que puede ser usado por otros programas. Existen dos formatos posibles:

Formato texto escribe la información como simple texto.

 El formato DBF escribe la información como una base de datos DBF. Este se puede abrir con programas como Microsoft Excel y Access. Para mayor información, vea *[Exportando Datos](#page-39-0)* en la página [32](#page-39-0).

**Cerrar**: Cierra la ventana de impresión.

## *Estado de Mantenimiento*

El reporte del Estado de Mantenimiento le da un repaso rápido sobre el mantenimiento preventivo por una o más unidades. Para cada unidad seleccionada, el reporte muestra la orden de trabajo mas reciente de mantenimiento preventivo y la próxima orden de trabajo de mantenimiento preventivo. En otras palabras, le muestra la última MP y la próxima MP.

Para imprimir un reporte del Estado de Mantenimiento, seleccione **Unidades** → **Reportes** → **Estado de Mantenimiento** desde el menú. MainBoss abre una ventana que contiene lo siguiente:

- **Edificio**: Le permite seleccionar un rango de edificios cuyos undiades serán incluidas en ese reporte.
- **Unidad**: Le permite seleccionar un rango de unidades (equipo y espacios) para incluir en el reporte.
- **Tarea**: Le permite seleccionar un rango de tareas de mantenimiento preventivo para incluir en el reporte.
- **Vista previa**: Muestra el reporte en la pantalla. Esto le da la oportunidad de ver lo que imprimirá cuando dé un clic a **Imprimir**.
- **Imprimir**: Imprime el reporte en la impresora actual. (El nombre de la impresora aparece en la parte superio de los botones.)
- **Config. Impr.**: Le permite cambiar de impresora si su computadora está conectada a más de una impresora. También le permite cambiar la programación de página para la impresora, incluyendo el tamaño del papel, tamaño de los margenes, etc.
- **Exportar**: Escribe información del reporte en un archivo, en un formato que puede ser usado por otros programas. Existen dos formatos posibles:

Formato texto escribe la información como simple texto.

 El formato DBF escribe la información como una base de datos DBF. Este se puede abrir con programas como Microsoft Excel y Access. Para mayor información, vea *[Exportando Datos](#page-39-0)* en la página [32](#page-39-0).

**Cerrar**: Cierra la ventana de impresión.

# <span id="page-168-0"></span>*Calendario de Reemplazo*

Este reporte proyecta reemplazos futuros de equipo, basandose en la información de la sección de **Valor** de sus registros de equipo.

 Para el equipo que está actualmente en uso, el período que le queda de vida activa se basa en la "**Fecha dado de baja**" del equipo. Si una "**FechaDesecho**" no se ha sido ingresada, MainBoss calcula dicha fecha al agregar la "**Fecha/Compra**" más la "**Vida Típica**".

 Para las futuras adquisiciones de equipo, la duración de vida activa se basa en la "**Vida Típica**". Por ejemplo, suponga que usted está proyectando calendarios de reemplazo por cinco años, y un equipo específico tiene una "**Vida Típica**" de dos años. MainBoss supone que el equipo actual durará hasta su "**Fecha dado de baja**" y luego será reemplazado por el mismo tipo de equipo. El reemplazo entonces se espera que dure por otros dos años, para luego ser reemplazado por otro equipo similar que también dure por dos años.

 El costo de reemplazo se basa en el "**Costo de Reemplazo**" de los registros de equipo, ajustado de acuerdo a la tasa de inflación compuesta relativa a la "**Fecha Estimada**". Si no se indica un "**Costo de Reemplazo**" en el registro de equipo, MainBoss proyecta un costo de reemplazo basado en el costo original, la fecha de compra, y la tasa de inflación especificada.

**Nota**: Para mayor información acerca de la sección de **Valor** de los registros de equipo, vea *[Creando y Editando una Descripción de Equipo](#page-144-0)* en la página [137](#page-144-0).

Para producir un reporte de calendario de reemplazo, seleccione **Unidades** → **Reportes** → **Calendario de Reemplazo** en el menú. MainBoss abre una ventana que contiene lo siguiente:

**Edificio**: Le permite restringir el reporte al equipo en una secuencia de edificios específica.

- **Equipo**: Le permite restringir el reporte al equipo con una secuencia específica de códigos de identificación.
- **Cat. de Unidad**: Le permite restringir el reporte a una secuencia específica de tipos de equipo.
- **Sistema**: Le permite restringir el reporte al equipo en una secuencia específica de sistemas.
- **Propietario**: Le permite restringir el reporte al equipo con una secuencia específica de propietarios.

**Agrupando**: Esta área le permite controlar la manera en que se organiza el reporte. La mayoría de las opciones organizan el reporte en secciones. Cada una de dichas secciones contiene subtotales anuales de costos de reemplazo.

Por ejemplo, si usted da un click en **Edificio**, cada sección del reporte cubre un edificio específico. Dentro de una sección de edificio, existen subtotales proporcionando costos de reemplazo para cada año de la secuencia de tiempo cubierta, además de un total final para ese edificio durante todos los años reporteados. Todos los reportes terminan con totales generales para todos los reemplazos especificados.

- **Edificio**: Organiza el reporte en secciones; cada sección cubre al equipo en un edificio específico.
- **Sistema**: Organiza el reporte en secciones; cada sección cubre al equipo asociado con un sistema específico. La primera sección se refiere al equipo que no tiene un sistema asociado.
- **Categoría**: Organiza el reporte en secciones; cada sección cubre un tipo de equipo específico.
- **Propietario**: Organiza el reporte en secciones; cada sección cubre a un propietario específico.
- **No Agrupando**: No organiza el reporte en secciones. Por consiguiente no hay subtotales por sección, aúnque si hay subtotales para cada año cubierto. También hay un total general para todos los costos de reemplazo al final del reporte.
- **Valores de Cálculo**: Esta área le permite especificar valores para calcular los costos de reemplazo.
	- **Iniciar Año**: El primer año que será cubierto por el reporte. Por defecto, este es el año actual, sin embargo, usted lo puede cambiar a cualquier otro año.
	- **Número de Años**: El número de años que será cubierto por el reporte. Por defecto, esto es cinco años; sin embargo, usted lo puede cambiar a otro período de tiempo.
	- **Tasa de Inflación**: La tasa de inflación que se usará para calcular los costos de reemplazo. Esto se especifica como un porcentaje con dos decimales. Por ejemplo, un valor de 2.50 indica una tasa de inflación del 2½%.
- **Vista previa**: Muestra el reporte en la pantalla. Esto le da la oportunidad de ver lo que se va a imprimir cuando da un click en **Imprimir**.
- **Imprimir**: Imprime el reporte en la impresora actual. (El nombre de la impresora actual aparece sobre la fila de botones.)
- **Config. Impr.**: Le permite cambiar de impresora si su computador/ordenador está conectado a más de una impresora. También le permite cambiar la programación de

página para la impresora, incluyendo el tamaño del papel, tamaño de los margenes, etc.

**Exportar**: Escribe información del reporte en un archivo, en un formato que puede ser usado por otros programas. Existen dos formatos posibles:

Formato texto escribe la información como simple texto.

 El formato DBF escribe la información como una base de datos DBF. Este se puede abrir con programas como Microsoft Excel y Access. Para mayor información, vea *[Exportando Datos](#page-39-0)* en la página [32](#page-39-0).

**Cerrar**: Cierra la ventana de impresión.

## *Fuera de Servicio*

Este reporte proporciona información acerca del equipo que está fuera de servicio, según se registra en el grupo de "**Fuera de Servicio**" en la sección de **Cerrar** de las órdenes de trabajo. El reporte también calcula el porcentaje de Tiempo Promedio antes de la Falla/*Mean Time Before Failure* basado en el intervalo promedio, en horas, entre las órdenes de trabajo correctivo.

**Nota**: Para mayor información acerca del grupo de "**Fuera de Servicio**" y otros aspectos de las órdenes de trabajo, vea *[Creando y Editando Ordenes de Trabajo](#page-58-0)* en la página [51](#page-58-0). Para mayor información acerca de los registros de equipo, vea *[Creando y Editando una](#page-144-0)  [Descripción de Equipo](#page-144-0)* en la página [137](#page-144-0).

Para producir un reporte de fuera de servicio, seleccione **Unidades** → **Reportes** → **Fuera de Servicio** en el menú. MainBoss abre una ventana que contiene lo siguiente:

- **Fecha**: Le permite especificar un rango de fechas que su informe cubrirá. La fecha asociada al período de tiempo perdido es la fecha de "**TrabajoComenzó**" en la orden de trabajo donde se anotó el tiempo perdido.
- **Equipo**: Le permite restringir el reporte al equipo con una secuencia específica de códigos de identificación.
- **Sistema**: Le permite restringir el reporte al equipo asociado con una secuencia específica de sistemas.
- **Cat. de Equipo**: Le permite restringir el reporte a una secuencia específica de tipos de equipo.
- **Resumen**: Produce un reporte en un formato resumido. El reporte está dividido en secciones por sistema. (La primera sección es por equipo sin sistema asociado). Dentro de cada sección de sistema, existen subsecciones por tipos de equipo.

Bajo cada tipo de equipo, MainBoss entrega una lista de una línea para cada pieza del equipo para el cual se registro "**Fuera de Servicio**" durante el período

específico. Esta línea proporciona la cantidad total de tiempo fuera de servicio reportado para el equipo y el estimado del Tiempo Promedio entre Fallas/*Mean Time Between Failure (MTBF)*. El tiempo de fuera de servicio y el MTBF se dan en términos de horas y minutos.

El reporte proporciona subtotales del tiempo fuera de servicio dentro de cada tipo de equipo y dentro de cada sistema. Existe también un total general de tiempo fuera de servicio para todos los sistemas combinados.

**Detalle**: Produce un reporte más detallado. Como en la forma resumida, el reporte se divide en secciones por sistema, y cada sistema contiene subsecciones por tipos de equipo.

Bajo cada tipo de equipo, MainBoss entrega una lista de trabajo en cada pieza de equipo cubierto. Hay una línea por cada orden de trabajo correctivo para cada pieza de equipo, proporcionando la fecha de cierre de la orden de trabajo y el tiempo "**Fuera de Servicio**" reportado. Para cada equipo, hay también una línea proporcionando la cantidad total de tiempo fuera de servicio y del Tiempo Promedio Entre Fallas/*Mean Time Between Failures (MTBF)*.

El reporte detallado también proporciona todos los subtotales y el total general que aparece en el reporte resumido.

- **Vista previa**: Muestra el reporte en la pantalla. Esto le da la oportunidad de ver lo que se va a imprimir cuando da un click en **Imprimir**.
- **Imprimir**: Imprime el reporte en la impresora actual. (El nombre de la impresora actual aparece sobre la fila de botones.)
- **Config. Impr.**: Le permite cambiar de impresora si su computador/ordenador está conectado a más de una impresora. También le permite cambiar la programación de página para la impresora, incluyendo el tamaño del papel, tamaño de los márgenes, etc.
- **Exportar**: Escribe información del reporte en un archivo, en un formato que puede ser usado por otros programas. Existen dos formatos posibles:

Formato texto escribe la información como simple texto.

 El formato DBF escribe la información como una base de datos DBF. Este se puede abrir con programas como Microsoft Excel y Access. Para mayor información, vea *[Exportando Datos](#page-39-0)* en la página [32](#page-39-0).

**Cerrar**: Cierra la ventana de impresión.

## *Reporte de Repuestos*

Este reporte provee la información sobre repuestos. Específicamente, le da la oportunidad de hacer una lista para coordinar cuales unidades usan cuales repuestos, o cuales repuestos pertenecen a cuales unidades.

**Nota**: Para mayor información sobre repuestos, vea *[Repuestos](#page-158-1)* en la página [151.](#page-158-1)

Para producir un reporte de repuestos, seleccione **Unidades** → **Reportes** → **Repuestos** del menú. MainBoss abre una ventana que contiene lo siguiente:

- **Edificio**: Le permite restringir el reporte a las unidades con una secuencia específica de edificios.
- **Unidad**: Le permite restringir el reporte a las unidades con una secuencia específica de códigos de identificación.
- **Artículo de Inventario**: Le permite restringir el reporte a una secuencia de artículos inventariados específica.
- **Edificio/Unidad**: Organiza el reporte con una sección para cada edificio. En cada sección hay subsecciones para cada unidad. En cada una de estas subsecciones hay una linea para cada repuesto asociado con la unidad que le pertenece; cada linea da el nombre del repuesto, su código de identificación de inventario, y la cantidad de ese artículo usada por la unidad. (Por ejemplo, si un tipo específico de arreglo siempre consume diez metros de cable eléctrico, el cable eléctrico puede ser considerado un "repuesto" y la cantidad usada sería "diez metros.")
- **Artículo**: Organiza el reporte con una sección para cada artículo de inventario. En cada sección hay subsecciones para cada edificio. En cada una de estas subsecciones hay una linea para cada unidad en ese edificio que usa el artículo de inventario dado como un repuesto. Cada linea da el nombre de la unidad, su código de identificación, y la cantidad usada por el equipo.
- **Vista previa**: Muestra el reporte en la pantalla. Esto le da la oportunidad de ver lo que se va a imprimir cuando de un click en **Imprimir**.
- **Imprimir**: Imprime el reporte en la impresora actual. (El nombre de la impresora actual aparece sobre la fila de botones.)
- **Config. Impr.**: Le permite cambiar de impresora si su computador/ordenador está conectado a más de una impresora. También le permite cambiar la programación de página para la impresora, incluyendo el tamaño del papel, tamaño de los márgenes, etc.
- **Exportar**: Escribe información del reporte en un archivo, en un formato que puede ser usado por otros programas. Existen dos formatos posibles:

Formato texto escribe la información como simple texto.

 El formato DBF escribe la información como una base de datos DBF. Este se puede abrir con programas como Microsoft Excel y Access. Para mayor información, vea *[Exportando Datos](#page-39-0)* en la página [32](#page-39-0).

**Cerrar**: Cierra la ventana de impresión.

# **El Menú de Inventario**

El menú de **Inventario** es donde se registran las compras, los recibos y los ajustes de inventario. La suministración de stock también puede ser registrada, aunque la mayoría será incluida automáticamente cuando se cierran las órdenes de trabajo.

# **Como funciona Inventario**

MainBoss usa una variedad de términos para describir las acciones de inventario. Esta sección defina esos términos y explica los detalles de como MainBoss maneja inventario.

**Nota:** Para evitar sorpresas, recomendamos fuertamente que aprende el siguiente material hasta que se siente comodo manejándolo.

**Al alcance:** Cuando MainBoss indica la cantidad de un artículo que tiene *al alcance*, o sea la cantidad que espera tener presente en todos los almacenes. La cantidad relacionada, **Cantidad Artículo disponible en Almacén**, es la cantidad que se espera estar presente en un almacén espeíifico. El total al alcance es la suma de todos los valores de **Cantidad Artículo disponible en Almacén**.

**Pedido:** Cuando crea una orden de compra, la cantidad de artículos en esa orden son *pedidos*. Los artículos están pedidos cuando dé un clic al botón **Guardar** de la orden de compra. Nota que los artículos están pedidos aun si no ha suministrado la orden de compra todavía.

Cuando registra el recibo del envío, las cantidades de pedidos disminuye apropiadamente. Por ejemplo, supongamos que actualmente tiene 30 bombillas pedidas y recibe un envío de 10 bombillas. Cuando registra el recibo, la cantidad de pedidos disminuye a 20.

Si recibe más de un artículo que pedió, la cantidad de *pedidos* puede verse negativo. Por ejemplo, si actualmente tiene 30 bombillas pedidas, pero recibe un envío de 40, la cantidad de *pedidos* será -10. Esto indica que ahora tiene más artículos que pedió.

Cuando cierre una orden de compra, MainBoss ajuste las cantidades de *pedidos* para actualizar el registro para artículos pedidos pero no recibidos. Por ejemplo, supongamos que una orden de compra pedió 30 bombillas pero solamente recibió 10. Esto deja 20 bombillas pedidas todavía. Si cierre la orden de compra en ese momento, MainBoss supone que ha anulado la cantidad pendiente. Entonces, MainBoss ajuste los registros para mostrar que ya no tiene las 20 bombillas pedidas.

La cantidad total de un artículo pedido es la suma de todas las cantidades *pedidas* de las órdenes de compra *abiertas*. Por ejemplo, si una orden de compra pide 10 bombillas y otra pide 20, tiene un total de 30 bombillas pedidas.

**En Reserva:** Cuando crea una orden de trabajo, puede reservar los materiales de inventario para usar en asociación con esta orden. Estos materiales están *en reserva*. Se reserva materiales cuando usa **Agregar Estimación** para agregarlos a la sección de **Material** de la orden de trabajo. O sea, los materiales están en reserva cuando **Guardar** la orden de trabajo donde las cotizaciones aparezcan. Si no haya guardado la orden de trabajo todavía, los materiales todavía no están en reserva.

Se puede remover materiales de la reserva por varias maneras:

 **Anular** la orden de trabajo. En este caso, todos los materiales que estaban en reserva se hace disponibles de nuevo.

 Se puede usar **Eliminar** en la sección de **Material** de la orden de trabjao para eliminar cotizaciones de materiales desde la lista de materiales. Borrando una cotización se hacen los materiales en reserva disponibles de nuevo. Los materiales se hacen disponibles cuando **Guardar** los cambio que haya hecho en la orden de trabajo.

 Se puede usar **Reales Rápido** o **Agregar Real** para indicar que los materiales reservados han sido usado en realidad (suministrados). Por ejemplo, supongamos que use **Agregar Estimación** para reservar 10 litros de aceite para un trabajo, después use **Agregar Real** para indicar que el trabajo tomó 8 litros en realidad. MainBoss actualizará los registros para indicar que ya solamente tiene 2 litros en reserva, como ya usó 8 de los 10 litros. (MainBoss también se actualizará los registros para indicar que tiene 8 litros menos al alcance.)

Nota que si originalmente reservó 10 litros, pero en realidad usó 12, tiene el caso no usual de tener -2 litros de aceite en reserva. Esto indica que usó más que reservó.

 Cuando cierre una orden de trabajo, MainBoss remueva todas las reservaciones pendientes por materiales de esa orden de trabajo. Por ejemplo, supongamos que reservó 10 litros de aceite pero solamente usó 8. Esto deja 2 litros todavía en reserva. Sin embargo, cuando cierre la orden de trabajo, MainBoss remueve esos 2 litros de la reserva. Como la orden de trabajo se ha cerrado, el trabajo terminó y es obvio que no se ocupe los 2 litros extra.

Igualmente, si originalmente reservó 10 litors de aceite pero en realidad usó 12, terminaría con -2 litros en reserva. Cuando cierre la orden de trabajo, MainBoss lo ajuste mostrando que ya no tiene aceite en reserva.

La cantidad total de un artículo en reserva es la suma de todas las cantidades *en reserva* de órdenes de trabajo *abiertas*. Por ejemplo, si una orden de trabajo pide 10 litros de aceite y otra pide 20, tiene un total de 30 litros en reserva.

**Stock Disponible:** Cuando MainBoss muestra la cantidad total *disponible* de un artículo, la cantidad es calculado asi

Stock Disponible = AlAlcance + Pedido - EnReserva

Nota que los artículos pedidos se considera disponibles, aun que no se los ha recibido todavía. Esto significa que el hecho de recibir artículos en acuerdo con una orden de compra no cambia la cantidad disponible. Por ejemplo, si recibe 10 bombillas que anteriormente había pedido, la cantidad de al alcance aumenta por 10 pero la cantidad de pedido disminuye por 10. Por lo tanto no hay un cambio neto en el stock disponible.

Igualmente, el stock disponible no cambia si usa los materiales en conexión con una orden de trabajo. Por ejemplo, si usa 8 litros de aceite en una orden de trabajo, la cantidad al alcance disminuye por 8 litros, pero la cantidad en reserva tambiñen disminuye por 8 litros, como ha usado parte del aceite que reservó. Por lo tanto no hay un cambio neto en el stock disponible.

Cuando MainBoss necesita determinar si el stock se debe volver a pedir, busca la cantidad *disponible*, no la cantidad al alcance. Esto aplica al reporte de Volver a Pedir y a las funciones de selecciones de artículos por una orden de compra.

**Ordenes de Compra/Trabajo Cerradas y Anuladas:** Después que una orden de trabajo ha sido cerrado o anulado, el uso de **Agregar Estimación** *no* guarde los materiales en reserva. Como el trabjo ya ha terminado (o anulado), no hay propósito en reservar materiales. (La única razón para usar la función **Agregar Estimación** sería para corregir un registro después del hecho.)

Igualmente, después de cerrar o anular una orden de compra, agregando artículos a la orden de compra *no* cualifica esos artículos como pedidos.

**Excluye el registro actual:** Cuando MainBoss muestra los números de inventario (pedido, al alcance, en reserva, o disponible), las cantidades siempre *excluyen* información en la ventana actual.

Por ejemplo, supongamos que está usando **Agregar Estimación** en la sección de **Material** de una orden de trabajo para reservar materiales. Esta ventana muestra cuanto del artículo está al alcance, pedido, en reserva, y disponible, *excluyendo* cualquieres materiales reservados en la ventana actual. Si cambia la cantidad en el campo de "**Cantidad Reservada**", los números que aparece en "**En reserva**", "**Stock disponible**", etc. *no* cambiará.

Además, si reserva algunos materiales, guarde el registro, cierre la ventana, y reabre el registro de nuevo (usando **Editar** en la sección de **Material**), la cantidad "**En reserva**" mostrada *no* tomará en cuenta los materiales que anteriormente reservó en este registro.

**Principio General:** Cuando MainBoss muestra las cantidades de inventario en una ventana, los números siempre se dan como si el registro que está viendo no existiera.

Para ilustrar esto, aqui está un ejemplo concreto. El ejemplo usa fechas para aclararlo.

1. 1 junio: El conteo de inventario de bombillas es cero al alcance, cero pedido, cero en reserva, cero disponible.

- 2. 2 junio: Hace un conteo físico de un almacén y encuentra que en realidad tiene 10 bombillas al alcance. Usando **Inventario** → **Ajustes** → **Conteo Físico**, ingresa el número de al alcance a 10.
- 3. 3 junio: Tome otro conteo físico de otro almacén y encuentra que tiene 15 bombillas mas alli. De nuevo, usa **Inventario** → **Ajustes** → **Conteo Físico**. Cuando primeramente abre la ventana, verá 10 bombillas al alcance (del registro que hizo ayer). Registra las otras 15 bombillas, con un gran total de 25.
- 4. 4 junio: Reserva una bombilla para una orden de trabajo, usando **Agregar Estimación** en la sección de **Material** de la orden de trabajo. Esto abre una ventana donde puede registrar cuantas bombillas quisiera reservar. Aun que reserva una bombilla, el conteo "**En reserva**" en la ventana no cambia—el conteo ignora cualquier material suministrado en la ventana actual (aun despues de guardarlo). Lo mismo se aplica a los números de inventario mostrados en la ventana.
- 5. 5 junio: Decide a cambiar la orden de trabjo anterior para reservar dos bombillas en vez de una. Se usa el botón **Editar** en la sección **Material** de la orden de trabajo para abrir el registro de nuevo. Verá que el conteo "**En reserva**" todavía está en cero, porque MainBoss ignora el registro actual. Sin embargo, si configure la hora en el registro actual al 5 de junio *sin guardar el registro*, MainBoss cambiará el conteo de "**En reserva**" de cero a 1. Esto pasa porque hoy el conteo de reserva es 1, ignorando cualquier cambio que pueda hacer al registro actual...resulta por los materiales que reservó ayer. Si ahora **Guardar** el resgistro actual, el conteo de reserva vuelve a cero porque MainBoss de nuevo ignora la influencia del registro actual.

Recuerda que MainBoss ignora los efectos del registro actual mientras esté en la pantalla. Sin embargo, si va al buscador de artículos de inventario, verá que MainBoss ha reservado la cantidad del artículo que especificó.

# **Almacenes**

Un almacén es donde se guardan los materiales de inventario. Si tiene más de un almacén, es obvio que es importante saber cuál almacén contiene cuáles artículos para que los trabajadores puedan encontrarlos fácilmente.

**Inventario General:** Además de sus almacenes en la Tabla de Almacenes, MainBoss le permite especificar que ciertos artículos están guardados en el *inventario general*. Esto es un lugar que se puede usar para cuando no quiere especificar un almacén. Note que sólo hay un "inventario general" para su organización total; no hay, por ejemplo, inventarios generales distintos para cada edificio.

# *Browsing/Buscando Almacenes*

Se puede obtener acceso al *browser*/buscador de Almacenes con **Inventario** → **Tablas** → **Almacenes**. La ventana de browser/buscador contiene lo siguiente:

**Edificio**: Edificio que contiene almacenes.

**Almacén**: Códigos de identificación para los almacenes.

**Descripción**: Una descripción breve de cada almacén.

**Editar**: Le permite editar la especificación existente.

**Nuevo**: Agrega un almacén nuevo a la lista.

**Clonar**: Agrega un almacén nuevo a la lista, con la información copiada de la especificación existente.

**Eliminar**: Borra la especificación seleccionada de la tabla.

**Imprimir**: Imprime todo o parte de la tabla.

**Buscar**: Busca un almacén en una tabla.

**Listo**: Cierra el *browser*/buscador.

Para mayor información acerca del uso de los *browsers*/buscadores de MainBoss, vea *[Browsers/Buscadores y Editores](#page-22-0)* en la página [15](#page-22-0).

## *Creando y Editando registros de los Almacénes*

Especificaciones en la tabla de Almacén están mostradas con una ventana editorial que puedan contener lo siguiente:

**Edificio**: El edificio que contiene el almacén.

**Almacén**: Un código de identificación para el almacén (máximo 10 caracteres).

- **Descripción**: El nombre del almacén o algunas otras descripciones identificables (máximo 30 caracteres).
- **Guard-Nuevo**: Guarda el registro existente y despeja la ventana para que se puede empezar un nuevo registro.
- **Clonar**: Crea un nuevo registro de almacén que tiene la misma información que el registro existente. El campo de "**Código**" en el nuevo registro es vacío, para que se pueda poner un código nuevo allí.

**Eliminar**: Borra el registro existente.

- **Guardar**: Guarda el registro existente, pero deja todos los datos iguales. Se puede continuar a editar el mismo registro.
- **Cancelar**: Cierra la ventana editora. MainBoss elimina cualquiera nueva información o cambios que no ha guardado explicitamente con **Guardar**.

## **Otras Tablas en el Menú de Inventario**

Aparte de la tabla de almacén, todas las demás tablas disponibles por el menú de Inventario son tablas simples. Estas tablas proveen información relacionada al inventario, compras e ingresos. (Para mayor información acerca de las tablas simples, vea *[Tablas](#page-32-0)  [Simples](#page-32-0)* en la página [25.](#page-32-0))

# *Categorías de Inventario*

La tabla de Categorías de Inventario le hace posible agrupar artículos de inventario en clases. Por ejemplo, se puede crear clases como fajas, filtros, lubricantes, etc. Si bien es cierto que no es necesario crear ninguna categoría de inventario, la mayoría de usuarios de MainBoss encuentran que tales clasificaciones constituyen un buen método de organización.

**Nota:** Categorías de Inventario se usan cuando están registrando información acerca de los artículos de inventario. Para mayor información acerca de artículos de inventario, vea *[Artículos de Inventario](#page-181-0)* en la página [174](#page-181-0).

La tabla de Categorías de Inventario es una tabla simple; para mayor información, vea *[Tablas Simples](#page-32-0)* en la página [25.](#page-32-0) Se puede obtener acceso al *browser*/buscador de Categorías de Inventario con **Inventario** → **Tablas** → **Categorías**. Anotaciones en la tabla de Categorías para Inventario son:

**Código**: Un código especial de identificación (máximo 10 carácteres).

**Descripción**: Una descripción de la categoría de inventario (máximo 30 carácteres).

Por ejemplo, un código puede ser BALLAST y la descripción, BALLAST FLUORECENTE.

# *Códigos de emisiones*

Códigos de emisiones especifican las razones para la suministración de los artículos de su inventario. El caso más común, por supuesto, es cuando un artículo es suministrado para uso en una orden de trabajo. Sin embargo, hay otras situaciones en las cuales pueda suministrar materiales de su inventario. Por ejemplo, una empresa de administración de propiedades en renta puede suministrar artículos inventariados directamente a los inquilinos para trabajos sencillos que los inquilinos pueden hacer ellos mismos (e.g. cambiar una bombilla). Se puede también remover materiales del inventario en esta manera si han sido dados a otro departamento.

**Nota:** Códigos de emisiones son usados para las suministraciones de inventario. Para mayor información acerca de suministraciones de inventario, vea *[Emisiones de Inventario](#page-221-0)* en la página [214](#page-221-0).
La tabla de Códigos de Emisiones es una tabla simple; para mayor información, vea *[Tablas](#page-32-0)  [Simples](#page-32-0)* en la página [25.](#page-32-0) Se obtiene acceso al *browser*/buscador con **Inventario** → **Tablas** → **Emisiones**. Ingresos en la tabla de Códigos de Emisiones contiene:

**Código**: Un código especial de identificación (máximo 10 carácteres).

**Descripción**: Una descripción para la razon de suministración (máximo 30 carácteres).

Por ejemplo, un código puede ser INQUILINO y la descripción DADO AL INQUILINO.

### *Códigos de Ajuste*

De vez en cuando, se puede encontrar necesario ajustar los registros de inventario de MainBoss. Por ejemplo, cuando se hace un inventario físico, podrá encontrar necesario ajustar las cantidades de MainBoss de cuánto stock tiene a mano de ciertos artículos. Otro ejemplo sería, cuando se mueven los artículos desde un almacén a otro, debe registrar la transferencia para que los registros de MainBoss continuen siendo exactos en lo que son los contenidos de cada almacén. Tal vez su organización tenga una variedad de otras circunstancias comunes donde los niveles de inventario necesiten ser ajustados.

Los ajustes de Inventario están descritos en *[Ajustes](#page-220-0)* en la página [213.](#page-220-0) Algunos tipos de ajustes (tal como cambiar el valor de artículos de inventario) tienen ingresos específicos en el menú de MainBoss; otros tipos deben ser tratados como un ajuste "miscelaneo". Con estos tipos de ajustes miscelaneos, MainBoss le pide especificar un *código de ajuste* que explique porqué fue necesario el ajuste.

Se definen los códigos de presición en la tabla de Código de Ajuste. Estos códigos le ayudan a rastrear los cambios en su inventario; por ejemplo, se pueden crear códigos para el robo y el vandalismo para que se pueda rastrear el costo de estos problemas a su organización. Deben crear códigos adicionales para cualquier tipo de ajuste que le interesa a su organización.

La tabla de Códigos de Ajuste es una tabla simple; para mayor información, vea *[Tablas](#page-32-0)  [Simples](#page-32-0)* en la página [25.](#page-32-0) Se puede obtener acceso al browser/buscador de Códigos de Ajuste con **Inventario** → **Tablas** → **Ajustes**. Ingresos en la tabla de Códigos de Ajuste son:

**Código**: Un código especial de identificación (máximo 10 carácteres).

**Descripción**: Una descripción del ajuste (máximo 30 carácteres).

Por ejemplo, un código puede ser VAN y la descripción puede ser ROTO POR VANDALISMO.

## <span id="page-181-1"></span>*Términos de pago*

Cuando Ud. crea una orden de compra con MainBoss, es mejor que la orden de compra especifique los términos de pagos (Por ejemplo, pago al recibir, COD, etc.). La Tabla de Términos de Pago da una lista de todos los términos de pago que tal vez se usen en su organización, para que estos términos puedan aparecer en las órdenes de compra.

**Nota:** Para mayor información en creando órdenes de compra con MainBoss, vea *[Ordenes](#page-191-0)  [de Compra](#page-191-0)* en la página [184](#page-191-0).)

La tabla de los Términos de Pago es una tabla simple; para mayor información, vea *[Tablas](#page-32-0)  [Simples](#page-32-0)* en la página [25.](#page-32-0) Se obtiene acceso al *browser*/buscador de Términos de Pago con **Inventario** → **Tablas** → **Términos de Pago**. Ingresos en la tabla de Términos de Pago contiene:

**Código**: Un código especial de identificación (máximo 10 carácteres).

**Descripción**: Una descripción del término de pago (máximo 30 carácteres).

Por ejemplo, un código puede ser NET y la descripción, NETO 30.

### <span id="page-181-0"></span>*Modos de Envío*

Cuando crea una orden de compra con MainBoss, es útil especificar cómo los bienes deben estar enviados: por correo, por encomienda, por transporte, etc. La tabla de Modos de Envío da una lista de todos los métodos de transporte que su organización puede solicitar, haciendo posible que los términos aparezcan en las órdenes de compra.

**Nota:** Para mayor información en crear órdenes de compra con MainBoss, vea *[Ordenes de](#page-191-0)  [Compra](#page-191-0)* en la página [184.](#page-191-0))

La tabla de Modos de Envío es una tabla simple; para mayor información, vea *[Tablas](#page-32-0)  [Simples](#page-32-0)* en la página [25.](#page-32-0) Se obtiene acceso al *browser*/buscador de Modos de Envío con **Inventario** → **Tablas** → **Modos de Envío**. Ingresos en la tabla de Modos de Envío contiene:

**Código**: Un código especial de identificación (máximo 10 carácteres).

**Descripción**: Una descripción de modo de envío (máximo 40 carácteres).

Por ejemplo, un código puede ser ENCOM y la descripción, ENCOMIENDA.

#### **Artículos de Inventario**

Los materiales usados en su trabajo de maintenimiento están divididos en dos clases:

 *Artículos Inventariados* son los materiales que se mantienen en su inventario estándar y que se quieren controlar con el uso de MainBoss.

 *Artículos No-inventariados* son los materiales que no se encuentra normalmente en su propiedad (como repuestos no usados frecuentemente).

De hecho, MainBoss registra información idéntica de ambos artículos inventariados y noinventariados. La única diferencia es:

 MainBoss le permite poner niveles de máximo y mínimo para los artículos inventariados; cuando la cantidad en stock cae debajo del mínimo especificado, MainBoss le puede informar que es tiempo para reordenar.

 MainBoss no le permite poner niveles de máximo y mínimo para los artículos noinventariados (o más precisamente, el máximo y mínimo siempre están puestos a cero).

Artículos no-inventariados pueden ser ordenados y recibidos igual como los inventariados. Sin embargo, a no ser que los artículos no-inventariados estén reservados en las órdenes de trabajo, no aparecerán normalmente en el Reporte de Reordenar de MainBoss.

Artículos no-inventariados pueden ser cambiados a artículos inventariados; Ud. haría esto si decidiera mantener tal stock a mano, después de todo. Igualmente, los artículos inventariados pueden ser cambiados a artículos no-inventariados, sencillamente ponga sus niveles máximo y mínimo a cero.

# *El Buscador/Browser de Artículos Inventariados*

La tabla de Artículos Inventariados contiene los registros de las descripciones de sus artículos de inventario. Los ingresos en esta tabla están usados cuando hay que especificar los materiales por orden de trabajo, repuestos para equipo y espacio, y artículos para ordenar en los pedidos de compra. Por lo tanto, definir su tabla de Artículos Inventariados es frecuentemente uno de los primeros pasos de preparación para el uso de MainBoss.

El *browser*/buscador de Artículos Inventariados le permite agregar ingresos a la tabla de Artículos Inventariados y editar ingresos que ya están allí. Para abrir el *browser*/buscador, seleccione **Inventario** → **Examine Artículos** del menú. Esto abre una ventana que contiene lo siguiente:

**Código**: Un código de identificación para cada artículo.

**Descripción**: Una descripción breve de cada artículo.

- **Editar**: Le permite cambiar el ingreso actual. Esto abre al editor de Artículos Inventariados; para mayor información, vea *[Describiendo los Artículos](#page-183-0)* en la página [176](#page-183-0).
- **Nuevo**: Agrega un nuevo artículo en la lista. Esto abre al editor de Artículos Inventariados; para mayor información, vea *[Describiendo los Artículos](#page-183-0)* en la página [176](#page-183-0).

**Clonar**: Agrega un nuevo artículo en la lista, empezando con la información copiada desde el ingreso actual.

**Eliminar**: Elimina el artículo seleccionado desde la tabla.

**Imprimir**: Imprime todo o parte de la tabla.

**Buscar**: Busca un artículo en una tabla.

**Artículos Inventariados**: Muestra la tabla normal de Artículos Inventariados.

**Artículos no Inventariados**: Muestra los Artículos no-inventariados.

**Listo**: Cierre la ventana.

### <span id="page-183-0"></span>*Describiendo los Artículos*

El editor de Artículos le permite registrar la información acerca del artículo inventariado o no-inventariado. MainBoss muestra la ventana editorial cuando le da un click al botón **Editar** o **Nuevo** en el *browser*/buscador de Artículos Inventariados.

La ventana editorial de MainBoss contiene lo siguiente:

**Código**: Un código de identificación para este artículo (máximo 30 caracteres).

**Descripción**: Una descripción breve de este artículo (máximo 50 caracteres).

**Propiedades**: Esta sección provee información general acerca del artículo.

- **Cat./Inventario**: Especifique la categoría de este artículo. Para mayor información acerca de las categorías de artículos, vea *[Categorías de Inventario](#page-179-0)* en la página [172](#page-179-0).
- **UDM**: Las unidades usadas para medir este artículo. Para mayor información acerca de las unidades de medida, vea *[Unidades de Medida](#page-43-0)* en la página [36](#page-43-0).
- **Mínimo Disponible**: La cantidad mínima de este artículo que quiere mantener en stock. Cuando su stock a mano llega por debajo de este nivel, MainBoss le puede avisar automáticamente para reordenar.
- **Máximo Disponible**: La cantidad máxima de este artículo que quiere mantener a mano. Cuando es tiempo para reordenar este artículo, típicamente MainBoss le sugiere una cantidad que le devolverá de nuevo al máximo nivel.

**Nota:** Ambos "**Mínimo Disponible**" y "**Máximo Disponible**" están en gris y puesto a cero para los artículos no-inventariados.

**Artículo Inventariado**: Aparece seleccionado si el artículo es un artículo inventariado.

**Artículo no Inventariado**: Aparece seleccionado si el artículo es un artículo noinventariado.

**Comentarios**: Este espacio le permite registrar cualquier información no cubierta en las otras partes del registro.

- **Estado de Artículo**: Esta sección le provee información de todos los usos y ajustes para el artículo seleccionado. Especificamente, le muestra todas las órdenes de trabajo cuando el artículo fue usado, y todos los ajustes a su inventario para estos artículos.
	- **Edificio**: Da una lista de todos los edificios donde este artículo está guardado en al menos uno de los almacenes. Note que la lista que se abre estará vacía hasta que se registre al menos una bodega (haga un click en **Nuevo Conteo Físico** y especifique el conteo del inventario para este artículo en algun almacén).
	- **Almacén**: Muestra una lista de almacenes donde este artículo está guardado. La lista que se abre estará vacía hasta que se registre al menos una bodega.

Si el campo de "**Edificio**" está vacío actualmente (o \*TODO), la lista que se abre de "**Almacén**" le mostrará todos los almacenes donde este artículo está guardado, sin importar el edificio. Si especifica un "**Edificio**" la lista de "**Almacén**" solamente le mostrará tales almacenes que se encuentran en ese edificio.

La lista de actividad de los Artículos: La parte central de esta sección es una lista de actividades relacionadas al artículo. Si ambos, "**Edificio**" y "**Almacén**" están vacíos (o \*TODO), la lista le mostrará todas las actividades a través de su organización, con las actividades más recientes al principio. Si "**Edificio**" contiene un ingreso, la lista solamente le muestra la actividad de ese edificio, y si "**Almacén**" contiene un ingreso, la lista solamente le muestra la actividad en ese almacén.

Cada linea en una lista empieza con la fecha de la actividad y un código de actividad describiendo el tipo de actividad. La siguiente lista le da los códigos posibles y el tipo de información que aparece en la columna de Referencia de la lista:

- WO Suministrado para una orden de trabajo; acompañado por el número de la orden de trabajo.
- IS Suministrado para otra razón (manual); acompañado por el edificio y almacén que contenían el/los artículo(s) entregado(s), el código de suministración dando la razón para la entrega, y la información que se especificó en el campo "**Emitir a**" cuando el artículo fue entregado.
- PO Ordenado por la orden de compra; acompañado por el número de la orden de compra y el código de vendedor.
- RC Recibido (en respuesta para la orden de compra); acompañado por el edificio y almacen de destino, el número de hoja de ruta de la factura, el número de orden de compra asociada, y el código de vendedor.
- PC Cantidad cambiada por el conteo físico (contando el inventario); acompañado por el edificio y almacén donde el conteo físico fue registrado, y el conteo antiguo en ese almacén (antes que registró el conteo físico nuevo).
- TF Transferido desde el almacén dado; acompañado por el edificio y almacén de donde el artículo fue transferido.
- TT Transferido al almacén dado; acompañado por el edificio y almacén a donde el artículo fue transferido.
- AJ Ajuste; acompañado por el edificio y almacén en que el ajuste de conteo fue hecho, y el código de ajuste especificado por el ajuste
- PQ Cotización de precio (dé un click a **Nueva Cotización**); acompañado por el código del vendedor quien dio la cotización.
- EV Valor estimado (dé un click a **Nueva Evaluación**); acompañado por el valor antiguo (el que registró antes de la nueva valuación)
- RS Reservado para usar en una orden de trabajo; acompañado por el número de orden de trabajo.
- RT Reservado para usar en una tarea; acompañado por el número de tarea.
- DQ Cantidad de base de datos: indique la cantidad del artículo obtenido durante el proceso de conversión desde una versión antigua de la base de datos; acompañado por el edificio y almacén que contienen el artículo.
- DV Valor de base de datos: indique el precio del artículo obtenido durante el proceso de conversión desde una versión antigua de la base de datos; acompañado por el edificio y almacén que contienen el artículo.

 Como la mayoría de listas de este tipo, se puede editar cualquier ingreso al darle un click doble. Esto es útil si necesita corregir un error en una de las transacciones existentes.

**Nota:** Si quiere imprimir la información de la lista de artículos dada arriba, use un reporte de Actividad de Stock—el reporte de Actividad de Stock usa los mismos códigos y referencias que se usan arriba. Para mayor información, vea *[Actividad de Stock](#page-242-0)* en la página [235](#page-242-0).

**Nueva Cotización**: Dé un click y abrirá una ventana donde se puede especificar una nueva cotización de precio para el artículo. Para mayor información, vea *[Cotizaciones de Precios](#page-187-0)* en la página [180.](#page-187-0)

**Nuevo Conteo Físico**: Dé un click y abrirá una ventana donde se puede especificar un conteo físico para este artículo en uno o más de sus almacenes. Para mayor información, vea *[Conteos Físicos](#page-224-0)* en la página [217.](#page-224-0)

- **Nueva Evaluación**: Dé un click y abrirá una ventana donde se puede especificar una nueva evaluación de precio para los artículos que actualmente tiene a mano. Para mayor información, vea *[Valoraciones de Inventario](#page-230-0)*en la página [223](#page-230-0).
- **Eliminar**: Elimina un ingreso en la lista de actividades del artículo. Nota que eso desecha permanentamente el registro en MainBoss de la actividad eliminada; por lo tanto, solamente lo debe usar para corregir errores (Por ejemplo, cotizaciones de precio que fueron mal digitados), y no los registros actuales del uso del artículo.
- **Uso de Artículo**: Esta sección le permite especificar el equipo y espacios que usan este artículo como un repuesto. La mayor parte de la sección es una lista de todos los equipos y/o espacios que usan este artículo como un repuesto.

**Nota:** Hay dos maneras de especificar que una unidad usa un artículo como un repuesto se puede usar la sección **Uso de Artículo** de registro del artículo, o se puede usar la sección **Repuestos** de registro de espacio o equipo. Para mayor información acerca de la especificación de repuestos por los registros de espacio y equipo, vea *[Repuestos](#page-158-0)* en la página [151](#page-158-0).

- **Agregar Repuesto**: Dé un click y abrirá una ventana donde se puede especificar equipo y/o espacio que usan este artículo como repuesto. Para mayor información, vea *[Especificando que un Artículo es un Repuesto](#page-190-0)* en la página [183](#page-190-0).
- **Editar Repuesto**: Para usar este botón, primero dé un click en un ingreso en la lista de equipo/espacio que usa este artículo como un repuesto. Después haga un click en **Editar Repuesto**. MainBoss abre una ventana donde se puede cambiar la información ya escrita. Para mayor información, vea *[Especificando que un](#page-190-0)  [Artículo es un Repuesto](#page-190-0)* en la página [183.](#page-190-0)
- **Eliminar Repuesto**: Elimina el ingreso que está seleccionado en la lista de equipo/espacios que usan el artículo como un repuesto.
- **Mantenimiento de Artículo**: Esta sección muestra una lista de tareas de mantenimiento preventivo que usan el artículo. Para agregar un artículo a una tarea de mantenimiento preventivo, use la sección **Material** de la descripción de tarea; para mayor información, vea *[Creando y Editando Tareas](#page-112-0)* en la página [105.](#page-112-0)
	- **Eliminar**: Elimina la tarea seleccionada desde la lista. Esto tiene el efecto de eliminar el artículo puesto desde la lista de materiales especificados para la tarea.
- **Guard-Nuevo**: Guarda el registro ingresado y le pone en blanco los campos en la ventana para que se pueda ingresar otro nuevo.
- **Clonar**: Crea un nuevo registro del artículo que tiene la misma información que el registro puesto. El campo de "**Código**" en el nuevo registro está vacío, para que pueda llenarlo con un nuevo código.
- **Eliminar**: Elimina el registro seleccionado.
- **Guardar**: Guarda el registro seleccionado, pero deja todos los datos iguales. Se puede seguir a editar el mismo registro.
- **Cancelar**: Cierre la ventana editorial. MainBoss desecha cualquier nueva información o cambios que no se han guardado explicitamente con **Guardar**.

### <span id="page-187-0"></span>*Cotizaciones de Precios*

Cuando recibe una cotización de precio de uno a más artículos, será útil si registra esta información para referencias en el futuro. Note que el registro de esta información no cambia el valor actual que MainBoss le asigna a los artículos; sencillamente se anota que el vendedor le dio tal precio tal día. (Luego, cuando ordena este artículo se puede pedir a MainBoss usar una cotización de precio desde un vendedor específico.)

**Nota:** Si está usando MainBoss por primera vez, se puede usar las cotizaciones de precio para poner los precios para el mismo artículo desde uno o más vendedores. Esto es una manera de establecer "una historia de precios" al instante para el artículo cuando MainBoss no tiene los precios actuales de compra en sus registros.

Para registrar una cotización de precio, dé un click al botón **Nueva Cotización** en la sección **Estado de Artículo** de un registro de artículo. (Para mayor información, vea *[Describiendo los Artículos](#page-183-0)* en la página [176](#page-183-0).) Si no está en medio del proceso de crear un registro de artículos inventariados, se puede registrar una cotización de precio cuando selecciona **Inventario** → **Ajustes** → **Cotización de Precio** desde el menú. De todas maneras, MainBoss abre una ventana que contiene lo siguiente:

- **Vendedor**: El vendedor que le dio la cotización. La lista desplegable para este campo le muestra la tabla de Vendedores. Si el vendedor no está actualmente en la lista, dé un clic a **Nuevo Vendedor** para agregar el vendedor a la tabla. Para mayor información, vea *[Vendedores](#page-45-0)* en la página [38](#page-45-0).
- **Nuevo Vendedor**: Si el contratista de servicio no está actualmente en la tabla de Vendedores, puede dar un clic a este botón para agregar el contratista a la tabla. MainBoss abre una ventana donde puede ingresar los datos sobre dicho contratista.
- **Muestre los Artículos sólo si**: Opciones en esta área pueden restringir cuáles artículos están mostrados en la lista que se abre: "**Artículos Seleccionados**".
	- **Vendedor fué el último Proveedor**: Restringe "**Artículos Seleccionados**" a los artículos que fueron comprados más recientemente del "**Vendedor**" seleccionado.
- **Vendedor ha proveido anteriormente**: Restringe "**Artículos Seleccionados**" a los artículos que nunca han sido comprados del "**Vendedor**" seleccionado (aún si la compra más recién fue de otro suplidor).
- **sin importar quien sea el Vendedor**: No restringe "**Artículos Seleccionados**" en el contexto de vendedor.
- **Cat./Inventario**: Le permite especificar una categoría de artículos inventariados. Si seleccione una categoría, la lista que se abre para el campo de "**Artículos Seleccionados**" (abajo) solamente mostrará artículos que pertanece a esta categoría. Para mayor información sobre Categorías de Inventario, vea *[Categorías](#page-179-0)  [de Inventario](#page-179-0)* en la página [172.](#page-179-0)
- **Artículos Inventariados**: Especifique que quiere la lista que se abre "**Artículos Seleccionados**" a mostrar los artículos inventariados. Esto es por defecto.
- **Artículos no Inventariados**: Especifique que quiere que la lista sea abierta "**Artículos Seleccionados**" para mostrar los artículos no-inventariados.
- **Artículos Seleccionados**: Una lista que sale mostrando los artículos inventariados. Los contenidos de esta lista están controlados por "**Cat./Inventario**", **Artículos Inventariados**, y **Artículos no Inventariados**.
- **Seleccione este artículo**: Dé un click y copiará la selección actual desde "**Artículos Seleccionados**" a "**Artículo de Inventario**".
- **Seleccione nuevo art.**: Dé un click en este botón y le permite ingresar a una descripción de un nuevo artículo inventariado. Esto es útil si está registrando una cotización de precio de un artículo que no es parte del seguimiento actual de su inventario; se puede agregar el artículo a su inventario y después continuar registrando la cotización.
	- Dé un click en **Seleccione nuevo art.** y abrirá la ventana editorial del Artículo Inventariado. Para mayor información en como usar esta ventana, vea *[Describiendo](#page-183-0)  [los Artículos](#page-183-0)* en la página [176.](#page-183-0)
- **Artículo de Inventario**: El artículo escogido de "**Artículos Seleccionados**" o especificado cuando le dio un click a **Seleccione nuevo art.**.
- **Fecha**: La fecha en que recibió la cotización.
- **Disponible**: La cantidad del artículo seleccionado que tiene a mano en sus almacenes actualmente.
- **Costo Unitario**: El costo por unidad del artículo seleccionado.
- **Costo Total**: El costo total de su stock entero del artículo seleccionado.
- **Pedido**: La cantidad del artículo seleccionado que actualmente está ordenado. (Los artículos están ordenados cuando una orden de compra apropiada está suministrada; para mayor información, vea *[Ordenes de Compra](#page-191-0)* en la página [184](#page-191-0).)
- **En reserva**: La cantidad del artículo seleccionado que actualmente está en reserva para varios otros órdenes de trabajo. (Los artículos están en reserva cuando una orden de trabajo es apropiada página [51](#page-58-0).)
- **Stock disponible**: La cantidad del artículo seleccionado que está disponible para uso. Esto es igual a "**Disponible**" menos "**En reserva**".
- Lista de Historia de Precio: Muestra cotizaciones de precios previas y los precios actuales (el precio pagado) para este artículo.
- **Use vendedor**: Coloque el campo de "**Vendedor**" en esta ventana al vendedor de la cotización de precio seleccionada en la lista de Historia de Precio.
- **Use Número de Catálogo**: Coloque el campo de "**No. de Catálogo**" en esta ventana al número de catálogo en la cotización de precio seleccionada en la lista de historia de precio.
- **Use Precio**: Coloque el campo de "**Costo/Unidad**" en esta ventana al costo de unidad de la cotización de precio seleccionada en la lista de historia de precio.
- **Use Precio por Bloque**: Coloque el campo de "**Costo Total**" en esta ventana al costo total de la cotización de precio seleccionada en la lista de historia de precio. Note que MainBoss automáticamente ajustará "**Cantidad**" para que "**Cantidad**" multiplicado por "**Costo/Unidad**" sea igual a "**Costo Total**".

**Cantidad**: La cantidad de artículos incluidos en la cotización.

**Costo/Unidad**: El costo por unidad especificada en la cotización.

**Costo Total**: El costo total especificado en la cotización.

**Nota:** Si cambia "**Cantidad**" MainBoss automáticamente recalcula "**Costo Total**" en multiplicar "**Costo/Unidad**" por "**Cantidad**". Igualmente, si cambia "**Costo/Unidad**" MainBoss automáticamente recalcula "**Costo Total**" en la misma manera. Si cambia "**Costo Total**" directamente, MainBoss automáticamente recalcula "**Costo/Unidad**" en dividir "**Cantidad**" en el nuevo "**Costo Total**".

- **No. de Catálogo**: El número de catálogo de vendedor para el artículo. Este número será impreso en cualquier orden de compra que envie al vendedor para este artículo.
- **Use Código/Artículo**: Dé un click en este botón, le pondrá el campo de "**No. de Catálogo**" al código de identificación para el artículo. Esto es útil si ha escogido sus códigos de identificación de artículo a coincidir con los números de catálogo de suplidor.
- **Guard-Nuevo**: Guarde el registro actual y borra los campos en la ventana para que pueda ingresar un registro nuevo.
- **Clonar**: Copia la información de esta cotización de precio y crea un nuevo registro de cotización de precio que contiene la información copiada

**Eliminar**: Elimina esta cotización de precio.

**Guardar**: Guarda el registro actual, pero deja todos los datos iguales. Se puede continuar a editar el mismo registro.

**Cancelar**: Cierre la ventana. MainBoss desecha cualquiera información que ya no ha sido guardada con **Guardar**.

La ventana contiene varios campos que proveen información actual acerca del artículo (Por ejemplo, unidades y costos actuales en vez de la cotización que acabo de recibir).

### <span id="page-190-0"></span>*Especificando que un Artículo es un Repuesto*

Hay dos maneras para especificar que una unidad usa un artículo como un repuesto—se puede usar la sección **Uso de Artículo** del registro del artículo, o se puede usar la sección **Repuestos** del registro de equipo o espacio. Para mayor información en cómo especificar los repuestos por los registros de espacio y equipo, vea *[Repuestos](#page-158-0)* en la página [151.](#page-158-0) Para mayor información en registros de artículo, vea *[Describiendo los Artículos](#page-183-0)* en la página [176](#page-183-0).

Cuando da un click a **Agregar Repuesto** en el **Uso de Artículo** de un registro de un artículo, MainBoss abre una ventana que contiene lo siguiente:

- **Edificio**: Un edificio que contiene una pieza de equipo o espacio donde este artículo es usado como un repuesto.
- **Equipo**: Dé un click aquí si está especificando que el artículo está usado en una pieza de equipo específico.
- **Espacio**: Dé un click aquí si está especificando que el artículo está usado en un espacio.
- **Unidad**: Muestra todos los equipos y espacios en el edificio especificado. Seleccione uno donde este artículo está usado como un repuesto.
- **Cantidad**: La cantidad de este artículo que está usado como un repuesto para el equipo o espacio.
- **Guard-Nuevo**: Guarde el registro actual y borra los campos en la ventana para que pueda ingresar un registro nuevo.
- **Clonar**: Copia información del registro actual y crea un registro nuevo que contiene la información copiada.
- **Eliminar**: Elimina el registro actual.
- **Guardar**: Guarda el registro actual, pero deja todos los datos iguales. Se puede continuar a editar el mismo registro.
- **Cancelar**: Cierre la ventana. MainBoss desecha cualquiera información en la ventana que no ha sido guardada.

## <span id="page-191-0"></span>**Ordenes de Compra**

MainBoss Puede generar órdenes de compra automáticamente para Ud. Para facilitar a las organizaciones que requieren una aprobación antes de hacer la compra, el proceso de crear una orden de compra pueden tener varios pasos:

 El paso *preliminar*: Esto es el paso donde primeramente ingresa la información de la orden de compra. Normalmente, este paso solamente dura hasta la primera vez que se guarde la orden de compra.

 El paso *abierto*: Una orden de compra está abierta cuando la guarda en el paso preliminar. Todavía se puede editar si quiere. La orden de compra se queda abierta hasta que la suministra (vea abajo).

Después que una orden de compra ha sido abierto, los artículos en esta orden de compra están considerados *en orden*. Por ejemplo, cuando vea los registros para esos artículos en la tabla de Artículos Inventariados, MainBoss le mostrará que una cantidad de esos artículos está en orden. Estos artículos no aparecerán en ninguna lista de reordenar, porque MainBoss piensa que ya han sido ordenados.

 El paso de *suministración*: Cuando una orden de compra ha sido abierta, muchas organizaciones requieren una aprobación de la orden de compra por alguien con la autoridad apropiada. Después que la orden de compra ha sido aprobada, se puede suministrar al vendedor que suplirá los bienes. Una orden de compra suministrada de hecho ha sido entregada al vendedor.

Si ha suministrado una orden de compra pero necesita hacer unos cambios antes de enviarla al vendedor, MainBoss le permite *retirar* la orden de compra. Esto pone la orden de compra en espera, desde el paso de suministración al paso abierto.

 El paso de *recepción*: El paso de recepción viene después de suministrar la orden de compra, cuando empieza a recibir los artículos especificados por la orden de compra. Un envío singular puede incluir todos los artículos especificados por la orden; por otro lado, puede ser que tome varios envíos antes de que todos los artículos han sido recibidos.

Note que no hay una línea de división exacta entre el paso de suministración y el paso de recepción. Tan pronto como se suministra una orden de compra, se puede empezar a registrar los recibos de los artículos en esa orden de compra.

 El paso *cerrado*: Cuando ha recibido todos los artículos especificados en la orden de compra, la orden de compra se puede cerrar. La orden de compra también se puede cerrar si algunos artículos han sido recibidos y órdenes para los que faltan han sido canceladas.

Ordenes de compra pueden ser creados en varias maneras diferentes. La más sencilla es crear una directamente, seleccione **Inventario** → **Nueva Orden de Compra** del menú.

Ademas, se puede crear una nueva orden de compra desde el *browser*/buscador de Orden de compra—vea *[Buscando/Browsing Ordenes de Compra](#page-214-0)* en la página [207](#page-214-0).

Ordenes de compra también se pueden crear como una parte del proceso de crear una orden de trabajo. Cuando una orden de trabajo requiere emplear afuera de los contratistas o la compra de materiales no-inventariados, MainBoss le permite crear una orden de compra para cubrir esos costos de mano de obra o material. Para mayor información en esta manera de crear órdenes de compra, vea *[Creando y Editando Ordenes de Trabajo](#page-58-0)* en la página [51](#page-58-0).

## <span id="page-192-0"></span>*Creando una Nueva Orden de Compra*

La manera más fácil de crear una nueva orden de compra es seleccionar **Inventario** → **Nueva Orden de Compra** desde el menú. Se puede dar un click al botón **Nuevo** en el *browser*/buscador de Orden de Compra, o dé un click a **Nueva OC** cuando se crea una orden de trabajo. En todas estas situaciones, MainBoss muestra una ventana que contiene lo siguiente.

**Resumen**: Una descripción breve de esta orden de compra.

- **Pedido**: Esta sección provee la información básica de la orden de compra, el suplidor y donde los bienes deben estar enviados.
	- **No. OC**: Un número de identificación que va a estar asignado a la orden de compra. Si deja este campo vacío, MainBoss automáticamente asignará un número a la OC; si quiere que la orden de compra tenga un número específico, ingrese este número en el campo.

**Nota:** Se puede usar el menú de **Administración** para controlar el formato de los números de identificación que MainBoss crea. Por ejemplo, si quiere los números en el formato ABC-00000, se puede especificar este formato. También se puede especificar un valor de comienzo para los números; por ejemplo, si quiere que la posición numérica de la orden de compra empiece en 10000, se puede usar el menú de **Administración** para usar este formato. Para mayor información, vea *[Las Preferencias de Ordenes de Compra](#page-260-0)* en la página [253](#page-260-0).

**Requerido Por**: La fecha que se requiere en que se envíen los bienes.

**Vendedor**: El vendedor que suple los bienes. La lista desplegable para este campo le muestra la tabla de Vendedores. Si el vendedor no está actualmente en la lista, dé un clic a **Nuevo Vendedor** para agregar el vendedor a la tabla. Para mayor información, vea *[Vendedores](#page-45-0)* en la página [38](#page-45-0).

**Nuevo Vendedor**: Si el contratista de servicio no está actualmente en la tabla de Vendedores, puede dar un clic a este botón para agregar el contratista a la tabla. MainBoss abre una ventana donde puede ingresar los datos sobre dicho contratista.

- **Ctr de Costo**: El centro de costo asociado con esta orden de compra; por ejemplo, tal vez especifique un número de libro de contabilidad general o código de presupuesto a los cuales la compra se cobrará. Para mayor información acerca de los centros de costo, vea *[Centros de Costo](#page-44-0)* en la página [37](#page-44-0).
- **Enviado Vía**: Como los bienes deben estar enviados (correo, encomienda, transporte, etc.). La lista que se abre en este campo muestra la tabla de Modos de Envío; para mayor información, vea *[Modos de Envío](#page-181-0)* en la página [174.](#page-181-0)
- **Términos/Pago**: Cómo pagará por los bienes. La lista que se abre en este campo muestra la tabla de Términos de Pago; para mayor información, vea *[Términos](#page-181-1)  [de pago](#page-181-1)* en la página [174.](#page-181-1)
- **Enviado a**: El edificio donde los bienes deben ser enviados. La lista que se abre en este campo muestra la tabla de Edificios; para mayor información, vea *[Edificios](#page-41-0)* en la página [34](#page-41-0). Si la tabla de Edificios contiene una dirección para el edificio especificado, la dirección estará imprimida en el cuadro "Envíe A" de la orden de compra.
- **Comentario/Vendedor**: Esta área le permite ingresar cualquier comentario que debe aparecer en la orden de compra imprimida que enviará al suplidor.

**Nota:** Se puede usar **Administración** → **Preferencias** → **Ordenes de Compra** para hacer un formato estándar de "**Comentario/Vendedor**" que quede impreso en cada orden de compra. Esto puede incluir las instrucciones de factura, horas preferibles de envío, etc.

**Artículos**: Esta sección especifica los artículos que quiere ordenar. Artículos que ya han sido colocados en la orden de compra están en la lista en el área central de la sección.

**Agregar Artículo**: Agrega uno o más artículos a la orden de compra. Cuando da un click a este botón, MainBoss abre una ventana donde se puede especificar cual(es) artículo(s) quiere agregar. Para mayor información, vea *[Artículos en](#page-199-0)  [una Orden de Compra](#page-199-0)* en la página [192.](#page-199-0)

Si tiene que agregar muchos artículos a la orden de compra, normalmente es más rápido usar **Agregar Rápido** que **Agregar Artículo**. Para mayor información acerca de **Agregar Rápido**, vea abajo.

- **Editar Artículo**: Le permite cambiar información acerca de un artículo ya existente en la lista. Dé un click en el artículo que quiere cambiar, después dé un click a **Editar Artículo**. MainBoss abre una ventana que muestra la información actual de ordenamiento para ese artículo; se puede cambiar allí la información como desea. La ventana usada tiene el mismo formato que el de la ventana que aparece en **Agregar Artículo**.
- **Eliminar Artículo**: Le permite eliminar un artículo desde la lista. Dé un click al artículo que quiere eliminar, después dé un click a **Eliminar Artículo**.

**Agregar Rápido**: Provee una manera rápida a añadir más que un artículo a la vez a la lista. MainBoss puede revisar los niveles de stock actuales y automáticamente determinar cuales artículos necesitan ser reordenados; y consecuentemente puede poner todos estos artículos en la orden de compra. Después de que esta selección de artículos ha sido puesta en la orden de compra, se puede editar ingresos de artículos individuales si necesitan ser cambiados.

Para mayor información acerca de las habilidades desponibles por **Agregar Rápido**, vea *[La Función de Agregar Rápido](#page-203-0)* en la página [196](#page-203-0).

**Extras**: Esta sección le permite especificar cualquier cobro extra que sea asociado con la orden de compra. Estos "extras" incluirían impuestos de venta, cobros de envío, etc. Cobros extras también incluirían costos de mano de obra y material desde un contratista fuera de la empresa como parte de una orden de trabajo.

Cuando crea la orden de compra, se puede incluir una estimación de las cobros extras que espera pagar. Sin embargo, muchas veces es difícil predecir ciertos tipos de cobros extras en adelante; por ejemplo, los costos de envío pueden depender en el peso de los bienes enviados, lo cual tal vez sólo sería posible determinar después que los bienes han sido puestos en el paquete. MainBoss por lo tanto le permite agregar los costos actuales de las extras *después* que ha preparado la orden de compra original; por ejemplo, cuando está cerrando la orden de compra después de haber recibido los bienes, se pueden agregar los cobros extras que pagó finalmente.

Cuando una orden de compra está imprimida, la impresión sólo contiene estimaciones de artículos extras. Ambos estimaciones y costos actuales pueden ser imprimidos en el Reporte de Historia de Compra (como describido en *[Historia de](#page-239-0)  [Compras](#page-239-0)* en la página [232](#page-239-0)).

Los extras que agregó a esta orden de compra estan en la lista en el área central de la sección. Cada linea en esta área empieza con un código; los códigos siguientes son usados:

- UE: Una estimación agregada por dar un click a **Agregar Estimación**.
- ME: Un costo estimado para las compras de material desde un contratista de afuera, creados por dar un click a **Agregar Estimación Extra** en la sección de **Material** de una orden de trabajo.
- LE: Un costo estimado para mano de obra contratada afuera, creado por dar un click a **Agregar Estimación Extra** en la sección de **Mano de Obra** de una orden de trabajo.
- U: Un cobro actual agregado por dar un click a **Agregar Real**.
- M: Un costo actual para compras de material desde un contratista de afuera, creado por dar un click a **Agregar Real Extra** en la sección de **Material** de una orden de trabajo.

L: Un costo actual para mano de obra contratado afuera, creado por dar un click a **Agregar Real Extra** en la sección **Mano de Obra** de una orden de trabajo.

Para mayor información acerca de cobros extras especificados durante la creación de una orden de trabajo, vea *[Creando y Editando Ordenes de Trabajo](#page-58-0)* en la página [51](#page-58-0).

**Agregar Estimación**: Le permite agregar estimaciones para uno o mas cobros extra a la orden de compra. Si da un click a este botón, MainBoss abre una ventana donde se puede registrar la información acerca de estos extras. Para mayor información acerca de los Extras, vea *[Extras en Ordenes de Compra](#page-206-0)* en la página [199](#page-206-0).

Si el ingreso seleccionado en la lista de Extras especifica una orden de trabajo, **Agregar Estimación** se usa para agregar materiales o mano de obra extras a esa orden de trabajo—cuando MainBoss abre la ventana a registrar el costo extra, dé un click a **Mano de Obra** o **Materiales** y el costo será agregado a la orden de trabajo asociada.

Si el ingreso seleccionado en la lista de Extras no está en una orden de trabajo, **Agregar Estimación** solamente le permitará agregar los "otros" extras a la orden de compra (i.e. extras que no son específicamente costos de mano de obra o materiales para órdenes de trabajo).

- **Recibir**: Usado para especificar el costo actual que corresponde a la estimación previa. Para usar este botón, dé un click a la linea para la estimación original y después dé un click a **Recibir**. MainBoss abre una ventana donde se puede modificar la estimación con la información actual y final. Cuando regresa a la ventana de la orden de compra, verá que la nueva información actual ha sido agregada a la lista de cobros extras. (La antigua estimación se queda en la lista, para que se pueda comparar las estimaciones con los costos actuales con facilidad.)
- **Agregar Real**: Le permite agregar costos reales para uno o mas cobros extras. Si da un click a este botón, MainBoss abre una ventana donde se puede registrar la información apropiada. Esta información tiene el mismo formato que el de **Agregar Estimación**.

Note que **Agregar Real** solamente debe estar usado para costos sin ninguna estimación correspondiente. Si hay una estimación existente para un costo en particular, debe usar **Recibir** en vez de **Agregar Real**.

Si el ingreso seleccionado en la lista de Extras especifica una orden de trabajo, **Agregar Real** se usa para agregar materiales o mano de obra extra a esa orden de trabajo—cuando MainBoss abre la ventana a registrar el costo extra, dé un click a **Mano de Obra** o **Materiales** y el costo será agregado a la orden de trabajo asociada.

Si el ingreso seleccionado en la lista de Extras no está en una orden de trabajo, **Agregar Real** solamente le permitará agregar los "otros" extras a la orden de compra (i.e. extras que no son específicamente costos de mano de obra o materiales para órdenes de trabajo).

- **Vincular OT**: Especifica que esta orden de compra cubre los materiales y/o mano de obra para una orden de trabajo existente. Cuando da un click al botón, MainBoss abre el browser/buscador de Ordenes de Trabajo para permitirle especificar la orden de trabajo apropiada. Seleccione la orden de trabajo en el browser/buscador, después dé un click al botón **Aceptar** del browser/buscador. MainBoss volverá a la orden de compra; verá la orden de trabajo especificada en la lista de la sección de **Extras**.
- **Editar Artículo**: Le permite editar un artículo que ya está en la lista de cobros extras. Dé un click a la linea que quiere editar, y dé un click a **Editar Artículo**. MainBoss abre una ventana que le permite editar la información en esa linea. (Esta ventana tiene el mismo formato como se usa para **Agregar Estimación**.)
- **Eliminar Artículo**: Le permite eliminar un artículo de la lista de cobros extras. Dé un click a la linea que quiere eliminar, y haga un click a **Eliminar Artículo**.
- **Desvincular**: Desenlace una orden de trabajo que ha sido enlazado a esta orden de compra.
- **Recibo**: Esta sección se usa cuando recibe bienes especificados en esta orden de compra. La área central de la ventana tiene una lista de la información de los envíos en que se enviaron los bienes. Cada linea en esta área da la fecha que un envío llegó, una identificación de hoja de ruta para ese envío, y la cantidad total de cualquier cobro extra asociado con ese envío.
	- **No. Orden/Vendedor**: En muchos casos, los suplidores asignan su propio número de orden de cliente a una orden de compra, en vez de (o en conjunto a) su propio número de orden de compra. Si así es, se puede registrar el número de orden del vendedor en este campo, por si lo necesita para los tármites futuros con el suplidor.
	- **Próximo Envío**: Este campo es útil cuando una orden de compra es dividida por varios envíos. Cuando un envío está recibido, el suplidor tal vez le daría una fecha cuando se puede esperar el próximo envío. Al registrar la fecha en este campo, se puede mantener un registro de lo que el suplidor ha prometido.
	- **Nuevo Envío**: Le permite registrar información acerca del nuevo envío, incluyendo los artículos recibidos y cualquier cobro extra asociado con el envío. Cuando haga un click a este botón, MainBoss abre una ventana donde se puede registrar esta información; para mayor acerca de esta ventana, vea *[Registrando](#page-207-0)  [Información de Envío](#page-207-0)* en la página [200](#page-207-0).
	- **Editar Envío**: Le permite editar un ingreso que ya está en la lista de envíos. Dé un click a la linea que quiere editar, después dé un click a **Editar Envío**.

MainBoss abre una ventana que le permite editar la información en esa linea. (Esta ventana tiene el mismo formato como se usa para **Nuevo Envío**.)

- **Eliminar Envío**: Le permite borrar un ingreso desde la lista de envíos. Dé un click a la linea que quiere eliminar, después dé un click a **Eliminar Envío**.
- **Resumen**: Esta sección hace un resumen de los números para la orden de compra.
	- **Resumen Artículos Ordenados**: El número de artículos de linea que aparece en las secciones **Artículos** y **Extras**. Típicamente es el número de diferentes tipos de artículos ordenados.
	- **Costo de Pedido**: El costo de la orden como fue creado originalmente. Para calcular este costo, MainBoss usa todos los costos de los artículos de la sección **Artículos**, más todos los costos *estimados* de la sección **Extras**.
	- **Recibido en su totalidad**: El número de artículos de linea para los cuales ha recibido el número total de artículos ordenados. Por ejemplo, si ordenó cuatro llantas para una máquina de carga y ha recibido los cuatro, el artículo "llantas" es considerado totalmente recibido.
	- **Recibido parcialmente**: El número de artículos de linea para los cuales ha recibido algunos pero no todos de los artículos ordenados. Por ejemplo, si ordenó cuatro llantas para una máquina de carga y sólo ha recibido dos, el artículo "llantas" es considerado recibido parcialmente.
	- **Costo recibido**: El costo de los bienes que ha recibido hasta la fecha. Esto incluye el costo de los artículos, más cualquier otro costo *actual* que ha ingresado en la sección **Extras**.
	- **No recibido**: El número de artículos de linea para los cuales no ha recibido ninguno todavía. Por ejemplo, si ordenó cuatro llantas y no ha recibido ninguna llanta todavía, el artículo "llantas" es considerado no recibido.
	- **Recibiendo Cargos Extras**: El total de todos los cobros extras aplicados a los envíos que han sido recibidos hasta la fecha.

**Total Recibo**: El total de todos los cobros en la columna "**Total**".

**Emitir & Guardar**: Guarda toda la información actual en la ventana y marca la orden de compra a suministrada. Dé un click a este botón cuando la orden de compra ha sido finalizado y aprobada—la orden de compra está lista para enviar al vendedor.

Note que el botón **Emitir & Guardar** no está presente si la orden de compra todavía no ha sido suministrada.

**Retirar & Guardar**: Retira la orden de compra. Para mayor información sobre lo que significa retirar una orden de compra, vea *[Ordenes de Compra](#page-191-0)* en la página [184](#page-191-0).

El botón **Retirar & Guardar** sólo aparece después de la suministración de la

orden de compra. Si retira una orden de compra, la sección **Resumen** contendrá una nota indicando cuando originalmente suministró la OC.

**Cerrar & Guardar**: Cierra la orden de compra. Se hace esto cuando ha recibido todo lo que ordenó, o cuando anuló lo que todavía no había recibido.

El botón **Cerrar & Guardar** sólo aparece después de la suministración de la orden de compra.

**Re-abrir & Guardar** Reabre una orden de compra cerrada. Típicamente, sólo se hace esto si la orden de compra cerrada contiene errores que quiere corregir.

El botón **Re-abrir & Guardar** sólo aparece después de que se cierre la orden de compra.

- **Efectivo**: La fecha/hora efectiva de la acción acompañada, si la acción es **Emitir & Guardar**, **Retirar & Guardar**, o **Cerrar & Guardar**. Si deja esto vacío, MainBoss pone la fecha y hora en que hizo la acción.
- **Comentarios**: Cualquier comentario que quiera registrar en conjunto con esta orden de compra. Note que estos comentarios *no* están imprimidos en la orden de compra que envía al vendedor; estos comentarios solamente son para el uso adentro de la empresa. Por ejemplo, se puede usar el campo de "**Comentarios**" para registrar el proceso de aprobación (la fecha/hora de la OC fue entregado para aprobación, la fecha/hora recibieron la aprobación, y quien fue que la aprobó).

Si tiene comentarios que quiere que el vendedor vea, regístrelos en el área de "**Comentario/Vendedor**" de la sección **Pedido**.

- **Marque p/Imprimir**: Marque esto si quiere imprimir esta orden de compra la próxima vez imprima una colección de órdenes de compra. (Se puede imprimir una orden de compra aun si no la ha marcado **Marque p/Imprimir**, pero **Marque p/Imprimir** lo hace más fácil.)
- **Clonar**: Copia la información desde esta orden de compra y crea una nueva orden de compra que contiene la información copiada. Por ejemplo, si tiene la tendencia de ordenar el mismo tipo de artículos desde un suplidor específico muy seguido, se puede clonar su ultima orden del suplidor, y hacer los cambios apropiados. Esto evita la necesidad de ingresar la misma información a cada orden.
- **Anular**: Anula la orden de compra completamente. Para información en que pasa cuando anula una orden de compra, vea *[Buscando/Browsing Ordenes de Compra](#page-214-0)* en la página [207](#page-214-0).
- **Guardar**: Guarda toda la información actualmente registrada en esta orden de compra. Note que cuando da un click a **Guardar** no cierre la ventana; por lo tanto, se puede registrar alguna información, guardarlo, ingresar algo más, guardarlo, y así.
- **Cancelar**: Cierre la ventana. MainBoss desecha cualquier cambio que se había hecho desde la ultima vez que lo guardó.

### <span id="page-199-0"></span>*Artículos en una Orden de Compra*

Los artículos para una orden de compra aparecen en una lista en **Artículos** sección en orden de compra. Para agregar nuevos artículos a esta lista, dé un click al botón **Agregar Artículo** de esta sección; para editar artículos existentes, dé un click al artículo que quiere editar, y dé un click a **Editar Artículo**. En ambos casos, MainBoss abre una ventana donde se puede especificar la información acerca de los artículos. Esta ventana contiene lo siguiente:

- **No. OC**: El número de identificación de esta orden de compra.
- **Vendedor**: El vendedor asociado con esta orden de compra. Si no ha especificado un vendedor todavía, se puede hacer en la lista que se abre, escoga desde la tabla de Vendedor. Para mayor información acerca de la tabla de Vendedor, vea *[Vendedores](#page-45-0)* en la página [38](#page-45-0).
- **Artículo de Inventario**: El artículo que quiere agregar a la orden de compra. Los artículos que aparecen en esta lista que sale están afectados por las opciones en la sección **Seleccione Artículo** de la ventana.
- **Orden**: Esta sección es usada para especificar la información de la orden.
	- **Fecha** (oscuro): La fecha y hora efectiva de la orden de compra. Esto estará vacío si no ha llenado una fecha/hora.
	- **Disponible** (oscuro): Cuando ha especificado un artículo en el campo "**Artículo de Inventario**"; el campo "**Disponible**" muestra la cantidad actual de ese artículo en su inventario.
	- **Costo Unitario** (oscuro): Cuando ha especificado un artículo en el campo "**Artículo de Inventario**"; el campo "**Costo Unitario**" muestra el costos actual por-artículo para ese artículo.
	- **Costo Total** (oscuro): Cuando ha especificado un artículo en el campo "**Artículo de Inventario**"; el campo "**Costo Total**" muestra el costo total de todas las unidades de ese artículo en su inventario.

**Nota:** El "**Costo Unitario**" y "**Costo Total**" vienen arriba directamente de las cotizaciones previas de precio y compra. Ellos *no* vienen de los valores de su inventario. Por lo tanto, si MainBoss no tiene registro de cotizaciones previas de precio o compra, el "**Costo Unitario**" y "**Costo Total**" mostrado será cero, aun si ha especificado un valor no-cero para su inventario de esos artículos.

**Pedido**: La cantidad de este artículo actualmente en orden.

**En reserva**: La cantidad de este artículo actual en reserva para uso en órdenes de trabajo.

- **Stock disponible**: La cantidad de este artículo que está disponible para uso (cantidad actual a mano menos la cantidad en reserva).
- **Mínimo**: La cantidad mínima de este artículo que siempre quiere tener a mano.
- **Máximo**: La cantidad máxima de este artículo que siempre quiere tener a mano.
- **Cantidad de Pedido**: La cantidad del artículo específico que quiere ordenar.
- **Costo/Unidad**: El costo de unidad del artículo cobrado por este vendedor.
- **Costo Total**: El costo total de los artículos que quiere ordenar. MainBoss calcula esto automáticamente; multiplica "**Cantidad de Pedido**" por "**Costo/Unidad**". Si ingresa un valor directamente en "**Costo Total**", MainBoss ajusta "**Costo/Unidad**" a ser "**Costo Total**" dividido por "**Cantidad de Pedido**".
- **No. de Catálogo**: El número de catálogo del vendedor para el artículo especificado.
- **Use Código/Artículo**: Si dá un click a este botón, MainBoss pone el código de identificación del artículo en el campo "**No. de Catálogo**". Esto es útil si sus códigos de identificación vienen de los números del catálogo del vendedor.
- **Al llegar almacenar en**: Esta sección se usa para especificar donde el artículo debe estar guardado cuando lo reciben.
	- **Edificio**: El edificio donde el artículo debe estar guardado.
	- **Almacén**: El almacén donde el artículo debe estar guardado adentro del edificio especificado.
	- **Cantidad Artículo disponible en Almacén**: La cantidad actual del artículo en el almacén especificado.
	- **Localización**: La localización adentro del almacén. Por ejemplo, si el estante del almacén tiene números, se pudiera ingresar el número de estante apropiado.

**Seleccione Artículo**: Opciones en esta sección hacen fácil completar el campo "**Artículo de Inventario**". Básicamente, las opciones restringen la lista que se abre para "**Artículos Seleccionados**". Cuando se encuentra el artículo que quiere en la lista de "**Artículos Seleccionados**", dé un click a **Seleccione este artículo** para llenar el campo de "**Artículo de Inventario**" arriba de la ventana.

- **Muestre los Artículos sólo si están disponibles**: Este grupo de opciones controla que artículos aparecen en la lista que se abre del campo de "**Artículos Seleccionados**", lo cual viene de las cantidades actuales a mano de los artículos.
	- **Debajo del mínimo**: Si esto está seleccionado, la lista solamente muestra los artículos cuya cantidad a mano está debajo de su mínimo especificado. (Especifique este mínimo en el registro inventario mismo; para mayor información, vea *[Describiendo los Artículos](#page-183-0)* en la página [176.](#page-183-0))

Esta opción es una de las más usadas. Como el mínimo especificado es la cantidad más pequena que quiere tener a mano en cualquier momento, cualquier artículo debajo este mínimo debe ser re-ordenado.

**Debajo del máximo**: Si esto está seleccionado, la lista solamente muestra los artículos cuya cantidad a mano está debajo de su máximo especificado. (Se puede especificar este máximo en el registro de inventario mismo.)

Como el máximo especificado es la cantidad más grande que quiere tener a mano en cualquier momento, cualquier artículo además del máximo normalmente *no* debe ser reordenado.

- **Cualquier cantidad**: Si esto está seleccionado, la lista muestra los artículos sin importar la cantidad a mano.
- **Muestre los Artículos sólo si**: Este grupo de opciones controla que artículos aparecen en la lista que se abre del campo de "**Artículos Seleccionados**", que viene del vendedor asociado con esta orden de compra. (Si todavía no ha especificado un vendedor, estas opciones pueden estar descapacitadas.)
	- **Vendedor fué el último Proveedor**: Si esto está seleccionado, la lista solamente muestra los artículos que fueron comprados más recientamente del vendedor especificado.
	- **Vendedor ha proveido anteriormente**: Si esto está seleccionado, la lista solamente muestra los artículos que han sido comprados de este vendedor anteriormente, aun si la compra más reciente fue de otro vendedor.
	- **sin importar quien sea el Vendedor**: Si esto está seleccionado, la lista muestra los artículos sí han sido comprados antes de este vendedor específique o no.
- **Artículos Inventariados**: Marque esto si quiere que la lista se abre del campo "**Artículos Seleccionados**" incluya los artículos inventariados. Esto es por defecto.
- **Artículos no Inventariados**: Marque esto si quiere que la lista que se abre del campo "**Artículos Seleccionados**" incluya los artículos no-inventariados que ha comprado en el pasado.
- **Cat./Inventario**: Si especifica una categoría de inventario en este campo, la lista que se abre del campo "**Artículos Seleccionados**" solamente mostrará los artículos que pertenecen a esa categoría.
- **Artículos Seleccionados**: Una lista de los artículos inventariados. Los contenidos de esta lista están controlados por las opciones debajo "**Muestre los Artículos sólo si están disponibles**", "**Muestre los Artículos sólo si**", y "**Cat./Inventario**", además de los cuadros de marca de **Artículos Inventariados** y **Artículos no Inventariados**.
- **Seleccione este artículo**: Cuando ha encontrado el artículo apropiado en la lista de "**Artículos Seleccionados**", dé un click a **Seleccione este artículo** y pondrá el campo "**Artículo de Inventario**" al artículo seleccionado.
- **Seleccione nuevo art.**: Mientras está preparando la orden de compra, tal vez descubra que un artículo que quiere ordenar no está en su tabla de Artículos inventariados. El botón **Seleccione nuevo art.** le facilita agregar este artículo a la tabla, sin tener que cerrar la orden de compra primero.

Dé un click a **Seleccione nuevo art.** y abrirá una ventana donde se puede describir el nuevo artículo inventariado. Para mayor información acerca de esta ventana, vea *[Describiendo los Artículos](#page-183-0)* en la página [176](#page-183-0).

- Lista de Historia de Precio: Esto muestra la información de precio acerca del artículo seleccionado. Incluye todas la cotizaciones del precio del artículo, además de los precios actuales que pagaron en las órdenes de compra previas.
- **Use vendedor**: Coloque el campo de "**Vendedor**" en esta ventana al vendedor de la cotización de precio actualmente seleccionada en la Lista de Historia de Precio.
- **Use Número de Catálogo**: Coloque el campo de "**No. de Catálogo**" en la sección **Orden** de esta ventana al número de catálogo en la cotización de precio actualmente seleccionada en la Lista de Historia de Precio.
- **Use Precio**: Coloque el campo de "**Costo/Unidad**" en la sección de **Orden** de esta ventana al costo de unidad de la cotización de precio actualmente seleccionada en la Lista de Historia de Precio.
- **Use Precio por Bloque**: Coloque el campo de "**Costo Total**" en la sección de **Orden** de esta ventana al costo total de la cotizacion de precio actualmente seleccionada en la Lista de Historia de Precio. Note que MainBoss automáticamente ajusta "**Cantidad de Pedido**" para que "**Cantidad de Pedido**" multiplicado por "**Costo/Unidad**" sea igual a "**Costo Total**".
- **Guard-Nuevo**: Guarde el registro actual y borre los campos en la ventana para que pueda ingresar un registro nuevo.
- **Clonar**: Copia la información desde la ventana actual y crea una nueva ventana que contiene la información copiada. Esto le ayuda evitar la necesidad de ingresar la información otra vez en la sección **Orden**.
- **Eliminar**: Elimina este artículo de la lista de artículos en la orden de compra original.
- **Guardar**: Guarda el registro actual, pero deja todos los datos iguales. Se puede continuar a editar el mismo registro.
- **Cancelar**: Cierre la ventana. MainBoss desecha cualquiera información que no ha sido guardada antes.

Para mayor información acerca de editar las órdenes de compra, vea *[Creando una Nueva](#page-192-0)  [Orden de Compra](#page-192-0)* en la página [185.](#page-192-0)

# <span id="page-203-0"></span>*La Función de Agregar Rápido*

El botón **Agregar Rápido** en la sección **Artículos** de una orden de compra provee una manera rápida de coloca varios artículos en la orden de compra. Por ejemplo, supone que quiere que esta orden de compra incluya todos los artículos que actualmente están debajo de su nivel para re-ordenar, si ya ha ordenado esos artículos de este vendedor antes; el botón Agregar Rápido hace el proceso muy fácil.

Cuando da un click al botón **Agregar Rápido**, MainBoss muestra una ventana que contiene lo siguiente:

**No. OC**: El número de identificación de esta orden de compra.

**Vendedor**: El vendedor asociado con esta orden de compra.

- **Fecha**: La fecha y hora efectiva de la orden de compra. Esto quedará vacío si no ha completado una fecha/hora.
- **Muestre los Artículos sólo si están disponibles**: Este grupo de opciones controla qué artículos aparecen en la lista de Artículos (vea abajo), que viene de las cantidades actuales a mano de los artículos.
	- **Debajo del mínimo**: Si esto está seleccionado, la lista solamente muestra los artículos cuya cantidad a mano está debajo su mínimo especificado. (Especifique este mínimo en el registro inventario mismo; para mayor información, vea *[Describiendo los Artículos](#page-183-0)* en la página [176.](#page-183-0))

Esta opción es una de las más usadas. Como el mínimo especificado es la cantidad más pequeña que quiere tener a mano en cualquier momento, cualquier artículo debajo de este mínimo debe ser re-ordenado.

**Debajo del máximo**: Si esto está seleccionado, la lista solamente muestra los artículos cuya cantidad a mano está debajo su máximo especificado. (Se puede especificar este máximo en el registro de inventario mismo.)

Como el máximo especificado es la cantidad más grande que quiere tener a mano en cualquier momento, cualquier artículo además del máximo normalmente *no* debe ser re-ordenado.

**Cualquier cantidad**: Si esto está seleccionado, la lista muestra los artículos sin importar la cantidad a mano.

**Muestre los Artículos sólo si**: Este grupo de opciones controla que artículos aparecen en la lista de Artículos, que viene del vendedor asociado con esta orden de compra. (Si todavía no ha especificado un vendedor, estas opciones pueden estar descapacitadas.)

- **Vendedor fué el último Proveedor**: Si esto está seleccionado, la lista solamente muestra los artículos que fueron comprados más recientemente del vendedor especificado.
- **Vendedor ha proveido anteriormente**: Si esto está seleccionado, la lista solamente muestra los artículos que han sido comprados de este vendedor anteriormente, aun si la compra más reciente fue de otro vendedor.
- **sin importar quien sea el Vendedor**: Si esto está seleccionado, la lista muestra los artículos si han sido comprados antes de este vendedor específico o no.
- **Artículos Inventariados**: Marque esto si quiere que la lista de Artículos incluya los artículos inventariados. Esto es por defecto.
- **Artículos no Inventariados**: Marque esto si quiere que la lista de Artículos incluya los artículos no-inventariados que ha comprado en el pasado.
- **Cat./Inventario**: Si especifique una categoría de inventario en este campo, la lista de Artículos solamente mostrará los artículos que pertenecen a esa categoría.
- La lista de Artículos: Esta lista muestra todos los artículos que cumplen los requisitos especificados por la información previa (Por ejemplo, "**Cat./Inventario**" y "**Muestre los Artículos sólo si están disponibles**"). Para cada artículo, la lista muestra el código del artículo, el vendedor más reciente, el número de catálogo, el número de artículos que necesitan ser ordenados para alcanzar a la cantidad máxima del artículo, y el costo total de este orden.

Para agregar uno o más artículos de esta lista a la orden de compra, asegure que los artículos están seleccionados. (Artículos no seleccionados tienen letras oscuras sobre un fondo blanco; artículos seleccionados tienen letras claras sobre un fondo oscuro.)

Dando un click a un artículo lo cambia de no seleccionado ha seleccionado o vice versa. Por ejemplo, si quiere ordenar la mayoría de los artículos en la lista, puede dar un click al botón **Seleccione Todo** para seleccionar todo en la lista, después dé un click a cualquier artículo que *no* quiere ordenar para marcar esos artículos como no seleccionados.

Cuando da un click al botón **Aceptar** en esta ventana, MainBoss añadirá todos los artículos seleccionados de la orden de compra, y después regresará a la ventana central de la orden de compra. (En la ventana central de la orden de compra, se puede hacer cambios a las lineas que se acaban de poner. Por ejemplo, si quiere ordenar una cantidad diferente de un artículo específico que no sea la cantidad por defecto especificada en Agregar Rápido facility, se puede dar un click al artículo que quiere cambiar y después dé un click al botón **Editar Artículo** de la ventana de la orden de compra. Sin embargo, no se puede editar artículos individuales directamente de la ventana Agregar Rápido. Para mayor información acerca de

edición de los artículos en una orden de compra, vea *[Creando una Nueva Orden de](#page-192-0)  [Compra](#page-192-0)* en la página [185.](#page-192-0))

**Seleccione Todo**: Marque todo en la lista de Artículos como seleccionado.

**No Seleccione Nada**: Marque todo en la lista de Artículos como no seleccionado.

**Al llegar almacenar por defecto en**: Esta sección se usa para especificar dónde los artículos deben estar guardados cuando los reciben.

Como involucran varios artículos, no es probable que todos deben estar guardados en el mismo lugar. No obstante, puede pasar a veces que sería útil especificar una bodega. Si, por ejemplo, la mayoría de los artículos estarán guardados en un almacén específico, se puede especificar en esta ventana; luego, cuando regresa a la ventana central de la orden de compra, se pueden especificar las varias localizaciones que *no* pertenecen al almacén especificado.

Las siguientes dos opciones afectan en cómo se usan los almacenes especificados:

- **Aplicar a todos los Artículos**: Esto asocia la localización dada del almacén con todos los artículos en la lista. Esto es útil si la mayoría de los artículos serán envíados al mismo lugar. (Note que no tiene que especificar una localización completa del almacén; por ejemplo, se puede especificar el "**Edificio**" sin especificar un "**Almacén**", indicando que todos los artículos van al mismo edificio, aun si van a varios almacenes diferentes adentro ese edificio.)
- **Usar sólo por defecto**: Esto informa a MainBoss a usar la localización dada de almacén cuando un artículo no tiene una localización ya asociada.
- **Edificio**: El edificio donde los artículos deben estar guardados.
- **Almacén**: El almacén donde los artículos deben estar guardados adentro del edificio dado.
- **Localización**: La localización en el almacén. Por ejemplo, si los estantes del almacén tienen números, se puede ingresar el número apropiado del estante.
- **Use Código de Artículo como Número de Catálogo por Defecto**: Marque esto si el código de identificación para cada artículo debe ser llenado en el campo asociado de "**No. de Catálogo**" con los artículos en la orden de compra. Esto es útil si usa el número de catálogo de vendedor como el código de identificación para la mayoría o todo de su inventario; si no lo hace, probablamente es mejor llenar los números de catálogos cuando regresa a la ventana central de la orden de compra.
- **Aceptar**: Dar un click a esto agrega los artículos seleccionados en la lista de Artículos a la orden de compra. MainBoss volverá a la ventana de la orden de compra, y verá que los artículos han sido agregados a la orden de compra.

Después de regresar a la ventana de la orden de compra ventana, es frecuentamente necesario editar los artículos que han sido agregados a la orden. Por ejemplo, tal

vez quiera editar el número de catálogo, la localización de almacén cuando los artículos están recibidos, o la cantidad de los artículos a ordenar.

**Cancelar**: Cierre la ventana. MainBoss desecha cualquiera información que no ha sido guardada antes.

## <span id="page-206-0"></span>*Extras en Ordenes de Compra*

La sección de **Extras** de la ventana de la orden de compra le permite especificar ingresos de costos adicionales en la orden de compra, más el costo actual de los artículos inventariados. Se puede incluir impuestos y cobros de envío, además de los costos de mano de obra contratado y material asociado con la orden de trabajo.

Cuando da un click al botón para agregar o editar un costo extra en una orden de compra, MainBoss muestra una ventana que contiene lo siguiente:

**No. OC**: El número de la orden de compra siendo preparada.

**Vendedor**: El vendedor a quien la orden de compra será enviada.

- **Mano de Obra**: Dé un click a esto si los cobros extras deben ser considerados un costo de mano de obra. Si la orden de compra es asociada con una orden de trabajo, el cobro extra será incluido en los costos de mano de obra de la orden de trabajo.
- **Materiales**: Dé un click a esto si los cobros extras deben ser considerados un costo de materiales. Si la orden de compra es asociada con una orden de trabajo, el cobro extra será incluido en los costos de materiales de la orden de trabajo.
- **Otro**: Dé un click a esto si los cobros extras no son para mano de obra o materiales. Esto es por defecto.
- **Número OT**: MainBoss llena este campo con un número de una orden de trabajo si la orden de compra es asociada con una orden de trabajo. Para mayor información acerca de asociar órdenes de compra con órdenes de trabajo, vea *[Creando y](#page-58-0)  [Editando Ordenes de Trabajo](#page-58-0)* en la página [51](#page-58-0).
- **No. de Catálogo**: Use este campo si hay un número de referencia asociado con el cobro extra.
- **Descripción**: Una descripción breve del propósito para el cobro extra. Por ejemplo, tal vez ingrese COBRO DE ENVIO o IMPUESTO DE VENTA.
- **UDM**: Si el cobro extra es medible (como los kilómetros de un camión de envío), se puede especificar las unidades de medida para medir ese tipo de artículo. Para mayor información, vea *[Unidades de Medida](#page-43-0)* en la página [36](#page-43-0).

**Nota**: Si tiene la intención de especificar una cantidad en "**Cantidad de Pedido**", debe especificar una "**UDM**" primero.

- **Cantidad de Pedido**: La cantidad del artículo que desea ordenar. No podrá llenar un número en este cuadro hasta que especifique una "**UDM**".
- **Costo/Unidad**: El costo por unidad del artículo. No podrá llenar un número en este cuadro hasta que especifique una "**UDM**".
- **Costo Total**: El costo total de extra para este ingreso. Si especifica ambos "**Cantidad de Pedido**" y "**Costo/Unidad**", el "**Costo Total**" automáticamente será calculado cuando multiplica "**Cantidad de Pedido**" y "**Costo/Unidad**". Si especifica una "**Cantidad de Pedido**" y después ingresa el "**Costo Total**", MainBoss automáticamente cambiará el "**Costo/Unidad**" apropiadamente.
- **Guard-Nuevo**: Guarda el registro actual y borra los campos en la ventana para que pueda ingresar un registro nuevo.
- **Clonar**: Copia la información del ingreso actual de costos de extra y crea un nuevo ingreso que contiene la misma información copiada.
- **Eliminar**: Elimina este ingreso desde la lista de cobros extras en la orden de compra original.
- **Guardar**: Guarda el registro actual, pero deje todos los datos iguales. Se puede continuar a editar el mismo registro.
- **Cancelar**: Cierra la ventana. MainBoss desecha cualquiera información que no ha sido guardada antes.

### <span id="page-207-0"></span>*Registrando Información de Envío*

La sección de **Recibo** de una orden de compra le permite registrar la llegada de los envíos que llenan la orden. La sección tiene un botón de **Nuevo Envío** para registrar la información acerca del envío nuevo, y el botón de **Editar Envío** para editar los detalles de un envío anterior. Dé un click a cualquier botón y abrirá una ventana que contiene lo siguiente:

- **Hoja de Ruta**: Cada envío recibido requiere un código de identificación de una hoja de ruta (máximo 15 carácteres).
- **Fecha**: La fecha y hora que se recibieron el envío. Si los deja vacío, MainBoss pone la fecha y hora actual (según el momento en que dé un click a **Guardar**).
- **No. OC**: El número de la orden de compra de la orden de compra original.

**Vendedor**: El vendedor de la orden de compra original.

- **Costo Extra**: Registra cualquiera cobro extra asociados con el envío, como cobro de envío no especificado en la orden de compra original.
- Lista de Artículos: Una lista de los artículos contenidos en el envío, incluyendo la cantidad de cada artículo y el costo.

**Agregar Artículo**: Dé un click a esto y abirá una ventana donde se puede especificar cuales artículos contiene el envío. Para mayor información acerca de esta ventana, vea *[Registrando Artículos Recibidos](#page-208-0)* en la página [201](#page-208-0).

Cuando un envío contiene muchos artículos, normalmente es más rápido usar **Recibo Rápido** que **Agregar Artículo**. Para más sobre **Recibo Rápido**, vea abajo.

- **Editar Artículo**: Le permite editar un ingreso que ya aparece en la lista de Artículos. Dé un click al ingreso que quiere editar, después haga un click a **Editar Artículo**; MainBoss abre la misma ventana usada para **Agregar Artículo**.
- **Eliminar Artículo**: Elimina un ingreso desde la lista de Artículos. Dé un click al ingreso que quiere borrar, después dé un click a **Eliminar Artículo**.
- **Recibo Rápido**: Este botón es útil cuando un envío contiene todo o la mayoría de los artículos que fueron ordenados en la orden de compra (o que todavía quedan para recibir). Dando un click a **Recibo Rápido** abre una ventana que le permite recibir muchos artículos a la vez; para mayor información, vea *[La Función de Recibo](#page-212-0)  [Rápido](#page-212-0)* en la página [205](#page-212-0).
- **Conteo/Artículo**: El número de artículos diferentes en la lista de Artículos (el número de lineas en la lista).
- **Costo/Artículo**: El costo total de todos los artículos en la lista de Artículos.
- **Costo Total**: El costo total del envío. Esto es calculado cuando suma "**Costo Extra**" más "**Costo/Artículo**".
- **Comentarios**: Cualquier comentarios que quiere registrar acerca de este envío. Por ejemplo, tal vez registre si los artículos fueron dañados durante el envío o si el envío fue enviado a un lugar equivocado.
- **Guard-Nuevo**: Guarde el registro actual y borra los campos en la ventana para que pueda ingresar un registro nuevo.
- **Clonar**: Copia la información del registro actual de envío y crea un nuevo registro que contiene esa información.
- **Eliminar**: Elimina el registro de envío de la orden de compra original.
- **Guardar**: Guarda el registro actual, pero deja todos los datos iguales. Se puede continuar a editar el mismo registro.
- **Cancelar**: Cierre la ventana. MainBoss desecha cualquier información que no ha sido guardada.

## <span id="page-208-0"></span>*Registrando Artículos Recibidos*

La ventana para registrar la información acerca de un envío contiene varios botones para registrar la información acerca de los artículos recibidos. El botón de **Agregar Artículo** le permite agregar uno o más artículos a la lista de artículos recibidos, mientras el botón de **Editar Artículo** le permite editar la información acerca de un artículo que ya está en la lista.

Otra manera a empezar a registrar los artículos recibidos es seleccionar **Inventario** → **Nuevo Recibo** desde el menú. Este menú es útil si algunos empleados tienen la autoridad para registrar recibos pero no para preparar órdenes de compra. **Inventario** → **Nuevo Recibo** le permite al empleado registrar qué contienen los envíos, sin darles acceso a las ventanas para editar órdenes de compra.

Sin importar cómo empieza a registrar los artículos en un envío, MainBoss abre la misma ventana. Esta ventana contiene lo siguiente:

**Fecha**: La fecha en que el envío fue recibido.

**Hoja de Ruta**: El número de identificación para el envío.

**No. OC**: El número de la orden de compra asociada con el envío.

**Vendedor**: El vendedor que mandó el envío.

- **Muestre los Artículos sólo si**: Este grupo de opciones controla que artículos aparecen el la lista que se abre para "**Artículos Seleccionados**" (abajo).
	- **no recibido totalmente**: Si esto está marcado, la lista que se abre para "**Artículos Seleccionados**" solamente muestra los artículos que estaban en la orden de compra original pero que no han sido recibidos totalmente. Por ejemplo, si la orden de compra original tenía cuatro fajas de ventilador y solamente ha recibido dos fajas en los envíos anteriores, el artículo de faja de ventilador aparecería en la lista "**Artículos Seleccionados**".

Note que esto es la opción por defecto, porque es normalmente lo más útil. Reduce la lista que se abre de artículos a los artículos que son más probables de recibir.

**En lista de OC**: Si esto está marcado, la lista que se abre para "**Artículos Seleccionados**" muestra todos los artículos que estaban en la orden de compra original, sin importar si ha recibido la cantidad esperada completamente todavía o no.

**Todos los artículos**: Si esto está marcado, la lista que se abre para "**Artículos Seleccionados**" muestra todos los artículos en su tabla de Artículos inventariados, sin importar si esta orden de compra incluiría esos artículos.

**Artículos Seleccionados**: Contiene una lista que se abre de artículos inventariados. Los artículos inventariados que aparecen en esta lista están controlados por las opciones en **Muestre los Artículos sólo si**. Para especificar que un artículo específico fue recibido en este envío, seleccione el artículo apropiado desde la lista.

- **Seleccione este artículo**: Cuando ha encontrado el artículo deseado en la lista de "**Artículos Seleccionados**", dé un click a **Seleccione este artículo**. MainBoss copia el nombre del artículo al campo de "**Artículo de Inventario**".
- **Seleccione nuevo art.**: Este botón es útil si el envío contiene uno o más artículos que actualmente no están en su inventario pero que decidió agregar a su inventario. Dé un click a **Seleccione nuevo art.** y abrirá una ventana donde se puede crear un registro de inventario para el artículo. Esta ventana es describida en *[Describiendo](#page-183-0)  [los Artículos](#page-183-0)* en la página [176.](#page-183-0) Cuando regresa desde la ventana, el nuevo artículo acaba de describir estará mostrado en el campo de "**Artículo de Inventario**".
- **Artículo de Inventario**: El artículo que quiere agregar al envío.
- **Pedido**: Cuando ha especificado un artículo en "**Artículo de Inventario**", el campo "**Pedido**" muestra la cantidad total de ese artículo que fue ordenado en la orden de compra correspondiente.
- **Ya Recibido**: Cuando ha especificado un artículo en "**Artículo de Inventario**", el campo "**Ya Recibido**" muestra la cantidad de ese artículo que ya ha sido recibido en envíos anteriores.
- **Aún en Espera**: Cuando ha especificado un artículo en "**Artículo de Inventario**", el campo "**Aún en Espera**" muestra la cantidad de ese artículo que aún se espere en los envíos futuros.
- **Recibido**: En este campo, debe ingresar la cantidad del artículo que fue recibido en este envío.

Cuando dé un click al botón **Guard-Nuevo** o **Guardar** en esta ventana, MainBoss ajusta los valores de "**Ya Recibido**" y "**Aún en Espera**" por la cantidad recibido. Por ejemplo, si usa "**Recibido**" para registrar que el envío contenía 10 artículos, MainBoss agregará 10 a la cantidad "**Ya Recibido**" y resta 10 de "**Aún en Espera**".

**Costo/Unidad**: El costo por unidad de los artículos recibidos.

- **Costo Total**: El costo total de los artículos recibidos. MainBoss automáticamente calcula esto como "**Recibido**" multiplicado por "**Costo/Unidad**". Si cambia el valor en "**Costo Total**", MainBoss automáticamente ajusta "**Costo/Unidad**" en acuerdo.
- **No. de Catálogo**: El número de catálogo del vendedor para este artículo.
- **Almacenado en**: Los campos en esta área especifican donde los artículos recibidos deben ser guardados.

**Varios Almacenes:** En algunos casos, tal vez quiera dividir los artículos recibidos entre varios almacenes. Por ejemplo, si recibe 30 de un artículo, tal vez quiera poner 20 en un almacén y 10 en otro. Para hacer esto, nada más haga dos ingresos separados en el registro del envío: uno diciendo que recibió 20 del artículo (para el primer almacén), y el otro diciendo que recibió 10 del artículo (para el segundo almacén).

**Edificio**: El edificio que contiene el almacén adonde se debe guardar los artículos.

**Almacén**: El almacén donde los artículos deben ser guardados.

**Cantidad Artículo disponible en Almacén**: La cantidad de estos artículos que actualmente tiene a mano en el almacén dado.

Si no está seguro de dónde los artículos recibidos deben ser guardados, puede ser útil colocar "**Almacén**" a un almacén tras otro para ver cuanto tiene a mano en cada almacén. Se puede después especificar que los artículos recibidos deben ser enviados al almacén que tiene la cantidad más baja de tal artículo.

- **Localización**: La localización donde los artículos recibidos deben ser guardados adentro el almacén dado.
- **Guard-Nuevo**: Guarda el registro actual y borra los campos en la ventana para que pueda ingresar un registro nuevo. Como parte del proceso de guardar la información, MainBoss da actualizaciones a los valores de "**Ya Recibido**" y "**Aún en Espera**" para el artículo que acabó de guardar.
- **Clonar**: Copia la información de la ventana actual y crea una nueva ventana que contiene esa información.
- **Eliminar**: Elimina este registro del artículo del recibo de envío original.
- **Guardar**: Guarda el registro actual, pero deja todos los datos iguales. Se puede continuar editando el mismo registro. Como parte del proceso de guardar la información, MainBoss da actualizaciones a los valores de "**Ya Recibido**" y "**Aún en Espera**" para el artículo que acabó de guardar.
- **Cancelar**: Cierra la ventana. MainBoss desecha cualquiera información que no ha sido guardada.

**Nota:** En algunos casos, un envío puede contener más de un artículo específico que de hecho fue especificado en la orden de compra; por ejemplo, quizás ordenó cuatro llantas de camión pero de hecho recibió cinco. En este caso, el valor "**Pedido**" para el artículo será un número negativo donde quiera que aparece "**Pedido**". En el ejemplo de las llantas de camión, el número en orden será -1, como ha recibido todas las llantas y una extra. Este valor aparecerá en cada ventana que tiene un campo de "**Pedido**", mientras la orden de compra queda abierta. Cuando cierre la orden de compra, lo que sobra del artículo ya no está en orden y por lo tanto el valor de "**Pedido**" será colocado a cero.

## <span id="page-212-0"></span>*La Función de Recibo Rápido*

Recibo Rápido es el más útil cuando un envío contiene todo o la mayoría de los artículos de la orden de compra original, o para el "último" envío asociado con la orden de compra (i.e. el envío que entrega todo lo que no ha recibido todavía).

Recibo Rápido muestra todos los artículos que todavía no han sido recibidos totalmente. Se puede seleccionar todos de tales artículos que fueron recibidos en este envío e inmediatamente agregarlos al registro de envío.

Después de que ha agregado los artículos al registro de envío, se puede editar la información si es necesario. Por ejemplo, supongamos que un envío contiene todo lo de una orden de compra, pero el conteo de un artículo indica que falta una unidad. Se podría usar Recibo Rápido como si hubiera recibido todo lo que fue ordenado, y editar el registro para ese sólo registro para indicar que el conteo fue una unidad menos de lo que esperaba.

Cuando da un click al botón **Recibo Rápido** en la ventana de envío, MainBoss muestra una ventana que contiene lo siguiente:

**Hoja de Ruta**: El código de identificación para este envío.

- **No. OC**: El código de identificación para la orden de compra que coresponde a este envío.
- **Fecha**: La fecha/hora que se recibió este envío.
- **Artículos Inventariados**: Marque esto si quiere que la lista de Artículos incluya los artículos inventariados.
- **Artículos no Inventariados**: Marque esto si quiere que la lista de Artículos incluya los artículos no-inventariados.
- **Cat./Inventario**: Le permite restringir la lista de Artículos a una sola categoría.
- La lista de Artículos: Esta lista muestra todos los artículos de la orden de compra original que no han sido recibidos totalmente. Para cada artículo, la lista muestra el código del artículo, el número de catálogo del vendedor, la cantidad de los artículos que todavía no han sido recibidos, y el costo de esos artículos.

Para indicar que uno o más de los artículos de esta lista han sido recibidos, asegure que los artículos están seleccionados. (Los artículos no seleccionados tienen letras oscuras con un fondo blanco; los artículos seleccionados tienen letras clara con un fondo oscuro.)

Dando un click a un artículo lo cambia de no seleccionado a selecionado o vice versa. Por ejemplo, si quiere especificar que la mayoría de los artículos han sido recibidos, podría dar un click al botón **Seleccione Todo** a seleccionar todo en la lista, después de un click a cualquier artículo que no han sido recibidos para marcar esos artículos como no seleccionados.

Cuando de un click al botón **Aceptar** en esta ventana, MainBoss agregará todos los artículos seleccionados al registro del envío, y regresará después a la ventana central del envío. En la ventana central del envío, se puede hacer cambios a las lineas que acaba de agregar. Por ejemplo, si no recibió un artículo de la orden completamente, se puede dar un click al artículo que quiere cambiar y después dar un click al botón de **Editar Artículo** en la ventana del envío. Puede entonces especificar la cantidad que *sí* recibió.

Note que no se puede editar los artículos individuales directamente desde la ventana de Recibo Rápido. Para mayor información en editar los artículos de un envío, vea *[Registrando Información de Envío](#page-207-0)* en la página [200](#page-207-0).

**Seleccione Todo**: Marque todo en la lista de Artículos como seleccionado.

**No Seleccione Nada**: Marque todo en la lista de Artículos como no seleccionado.

**Almacenar en**: Esta sección se usa para especificar dónde los artículos recibidos deben ser guardados.

Puesto que múltiples artículos están involucrados, no es probable que todos deban ser guardados en el mismo lugar. Sin embargo, tal vez haya ocaciones cuando sería útil especificar una localización de almacén. Si, por ejemplo, la mayoría de los artículos serán guardados en un almacén específico, se puede especificar ese almacén en esta ventana; luego, cuando regrese a la ventana central de envío, se pueden especificar las localizaciones diferentes de almacén para los artículos que *no* pertenecen en el almacén especificado.

Las siguientes dos opciones tienen influencia en cómo el almacén especificado es usado:

- **Aplicar a todos los Artículos**: Esto asocia la localización del almacén dado con los artículos en la lista. Esto es útil si todos o la mayoría de los artículos serán enviados al mismo lugar. (Note que no tiene que especificar una localización de almacén completo; por ejemplo, puede especificar el "**Edificio**" sin especificar un "**Almacén**", indicando que todos los artículos van al mismo edificio, aun si van a almacenes diferentes en ese edificio.)
- **Usar sólo por defecto**: Esto informa a MainBoss a usar la localización de almacén dado cuando un artículo no tiene uno especificado o asociado.

**Edificio**: El edificio donde los artículos deben ser guardados.

**Almacén**: El almacén donde los artículos deben ser guardados en el edificio dado.

- **Localización**: La localización en el almacén. Por ejemplo, si los estantes del almacén tienen números, se puede ingresar el número del estante apropriado.
- **Aceptar**: Dando un click a esto agrega los artículos seleccionados en la lista de Artículos al registro de envío. MainBoss regresará a la ventana central de envío, y verá que los artículos que han sido agregados al registro de envío.

Después de volver a la ventana de envío, es frecuentamente necesario editar los artículos que han sido agregados al envío. Por ejemplo, tal vez querría editar la cantidad de los artículos o la localización de almacén donde los artículos van a ser guardados.

**Cancelar**: Cierre la ventana. MainBoss desecha cualquiera información que no ha sido guardada antes.

### <span id="page-214-0"></span>*Buscando/Browsing Ordenes de Compra*

El *browser*/buscador de Orden de Compra le permite examinar órdenes de compra creadas anteriormente. Por ejemplo, si quiere editar una orden de compra existente, empieze abriendo el buscador de Orden de Compra.

Para empezar el buscador de Orden de Compra, seleccione **Inventario** → **Examine Compra** desde el menú. La ventana de buscador contiene lo siguiente:

- **Muestre sólo**: Opciones en esta área determinan qué tipo de órdenes de compra viene en la lista.
	- **Abierto**: Si esto está seleccionado, el buscador solamente da una lista de las órdenes de compra que están abiertas todavía (todavía no suministrada o cerrada).
	- **Emitido**: Si esto está seleccionado, el buscador solamente da una lista de las órdenes de compra que han sido suministradas.
	- **Cerrado**: Si esto está seleccionado, el buscador solamente da una lista de las órdenes de compra que han sido cerradas.
	- **Anulado**: Si esto está seleccionado, el buscador solamente da una lista de las órdenes de compra que han sido anuladas (canceladas).

**No. OC**: El código de identificación de cada orden de compra.

**Resumen**: Muestra el campo de "**Resumen**" para las órdenes de compra.

**Nota:** La lista de resúmenes viene en orden alfabético, no en la misma orden de los números de las órdenes de compra. Esto lo hace más fácil encontrar una orden de compra cuando no sabe el número pero sí sabe el resumen. Sin embargo, esto significa que las listas de "**No. OC**" y "**Resumen**" están en un orden diferente (uno numérico, otro alfabético). Por lo tanto, un número de una orden de compra y su resumen asociado normalmente no viene al lado en la pantalla.

**Editar**: Le permite editar la orden de compra actualmente seleccionada. Si dá un click a este botón, MainBoss abre el editor estándar de la orden de compra para facilitar a editar de la OC seleccionada.

**Nuevo**: Crea una nueva orden de compra. Si dá un click a este botón, MainBoss abre el editor estándar de la orden de compra para crear fácilmente la nueva OC.

Para mayor información acerca de crear o editar órdenes de compra, vea *[Creando una](#page-192-0)  [Nueva Orden de Compra](#page-192-0)* en la página [185](#page-192-0).

**Clonar**: Crea una nueva orden de compra fundada en la OC actualmente seleccionada. Cuando dé un click a este botón, MainBoss le preguntará si quiere la orden de compra clonada contenenga los artículos de la orden original o solamente la otra información (Por ejemplo, el vendedor, el centro de costo, el destino de envío, etc).

Si pide a MainBoss incluir los artículos, la sección de **Artículos** de la nueva orden de compra va a contener los mismos artículos y cantidades de artículos como en la orden de compra original. Si no, la sección de **Artículos** quedará en blanco y tendrá que agregar los artículos a la orden de compra en la manera usual.

**Anular**: Esto anula la orden de compra que actualmente está seleccionada de la lista.

Si anula una orden de compra después de que ha sido suministrada, MainBoss toma en cuenta todos los materiales que han sido ordenados en la OC pero no removidos completamente todavía. MainBoss después ajusta sus registros de inventario "En Orden" apropiadamente.

Por ejemplo, supongamos que una orden de compra incluye cuatro llantas; y también supongamos que una de estas llantas ha sido recibido y las tres no. MainBoss considera que las tres llantas que faltan todavía están en orden. Si anula la orden de compra en este momento, MainBoss ajusta sus registros de inventario para indicar que esas tres llantas ya no están en orden.

**Nota:** Cuando especifica que los bienes han sido recibidos, están considerados recibidos aún si anula la orden de compra. Si los bienes no fueron recibidos al fin, debe arreglar el problema usando un ajuste de inventario apropiado (como descrito en *[Ajustes](#page-220-0)* en la página [213](#page-220-0)).

**Reactivar**: Deshace los efectos de **Anular**. Este botón solamente aparece cuando ha seleccionado una orden de compra anulada en la lista de órdenes de compra.

Reactivar una orden de compra anulada significa que cualquier artículo no recibido en la orden de compra está considerado de nuevo "en orden."

**Imprimir**: Imprima una o más órdenes de compra. Para mayor información, vea *[Imprimiendo Ordenes de Compra](#page-216-0)* en la página [209.](#page-216-0)

**Buscar**: Busca una orden de compra en una tabla.

**Listo**: Cierre la ventana del buscador de Orden de Compra.
## *Imprimiendo Ordenes de Compra*

Después que ha creado una o más órdenes de compra, se puede imprimir para proveer una copia del registro o para enviar a los suplidores. La siguiente imágen muestra una sencilla orden de compra imprimida:

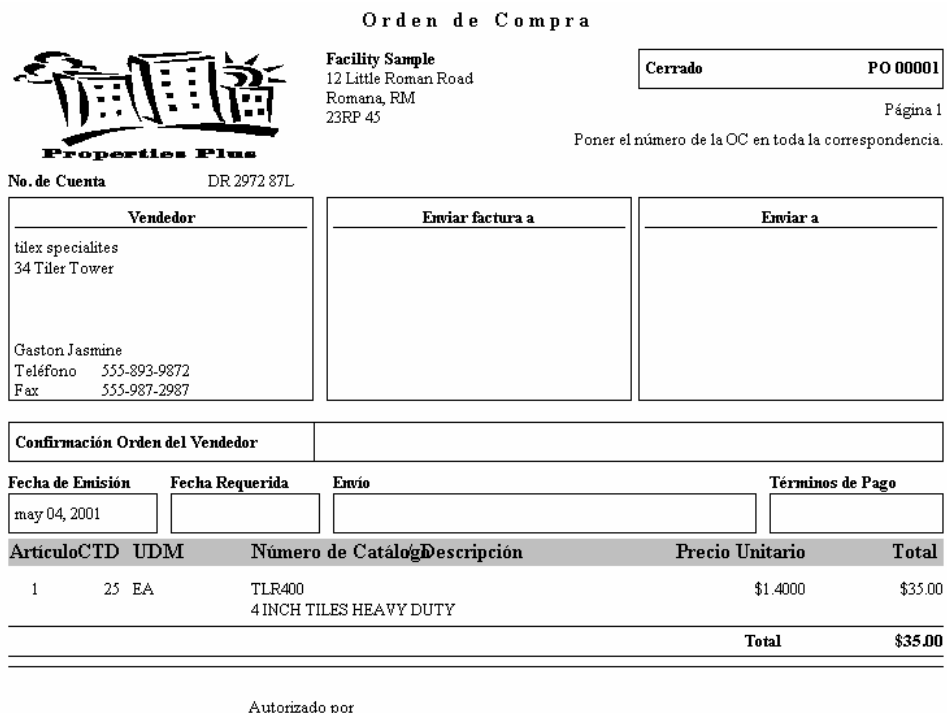

Para imprimir una o más órdenes de compra, empieze desde el buscador de Orden de compra. (Para mayor información acerca del buscador de Orden de compra, vea *[Buscando/Browsing Ordenes de Compra](#page-214-0)* en la página [207.](#page-214-0)) En este buscador, dé un click

al botón **Imprimir**. MainBoss abre una ventana que contiene lo siguiente:

- **No. OC**: Le permite especificar una secuencia específica de números de órdenes de compra. Por ejemplo, si especifique 100 en la columna "**Desde**" y 200 en la columna "**A**", MainBoss imprimirá todas las órdenes de compra que tienen los números en la secuencia específica de 100-200 (inclusivo) y que cumplen los requisitos especificados en los otros campos y botones en la ventana.
- **Vendedor**: Le permite especificar que sólo quiere imprimir las órdenes de compra de una secuencia específica de vendedores. Si solamente quiere imprimir las órdenes de compra para un sólo vendedor, especifique el mismo nombre en las solumnas "**Desde**" y "**A**".
- **Marque p/Imprimir**: Si marca este cuadro, MainBoss solamente imprime las órdenes de compra que tiene el cuadro de **Marque p/Imprimir** marcado. Por lo tanto:

 Marcando **Marque p/Imprimir** en una orden de compra significa que quiere imprimir la orden de compra la próxima vez que imprime varias órdenes de compra.

 Marcando **Marque p/Imprimir** en la ventana de Imprimir Ordenes de Compra significa que ahora está listo a imprimir todas las órdenes de compra que ha marcado.

**Estado**: Le permite especificar que tipo de órdenes de compra quiere imprimir.

- **Cualquier Orden de Compra**: Imprime cualquiera orden de compra que satisface los otros requisitos especificados en esta ventana.
- **Ordenes de Compras Terminadas**: Solamente imprime las órdenes de compra abiertas. (Esto significa que MainBoss no imprime las órdenes de compra suministradas, cerradas o anuladas.)
- **Ordenes de Compras Emitidas**: Solamente imprime las órdenes de compra suministradas.
- **Ordenes de Compras Cerradas/Anuladas**: Solamente imprime las órdenes de compra que no ha sido cerradas o anuladas.

**Opciones de Impresión**: Los cuadros adjuntos le permite controlar lo que se imprime.

- **Apague Marque p/Imprimir después**: Elimina la marca de **Marque p/Imprimir** en cada orden de compra después de imprimirla. (Como **Marque p/Imprimir** es una indicación que quiere imprimir la orden de compra, usualmente quiere eliminar la marca después de imprimir la orden de compra.)
- **Cambiar a Emitido antes de Imprimir**: Marca una orden de compra abierta como suministrada, justo antes de imprimirla. Esto significa que no tiene que editar la OC explicitamente para indicar que ya ha sido suministrada.

Note que la orden de compra es marcada como suministrada cuando de un click al botón **Imprimir**; por lo tanto, es suministrada *antes* de que se imprime. Si algo mal pasa en el proceso de imprimir (por ejemplo, un problema con su impresora), la orden de compra será marcada como suministrada aun si la OC no aparece en papel de hecho.

Esta opción solamente es disponible cuando ha seleccionado **Ordenes de Compras Terminadas** debajo "**Estado**".

- **Incluir referencias de OT**: Aplica a las órdenes de compra que están vínculadas con órdenes de trabajo. Si este cuadro esté marcado, la orden de compra imprimida incluirá una o mas líneas identificando las órdenes de trabajo asociadas.
- **Suprimir costos**: Indica a MainBoss a no mostrar costos en las ordenes de compra impresas.
- **Incluir Centro de Costo**: Le indica a MainBoss que debe incluir los centros de costo al imprimir las órdenes de compra. Esta opción es útil si usted usa las utilidades de MainBoss para crear las órdenes de compra que envía al departamento de compras. El dato Centro de Costo le proporciona información al departamento de compras.
- **Vista previa**: Muestra las órdenes de compra seleccionadas en la pantalla. Esto le da la oportunidad de ver lo que se va a imprimir cuando de un click en **Imprimir**.
- **Imprimir**: Imprime las órdenes de compra seleccionadas en la impresora actual. (El nombre de la impresora actual aparece sobre la fila de botones.)
- **Config. Impr.**: Le permite cambiar de impresora si su computador/ordenador está conectado a más de una impresora. También le permite cambiar la programación de página para la impresora, incluyendo el tamaño del papel, tamaño de los margenes, etc.
- **Exportar**: Escribe información de orden de compra en un archivo, en un formato que puede ser usado por otros programas. Existen dos formatos posibles:

Formato texto escribe la información como simple texto.

 El formato DBF escribe la información como una base de datos DBF. Este se puede abrir con programas como Microsoft Excel y Access. Para mayor información, vea *[Exportando Datos](#page-39-0)* en la página [32](#page-39-0).

**Cerrar**: Cierra la ventana de impresión.

## <span id="page-218-0"></span>*Buscando/Browsing Recibos*

El *browser*/buscador de Recibos le permite examinar recibos de envío creados anteriormente. Por ejemplo, si quiere editar un recibo existente, empieza en abrir el buscador de Recibos.

Para empezar el buscador de Recibos, seleccione **Inventario** → **Examine Recibos** desde el menú. La ventana del buscador contiene lo siguiente:

**Hoja de Ruta**: El código de identificación de cada envío.

**Editar**: Le permite editar el recibo actualmente seleccionado. Si da un click a este botón, MainBoss abre un editor estándar de recibos para permiterle editar el recibo seleccionado.

**Nuevo**: Crea un nuevo recibo. Si da un click a este botón, MainBoss abre un editor estándar de recibos para permiterle crear el recibo seleccionado.

Para mayor información acerca de crear o editar recibos, vea *[Registrando Artículos](#page-208-0)  [Recibidos](#page-208-0)* en la página [201.](#page-208-0)

**Clonar**: Crea un nuevo recibo fundado en el recibo actualmente seleccionado. Cuando da un click a este botón, MainBoss le preguntará si quiere el recibo clonado a contener los artículos del recibo original o solamente la otra información (Por ejemplo, el vendedor).

So informe a MainBoss incluir los artículos, la lista de Artículos del nuevo recibo va a contener los mismos artículos y cantidades de artículos que el recibo original. Si no, la lista será vacía y tendrá que agregar los artículos en la manera usual.

**Eliminar**: Esto elimina el recibo que actualmente está seleccionado en la lista.

Si la orden de compra correspondiente todavía está abierta, el efecto es como si el envío nunca fuera recibido. Por ejemplo, supongamos que la OC original ordenó cuatro llantas y un recibo de envío especifica que una de esas llantas ha sido recibida (significando que las tres llantas todavía están en orden). Si borra el recibo, le informe a MainBoss que la primera llanta nunca fue recibida; por lo tanto, MainBoss ajusta los registros de inventario para indicar que todas las cuatro llantas todavía están en orden.

Si la orden de compra corespondiente está cerrada, borrando un recibo no tiene efecto en los conteos de inventario de MainBoss.

**Nota:** Cuando ha especificado que los bienes han sido recibidos, están considerados recibidos aun si anula la orden de compra.

**Imprimir**: Imprime un reporte de recibos para los envíos especificados. Para mayor información, vea *[Imprimiendo Recibos](#page-219-0)* en la página [212.](#page-219-0)

**Buscar**: Busca un recibo en una tabla.

**Listo**: Cierre el buscador de Recibos.

#### <span id="page-219-0"></span>*Imprimiendo Recibos*

MainBoss hace fácil imprimir la información en recibos de envío. Para empezar, dé un click al botón **Imprimir** en el buscador de Recibos. (Para mayor información del buscador de Recibos, vea *[Buscando/Browsing Recibos](#page-218-0)* en la página [211.](#page-218-0)) Cuando da un click a **Imprimir**, MainBoss muestra una ventana que contiene lo siguiente:

- **Fecha**: Le permite restringir la salida de envíos recibidos en una secuencia de fechas específica.
- **Hoja de Ruta**: Le permite restringir la salida de envíos con una secuencia de números de hoja de ruta específica.
- **Vendedor**: Le permite restringir la salida de envíos de una secuencia de vendedores específicos.
- **Detalle**: Las opciones es esta área controla la cantidad de información que MainBoss incluye en la salida.
	- **Resumen**: Si selecciona esto, la salida contiene una linea para cada envío. La linea da la fecha del recibo, el número de hoja de ruta, el número de la orden de compra corespondiente, el número de diferentes artículos recibidos y el costo total del envío.
	- **Detalle**: Si seleccione esto, la salida contiene información detallada en cada recibo. En vez de sólo el resumen el número de diferentes artículos recibidos, da información de cada artículo, incluyendo la cantidad recibida y el costo de esos artículos.
	- **Incluir localización**: Si seleccione esto, la salida contiene la misma información que recibe con **Detalle**. Además, la salida dice el edificio, almacén y localización de donde cada artículo fue guardado cuando lo recibieron.
- **Vista previa**: Muestra los recibos de envios seleccionados en la pantalla. Esto le da la oportunidad de ver lo que se va a imprimir cuando de un click en **Imprimir**.
- **Imprimir**: Imprime los recibos de envios seleccionados en la impresora actual. (El nombre de la impresora actual aparece sobre la fila de botones.)
- **Config. Impr.**: Le permite cambiar de impresora si su computador/ordenador está conectado a más de una impresora. También le permite cambiar la programación de página para la impresora, incluyendo el tamaño del papel, tamaño de los margenes, etc.
- **Exportar**: Escribe información de recibo en un archivo, en un formato que puede ser usado por otros programas. Existen dos formatos posibles:

Formato texto escribe la información como simple texto.

 El formato DBF escribe la información como una base de datos DBF. Este se puede abrir con programas como Microsoft Excel y Access. Para mayor información, vea *[Exportando Datos](#page-39-0)* en la página [32](#page-39-0).

**Cerrar**: Cierra la ventana de impresión.

## **Ajustes**

Manteniendo un inventario preciso requiere atención constante. Ocasionalmente el conteo de la computadora necesitará ser ajustado para concordar con los cambios de los niveles o las localizaciones de inventario. Ajustes posibles incluyen los siguientes:

 Suministración de Inventario: Aunque MainBoss automáticamente registra los materiales que son suministrados en conección con las órdenes de trabajo, a veces pueda suministrar artículos desde el inventario para otra razón. Por ejemplo, si su departamento de mantenimiento da algunos materiales a otro departamento, este

cambio en el conteo de inventario debe ser registrado como una suministración de inventario. Para mayor información, vea *[Emisiones de Inventario](#page-221-0)* en la página [214](#page-221-0).

 Conteos Físicos: La mayoría de organizaciones hacen chequeos periodicos de los niveles de stock en que se cuentan el número de artículos en un almacén y compararlo a los registros mantenidos por MainBoss. Si hay alguna diferencia, los registros de MainBoss deben ser cambiados para que estén en acuerdo con el conteo físico. Para mayor información, vea *[Conteos Físicos](#page-224-0)* en la página [217](#page-224-0).

 Transferencias de Inventario: Cuando stock es movido desde un almacén a otro, debe registrar la transferencia en los registros de MainBoss. Esto asegura que MainBoss siempre tiene conteos precisos de lo que es guardado y donde. Para mayor información, vea *[Transferencias de Inventario](#page-227-0)* en la página [220.](#page-227-0)

 Valoración: Una valoración asigna un valor monetario a su stock actual de algún artículo. Tipicamente, MainBoss coloca el valor de un artículo como su precio de compra original. Sin embargo, hay situaciones donde tal vez quiera especificar un precio diferente (Por ejemplo, si el valor del mercado de algún artículo ha cambiado significantamente desde que fue primeramente comprado). Para mayor información, vea *[Valoraciones de Inventario](#page-230-0)* en la página [223.](#page-230-0)

 Cotizaciones de Precio: MainBoss le permite registrar cotizaciones de precio recibidas por suplidores. Para mayor información, vea *[Cotizaciones de Precios](#page-187-0)* en la página [180](#page-187-0).

 Otros Ajustes de Inventario: Hay muchos otros tipos de ajustes de inventario que puedan ser de interés a algunas organizaciones. Por ejemplo, tal vez quiera mantener registros detallados de pérdidas de vandalismo o robo, o tal vez quiera tomar en cuenta algún tipo de cambio en el inventario que es especial a su organización. Para facilitar tales necesidades, MainBoss le permite ajustes de inventario no cubridos por las otras categorías de ajustes. Para mayor información, vea *[Ajustes del Inventario General](#page-232-0)* en la página [225](#page-232-0).

## <span id="page-221-0"></span>*Emisiones de Inventario*

 Artículos pueden ser suministrados del inventario sin ser asociados con una orden de trabajo. Por ejemplo, en una propiedad para alquilar, el departamento de mantenimiento pueda elegir a suministrar artículos como bombillas directamente a los inquilinos, en vez de mandar personal de mantenimiento para cambiar los bombillos quemados. En este caso, la suministración todavía debe ser registrada para que los registros de inventario de MainBoss queden correctos.

Para especificar una suministración de inventario que no está relacionada a una orden de trabajo, seleccione **Inventario** → **Ajustes** → **Emisiones** desde el menú. MainBoss muestra una ventana que contiene lo siguiente:

**Cat./Inventario**: Le permite especificar una categoría de artículos inventariados. Si selecciona una categoría, la lista que se abre para el campo "**Artículos** 

**Seleccionados**" (abajo) solamente mostrará los artículos que pertenecen a esa categoría. Para mayor información de Categorías de Inventario, vea *[Categorías de](#page-179-0)  [Inventario](#page-179-0)* en la página [172.](#page-179-0)

- **Artículos Inventariados**: Especifica que quiere la lista que se abre de "**Artículos Seleccionados**" a mostrar los artículos inventariados. Esto es por defecto.
- **Artículos no Inventariados**: Especifica que quiere la lista que se abre de "**Artículos Seleccionados**" a mostrar los artículos no inventariados. **Artículos Seleccionados**: Una lista que se abre mostrando los artículos inventariados. Los contenidos de esta lista están controlados por "**Cat./Inventario**", **Artículos Inventariados**, y **Artículos no Inventariados**.
- **Artículos Seleccionados**: Una lista que sale mostrando los artículos inventariados. Los contenidos de esta lista están controlados por "**Cat./Inventario**", **Artículos Inventariados**, y **Artículos no Inventariados**.
- **Seleccione este artículo**: Dando un click a esto copia la selección actual de "**Artículos Seleccionados**" a "**Artículo de Inventario**".
- **Seleccione nuevo art.**: Dando un click a este botón le permite ingresar una descripción de un nuevo artículo inventariado. Esto es útil si está registrando la suministración de un artículo que no está seguido actualmente como parte de su inventario; se puede agregar el artículo a su inventario y después continuar registrando la suministración.

Dando un cick a **Seleccione nuevo art.** abre la ventana de editor de Artículo inventariado. Para mayor información para usar esta ventana, vea *[Describiendo los](#page-183-0)  [Artículos](#page-183-0)* en la página [176.](#page-183-0)

- **Artículo de Inventario**: El artículo escogido de "**Artículos Seleccionados**" o especificado cuando dio un click a **Seleccione nuevo art.**.
- **Fecha**: La fecha/hora cuando la suministración ocurre. Si deja esto vacío, MainBoss lo llenará con la fecha y hora actual.
- **Disponible**: La cantidad del artículo seleccionado que actualmente tiene a mano en sus almacenes.
- **Costo Unitario**: El costo por unidad del artículo seleccionado.
- **Costo Total**: El costo total de su stock entero del artículo seleccionado.
- **Pedido**: La cantidad del artículo seleccionado que actualmente está en orden. (Artículos están en orden cuando una orden de compra apropiada está suministrada; para mayor información, vea *[Ordenes de Compra](#page-191-0)* en la página [184](#page-191-0).)
- **En reserva**: La cantidad del artículo seleccionado que actualmente tiene en reserva para uso en varias órdenes de trabajo. (Artículos están en reserva cuando una orden de trabajo apropiada está creada que contiene ese artículo en su lista de materiales;

para mayor información, vea *[Creando y Editando Ordenes de Trabajo](#page-58-0)* en la página [51](#page-58-0).)

- **Stock disponible**: La cantidad del artículo seleccionado que está disponible para uso. Esto es igual a "**Disponible**" resta "**En reserva**".
- **Edificio**: El edificio que contiene el almacén de donde los materiales serán suministrados. Si deja este campo vacío, la lista que sale para "**Almacén**" (abajo) mostrará todos los almacenes es su organización.
- **Almacén**: El almacén de donde serán suministrados los materiales.

Si no ha decidido de cual almacén quiere tomar los materiales, se puede seleccionar cualquier almacén en la lista que se abre y después chequear "**Cantidad Artículo disponible en Almacén**" para ver cuanto del artículo tiene a mano en ese almacén. Chequeando por la lista de almacenes le puede ayudar a decidir cual tiene la mayor cantidad.

- **Cantidad Artículo disponible en Almacén**: La cantidad del artículo seleccionado que actualmente tiene a mano en ese almacén. Note que esto es la cantidad *antes* de que los materiales están suministrados.
- **Localización**: La localización del artículo seleccionado en el almacén especificado.
- **Cantidad a Emitir**: La cantidad de los materials que va a suministrar.
- **Costo/Unidad**: El costo de los materials siendo suministrados. Por defecto, esto es el "**Costo Unitario**" asociado con este tipo de artículo; sin embargo, se puede especificar un costo de unidad diferente si es necesario.
- **Costo Total**: El costo total de los materiales siendo suministrados. Esto es calculado cuando multiplique "**Cantidad a Emitir**" por "**Costo/Unidad**". Si ingresa un valor diferente a "**Costo Total**", MainBoss automáticamente ajusta el "**Costo/Unidad**" a concordar.
- **Código de Emisión**: Especifica la razón para hacer esta suministración. Los códigos de suministración están definidos en la tabla de Códigos de Suministración; para mayor información, vea *[Códigos de](#page-179-1)* emisiones en la página [172.](#page-179-1)
- **Referencia**: Cualquiera otra información de referencia que pueda ser útil en este contexto. Por ejemplo, si está transferiendo estos materiales a otro departmento en su organización, pueda ingresar la referencia de cualquiera informe relacionado con la transferencia.
- **Emitir a**: La persona o organización a quien los materiales fueron suministrados.
- **Guard-Nuevo**: Guarde el registro actual y borra los campos en la ventana para que pueda ingresar un registro nuevo.
- **Clonar**: Crea otra operación de suministración usando la misma información acaba de registrar. Por ejemplo, supongamos que quiera suministrar 30 de algún artículo,

tomando 20 de un almacén y 10 de otro. Se puede digitar la información necesaria para suministrar 20 de los artículos desde un almacén, después **Clonar** esta información en preparación para suministrar las otras 10 unidades; en el registro clonado, nada más tiene que especificar un almacén diferente y cambiar la "**Cantidad a Emitir**" a 10 (en vez del 20 originalmente).

**Eliminar**: Borra este registro de suministración.

- **Guardar**: Guarda el registro actual, pero deja todos los datos iguales. Se puede continuar a editar el mismo registro.
- **Listo**: Cierre la ventana. MainBoss desecha cualquiera información que no ha sido guardada.

## <span id="page-224-0"></span>*Conteos Físicos*

Mantieniendo un inventario preciso, aun con inventario perpetuo como lo que tiene MainBoss, es de notoria dificultad. Para esta razón, la mayoría de organizaciones hacen un conteo periodicamente de su stock.

Hay varios enfoques a tomar un conteo físico de su stock:

 Inventario Periódico: Cerrando todas las operaciones de mantenimiento por un periodo y haciendo un conteo físico en todos sus almacenes

 Inventario Perpetuo: Cada vez que suministra o recibe un artículo, tome un conteo de la cantidad de ese artículo en la misma localización

 Ciclo Auditorío: Periódicamente seleccionando un tipo de artículo inventariado y contando su stock completo de ese artículo

 Inventario Ciclico: Contando partes de su stock progresivamente hasta que haya contado todo; por ejemplo, tal vez toma inventario en un almacén por mes hasta que han pasado por todos sus almacenes. Cuando ha terminado, empieza el ciclo de nuevo al principio.

Después de tomar el inventario (por cualquier método mencionado arriba), debe comparar los números del conteo físico a los números en los registros de MainBoss. Si hay un disacuerdo, debe actualizar los registros de MainBoss para tomar en cuenta los números actuales.

Antes de hacer el conteo físico, se puede usar el Reporte de Estado de Inventario para imprimir una hoja de conteo físico: una lista de todo su inventario organizado por edificio y almacén, con cuadros donde se puede ingresar el conteo actual del artículo. Para mayor información, vea *[Estado de Inventario](#page-246-0)* en la página [239.](#page-246-0)

Si sabe la razón para los desacuerdos entre los registros de MainBoss y el conteo físico, debe hacer un ajuste específico. Por ejemplo, si el proceso de tomar inventario revela que algunas unidades han sido destruidas, debe registrarlo usando un ajuste. Para mayor

información sobre los ajustes miscelaneos, vea *[Ajustes del Inventario General](#page-232-0)* en la página [225](#page-232-0). En general, solamente usa los ajustes de "conteo físico" cuando descubre un disacuerdo y no sabe como llegaron a existir.

Para especificar un ajuste de conteo físico, seleccione **Inventario** → **Ajustes** → **Conteo Físico** desde el menú. MainBoss abre una ventana que contiene lo siguiente:

- **Cat./Inventario**: Le permite especificar una categoría of artículos inventariados. Si seleccione una categoría, la lista que se abre para el campo de "**Artículos Seleccionados**" (abajo) mostrará solamente los artículos que pertenecen a esa categoría. Para mayor información sobre las Categorías de Inventario, vea *[Categorías de Inventario](#page-179-0)* en la página [172](#page-179-0).
- **Artículos Inventariados**: Especifica que quiere la lista que se abre "**Artículos Seleccionados**" a mostrar los artículos inventariados. Esto es por defecto.
- **Artículos no Inventariados**: Especifica que quiere la lista que se abre "**Artículos Seleccionados**" a mostrar los artículos no-inventariados.
- **Artículos Seleccionados**: Una lista que se abre mostrando los artículos inventariados. Los contenidos de esta lista están controlados por "**Cat./Inventario**", **Artículos Inventariados**, y **Artículos no Inventariados**.
- **Seleccione este artículo**: Dando un click a esto copia la selección actual desde "**Artículos Seleccionados**" a "**Artículo de Inventario**".
- **Seleccione nuevo art.**: Dando un click a este botón le permite ingresar una descripción de un nuevo artículo inventariado. Esto es útil si está registrando conteo físico de un artículo que no está actualmente seguido como parte de su inventario; se puede agregar el artículo a su inventario y después continuar registrando el conteo físico.

Dando un click a **Seleccione nuevo art.** abre la ventana del editor de Artículo inventariado. Para mayor información en como usar esta ventana, vea *[Describiendo](#page-183-0)  [los Artículos](#page-183-0)* en la página [176.](#page-183-0)

**Artículo de Inventario**: El artículo elegido de "**Artículos Seleccionados**" o especificado cuando dio un click a **Seleccione nuevo art.**.

- **Fecha**: La fecha/hora cuando el conteo físico ocurre. Si deja esto vacío, MainBoss lo llenará con la fecha y hora actual.
- **Stock disponible**: La cantidad total del artículo seleccionado que es completamente disponible para uso. Esto es la cantidad total de stock a mano, resta los que está en reserva para las órdenes de trabajo (vea abajo).
- **Pedido**: La cantidad del artículo seleccionado que actualmente está en orden. (Artículos están en orden cuando una orden de compra apropiada está suministrada; para mayor información, vea *[Ordenes de Compra](#page-191-0)* en la página [184](#page-191-0).)
- **En reserva**: La cantidad del artículo que actualmente está en reserva para uso en varias órdenes de trabajo. (Artículos están en reserva cuando una orden de trabajo

apropiada es creada que contiene ese artículo en su lista de materiales; para mayor información, vea *[Creando y Editando Ordenes de Trabajo](#page-58-0)* en la página [51.](#page-58-0))

- **Edificio**: El edificio que contiene el almacén donde ocurrió el conteo físico. Si deja este campo vacío, la lista que se abre para "**Almacén**" (abajo) mostrará todos los almacenes en su organización.
- **Almacén**: El almacén donde ocurrió el conteo físico.
- **Antes**: Este renglón da las figuras de los registros actuales de MainBoss. Esto le permite ver lo que MainBoss piensa el conteo actual es.
- **Después**: Este renglón debe dar las figuras actuales del conteo físico. En otras palabras, esto es donde digita el conteo actual (si es diferente a los registros de MainBoss). Las opciones de **Conservar Costo Unitario** y **Conservar Costo Total** (descritas abajo) tiene un efecto en que pasa cuando ingrese nuevos valores en los campos de este renglón.
- **Almacén Disponible**: La cantidad de este artículo actualmente a mano en el almacén dado.
- **Costo Total**: El costo total de los artículos actualmente a mano en *todos* sus almacenes. En la linea de "**Antes**", esto es el costo total que actualmente esta en los registros de MainBoss.
- **Total Disponible**: La cantidad total del artículo actualmente a mano en *todos* sus almacenes. Si digita un nuevo número en el conteo para un almacén singular ("**Almacén Disponible**"), MainBoss ajusta "**Total Disponible**" en el renglón de "**Después**" para concordar.
- **Costo/Unidad**: El costo por unidad de este tipo de artículo. En la linea "**Antes**", esto es el costo de unidad que actualmente está en los registros de MainBoss.
- **Localización**: La localización del artículo seleccionado en el almacén especificado.
- **Referencia**: Cualquiera información de referencia que pueda ser útil en este contexto.
- **Conservar Costo Unitario**: Si esta opción está seleccionada, MainBoss preserva el costo por unidad del artículo cuando ingresa un nuevo valor en la parte "**Después**"de la linea "**Almacén Disponible**".

Por ejemplo, supongamos que la linea "**Antes**" tiene un "**Almacén Disponible**" de 3, un "**Costo/Unidad**" de \$10, y por lo tanto un "**Costo Total**" de \$30. Si usa la linea "**Después**" para especificar un nuevo valor "**Almacén Disponible**" de 2, MainBoss mantiene el costo de unidad a \$10 y coloca el nuevo costo total a \$20. En otras palabras, MainBoss cambia el costo total a ser la *nueva* cantidad de artículo por el costo de unidad *antiguo*.

**Conservar Costo Total**: Si esta opción está seleccionada, MainBoss preserva el costo total de su stock completo del artículo cuando ingresa un nuevo valor a la parte "**Después**" de la linea "**Almacén Disponible**".

Por ejemplo, supongamos que la linea "**Antes**" tiene un "**Almacén Disponible**" de 3, un "**Costo/Unidad**" de \$10, y por lo tanto un "**Costo Total**" de \$30. Si usa la linea "**Después**" para especificar un nuevo valor de "**Almacén Disponible**" de 2, MainBoss mantiene el costo total a \$30 y coloca el nuevo costo por unidad a \$15. En otras palabras, MainBoss cambia el costo de unidad a ser el costo total *antiguo* dividido por la *nueva* cantidad del artículo.

**Nota: Conservar Costo Unitario** y **Conservar Costo Total** controlan los ajustes automáticos de MainBoss. Se puede ingresar un "**Costo/Unidad**" o un "**Costo Total**" explicitamente en la linea de "**Después**" también. Si ingresa un nuevo costo de unidad, MainBoss automáticamente ajusta el costo total, y vice versa.

- **Guard-Nuevo**: Guarde el registro actual y borra los campos en la ventana para que pueda ingresar un registro nuevo.
- **Clonar**: Crea otra ventana de conteo físico usando la misma información acaba de ingresar. Por ejemplo, supongamos que quiere ajustar el conteo físico para varios artículos en el mismo almacén. Se puede llenar un registro de conteo físico para el primer artículo, después clona el registro; esto le da un nuevo registro que especifica el mismo almacén. Mantiene esta información de almacén y especifique el próximo artículo en el campo de "**Artículo de Inventario**". Clonando un registro después de otro elimina la necesidad de colocar los campos de "**Edificio**" y "**Almacén**".

**Eliminar**: Elimina el registro de este ajuste.

- **Guardar**: Guarda el registro actual, pero deja todos los datos iguales. Se puede continuar a editar el mismo registro.
- **Listo**: Cierre la ventana. MainBoss desecha cualquiera información que no ha guardado.

## <span id="page-227-0"></span>*Transferencias de Inventario*

Transferiendo inventario significa moviendo artículos inventariados desde un almacén a otro. Cuando hace tal transferencia, debe registrar esta información para que MainBoss tenga un conteo preciso de todo lo que contiene cada almacén.

Para registrar una transferencia de inventario, seleccione **Inventario** → **Ajustes** → **Transferencia** desde el menú. MainBoss abre una ventana que contiene lo siguiente:

**Cat./Inventario**: Le permite especificar una categoría of artículos inventariados. Si seleccione una categoría, la lista que se abre para el campo de "**Artículos Seleccionados**" (abajo) mostrará solamente los artículos que pertenecen a esa categoría. Para mayor información sobre las Categorías de Inventario, vea *[Categorías de Inventario](#page-179-0)* en la página [172](#page-179-0).

**Artículos Inventariados**: Especifica que quiere la lista que se abre "**Artículos Seleccionados**" a mostrar los artículos inventariados. Esto es por defecto.

- **Artículos no Inventariados**: Especifica que quiere la lista que se abre "**Artículos Seleccionados**" a mostrar los artículos no-inventariados.
- **Artículos Seleccionados**: Una lista que se abre mostrando los artículos inventariados. Los contenidos de esta lista están controlados por "**Cat./Inventario**", **Artículos Inventariados**, y **Artículos no Inventariados**.
- **Seleccione este artículo**: Dando un click a esto copia la selección actual desde "**Artículos Seleccionados**" a "**Artículo de Inventario**".
- **Seleccione nuevo art.**: Dando un click a este botón le permite ingresar una descripción de un nuevo artículo inventariado. Esto es útil si va a registrar la transferencia de un artículo que no está actualmente seguido como parte de su inventario; se puede agregar el artículo a su inventario y después continuar a registrar la transferencia.

Dando un click a **Seleccione nuevo art.** abre la ventana editorial de Artículo inventariado. Para mayor información en como usar esta ventana, vea *[Describiendo](#page-183-0)  [los Artículos](#page-183-0)* en la página [176.](#page-183-0)

- **Artículo de Inventario**: El artículo elegido de "**Artículos Seleccionados**" o especificado cuando dio un click a **Seleccione nuevo art.**.
- **Fecha**: La fecha/hora cuando la transferencia ocurre. Si deja esto vacío, MainBoss lo llenará con la fecha y hora actual.
- **Disponible**: La cantidad del artículo dado que actualmente tiene a mano.
- **Costo Unitario**: El costo por unidad del artículo especificado.
- **Costo Total**: El costo total de su stock entero del artículo especificado.
- **Pedido**: La cantidad del artículo seleccionado que actualmente está en orden. (Artículos están en orden cuando una orden de compra apropiada está suministrada; para mayor información, vea *[Ordenes de Compra](#page-191-0)* en la página [184](#page-191-0).)
- **En reserva**: La cantidad del artículo que actualmente está en reserva para uso en varias órdenes de trabajo. (Artículos están en reserva cuando una orden de trabajo apropiada es creada que contiene ese artículo en su lista de materiales; para mayor información, vea *[Creando y Editando Ordenes de Trabajo](#page-58-0)* en la página [51.](#page-58-0))
- **Stock disponible**: La cantidad total del artículo especificado que es totalmente disponible para uso. Esto es la cantidad total de stock a mano, resta la cantidad que está en reserva para las órdenes de trabajo.
- **Desde**: Los campos en esta área especifican la localización antigua del artículo siendo transferido.
- **Edificio**: El edificio que contiene el almacén donde el artículo solía ser guardado. Si deja este campo vacío, la lista que se abre para "**Almacén**" (abajo) mostrará todos los almacenes de su organización.
- **Almacén**: El almacén donde el artículo solía ser guardado.
- **Cantidad Artículo disponible en Almacén**: La cantidad del artículo en el almacén dado antes de que occura la transferencia.
- **Localización**: La localización del artículo en el almacén dado antes de que ocurre la transferencia.
- **A**: Los campos en esta área especifican la nueva localización del artículo siendo transferido.
	- **Edificio**: El edificio que contiene el almacén donde el artículo será guardado en el futuro. Si deja este campo vacío, la lista que se abre para "**Almacén**" (abajo) mostrará todos los almacenes de su organización.
	- **Almacén**: El almacén donde el artículo será guardado en el futuro.
	- **Cantidad Artículo disponible en Almacén**: La cantidad del artículo en un almacén dado ahora (antes de que ocurre la transferencia).
	- **Localización**: La localización del artículo en el almacén dado. Por defecto, esto será la localización del mismo tipo de artículo en el almacén dado; sin embargo, se puede ingresar una localización diferente si quiere.
- **Cantidad a Transferir**: La cantidad del artículo que se va a transferir. Por defecto la unidad es uno.
- **Costo/Unidad**: El costo por unidad de este tipo de artículo. Si especifica un nuevo costo de unidad, MainBoss automáticamente ajusta "**Costo Total**" a ser "**Cantidad a Transferir**" multiplicado por el nuevo "**Costo/Unidad**".
- **Costo Total**: El costo total de los artículos siendo transferidos (*no* su stock total de ese artículo). Si especifica un nuevo costo total, MainBoss automáticamente ajusta "**Costo/Unidad**" a ser el nuevo "**Costo Total**" dividido por "**Cantidad a Transferir**".
- **Referencia**: Cualquiera información de referencia que pueda ser de interés en este contexto.
- **Guard-Nuevo**: Guarde el registro actual y borra los campos en la ventana para que pueda ingresar un registro nuevo.
- **Clonar**: Crea otra ventana de transferencia de inventario usando la misma información acaba de registrar. Por ejemplo, supongamos que acaba de crear un nuevo almacén y va a mover mucho de su stock allí. Se puede crear un registro describiendo la transferencia de un artículo a ese almacén, después clona este primer registro a usar para otros artículos. En esta manera, no tiene que especificar el nuevo almacén cada vez en el área "**A**".

**Eliminar**: Elimina este registro de ajuste.

- **Guardar**: Guarda el registro actual, pero deja todos los datos iguales. Se puede continuar a editar el mismo registro.
- **Listo**: Cierre la ventana. MainBoss desecha cualquiera información que no ha guardada.

## <span id="page-230-0"></span>*Valoraciones de Inventario*

MainBoss registra el valor de los artículos en el inventario, fundado en su costo de compra original. Sin embargo, algunos artículos pueden tener un cambio significante en sus valores durante un periodo de tiempo; si así es, esto es útil para cambiar el valor en los registros de MainBoss a concordar con el valor verdadero de marcado para el artículo.

Las valoraciones de inventario también están usadas si su organización ha instalado MainBoss recientemente o si no usa las funciones de orden de compra de MainBoss. En este caso, MainBoss no sabe el precio original de compra de artículos inventariados (artículos comprado antes de empezar con MainBoss o comprados sin usar las funciones de orden de compra). Se puede por lo tanto usar las funciones de valoraciones de inventario para ingresar el precio de su stock "por mano".

**Nota:** El costo por unidad de un artículo siempre es el costo total dividido por la cantidad de ese artículo. Internalmente, MainBoss retiene el resultado de esta división con 16 cifras exactas; sin embargo, MainBoss solamente muestra cuatro cifras en un reporte o en la pantalla.

Si pone un costo por unidad nuevo, MainBoss automaticamente cambia el costo total a ser el costo por unidad multiplicado por la cantidad de artículo. Si pone un nuevo costo total, MainBoss automaticamente cambia el costo por unidad a ser el costo total dividido por la cantidad de artículo.

Para especificar nuevos valores de los artículos inventariados, seleccione **Inventario** → **Ajustes** → **Valor** desde el menú. MainBoss abre una ventana que contiene lo siguiente:

- **Cat./Inventario**: Le permite especificar una categoría of artículos inventariados. Si seleccione una categoría, la lista que se abre para el campo de "**Artículos Seleccionados**" (abajo) mostrará solamente los artículos que pertenecen a esa categoría. Para mayor información sobre las Categorías de Inventario, vea *[Categorías de Inventario](#page-179-0)* en la página [172](#page-179-0).
- **Artículos Inventariados**: Especifica que quiere la lista que se abre "**Artículos Seleccionados**" a mostrar los artículos inventariados. Esto es por defecto.
- **Artículos no Inventariados**: Especifica que quiere la lista que se abre "**Artículos Seleccionados**" a mostrar los artículos no-inventariados.

**Artículos Seleccionados**: Una lista que se abre mostrando los artículos inventariados. Los contenidos de esta lista están controlados por "**Cat./Inventario**", **Artículos Inventariados**, y **Artículos no Inventariados**.

**Seleccione este artículo**: Dando un click a esto copia la selección actual desde "**Artículos Seleccionados**" a "**Artículo de Inventario**".

**Seleccione nuevo art.**: Dando un click a este botón le permite ingresar una descripción de un nuevo artículo inventariado. Esto es útil si va a registrar la valoración de un artículo que no está actualmente seguido como parte de su inventario; se puede agregar el artículo a su inventario y después continuar a registrar la valoración.

Dando un click a **Seleccione nuevo art.** abre la ventana editorial de Artículo inventariado. Para mayor información en como usar esta ventana, vea *[Describiendo](#page-183-0)  [los Artículos](#page-183-0)* en la página [176.](#page-183-0)

- **Artículo de Inventario**: El artículo elegido de "**Artículos Seleccionados**" o especificado cuando dió un click a **Seleccione nuevo art.**.
- **Fecha**: La fecha/hora cuando el valor fue asignado. Si deja esto vacío, MainBoss lo llenará con la fecha y hora actual.
- **Disponible**: La cantidad del artículo dado que actualmente tiene a mano.
- **Costo Unitario**: El antiguo costo por unidad del artículo especificado.
- **Costo Total**: El antiguo costo de su stock entero del artículo especificado.
- **Pedido**: La cantidad del artículo seleccionado que actualmente está en orden. (Artículos están en orden cuando una orden de compra apropiada está suministrada; para mayor información, vea *[Ordenes de Compra](#page-191-0)* en la página [184](#page-191-0).)
- **En reserva**: La cantidad del artículo que actualmente está en reserva para uso en varias órdenes de trabajo. (Artículos están en reserva cuando una orden de trabajo apropiada es creada que contiene ese artículo en su lista de materiales; para mayor información, vea *[Creando y Editando Ordenes de Trabajo](#page-58-0)* en la página [51.](#page-58-0))
- **Stock disponible**: La cantidad total del artículo especificado que es totalmente disponible para uso. Esto es la cantidad total de stock a mano, resta la cantidad que está en reserva para las órdenes de trabajo.
- **Nuevo Costo Unitario**: El costo por unidad de este tipo de artículo. Si especifica un nuevo costo de unidad, MainBoss automáticamente ajusta "**Nuevo Costo Total**" a ser "**Disponible**" multiplicado por el nuevo "**Nuevo Costo Unitario**".
- **Nuevo Costo Total**: El costo total de los artículos siendo transferidos (*no* su stock total de ese artículo). Si especifica un nuevo costo total, MainBoss automáticamente ajusta "**Nuevo Costo Unitario**" a ser el nuevo "**Nuevo Costo Total**" dividido por "**Disponible**".
- **Referencia**: Cualquiera información de referencia que pueda ser de interés en este contexto.
- **Guard-Nuevo**: Guarde el registro actual y borra los campos en la ventana para que pueda ingresar un registro nuevo.
- **Clonar**: Crea otra ventana de valoración de inventario usando la misma información acaba de ingresar. Por ejemplo, supongamos que está especificando los valores para varios artículos inventariados en la misma categoría de inventario. Se puede ingresar un nuevo valor para uno de esos artículos, después clonar el registro de valor a obtener un nuevo registro; el nuevo registro ya tiene "**Cat./Inventario**" colocado, entones no tiene que especificarlo de nuevo.
- **Eliminar**: Borra este registro de ajuste.
- **Guardar**: Guarda el registro actual, pero deja todos los datos iguales. Se puede continuar a editar el mismo registro.
- **Listo**: Cierre la ventana. MainBoss desecha cualquiera información que no ha guardada.

#### <span id="page-232-0"></span>*Ajustes del Inventario General*

Tal vez quiere registrar otros tipos de ajustes de su inventario. Por ejemplo, quiere separar los registros de las pérdidas de daño, pérdidas de robo, etc. Tipicamente, usa un ajuste general cuando sabe exactamente cuando y como el cambio de inventario ocurrió; usa un conteo físico cuando tome el inventario y se encuentra una diferencia entre el conteo y los registros de MainBoss, pero no sabe como ocurrió. Para mayor información acerca de los conteos físicos, vea *[Conteos Físicos](#page-224-0)* en la página [217](#page-224-0).

**Nota:** Antes de hacer un ajuste miscelaneo, debe colocar un código apropiado de ajuste en la tabla de Ajustes. Para mayor información, vea *[Códigos de Ajuste](#page-180-0)* en la página [173.](#page-180-0)

Para ingresar un ajuste de inventario, seleccione **Inventario** → **Ajustes** → **Otro** desde el menú. MainBoss abre una ventana que contiene lo siguiente:

- **Cat./Inventario**: Le permite especificar una categoría of artículos inventariados. Si seleccione una categoría, la lista que se abre para el campo de "**Artículos Seleccionados**" (abajo) mostrará solamente los artículos que pertenecen a esa categoría. Para mayor información sobre las Categorías de Inventario, vea *[Categorías de Inventario](#page-179-0)* en la página [172](#page-179-0).
- **Artículos Inventariados**: Especifica que quiere la lista que se abre "**Artículos Seleccionados**" a mostrar los artículos inventariados. Esto es por defecto.
- **Artículos no Inventariados**: Especifica que quiere la lista que se abre "**Artículos Seleccionados**" a mostrar los artículos no-inventariados.

**Artículos Seleccionados**: Una lista que se abre mostrando los artículos inventariados. Los contenidos de esta lista están controlados por "**Cat./Inventario**", **Artículos Inventariados**, y **Artículos no Inventariados**.

**Seleccione este artículo**: Dando un click a esto copia la selección actual desde "**Artículos Seleccionados**" a "**Artículo de Inventario**".

**Seleccione nuevo art.**: Dando un click a este botón le permite ingresar una descripción de un nuevo artículo inventariado. Esto es útil si va a registrar un ajuste de un artículo que no está actualmente seguido como parte de su inventario; se puede agregar el artículo a su inventario y después continuar a registrar el ajuste.

Dando un click a **Seleccione nuevo art.** abre la ventana editorial de Artículo inventariado. Para mayor información en como usar esta ventana, vea *[Describiendo](#page-183-0)  [los Artículos](#page-183-0)* en la página [176.](#page-183-0)

- **Artículo de Inventario**: El artículo elegido de "**Artículos Seleccionados**" o especificado cuando dió un click a **Seleccione nuevo art.**.
- **Fecha**: La fecha/hora cuando el ajuste ocurrió. Si deja esto vacío, MainBoss lo llenará con la fecha y hora actual.
- **Disponible**: La cantidad del artículo dado que actualmente tiene a mano.
- **Costo Unitario**: El antiguo costo por unidad del artículo especificado.
- **Costo Total**: El antiguo costo de su stock entero del artículo especificado.
- **Pedido**: La cantidad del artículo seleccionado que actualmente está en orden. (Artículos están en orden cuando una orden de compra apropiada está suministrada; para mayor información, vea *[Ordenes de Compra](#page-191-0)* en la página [184](#page-191-0).)
- **En reserva**: La cantidad del artículo que actualmente está en reserva para uso en varias órdenes de trabajo. (Artículos están en reserva cuando una orden de trabajo apropiada es creada que contiene ese artículo en su lista de materiales; para mayor información, vea *[Creando y Editando Ordenes de Trabajo](#page-58-0)* en la página [51.](#page-58-0))
- **Stock disponible**: La cantidad total del artículo especificado que es totalmente disponible para uso. Esto es la cantidad total de stock a mano, resta la cantidad que está en reserva para las órdenes de trabajo.
- **Edificio**: El edificio que contiene el almacén donde la cantidad del artículo está siendo ajustado. Si deja este campo vacío, la lista que se abre para "**Almacén**" (abajo) mostrará todos los almacenes en su organización.
- **Almacén**: El almacén donde la cantidad de artículo cantidad va a ser ajustada.
- **Cantidad Artículo disponible en Almacén**: La cantidad del artículo en el almacén dado antes del ajuste.
- **Localización**: La localización del artículo en el almacén dado antes del ajuste.

**Ajuste de Cantidad**: El ajuste que quiere hacer al conteo actual en ese almacén. Note que esto es el tamaño del *ajuste*, no el conteo después de que ocurrió el ajuste.

Por ejemplo, los registros de MainBoss dicen que tiene 10 de un artículo, pero uno de esos artículos se desechó. Como la cantidad en el almacén es uno menos ahora, especificaría un "**Ajuste de Cantidad**" de -1 (menos uno).

- **Costo/Unidad**: El costo por unidad de este tipo de artículo. Si especifica un nuevo costo de unidad, MainBoss automáticamente ajusta "**Costo Total**" a ser "**Ajuste de Cantidad**" multiplicado por el nuevo "**Costo/Unidad**".
- **Costo Total**: El costo total de los artículos siendo transferidos (*no* su stock total de ese artículo). Si especifica un nuevo costo total, MainBoss automáticamente ajusta "**Costo/Unidad**" a ser el nuevo "**Costo Total**" dividido por "**Ajuste de Cantidad**".
- **Código/Ajuste**: Especifica la razón del ajuste. Para mayor información, vea *[Códigos](#page-180-0)  [de Ajuste](#page-180-0)* en la página [173.](#page-180-0)
- **Referencia**: Cualquiera información de referencia que pueda ser de interés en este contexto.
- **Guard-Nuevo**: Guarde el registro actual y borra los campos en la ventana para que pueda ingresar un registro nuevo.
- **Clonar**: Crea otra ventana de ajuste de inventario usando la misma información que acaba de ingresar. Por ejemplo, supongamos que algún tipo de accidente daña a varios artículos en un almacén particular. Se puede crear un registro describiendo el ajuste (daño) de un tipo de artículo en ese almacén, después clonar este primer registro para usar para los demás artículos. En esta manera, no tiene que especificar el mismo almacén de nuevo.
- **Eliminar**: Borre este registro de ajuste.
- **Guardar**: Guarda el registro actual, pero deja todos los datos iguales. Se puede continuar a editar el mismo registro.
- **Listo**: Cierre la ventana. MainBoss desecha cualquiera información que no ha guardado.

#### *Cotizaciones de Precios de Inventario*

El menú de ajustes de inventario también le permite registrar las cotizaciones de precios de los artículos inventariados. Para mayor información de las cotizaciones de precios, vea *[Cotizaciones de Precios](#page-187-0)* en la página [180.](#page-187-0)

## **Reportes de Inventario**

El menú de **Inventario** ofrece un número de reportes relacionados a su inventario. Estos son mencionados en las siguientes secciones.

Para información general de los reportes de MainBoss, vea *[Reportes](#page-36-0)* en la página [29](#page-36-0).

# *Reordenando Inventario*

Este reporte chequea los nivels de inventario y produce una lista de todos los artículos que están debajo del nivel especificado como mínimo. Artículos están agrupados en acuerdo con su suplidor más reciente. Se puede usar este reporte para acordarse cuando necesita reordenar las partes usando las órdenes de compra de MainBoss o por el sistema de compras de su organización.

**Nota:** Cuando un reporte muestra el costo más reciente por un artñiculo, el costo mostrado es, o el costo en la última orden de compra o la última cotización de precio, lo que es más reciente.

Para determinar si un artículo necesita ser reordenado, MainBoss toma en cuenta su stock a mano actual de ese artículo, menos la cantidad que ha sido puesto en reserva para las órdenes de trabajo, más la cantidad que ha sido puesto en orden en órdenes de compra suministradas o abiertas. (Una orden de compra abierta es una que ha sido completada pero todavía no ha sido enviado al suplidor; por lo tanto, un artículo es considerado técnicamente a ser "en orden" aun si de hecho no se ha enviado al suplidor la orden. Una orden de compra suministrada *ha sido* enviado al suplidor.) En otras palabras, MainBoss tome en cuenta la cantidad

#### **Disponible** + **Pedido** - **En reserva**

Si esto es menos del nivel mínimo de stock para un artículo, MainBoss indica que el artículo debe ser reordenado. La cantidad que necesita ser ordenada es la cantidad requerida a poner el nivel al máximo para el artículo en acuerdo con la calculación arriba.

El primer paso a imprimir un reporte de reordenar es seleccionar **Inventario** → **Reportes** → **Volver a Pedir** desde el menú. MainBoss muestra una ventana que contiene lo siguiente:

**Artículo de Inventario**: Le permite restringir el reporte a una secuencia de artículos inventariados específica.

**Categoría**: Le permite restringir el reporte a una secuencia de Categorías de Inventario específica.

**Vendedor**: Le permite restringir el reporte a los artículos que fueron comprados más reciente de una selección de vendedores. Por ejemplo, si especifica el mismo nombre de vendedor en las columnas "**Desde**" y "**A**", se puede ver los artículos que fueron comprados más reciente de ese vendedor y que ahora necesitan ser reordenados.

**Vista previa**: Muestra el reporte en la pantalla. Esto le da la oportunidad de ver lo que se va a imprimir cuando de un click en **Imprimir**.

**Imprimir**: Imprime el reporte en la impresora actual. (El nombre de la impresora actual aparece sobre la fila de botones.)

**Nota:** Si no hay ningún artículo que necesita ser reordenado, MainBoss muestra un mensaje de No se encontraron los archivos para el criterio dado. cuando da un click a **Imprimir** o **Vista previa**. Esto significa que no hay nada para MainBoss a imprimir.

- **Config. Impr.**: Le permite cambiar de impresora si su computador/ordenador está conectado a más de una impresora. También le permite cambiar la programación de página para la impresora, incluyendo el tamaño del papel, tamaño de los margenes, etc.
- **Exportar**: Escribe información de reporte en un archivo, en un formato que puede ser usado por otros programas. Existen dos formatos posibles:

Formato texto escribe la información como simple texto.

 El formato DBF escribe la información como una base de datos DBF. Este se puede abrir con programas como Microsoft Excel y Access. Para mayor información, vea *[Exportando Datos](#page-39-0)* en la página [32](#page-39-0).

**Cerrar**: Cierra la ventana de impresión.

## *Reporte de Orden*

Este reporte da una lista de todos los artículos inventariados actualmente en orden. Note que un artículo es considerado en orden si aparece en una orden de compra abierta o suministrada. (Una orden de compra abierta es una que ha sido completada pero todavía no ha sido enviaso al suplidor; por lo tanto, un artículo es considerado técnicamente a ser "en orden" aun si de hecho no se ha enviado al suplidor la orden. Una orden de compra suministrada *ha sido* enviado al suplidor.)

El primer paso a imprimir un reporte de "en orden" es seleccionar **Inventario** → **Reportes** → **Pedido** desde el menú. MainBoss muestra una ventana que contiene lo siguiente:

- **Artículo de Inventario**: Le permite restringir el reporte a una secuencia de artículos inventariados específica.
- **Vendedor**: Le permite restringir el reporte a los artículos en orden de una selección de vendedores.

**Agrupando**: Las opciones en esta área especifican como el reporte debe ser organizado.

**Vendedor**: Si esta opción está seleccionada, el reporte está dividido en secciones, con cada sección mostrando los artículos ordenados de un vendedor específico.

**Artículo de Inventario**: Si esta opción está seleccionada, el reporte está dividido en secciones, con cada sección mostrando las órdenes para un artículo singular.

**Resumen**: Si esta opción está seleccionada, cada "sección" del reporte solamente ocupe una sola linea. Esto significa que si seleccione **Vendedor** debajo "**Agrupando**", hay una sola linea para cada vendedor indicando cuantos artículos ha sido ordenados por ese vendedor.

Si seleccione **Artículo de Inventario** debajo "**Agrupando**", hay una sola linea para cada artículo inventariado en orden, mostrando la cantidad de ese artículo a mano, la cantidad en orden, la cantidad recibida, y el balance de lo que está en orden.

**Detalle**: Si esta opción está seleccionada, el reporte provee más detalles de los que está en orden. Esto significa que si seleccione **Vendedor** debajo "**Agrupando**", cada sección de vendedor contiene una line para cada tipo de artículo ordenado del vendedor. La linea dice cuando el artículo fue ordenado, la cantidad ordenada, la cantidad recibida, y el balance de lo que está en orden.

Si seleccione **Artículo de Inventario** debajo "**Agrupando**", cada sección de artículo contiene una line para cada orden pendiente para ese artículo. La linea dice la fecha que el artículo fue ordenado, la cantidad ordenada, la cantidad recibida, y el balance de lo que está en orden.

**Vista previa**: Muestra el reporte en la pantalla. Esto le da la oportunidad de ver lo que se va a imprimir cuando de un click en **Imprimir**.

**Imprimir**: Imprime el reporte en la impresora actual. (El nombre de la impresora actual aparece sobre la fila de botones.)

Nota: Si no hay artículos en orden, MainBoss muestra un mensaje de No se encontraron los archivos para el criterio dado. cuando da un click a **Imprimir** o **Vista previa**. Esto significa que no hay nada para MainBoss a imprimir.

**Config. Impr.**: Le permite cambiar de impresora si su computador/ordenador está conectado a más de una impresora. También le permite cambiar la programación de página para la impresora, incluyendo el tamaño del papel, tamaño de los margenes, etc.

**Exportar**: Escribe información de reporte en un archivo, en un formato que puede ser usado por otros programas. Existen dos formatos posibles:

Formato texto escribe la información como simple texto.

 El formato DBF escribe la información como una base de datos DBF. Este se puede abrir con programas como Microsoft Excel y Access. Para mayor información, vea *[Exportando Datos](#page-39-0)* en la página [32](#page-39-0).

**Cerrar**: Cierra la ventana de impresión.

#### *Reporte de Ingresos*

Este reporte da una lista de recibos durante un periodo especificado. El primer paso a imprimir el reporte de ingresos es seleccionar **Inventario** → **Reportes** → **Recibo** desde el menú. MainBoss muestra una ventana que contiene lo siguiente:

- **Fecha**: Especifica el periodo que quiere cubrir en el reporte.
- **Artículo de Inventario**: Le permite restringir el reporte a una secuencia de artículos inventariados específica.
- **Vendedor**: Le permite restringir el reporte a los artículos recibidos de una selección de vendedores.
- **Agrupando**: Las opciones en esta área especifican como el reporte debe ser organizado.
	- **Vendedor**: Si esta opción está seleccionada, el reporte está dividido en secciones, con cada sección mostrando los artículos recibidos de un vendedor especificado.
	- **Artículo de Inventario**: Si esta opción está seleccionada, el reporte está dividido en secciones, con cada sección mostrando los recibos para un sólo artículo.
- **Resumen**: Si esta opción está seleccionada, cada "sección" del reporte solamente ocupe una sola linea. Esto significa que si seleccione **Vendedor** debajo "**Agrupando**", hay una sola linea para cada vendedor indicando cuantos artículos han sido recibidos de ese vendedor.

Si seleccione **Artículo de Inventario** debajo "**Agrupando**", hay una sola linea para cada artículo inventariado recibido, mostrando la cantidad de ese artículo recibido.

**Detalle**: Si esta opción está seleccionada, el reporte provee más detalles de los recibos. Esto significa que si seleccione **Vendedor** debajo "**Agrupando**", cada sección de vendedor contiene una linea para cada tipo de artículo recibido del vendedor. Esta linea dice cuando el artículo fue recibido, la hoja de ruta del envío, y la cantidad recibida.

Si seleccione **Artículo de Inventario** debajo "**Agrupando**", cada sección de artículo contiene una linea para cada recibo para ese artículo. La lines dice la fecha el artículo fue recibido, el vendedor que lo suplió, la hoja de ruta del envío, y la cantidad recibida.

- **Vista previa**: Muestra el reporte en la pantalla. Esto le da la oportunidad de ver lo que se va a imprimir cuando de un click en **Imprimir**.
- **Imprimir**: Imprime el reporte en la impresora actual. (El nombre de la impresora actual aparece sobre la fila de botones.)
- **Config. Impr.**: Le permite cambiar de impresora si su computador/ordenador está conectado a más de una impresora. También le permite cambiar la programación de página para la impresora, incluyendo el tamaño del papel, tamaño de los margenes, etc.
- **Exportar**: Escribe información de reporte en un archivo, en un formato que puede ser usado por otros programas. Existen dos formatos posibles:

Formato texto escribe la información como simple texto.

 El formato DBF escribe la información como una base de datos DBF. Este se puede abrir con programas como Microsoft Excel y Access. Para mayor información, vea *[Exportando Datos](#page-39-0)* en la página [32](#page-39-0).

**Cerrar**: Cierra la ventana de impresión.

#### *Historia de Compras*

Este reporte da una lista de órdenes de compra durante un periodo especificado, incluyendo cuando cada orden fue abierta, suministrada, y/o cerrada.

**Nota:** Las fechas "**Desde**" y "**A**" aplican a las fechas que la orden de compra fue *abierta*. Por ejemplo, aun si solamente está pidiendo por la información acerca de "**Ordenes de Compras Emitidas**" la secuencia de fechas específica aplica a cuando las órdenes de compra fueron abiertas, no cuando fueron suministradas.

El primer paso en imprimir una historia de compras es seleccionar **Inventario** → **Reportes** → **Historia de Compra** desde el menú. MainBoss muestra una ventana que contiene lo siguiente:

**Fecha**: Especifica el periodo que quiere cubrir en el reporte.

**No. OC**: Le permite restringir el reporte a una secuenca de números de órdenes de compra específica.

**Vendedor**: Le permite restringir el reporte a compra de una selección de vendedores.

**Artículo**: Le permite restringir el reporte a una secuencia de artículos inventariados específica.

- **Cat./Inventario**: Le permite restringir el reporte a un rango de categorías de inventario.
- **Ctr de Costo**: Le permite restringir el reporte a una secuencia de centros de costo específica. Para mayor información acerca de los centros de costo, vea *[Centros de](#page-44-0)  [Costo](#page-44-0)* en la página [37](#page-44-0).
- **Estado**: Las opciones en esta área especifican que tipos de órdenes de compra debe ser incluidas en el reporte. Para una descripción de los diferentes tipos de órdenes de compra, vea *[Ordenes de Compra](#page-191-0)* en la página [184](#page-191-0). Las opciones posibles son:

**Ordenes de Compras Terminadas Ordenes de Compras Emitidas Ordenes de Compra Cerradas Ordenes de Compra Anuladas Prototipos de Orden de Compra**

**Agrupando**: Las opciones en esta área controlan como el reporte está organizado.

- **Vendedor**: Si seleccione esta opción el reporte está dividido en secciones, con una sección separada para cada vendedor. Cada sección muestra información acerca de las órdenes de compra asociadas con ese vendedor.
- **Artículo**: Si seleccione esta opción el reporte está dividido en secciones, con una sección separada para cada artículo. Cada sección muestra la información acerca de las órdenes de compra que incluyeron ese artículo.
- **Cat. de Inventario**: Si seleccione esta opción el reporte es dividido en secciones con una sección separada para cada categoría de inventario. Cada sección muestra información acerca de las órdenes de compra que incluye los artículos en esa categoría.
- **Ctr de Costo**: Si seleccione esta opción el reporte está dividido en secciones, con una sección separada para cada centro de costo. Cada sección muestra la información acerca de las órdenes de compra relacionadas a ese centro de costo.
- **No Agrupando**: Si seleccione esta opción, el reporte no está dividido en secciones. La información es organizada por el número de la orden de compra.
- **Resumen**: Si esta opción está seleccionada, el reporte solamente incluye la información de resumen. El resultado depende de que seleccionó debajo "**Agrupando**":
	- **Vendedor**: Cada sección de vendedor tiene una sola linea para cada orden de compra, dando las fechas que la orden de compra fue abierta, suministrada, y/o cerrada. Para cada vendedor, también hay una linea dando la cantidad total monetaria ordenada y la cantidad total monetaria de los bienes recibidos hasta la fecha.

 **Artículo**: Cada sección de artículo tiene una sola linea para cada orden de compra, dando las fechas que la orden de compra fue abierta, suministrada, y/o cerrada. Para cada artículo, también hay una linea dando la cantidad total monetaria del artículo ordenado y la cantidad total monetaria de los bienes recibidos hasta la fecha.

 **Cat. de Inventario**: Cada categoría de inventario tiene una línea para cada orden de compra, dando fechas que la orden de compra fue abierta, suministrada, y/o cerrada. Para cada categoría, también hay una línea dando la cantidad total en efectivo de artículos pedidos en esa categoría y la cantidad total en efectivo de los bienes recibidos hasta la fecha.

 **Ctr de Costo**: Cada sección de centro de costo tiene una sola linea para cada orden de compra, dando las fechas que la orden de compra fue abierta, suministrada, y/o cerrada. Para cada centro de costo, también hay una linea dando la cantidad total monetaria ordenada en conección con ese centro de costo y la cantidad total monetaria de los bienes recibidos hasta la fecha.

 **No Agrupando**: Hay una sola linea para cada orden de compra, dando las fechas que la orden de compra fue abierta, suministrada, y/o cerrada. También hay una linea de gran total dando la cantidad total monetaria ordenada en las órdenes de compra y la cantidad total monetaria de los bienes recibidos hasta la fecha.

**Detalle**: Si esta opción está seleccionada, el reporte provee más detalles de las compras. Estes resultados dependen de lo que seleccionó debajo "**Agrupando**":

> **Vendedor**: Cada sección de vendedor contiene subsecciones para cada orden de compra asociada con ese vendedor. Adentro cada subsección de orden de compra, el reporte muestra todos los artículos en la orden de compra y los totales monetarios de la orden de compra. También hay una linea de gran total para cada vendedor.

 **Artículo**: Cada sección de artículo contiene subsecciones para cada orden de compra que incluye el artículo. Adentro cada subsección de orden de compra, el reporte muestra todos los artículos en la orden de compra y los totales monetarios para la orden de compra. También hay una linea de gran total para cada artículo.

 **Cat. de Inventario**: Cada sección de categoría inventario contiene subsecciones para cada orden de compra que incluye un artículo en la categoría. En cada subsección de la orden de compra, el reporte muestra todos los artículos en la orden de compra y los totales en efectivo para la orden. También hay una línea para la gran total para cada categoría.

 **Ctr de Costo**: Cada sección de centro de costo contiene subsecciones para cada orden de compra asociada con el centro de costo. Adentro cada subsección de orden de compra, el reporte muestra todos los artículos en la orden de compra y totales monetarios de la orden de compra. También hay una linea de gran total para cada centro de costo.

 **No Agrupando**: Para cada orden de compra, el reporte da una lista de todos los artículos en la orden. Hay una linea total para cada orden de compra, más los gran totales al fin.

- **Vista previa**: Muestra el reporte en la pantalla. Esto le da la oportunidad de ver lo que se va a imprimir cuando de un click en **Imprimir**.
- **Imprimir**: Imprime el reporte en la impresora actual. (El nombre de la impresora actual aparece sobre la fila de botones.)
- **Config. Impr.**: Le permite cambiar de impresora si su computador/ordenador está conectado a más de una impresora. También le permite cambiar la programación de página para la impresora, incluyendo el tamaño del papel, tamaño de los margenes, etc.
- **Exportar**: Escribe información de reporte en un archivo, en un formato que puede ser usado por otros programas. Existen dos formatos posibles:

Formato texto escribe la información como simple texto.

 El formato DBF escribe la información como una base de datos DBF. Este se puede abrir con programas como Microsoft Excel y Access. Para mayor información, vea *[Exportando Datos](#page-39-0)* en la página [32](#page-39-0).

**Cerrar**: Cierra la ventana de impresión.

## *Actividad de Stock*

Este reporte puede proveer información acerca de los cambios en su stock de inventario. Se puede observar varios tipos de cambios diferentes: suministraciones, transferencias de almacén, compras, etc.

El reporte usa una variedad de códigos para especificar varias acciones del inventario. Los códigos son:

- AJ Ajuste miscelaneo (vea *[Ajustes del Inventario General](#page-232-0)* en la página [225](#page-232-0))
- DV Valor de base de datos: indica el precio del artículo obtenido durante el proceso de conversión de una versión antigua de la base de datos
- DQ Cantidad de base de datos: indica la cantidad del artículo obtenido en el proceso de conversión de una versión antigua de la base de datos
- EV Valor estimado (de una volaración de inventario—vea *[Valoraciones de](#page-230-0)  [Inventario](#page-230-0)* en la página [223\)](#page-230-0)
- IS Suministrada por cualquiera otra razón (suministración manual—vea *[Emisiones](#page-221-0)  [de Inventario](#page-221-0)* en la página [214\)](#page-221-0)
- PC Cantidad cambiada por conteo físico (tomando inventario—vea *[Conteos](#page-224-0)  [Físicos](#page-224-0)* en la página [217](#page-224-0))
- PO Ordenado por una orden de compra
- PQ Cotización de precio (vea *[Cotizaciones de Precios](#page-187-0)* en la página [180\)](#page-187-0)
- RC Recibido (en respuesta a la orden de compra)
- RS Reservado para uso en una orden de trabajo
- RT Reservado para uso en una descripción de tarea
- TF Transferido del almacén dado (vea *[Transferencias de Inventario](#page-227-0)* en la página [220](#page-227-0))
- TT Transferido al almacén dado
- WO Suministrado para una orden de trabajo

El primer paso a imprimir un reporte de la actividad de stock es seleccionar **Inventario** → **Reportes** → **Actividad de Stock** desde el menú. MainBoss muestra una ventana que contiene lo siguiente:

**Fecha**: Especifica el periodo que quiere cubrir en el reporte.

- **Artículo de Inventario**: Le permite restringir el reporte a las actividades que incluyen una secuencia de artículos específica.
- **Cat. de Inventario**: Le permite restringir el reporte a las actividades que incluyen artículos en una secuencia de categorías específica.
- **Edificio**: Le permite restringir el reporte a las actividades en una selección de edificios.
- **Almacén**: Le permite restringir el reporte a las actividades en una selección de almacenes.
- **Agrupando**: Las opciones en esta área controlan como el reporte está organizado.
	- **Edificio/Almacén**: Si seleccione esta opción, el reporte tiene una sección para cada edificio, con subsecciones para cada almacén adentro de cada edificio.
	- **Cat. de Inventario/Artículo**: Si seleccione esta opción, el reporte tiene una sección para cada categoría de inventario, con subsecciones para cada artículo adentro de cada categoría. En cada subsección de artículo, hay registros para cada edificio/almacén donde tales artículos son guardados.
	- **No especificar Edificio/Almacén**: Esta opción es similar a **Cat. de Inventario/Artículo**, excepto que no muestra los ingresos para cada edificio/almacén que contiene tales artículos; las subsecciones sencillamente da una lista de las actividades sin la información de edificio/almacén.
- **Tipos de Actividades**: Las opciones en esta área le permita especificar cuales tipos de actividades quiere seguir. Por ejemplo, tal vez especifique que solamente quiere

que el reporte incluya **Transferencias A** y **Transferencias Desde**; tal reporte mostrará veces que movió los artículos desde un almacén a otro, pero no mostraría ningún otro tipo de actividad.

**Información del Usuario**: Manualmente suministrando los bienes de stock—vea *[Emisiones de Inventario](#page-221-0)* en la página [214](#page-221-0)

**Recibos**: Recibos en respuesta a las órdenes de compra

**Ajustes**: Ajuste miscelaneo—vea *[Ajustes del Inventario General](#page-232-0)* en la página [225](#page-232-0)

**Emisiones de OT**: Suministrando materiales para uso en una orden de trabajo

**OT Reservada**: Reservando materiales para uso en una orden de trabajo

**Transferencias A**: Transferiendo materiales a otra localización

**Transferencias Desde**: Transferiendo materiales desde otra localización

**Conteos Físicos**: Registros cambiados en repuesta al nuevo conteo físico—vea *[Conteos Físicos](#page-224-0)* en la página [217](#page-224-0)

**Ordenes de Compras**: Artículo agregado a una orden de compra

**Tarea Reservada**: Artículo reservado para uso en una tarea de mantenimiento preventivo

- **Corrección de Cantidad Auto.**: Un tipo de actividad especial solamente usada cuando MainBoss hace la conversión de antiguos archivos de la base de datos al nuevo formato de MainBoss; refiere a las correcciones hechas en el conteo de artículos durante la conversión
- **Corrección de Costo**: Un tipo de actividad especial solamente usada cuando MainBoss hace la conversión de antiguos archivos de la base de datos al nuevo formato de MainBoss; refiere a las correcciones hechas en el precio del artículo durante la conversión
- **Correcciones de Valor**: Cambia en el precio de stock registrado porque hicieron una valoración de inventario—vea *[Valoraciones de Inventario](#page-230-0)* en la página [223](#page-230-0)
- **Cotizaciones de Precios**: Cotización de precio obtenido de un tipo específico de artículo—vea *[Cotizaciones de Precios](#page-187-0)* en la página [180](#page-187-0)
- **Vista previa**: Muestra el reporte en la pantalla. Esto le da la oportunidad de ver lo que se va a imprimir cuando de un click en **Imprimir**.
- **Imprimir**: Imprime el reporte en la impresora actual. (El nombre de la impresora actual aparece sobre la fila de botones.)
- **Config. Impr.**: Le permite cambiar de impresora si su computador/ordenador está conectado a más de una impresora. También le permite cambiar la programación de página para la impresora, incluyendo el tamaño del papel, tamaño de los margenes, etc.

**Exportar**: Escribe información de reporte en un archivo, en un formato que puede ser usado por otros programas. Existen dos formatos posibles:

Formato texto escribe la información como simple texto.

 El formato DBF escribe la información como una base de datos DBF. Este se puede abrir con programas como Microsoft Excel y Access. Para mayor información, vea *[Exportando Datos](#page-39-0)* en la página [32](#page-39-0).

**Cerrar**: Cierra la ventana de impresión.

# *Reporte de Suministración*

Este reporte da una lista de las suministraciones del inventario durante el periódo especificado. El reporte está dividido en secciones por código de suministración; por ejemplo, si tiene un código de suministración para stock que fue removido de su inventario por que lo enviaron a otro departamento, todas las sumistraciones con este código serían agrupadas.

**Nota:** Para más información sobre los códigos de suministración, vea *[Códigos de](#page-179-1)* [emisiones](#page-179-1) en la página [172](#page-179-1). Para más acerca del inventario que usa eses códigos, vea *[Emisiones de Inventario](#page-221-0)* en la página [214](#page-221-0).

El primer paso a imprimir un reporte de suministración es seleccionar **Inventario** → **Reportes** → **Emisiones** del menú. MainBoss muestra una ventana que contiene lo siguiente:

**Fecha**: Especifique el periódo que quiere cubrir en el reporte.

- **Artículo de Inventario**: Le permite restringir el reporte a las suministraciones de una secuencia de artículos específica.
- **Cat. de Inventario**: Le permite restringir el reporte a las suministraciones de una secuencia de categories específica.
- **Código de Emisión**: Le permite restringir el reporte a las suministraciones de una secuencia de códigos de suministración específica.
- **Vista previa**: Muestra el reporte en la pantalla. Esto le da la oportunidad de ver lo que se va a imprimir cuando da un click en **Imprimir**.
- **Imprimir**: Imprime el reporte en la impresora actual. (El nombre de la impresora actual aparece sobre la fila de botones.)
- **Config. Impr.**: Le permite cambiar de impresora si su computador/ordenador está conectado a más de una impresora. También le permite cambiar la programación de página para la impresora, incluyendo el tamaño del papel, tamaño de los margenes, etc.

**Exportar**: Escribe información de reporte en un archivo, en un formato que puede ser usado por otros programas. Existen dos formatos posibles:

Formato texto escribe la información como simple texto.

 El formato DBF escribe la información como una base de datos DBF. Este se puede abrir con programas como Microsoft Excel y Access. Para mayor información, vea *[Exportando Datos](#page-39-0)* en la página [32](#page-39-0).

**Cerrar**: Cierra la ventana de impresión.

## <span id="page-246-0"></span>*Estado de Inventario*

El reporte del estado de inventario muestra una lista de todos los artículos inventariados en stock dentro de un edificio y almacén específico. Este reporte también se puede usar como una hoja de conteo físico—una página que los empleados puede llevar a mano cuando se hace el conteo físico del inventario.

Este reporte está organizado por edificio/almacén. Para cada lugar, los artículos están mostrados en orden alfabético por código del artículo.

El primer paso a imprimir un reporte del estado de inventario es seleccionar **Inventario** → **Reportes** → **Estado de Inventario** desde el menú. MainBoss abre una ventana que contiene lo siguiente:

- **Artículo de Inventario**: Le permite restringir el reporte a una secuencia artículos específica.
- **Cat. de Inventario**: Le permite restringir el reporte a los artículos entre una secuencia de categories específica.
- **Edificio**: Le permite restringir el reporte a una secuencia de edificios específica.
- **Almacén**: Le permite restringir el reporte a una secuencia de almacenes específica.
- **Localización**: Le permite restringir el reporte a una secuencia de localizaciones específica en los almacenes. Los campos "**Desde**" y "**A**" están usados con el orden alfabético; por ejemplo, si especifique A para "**Desde**" y F para "**A**", el reporte incluirá los artículos cuyos campos de "**Localización**" cae entre la secuencia A a F. (Note que la localización que empieza con FA viene *despues* de la letra F, y por lo tanto el reporte no incluiría tal localización. Si quiere todas las localizaciones empezando con las letras A a F, especifique G en el campo "**A**"; de tal modo, el reporte incluirá todas las localizaciones de la letra F.)
- **Hoja de Conteo Físico**: Marque esto si quiere una hoja de conteo físico. Esto significa que cuando imprime, tendrá un formato que especifique la cantidad de cada artículo que se espera tener en cada localización de almacén, más un cuadro donde los trabajadores pueden apuntar la cantidad actual. Esto es muy útil para hacer el conteo del inventario, como lo mencionado en *[Conteos Físicos](#page-224-0)* en la página [217](#page-224-0).

**Muestre los disponibles**: Solamente habilitado si tiene marcado **Hoja de Conteo Físico**. Si tiene marcado **Muestre los disponibles**, la hoja de conteo físico mostrará la cantidad de cada artículo que MainBoss cree que actualmente tiene al alcance; si deja **Muestre los disponibles** en blanco, la hoja de conteo físico no mostrará la cantidad esperada.

Algunas empresas prefiere no contarles a sus empleados el conteo esperado cuando contando inventario. Esto requiere que el conteo actual se cumple.

- **Artículos Inventariados**: Marque esto si quiere que el reporte incluye artículos inventariados.
- **Artículos no Inventariados**: Marque esto si quiere que el reporte incluye artículos no inventariados.
- **Vista previa**: Muestra el reporte en la pantalla. Esto le da la oportunidad de ver lo que se va a imprimir cuando da un click en **Imprimir**.
- **Imprimir**: Imprima el reporte en la impresora actual. (El nombre de la impresora actual aparece sobre la fila de botones.)
- **Config. Impr.**: Le permite cambiar de impresora si su computador/ordenador está conectado a más de una impresora. También le permite cambiar la programación de página para la impresora, incluyendo el tamaño del papel, tamaño de los margenes, etc.
- **Exportar**: Escribe información de reporte en un archivo, en un formato que puede ser usado por otros programas. Existen dos formatos posibles:

Formato texto escribe la información como simple texto.

 El formato DBF escribe la información como una base de datos DBF. Este se puede abrir con programas como Microsoft Excel y Access. Para mayor información, vea *[Exportando Datos](#page-39-0)* en la página [32](#page-39-0).

**Cerrar**: Cierra la ventana de impresión.

#### *Reporte de Valores de Inventario*

El reporte de valores de inventario muestra una lista de los valores de los materiales de inventario en stock.

El primer paso a imprimir un reporte de valores de inventario es seleccionar **Inventario** → **Reportes** → **Valor de Inventario** desde el menú. MainBoss muestra una ventana que contiene lo siguiente:

**Artículo de Inventario**: Le permite restringir el reporte a una secuencia de artículos específica.

**Cat. de Inventario**: Le permite restringir el reporte a los artículos en una secuencia de categories específica.

**Edificio**: Le permite restringir el reporte a una secuencia de edificios específica.

- **Almacén**: Le permite restringir el reporte a una secuencia de almacenes específica.
- **Localización**: Le permite restringir the reporte a los artículos en una secuencia de localizaciones específica en los almacenes. Los campos "**Desde**" y "**A**" están usados en alfabeto; por ejemplo, si especifique A para "**Desde**" y F para "**A**", el reporte incluirá los artículos cuyos campos de "**Localización**" cae en la secuencia de A a F. (Note que la localización que empieza con FA viene *después* de la letra F, y entonces el reporte no incluiría tal localización. Si quiere todas las localizaciones empezando con la letra A a F, especifique G en el campo "**A**"; de tal modo, el reporte incluirá todas las localizaciones de F.)
- **Valor Fecha**: Le permite obtener un reporte a partir de una fecha especificada. Por ejemplo, si especifica el 31 de diciembre del año pasado, el reporte dará los totales de inventario a partir de esa fecha. Puede especificar cualquier fecha—aun fechas en el futuro si creó transacciones de inventario con una fecha adelentada.

Si deja este campo en blanco, MainBoss le da los gran totales de todas las transacciones de inventario, incluyendo cualquier transacción que tenga la fecha adelentada. Por lo tanto, dejar el campo en blanco *no* es lo mismo que pedir los totales de inventario hasta la fecha actual.

- **Agrupando**: Las opciones en esta área especifique como el reporte debe ser organizado.
	- **Edificio y Almacén**: Si selecciona esto, el reporte está dividido en secciones, con cada sección representando un almacén en un edificio específico. Adentro cada sección, hay una linea para cada artículo contenido en ese almacén. Hay una linea de valor total para cada sección de almacén, más una linea del gran total al fin.
	- **No Agrupando**: Si selecciona esto, el reporte estará dividido en secciones, con cada sección representando un artículo singular del inventario. Adentro de cada sección, hay una linea para cada almacén que contiene este artículo. Hay una linea de valor total para cada sección de artículos, más una linea del gran total al fin.
- **Artículos Inventariados**: Marque esto si quiere que el reporte incluye artículos inventariados.
- **Artículos no Inventariados**: Marque esto si quiere que el reporte incluye artículos no inventariados.
- **Vista previa**: Muestra el reporte en la pantalla. Esto le da la oportunidad de ver lo que se va a imprimir cuando da un click en **Imprimir**.
- **Imprimir**: Imprime el reporte en la impresora actual. (El nombre de la impresora actual aparece sobre la fila de botones.)
- **Config. Impr.**: Le permite cambiar de impresora si su computador/ordenador está conectado a más de una impresora. También le permite cambiar la programación de página para la impresora, incluyendo el tamaño del papel, tamaño de los margenes, etc.
- **Exportar**: Escriba información de reporte en un archivo, en un formato que puede ser usado por otros programas. Existen dos formatos posibles:

Formato texto escribe la información como simple texto.

 El formato DBF escribe la información como una base de datos DBF. Este se puede abrir con programas como Microsoft Excel y Access. Para mayor información, vea *[Exportando Datos](#page-39-0)* en la página [32](#page-39-0).

**Cerrar**: Cierra la ventana de impresión.

#### *Reporte de Donde Se Usa el Inventario*

Este reporte muestra las tareas de mantenimiento preventivo que usan cada artículo inventariado. También le da una lista de equipo y espacios donde este artículo está usado como un repuesto.

**Nota:** Para mayor información en como asignar materiales a las tareas de mantenimiento preventivo, vea *[Tareas](#page-110-0)* en la página [103.](#page-110-0) Para mayor información en como designar un artículo como un repuesto para una pieza de equipo o espacio, vea *[Repuestos](#page-158-0)* en la página [151](#page-158-0).

El reporte está dividido en secciones, mostrando con cada sección un artículo. Adentro de cada sección, hay varias lineas:

 La linea empezando con Tarea indica la tarea de mantenimiento preventivo que usa el artículo como un material.

 La linea empezando con Planificado indica la unidad (equipo o espacio) que ha sido asignado a una tarea de mantenimiento preventivo que usa el artículo.

 La linea empezando con Repuestos indica la unidad que usa el artículo como un repuesto.

El primer paso a inprimir un reporte de "donde se usa" es seleccionar **Inventario** → **Reportes** → **Inventario Donde se Usa** desde el menú. MainBoss muestra una ventana que contiene lo siguiente:

**Artículo de Inventario**: Le permite restringir el reporte a una secuencia de artículos específica.

- **Tarea**: Le permite restringir el reporte a una secuencia de tareas de mantenimiento preventivo específica.
- **Edificio**: Le permite restringir el reporte a una secuencia de edificios específica.
- **Unidad**: Le permite restringir el reporte para dar una secuencia de unidades especifica (equipo o espacio).
- **Vista previa**: Muestra el reporte en la pantalla. Esto le da la oportunidad de ver lo que se va a imprimir cuando da un click en **Imprimir**.
- **Imprimir**: Imprime el reporte en la impresora actual. (El nombre de la impresora actual aparece sobre la fila de botones.)
- **Config. Impr.**: Le permite cambiar de impresora si su computador/ordenador está conectado a más de una impresora. También le permite cambiar la programación de página para la impresora, incluyendo el tamaño del papel, tamaño de los margenes, etc.
- **Exportar**: Escribe información de reporte en un archivo, en un formato que puede ser usado por otros programas. Existen dos formatos posibles:

Formato texto escribe la información como simple texto.

 El formato DBF escribe la información como una base de datos DBF. Este se puede abrir con programas como Microsoft Excel y Access. Para mayor información, vea *[Exportando Datos](#page-39-0)* en la página [32](#page-39-0).

**Cerrar**: Cierra la ventana de impresión.

# **Administración de MainBoss**

El menú de **Administración** facilita el control de comportamiento de MainBoss. El menú ofrece acceso para las siguientes características:

 **Preferencias**: Ajustar varios aspectos flexibles de MainBoss para cumplir con toda necesidad de su organización.

 **Base de datos, utilidades**: Mantener sus archivos de base de datos funcionando, más archivar y restaurar toda la base de datos.

 **Seguridad**: Restringir las maneras en que otros usuarios pueden utilizar MainBoss. Por ejemplo, si quiere, puede prevenir a los usuarios inautorizados de crear las nuevas órdenes de compra; las características de seguridad de MainBoss hacen esto posible.

 **Archivando**: El proceso de archivar desecha los viejos registros desde los archivos de la base de datos. Por ejemplo, usted puede utilizar esto para desechar órdenes de trabajo, solicitudes de trabajo, y las órdenes de compra que tienen más de un año. Removiendo estos registros hacen los archivos más pequeños; esto no solamente aumenta la velocidad de muchas operaciones de MainBoss, también lo hace más simple para encontrar los registros recientes puesto que las tablas no están desordenadas con los antiguos ingresos. (Note que las habilidades de archivo de MainBoss también le permite examinar los antiguos registros que han sido removidos de sus archivos de base de datos; entonces se puede obtener la antigua información si es necesario.)

 **Matrícula**: Le permite registrar información basica acerca de su organización incluyendo su nombre, su dirección y su logo (para uso en las órdenes de trabajo y compra imprimidas).

## **Accesando a Funciones de Administración**

Las operaciones de adminisrtación son normalmente descapasitadas. Esto significa que cuando usted trata de seleccionar una operación desde uno de los submenús, los artículos que están todos en gris; aunque dé un click nada va a pasar.

Para habilitar las operaciones de Administración, debe *login (entrar al sistema)* como administrador de MainBoss. Si no ha entrado el sistema como el administrador, se puede hacerlo seleccionando **Sesión** → **Entrar al sistema** desde el menú. MainBoss mostrará la ventana de entrada de sistema usual.Para "**NombreUsuario**" ingrese ADMINISTRATOR, y por "**Contraseña**" ingrese en *Clave secreta* de administrador.

**Nota:** Para más información acerca de entrar el sistema,vea *[Logging In/Entrando al](#page-19-0)  [sistema](#page-19-0)* en la página [12.](#page-19-0)
Cuando primeramente obtiene la licencia de MainBoss, le darán la *Clave secreta* para usarlo como un administrador. Luego, lo puede cambiar para un diferente *password*, como describido en *[Cambiando su clave secreta](#page-284-0)* en la página [277.](#page-284-0)

**Importante:** Alguien que sepa su clave secreta de administrador puede controlar todas las funciones administrativas de MainBoss, incluyendos características valiosas de seguridad. Entonces, debe tener sólo un password para la gente quien tiene autoridad de controlar todos los otros usuarios de MainBoss.

Una persona que ha entrado al sistema como ADMINISTRATOR puede dar el derecho de entrar al menu **Administración** a otros usuarios. Por lo tanto en algunas organizaciones, una persona que entra al sistema ADMINISTRATOR cuando MainBoss es primeramente instalado da los privilegios de administracicion a otros usuarios; desde este punto y adelante, no nesecita entrar como ADMINISTRATOR, puesto que se cumple sus operaciones administrativas bajo otros nombres de usuarios. Para más información acerca de dar permisos para otros usuarios, *[Autorizando Nuevos Usuarios](#page-286-0)* en la página [279](#page-286-0).

Si entra como ADMINISTRATOR para algunos trabajos administrativos, despues desea regresar a un usuario "normal" no-administartivo, seleccione **Sesión** → **Entrar al sistema** desde el menú, entre con ambos campos "**NombreUsuario**" y "**Contraseña**" vacíos (sin carácteres). Esto vuelve a hacer un usuario "anonimo".

**Nota:** MainBoss solamente le permitirá entrar el sistema como un usuario anónimo si tiene la seguridad apagada. Si tiene la seguridad encendida, siempre debe entrar el sistema como un usuario "nombrado". Para más información acerca de encender y apagar la seguridad, vea *[Buscando/Browsing Usuarios Autorizados](#page-285-0)* en la página [278.](#page-285-0)

## <span id="page-252-0"></span>**Guardar Configuraciones**

Varias venatnas le permite guardar algunas de sus configuraciones. Por ejemplo, la ventana para imprimir una orden de trabajo puede "recordar" el número de **Lineas sobre Mano de Obra** y **Lineas sobre Material** de una sesión de MainBoss a otra. Esto significa que no tiene que llenar estos campos cada vez que imprime órdenes de trabajo; MainBoss automáticamente recuerda las configuraciones que ha guardado.

**Nota:** Configuraciones solamente se pueden guardar el administrador. Por lo tanto, para guardar configuracionesdebe entrar el sistema como administrador.

## • **Para guardar configuraciones para una ventanaa:**

- 1. Mueve el indicador del raton a la *barra de título* de la ventana (la barra en la parte superior de la ventana donde se muestra el título de la ventana).
- 2. *Dé un clic derecho* en el títiulo (aprete el botón derecho del raton). Un menú corto aparecerá.

3. Si puede guardar configuraciones para esta ventana, el menú tendrá la opción **Guardar Configuraciones**. Dé un clic a esta opción.

Muchas ventanas no permite configuraciones guardadas. La capacidad de guardar configuraciones es asociado muchas veces con las ventanas que imprimen reportes.

Cuando pida guardar las configuraciones de una ventana, MainBoss no guarda *todas* las configuraciones; solamente guarda las configuraciones que probablemente se van a mantener iguales en el futuro.

# **Preferencias**

La sección **Preferencias** de la **Administración** le permite especificar los compartimientos por defecto de MainBoss. Por ejemplo, si la mayoría de sus órdenes de trabajo están relacionadas a equipo, puede especificar que la nueva orden de trabajo debe empezar con "**Equipo**" con un cuadro marcado. O en la otra mano, si la mayoría de sus órdenes de trabajo están relacionadas a espacios, puede especificar que la nueva orden de trabajo debe empezar con "**Espacio**" con un cuadro marcado. En esta manera, órdenes de trabajo vacías inicialmente están puestas para corresponder a sus circunstancias más comunes. Por supuesto, si una orden de trabajo es diferente, siempre puede cambiarla cuando la crea; sin embargo, ajustando sus preferencias a la situación más común le ahorre tiempo en no tener que ingresarlo de nuevo cada vez.

**Nota:** También hay preferencias que se puede especificar cuando guarde las configuraciones en la ventana. Para mayor información, vea *[Guardar Configuraciones](#page-252-0)* en la página [245](#page-252-0).

# *Preferencias de Solicitud de Trabajo*

Las preferencias de solicitudes de trabajo le permite especificar las posiciones por defecto para crear las solicitudes de trabajo. Para mayor información acerca de las solicitudes de trabajo, vea *[Solicitudes de Trabajo](#page-51-0)* en la página [44](#page-51-0).

Para especificar las preferencias de las solicitudes de trabajo, seleccione **Administración** → **Preferencias** → **Solicitudes** desde el menú. MainBoss muestra una ventana que contiene lo siguiente:

**Cambiar No. de Secuencia**: Marque este cuadro si quiere cambiar el número de la secuencia. Si no lo hace, no podrá cambiar el valor en "**No./Secuencia**".

**No./Secuencia**: El número de la próxima solicitud de trabjo a ser creada. Por ejemplo, si quiere que todas las solicitudes de trabajo tengan al menos cinco digitos, puede especificar un "**No./Secuencia**" de 10000. Solicitudes de trabajo empezará con 10000, 10001, y adelante.

Nota que no puede cambiar el número de secuencia si no marque **Cambiar No. de Secuencia**. Esto le protégé contra un cambio de número por accidente.

**Formato de Número**: Da el formato a ser usado para los números de solicitud de trabajo que MainBoss genera (máximo 15 carácteres). Digitos están representados por un carácter de porcentaje (%). Por ejemplo, si especifique el formato

ST %%%%%

los nümeros de la solicitud de trabajo consistirá de los carácteres ST# y seguido por un espacio y cinco digitos. Como el carácter de % está usado para representar los digitos, no se puede tener un carácter de % imprimido como parte de su número de solicitud de trabajo.

- **Ejemplo**: Muestra como se ven los números de solicitud de trabajo usando el "**Formato de Número**" especificado.
- **Solicitado por**: Especifica un nombre por defecto para el campo "**Solicitado por**" en las nuevas solicitudes de trabajo. Si la mayoría de las solicitudes de trabajo viene del mismo fuente (por ejemplo, si normalmente viene por una secretaria particular), puede poner el campo "**Solicitado por**" con este nombre por defecto. En esta manera, puede ahorar el tiempo que tomará para digitar el mismo nombre cada vez que viene una nueva solicitud de trabajo. Si una solicitud de trabajo viene de otra persona, siempre puede cambiar el nombre por defecto y digitar el solicitante real.

La lista desplegable para este campo muestra la tabla de Contactos actual. Para mayor información, vea *[Contactos](#page-46-0)* en la página [39](#page-46-0).

**Nota:** Si especifique un nombre en "**Solicitado por**", el nombre será usado cuando el campo "**Solicitado por**" está dejado vacío en una solicitud de trabajo. Aun si el solicitud de trabajo pertenece a una pieza de equipo o espacio que tiene un solicitor asociado, MainBoss usará el valor de "**Solicitado por**" puesto en sus preferencias de las solicitudes de trabajo. El mismo se aplica para "**Acceso**".

- **Nuevo Solicitante**: Dé un clic a esto si quiere que el campo "**Solicitado por**" especificara alguien que no esté en la lista de la tabla de Contactos. MainBoss abrirá una ventana donde se puede crear un ingreso de la table de Contactos para dicha persona. Para mayor información, vea *[Ingresos en la tabla de Contactos](#page-47-0)* en la página [40](#page-47-0).
- **Equipo**: Seleccione esto si la mayoría de sus solicitudes de trabajo están relacionados al equipo. Nuevos solicitudes automáticamente ajustan a ser solicitudes para trabajo de equipo.
- **Espacio**: Seleccione esto si la mayoría de sus solicitudes de trabajo están relacionados al espacio. Nuevos solicitudes automáticamente ajustan a ser solicitudes para trabajo de espacio.

**Edificio**: Especifique el edificio por defecto para las solicitudes de trabajo. Esto es útil si la mayoría de su trabajo está hecho en un edificio específico.

Si ha especificado **Equipo** como por defecto, la lista que sale para "**Edificio**" solamente mostrá los edificios que de hecho tienen equipo. De la misma manera, si ha especificado **Espacio** como por defecto, la lista de "**Edificio**" solamente mostrará los edificios que tienen espacios. Si no ha puesto los ajustes en su tabla de Equipo o Espacio, tal vez salga una lista vacía "**Edificio**" (puesto que no edificios contienen equipo o espacio).

**Materia**: Especifica una línea de la materia por defecto para las solicitudes de trabajo.

- **Cat./Trabajo**: Especifique que la categoría de trabajos por defecto para las solicitudes de trabajo. Esto es útil si la mayoría de sus solicitudes de trabajo ocure en una sola categoría.
- **Acceso**: Especifique el código de acceso por defecto para las solicitudes de trabajo. Para más acerca de los códigos de acceso, vea *[Acceso](#page-86-0)* en la página [79.](#page-86-0)
- **Prioridad**: Especifique la prioridad por defecto para las solicitudes de trabajo. Para más acerca de prioridades, vea *[Prioridades](#page-89-0)* en la página [82](#page-89-0).
- **Guardar**: Guarde los ajustes mostrados actualmente en la ventana.
- **Cancelar**: Cierre la ventana. MainBoss desecha cualquieres cambios que no han sido guardados.

#### *Preferencias de Ordenes de Trabajo*

Preferencias de órdenes de trabajo le permiten especificar los ajustes por defecto para crear orden de trabajos. Para mayor información acerca de las orden de trabajos, vea *[Ordenes de](#page-57-0)  [Trabajo](#page-57-0)* en la página [50](#page-57-0).

Para especificar las preferencias de las solicitudes de trabajo, seleccione **Administración** → **Preferencias** → **Ordenes de Trabajo** desde el menú. MainBoss muestra una ventana que contiene lo siguiente:

- **Cambiar No. de Secuencia**: Marque este cuadro si quiere cambiar el número de la secuencia. Si no lo hace, no podrá cambiar el valor en "**No./Secuencia**".
- **No./Secuencia**: El número de la próxima solicitud de trabjo a ser creada. Por ejemplo, si quiere que todas las solicitudes de trabajo tengan al menos cinco digitos, puede especificar un "**No./Secuencia**" de 10000. Solicitudes de trabajo empezará con 10000, 10001, y adelante.

Nota que no puede cambiar el número de secuencia si no marque **Cambiar No. de Secuencia**. Esto le protégé contra un cambio de número por accidente.

**Formato de Número**: Da el formato a ser usado para los números de solicitud de trabajo que MainBoss genera (máximo 15 carácteres). Digitos están representados por un carácter de porcentaje (%). Por ejemplo, si especifique el formato

ST %%%%%

los números de la solicitud de trabajo consistirá de los carácteres ST# y seguido por un espacio y cinco digitos. Como el carácter de % está usado para representar laos digitos, no se puede tener un carácter de % imprimido como parte de su número de solicitud de trabajo.

- **Ejemplo**: Muestra como se ven los números de solicitud de trabajo usando el "**Formato de Número**" especificado.
- **Materia**: Especifica una línea de materia por defecto para las órdenes de trabajo.
- **Unidad**: Esta sección especifique las preferencias para la sección **Unidad** de una orden de trabajo.
	- **Solicitado por**: Especifica un nombre por defecto para el campo "**Solicitado por**" en las nuevas órdenes de trabajo. Si la mayoría de las órdenes de trabajo viene del mismo fuente (por ejemplo, si normalmente viene por una secretaria particular), puede poner el campo "**Solicitado por**" con este nombre por defecto. En esta manera, puede ahorar el tiempo que tomará para digitar el mismo nombre cada vez que viene una nueva solicitud de trabajo. Si una orden de trabajo viene de otra persona, siempre puede cambiar el nombre por defecto y digitar el solicitante real.

Si esta preferencia se deja en blanco, las nuevas órdenes de trabajo recibirán el solicitante asociado con el equipo o espacio invulcrado en el trabajo.

Para las órdenes de trabajo de mantenimiento preventivo generado por MainBoss, el solicitante por defecto siempre se tome de la descripción de la tarea.

La lista desplegable por este campo muestra su tabla de Contactos actual. Para mayor información, vea *[Contactos](#page-46-0)* en la página [39](#page-46-0).

**Nota:** Si especifique un nombre en "**Solicitado por**", el nombre será usado cuando el campo "**Solicitado por**" está dejado vacío en una solicitud de trabajo. Aun si la solicitud de trabajo pertenece a una pieza de equipo o espacio que tiene un solicitador asociado, MainBoss usará el valor de "**Solicitado por**" puesto en sus preferencias de las solicitudes de trabajo. El mismo se aplica para "**Ctr de Costo**" y "**Acceso**".

**Nuevo Solicitante**: Dé un clic a esto si quiere que el campo "**Solicitado por**" especificara alguien que no esté en la lista de la tabla de Contactos. MainBoss abrirá una ventana donde se puede crear un ingreso de la table de Contactos para dicha persona. Para mayor información, vea *[Ingresos en la tabla de](#page-47-0)  [Contactos](#page-47-0)* en la página [40](#page-47-0).

- **Equipo**: Seleccione esto si la mayoría de sus solicitudes de trabajo están relacionados al equipo. Nuevas solicitudes automáticamente ajustan a ser solicitudes para trabajo de equipo.
- **Espacio**: Seleccione esto si la mayoría de sus solicitudes de trabajo están relacionados al espacio. Nuevos solicitudes automáticamente ajustan a ser solicitudes para trabajo de espacio.
- **Edificio**: Especifique el edificio por defecto para las solicitudes de trabajo. Esto es útil si la mayoría de su trabajo está hecho en un edificio específico.

Si ha especificado **Equipo** como por defecto, la lista que sale para "**Edificio**" solamente mostrá los edificios que de hecho tienen equipo. De la misma manera, si ha especificado **Espacio** como por defecto, la lista de "**Edificio**" solamente mostrará los edificios que tienen espacios. Si no ha puesto los ajustes en su tabla de Equipo o Espacio, tal vez salga una lista vacía "**Edificio**" (puesto que no edificios contienen equipo o espacio).

- **Propiedades**: Esta sección especifica las preferencias para la sección de **Propiedades** de una orden de trabajo.
	- **Trabajo Durará**: Especifique la duración por defecto para un trabajo. Esto está especificado en días; por lo tanto, si la mayoría de sus trabajos duran menos que un día, especificaría un día.
	- **Cat./Trabajo**: Especifique la categoría de trabajo por defecto para una orden de trabajo. Para más información acerca de categories de trabajo, vea *[Categorias](#page-89-1)  [de Trabajo](#page-89-1)* en la página [82.](#page-89-1)
	- **Acceso**: Especifica el código de acceso por defecto para una orden de trabajo correctiva. Para más información acerca de los códigos de acceso, vea *[Acceso](#page-86-0)* en la página [79](#page-86-0).

Si esta preferencia está en blanco, las nuevas órdenes de trabajo tendrán el código de acceso asociado con el equipo o espacio invulcrado con el trabajo.

Para las órdenes de trabajo de mantenimiento preventivo generadas por MainBoss, el código de acceso por defecto siempre se tome desde la descripción de la tarea.

- **Prioridad**: Especifique la prioridad por defecto para una orden de trabajo. Para más información acerca de prioridades, vea *[Prioridades](#page-89-0)* en la página [82.](#page-89-0)
- **Ctr de Costo**: Especifica el centro de costo por defecto para una orden de trabajo correctiva. Para más información acerca de centros de costo, vea *[Centros de](#page-44-0)  [Costo](#page-44-0)* en la página [37](#page-44-0).

Si esta preferencia está en blanco, las nuevas órdenes de trabajo tendrán el centro de costo asociado con el equipo o espacio involucrado con el trabajo. Para las órdenes de trabajo de mantenimiento preventivo generadas por MainBoss, el centro de costo por defecto siempre se tome desde la descripción de la tarea.

- **Proyecto**: Especifique el proyecto por defecto para una orden de trabajo. Para más información acerca de proyectos, vea *[Proyectos](#page-90-0)* en la página [83.](#page-90-0)
- **Cerrar**: Esta sección especifica las preferencias para la sección de **Cerrar** de una orden de trabajo.
	- **Fuera de Servicio**: Especifique el tiempo fuera de servicio por defecto a ser asignado cuando cierre una orden de trabajo.
	- **Cod/Reparación**: Especifique el código de cierre por defecto cuando cerrando una orden de trabajo. Para más información acerca de los códigos de cierre, vea *[Códigos de Cierre de Reparación](#page-90-1)* en la página [83.](#page-90-1)
	- **Comentarios de Cierre**: Especifique los comentarios de cierre para una orden de trabajo. Si requerido, se puede usar este espacio para el número de informe de ISO 9000 orden de trabajo.
- **Marque p/Imprimir**: Si está marcado, el cuadro **Marque p/Imprimir** estará marcado en todas las nuevas órdenes de trabajo.

**Guardar**: Guarde los ajustes actualmente mostrados en la ventana.

**Cancelar**: Cierre la ventana. MainBoss desecha cualquieres cambios que no se ha guardado.

**Nota:** Versiones previas de MainBoss le permite configurar ciertas opciones relacionadas con el imprimir de órdenes de trabajo (como la cantidad de líneas adicionales usadas para imprimir la información de mano de obra y materiales). Ahora especifica tales preferencias cuando guarde configuraciones en la ventana para imprimir órdenes de trabajo. Para mayor información, vea *[Guardar Configuraciones](#page-252-0)* en la página [245.](#page-252-0)

## *Las Preferencias de Unidad*

Las preferencias de unidad le permite especificar ajustes por defecto para crear registros de equipo y espacio. Para más información, vea *[Creando y Editando una Descripción de](#page-144-0)  [Equipo](#page-144-0)* en la página [137](#page-144-0) y *[Creando y Editando una Descripción de Espacio](#page-150-0)* en la página [143](#page-150-0).

Para especificar las preferencias de las unidades de trabajo, seleccione **Administración** → **Preferencias** → **Unidades** desde el menú. MainBoss muestra una ventana que contiene lo siguiente:

**Edificio**: El edificio por defecto que contiene nuevos equipos y espacios.

- **Identificación**: Esta sección especifique las preferencias para la sección de **Identificación** en un registro de equipo o espacio.
	- **Localización**: Especifique la localización por defecto para nuevo equipo y espacio.
	- **Marca**: Especifique la marca por defecto para nuevo equipo.
	- **Modelo**: Especifique el modelo por defecto para nuevo equipo.
	- **No. de Serie**: Especifique el número de serie por defecto para nuevo equipo.
	- **Cat. de Unidad**: Especifique el tipo equipo por defecto. Para más información acerca de estos tipos, vea *[Categorías de Equipo](#page-137-0)* en la página [130](#page-137-0) y *[Categorías](#page-137-1)  [de Espacio](#page-137-1)* en la página [130.](#page-137-1)
	- **Sistema**: Especifique el sistema por defecto para nuevo equipo y espacio. Para más información acerca de sistemas, vea *[Sistemas](#page-138-0)* en la página [131.](#page-138-0)
	- **Dibujo No.**: Especifique un número de dibujo por defecto para nuevo equipo y espacio.
	- **Contacto**: Una persona a contactar cuando trabaje con esta unidad. Cuando dé un clic sobre la flecha asociada con este campo muestre la tabla de Contactos actual. Si la persona que quisiera especificar no esté actualmente en esa tabla, dé un clic a **Nuevo Contacto** para agregar esa persona a la lista. Para mayor información, vea *[Contactos](#page-46-0)* en la página [39.](#page-46-0)
	- **Nuevo Contacto**: Agrega un nuevo registro a la tabla de Contactos. MainBoss abre una ventana donde se puede registrar los datos de la persona.
	- **Comentarios**: Especifique los comentarios por defecto para el nuevo equipo y espacio.
- **Servicio**: Esta sección especifica las preferencias la sección de **Servicio** de un registro de equipo o espacio.
	- **Garantía a**: Especifique una fecha de vencimiento de garantía por defecto para nuevo equipo y espacio.
	- **Co. de Servicio**: Especifique una compañia de servicio para nuevo equipo y espacio.
	- **Solicitante**: Especifique un solicitante por defecto para nuevo equipo y espacio.
	- **Teléfono**: El número de teléfono del solicitante.
	- **Acceso**: Especifique un código de acceso por defecto para nuevo equipo y espacio. Para más información acerca de los códigos de acceso, vea *[Acceso](#page-86-0)* en la página [79](#page-86-0).
	- **Ctr de Costo**: Especifica un centro de costo por defecto para usar cuando creando nuevos registros de equipo o espacio. Para más información acerca de centros de costo, vea *[Centros de Costo](#page-44-0)* en la página [37](#page-44-0).

**Valor**: Esta sección especifique las preferencias para la sección de **Valor** de un registro de equipo. (Registros de espacio no tiene una sección de **Valor**.)

**Fecha/Compra**: Especifique una fecha de compra por defecto para nuevo equipo.

- **Costo Original**: Especifique un costo original por defecto para nuevo equipo.
- **Vendedor**: Especifique un vendedor por defecto para nuevo equipo.
- **Valor Futuro**: Especifique el "**Valor Futuro**" por defecto para la área en un nuevo registro de equipo.
	- **Fecha Estimada**: Especifique una fecha por defecto para hacer comentarios al valor futuro.
	- **Costo de Reemplazo**: Especifique por defecto de costos de reemplazo para nuevo equipo.
	- **Vida Típica**: Especifique una vida típica por defecto para nuevo equipo.
	- **Fecha dado de baja**: Especifique la fecha de dado de baja por defecto para nuevo equipo.
	- **Valor/Desecho**: Especifique el valor de dado de baja por defecto para nuevo equipo.
- **Propietario**: Especifique el propietario por defecto para nuevo equipo. Para más información acerca de propietario, vea *[Propietarios](#page-139-0)* en la página [132](#page-139-0).
- **Cuenta/Activo**: Especifique la cuenta de activos por defecto para nuevo equipo. Para más información acerca de cuenta de activos, vea *[Cuentas de Activo](#page-138-1)* en la página [131](#page-138-1).
- **Guardar**: Guarde los ajustes actualmente mostrados en la ventana.
- **Cancelar**: Cierre la ventana. MainBoss desecha cualquier cambio que no se ha guardado.

#### *Las Preferencias de Ordenes de Compra*

Las preferencias de órdenes de compra le permite especificar ajustes por defecto parta crear órdenes de compra. Para más información, vea *[Ordenes de Compra](#page-191-0)* en la página [184](#page-191-0).

Para especificar las preferencias de órdenes de compra, seleccione **Administración** → **Preferencias** → **Ordenes de Compra** desde el menú. MainBoss muestra una ventana que contiene lo siguiente:

**Resumen**: Especifique por defecto la linea de resumen para nuevas órdenes de compra.

**Cambiar No. de Secuencia**: Marque este cuadro si quiere cambiar el número de la secuencia. Si no lo hace, no podrá cambiar el valor en "**No./Secuencia**".

**No./Secuencia**: El número de la próxima solicitud de trabjo a ser creada. Por ejemplo, si quiere que todas las solicitudes de trabajo tengan al menos cinco digitos, puede especificar un "**No./Secuencia**" de 10000. Solicitudes de trabajo empezará con 10000, 10001, y adelante.

Nota que no puede cambiar el número de secuencia si no marque **Cambiar No. de Secuencia**. Esto le protégé contra un cambio de número por accidente.

**Formato de Número**: De el formato para usar para los números de órdenes de compra que MainBoss genera (máximo 15 carácteres). Digitos son representados por el carácter de porcentaje (%). Por ejemplo, si usted especifica el formato:

OC %%%%%

Los números de la orden de compra consistirán de los carácteres OC# seguido por un espacio vacío y cinco digitos. Como el carácter de % es usado para representar digitos, usted no puede tener un carácter de % imprimido como una parte del numero de órdenes de compra.

- **Ejemplo**: Muestre como aparecerán los numeros de órdenes de compra usando el "**Formato de Número**" dado.
- **Vendedor**: Especifique por defecto de vendedor para todas las nuevas órdenes de compra.
- **Ctr de Costo**: Especifique por defecto un centro de costo para todos las nuevas órdenes de compra. Para más información acerca de centros de costo, vea *[Centros](#page-44-0)  [de Costo](#page-44-0)* en la página [37.](#page-44-0)
- **Enviado Vía**: Especifique por defecto los modos de envío para todas las órdenes de compra. Para más información acerca de modos de envío, vea *[Modos de Envío](#page-181-0)* en la página [174](#page-181-0).
- **Términos/Pago**: Especifique por defecto los terminos de pago para todas las nuevas órdenes de compra. Para más información acerca de terminos de pago, vea *[Términos de pago](#page-181-1)* en la página [174](#page-181-1).
- **Enviado a**: Especifique por defecto un destino de envio para todas las nuevas órdenes de compra. (La lista que se abre muestra la tabla de edificios.)
- **Información de Facturación de OC**: Especifique que poner en la sección de cobro de información de todas las órdenes de compra. Esto debe ser la dirección donde el vendedor debe enviarle la factura relacionada para las órdenes de compra. Este información de cobro aparecerá en todas las órdenes de compra imprimidas.
- **Información sobre el Contacto en OC**: El nombre y información de la persona que los suplidores pueden contactar si ellos tienen preguntas acerca de una orden de compra. Esta información de contacto aparece en todas las órdenes de compra imprimidas.

**Nota:** Se muestra la información de "**Información de Facturación de OC**" y la "**Información sobre el Contacto en OC**" en la sección Enviar factura a de la orden de compra.

**Comentario/Vendedor**: Especifique por defecto comentarios para el suplidor, colocados en todas las nuevas órdenes de compra.

- **Comentarios**: Especifique por defecto comentarios para todas las nuevas órdenes de compra.
- **Marque p/Imprimir**: Si esto está marcado, el cuadro **Marque p/Imprimir** será marcado en cada nueva orden de compra creada; si no, el cuadro **Marque p/Imprimir** en la nueva orden de compra será vacío.

**Guardar**: Guarda los cambios actualmente vistos en la ventana, y cierre la ventana.

**Cancelar**: Cierre la ventana sin guardar ningún cambio.

### *Formato de Fecha y Hora y otras Preferencias*

MainBoss le permite especificar las preferencias para varios otros tipos de información usada por el programa. En particular, puede especificar el formato que usted prefiere para las fechas y horas.

Para especificar tales preferencias, seleccione **Administración** → **Preferencias** → **Otro** desde el menú. MainBoss muestra una ventana que contiene lo siguiente:

**Formato de Fecha**: Este área le permite especificar el formato de las fechas y las horas usadas en MainBoss.

Configuraciones en el grupo **En la pantalla** le permite especificar el formato de fechas y horas cuando MainBoss muestra información en la pantalla de su computadora.

Configuraciones en el grupo **En reportes** le permite especificar el formato de fechas y horas cuando MainBoss imprime información en reportes.

Ambos grupos tiene una "muestra de ejemplo" acompanante que muestra la fecha y hora en el formato actual. Cuando cambia una de las configuraciones, MainBoss cambia la muestra para demostrar como las fechas y horas aparecerá en el nuevo formato.

**Nota:** Estas configuraciones informa a MainBoss como *mostrar* fechas y horas. Cuando está digitando la fecha o la hora, ahora puede utilizar una variedad amplia de formatos diferentes. Para mayor informaión, vea *[Usando Editores](#page-26-0)* en la página [19.](#page-26-0)

**Formato de la Hora**: Configuraciones en este área especifican como MainBoss muestra horas en la pantalla de su computadora.

- **Reloj de 12 Horas**: Se mide las horas en un reloj de 12-horas, frecuentamente con la disgnación **AM** o **PM** agregada, como visto en 01:30 PM.
- **Reloj de 24 Horas**: Se mide las horas en un reloj de 24-horas, como visto en 13:30.
- **Separador de Campo**: Configuraciones en este área especifican como MainBoss divide las fechas en partes separadas.
	- **No hay separador de fecha**: Fechas no se divide en partes separadas. Por ejemplo, si está usando todas las fechas en formato numérico de MDA, el 25 de diciembre, 2001 aparecerá como 122501.
	- **Barras diagonales**: Se dividen las fechas en partes por eslashes. Por ejemplo, si está usando si está usando todas las fechas en formato numérico de MDA, el 25 de diciembre, 2001 aparecerá como 12/25/01.
	- **Espacio y Coma**: Se dividen las fechas en partes por espacios; una comma puede ser utilizado también. si está usando si está usando todas las fechas en formato numérico de MDA, el 25 de diciembre, 2001 aparecerá como 12 25, 2001.
- **Orden de Campo**: Configuraciones en este área especifican el orden de las partes de la fecha.
	- **Orden AMD**: Fechas contiene el año seguido por el mes seguido por el día.
	- **Orden de MDA**: Fechas contiene el mes seguido por el día seguido por el año.
	- **Orden DMA**: Fechas contiene el día seguido por el mes seguido por el año.
- **Formato de Mes**: Configuraciones en esta área especifican como se representan los meses.
	- **Mes Numérico**: Se escribe meses como números de 01 a 12.
	- **Mes Abreviado**: Se escribe meses con abreviaturas de tres letras (por ejemplo, nov para noviembre).
	- **Mes Completo**: Se escribe meses con los nombres completos (por ejemplo, enero).
- **En reportes**: Especifica un formato para mostrar fechas en reportes. El campo puede contener cualquier de lo siguiente:
	- mm El mes como dos dígitos. mmm El mes como una abreviatura de tres letras(e.g. nov) mmmm El nombre completo del mes (e.g. enero) dd El día como dos dígitos (e.g. 03 o 25) d El día como uno o dos dígitos (e.g. 3 o 25) yyyy El año como cuatro dígitos (e.g. 2001) yy El año como dos dígitos (e.g. 01)

Además, puede agregar otros caracteres, como espacios o signos de puntuación entre las partes diferentes de la fecha. Por ejemplo, si especifica el formato mmm/dd/yyyy, MainBoss mostrará las fechas como Dec/25/2001.

- **Formato de Moneda**: Las opciones en este área especifica las opciones por defecto para las monedas por todo MainBoss (incluyendo reportes). También aqui, MainBoss muestra valores de monedas positivos y negativos de ejemplo para mostrar la aparencia de tales valores. Si cambie una de las opciones, la muestra también cambiará para mostrarle el resultado.
	- **Simbolo de Moneda**: Un caracter o más para ser utilizados representar las unidades de monedas. Ejemplos son \$ por el dólar o ¥ por el yen.
	- **Simbolo de punto decimal**: Un caracter singular usado para separar la parte de fracción de un valor de moneda desde el resto del valor. Por ejemplo, el punto "." se usa tipicamente como un decimal en los valores del dólar, como visto en \$23.99.
	- **Simbolo de Agrupar Dígitos**: Un caracter singular usado para agrupar los dígitos en la parte no fraccional de un valor de moneda. Por ejemplo, la comma "," se usa tipicamente como un simbolo de agrupar en los valores del dólar, como visto en \$1,000,000.00.
	- **Agrupación de Dígitos**: Da un lista de maneras posibles para agrupar los dígitos. Debe escoger su formato de agrupar preferido desde la lista.
	- **Moneda Positiva**: Da un lista de maneras posibles para mostrar valores positivos de moneda. Por ejemplo, el simbolo de la moneda puede aparecer adelante (como visto en \$23.99) o detras (como visto en 23.99\$).
	- **Moneda Negativa**: Da un lista de maneras posibles para mostrar valores negativos de moneda. Por ejemplo, algunas empresas prefiere usar un signo de menos adelante, como visto en -\$23.99, mientras otras prefiere ubicar tales valores en parentesis, como visto en (\$23.99).
- **Generar Mantenimiento Preventivo**: En esta sección especifica las opciones por defecto para generar órdenes de trabajo de mantenimiento preventivo. Para mayor información en como generar tales órdenes de trabajo, vea *[Generando Ordenes de](#page-130-0)  [Trabajo de Mantenimiento Preventivo](#page-130-0)* en la página [123](#page-130-0).
	- **Frecuencia Generación MP**: Especifique por defecto el número de días entre la generación de las nuevas órdenes de trabajo de mantenimiento preventivo. Por ejemplo, si intenta generar nuevas órdenes de trabajo cada dos semanas, colocaría este campo a 14.

Para más información acerca de generando órdenes de trabajos de mantenimiento preventivo, vea *[Generando Ordenes de Trabajo de](#page-130-0)  [Mantenimiento Preventivo](#page-130-0)* en la página [123](#page-130-0).

- **Programa Asociado**: Especifique por defecto el programa de viendo usado con archivo anexados. Para más información, vea *[Anexos](#page-297-0)* en la página [290.](#page-297-0)
- **Prefijo para teléfono**: Especifique por defecto una secuencia de digitos que quiera poner al principio de todos los nuevos números de telefono. Por ejemplo, podría hacer sus llamadas telefónicas para su código de área local, colocaría "**Prefijo para teléfono**" para ese código de área. Esto salva su tiempo de digitar el código de área cuando quiera digitar un nuevo número telefonico. (Para los números de teléfono que no están en ese código de área, simplemente borre el prefijo por defecto y empieza digitando el número desde el principio.)

**Guardar**: Guarda los cambios actualmente vistos en la ventana, y cierre la ventana.

**Cancelar**: Cierre la ventana sin guardar ningún cambio.

### <span id="page-265-0"></span>**Texto Personalizado**

La prestación de texto personalizado de MainBoss tiene dos usos básicos:

 Puede adaptar la terminología de MainBoss para coresponder a la terminología de su organización. Por ejemplo, en vez de "Centro de Costo" su organización talvez prefiere usar el término"Departamento". Esta prestación le permite informarle a MainBoss para usar de "Departamento" donde normalmente usa "Centro de costos".

Puede cambiar MainBoss el uso de algunas otras lenguas en vez del Español.

**Nota:** MainBoss suple posiciones personalizadas para un grupo de lenguas no Inglesas. Si quisiera trabajar en alguna otra lengua, puede crear su propio archivo de traducción por encargo.

**Archivo de Mensaje:** Los mensajes de texto usado por MainBoss son guardados en archivos llamados archivos de mensaje. Esto incluye cualquier adaptación al texto que defina además del mensajes de texto "estándar" usados por MainBoss. Hay archivos de mensaje "estándares" para Inglés, Francés, Alemán, Español, y cualquiera otra lengua que se adapta a su versión de MainBoss. Estos archivos estándares son guardados en el mismo directorio que contiene su software de MainBoss.

Archivos de Mensaje tiene nombres de la siguiente fórmula msq####.txt donde el # caracteres son números. Los números corresponden a las convensiones de Microsoft que ordena los lenguajes por "números". Por ejemplo, Inglés "básico" es 0009, Inglés Canadiense es 1009, Inglés del Reino Unido es 0809 y muchos más. Por lo tanto, un archivo de mensaje corresponde para el Inglés Canadiense quien tiene el nombre msg1009.txt.

Cuando MainBoss empieza ejecutando, chequea el lenguaje colocado en su sistema Windows. (Coloque estos en la **Posición Regional** entrando del panel de control de

Windows.) MainBoss chequea para ver si tiene un archivo de mensaje correspondiente para su lenguaje escogido actualmente.

Por ejemplo, supongamos que ha colocado su posición de lengua de Windows a la lengua Alemán(Austriaco). MainBoss chequea para ver si hay un archivo de mensaje apropiado de Germanico-Austriaco en su sistema (msg0c07.txt). Si asi es, MainBoss usa las posiciones de texto personalizado en ese archivo. Si no, MainBoss busca por un archivo genérico Aleman (msg0007.txt). Si eso no existe tampoco, luego MainBoss usa una base estándar de archivo llamado msg0000.txt (que representa Inglés de Estados Unidos).

Para especificar su propio texto personalizado, creará un archivo *dominante*. Esto es un archivo de mensajes que domina los mensajes de MainBoss por defecto. Se crean archivos dominantes en el directorio que contiene su base de datos de MainBoss. Archivos dominantes tiene nombres en el formato de ovr####.txt, donde los números #### otra vez corresponden a las reglas de numeración de lenguajes que provee Microsoft.

Para especificar su propio texto personalizado, tiene que cambiar un archivo existente o crear un nuevo archivo. Tipicamente, crea un nuevo archivo si quiere adaptar a otra lengua (por ejemplo, Noruego), y modificarla al archivo antiguo sólo si quiere cambiar a MainBoss a usar su propia terminología.

**Nota:** Si crea un nuevo archivo de mensaje, esto se guarda en el subdirectorio SISTEMA del directorio que contiene su base de datos (no del directorio que contiene software de MainBoss).

**Cuidado:** Cualquiera adaptación hecha con MainBoss 2.5 o anterior a esta no puede ser tranferido a esta versión de MainBoss. Si quiere tener esas adaptaciones, debe hacerlas de nuevo usando la versión actual de MainBoss.

**Para traductores:** MainBoss Maintenance Software ha preparado un papel blanco especial para traducir textos a nuevas lenguas. Si intenta trabajar en tal traducción, por favor comuniquese con nosotros y estaremos felices de proveerle esta información.

Es importante recordar que MainBoss usa cualquier archivo de mensajes que podría ser apropiado para las adapciones regionales en su panel de control de Windows. Por ejemplo, si crea un nuevo archivo de mensaje para Alemán(Austriaco) pero su adaptación Regional dice Alemán (Estándar, no vería el nuevo mensaje que ha creado.

**Nota:** Traductores puede encontrar que la opción de la línea comando /LANGID: es muy útil cuando probando los archivos dominantes. Para mayor información, vea *[La Orden de](#page-300-0)  [MainBoss](#page-300-0)* en la página [293.](#page-300-0)

**Inglés Estadounidense:** Si desea crear un nuevo serie de mensajes y su adaptación Regional en el panel de control de Windows Inglés(Estados Unidos), crea un archivo de mensaje de Ingles 0009 si no existe todavía. Depués haga sus cambios en este archivo de mensaje. Note que eses cambio tendrá efecto en *todas* las versiones de

Inglés sin no anulado por otro archivo de mensaje. Por ejemplo, si su lengua de su adapción Regional es Inglés (Australiano), MainBoss usará las adapciones de Inglés 0009 si no hay un archivo de mensaje específico de Inglés (Australiano) 0c09.

**Nota:** Si hace cambios en un archivo de mensaje, no verá los cambios inmediatamente en MainBoss. Debe salir de MainBoss y empezar de nuevo; después debería ver los cambios que había hecho.

**Código de Idioma:** La mejor manera de determinar el código asociado a un idioma en particular ó selección regional, es buscando en la lista del mismo MainBoss. Para esto, hay que seguir los siguientes pasos:

- 1. Ingrese a MainBoss como ADMINISTRATOR descrito en *[Accesando a Funciones de](#page-251-0)  [Administración](#page-251-0)* en la página [244](#page-251-0).
- 2. Seleccione **Administración** → **Preferencias** → **Texto Personalizado** del menú. Esto abre la ventana para definir texto.
- 3. Seleccione **Crear Archivo Personalizado**. Esto muestra una lista de idiomas regionales y sus números asociados.

Códigos comunes incluyen:

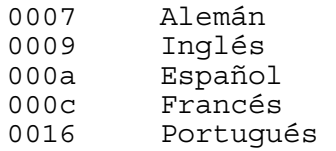

Note que hay variaciones para cada uno de estos códigos regionales. Por ejemplo, 000c es el código genérico para francés, pero 0c0c representa francés canadiense mientras 080c representa francés belga.

## <span id="page-267-0"></span>*Creando Texto Personalizado*

Para definir texto personalizado, seleccione **Administración** → **Preferencias** → **Texto**  Personalizado desde el menú. MainBoss muestra una ventana que contiene lo siguiente:

Lista de archivo de Mensajes: La parte central de mensajes de archivo para lista disponible en su sistema. Por ejemplo, debe ver las lineas específicas para el archivo en Inglés, Francés, Alemán y Español. También hay una entrada de nombres por defecto, que representa Inglés Estadounidense y es considerado la *base* para todas las otras lenguas. Usted no puede hacer cambios en los Ajustes por defecto ellos mismos.

**Crear Archivo Personalizado**: Dando un click a esto le permite crear un nuevo archivo para obtener sus mensajes de texto (en vez de cambiar el contenido de un archivo existente). Para más información, vea *[Creando un Nuevo Archivo de](#page-268-0)  [Mensaje](#page-268-0)* en la página [261](#page-268-0).

- **Elimine Personalización**: Borra un archivo dominante existente.
- **Títulos**: Dando un click a esto le permite especificar el título para ser usado como títulos en las ventanas que MainBoss muestra. Para más información, vea *[Títulos](#page-269-0)  [Personalizados](#page-269-0)* en la página [262.](#page-269-0)
- **Controles**: Dando un click a esto le permite especificar nuevos clasificados para botones y campos. Para más información, vea *[Textos de Controles Personalizado](#page-270-0)* en la página [263](#page-270-0).
- **Menús**: Dando un click a esto le permite especificar nuevos nombres para menús de artículos. Para más información, vea *[Nombres de Menú Personalizados](#page-271-0)* en la página [264](#page-271-0).
- **Reportes**: Dando un click a esto le permite especificar nuevos títulos para usarlos en reportes. Para más información, vea *[Textos Personalizados de Reporte](#page-273-0)* en la página [266](#page-273-0).
- **Mensajes**: Dando un clic aqui le permite personalizar el formato de los mensajes diagnósticos. Para mayor información, vea *[Personalizando Mensajes](#page-273-1)* en la página [266](#page-273-1).
- **Formularios**: Dando un clic aqui le permite personalizar el formato de órdenes de trabajo y de compra. Para mayor información, vea *[Personalizando Formas](#page-274-0)* en la página [267](#page-274-0).

**Listo**: Cierre la ventana.

**Nota:** Para el uso de **Títulos**, **Controles**, **Menús**, **Reportes**, o **Formularios** de botón, usted debe primero dar un click en el archivo de mensaje que quiera cambiar. Por ejemplo, si quisiera cambiar el nombre usando un menú particular en Inglés Estadounidense, dé un click al registro para el archivo de mensajes por defecto, después de un click al **Menús**. MainBoss le abrirá una ventana donde pueda especificar el nuevo nombre para el menú.

Haciendo un cambio frecuentemente significa que hay que hacer otros cambios. Por ejemplo, supongamos MainBoss desearía el término "Centro de Costo" a "departamento". Como "Centro de Costo" aparecería varios títulos, controles, menús, y reportes, tendría que cambiar todas estas ocurrencias y busca todos los nombres para ser consistente.

## <span id="page-268-0"></span>*Creando un Nuevo Archivo de Mensaje*

Nuevos archivos de mensaje son creados en el directorio que contiene su base de datos de MainBoss. Todos los archivos de tal característica tienen nombres de el formato ovr####.txt donde #### es un número de cuatro digitos que corresponde a uno de las

designaciones estándares de lenguaje de Microsoft. (Para más acerca de archivos de mensaje, vea *[Texto Personalizado](#page-265-0)* en la página [258.](#page-265-0))

Para crear un nuevo archivo de mensaje debe dar un clic en **Crear Archivo Personalizado** en la ventana inicial para crear texto personalizado (vea *[Creando Texto Personalizado](#page-267-0)* en la página [260](#page-267-0).) MainBoss abre una ventana que contiene lo siguiente:

- Lista de lenguaje: Una lista de todos las lenguas reconocidas las adapciones regionales de Microsoft. Dando un click en la lengua más apropiada para el nuevo mensaje que desea crear. Por ejemplo, si desearía cambiar para el mensaje en Inglés Estaounidense, puede tipicamente escoger Inglés 0009 (como mencionado en *[Texto Personalizado](#page-265-0)* en la página [258\)](#page-265-0).
- **Crear**: Creando nuevos archivos de mensaje bajo su directorio de base de datos. El archivo de mensaje podría tener un nombre del formato ovr####.txt donde #### son los cuatro digitos asociados con la lengua actualmente seleccionada en la lista de lengua.

Cuando MainBoss ha creado el archivo, volverá a la ventana anterior (la ventana para crear texto personalizado). El nuevo archivo de mensaje ahora aparecerá en la lista de archivos de mensajes.

**Cancelar**: Cierre la ventana sin crear un nuevo archivo de mensajes.

## <span id="page-269-0"></span>*Títulos Personalizados*

Títulos aparece en las lineas de las ventanas de MainBoss. Por ejemplo, el título por defecto de la ventana para ingresar un nuevo texto para título es Personalizar Texto de Título.

Cada título usado por MainBoss tiene una *clave* asociada. Esto es la secuencia que MainBoss usa internamente para identificar el título. Tipicamente, la clave es la misma (o similar) a la versión del título en la lengua inglesa.

Para especificar un nuevo título, empieza en la ventana Personalizar Texto (descrito en *[Creando Texto Personalizado](#page-267-0)* en la página[260\)](#page-267-0). Da un click al archivo de mensaje cuyo título quiere cambiar, después dé un click a **Títulos**. MainBoss muestra una ventana que contiene lo siguiente:

- **Clave de Título**: Esta lista que se abre muestra todas las claves de títulos usadas por MainBoss. Para cambiar un título específico, debe primeramente encontrar la clave en la lista.
- **Texto de Título Por Defecto**: El título por defecto asociado con la "**Clave de Título**" seleccionada.
- **Personalizar Texto de Título**: El nuevo título que quiere usar. Note que no puede ingresar el nuevo título en este campo hasta que borre la marca para **Use texto por defecto**.
- **Use texto por defecto**: Este cuadro empieza marcado. Para especificar texto personalizado, debe dar un click al cuadro para eliminar la marca. Esto le capacita al campo de "**Personalizar Texto de Título**" para que pueda ingresar un nuevo título.

**Guardar**: Guarda cualquier cambio que ha hecho, después cierre la ventana.

**Cancelar**: Cierre la ventana sin guardar ningun cambio.

### <span id="page-270-0"></span>*Textos de Controles Personalizado*

Textos de controles son para clasificar botones, opciones, y campos en las ventanas de MainBoss. Por ejemplo, textos de botones como **Guardar** o **Cancelar** son textos de controles.

Cada control usado por MainBoss tiene una *clave* asociada. Esto es una secuencia que MainBoss usa internamente para identificar el texto. Tipicamente, la clave es la misma (o similar) a la versión del texto en la lengua inglesa.

Por algunos controles, la etiqueta tiene una abreviatura y la forma completa. Por ejemplo, la etiqueta usada para el campo donde especifica el contrato de servicio tiene dos formas: la forma completa "**Contrato de Sevicio**" y la abreviatura "**Contr./Servicio**". Se usa la abreviatura en las ventanas que no tienen bastante campo para mostrar la forma completa. Si una etiqueta tiene ambas formas, se puede editar una o la otra o ambas; si una etiqueta solamente tiene una de las formas, la ventana editora solemente le permite editar la forma que se usa (aunque llenará ambos campos de "**Texto Completo Por Defecto**" y "**Texto Corto Por Defecto**").

El carácter "ampersand" (&) tiene un significado especial para los controles de Windows. Poniendo un "ampersand" inmediatamente adelante de un carácter en un texto de control hace ese caracter un atajo del teclado. Por ejemplo, escribiendo &Borrar hace a la letra B un atajo del teclado para el botón **Eliminar**. La letra será subrayada en el texto del botón; también puede ser usado como una manera de dar un click al botón en vez de usar el mouse. (Presione **<Alt+B>**.)

Si quiere un texto del control a tener un carácter "ampersand" real (como "Save & Close") debe digitar dos carácteres de "ampersand" para que no se confunde con un atajo de teclado. Por ejemplo, debe digitar Save && Close si quiere que el usuario vea Save & Close.

Para especificar un nuevo texto del control, empieza en la ventana de Texto Personalizado (descrito en *[Creando Texto Personalizado](#page-267-0)* en la página [260](#page-267-0)). Da un click al archivo de

mensaje cuyo texto quiere cambiar, y da un click a **Controles**. MainBoss muestra una ventana que contiene lo siguiente:

- **Clave de Control**: Esta lista que se abre muestra todos las claves de control usado por MainBoss. Para cambiar un texto en particular, debe encontrar la clave en la lista primero.
- **Texto Completo Por Defecto**: El texto por defecto asociado con la "**Clave de Control**"seleccionada.
- **Personalizar Texto Completo**: El nuevo texto que quiere usar. Note que no puede digitar el Nuevo texto en el campo hasta que se borre la marca para **Use Texto completo por defecto**.
- **Use Texto completo por defecto**: Este cuadro empieza marcado. Para especificar texto personalizado, debe dar un click al cuadro para borrar la marca. Esto le abre el campo "**Personalizar Texto Completo**" para que pueda ingresar un nuevo texto.
- **Texto Corto Por Defecto**: El texto corto por defecto asociado con la "**Clave de Control**" seleccionada.
- **Personalizar Texto Corto**: El nuevo texto corto que quiere usar. Note que no se puede digitar en este campo hasta que borra la marca para **Use Texto completo por defecto**.
- **Use Texto Corto por defecto**: Este cuadro empieza marcado. Para especificar un nuevo texto corto, debe dar un click al cuadro para borrar la marca. Este le abre el campo "**Personalizar Texto Corto**" para que se puede abrir un texto nuevo.
- **Guardar**: Guarda cualquier cambios que ha hecho, después cierre la ventana.
- **Cancelar**: Cierre la ventana sin guardar ningun cambio.

#### <span id="page-271-0"></span>*Nombres de Menú Personalizados*

Nombres de Menú incluyen los nombres que aparecen en la barra de menu de MainBoss y los nombres de todos los artículos que aparecen en los menus de MainBoss. Por ejemplo, **Administración** y **Texto Personalizado** son nombres de menú.

Cada nombre de menú usado por MainBoss tiene una *llave* asociada. Esto es una secuencia que MainBoss usa internamente para identificar el nombre. Tipicamente, la llave es la misma (o similar) al nombre en la versión de la lengua inglesa.

El carácter "ampersand" (&) tiene un significado especial para los nombres de menu de Windows. Poniendo un "ampersand" inmediatamente adelante de un caracter en un nombre de menú hace ese carácter un atajo de teclado. Por ejemplo, escribiendo &Administration hace la A un atajo de teclado para el menu de **Administración**. La letra sera subrayada en la barra de menu de MainBoss; también puede ser usado como una manera de abrir el menú en vez de usar el mouse. (Presione **<Alt+A>**.)

Cuando está creando los nombres de menú, es útil marcar un carácter en cada nombre de menú para hacer un atajo de teclado. Idealmente, cada ingreso en un menú debe tener un carácter de atajo de teclado único. Si quiere un nombre personalizado de menú a contener un carácter real de "ampersand" (como en "Save & Close") debe ingresar dos carácteres "ampersand" para que el "ampersand" no se confunda con un atajo de teclado. Por ejemplo, debe ingresar Save && Close si quiere que el usuario vea Save & Close.

Cada menú y ingreso de menú tiene la información asociado:

 El *texto de ayuda* es información que aparece en la parte abajo a la izquierda de la ventana central de MainBoss cuando el mouse está indicando a un artículo en particular del menú. Por ejemplo, cuando el mouse está indicando a **Unidades** → **Equipo**, verá el texto de ayuda Busca/Browse tabla de equipo. MainBoss le permite personalizar el texto de ayuda al mismo tiempo que personaliza el nombre de menú corespondiente.

 La *surgeriencia* puede aparecer en una pequeña "burbuja de ayuda" amarilla cuando el usuario está indicando a logotipo de la barra rápida que corresponde al artículo del menú. MainBoss le permite personalizar la surgerencia al mismo tiempo que cambia el nombre de menú correspondente.

Para especificar un nuevo nombre de menú, empieza en la ventana de Texto Personalizado (descrito en *[Creando Texto Personalizado](#page-267-0)* en la página [260](#page-267-0)). Da un click al archivo de mensaje cuyo texto quiere cambiar, después da un click a **Menús**. MainBoss muestra una ventana que contiene lo siguiente:

- **Clave de Menú**: Esta lista que se abre muestra todas las llaves de menú usadas por MainBoss. Para cambiar un nombre de menú, debe buscar la llave en esta lista primero.
- **Texto del Menú**: El nombre de menu por defecto está mostrado en la columna de "**Por Defecto**". Para ingresar un nombre diferente de menú, borre la marca en el cuadro asociado **Use Opción por Defecto**, después ingresa el nuevo nombre en la columna de "**Personalizar**".
- **Sugerencia**: La sugerencia por defecto (si hay) está mostrada en la columna de "**Por Defecto**". Para ingresar una nueva sugerencia, borre la marca en el cuadro asociado de **Use Opción por Defecto**, después ingresa la nueva sugerencia en la columna "**Personalizar**".
- **Texto de Ayuda Por Defecto**: El texto de ayuda por defecto asociado con el nombre del menú.
- **Personalizar Texto de Ayuda**: El nuevo texto de ayuda que quiere usar. Note que no puede ingresar en este campo hasta que borre la marca en el cuadro asociado de **Use Opción por Defecto**.

**Guardar**: Guarda cualquieres cambios ha hecho, después cierre la ventana.

**Cancelar**: Cierre la ventana sin guardar ningun cambio.

## <span id="page-273-0"></span>*Textos Personalizados de Reporte*

Textos de reporte incluyen los textos en todos los reportes de MainBoss, más los textos en las columna y linea de resumen.

Cada texto de reporte usado por MainBoss tiene una *llave* asociada. Esto es una secuencia que MainBoss usa internamente para identificar el texto. Tipicamente, la llave es la misma (o similar) al texto de la versión en la lengua inglesa.

Para especificar a nuevo texto de reporte, empieza en la ventan de Texto Personalizado (descrito en *[Creando Texto Personalizado](#page-267-0)* en la página [260](#page-267-0)). Dé un click al archivo de mensaje cuyo texto quiere cambiar, después da un click a **Reportes**. MainBoss muestra una ventana que contiene lo siguiente:

- **Clave de Reporte**: Esta lista que se abre muestra todos las llaves de textos de reporte usadas por MainBoss. Para cambiar un texto, primeramente debe buscar la llave en esta lista.
- **Texto de Reporte Por Defecto**: El texto de reporte por defecto asociado con la "**Clave de Reporte**" seleccionada.
- **Personalizar Texto de Reporte**: El nuevo texto de reporte que quiere usar. Note que no puede ingresar en este campo hasta que borre la marca en el cuadro asociado de **Use texto por defecto**.
- **Use texto por defecto**: Este cuadro empieza marcado. Para especificar un nuevo texto corto, debe dar un click al cuadro para borrar la marca. Este le abre el campo "**Personalizar Texto de Reporte**" para que pueda ingresar un nuevo texto de reporte.
- **Guardar**: Guarda cualquieres cambios ha hecho, después cierre la ventana.
- **Cancelar**: Cierre la ventana sin guardar ningun cambio.

#### <span id="page-273-1"></span>*Personalizando Mensajes*

Se puede personalizar mensajes diagnósticos para concordar con las necesidades de su organización. Por ejemplo, se puede traducir los mensajes de MainBoss a otros lengaujes usando esta función.

Cada mensaje tiene una *clave* asociada. Esto es una cadena que MainBoss usa internalmente para identificar el mensaje. Por ejemplo, Mala fecha es la clave asociada con la cadena que MainBoss muestra si una fecha tiene un formato inválido.

Para especificar un nuevo mensaje, comienza en la ventana de Texto Personalizado (descrito en *[Creando Texto Personalizado](#page-267-0)* en la página [260](#page-267-0)). Dé un clic al archivo de mensaje cuyo mensaje quisiera cambiar, pues dé un clic a **Mensajes**. MainBoss muestra una ventana que contiene lo siguiente:

- **Clave de Mensajes**: Esta lista desplegable muestra todas las claves de mensajes usadas por MainBoss. Para cambiar un mensaje, debe primeramente encontrar la clave en la lista.
- **Por defecto**: El texto por defecto que está asociado con la "**Clave de Mensajes**" seleccionada.
- **Personalizado**: El nuevo texto que quisiera utilizar. Nota que no puede ingresar el nuevo texto en este campo hasta que ha elimando el tic en el cuadro **Use texto por defecto**. El texto puede contener varias líneas, pero no línea debe ser más de 80 caracteres.
- **Use texto por defecto**: Este cuadro viene marcado. Para especificar texto personalizado, debe dar un clic al cuadro para eliminar el tic. Esto habilita el campo "**Personalizado**" para que pueda ingresar el nuevo texto.

**Guardar y Cerrar**: Guarde los cambio y cierre la ventana.

**Cancelar**: Cierre la ventana sin guardar los cambios.

# <span id="page-274-0"></span>*Personalizando Formas*

Ordenes de trabajo y de compra imprimidas pueden ser personalizadas para contener material extra de interés para su empresa. Por ejemplo, el formato por defecto para una orden de compra termina con varias líneas que le permite agregar una firma de autorización.

Cada uno de los artículos de formato tiene una *clave* asociada. Esto es una cadena que MainBoss usa internalmente para identificar el mensaje. Por ejemplo, =PO Trailer es la clave asociada con la cadena que se imprime al final de una orden de compra.

Para especificar un nuevo artículo de formato, comienza en la ventana de Texto Personalizado (descrito en *[Creando Texto Personalizado](#page-267-0)* en la página [260](#page-267-0)). Dé un clic al archivo de mensaje cuyo etiqueta quisiera cambiar, y dé un clic a **Formularios**. MainBoss muestra una ventana que contiene lo siguiente:

- **Clave de Reporte**: Esta lista desplegable muestra todas las claves de formato usadas por MainBoss. Para cambiar una etiqueta, debe primeramente encontrar la clave en la lista.
- **Por defecto**: El texto por defecto que está asociado con la "**Clave de Reporte**" seleccionada.
- **Personalizado**: El nuevo texto que quisiera utilizar. Nota que no puede ingresar el nuevo texto en este campo hasta que ha elimando el tic en el cuadro **Use texto por defecto**. El texto puede contener varias líneas, pero no línea debe ser más de 80 caracteres.
- **Use texto por defecto**: Este cuadro viene marcado. Para especificar texto personalizado, debe dar un clic al cuadro para eliminar el tic. Esto habilita el campo "**Personalizado**" para que pueda ingresar el nuevo texto.

**Guardar y Cerrar**: Guarde los cambio y cierre la ventana.

**Cancelar**: Cierre la ventana sin guardar los cambios.

### **Base de Datos**

El menú **Administración** → **Base de Datos** le permite limpiar la base de datos de MainBoss y hacer las operaciones de hacer una copia de seguridad/restauración.

### <span id="page-275-0"></span>*Reindexar*

*Reindexar* significa limpiar la base de datos de MainBoss y reconstruir sus índices. Usualmente, el único tiempo que tiene que hacer esto es cuando instala una nueva versión de MainBoss. Sin embargo, también puede ser necesario si una parte de su base de datos ha sido dañada (por ejemplo, por problemas de hardware o un corte de electricidad).

**Importante:** MainBoss no le permitirá reindexar la base de datos si todavía hay alguien usando MainBoss. Entonces, debe asegurar que todos los usuarios en su local salgan de MainBoss antes de empezar a reindexar.

Para empezar a reindexar su base de datos, seleccione **Administración** → **Base de Datos** → **Reindexar** desde el menú. MainBoss muestra una ventana que contiene lo siguiente:

¿Aceptar reindexar la base de datos?

**Aceptar**: Le informe a MainBoss a seguir con reindexar.

**Cancelar**: Cierre la ventana sin reindexar.

Cuando da un click a **Aceptar**, MainBoss empezará el proceso de reindexar. Mientras ocurre, MainBoss da un reporte de cuales archivos están siendo reindexados. Cuando MainBoss le informe que el proceso de reindexar terminó, da un click a **Aceptar** para cerrar la ventana.

### *Ventanas de Progreso*

Durante operaciones brumosas, MainBoss muestra una ventana que reporta el progreso de la operación. Esto ocurre en las siguientes operaciones:

Re-indexar (descrito en *[Reindexar](#page-275-0)* en la página [268\)](#page-275-0).

 Respaldos (descrito en *[Respaldo para su Base de Datos de MainBoss](#page-276-0)* en la página [269](#page-276-0)).

Archivando operaciones (descrito en *[Archivando](#page-288-0)* en la página [281](#page-288-0)).

Auditorias (descrito en *[Auditando](#page-278-0)* en la página [271\)](#page-278-0).

 Exportando bases de datos en formato XML (descrito en *[Exportando la base de datos](#page-283-0)  [en formato XML](#page-283-0)* en la página [276\)](#page-283-0).

### <span id="page-276-0"></span>*Respaldo para su Base de Datos de MainBoss*

El proceso de respaldo de MainBoss crea una forma condensada de su base de datos de MainBoss: un archivo singular que contiene toda la información de su base de datos, guardado en un formato especial que toma menos espacio de disco. Aquí hay unas situaciones cuando debe crear una copia de seguridad:

 Debe hacer una copia de seguridad de su base de datos antes de cualquier cambio importante a MainBoss. Esto incluye la instalación de una versión nueva de MainBoss o reindexando su base de datos (como descrito e *[Reindexar](#page-275-0)* en la página [268](#page-275-0)).

 Cuando hace una copia de seguridad regularmente se hace fácil recuperarse después de desastres como incendio, inundaciones, o fallos de hardware (con un disco duro). Asegura que hace la copia de seguridad a un disco diferente o un sistema de computadoras diferente que el que normalmente contiene la base de datos de MainBoss. Muchas empresas hacen la copia en un disco de alta capacidad como (ZIP o JAZ) y guardan el disco en otro edificio. (Por supuesto, muchas empresas ya tiene reglas establecidas para hacer copias de seguridad con los datos en computadoras.)

 Si tiene un problema y contactar el apoyo técnico de MainBoss, nuestro personal le puede pedir que nos envie una copia de su base de datos para ayudarlos en corregir el problema. En este caso, sólo usa las funciones de respaldo de MainBoss para crear un archivo de respaldo; después nos puede enviar el archivo (usualmente por e-mail).

Para crear un archivo de respaldo, seleccione **Administración** → **Base de Datos** → **Respaldo** desde el menú. MainBoss mostrará una ventana normal de Guarda Archivo pidiendo si quiere especificar un nombre para el archivo de respaldo. (Archivos tiene que tener el nombre de extensión del archivo .MZH.) Cuando ha ingresado un nombre, MainBoss pedirá si está bien en seguir con el proceso de respaldo. Dé un click a **Aceptar** para seguir.

**Nota:** Antes de empezar un proceso de respaldo, asegure que no hay nadie más usando la base de datos. Esto significa que todos los usuarios en su local deben salir de MainBoss antes de empezar el proceso de respaldo; MainBoss no hará el respaldo si hay alguien otro usando la base de datos.

Después de terminar el proceso de respaldo, MainBoss muestra una ventana indicando si o no el proceso fue un éxito. Da un click a **Aceptar** para volver a la ventana de MainBoss.

Cuando ha creado un archivo de respaldo, puede tratarlo como cualquier otro archivo. Por ejemplo, puede copiarlo a otra localización o borrarlo cuando no lo ocupa más. También puede *restaurar* su base de datos desde el archivo, como descrito en *[Restaurando su Base](#page-277-0)  [de datos desde un archivo de Respaldo](#page-277-0)* en la página [270.](#page-277-0)

## <span id="page-277-0"></span>*Restaurando su Base de datos desde un archivo de Respaldo*

Idealmente, nunca debe tener que restaurar su base de datos usando un archivo de respaldo. Sin embargo, si sus archivos existents de la base de datos se hacen dañados (por ejemplo, debido a falla de hardware), necesitaría volver a un respaldo hecho anteriormente.

Cuando restaura una base de datos, MainBoss le pide especificar un directorio donde MainBoss debe guardar los varios archivos asociados con esa base de datos. *No* debe ser el mismo directorio como su base de datos existente—aun si quiere los archivos restaurados a reemplazar su base de datos existente, restaure a un directorio diferente primero.

Para restaurar desde un archivo de respaldo, seleccione **Administración** → **Base de Datos** → Restaurar desde el menú. MainBoss mostrará una ventana que contiene lo siguiente:

**Restaure desde**: El archivo que contiene la base de datos respaldada. Se puede ingresar el nombre, o dar un click al botón de **Seleccionar** para localizar el archivo.

**Restaure en directorio**: El directorio donde MainBoss debe guardar la base de datos respaldada. Se puede ingresar el nombre o dar un click al botón de **Seleccionar** para localizar el directorio.

**Restaurar**: Informe a MainBoss a seguir con el proceso de respaldar la base de datos.

**Cancelar**: Cierre la ventana sin restaurar la base de datos.

**Usando una base de datos restaurada:** Cuando ha restaurado la base de datos, hay dos maneras de usarlo:

 La manera más seguro es crear un atajo de ventanas que refiere a la nueva base de datos. Para hacer esto, use el botón de la mano derecha del mouse a dar un click al desktop de Windows, después dé un click a **New**, después **Shortcut**. Windows empezará un genio para ayudarle a especificar el nuevo atajo. Para Linea de Ordenes, dé un click al botón de **Browse** y busque el archivo de programa de MainBoss (nombrado mboss.exe debajo el directorio donde instaló el software). Asigne cualquier nombre que quiera al atajo.

Cuando ha creado el atajo, use el botón de la mano derecha del mouse a dar un click al atajo y después dar un click a **Properties**. Windows abre una "hoja de propriedades" para el atajo. En la sección del atajo, cambia el nombre en el campo de "**Start in**" a ser el nombre del directorio donde restauró los archivos de la base de datos. Finalmente, dé un click a **Ok** para cerrar la hoja de propiedades.

Dando un click doble a este atajo empezará a MainBoss; sin embargo, en vez de usar su base de datos estándar, esta versión de MainBoss usará la base de datos restaurada desde respaldo. Se puede hacer cualquiera operación con esta base de datos que pudieron con la base de datos anterior.

Note que cualquiera operaciones hace en la base de datos restaurada *no* tendrá efecto en su base de datos "estándar".

 Después que ha tomado el tiempo para examinar la base de datos restaurada para asegurar que funciona correctamente, pueda decidir a reemplazar su base de datos "estándar" con la restaurada. Si asi es, copie todos los archivos y subdirectorios desde el directorio donde restauró la base de datos al directorio que contiene su base de datos "estándar". Esto anula su base de datos estándar con la restaurada.

Desde este momento y adelante, debe quitar el atajo creó para la base de datos restaurada y seguir usando su base de datos "estándar".

**Nota:** Asegura que toma en cuenta cual base de datos está usando. Si tiene dudas, observe la linea de título en la ventana central de MainBoss—dice el directorio que contiene sus archivos de la base de datos. Cambios que se hacen en una base de datos no tiene efecto a la otra, entonces no se confunde cual base de datos actualmente está usando. Si tiene la intención de reeplazar su base de datos estándar con la restaurada, restaure la base de datos, chequea la base de datos restaurada a asegurar que los datos perecen bien, y después copie los datos restaurados en cima de los datos estándaes.

## <span id="page-278-0"></span>*Auditando*

Las funciones de auditar de MainBoss examinan su base de datos para los errores y otras condiciones inusuales. Estas condiciones pueden pasar por varias causas:

 Fallas eléctricas o cuando se va el sistema mientras MainBoss estaba haciendo una operación.

Problemas que se quedan desde las versiones antiguas de MainBoss.

 Borrando ingresos de tablas que otras tablas neceistan. Por ejemplo, supongamos que borre un ingreso de la tabla de los Códigos de Prioridad, pero una o más órdenes de trabajo todavía tienen esa prioridad. El reporte de auditar mostrará cuales órdenes de trabajo usan la prioridad ya no-existente.

 Errores de digitar y otros tipos de equivocaciones. Por ejemplo, las funciones de auditar miran los registros de mano de obra asociados con una orden de trabajo cerrada, después comparan las fechas de los registros de mano de obra a los datos en la orden de trabajo. Si los registros de mano de obra especifican trabajo hecho fuera del periodo de la orden de trabajo en sí, esto usualmente indica un error en ingresar las fechas para la orden de trabajo o los registros de mano de obra.

Algunas de las condiciones enlistadas en el reporte de auditoría no necesariamente son errores. Por ejemplo, MainBoss incluye en su reporte cualquiera fecha más temprano que 1980 en la base de datos. La mayoría de veces, una fecha tan atrás es evidencia de un error cuando digitando información; sin embargo, algunas organizaciones pueden tener viejo equipo con la fecha de compra antes de 1980. En este tipo de situación, sencillamente puede ignorar lo que muestra el reporte de auditoría.

La ventana de auditoría le permite corregir algunos tipos de errores. Con muchos tipos de errores, sin embargo, necesitaría corregir la situación usando otras partes de MainBoss. Por ejemplo, supongamos que borre un Código de Prioridad desde la tabla de Prioridad y MainBoss descubre varias órdenes de trabajo que usan el código ya no-existente. La ventana de auditoría le permite borrar el código de prioridad en tales órdenes de trabajo, para que no necesitarian usar el antiguo código.

Sin embargo, tal vez prefiere asignar códigos de prioridad diferentes a unas de las órdenes de trabajo; en este caso, debe usar las funciones normales a abrir cada orden de trabajo y asignar un código nuevo. Alternativamente, puede decidir a restaurar el códogo que borró (que significa crear un nuevo código de prioridad con el mismo identificador que el que borró).

El ejemplo de arriba muestra que tal vez necesitaría trabajar para resolver los problemas enlistados en el reporte de auditoría—pueda tener que editar registros existentes, crear ingresos de tablas, etc. Recomendamos que problemas del reporte de auditoría sean manejados por una persona quien es completamente familiarizado con las operaciones de su organización.

**Nota:** Antes de empezar a auditar, le recomendamos que reindexe la base de datos primero (descrito en *[Reindexar](#page-275-0)* en la página [268](#page-275-0)). Para ambos reindexar y auditar, asegura que nadie mas está usando la base de datos a la vez.

Para obtener un reporte de auditoría, seleccione **Administración** → **Base de Datos** → **Auditar** desde el menú. MainBoss comienza abriendo una ventana que indica que un auditoría está ocurriendo; esta ventana muestra el progreso de la auditoría, mostrando los nombres de los archivos que MainBoss está leyendo. Se puede anular la auditoría dando un click a **Cancelar** en esta ventana.

Después de que los archivos en su base de datos han sido examinados, MainBoss muestra una nueva ventana diciendo los resultados de la auditoría. Esta ventana contiene lo siguiente:

- Lista de Problemas: La parte central de esta ventana es una lista de problemas descubiertos en su archivo de base de datos. Esta lista tiene las siguientes columnas.
	- **Tabla**: La tabla o archivo de base de datos donde un problema fue descubierto.
	- **Identificación**: El código de identificación para el registro donde el problema fue descubierto.
	- **Campo**: El nombre del campo donde el problema fue descubierto. Note que esto es el nombre usado en el archivo de la base de datos; tipicamente, esto es una forma corta del nombre del campo que vería cuando usa MainBoss a ver la misma tabla.
	- **Problema**: Una descripción del problema. Los problemas posibles incluyen los siguientes:
		- Registro Huérfano: Un registro huérfano es uno a que se debe referir algún otro registro pero no lo es. Por ejemplo, cuando ingresa los costos de mano de obra para una orden de trabajo, MainBoss crea registros de mano de obra; el registro para la orden de trabajo debe contener los enlaces a todos los costos de mano de obra asociados. Sin embargo, supongamos que está ingresando una orden de trabajo y se va el sistema después de que había ingresado algunos registros de mano de obra pero antes de guardar la orden de trabajo actual. En este caso, su base de datos no tendrá un registro de una orden de trabajo que enlaza a los registros de mano de obra. Por lo tanto, los registros de mano de obra son huérfanos—son espacio perdido, porque ninguna orden de trabajo los está usando. Otros tipos de registros huérfanos pueden ocurrir en maneras similares.

La manera usual a tratar con registros huérfanos es borrarlos. Dé un click a la linea en la lista de Problemas, después dé un click al botón **Eliminar Registro**.

Vínculo Perdido: Una pérdida en conexión ocurre cuando borra un archivo de una tabla y hay archivos en otras tablas que están ligados al archivo borrado. Por ejemplo, si usted borra un código de Prioridad de la tabla de Prioridades, cualquier orden de trabajo que use esta prioridad perderá la conexión.

Hay dos maneras de corregir una conexión rota. Primero, puede usar **Borrar Vínculo!** para poner el campo en blanco. En nuestro caso de Prioridad, esto pone en blanco el campo de Prioridad en la orden de trabajo que hacía referencia a la prioridad borrada. Posteriormente, usted puede usar **Crear Vínculo!** para re-crear el dato borrado. En nuestro caso de Prioridad, esto crea una Prioridad nueva que semeja la prioridad faltante.

- Mal carácter en campo de texto: Un campo de texto contiene un carácter que MainBoss no permite (usualmente una \). La ventana de auditoría le permite colocar este carácter a un espacio.
- Mala Fecha: Un campo contiene un valor que no es una fecha válida.
- Fecha es en el futuro: Un campo contiene una fecha que es en el futuro, si tal fecha no tiene lógica. Note que MainBoss *no* le informe en el reporte de este problema si tiene lógica que la fecha sea en el futuro; Por ejemplo, la "**Fecha dado de baja**" para una pieza de equipo es tipicamente en el futuro, entonces MainBoss no considera a esto como un problema. Sin embargo, si la "**Fecha de Compra**" es en el futuro, MainBoss lo considera una indicación que la fecha puede haber sido digitado incorrectamente.
- Fecha es antes de 1980: Esto es considerado sospechoso para cualquiera fecha, al pesar que hay situaciones donde puede ser correcto.
- Fecha de inicio es despues de la fecha de cierre: La fecha de cierre en una orden de trabajo viene antes de la fecha proveida que el trabajo empezó. Esto sugiere que la fecha de comienzo o la fecha de cierre está digitada incorrectamente.
- Fecha que trabajo terminó es depues de la fecha de cierre: La orden de trabajo fue cerrada antes de que terminó el trabajo. Esto sugiere que la fecha de termina o la fecha de cierre está digitada incorrectamente.
- Tiempo de Mano de Obra fuera de intervalo de OT: Un registro especifica que el trabajo fue hecho antes de la fecha de comienzo o después de la fecha de cierre de una orden de trabajo.
- Lectura Efectiva < Lectura previa: Una lectura de un medidor es menos que la lectura previa en el mismo medidor. Esto sugiere que una de las lecturas está digitada incorrectamente.
- Fecha/hora de Lectura <= Lectura anterior: Una lectura de un medidor especificó una fecha/hora que precedió una lectura que ya fue registrada. Esto sugiere que las lecturas estuvieron digitadas fuera de orden, o que la fecha/hora fue digitado incorrectamente.
- **Refrescar**: Re-examina todos los archivos de la base de datos y crea una nueva lista de Problemas. Esto es útil si ha corregido algunos de los problemas en la lista y quiere borrar esos ingresos para que pueda ver cuales problemas se queden. También es útil si quiere ver si de hecho ha arreglado un problema en particular.
- **Editar**: Abre una ventana que le permite editar el registro que actualmente está seleccionado en la lista de Problemas. Por ejemplo, si la linea actualmente seleccionada describe un problema en una orden de trabajo, dando un click a **Editar** abre una ventana que le permite editar la orden de trabajo apropiada.

Este botón está descapacitado si no hay una manera directa para editar el registro asociado.

**Próximo**: Avanza al siguiente campo en la lista de problemas.

- **Borrar Vínculo!**: Este botón aparece cuando el problema seleccionado de la lista se puede corregir borrando la información del campo de contenido. Por ejemplo, usted verá este botón si la línea seleccionada hace referencia a una conexión perdida; digitando en el botón pone los campos apropiados en blanco.
- **Crear Vínculo!**: Este botón aparece cuando el problema seleccionado de la lista se puede corregir creando un archivo nuevo en la tabla apropiada. Por ejemplo, usted verá este botón si la línea seleccionada hace referencia a una conexión perdida; digitando en el botón crea un archivo nuevo con el mismo número del código que se borró.

Cuando usted crea un código nuevo de esta manera, MainBoss coloca la descripción del archivo a un mensaje que indica que el código fue creado mediante un proceso de auditoria. En la mayoría de los casos, usted querrá modificar dicha descripción con algo mas útil.

- **Eliminar Registro**: Este botón aparece cuando el problema seleccionado en la lista de Problemas se corrige cuando borra un registro. Por ejemplo, verá este botón si la linea seleccionada refiere a un registro huérfano.
- **Imprimir**: Imprime el reporte de auditoría. Para mayor información, vea *[Imprimiendo](#page-282-0)  [un Reporte de Auditoría](#page-282-0)* en la página [275.](#page-282-0)
- **Listo**: Cierre la ventana de auditar.

Otros botones de corrección podrían aparecer en la ventana de auditoria para corregir problemas no mencionado anteriormente.

#### <span id="page-282-0"></span>*Imprimiendo un Reporte de Auditoría*

Para imprimir un reporte de auditoría, dé un click al botón **Imprimir** en la ventana de auditoría. Esto abre una ventana que contiene lo siguiente:

- **Vista previa**: Muestra el reporte de auditoría en la pantalla. Esto le da la oportunidad para ver lo que imprimirá cuando de un click a **Imprimir**.
- **Imprimir**: Imprime el reporte de auditoría en el impresor actual. (El nombre de la impresora actual está mostrado arriba en la fila de botones.)
- **Config. Impr.**: Le permite cambiar impresoras si su computadora está conectada a más de una impresora. También le permite cambiar la programación de página para la impresora, incluyendo el tamaño del papel, tamaño de los margenes, etc.
- **Exportar**: Escribe la información de la orden de trabajo a un archivo, en un formato que puede ser usado por otros programas. Existen dos formatos posibles:

Formato texto escribe la información como simple texto.

 El formato DBF escribe la información como una base de datos DBF. Este se puede abrir con programas como Microsoft Excel y Access. Para mayor información, vea *[Exportando Datos](#page-39-0)* en la página [32](#page-39-0).

**Cerrar**: Cierra la ventana de impresión.

## <span id="page-283-0"></span>*Exportando la base de datos en formato XML*

Ocasionalmente, usuarios con experiencia querrán exportar datos de MainBoss a otros programas (Ej. Microsoft Excel o Access). Comúnmente, se hace esto usando el botón **Exportar** en la ventana que imprime un informe de MainBoss (descrito en *[Exportando](#page-39-0)  [Datos](#page-39-0)* en la página [32](#page-39-0)). Esto exporta información *seleccionada* en un formato que puede ser utilizado por otros programas de base de datos.

Otra manera de exportar información es mediante **Administración** → **Base de Datos** → **Exportar XML**. Este proceso exporta toda la información en su base de datos. La información se exporta en formato de texto XML.

El formato XML salió de HTML. Se puede utilizar para presentar todo tipo de información y estructura de datos. Sin embargo, la información no es muy útil a menos que tenga el programa para interpretarlo. Es decir, un programador experimentado puede escribir un programa individualizado para leer la información y extraer los datos necesarios.

En otras palabras, normalmente usted puede exportar datos con el botón **Exportar** en vez de **Exportar XML**. La única excepción es cuando usted quiere transferir toda la información de la base de datos a un programa que pueda interpretar los resultados en XML. Esto lo tendría que hacer si busca actualizarse del MainBoss Basic al MainBoss Advanced. También necesitaría hacer esto si pretende cambiar de MainBoss a otro programa computarizado. (Esto solamente funciona si el programa contiene la habilidad de leer MainBoss XML.)

Cuando usted opta por **Exportar XML** del menú, MainBoss abre una ventana que contiene lo siguiente:

- **Exportar a**: Le permite especificar el nombre del archivo a donde usted quiere escribir los datos XML. También puede seleccionar el botón **Seleccionar**, el campo estándar donde puede especificar el archivo que desea.
- **Información básica de la exportación solamente. Esto excluye el Orden de Trabajo y la otra historia para un archivo más pequeño de la exportación.** Si esto no está marcado, MainBoss exportará todos los datos de la base de datos.

Si esto está marcado, MainBoss exportará solo la información necesaria para actualizar de MainBoss Basic a MainBoss Advanced. En este caso *no* se exportará información de órdenes de trabajo cerradas, operaciones antiguas de inventario, ni

otra información que no sea necesaria para la actualización. Como resultado, el proceso es más rápido y se emite un archivo XML más pequeño.

**Exportar**: Cuando usted selecciona esto, MainBoss le preguntará si realmente quiere exportar la base de datos. Si contesta **Aceptar**, MainBoss empezará el proceso de exportación.

**Cancelar**: Cierra la ventana sin exportar nada.

### **Seguridad**

Las funciones de seguridad de MainBoss le ayuda controlar quien puede usar MainBoss y que puede hacer cada persona con el software.

### <span id="page-284-0"></span>*Cambiando su clave secreta*

Cuando obtiene la licencia de MainBoss, le dan una clave secreta o password de administración. Hay varios razones para que quizás quería cambiar este password:

Tal vez quiere cambiarlo a algo que es más fácil recordar.

 Debe cambiarlo si hay una posibilidad que una persona no autorizada lo haya aprendido. Algunas organizaciones le gusta cambiar el password cada temporada (por ejemplo, cada mes) por si acaso.

 Debe cambiarlo si alguien que sabía el password antiguo se va de su organización por cualquiera razón.

Si cambia el password de administración, asegura que lo cambia a algo que se puede recordar. Olvidando su password le hace imposible hacer las funciones estándares de administración como respaldar y archivar. (Si se le olvide su password, contacta el apoyo técnico de MainBoss para las instrucciones en como obtener un nuevo password.)

Para cambiar su password, seleccione **Administración** → **Seguridad** → **Cambiar Contraseña** desde el menú. MainBoss muestra una ventana que contiene lo siguiente:

- **Contraseña antigua**: Ingresa su clave secreta actual (antigua). Sin importar lo que ingrese, MainBoss solamente muestra carácteres de (\*). Esto mantiene privacidad, aun si alguien lo está viendo desde atras.
- **Nueva Contraseña**: Ingresa una secuencia de carácteres que quiere usar para su nueva clave secreta. Esto puede ser cualquiera combinación de números y/o letras.
- **Repita Contraseña**: Ingresa la misma secuencia de carácteres como en "**Nueva Contraseña**". MainBoss le pide ingresar la secuencia la Segunda vez por si se equivocó la primera vez. Su secuencia de "**Nueva Contraseña**" y "**Repita Contraseña**" deben ser identicales; si no son iguales, MainBoss no cambiará la clave secreta.

**Aceptar**: Cambia la clave secreta, después cierre la ventana.

**Cancelar**: Cierra la ventana sin cambiar su clave secreta.

### <span id="page-285-0"></span>*Buscando/Browsing Usuarios Autorizados*

MainBoss le permite crear una tabla de personas quien son autorizadas para usar MainBoss en su organización. Cada usario tiene un *nombre de usuario* (nombres que los usuarios usan para identificarse a MainBoss) y una clave secreta para establecer la identidad.

Para ver su lista actual de usuarios autorizados, seleccione **Administración** → **Seguridad** → **Usuarios** desde el menú. MainBoss abre el *browser*/buscador del Usuario. Esto es una ventana que contiene lo siguiente:

**Nombre del Usuario**: Una lista de las personas matriculadas para usar MainBoss.

- **Editar**: Le permite cambiar la información de un registro existente. Dé un click al registro que quiere cambiar (en cualquiera lista), después da un click al botón **Editar**. MainBoss abre una ventana editorial que le permite cambiar la información. Para más sobre esta ventana, vea *[Autorizando Nuevos Usuarios](#page-286-0)* en la página [279](#page-286-0).
- **Nuevo**: Le permite crear un nuevo registro. Da un click al botón **Nuevo**, y MainBoss abrirá una ventana editorial que le permite ingresar la información para el nuevo ingreso. Para más sobre esta ventana, vea *[Autorizando Nuevos Usuarios](#page-286-0)* en la página [279](#page-286-0).
- **Clonar**: Crea un nuevo registro empezando con la información tomada de un registro antiguo. Para clonar un registro existente, da un click al ingreso que quiere clonar y después da un click **Clonar**. MainBoss abre una ventana editorial con la mayoría de los campos de información llenados con la información desde el antiguo registro. Se puede editar después esta información y llenar cualquieres campos vacíos para describir la nueva pieza de equipo.
- **Eliminar**: Elimina el usuario de la lista. Dé un click al registro que quiere borrar, después da un click a **Eliminar**. MainBoss le pide si de verdad quiere eliminar el registro; si dice que sí, el registro es eliminado.
- **Imprimir**: Abre una ventana que le permite imprimir uno o más registro desde la lista. Esta ventan de imprimir le permite especificar cuales registros quiere imprimir; también le permite prever la salida en su pantalla antes de crear un documento imprimido.

**Buscar**: Busca un usuario en la tabla.

**Encienda Seguridad**: Enciende el sistema de seguridad de MainBoss. Desde este momento en adelante, alguien que encienda el programa de MainBoss estará pedido a entrar el sistema, ingresando su nombre de usuario y clave secreta

asociada. Para más información, vea *[Logging In/Entrando al sistema](#page-19-0)* en la página [12](#page-19-0). (**Encienda Seguridad** solamente aparece si la seguridad no es actualmente encendida.)

- **Apague el Sistema de Seguridad**: Apaga el sistema de seguridad de MainBoss. Desde este momento en adelante, alguien que enciende el programa podrá usar el programa inmediatamente, sin entrar el sistema. Usuarios también podrán usar cualquiera funciones de MainBoss menos el menú de **Administración**. (**Apague el Sistema de Seguridad** solamente aparece si la seguridad es actualmente encendida.)
- **Inutilice Código de Acceso Temporal Admin**: Este botón solamente aparece si ha olvidado su clave secreta y ha contactado el apoyo técnico de MainBoss para corregir el problema. También pueda aparecer si ha instalado a MainBoss por primera vez y con la base de datos de ejemplo. En todos estes casos, hará un administrador especial "por emergencia" en la lista de usuarios, creado para hacerlo posible hacer las operaciones de administración aun si ha olvidado su clave secreta de administración anterior. Dando un click a **Inutilice Código de Acceso Temporal Admin** elimina este administrador "por emergencia" (cuando ha colocado una clave secreta que su administrador real puede recordar).

Cuando da un click a **Inutilice Código de Acceso Temporal Admin**, debe desaparecer permanentamente (solo hasta que tenga que crear un administrator por emergencia de nuevo).

**Listo**: Cierre la ventana.

#### <span id="page-286-0"></span>*Autorizando Nuevos Usuarios*

Cuando da un click al botón **Nuevo** o **Editar** en el buscador de Usuarios, MainBoss abre una ventana donde se puede especificar información acerca de usuarios en su organización. Esta ventana contiene lo siguiente:

Barra de Menú: La barra de menú de esta ventana es exactamente igual a la barra de menú estándar de MainBoss. Cuando observe cualquiera de los menús, pueda ver algunos artículos de menú marcados mientras otros se quedan vacíos. El usuario especificado por "**NombreUsuario**" podrá usar los artículos del menú que están marcados, pero no podrá usra los artículos que no están marcados. Para agregar o quitar una marca, dé un click al artículo del menú; la marca debe aparecer o desparecer.

En marcar algunos artículos pero no otros, puede controlar lo que cada usuario puede hacer con MainBoss. Por ejemplo, si un usuario solamente va a ser permitido a crear las solicitudes de trabajo, podría marcar **Solicitudes de Trabajo** → **Abra Solicitud** y dejar cada otro artículo del menú vacío. (La manera más fácil para hacer esto es dar un click a **Borrar Todos los Accesos** y quitar todas las marcas en

todos los menús, después marque **Solicitudes de Trabajo** → **Abra Solicitud** solamente.)

Note que los menús de MainBoss ha sido organizado a hacerlo posible restringir acceso a varios funciones. Por ejemplo, **Solicitudes de Trabajo** → **Abra Solicitud** solamente le permite crear las solicitudes de trabajo; si alguien es permitido usar **Solicitudes de Trabajo** →**Examine Solicitudes**, el usuario puede crear nuevo solicitudes, pero también puede editar y borrar solicitudes de trabajo existentes. En seleccionando los artículos apropiados del menú, usualmente se puede ajustar las autorizaciones del usuario a las responsibilidades actuales del trabajo de cada usuario.

- **NombreUsuario**: El nombre del usuario siendo autorizado. El usuario debe ingresar este nombre cuando entra el sistema. (Para mayor información acerca de entrar el sistema, vea *[Logging In/Entrando al sistema](#page-19-0)* en la página [12](#page-19-0).)
- **Contraseña**: Una clave secreta a ser asociada con el "**NombreUsuario**". Esto puede ser cualquiera secuencia de letra y/o digitos. El usuario tendrá que ingrear esta clave secreta cuando entra el sistema. Note que cuando ingresa la clave secreta, MainBoss solamente mostrará los carácteres de asterisko (\*), para que las otras personas no podrán ver la clave secreta desde la pantalla.
- **Confirme Contraseña**: Debe ser exactamente identica a "**Contraseña**" arriba. MainBoss le pide digitar la secuencia la Segunda vez por si se equivocó la primera vez. Su "**Contraseña**" y "**Confirme Contraseña**" secuencias deben ser iguales; si la nueva clave secreta no es igual, MainBoss mostrará un mensaje de error cuando da un click a **Guardar** y pedirle intentar de nuevo.
- **Activo**: Si esto está seleccionado, el usuario especificado podrá usar cualquiera artículos marcados desde el menú en la barra de menú de esta ventana.
- **Deshabilitado**: Si esto está seleccionado, el usuario especificado no estará permitido entrar al sistema. Esto tiene el mismo efecto a eliminar la persona desde la lista de usuarios autorizados; sin embargo, es temporal no permanente, como siempre puede dar un click a **Activo** y reactivar el usuario de nuevo.

Se puede quitar los derechos a un usuario si esa persona se fue por una temporada extendida o suspensión. Si ese usuario vuelve a trabajar, nada más dé un click a **Activo** y volverá el usuario, sin tener que colocar los permisos de nuevo.

**Seleccione Todos los Accesos**: Marca todos los artículos en todos los menús en la barra de menú de esta ventana. Esto es igual a darle al usuario todo acceso a todas las prestaciones de MainBoss. Si tiene la intención a darle a un usuario acceso a la mayoría de las prestaciones de MainBoss, podría dar un click a **Seleccione Todos los Accesos**, después ir a la barra de menú y apagar las prestaciones que serían prohibidas (por ejemplo, todos los artículos en el menú de **Administración**).
- **Borrar Todos los Accesos**: Borra las marcas de todos los artículos en todos los menús de la barra de menú de esta ventana. Esto es igual a prevenir el usuario de usar ninguna prestación de MainBoss. Si tiene la intención de darle al usuario acceso a sólo unas prestaciones de MainBoss (por ejemplo, la habilidad de crear una solicitud de trabajo), podría dar un click a **Borrar Todos los Accesos**, después ir a la barra de menú bar a encender las prestaciones que serían permitidas.
- **Guard-Nuevo**: Guarda el registro actual y borra los campos en la ventana para que pueda ingresar un nuevo registro.
- **Clonar**: Crea un nuevo ingreso de tabla que tiene la misma información que el ingreso actual. El campo "**NombreUsuario**" en el nuevo ingreso está vacío, para que pueda llenarlo con un nuevo código.
- **Eliminar**: Borra el ingreso actual.
- **Guardar**: Guarde el registro actual, pero deja todos los datos igual. Se puede continuar después a editar el mismo registro.
- **Cancelar**: Cierre la ventana editorial. MainBoss desecha cualquiera nueva información o cambios que no haya guardado con **Guardar**.

## **Archivando**

La función de archivar de MainBoss le permite guardar registros que ya no necesitan ser guardados en-linea. También le permite retirar registros que ha sido removidos desde el sistema central, para que puede examinar datos antiguos y producir reportes de eses datos (si necesario).

**Atención:** Archivando remove registros desde el sistema central permanentamente. *No puede* volverlos a su base de datos central.

Información archivada está guardada en su disco duro en un formato condensado. Esto reduce el espacio de disco requerido para guardar registros. Otra ventaja de archivar será mejoras en rendimiento. Archivar remover las órdenes de trabajos, las órdenes de compra, y los registros de historia de inventario desde su base de datos diaria, guardandolo en archivos separados. Esto significa que su base de datos diaria se hace más pequeña, que puede aumentar la velocidad de operaciones de MainBoss significantamente.

Cada vez que archiva, una nueva colección de datos condensados está guardado en en directorio separado de archivar. Esto se llama *conjunto de archivos*. MainBoss le permite nombrar cada colección de datos archivados para que en cualquier momento que necesita retirar una colección específica de órdenes de trabajo históricas para reportes y analisis pueden ser restauradas rápidamente desde el formato condensado. Si hizo el archivar por cuatrimestre y quería reconstruir un año entero de historia de trabajo restauraría cada cuatrimestre, uno después del otro.

Debe tratar con cada conjunto de archivos individualmente—no puede unirlos. Por ejemplo, supongamos que cada cuatrimestre archiva cualquiera registros que tiene más de un año. No puede combinar los archivos de los cuatrimestres a información por un año. Si quería reportes de su información archivada, podría producir reportes de cuatrimestre, pero no combinar los datos a obtener un reporte singular de un año. Tampoco puede cambiar los contenidos de los conjuntos de archivos; cuanta información ha sido archivada, no puede ser editada.

Cuando restaure un conjunto de archivos, MainBoss crea un número de archivos en proceso que contiene datos no condensados desde el conjunto de archivos. Estes archivos en proceso solamente son necesarios mientras quiere trabajar con los antiguos datos archivados. Como los archivos en proceso toman espacio extra de disco, debe *borrarlos* cuando termina de ver los antiguos datos; borrando los archivos libra el espacio de disco.

Borrando estos archivos en proceso no tiene efecto a los conjuntos de archivos condensados. Por lo tanto, si quiere ver a los antiguos datos otra vez, se puede restaurar el mismo conjunto de archivos. Esto crea nuevos archivos en proceso que pueden ser examinados cuando necesario.

**Nota:** Antes de empezar cualquiera operación de archivar, guardando o restaurando, le sugerimos que haga una copia de seguridad de su base de datos de MainBoss. Esto asegura que sus datos se mantienen seguros aun si MainBoss falla debido a un corte de electricidad o cualquier otra falla de sistema. Para mayor información acerca de respaldar su base de datos, vea *[Respaldo para su Base de Datos de MainBoss](#page-276-0)* en la página [269](#page-276-0).

# <span id="page-289-0"></span>*Archivando sus Datos*

La mayoría de organizaciones eligen archivar los datos cada temporada (por ejemplo, cada cuatrimestre o bimestre). El proceso de archivar remueve antiguas órdenes de trabajo, órdenes de compra, y registros de historia de inventario desde su base de datos de MainBoss; estos antiguos registros están guardados en un formato condensado especial que tome menos espacio de disco.

**Nota:** Antes de empezar una operación de archivar, asegure que no hay nadie usando el software de MainBoss. También recuerda a hacer una copia de seguridad de su base de datos archivos por si hay una falla del sistema durante el proceso de archivar. Para mayor información acerca de respaldar su base de datos, vea *[Respaldo para su Base de Datos de](#page-276-0)  [MainBoss](#page-276-0)* en la página [269.](#page-276-0)

Para empezar a archivar antiguos datos, seleccione **Administración** → **Archivar** → **Archivar** desde el menú. MainBoss muestra una ventana que contiene lo siguiente:

**Código**: Un código de identificación que sera usado para nombrar el archivo.

- **FechaCreada**: La fecha en que el archivo es creado. Para un nuevo conjunto de archivos, esto estaría vacío; cuando de hecho crea el archivo, MainBoss lo llenará con la fecha actual.
- **Fecha/Archivo**: Especifique la fecha. MainBoss archivará todas las órdenes de trabajo, órdenes de compra, y registros de historia de inventario cerrados hasta incluyendo la fecha probehída. Esto limpia sus archivos de base de datos diarios y guarda la antigua información en un formato más condensado.
- **Comentarios**: Cualquiera comentario que le ayudará a identificar lo que contiene ese archivo. Por ejemplo, tal vez digitaría Registros hasta Deciembre 31, 1999.
- **Restaurado en**: La fecha en que el conjunto de archivos fue restaurada (si hay). Esto estaría vacío si está creando un nuevo conjunto de archivos.
- **Almacenar Archivo**: El nombre actual del archivo que contiene los datos archivados. Esto estaría vacío si está creando un nuevo conjunto de archivos.
- **Archivar**: Guarda la información ha ingresado y cierre la ventana. Si esto es un nuevo conjunto de archivos, MainBoss muestra un mensaje pidiendo si está bien en seguir con el proceso de archivar. Dé un click a **Aceptar** para seguir.
- **Cancelar**: Cierre la ventana sin guardar la información o crear un conjunto de archivos.

**Nota:** El proceso de archivar remueve órdenes de trabajo cerradas y órdenes de compra cerradas desde su base de datos central. No remueve órdenes de trabajo abiertas o órdenes de compra abiertas, no importa que tan antiguas son.

# <span id="page-290-0"></span>*Buscando/Browsing Conjunto de archivos*

El buscador del Conjunto de Archivos muestra todos sus conjuntos de archivos existentes. Desde la ventana del buscador, se puede crear nuevo conjuntos de archivos, restaurar antiguos, o borrar archivos temporales usados para guardar los datos restaurados.

Para abrir un buscador de Conjunto de Archivos, seleccione **Administración** → **Archivar** → **Examine Conjuntos de Archivo** desde el menú. MainBoss muestra una ventana que contiene lo siguiente:

**Código**: El código de identificación asociado con cada conjunto de archivos.

**Comentarios**: Los comentarios ingresados cuando el conjunto de archivos fue creado.

**Editar**: Le permite editar la información sobre un conjunto de archivos existente (por ejemplo, cambiando los comentarios). Para hacer esto, dé un click al conjunto de archivos cuya información quiere cambiar, después dé un click a **Editar**.

- **Archivar**: Crea un nuevo conjunto de archivos. MainBoss muestra la ventana descrito en *[Archivando sus Datos](#page-289-0)* en la página [282](#page-289-0) para que pueda especificar lo que quiere archivar.
- **Borrar**: Borra cualquiera archivo en proceso que han sido creados para guardar los datos no condensados de un conjunto de archivos restaurado. Borrando estes archivos en proceso libra espacio de disco cuando no tiene una necesidad inmediata para examinar antiguos datos archivados.
- **Restaurar**: Restaura datos desde un conjunto de archivos existente. Para más información, vea *[Restaurando y Usando un Conjunto de Archivos](#page-291-0)* en la página [284.](#page-291-0)
- **Seleccionar**: Este botón solamente aparece si el conjunto de archivos seleccionado en la lista del buscador ya ha sido restaurado. Si dé un click a este botón, MainBoss se colocaría para que usted examine los contenidos del conjunto de archivos. Para más información, vea *[Restaurando y Usando un Conjunto de Archivos](#page-291-0)* en la página [284.](#page-291-0)

**Buscar**: Busca un archivo en una tabla.

**Listo**: Cierre la ventana del buscador.

## <span id="page-291-0"></span>*Restaurando y Usando un Conjunto de Archivos*

Restaurando los datos desde un archivo pone todos los registros desde el archivo a *archivos en proceso temporarios* en su disco duro. Restaurando también se llama *desarchivando*.

Cuando ha restaurado los datos archivados a archivos en proceso, puede usar MainBoss para trabajar con los contenidos de estos archivos temporales, en la misma manera trabajo con su Base de datos de MainBoss diariamente.

**Importante:** Datos restaurados *no* son repuestos en su Base de datos de MainBoss diaria. Solamente están puesto en archivos temporales para que pueda examinar los antiguos registros.

Se puede restaurar más que un conjunto de archivos. En este caso, los registros de todos los archivos que quiere restaurar están puestos en archivos temporales. El único limite de la cantidad de datos que se puede restaurar es la cantidad de espacio de disco que tiene disponible.

Para restaurar un conjunto de archivos, seleccione **Administración** → **Archivar** → **Desarchivar** desde el menú. Esto se abra el buscador del Conjunto de Archivos, como descrito en *[Buscando/Browsing Conjunto de archivos](#page-290-0)* en la página [283](#page-290-0). Use el buscador para encontrar el conjunto de archivos que quiere restaurar, después dé un click al botón **Restaurar** en el buscador. MainBoss continuará a restaurar el conjunto de archivos.

**Usando los datos restaurados:** Cuando la operación de restaurar ha terminado, volverá al buscador de Conjunto de Archivos. Verá que el buscador ahora tiene un botón de

**Seleccionar** en el lugar del botón de **Restaurar**. (**Seleccionar** aparece cuando el conjunto de archivos actualmente seleccionado ya ha sido restaurado.)

Si da un click a **Seleccionar**, MainBoss cambiará a examinar los datos restaurados en vez de su Base de datos de MainBoss normal. Por ejemplo, cuando busque orden de trabajos, verá las antiguas órdenes de trabajo desde el conjunto de archivos en vez de sus órdenes de trabajo actuales. También verá antiguas órdenes de compra en vez de las actuales.

Se puede volver y regresar entre los datos restaurados de archivos y sus datos actuales. Para regresar a su Base de datos de MainBoss estándar, seleccione **Sesión** → **Seleccione Base de Datos Principal** desde el menú. MainBoss vuelva a mostrar su base de datos estándar. Para ir de nuevo a los datos restaurados de archivos, seleccione **Sesión** → **Seleccione Archivo** desde el menú; MainBoss mostrará el buscador Conjunto de Archivos para que pueda seleccionar un archivo restaurado para usar. Busque el conjunto de archivos deseado en el buscador, después da un click a **Seleccionar**. Volverá a examinar los datos restaurados desde ese conjunto de archivos.

# **Datos de la Compañía**

MainBoss le permite registrar varios tipos de información general acerca de su organización, para usar en reportes, órdenes de compra, y varias otras funciones. Por ejemplo, puede especificar un archivo .bmp que contiene el logotipo de la compañía, para uso en las órdenes de compra impresas para enviar a los vendedores.

Para ingresar la información de la compañía, seleccione **Administración** → **Preferencias**  → **Datos de Compañía** desde el menú. MainBoss muestra una ventana que contiene lo siguiente:

**Nombre de Empresa**: El nombre de su compañia.

- **Dirección de Empresa**: La dirección de su compañia (o el edificio que es la oficina central para su departamento de mantenimiento).
- **Logotipo de Empresa**: Un "bitmap" que puede usar como un logotipo en las órdenes de trabajo y de compra imprimidas. Dé un click al botón **Seleccionar** y úselo para buscar un archivo de bitmap de Windows apropriado (si el logotipo de su compañia está disponible en forma de bitmap de Windows).

MainBoss ajuste el tamaño del bitmap para hacerlo al logotipo caber en el espacio diponible en la orden de trabajo o de compra. Si el bitmap original es demasiado pequeño, MainBoss lo estirará; si el bitmap original es demasiado grande, MainBoss lo encogerá. Si no le gusta como aparece el logotipo en las órdenes de compra, quizás quiere usar un tamaño diferente del bitmap cuyo tamaño está más cerca al tamaño del espacio disponible. (En el reporte, el bitmap será 2.4 pulgadas de ancho y .9 pulgadas de alto, aproximadamente 6.1 by 2.3 cm.)

- **Seleccionar**: Abre una ventana estándar de Windows para localizar el archivo de bitmap que contiene el logotipo de su compañia.
- **Guardar**: Guarda la información actualmente mostrada en la ventana.
- **Cancelar**: Cierre la ventana. MainBoss desecha cualquieres cambios que no se ha guardado.

Registrando su software crea una cuenta de ADMINISTRATOR, incluyendo una clave secreta para esa cuenta. Esta clave secreta estará mostrada después que ha ingresado un número de serie válido y dió un click a **Guardar**. El que registra su software será la persona a quien le da la clave secreta de administrador; por lo tanto, debe ser el administrador que hace el registro.

Cuando una cuenta de administración ha sido creado, entre el sistema como ADMINISTRATOR para cualquiera función administrativa. Para mayor información acerca de entrar el sistema, vea *[Logging In/Entrando al sistema](#page-19-0)* en la página [12](#page-19-0).

# **Claves de Licencia**

*Claves de licencia* se usan para especificar las licencias para los productos de MainBoss que compró. Por ejemplo, puede tener una clave de licencia para MainBoss y para MainBoss @Requests. Las claves de licencia contienen otra información también; por ejemplo, si su licencia le permite acceso a la base de datos para tres usuarios símultaneamente, esa información está guardada en la clave de licencia.

Una clave de licencia tiene el siguiente formato

AAAAA-AAAAA-AAAAA-AAAAA-AAAAA

donde cada carácter A es o una letra o un número.

Nesecitará ingresar una clave de licencia cuando primeramente instala el software. También necesitará ingresar claves de licencia para actualizar la licencia y cuando renueva su plan de Soporte Técnico. En todas estas situaciones, le enviarán las claves de licencias necesarias.

# *Examinar Claves de Licencia*

El buscador de Claves de Licencia muestra las claves de licencia actualmente registradas para los diferentes programas. También muestra la información contenida en las claves de licencia. Por ejemplo, le indica las restricciones asociadas con su licencia. (La mayoría de licencias de MainBoss solamente permite una cierta cantidad de usuarios a tener acceso simultáneamente a la base de datos.)

**Nota:** Antes que puede abrir el buscador de Claves de Licencia, debe entrar al sistema como ADMINISTRATOR o como otro usuario que tiene los permisos de administrador. Para mayor información acerca de entrar al sistema, vea *[Logging In/Entrando al sistema](#page-19-0)* en la página [12](#page-19-0).

Para abrir el buscador de Claves de Licencia, seleccione **Administración** → **Claves de**  Licencia desde el menú. MainBoss muestra una ventana que contiene lo siguiente:

- **Aplicación**: Los nombres de los programas de software por los cuales tiene una licencia.
- **Clave de Licencia**: Las claves de licencia actuales.
- **Tipo Licencia**: Indica los limites de licencia. Por ejemplo, licencias para @Requests típicamente limite el número de direcciones de email que pueden estar en la lista de Solicitantes. Las licencias para MainBoss limite el número de usuarios que pueden tener acceso simultáneo a la base de datos. El campo de tipo indica lo que está limitado. Las posibilidades son:
	- **Modelo de Cliente**: Limita el número de diferentes "clientes" que pueden conectarse con la base de datos de MainBoss simultáneamente. En general, un cliente es un solo usuario a una sola computadora. Por ejemplo, si la misma persona tiene tres copias de MainBoss iniciadas en su computadora, todavía cuenta como un solo cliente-MainBoss puede verificar que las tres conexiones vienen desde la misma persona. (Sin embargo, si los usuarios se conectan a MainBoss usando el Terminal Server de Microsoft, cada conexión de Terminal Server cuenta como un cliente separado.)
	- **Modelo de Asiento**: Un limite del número de computadoras donde el software está realmente autorizado para uso.
	- **Modelo de Sesión**: Un limite del número de sesiones que pueden conectarse con la base de datos de MainBoss. Por ejemplo, si la misma persona tiene tres copias de MainBoss iniciadas en su computadora, cuenta como tres sesiones (aunque solo es un cliente).
	- **Modelo de Limite de Tabla**: Un limite del número de ingresos en una tabla en particular. Por ejemplo, @Requests está limitado por el número de ingresos en la tabla de Solicitantes.
- **Licencias**: Los números asociado con el tipo de licencia. Por ejemplo, si esta licencia limite el número de solicitantes en @Requests, "**Licencias**" da la máxima cantidad de solicitantes permitidos.
- **Modelo**: Cada clave de licencia puede vencer a causa de ciertas circunstancias. El "Modelo" indica como la licencia vence. Las posibilidades son:
	- **Vencimiento por Demostración**: La clave solo permite uso del software en Modo Demostrativo. El modo demostrativo tiene diferentes efectos en diferentes

programas; por ejemplo, con MainBoss, el modo demostrativo limita el número de solicitudes de trabajo, órdenes de trabajo, etc. que se puede crear. También significa que DEMOSTRACIÓN DE MAINBOSS aparecerá en todo reporte impreso. En @Requests, el modo demo significa que el servidor solo funciona por una hora, y después se apaga; esto le da un cliente potencial el tiempo necesario para probar el software, pero restringe uso sin licencia.

- **Vencimiento por Calendario**: La clave vence en una cierta fecha. Después de esta fecha, el software solo continua en modo demostrativo.
- **Vencimiento de Versión**: La clave es buena para todas las versiones del software producidas hasta una fecha especificada. Por ejemplo, si la fecha es "31 de diciembre, 2003" la clave de licencia se mantiene para todas las versiones de software producidas hasta el final del año 2003. Esto es lo que usamos para los clientes con el plan de Soporte Técnico. Por ejemplo, si alguien renueve el plan hasta 31 de diciembre, 2003, le daremos el cliente una clave de licencia que se mantiene efectiva hasta esa fecha. En esta manera, el cliente puede descargar las actualizaciones sin tener que recibir una nueva clave de licencia.

Nota la diferencia entre **Vencimiento por Calendario** y **Vencimiento de Versión**. Con vencimiento por calendario, el software deja de funcionar después de esa fecha. Con vencimiento de versión, el software existente continua a funcionar sin fin, sin embargo, no puede instalar una actualización que fue creada después de esa fecha sin una clave de licencia nueva.

- **Vence**: Aperece para las licencias de **Vencimiento por Calendario** y **Vencimiento de Versión**. Le da la fecha que se vence la licencia. Para el modo **Vencimiento por Demostración**, la fecha está en blanco.
- **ID Licencia**: Se usa un número de código para identificar y verificar la licencia, para que varias claves de identificación con atributos identicos puedan ser siempre distintos.
- **Editar**: Abre una ventana donde puede cambiar una clave de licencia existente.
- **Nuevo**: Abre una ventana donde puede ingresar una nueva clave de licencia.

**Eliminar**: Elimina una clave de licencia existente.

**Buscar**: Busca una clave en una tabla.

**Listo**: Cierre la ventana.

Para mayor información sobre cambiar o ingresar claves de licencia, vea *[Ingresar Nuevas](#page-296-0)  [Claves de Licencia](#page-296-0)* en la página [289.](#page-296-0)

#### <span id="page-296-0"></span>*Ingresar Nuevas Claves de Licencia*

Se puede ingresar nuevas claves de licencia con un clic al botón **Nuevo** en el buscador de Claves de Licencia. Esto abre una ventana donde puede ingresar la nueva clave. La ventana contiene lo siguiente:

- **Clave de Licencia**: La nueva clave de licencia. Ingrese los caracteres como aparecen (*incluso* los guiones que separan los grupos de caracteres).
- **Eliminar**: Elimina la clave. (Este botón solo está activado si está editando una clave existente.)
- **Guardar**: Guarda la clave que ingresó.
- **Cancelar**: Cierre la ventana. Si no ha guardado los cambios con un clic a **Guardar**, *no* se guardará la clave.

Si ingrese una nueva clave y ya existe una clave para el mismo programa, la nueva clave reemplaza la vieja. Por ejemplo, si ingresa una nueva clave para @Requests, reemplazará cualquier clave existente para @Requests.

## **Informar de Solicitudes de Trabajo**

Como un acesorio al paquete MainBoss, ahora se puede descargar software que le informará cuando alguien crea una nueva solicitud de trabajo. Por ejemplo, supongamos que las secretarias del departmento de una empresa tiene la autorización para entregar solicitudes de trabajo para reportar problemas de mantenimiento. El software de WRNotifier puede informarle cuando una de ellas crea una solicitud. Es parecido a los sistemas de email que le avisa cuando haya recibido un nuevo mensaje de email.

Para mayor información sobre esta función de informar, vea el sitio de web de MainBoss (http://www.mainboss.com).

# **Anexos**

Muchas organizaciones tiene información en-linea asociada con equipo y/o espacios. Por ejemplo, una planta indutrial puede tener diagramas esquemáticos mostrando como hacer un cierto tipo de arreglo, mientras una compañia de gestión de alquilares puede tener un documento en-linea que resume los contratos de un inquilino en particular.

En tales casos, es útil adjuntar dibujos, documentos, y otros tipos de archivos a los registros en MainBoss. Esto lo hace más fácil para los ejecutivos y trabajadores a localizar la información que puede ser relacionada a una tarea en particular.

**Un Ejemplo:** Como un ejemplo en como esto funciona, considera el caso de la compañia de gestión de alquilares que provee los servicios de mantenimiento a varios inquilinos en un edificio de oficinas. Cuando un inquilino firma un contrato de alquilar, la compañia prepara un documento de Microsoft Word especificando cualquiera acuerdo especial del contrato entre el inquilino y la compñia de gestión.

Obviamente, hay veces cuando puede ser útil para el departmento de mantenimiento a chequear los contratos hechos con un inquilino en particular. Por lo tanto, en el ingreso de la tabla de Espacio de MainBoss para cada oficina de inquilino, la compañia especifica el nombre del archivo que contiene el documento pertinente. También es necesario a informarle a MainBoss que se debe abrir este archivo con Microsoft Word.

Cuando esta información ha sido colocado, cualquiera persona viendo el ingreso de la tabla de Espacio puede abrir el archivo del documento directamente de MainBoss. Esto significa que MainBoss encienda Microsoft Word a mostrar el archivo; también puede usar las funciones usuales de Word para imprimir el archivo, editarlo, y más.

El mismo principio aplica para otros tipos de archivos. Por ejemplo, si tiene un archivo de CAD-CAM proviendo un diagrama esquemático para alguna pieza de equipo, puede registrar el nombre de ese archivo en el ingreso apropriado de la tabla de Equipo. También debe especificar el nombre del programa de CAD-CAM que le permitirá observar el archivo de dibujo.

# <span id="page-297-0"></span>**Creando un Anexo**

El primer paso en creando un anexo es asegurar que la tabla de Viendo Programas de MainBoss contiene un ingreso por el(los) programa(s) necesitado(s) para mostrar y imprimir el archivo. Por ejemplo, si el archivo es un documento escrito en Microsoft Word, la tabla de Viendo Programas debe contener un ingreso por Microsoft Word. Si la tabla de Viendo Programas no contiene un ingreso apropriado, debe añadir tal ingreso.

Para más información acerca de examinar la tabla de Viendo Programas y añadiendo ingresos, vea *[Viendo Programas](#page-49-0)* en la página [42](#page-49-0).

El próximo paso en creando un anexo es abrir el registro de equipo o espacio a que se adjuntará el anexo. Busque la sección de **Especificaciones** del registro y da un click al botón **Nuevo Adjunto**. MainBoss abirá una ventana donde se puede especificar el archivo del anexo y el programa para ver el anexo. Esta ventana contiene lo siguiente:

**Adjunto**: Un nombre de código breve para el anexo (máximo 10 carácteres).

**Fichero Adjunto**: El nombre completo del archivo que quiere adjuntar. Para especificar el archivo, puede digitar el nombre completo, o puede dar un click al botón **Seleccionar** (descrito abajo).

**Programa Asociado**: El programa que debe ser usado para ver el archivo anexo. La lista que se abre para este campo muestra su tabla actual de Viendo Programas.

**Nota:** Si deja el campo de "**Programa Asociado**" vacío, MainBoss abrirá el archivo anexo usando el software de Windows que está asociado con ese tipo de archivo. Por ejemplo, si anexa un archivo de HTML (indicado por la extensión del nombre del archivo .htm o .html), MainBoss abrirá el archivo con el software que necesita para abrir ese tipo de archivo (tipicamente un buscador de web). Para más información acerca de las asociaciones estándares de archivos, vea la documentación para su sistema de Windows.

**Seleccionar**: Abre un dialogo estándar para encontrar archivos de Windows que le permite buscar el archivo que quiere adjuntar.

- **Ver**: Dando un click a esta botón señala el programa para verse el archivo anexo en la pantalla.
- **Nuevo**: Crea un nuevo archivo con el nombre especificado en el campo "**Fichero Adjunto**" y después usa el "**Programa Asociado**" mencionado para abrir tal archivo.

Por ejemplo, supongamos que quisiera crear un archivo de nuevo texto especificando detalles de un equipo. Se puede especificar un nombre de archivo como C:\MainBoss\Note1.txt en "**Fichero Adjunto**" y especificar Microsoft NOTEPAD como el "**Programa Asociado**". Si después dé un clic a **Nuevo**, MainBoss crea el archivo y abre Notepad para que puede registrar los detalles en este nuevo archivo.

- **Imprimir**: Dando un click a este botón señala el programa para verse el archivo anexo a imprimirlo.
- **Guard-Nuevo**: Guarda el registro actual y borra los campos en la ventana para que pueda ingresar un nuevo registro.
- **Clonar**: Crea un nuevo ingreso en la tabla que tiene la misma información que el ingreso actual. El campo "**Adjunto**" en el nuevo ingreso está vacío, para que pueda poner un nuevo código.

**Eliminar**: Borra el ingreso actual.

**Guardar**: Guarda el registro actual, pero deja todos los datos iguales. Se puede continuar después a editar el mismo registro.

**Cancelar**: Cierre la ventana. MainBoss desecha cualquiera nueva información o cambios que no haya guardado con **Guardar**.

Cuando cierre esta ventana, MainBoss vuelve al registro de equipo o espacio. Ahora verá el nuevo anexo en la lista de especificaciones.

Si necesita cambiar la información del anexo (por ejemplo, si la localización del archivo cambia), dé un click al ingreso para el anexo en la lista de especificaciones y después dé un click a **Editar**. MainBoss abrirá una ventana que le permite modificar la información acerca del anexo.

# **Usando un Anexo**

Cuando ha adjuntado un archivo a un registro de equipo o espacio, MainBoss lo hace fácil ver o imprimir el anexo. Simplemente abra el registro, vaya a la sección de **Especificaciones**, y dé un click doble a la linea que especifica el anexo. MainBoss abrirá una ventana describiendo el anexo. (Esto es la misma ventana usada para crear el anexo en primer lugar—Para más información, vea *[Creando un Anexo](#page-297-0)* en la página [290](#page-297-0).)

Para ver el archivo anexo, dé un click al botón **Ver** en esta ventana. Para imprimir el archivo anexo, dé un click al botón **Imprimir**. En ambos casos, MainBoss usa el programa de verselo apropriado para abrir el archivo. Desde ese momento en adelante, puede usar el programa en cualquiera manera que le permite. Por ejemplo, si el programa es Microsoft Word, se puede usar todas las funciones normales de Word para leer el archivo, imprimirlo, hacer cambios, etc.

# **La Orden de MainBoss**

Se puede invocar a MainBoss desde una orden con varios argumentos. Esto hace posible invocar a MainBoss desde un archivo de comando (.BAT or .CMD) o desde otras aplicaciones de software que invocan programas por medio de una orden.

En particular, las opciones de orden de MainBoss hace facil respaldar la base de datos de MainBoss automáticamente, usando software como el Task Scheduler de Windows 2000. En esta manera, se puede planificar hacer una copia de seguridad con frecuencia y que ocurren automáticamente, sin tener que iniciar a MainBoss a mano.

En la ventana de comando, normalmente invocaría MainBoss con un comando de CD para ir al directorio que contiene el archivo de programa, y después un comando para invocar MainBoss. Las siguientes líneas muestra un ejemplo típico:

```
 cd "C:\program files\mainboss\2.9" 
 mboss Backup /mbd:C:\mainboss /mzh:D:\mbsaves
```
Nota que el program se llama mboss, no MainBoss.

El formato general de la orden es

mboss subcommand option option option...

Como caso especial,

mboss /?

imprime información acerca de usar MainBoss en formato de orden, incluyendo una lista de todos los subcomandos y opciones.

Como otro caso especial,

mboss /MainBossDatabase:folder

inicia una sesión normal de MainBoss con la base de datos de MainBoss en dicho archivo. Si suprime el argumento /MainBossDatabase, el comando solamente inicia una sesión normal de MainBoss usando el directorio actual como el directorio de la base de datos de **MainBoss** 

**Abreviaturas:** La mayoría de palabras claves de la orden de MainBoss tiene abreviaturas. En la documentación de MainBoss, las letras que *deben* ser incluidas se muestran en mayíscula; cualquieras de estas o todas las otras se puede suprimir. Por ejemplo, las siguientes son abreviaturas válidas para la opción /MainBossDatabase:

```
/mainbossdb 
/mbdata 
/mbdb 
/mbd
```
Aunque la documentación muestra algunas letras en mayíscula y otras en miníscula, se puede digitar las letras en cualquier manera. Por ejemplo, /MBD es exactamente lo mismo que /mbd o /Mbd en la orden de MainBoss.

## **El subcomando de respaldo**

El subcomando Backup hace una copia de seguridad de la base de datos de MainBoss en la misma manera que se describe en la sección *[Respaldo para su Base de Datos de](#page-276-0)  [MainBoss](#page-276-0)* en la página [269.](#page-276-0) El formato del comando es

mboss Backup /MainBossDatabase:folder /MZH:filename

donde

/MainBossDatabase:folder

especifica el archivo que contiene la base de datos de MainBoss. Si omite esta opción, MainBoss supone que el directorio actual contiene la base de datos.

/MZH:filename

especifica el nombre del archivo MZH que MainBoss debe crear para mantener los datos de respaldo.

En vez de un nombre de archivo, se puede especificar un nombre de carpeta. En tal caso, MainBoss crea un archivo de respaldo en la carpeta especificada. El nombre del archivo es CCYYMMDD.MZH (donde CCYYMMDD es la fecha actual).

El subcomando Backup también reconoce la opción /Verbose. Si se especifica esta opción, MainBoss muestra mensajes de progreso mientras hace la copia de seguridad de la base de datos; si no, MainBoss hace la copia de seguridad sin ningún mensaje.

Como modelo para hacer las copias de seguridad con regularidad, supongamos que la base de datos de MainBoss está en la carpeta C:\MainBoss y que quisiera guardar las copias en otra computadora en la red local. Supongmaos que esta computadora se refiere como unidad de disco H: y que quisiera guardar los archivos de respaldo en el archivo H:\mbguardar. En este caso, podría usar el planificador de tareas (task scheduler) de Windows 2000 para iniciar

mboss Backup /MBD:C:\MainBoss /MZH:H:\mbguardar

Como la opción /MZH especifica una carpeta en vez de un archivo, MainBoss crea un nuevo archivo en la carpeta cada vez que hace una copia de seguridad de la base de datos.

## **El subcomando restaurar**

El subcomando Restore restaura la base de datos desde un archivo de respaldo, en la misma manera que se describe en la sección *[Restaurando su Base de datos desde un](#page-277-0)  [archivo de Respaldo](#page-277-0)* en la página [270](#page-277-0). El formato del comando es

mboss Restore /MainBossDatabase:folder /MZH:filename

#### donde

```
/MainBossDatabase:folder
```
especifica la carpeta donde quiere escribir la base de datos restaurada. Si omite esta opción, MainBoss restaura la base de datos en la carpeta actual.

Si la carpeta especificada ya contiene archivos de la base de datos de MainBoss, le preguntarán si verdaderamente quisiera sobreescribir esos archivos.

```
/MZH:filename
```
especifica el nombre del archivo MZH que contiene la base de datos de respaldo que quisiera restaurar.

El subcomando Restore siempre muestra al menos un mensaje, indicando si la restauración fue exitosa.

# **Configurar una lengua**

Normalmente, MainBoss busca las configuraciones regionales (Regional Settings) de su sistema de Windows para determinar cual lengua usará (español, francés, etc.). Sin embargo, cuando invoca MainBoss por orden, se puede especificar una lengua explícita. En tal caso, MainBoss no hace caso a las configuraciones regionales y usa la lengua especificada (que esté soportado por su sistema).

Todos los idiomas en Windows son representados con un código de cuatro dígitos. Idiomas comunes incluyen:

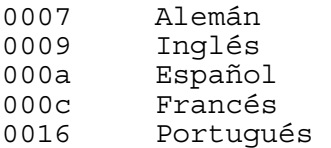

Para especificar una lengua cuando invoca MainBoss, se usa la siguiente opción de orden:

/LANGID:xxxx

Configura la lengua a la que es representada por el código xxxx. Por ejemplo, /LANGID:000a configura la lengua a español básico.

Para mas sobre las configuraciones de lenguas, vea *[Texto Personalizado](#page-265-0)* en la página [258](#page-265-0).

# **Modo de Service Desk**

Usualmente, el comando mboss opera como si hubiera usado el programa estándar de MainBoss. Sin embargo, también puede usarlo para iniciar MainBoss Service Desk:

```
mboss /ServiceDesk+
```
inicia una sesión de Service Desk. Nota que puede especificar otras opciones (i.e. LANGID) con esta forma del comando.

Para mayor información acerca de MainBoss Service Desk, vea *[MainBoss Service Desk](#page-314-0)* en la página [307](#page-314-0).

## **Solamente Ingresar Claves de Licencia**

Es posible iniciar MainBoss en tal manera que *solamente* le permite ingresar claves de licencia:

```
 mboss /LicenseKeys+ /MainBossDatabase:folder
```
Esto inicia MainBoss en una manera que solamente ofrece las opciones necesarias en la barra de menú para ingresar claves de licencia. Se reducen los botones en la barra de acceso rápido también.

En cuanto inicia a MainBoss con esta opción, este requiere el ingreso de la contraseña de ADMINISTRATOR. Cuando ha ingresado esta contraseña, MainBoss abre la pantalla principal con la barra de menú reducida. Desde aquí, puede ingresar las claves como se describe en *[Registrando MainBoss](#page-313-0)* en la página [306](#page-313-0).

# **Apéndice A: Nuevas Prestaciones en MainBoss 2.9**

## **Nuevo en MainBoss 2.9 Versión 5**

La siguiente lista presenta las diferencias entre MainBoss 2.9 Actualización 5 y otras versiones de MainBoss 2.9.

 **Administración** → **Base de Datos** → **Exportar XML** Le permite exportar el contenido total de su base de datos en un formato XML. Esto es principalmente para ayudar a usuarios que quieren actualizar de MainBoss Basic a MainBoss Advanced. Para más información, mire *[Exportando la base de datos en formato XML](#page-283-0)* en la página [276](#page-283-0).

 Opciones de auditoría se han mejorado de muchas maneras. Por ejemplo, cuando un auditor encuentra un problema de conexión por un archivo faltante, usted tiene la opción de crear el archivo adecuado para reemplazar el archivo faltante.

 El archivador ahora mantiene información de "**Localización**" cuando se graban operaciones de inventario.

 El informe Historial de Órdenes de Trabajo, ahora le permite restringir el reportar costos de mano de obra incurridos en un rango de fechas (específicamente, para trabajadores cuya contribución al trabajo inició en fechas especificas).

 En muchas ventanas, el botón **Cancelar** se cambia a **Cerrar** cuando usted graba los datos que la ventana muestra. En otras palabras, **Cerrar** le dice que se puede cerrar la ventana porque los datos ya se han grabado. **Cancelar** cierra la ventana *sin* grabar cambios.

 Cuando quiere transferir solicitudes de trabajo vía el localizador, el localizador ahora le muestra las órdenes de trabajos asignadas a la solicitud.

 El informe de Unidad ahora tiene la opción **Suprimir costos**. Si esta opción está marcada, el informe no contiene datos de costos de los equipos. Esto es útil cuando necesita proporcionar el informe a personal que necesita listas de equipo pero no necesita saber (o no deber conocer) información de costos.

 En versiones anteriores, el informe de Tiempo Perdido calculaba el tiempo perdido basado en la fecha que la orden de trabajo se había cerrado. Ahora, se calcula basado en la fecha "**TrabajoComenzó**" o fecha de inicio del trabajo.

 Todos los localizadores ahora tienen el botón **Buscar** en vez de la barra para navegar. Digitando **Buscar** le permite buscar un archivo cuya descripción o código empiece con palabras especificadas.

 El botón para la impresión de informes u órdenes de trabajo se cambió a que por defecto aparezca **Vista previa**. Al oprimir la tecla **<Enter>**, usted podrá visualizar el informe o las órdenes de trabajo antes de imprimirlas. Anteriormente, los botones eran **Cerrar** para los informes y **Generar hasta** para las órdenes de trabajo.

 Se ha cambiado la utilización de los campos "**Desde**" y "**A**", al igual que otros campos donde se tienen que digitar un par de valores para indicar un rango. Si usted digita un valor en el campo de inicio del rango, MainBoss automáticamente pone el mismo valor en el campo de finalización. Esto es útil cuando requiere un rango de un solo valor. (Anteriormente, se requería que digitará el mismo valor dos veces: una para el inicio y otra para el final.)

Si digita el valor al final del rango, MainBoss *no* coloca un valor al "inicio del rango".

La ventana para editar solicitudes de trabajo ahora tiene el botón **Guard-Imprime**.

 El informe de Estadísticas de Órdenes de Trabajo ahora le permite seleccionar órdenes de trabajo basadas por condición (abiertas, cerradas, o canceladas).

 Cuando se agrupa por edificio, el informe Historial de Órdenes de Trabajo organiza la información por localidad de unidad cuando se solicita un informe detallado. (Anteriormente, organizaba la información por número de orden.) También, cuando se agrupa por cuenta de activo, sistema, dueño, proyecto, o centro de costo, la información se organiza por código de unidad en cada grupo.

 El informe de Historial de Órdenes de Trabajo ahora puede organizar los resultados por código de acceso.

 El informe de Historial de Solicitudes de Trabajo ahora inicia una página nueva para cada agrupación. Por ejemplo, si se está agrupando por edificio, las solicitudes se anotarán en una página nueva para cada edificio.

#### **Nuevo en MainBoss 2.9 Versión 4**

La siguiente lista presenta las diferencias entre MainBoss 2.9 Versión 4 y versiones anteriores de MainBoss 2.9.

 Una nueva opción **Incluir Centro de Costo** puede utilizarse para imprimir órdenes de compra. Esta opción es útil si se utilizan las opciones de MainBoss para crear solicitudes de compra para enviar al departamento de compras. El Centro de Costo lo utiliza el departamento de compras.

 El informe Historial de Mano de Obra ahora incluye Identificación de Tarea para trabajos preventivos.

 La ventana para generar informes de Programación de Mano Obra ahora tiene una serie de opciones que existen por defecto cuando se abre la ventana inicialmente. Dichas opciones generan un informe que muestran las órdenes de trabajo que están

programadas para su personal para cada día en la siguiente semana. Esto permite imprimir un programa fácil y rápido para la mayoría de los clientes.

Específicamente, las opciones por defecto son **Total Diario** (desglosando el informe día-a-día), **Interno** (empleados propios versus contrataciones) y **Detalle** (dando detalle completo de cada trabajo.) Las columnas "**Desde**" y "**A**" para"**Fecha**" se fijan para la siguiente semana (empezando con hoy.)

## **Nuevo en MainBoss 2.9 Versión 3**

La siguiente lista presenta las diferencias entre MainBoss 2.9 Versión 3 y versiones anteriores de MainBoss 2.9.

 Si un usuario no tiene permiso de visualizar órdenes de trabajo, el usuario no recibirá permiso de cerrar la orden de trabajo desde el archivo de trabajo (i.e. el botón **Cerrar & Guardar** estará desactivado.)

 El informe de Recepción (**Inventario** → **Reportes** → **Recibo**) ahora incluye Costo Unitario aparte de la cantidad recibida. Aquí es donde el Hoja de Ruta se encontraba. El número del Hoja de Ruta es ahora un Nuevo detalle después de la primer línea.

 El informe de Órdenes de Trabajo Vencidas presenta órdenes de trabajo cuya fecha de "**TrabajoTerminó**" ya ha expirado (i.e. se venció ayer o antes). En versiones anteriores de MainBoss 2.9, el informe incluye órdenes de trabajo que se vencían en la fecha actual (i.e. trabajos que estaban programados en terminar "hoy".)

 MainBoss pone restricciones a la habilidad de borrar registros mostrados en el localizador—solo puede borrar estos registros si entró al programa como ADMINISTRATOR o como un usuario que tiene permiso de Re-indexar la base de datos. Sin embargo, Versión 3 permite a todos los usuarios a borrar registros que se han creado como parte de la creación de otros registros. Por ejemplo, si alguien crea un Recibo de Recepción por medio de la sección **Recibo** en la ventana de Órdenes de Compra, la misma persona puede borrar el registro de Recibo de Recepción usando la misma orden de compra. Sin embargo, la misma persona no podrá borrar el mismo Recibo de Recepción usando la pantalla del localizador a menos que tenga permiso de Re-indexar la base de datos.

Esto le facilita al personal corregir errores, y al mismo tiempo mantener la seguridad de prevenir que borren información usuarios que no tienen autorización.

 El informe de Historial de Compras ahora identifica Artículos recibidos pero no pedidos Por ejemplo, si se está registrando el contenido de un cargamento y este contiene artículos que no fueron incluidos en la orden de compra, el informe de Historial de Compra muestra una advertencia en letra negrilla delante cualquier artículo cuya cantidad está en exceso.

## **Nuevas Prestaciones en MainBoss 2.9**

La siguiente lista da las diferencias entre MainBoss 2.9 y previas versiónes.

 Se ha introducido un nuevo menú de **Solicitudes de Trabajo**, que contiene operaciones relacionadas con las solicitudes de trabajo. Esto incluye las siguientes funciones **Abra Solicitud**, **Examine Solicitudes**, y **Imprimir Solicitudes**. Antes el acceso de todas estas operaciones era posible por el menú de **Ordenes de Trabajo**. Nota que la información producida por **Imprimir Solicitudes** era el viejo reporte anteriormente conocido como Historia de Solicitudes de Trabajo.

 Además se ha introducido un nuevo reporte a este menú **Ordenes de Trabajo** → **Reportes**. La opción **OT Atrasado** produce un reporte de las órdenes de trabajo atrasadas (órdenes de trabajo que todavía están abiertas pero cuyas fechas de "**TrabajoTerminó**" ya pasaron).

 En versiones anteriores, una solicitud de trabajo que todavía no ha sido transferida a una orden de trabajo era clasificada como **Abierto**. Ahora la clasifica como **Esperando**.

 Una nueva opción ha sido agregada al menú de **Ordenes de Trabajo** → **Reportes**. La opción **Imprimir Tareas** le permite imprimir los contenidos de las tareas de mantenimiento preventivo. (Se puede hacer el mismo reporte usando la opción de **Imprimir** en el Buscador de Tareas.)

 Muchos campos de dato ha aumentado en tamaño para permitir códigos de identificación y descripciones más grandes. La tabla abajo ofrece una lista de los cambios más visibles. (También hay otros cambios menos visibles.)

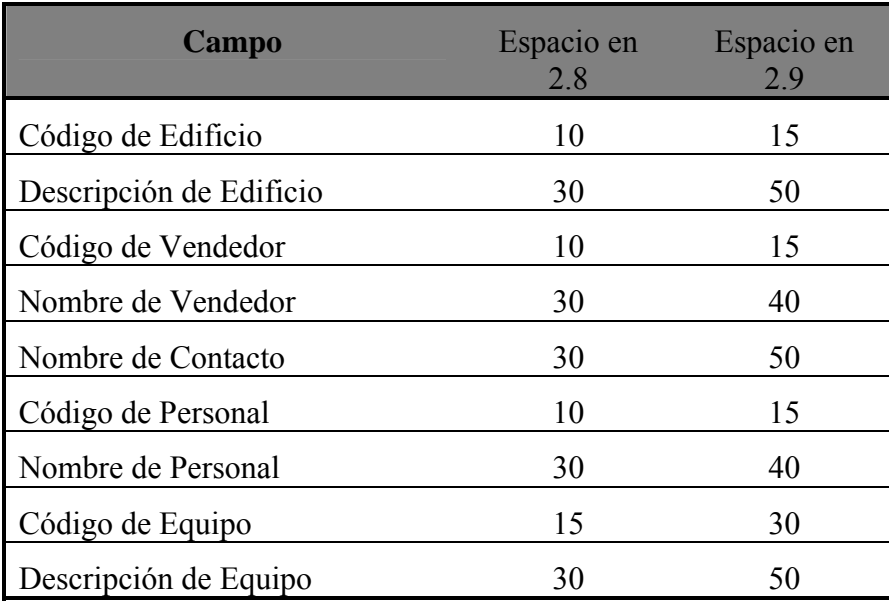

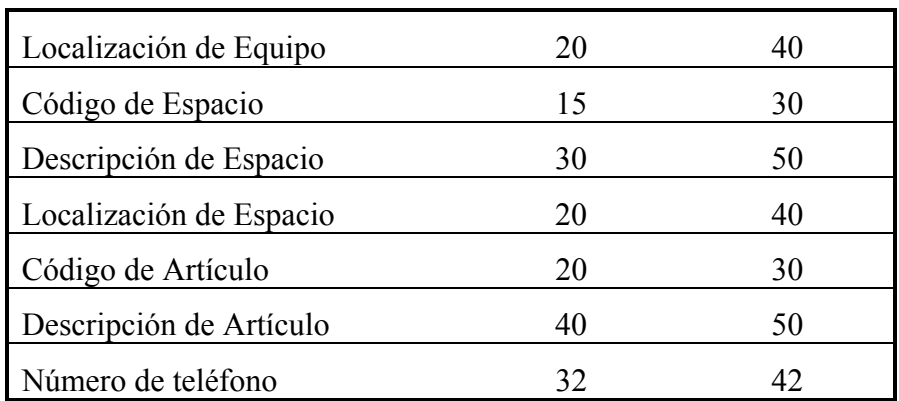

 A causa de los cambios en tamaño de los campos, se han implementado cambios en los reportes también. Hay casos en que la información que antes requería solo una línea, ahora requiere dos o más líneas.

 A causa de los cambios en tamaño de los campos, es posible que unos valores de campo son demasiados grandes para mostrar en el espacio disponible en la pantalla. En estos casos, puede ubicar el cursor del ratón en cima del campo; MainBoss mostrará un *tooltip* que le da el valor completo del campo. (Un tooltip es un mensaje emergente que aparece en un recuadro amarillo que Windows muestra cuando el cursor del ratón está ubicado en cima de un campo que tenga esta opción activada.)

 Para aumentar la seguridad del producto, hemos introducido un nuevo sistema de licencia. Los usuarios recibirán claves de licencia para cada uno de los productos que han comprado (MainBoss, @Requests, etc.). Para mayor información, vea *[Registrando](#page-313-0)  [MainBoss](#page-313-0)* en la página [306.](#page-313-0)

 A causa de la nueva introducción de claves de licencia, el viejo proceso de registrar es obsoleto. Por lo tanto, **Administración** → **Registrar** ya no aparece. La información que antes se especificaba en la ventana de Registrar ahora se especifica en **Administración** → **Preferencias** → **Datos de Compañía**.

 La versión de Solo Solicitudes de Trabajo (Work-Requests-Only) de MainBoss ahora es un producto de software aparte. Anteriormente, los clientes usaban el software de MainBoss con permisos para los solicitantes. Como ha sido un punto de confusión, hemos creado un producto aparte para los solicitantes. El nuevo programa se llama **MainBoss Service Desk**, y se describe más en *[MainBoss Service Desk](#page-314-0)* en la página [307](#page-314-0).

 El reporte de Planificación de Mano de Obra ahora incluye órdenes de trabajo abiertas correctivas si caen entre cierto periodo de tiempo especificado. Anteriormente, el reporte solo dio una lista de las órdenes de trabajo preventivas.

 Los registros de artículos de inventario ahora incluyen un campo de "**Comentarios**" donde usuarios pueden registrar cualquier información no cubierta en los otros campos.

 MainBoss 2.9 le hace posible restringir la capacidad de un usuario a eliminar información de la base de datos. Por ejemplo, los usuarios pueden ser restringidos a eliminar registros de personal, información de vendedores, descripciones de equipo, etc. (aun si pueden crear tales registros).

Para eliminar tales registros, tiene que entrar al sistema como ADMINISTRATOR o otro usuario que tenga los permisos para reindexar la base de datos. No se permitirá ningún otro usuario a eliminar tal información. (Sin embargo, será posible para otros usuarios a anular órdenes de trabajo, solicitudes de trabajo, etc. si tiene permiso a los buscadores relevantes. La acción de anular no elimina el registro; lo marca como anulado, pero la información siempre queda en la base de datos donde puede ser recuperada si es necesario. Esto es diferente a eliminar, lo cual remueve la información completamente de la base de datos.)

 El campo "**Próximo Calendario**" aparece en la ventana que usa para la planificación de mantenimiento preventivo para una unidad. En versiones anteriores de MainBoss, no se pudo cambiar el valor de este campo—fue configurado automáticamente de la otra información especificada. Por ejemplo, si ya especificó que una tarea de mantenimiento debe ser planificada para cada 90 días, "**Próximo Calendario**" fue configurado automáticamente a 90 días después de la última vez que hizo el trabajo.

En MainBoss 2.9, puede configurar "**Próximo Calendario**" manualmente. Esto significa que puede ingresar una fecha especifica o lectura de medidor cuando debe planificar la tarea, aun si es diferente a la planificación usual. Por ejemplo, puede ingresar una fecha especifica cuando debe hacer cierto trabajo. MainBoss usará esta fecha sin importar la otra información especificada en la ventana de planificación.

 El uso de "**Frecuencia Generación MP**" ha cambiado. En el pasado, el nuevo valor de "**Generar hasta**" (usado en generar las órdenes de trabajo preventivas) fue calculado con la suma de "**Frecuencia Generación MP**" al valor anterior de "**Generar hasta**". Por ejemplo, si "**Frecuencia Generación MP**" era 7 días, el nuevo "**Generar hasta**" fue el viejo "**Generar hasta**" mas 7 días, cada vez que generaba órdenes de trabajo.

Ahora, el nuevo valor de "**Generar hasta**" es calculado a la fecha actual mas "**Frecuencia Generación MP**". Por ejemplo, si "**Frecuencia Generación MP**" es 7 días, "**Generar hasta**" es calculado a la fecha actual mas 7 días. La fecha anterior de "**Generar hasta**" ahora no tiene efecto en este proceso.

Nota que siempre puede colocar "**Generar hasta**" manualmente para cualquier fecha que quiere. El nuevo comportamiento solo afecta el valor por defecto de "**Generar hasta**".

 Más claves de acceso directo por teclado han sido agregado para aumentar operaciones sin necesitar un ratón.

 Nuevas opciones de comandos han sido agregadas. /ServiceDesk+ inicia MainBoss Service Desk, y /LicenseKeys+ inicia MainBoss en un modo que solo permite el ingreso de claves de licencia.

# **Apéndice B: Instalando MainBoss 2.9**

Este apéndice describe como instalar MainBoss 2.9 en su sistema.

## **Si recibe el paquete en CD-ROM**:

 Sigue las instrucciones imprimidas en el folleto de CD para empezar el programa de instalación.

 Escoga Español desde la selección de languajes disponibles, después instala.

#### **Si recibe el paquete por descargarlo desde nuestro sitio de web:**

 Siga las instrucciones proporcionadas en la página de Internet para bajar e instalar software.

## **El Programa de Inicio de MainBoss**

El programa de Inicio de MainBoss instala MainBoss en su sistema. Durante el process, le preguntará varias preguntas incluyendo las siguientes:

 ¿Es esta la primera vez que ha instalado MainBoss en su sitio, o tiene Ud. Una base de datos ya existente? Si ya ha instalado MainBoss en al menos una computadora en su sitio, elige Archivos de Datos Existentes de MainBoss. Si no, elige Nuevos Archivos de Datos de MainBoss (que le informe al programa de Inicio crea una nueva base de datos vacía).

 ¿Si está instalando una nueva base de datos, dónde quiere guardar los archivos? MainBoss tipicamente necesita 30-40 megabytes de espacio (dependiente a cuántos datos guarda en las varias tablas y bases de datos que el software usa).

 ¿Qué tipo de instalación quiere? Las opciones son Típico, Compacto, y Personalizado. Si elige Persoanlizado, Inicio le permite elegir que va a ser instalado y que no; si elige Compacto, Inicio le da la cantidad mínima requerida para encender MainBoss (lo cual significa, por ejemplo, que Inicio no instalará ningunas bases de datos ejemplares); si elige Típico, Inicio le da las tres bases de datos ejemplares y la ayuda en-linea por defecto.

 Si contestó Personalizado a la pregunta anterior, el programa de instalación le pide especificar que quiere instalar. Las posibilidades son:

> Los archivos de programa: estes contienen el software verdadero de MainBoss y *debe* ser instalado.

 Los archivos ejemplares: estes son bases de datos ejemplares mostrando como MainBoss puede ser utilizado en una variedad de contextos. Los ejemplos son:

 **Propiedad:** Una compañía de gestión de alquileres, donde el personal de mantenimiento responde a las necesidades de los inquilinos.

 **Planta:** Una planta industrial, donde el personal trabaja por la mayor parte con el equipo de la planta.

 **Lavandería:** Una lavandería grande de un hospital.

Por defecto, el programa de instalación instala los tres. Sin embargo, puede seleccionar o no seleccionar cualquiera de los ejemplos cuando da un click al ingreso.

 Los archivos de ayuda: estes contienen información de ayuda en-linea. Siempre hará una selección de archivos llamados Por Defecto, proveendo ayuda en inglés. También pueda tener la opción de obtener ayuda en-linea en otras lenguas.

Si ya ha instalado MainBoss 2.9 en su computadora y después encienda el programa de Inicio de nuevo, el programa le pregunta si está modificando su instalación, arreglando su inicio, o desinstalando.

 Modifica: Escogería esta respuesta si, por ejemplo, quería instalar una base de datos ejemplar que no instaló cuando primeramente instaló MainBoss.

 Arregla: Escogería esta respuesta si ha instalado MainBoss 2.9 anteriormente en esta máquina pero tiene que reinstalar (Por ejemplo, si está instalando una actualización o por accidente eliminó algunos archivos). En este caso, Inicio reinstalará usando exactamente la misma configuración que pidió cuando primeramente instaló MainBoss 2.9.

 Remueve: Escogería esta respuesta si quiere remover MainBoss desde la máquina. El proceso eliminará los archivos del programa y las bases de datos ejemplares, pero *no* eliminará sus archivos verdaderos de MainBoss. Si quiere borrar esos archivos también, use las órdenes normales de Windows para eliminar el directorio que contiene los archivos.

**Nota:** Debe tener permiso Administrativo en su sistema Windows para iniciar el Programa de Inicio de MainBoss. Si no tiene el permiso, tiene que usar los procedimientos estandares de Windows para entrar al sistema a una cuenta que *sí* tiene los permisos.

# <span id="page-311-0"></span>**Instalando en un Red Local**

Cuando MainBoss está usado en una red local de computadoras, todos los archivos de la base de datos están guradados en una computadora en ese red. Los archivos de programa pueden ser instalados después en cada computadora en la red donde una persona usaría MainBoss; sin embargo, todos esos programas refieren a la computadora original para los archivos de base de datos.

#### **Si está instalando MainBoss por primera vez en su sitio:**

- 1. Decida cual computadora tendrá los archivos de la base de datos. Debe instalar MainBoss en esta computadora antes que las otras computadoras.
- 2. Encienda el programa de instalación de MainBoss en la computadora que tendrá los archivos de la base de datos. Cuando el programa le pregunta si quiere una instalación **Nueva** o una **Actualización**, dé un click a **Nueva**. Después de esto, sigue instalando el software.
- 3. Durante el proceso de instalación, le darán una contraseña de ADMINISTRATOR. Apunte esta contraseña; la necesitará para entrar al sistema como administrador de MainBoss. (Cuando entra el sistema como administrador, puede cambiar la contraseña a algo que pueda recordar más fácilmente—para mayor información, vea *[Cambiando](#page-284-0)  [su clave secreta](#page-284-0)* en la página [277.](#page-284-0))
- 4. Cuando ha instalado MainBoss en esta primera computadora, puede encender el programa de instalación en cualquiera otras computadoras para que tenga la licencia para encender MainBoss. Esta vez, cuando el programa del programa de instalación preunta si quiere una **Nueva** instalación o una **Actualización**, dé un click a **Actualización**. Cuando el programa de instalación le pide especificar la localización de los archivos de datos, ingresa el nombre del directorio donde instaló los archivos de datos en la primera computadora.

#### **Si ha instalado cualquiera versión de MainBoss anteriormente en su sitio:**

- 1. **IMPORTANTE:** Reindexar su base de datos *antes* de instalar el nuevo software. Para una descripción de como hacer esto, vea *[Reindexar](#page-275-0)* en la página [268.](#page-275-0)
- 2. Por la seguridad, haga copias temporarias de sus archivos de datos existentes de MainBoss. Esto protege sus datos existentes en la ocasión de un corte eléctrico o alguna otra interupción durante el proceso de instalación. Para una descripción de cómo copiar sus archivos de datos, vea *[Respaldo para su Base de Datos de MainBoss](#page-276-0)* en la página [269.](#page-276-0)
- 3. Para cada computadora licenciada a encender MainBoss, encienda el programa de instalación. Cuando el programa le pregunta si quiere una **Nueva** instalación o una **Actualización**, siempre dé un click a **Actualización**. Cuando el programa de instalación le pide especificar la localización de los archivos de datos, ingrese el nombre del directorio que contiene sus archivos de datos existentes.

**Permisos:** Después de instalar MainBoss a un terminal de trabajo, asegure que todos los usuarios que tienen acceso a MainBoss en ese terminal de trabajo tienen los siguientes derechos a los archivos/directorios:

 Derechos a Crear, Borrar y Modificar los archivos en TODAS las estructuras de directorio de MainBoss

 Derechos a Leer, Escribir (a), Modificar y Borrar cualquier archivo en los subdirectorios de ARC y ARCLH

**Nota:** Cuando ha instalado la nueva versión de MainBoss y está seguro que está funcionando bien, puede eliminar la versión anterior. Sin embargo, recomendamos que use la nueva versión por al menos dos semanas antes de eliminar la versión anterior.

## <span id="page-313-0"></span>**Registrando MainBoss**

Cuando compra cualquier producto de MainBoss, le dan una clave de licencia para *registrar* su software. Solo hay que ingresar la clave de licencia para validar su base de datos de MainBoss para cada programa. El programa solo funcionará en el modo demostrativo hasta que ingrese la clave de licencia válida.

Típicamente, recibe una nueva clave de licencia cuando compra un nuevo programa. También recibe nuevas claves de licencia cuando actualiza su programa, y cuando compra o renueva su plan de Soporte Técnico. Cuando recibe la nueva clave de licencia, debe ingresar la clave tan pronto sea posible.

#### **Para ingresar una nueva clave de licencia:**

- 1. Inicia el programa de MainBoss con un clic al botón **Inicio** en el escritorio de Windows, después haga clic a **Programas**, después **MainBoss**, después **MainBoss 2.9**.
- 2. Antes que pueda ingresar la nueva clave, debe entrar al sistema como ADMINISTRATOR. Por lo tanto, haga clic a **Entrar al sistema** en el menú de **Sesión**. MainBoss abre la siguiente ventana:
- 3. En "**NombreUsuario**", teclea ADMINISTRATOR.
- 4. En "**Contraseña**", teclea la contraseña apropiada. (Esto es la contraseña que le dieron cuando instaló el software si no lo ha cambiado.)
- 5. Haga clic a **Aceptar** para cerrar la ventana de contraseña.
- 6. Haga clic a **Claves de Licencia** en el menú de **Administración**. MainBoss muestra el buscad $\Theta$  de Claves de Licencia con una lista de las claves de licencias existentes.
- 7. Haga clic a **Nuevo**. MainBoss abre una ventana donde puede ingresar la nueva clave.
- 8. En "**Clave de Licencia**" teclea la clave de licencia que MainBoss le dio cuando compró el programa.
- 9. Haga clic a **Guar©ar** para guardar la clave de licencia, después haga clic a **Cancelar** para cerrar la ventana.

10. Haga clic a **Listo** para cerrar el buscador de Claves de Licencia.

**Nota:** La nueva clave de licencia reemplazará cualquier clave anterior para el mismo programa. Por ejemplo, si ingresa una nueva clave de licencia para @Requests, reemplazaría cualquier clave anterior para @Requests.

# <span id="page-314-0"></span>**MainBoss Service Desk**

El programa MainBoss Service Desk es una opción para organizaciones que quieren permitir personal fuera del departamento de mantenimiento a entregar solicitudes de trabajo. (MainBoss @Requests cumple con las mismas funciones y típicamente es más fácil a usar. Sin embargo, Service Desk es una buena alternativa para organizaciones que no tienen email.)

Cuando instala el programa regular de MainBoss, el proceso de instalación automáticamente instala ambos MainBoss y Service Desk. (Estos programas aparecen en el menú **Programas** que ve cuando hace clic al botón de **Inicio** de Windows.) Esto le permite iniciar o MainBoss o Service Desk desde cualquier sistema donde se ha instalado el programa MainBoss.

**Instalando Service Desk:** Para instalar Service Desk en un sistema, sencillamente inicia el programa de instalación usual de MainBoss como se describe en *[Instalando en un Red](#page-311-0)  [Local](#page-311-0)* en la página [304.](#page-311-0)

Antes que puede usar el programa Service Desk, debe registrar la clave de licencia apropiada que le autoriza el uso de Service Desk. Le dan tal clave de licencia cuando compra el producto Service Desk. Para ingresar la clave de licencia, sigua los pasos dados en *[Registrando MainBoss](#page-313-0)* en la página [306.](#page-313-0)

Cuando ha ingresado la clave de licencia, puede usar el programa de Service Desk en cualquier sistema donde ha sido instalado. Para hacer esto, solo haga clic a Service Desk en el menú de Windows llamado **Programas** (acceso por el botón de **Inicio** de Windows). Cuando Service Desk comienza, muestra una ventana parecida a la ventana principal de MainBoss. Sin embargo, la barra de menú solo contiene el menú **Sesión** (para entrar al sistema y para salir del programa), el menú de **Solicitudes de Trabajo** para trabajar con solicitudes de trabajo, y el menú de **Ayuda** para obtener ayuda en línea. Para información en como usar los menús, vea las secciones apropiadas de este guía (específicamente *[Creando y Editando una Nueva Solicitud de Trabajo](#page-51-0)* en la página [44](#page-51-0)).

**Nota:** Su licencia le da un limite de la cantidad de usuarios para Service Desk igual que hace con el limite de usuarios para MainBoss. Cuando llega al limite de personas que se permite conectarse con la base de datos usando Service Desk, no se permitirá la conexión a Service Desk con personas adicionales.

# **Usando las Bases de datos ejemplares**

Para usar MainBoss con cualquiera de las bases de datos ejemplares, nada más dé un click al botón **Inicio** en su desktop de Windows, indica **Programas**, después **MainBoss**, después cualquiera de los ingresos de **Ejemplo** en el grupo del programa. Esto empieza el programa usual de MainBoss, usando el ejemplo escogido como su base de datos.

Si quiere usar el menú de **Administración** en uno de los ejemplos de las bases de datos, tendrá que entrar el sistema como el administrador, usando **Sesión** → **Entrar al sistema**. Cuando entra el sistema, especifique

**NombreUsuario**: ADMINISTRATOR **Contraseña**: mainboss

Esto se aplica a todos los ejemplos de las bases de datos.

# **Apéndice C: Preguntas Frecuentes**

Esta sección responde a unas de las preguntas más comunes que los usuarios de MainBoss preguntan a nuestro personal del apoyo técnico.

# **Lista de Solicitante**

# **P: ¿Cómo cambio los ingresos en el menu desplegable de Solicitantes?**

**R:** Se puede hacer cambios con **Tablas** → **Contactos**. Esto le da una lista de los Solicitantes anteriores. Los nombres duplicados se puede eliminar (por ejemplo, si Mari y Mariana se refieren a la misma persona), pero favor tenga cuidado si elimina un solicitante de la tabla de Contactos, las solicitudes de trabajo existentes que refieren a este solicitante ahora tendrá el campo "**Solicitado por**" vacío. Tendrá que volver y seleccionar el solicitante correcto del menú desplegable si esta información vale mucho.

# **Imprimiendo Reportes**

# **P: Cuando intento imprimir los reportes, nada sale. ¿Por qué?**

**R:** Si está usando una versión no registrada de MainBoss, el programa no imprimirá reportes (aunque todavía los pueden ver en **Vista previa** en su pantalla). Para registrar MainBoss, debe tener un número de registro váildo. Cuando ha recibido un número de registro, se puede registrar cuando sigue las instrucciones en *[Registrando MainBoss](#page-313-0)* en la página [306](#page-313-0).

Note que las bases de datos ejemplares *son* registradas; por lo tanto, puede imprimir usando las bases de datos ejemplar.

# **Versión de MainBoss**

#### **P: ¿Cómo sé cual versión de MainBoss tengo encendida?**

**R:** Seleccione **Ayuda** → **Acerca de** en la barra de menú de MainBoss. MainBoss muestra una pantalla que provee la información acerca del software.

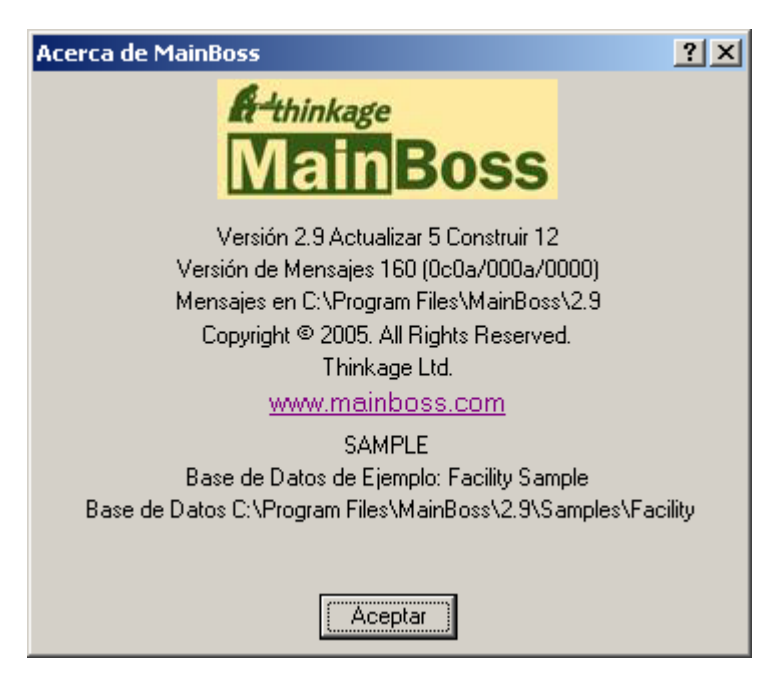

El número de versión está visible en esta pantalla. La pantalla también contiene una línea que comienza con las palabras **Versión de Mensajes**. Esto indica cual fichero de mensajes dominante está en uso actualmente. En el ejemplo arriba, ve los números (080a/000a/0000).

- 1. El primero número muestra la configuración de lenguaje seleccionado por el usuario de Windows. Este número viene de la configuración de Opciones Regionales de Windows o de la opción /langid (si existe) de la línea de comando de MainBoss.
- 2. El segundo número es el ID de lenguaje por defecto. Esto indica cual fichero de mensaje está en uso actualmente. Por ejemplo, si este número es 0000, indica que está usando el fichero de mensajes msg0000.txt.
- 3. El tercero número es el fichero dominante, si existe. Por ejemplo, si está usando el fichero dominante ovr0001.txt, el tercero número mostrado sería 0001.

Para mayor información acerca de ficheros de texto personalizados, vea *[Texto](#page-265-0)  [Personalizado](#page-265-0)* en la página [258.](#page-265-0)

# **Borrando Artículos inventariados**

# **P: Cuando intento borrar un artículo inventariado, MainBoss no me permite. ¿Por qué?**

**R: MainBoss** no le permite borrar un artículo inventariado si los registros de **MainBoss** indican que todavía tiene una cantidad de ese artículo a mano. Para borrar el artículo, primero tiene que reducir el conteo de A Mano a cero donde quiera que se guarda el artículo (puede chequear el inventario usando **Inventario** → **Examine Artículos**) También debe reducir el costo total actual a cero. Puede reducir el conteo y el costo total a cero usando **Inventario** → **Ajustes** → **Conteo Físico**. Reduzca el conteo y el costo total a cero, después intente a borrar el artículo de nuevo.

# **Planificando Mantenimiento Preventivo**

# **P: He colocado un horario de mantenimiento preventivo para mi equipo, pero las órdenes de trabajo no aparecen en los días cuando una tarea de mantenimiento preventivo debe cumplir. ¿Qué está ocurriendo?**

**R:** MainBoss no genera las órdenes de trabajo automáticamente—Ud. Tiene que informarle a MainBoss a crear las órdenes de trabajo. Lo hace con **Ordenes de Trabajo** → **Generar Ordenes de Trabajo**. MainBoss abre una ventana donde especifique una secuencia de fechas específica para las cuales quiere órdenes de trabajo; Por ejemplo, si quiere crear órdenes de trabajo hasta el fin del mes, especifique el último día del mes en "**Generar hasta**". Cuando da un click a **Aceptar**, MainBoss generará órdenes de trabajo para todas las tareas de mantenimiento preventivo que deben ser cumplidos en el tiempo especificado.

Por defecto, MainBoss coloca las fechas de Genera Ordenes de trabajo para que pueda generar órdenes de trabajo cada semana. Para cambiar esta frecuencia (Por ejemplo, generando las órdenes de trabajo una vez por mes), use **Administración** → **Preferencias** → **Otro**; después coloque el campo de "**Frecuencia Generación MP**" a un número de días. Por ejemplo, si coloque "**Frecuencia Generación MP**" a 30, MainBoss piensa que tiene la inteción de generar órdenes de trabajo una vez al mes en vez de cada semana.

# **Claves Secretas Olvidadas**

# **P: Se me olvidó la clave secreta de administrador, y no puedo usar Administración de MainBoss. ¿Qué hago?**

**A:** Llame por teléfono o envíe un correo electrónico a MainBoss Support para instrucciones. Favor de estar preparado para proporcionar su número de serie de su base de datos para que MainBoss Support pueda confirmar que es un cliente registrado. (Puede obtener su número de base de datos en **Ayuda** → **Acerca de**.)

# **Tablas Recomendadas**

#### **P: ¿Cuáles tablas necesito colocar antes de usar las prestaciones de MainBoss?**

**R:** No tiene que ninguna tabla completada antes de usar MainBoss. Sin embargo, para obtener resultados significantes, le sugerimos que al menos complete las siguientes tablas antes de empezar a usar MainBoss para su trabajo:

#### Edificios

 Acceso Prioridades Categorías de Trabajo Códigos de Cierre de Arreglos

Una o ambas de las siguientes pares de tablas están recomendadas para todos sitios de MainBoss:

> Personal **Oficios**

Complete la tabla de Personal si estará creando órdenes de trabajo usando su propio personal. Como los registros de Personal refieren a la tabla de Oficios, debe tener un ingreso en la tabla de Oficio antes de agregar Personal.

Vendedores

Tipos de Vendedores

Complete la tabla de Vendedor si estará creando órdenes de trabajo usando contratistas fuera de la compañia. Como los registros de Vendedor refieren a la tabla de Tipos de Vendedores, debe tener un ingreso para la tabla de Tipos de Vendedores antes de agregar Vendedores.

Si planea a usar las funciones de solicitud de MainBoss, debe configurar lo siguiente:

Contactos

Las siguientes tablas están recomendadas si planea suministrar órdenes de trabajo par Equipo:

> Tipo de Equipo Equipo (accesado desde el menú de Equipo)

Las siguientes tablas están recomendadas si planea suministrar órdenes de trabajo para áreas de edificio (llamados Espacios en MainBoss):

Tipo de Espacio

Espacios

Las siguientes tablas están recomendadas si planea seguir su inventario de suplimentos partes:

> Almacenes Categorías Unidades de Medida Artículos

Para usar las prestaciones de compras e ingresos, las siguientes tablas están recomendadas:

 Vendedores Tipos de Vendedores Todas las tablas de Inventario Modos de Envío Términos de Pago

También debe especificar la información de direcciones para edificios en la tabla de Edificios donde se reciben envíos.

Otras tablas de MainBoss pueden ser usadas para proveer información suplementaria y útil en varios contextos; sin embargo, tipicamente no son tan importante como las tablas en la lista arriba.

# **Enviando Reportes de MainBoss por Email**

# **P: ¿Cómo envio los reportes de MainBoss por email a otras personas?**

**R:** La clave es crear una definación de impresora que está asociada con un archivo en vez de un puerto de una impresora. Lo hace en la manera usual que agrega una impresora a su sistema (Por ejemplo, por el ingreso de Impresoras en el panel de control de Windows).

Coloque una definición para el tipo de impresora que el recipiente del Email estará usando. Por ejemplo, si quiere enviar el reporte a alguien que lo imprimiría en una HP LaserJet 4SI MX, coloque la difinición de impresora para tal máquina pero cuando le piden especificar un puerto de impresora, elige ARCHIVO:.

**Nota:** Si no sabe que tipo de impresora será utilizado, o si quiere crear un tipo de reporte adaptabla para muchos tipos diferentes, coloque una impresora de texto genérico (ASCII) asociado con ARCHIVO:.

Cuando ha colocado una definición de impresora apropiada, está listo a prepare los reportes de MainBoss para e-mail. Cuando quiere preparar tal reporte, encienda MainBoss y elige el reporte desde el menú de Reportes de MainBoss como siempre. Después, en el cuadro de diálogo para imprimir el reporte, dé un click al botón de Inicio. Esto abre un diálogo donde se puede escoger una impresora. Elige el ARCHIVO: definición de impresora que creó, después vaya por los pasos usuales a imprimir el reporte.

Cuando le pide a MainBoss a imprimir el reporte, Windows le señalará para el nombre de un archivo donde el reporte debe ser imprimido. Especifique un archivo apropiado; esto será el archivo que enviará por e-mail. Continue como normal, y Windows escribirá el reporte al archivo especificado en vez de imprimirlo.

Puede enviar el achivo de resulte directamente por e-mail. Sin embargo, tal vez prefiere encoger el reporte primero usando una utilidad como WinZip. En este caso, el que recibe el archivo tendrá que de-ZIP (o sea, descondensarlo) el reporte antes de imprimirlo.

Para imprimir un reporte que está guardado en un archivo, usa el comando de COPIE de DOS con la opción /b. Por ejemplo, si está imprimiendo a una impresora en puerto LPT1, utilice

copy /b report.prn LPT1:

Si está imprimiendo a una impresora de red, tiene que asegurar que está copiando a una impresora compartida. Una linea de comando típica puede aparecer así:

copy /b report.prn \\JOSE\printer

donde JOSE es el nombre de un sistema en la red que ha creado un anexo de una impresora compartida para la impresora quiere usar.

**Nota:** Si decide que es demasiado complicado para colocar impresora compartidas, pueda decidir a crear el reporte original en formato de texto genérico (ASCII). Esto le permite leer el archivo de imprimir a Windows NOTEPAD, Microsoft Word, o algún otro programa para leer archivos de textos. Después puede imprimir el archivo usando las funciones normales para imprimir texto.

Cuando quiere imprimir reportes en su propio sistema, acuerdase a usar el botón de Inicio para volver desde la impresora ARCHIVO: a una de las impresoras verdaderas disponibles a su computadora.

# **Equipo Obsoleto y Mantenimiento Preventivo**

# **P: ¿Cuándo declaro un equipo obsoleto, qué puedo hacer con las tareas de mantenimiento preventivo relacionadas a este equipo?**

**R:** El declarar equipo obsoleto *no* cancelan tareas programadas para ese equipo. Usted tiene que cancelarlas manualmente. Recomendamos que siga los siguientes pasos:

- 1. *Antes* de declarar un equipo obsoleto, investigue que tareas de Mantenimiento Preventivo están asociadas a ese equipo. Puede hacer esto con **Ordenes de Trabajo** → **Reportes** → **Imprimir Tareas**: reportes: imprimir tareas. En el campo "**Unidad**" especifique el equipo que quiere declarar obsoleto.
- 2. Para cada tarea identificada, abra la descripción usando**Ordenes de Trabajo** → **Examine Tareas**. En la sección **Unidades Asignadas** del registro, haga doble-clic en la unidad que quiera declarar obsoleta. Esto abre las tareas asignadas a esta unidad.
- 3. En la sección **Unidad** del registro de la unidad asignada, haga doble-clic en la primer entrada programada. Esto abre la programación.
- 4. En la sección **Calendario** del registro programado, marque **No use este calendario**. Esto impide usar esta actividad programada en el futuro. Digite **Guardar** para guardar los cambios, luego digite **Cancelar** para cerrar la programación.
- 5. Repita los pasos 3 y 4 para cada actividad programada a esta unidad. Cuando haya terminado, digite **Guardar** para guardar los cambios hechos, luego digite **Cancelar** para cerrar el registro.
- 6. Con esto, regresará al registro de la tarea. Digite **Guardar** para guardar los cambios hechos, luego digite **Cancelar** para cerrar el registro.
- 7. Ya que haya cancelado todas futuras actividades programadas, debe cancelar todas órdenes de trabajo abiertas para el equipo. Para esto, use **Ordenes de Trabajo** → **Examine Ordenes de Trabajo**, y seleccione **Imprimir**. Esto abre la ventana de impresión de órdenes de trabajo.
- 8. En la ventana de impresión, borre las marcas en **Marque p/Imprimir** y **Apague Marque p/Imprimir después**. En ambos campos de "**Unidad**", especifique la unidad que pretende declarar obsoleta. Marque **Ordenes de Trabajo Abiertas**. Digite **Imprimir** para imprimir el informe.
- 9. Usando el informe, cancele todas las órdenes de trabajo para la unidad.
- 10. Finalmente, usted puede declarar la unidad obsoleta. Use **Unidades** → **Equipo** y haga doble-clic en el campo de equipo. Esto abre el registro del equipo.
- 11. En la sección **Valor** del registro del equipo, especifique el código de obsoleto en el campo "**Obsoleto**". Complete cualquier otra información relevante (Ej. "**Fecha dado de baja**" y "**Valor/Desecho**".) Cuando haya terminado, digite **Guardar** para guardar cambios, luego digite **Cancelar**.

Recuerde de *no* borrar el programa de actividades ni la descripción de la tarea, aunque la descripción no se piense utilizar en otros equipos. Es útil conservar esta información para propósitos históricos.

# **Actualizaciones a equipo de cómputo o Windows**

# **P: ¿Cómo manejo la actualización de mi equipo de cómputo o mi versión de Windows?**

**R:** Si compra un nuevo equipo de cómputo o si actualiza su versión de Windows en la computadora que contiene la base de datos de MainBoss, querrá migrar su instalación de MainBoss al Nuevo sistema lo más sencillo posible. Recomendamos los siguientes pasos.

- 1. Antes de abandonar su sistema antiguo, haga un respaldo de su base de datos de MainBoss usando **Administración** → **Base de Datos** → **Respaldo**.
- 2. Haga una copia de su respaldo y guárdelo en un lugar seguro (Ej. El grabar a un CD o cópielo a otra computadora en la red.)
- 3. En su nuevo sistema, instale su programa de MainBoss. Especifique que quiere crear una *nueva* base de datos bajo C:\MainBoss.
- 4. Empiece MainBoss en su Nuevo sistema y use **Administración** → **Base de Datos** → **Restaurar** para restaurar la base de datos de su respaldo. Restáurelo a la localización C:\NMainBoss. (La letra "N" representa "new".)
- 5. Salga de MainBoss. Use Windows Explorer para localizar el archivo llamado C:\MainBoss.
- 6. Cambie el nombre del archivo de C:\MainBoss a OMainBoss. (La letra "O" representa "old".)
- 7. Cambie el nombre del archivo de C:\NMainBoss a C:\MainBoss.
- 8. Empiece MainBoss de nuevo. Ahora usted estará trabajando con una base de datos restaurada. Tiene que re-indexar la base de datos con **Administración** → **Base de Datos** → **Reindexar**. Entonces puede utilizar MainBoss normalmente.
- 9. Borre el archivo C:\OMainBoss. Este archivo era la base de datos vacía que se creó cuando se instaló MainBoss en el paso número 3. No necesita esta base de datos vacía ya que está usando la restaurada.

# **Editando sus archivos de MainBoss con otro programa**

# **P: ¿Puedo editar los datos de MainBoss usando otro software?**

**R:** Los archivos de MainBoss que contienen información pueden abrirse con Microsoft Excel, Microsoft Access, Visual FoxPro y otros programas. Usuarios que conocen estos paquetes frecuentemente preguntan si pueden editar los archivos de MainBoss con estos programas. La respuesta es NO.

Veamos un ejemplo específico. Supongamos que genere órdenes de mantenimiento preventivo y comete un error de mecanografiá: Accidentalmente, se generan todas las órdenes de trabajo hasta el 1 de octubre de 2005 en vez del 1 de octubre de 2004. De pronto, tendrá que deshacerse de una gran cantidad de órdenes de trabajo. El borrar cada una individualmente tomaría mucho tiempo. ¿Por que no utilizar Excel para abrir el archivo que contiene las órdenes de trabajo y borrar todas las órdenes de trabajo adicionales con una orden de Excel?

La respuesta es que las tablas de MainBoss están ligadas entre sí—se hacen referencia una a otra en muchas maneras. Por ejemplo, supongamos que alguna orden de trabajo reserve refacciones para un trabajo. En el archivo que contiene la información del inventario, hay un registro que dice, "Estas refacciones están reservadas para la orden de trabajo "...y hay una conexión que apunta a la orden de trabajo indicada. Si quita algo del archivo de la orden de trabajo, la conexión con el archivo de inventario no funcionará; apunta a algo que desapareció. La mala conexión en el archivo de inventario puede causar serios problemas.
Sin embargo, si se utiliza MainBoss para cancelar estas órdenes de trabajo, MainBoss sabe como todos los archivos de datos están conectados y asegura que no ocurrirán problemas. Cuando se borra un registro de un archivo, MainBoss ajusta todos los archivos apropiados para que nada quede sin conexión.

## La moral es sencilla: **Nunca haga cambios en los archivos de MainBoss usando un programa que no sea MainBoss.**

Usuarios avanzados también preguntan si se les permite abrir un archivo de MainBoss en otro programa (Excel, Access, etc.) solamente para revisar la información. En ocasiones es fácil revisar información en una hoja de cálculo en vez de imprimir un informe de MainBoss o revisar registros individuales. En concepto, esto estaría bien porque actualmente ello no cambia la información en MainBoss, pero aún tiene que tener precaución. Por ejemplo, FoxPro puede modificar su información aunque usted no lo solicite. Una acción sencilla como moverse entre registros (i.e. cambiando el enfoque de entrada en otro registro) puede escribir cambios que usted hizo en el registro anterior.

La visualización de una tabla con Microsoft Access, automáticamente crea un archivo con el mismo nombre pero de tipo: INF. Este archivo se crea en la base de datos de MainBoss y estos archivos INF pueden crear confusión con los archivos que realmente son utilizados por MainBoss.

La visualización de un archivo con Excel identifica el archivo como "ocupado" y no permite que otros usuarios lo modifiquen. Si alguien que está usando MainBoss al mismo tiempo que usted está revisando el archivo con Excel, el usuario de MainBoss recibirá un mensaje "archivo ocupado," un mensaje de error que pueda cerrar MainBoss.

Para poder ver una tabla de MainBoss en cualquier otro programa, hay que tener extenso conocimiento de ambos, la estructura de datos de MainBoss y del programa utilizado para visualizar las tablas. Entonces, no recomendamos que se haga esto. Si necesita ver un archivo de MainBoss con otro programa, empiece por copiar la base de datos de MainBoss a otro directorio. Usted puede leer la copia y usarla como guste, pero NO regrese la copia al directorio original cuando termine con ella. Nada mas bórrela.

En resumen, es mejor usar MainBoss en la manera que se hizo: haga cualquier cambio, agregue o borre dentro del mismo programa. Otros programas parecen ser atajos, pero sólo causan problemas después.

## **Empaquetando Archivos de MainBoss**

## **P: ¿Cómo se empaquetan los archivos de MainBoss para enviarlos al soporte técnico de MainBoss?**

**A:** Normalmente, usaría **Administración** → **Base de Datos** → **Respaldo** para crear un archivo de respaldo, después enviarnos el archivo.

Sin embargo, si la base de datos de MainBoss está muy mal (Por ejemplo, resulta de un fallo eléctrico en un momento esencial), tal vez no se puede iniciar el programa de MainBoss normalmente. Si intenta a iniciar MainBoss en esta situación, MainBoss suministrará un mensaje indicando que los archivos de la base de datos contiene ciertos errores. Por lo mismo MainBoss se terminará.

En tal situación, se puede crear un archivo de respaldo usando la orden de MainBoss. Para hacer esto, sigue estos pasos:

- 1. Inicia una aplicación de Windows **Command Prompt**.
- 2. En la ventana de comando, CD al directorio que contiene el software de MainBoss, como:

cd "C:\Program Files\MainBoss\2.9"

3. Ingresa el siguiente comando

```
mboss backup /mbd:"DBDIR" /mzh:"FILENAME"
```
donde DBDIR es el nombre del directorio que contiene la base de datos de MainBoss y FILENAME es el nombre que quiere dar a los archivos empaqueteados. Por ejemplo, pueda digitar

mboss backup /mbd:"C:\MainBoss" /mzh:"package.mzh"

Se puede enviar el archivo resultante (e.g. package.mzh) al soporte técnico de MainBoss por email o se puede grabarlo en un disquet y enviarlo por correo normal.

Si el proceso arriba no funciona, se puede usar WINZIP para crear un archivo ZIP que contiene todos los archivos en el directorio de la base de datos.

# **Apéndice D: Correcciones de Error**

MainBoss suministrará un mensaje de error durante la operación que falla debido a alguna condición inesperada. Esta sección no provee una lista exaustiva de todos los posibles errores de mensajes, pero debe ayudarle en el diagnóstico cuando muchos problemas vienen.

Un error de MainBoss normalmente aparecerá como la siguiente caja de diálogo:

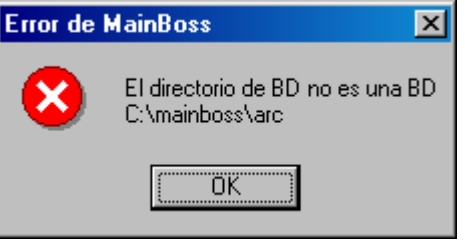

La cantidad de información mostrada en el error de dialogo depende del tipo de error.

La siguiente lista tiene un número que viene con un mensaje de error y sus causas. Note que el *directorio de base de datos* es el directorio que contiene el archivo de base de datos de MainBoss. *Programa del Directorio* es el directorio que contiene los archivos del programa de MainBoss.

## **El directorio no es un directorio de base de datos de MainBoss**

*Causa Real*: MainBoss identifica el directorio de la base de datos por la precencia de un archivo que se llama SESSION.LOK. El mensaje arriba aparece cuando MainBoss no se encuentre el SESSION.LOK

*Remedio*:

 Asegura que el shortcut que inicia MainBoss está usando el nombre correcto para el directorio que mantiene los archivos de la base de datos de MainBoss. (Si no se encuentre tal directorio, haga una búsqueda en su disco por SESSION.LOK.)

 Asegura que el usuario tiene permiso a escribir en la base de datos de MainBoss. Como una prueba rápida a ver si tiene los permisos necesarios, intente a crear un nuevo archivo en el directorio desde la cuenta de ese usuario de sistema de ese usuario. Si el usuario no tiene permiso a escribir, Windows mostrará un mensaje de error indicando que no se puede crear el archivo. (Nota que el usario puede crear un archivo y todavía no tener permiso a escribir con ciertos archivos individuales de la base de datos. Para determinar esto, chequea las propiedades en cada archivo.)

Si el usuario no puede crear un nuevo archivo, chequea los permisos de

compartir de la red en el disco y el sistema de seguridad de los archivos en los directorios invulcrados.

 En pocos casos, el archivo SESSION.LOK se borró por accidente. Si esto pasa, crea un archivo que se puede escribir nombrado SESSION.LOK en el directorio apropiado.

#### **No se encuentra la base de datos de MainBoss**

*Causa actual*: MainBoss no puede encontrar los archivos de base de datos.

*Remedio*:

 Hágalo seguro que el atajo que empesara MainBoss es usado como nombre formal para el directorio que tiene el archivo de base de datos de MainBoss.

 Asegura que el usuario tiene permisos a escribir en el directorio de la base de datos de MainBoss. (Vea arriba para mayor información.)

 Asegura que ambos archivos SESSION.LOK y EXCLUDE.LOK existen en el directorio de la base de datos. Si no están, crea nuevos archivos que se puede escribir con estos nombres.

#### **Base de datos sin licencia**

*Causa Verdadera*: MainBoss le indica que su base de datos no tiene licencia, aunque ya ingresó la clave de licencia.

*Remedio*:

 Esto puede ocurrir si hubo una interrupción (Ej. un corte eléctrico) mientras una nueva versión de MainBoss estaba actualizando la base de datos. Para arreglar el problema, inicia el programa de MainBoss en el modo "Solo Clave de Licencia" y ingresa las claves de licencia actuales. Para información sobre el modo "Solo Claves de Licencia", vea *[Solamente](#page-303-0)  [Ingresar Claves de Licencia](#page-303-0)* en la página [296](#page-303-0).

 El problema puede ocurrir también si trata de iniciar un programa de MainBoss sin haber instalado una clave de licencia apropiada. Por ejemplo, recibirá este mensaje si trata de iniciar MainBoss Service Desk pero no ha registrado una clave de licencia para ese programa de software. Si le han dado una clave de licencia para un programa en particular pero todavía no ha registrado la clave en la base de datos de MainBoss, vea *[Registrando](#page-313-0)  [MainBoss](#page-313-0)* en la página [306](#page-313-0) para la explicación de cómo registrar las claves.

#### **El sistema no encuentra el archivo específico**

*Causa Actual*: El archivo no existe en la localización especificada.

*Remedio*:

 Asegúrese que el archivo existe, y que no tiene el atributo de SOLOLECTURA.

#### **Session.lok: Acceso rechazado**

*Causa Actual*: La SESSION.LOK archivo existe, pero no puede ser abierto para escribir permisos.

*Remedio*:

 Revise que el archivo SECCION.LOK no tiene el atributo de SOLOLECTURA.

 Asegura que el usuario tiene permisos a escribir en el directorio de la base de datos de MainBoss. (Vea arriba para mayor información.)

## **No puede asegurar la base de datos de uso exclusivo de MainBoss. Probablemente algún usuario todavía está usando MainBoss.**

*Causa Actual*: El archivo SESSION.LOK existe, pero no puede ser abierto para accesos exclusivos. Esto usualmente ocurre si trata de usar **Administración** → **Base de Datos** → **Reindexar** para reponer el índice de la base de datos, pero algunos usuarios se mantienen usando MainBoss.

*Remedio*:

 Verifique que todos los usarios se han salido de todos los programas de MainBoss, y pruebe de nuevo. (También verifique que nadie esté usando otros programas que usan los archivos de la base de datos de MainBoss.) Si muchos usuarios están usando WRNotifier a la vez, puede ser que los programas de informar mantengan la base de datos ocupada para que no se puede reindexar, especialmente si los programas de informador chequean la base de datos con frecuencia. Disminuye la cantidad de programas activos, o la frecuencia que chequean la base de datos.

## **La base de datos de MainBoss es asegurada para uso exclusivo. Esto usualmente significa que la base de datos se está reponiendo el índice ahora.**

*Causa Actual*: El archivo SECCION.LOK existe, pero no puede ser abierta para acceso exclusivo ahora.

*Remedio:*

 Asegura que el usuario tiene permisos a escribir en el directorio de la base de datos de MainBoss. (Vea arriba para mayor información.)

 Revice que alguien otro no esté usando **Administración** → **Base de Datos** → **Reindexar** para reponer el índice de la base de datos.

# **El estado de Abrir el archivo –60 90071 FILENAME El sistema no puede encontrar el camino especificado.**

*Causa Actual*: El archivo no existe, o el usuario no tiene el permiso para leer o escribir el archivo.

*Remedio:*

 Revice para ver si de hecho el archivo existe en el directorio de la base de datos.

Asegurese que el usuario tenga los permisos de leer.

## **El estado de Escribir el archivo –120 80050 TABLENAME**

*Causa Actula*: El archivo existe, pero el usuario no tiene el permiso para escribir al archivo. TABLENAME refiere al nombre de la tabla interna de MainBoss. En la mayoría de casos esto se traduce TABLENAME.DBF en el directorio de base de datos de MainBoss.

#### *Remedio*:

 Chequea a ver si el archivo de base de datos asociado tiene permiso a escribir, y que no tenga el atributo de SOLALECTURA.

#### **Funcionamiento Lento y Errores de Red Local (Lan)**

El funcionamiento lento puede ser causado por problemas internos de su red local (Lan.) Frecuentemente MainBoss es el primer programa donde se notan los problemas de la red, ya que MainBoss utiliza su red de manera más intensa que otros programas.

Los problemas de la red muchas veces son sutiles. Por ejemplo, si existe un cable en mal estado, normalmente esto no impide la transmisión completamente. En su lugar, recibirá "ruido" en las líneas que interfiere en recibir o enviar información. La red puede intentar varias veces para enviar un paquete de información limpia. Obviamente, esto hace el funcionamiento lento porque la red tiene que enviar la información varias veces; pero como la información eventualmente se mueve, MainBoss (y otros programas) aún operan correctamente. El único síntoma que usted verá es que MainBoss tomará más tiempo en recibir o enviar datos.

Dificultades con la Red normalmente surgen por problemas con el equipo. Generalmente hay tres posibilidades:

> Cables inadecuados o fallos entre una computadora y el servidor de la red. Por ejemplo, hemos visto muchos casos donde todas las computadoras en una compañía se han actualizado para un funcionamiento de comunicación más rápido, pero si los cables que conectan dichas computadoras (escondidos en paredes y cielos) son antiguos, son incapaces de manejar la transmisión a alta velocidad.

Problemas de cableado pueden afectar una sola computadora (sí la conexión tiene alguna falla) o la red total (sí los cables de la red son antiguos y lentos.)

 Supongamos que la tarjeta de la red falla en una computadora. En ese caso, dicha computadora tendrá serios problemas de funcionamiento. Otras computadoras serán más lentas puesto que la computadora "mala" sigue

creando errores en la red que el servidor central tiene que manejar; creando más trabajo para el servidor central hace que todos funcionen más despacio. Cuando la tarjeta del servidor falla, entonces todas las computadoras en la red tendrán mal funcionamiento.

Si usted encuentra mal funcionamiento, puede correr un diagnóstico. Windows XP tiene herramientas para un diagnóstico que le pueden ser útiles; mire

```
http://www.microsoft.com/technet/prodtechnol/ 
winxppro/maintain/netdiag.mspx
```
para información.

Compañías que producen tarjetas también proporcionan programas de diagnóstico para identificar problemas. Por ejemplo, si su servidor de red utiliza una tarjeta Intel, Intel proporciona un programa de diagnóstico que le ayuda a investigar si su sistema está experimentando mucho errores de red. Si no obtuvo programas de diagnóstico adecuados cuando compró su software, puede bajar software de la página de Internet de Intel. Lo mismo aplica para otras manufactureras.

Deberá correr el diagnóstico en el servidor de la red y otras computadoras que se comunican con el servidor. En muchos casos, si la tarjeta de red de una computadora no está funcionando, la tarjeta no puede detectar sus propios problemas—solo sabe que está cometiendo errores. Sin embargo, otras computadoras que quieren comunicarse con esa tarjeta verán que la tarjeta esta "enferma" porque genera muchos errores.

El registro de una computadora también puede revelar errores. El registro sólo muestra errores cuando el equipo abandona la transmisión después de varios intentos. El registro no mostrará cuantas veces falló la transmisión en los primeros intentos pero que eventualmente funcionó. Entonces, si errores de red *ya* sale en el registro, es muy probable que ya tenga un problema serio.

Problemas de red resultan en mensajes de "información" o "advertencias" en el registro en vez de "errores actuales." También, diagnósticos que surgen de los problemas de la red frecuentemente no salen diciéndole que tiene problemas. Más bien, le dan mensajes crípticos como los siguientes:

```
 The browser service has failed to retrieve the backup list too many 
times on transport 
 No Domain Controller is available for domain XXXXXX due to the 
following... 
 The browser has forced an election on network \Device\XXXXX because a 
master browser was stopped.
```
Puede ser difícil descifrar que tales problemas realmente son causados por la red.

Si sus errores de red son suficiente severos, el problema puede llegar al punto donde MainBoss empieza a enviar mensajes de errores. Por ejemplo, suponga que MainBoss trata de escribir información por medio del servidor a la base central de MainBoss. MainBoss esperará bastante tiempo, pero si la operación de escribir no funciona después de varios intentos a causa de errores de red, MainBoss eventualmente abandonará el proceso y escribirá un informe de error I/O. Típicamente problemas de red surgen como funcionamiento lento; solamente después verá errores en MainBoss.

Hay que comprender que no hay red local que sea perfecta. Un nivel de error de menos de 1% es normal y aceptable. Niveles significativamente más altos son señales de problemas.

La corrección de problemas de red puede requerir la compra de equipo nuevo, especialmente si los problemas son con la tarjeta de red. Quizás no sea prudente la compra de la tarjeta más barata—en nuestra experiencia, algunas tarjetas de red son mejores que otras; la calidad cuesta.

Si sus problemas resultan porque usted intenta enviar transmisiones a una velocidad mayor que lo que sus cables permiten, quizás pueda aumentar el funcionamiento de su equipo disminuyendo la velocidad. Correr sus transmisiones un poco más despacio le causa menos errores, generalmente su equipo puede tener mejor funcionamiento ya que la información fluye mejor y los datos pasan al primer intento.

(Recuerde que usted no necesariamente haya fijado la velocidad de su red local. Frecuentemente, al colocar la tarjeta de red, estas corren en "automático". Es decir, que cuando las computadoras se conectan por primera vez, ellas corren una prueba para determinar la velocidad más alta a la que pueden comunicarse. Después, ellas *siempre* intentan correr a esa velocidad, aunque surjan problemas que hagan que esas velocidades no sean factibles. En este caso, usted tiene que especificar la velocidad que su red realmente apoya.)

**MainBoss en una computadora que no sea servidor:** Con Windows XP y Windows 2000, usted tendrá que asegurar que la base de datos de MainBoss está colocada en el servidor y no en otra computadora en su red. El motivo es que Microsoft deliberadamente ha designado Windows XP y Windows 2000 a desminuir el funcionamiento cuando más de un usuario intentan acceder archivos simultáneamente en una computadora que no sea el servidor. (Esta es lo que hace Microsoft para fomentar la compra de más de una licencia.) Usted puede impedir esta disminución de velocidad poniendo la base datos de MainBoss en su servidor.

## **Obtener Apoyo Técnico de MainBoss**

Cuando compra MainBoss, recibe 30 días de apoyo técnico gratis, incluyendo llamadas de la linea gratuita y apoyo en-linea via el Internet. También ofrecemos un Plan de Apoyo Técnico que provee apoyo constante de teléfono y apoyo en-linea. Los que son miembros del Plan de Apoyo Técnico también reciben actulaizaciones gratis y un mejora de software por año que contiene nuevas prestaciones y mejoras.

Se puede contactarle a MainBoss Maintenance Sotware a:

Teléfono:

 1-800-563-0894 (English) 1-519-895-1860 (fuera de Canada y EEUU)

Fax:

1-519-895-1864

Dirección:

 MainBoss Maintenance Software 85 McIntyre Drive Kitchener, ON N2R 1H6, Canada

E-mail:

support@mainboss.com

World Wide Web: http://www.mainboss.com

Apoyo por el sitio de web está disponible en la página de Servicios. Esta página ofrece actualizaciones de software y la lista más recién de las respuestas de Preguntas Frecuentes, más una fórmula donde se puede solicitar apoyo en-linea.

Si tiene alguna sugerencia para mejorar los servicios de MainBoss, favor envíanos un email a:

suggestions@mainboss.com

# **INDEX**

abra orden de trabajo, 51 abreviaturas, 293 abrir solicitud, 44 acceso, 45, 53, 79, 106 Access, 316 activar, 153 actividad de artículos, 177 actividad de stock, 235 activo, 280 actualizaciones a equipo de cómputo, 315 administración, 5, 123, 244 administrador, 244 administrator, 296 agrega calendario, 110 agrega estimación materiales, 107 agrega estimación extra materiales, 107 agregar artículo, 186 agregar equipo, 156 agregar espacio, 156 agregar estimación, 188 mano de obra, 54, 106 materiales, 55 agregar estimación extra mano de obra, 54, 106 materiales, 55 agregar rápido, 187, 196 agregar real, 188 mano de obra, 54 materiales, 56 agregar real extra mano de obra, 54 materiales, 56 agrupando, 85, 90, 93 ajuste de cantidad, 227 ajustes, 9, 213 conteo físico, 217 emisiones, 214

otro, 225 transferencias, 220 valor, 223 al alcance, 167 al llegar almacenar por defecto en, 198 almacén, 8, 170 almacenar, 206 almacenes, 170 imprimiendo, 154 almacenes disponibles, 219 anexos, 290 creando, 290 anulada, 46, 48, 78, 207 anular, 78, 208 apague el sistema de seguridad, 279 aplicar a todos los artículos, 198, 206 apoyo técnico, 324 apoyo técnico en-linea, 324 archivando, 244, 281, 282 archivar, 281, 284 archivo de mensaje, 258 archivo dominante, 259 archivos base de datos, 10 archivos anexados, 258 archivos de mensaje creando, 261 artículos, 5 inventario, 5 artículos de inventario, 5, 174 artículos de linea, 190 artículos inventariados, 62, 66, 192, 194, 197, 205 creando, 176 editando, 176 artículos no inventariados, 5, 62, 66, 194, 197, 205 artículos seleccionados, 62, 181, 194, 202, 215, 218, 221, 224, 226 atajo del teclado, 22, 263, 264

atrasadas, 84 atrasado, 299 auditoría, 271 imprimir, 275 aun en espera, 203 ayuda, 13 base de datos archivos, 10 respaldar, 269, 293, 294 restauarando desde respaldo, 270 restaurar de respaldo, 294 utilidades, 244 base de datos sin licencia, 320 base de planificación, 127 bases de datos ejemplares, 308 biper, 40, 81 bitmap, 285 borrar, 284 borrar artículo, 186 borrar el grupo, 22 borrar envío, 190 borrar lectura, 56 botones, 2 buscadores, 15 almacenes, 170 artículos inventariados, 175 buscando, 18 conjuntos de archivos, 283 contactos, 40 equipo obsoleto, 153 órdenes de compra, 207 órdenes de compra prototipo, 122 órdenes de trabajo, 77 personal, 80 recibos, 211 solicitudes de trabajo, 46 tabla de edificios, 35, 171 tabla simple, 26 tarea, 104 usando, 15 usuarios, 278 vendedores, 38 viendo programas, 42

buscando, 18 conjunto de archivos, 283 buscar, 18, 19 butones de opción, 22 calendario de reemplazo, 161 calendarios, 109, 111 cambiar a entregado antes de imprimir, 210 cantidad de pedido, 200 cantidad de salida/entrega, 67 cantidad reservada, 64 cargos extras, 199 categorías, 26, 228 categorías de equipo, 25, 130 categorías de espacio, 25, 130, 131 categorías de inventario, 26, 62, 65, 172 categorías de trabajo, 25, 45, 49, 53, 82, 87, 91, 94, 99, 105, 250 categorías de unidad, 88, 92, 95, 100, 252 categorías de vendedor, 101 celular, 40 centros de costo, 25, 37, 53, 88, 92, 96, 100, 106, 119, 159, 186, 211, 233, 250, 252, 254 ciclo auditorío, 217 cierre, 78 ciudad, 35 clave, 262, 263, 264, 266, 267 clave de control, 264 clave de menú, 265 clave de reporte, 266 clave de título, 262 clave secreta, 244, 278, 280, 311 cambiando, 277 clave secreta antigua, 277 claves de licencia, 286, 296 clonar, 17, 18, 25, 278 cobertura, 156 cobrar, 68 cobros de vuelta, 57, 67, 85 código, 26, 35, 36, 37, 38, 79, 80, 81, 82, 83, 130, 131, 132, 147, 172, 173, 174 código de actividad, 177

código de activo, 100 código de almacén, 171 código de avería, 83 código de cierre, 57, 94 código de cierre de reparación, 57 código de identificación, 3 código de idioma, 260 código de reparación, 57 código de sistema, 88, 92, 95, 100 código de tarea, 105, 126 código de unidad, 75 código postal, 36 código ZIP, 36 códigos, 132 códigos de acceso, 25, 49, 79, 248, 250, 252 códigos de activo, 88, 92, 96 códigos de ajuste, 26, 173, 178, 227 códigos de cierre, 6, 83, 87, 91, 99, 108, 251 códigos de cierre de reparación, 25, 83 códigos de cierre para reparación, 251 códigos de emisiones, 172 códigos de entrada/salida, 26 códigos de suministración, 177, 216 códigos obsoletos, 26, 132 comando de impresión, 43 comentarios, 120, 201, 283 comentarios al vendedor, 120, 186 comentarios de cierre, 57, 108, 251 comienzo de trabajo, 52, 87, 91, 94, 99 compañía de servicio, 138, 144, 252 compensador de medidor, 147, 149 comprando, 9 configuraciones regionales, 295 configurar impresora, 27, 49, 77, 84, 89, 92, 96, 98, 101, 122, 129, 150, 159, 162, 164, 165, 211, 213, 229, 230, 232, 235, 237, 238, 240, 242, 243 configurar página, 27 confirme clave secreta, 280 conjuntos de archivos, 281 buscando, 283 creando, 282

restaurando, 284 usando, 284 conservar costo total, 219 conservar costo unitario, 219 contactos, 39, 40, 41, 309 buscadores, 40 imprimiendo, 41 conteo de artículo, 201 conteo físico, 178, 214, 217 contratista, 58 contratos de servicio, 52, 154 buscador, 155 creando, 155 editando, 155 controles, 261 convenciones, 2 correcciones de error, 319 correctiva, 87, 91, 95, 100 costo de artículo, 201 costo de mano de obra, 68 costo de material, 68 costo de pedido, 190 costo de reemplazo, 139, 253 costo de unidad, 200 costo extra, 200 costo original, 139, 253 costo recibido, 190 costo total, 63, 66, 181, 200, 201, 203, 215 costo unitario, 63, 66, 181, 203, 215 costos estimados, 85, 90, 93, 99 costos reales, 85, 90, 93, 99 cotización de precio, 178, 180, 214 creado, 283 crear archivo personalizado, 260 crear fecha, 87, 94, 99 criterio de costo, 88, 92, 95, 100 criterio para unidad, 87, 91, 95, 100 cualquier cantidad, 194, 196 cuentas de activo, 25, 131, 140, 159, 253 datos de la compañía, 285 dBase, 32

DBF, 32

debajo máximo, 194, 196 debajo mínimo, 193, 196 desarchivando, 284 descripción, 26, 35, 36, 37, 80, 82, 83, 130, 131, 132, 133, 147, 171, 172, 173, 174 desenlazar, 120, 189 detalle, 49, 86, 90, 94, 98, 150 detalle con totales de costo, 86 día de semana, 127 diferir, 127 dirección, 35, 39, 285 dirección de compañía, 285 dirección de web, 39 directorio de base de datos, 13 disponible, 63, 66, 168, 181, 215, 221, 224, 226 disponible en almacén, 216 disposición, 127 dominante, 259 donde se usa, 242 edificios, 35, 45, 165, 171 editar artículo, 186 editar envío, 189 editar lectura, 56 editores, 15 usando, 19 eliminar personalización, 261 email, 40 email de contacto, 39 emisiones, 214 emisiones de inventario, 214 empezar trabajo, 126 en lista como Repuesto, 62, 65 en lista de O/T, 65 en lista O/C, 202 en pedido, 63, 66, 181, 184, 192, 204, 215, 218, 221, 224, 226, 229 en reserva, 61, 168, 182, 192, 215, 218, 221, 224, 226 encienda el sistema de seguridad, 278 enlace a OC, 53, 55 enlace a OT, 189

enlace a tarea, 120 enlace a unidad asignada, 120 entregar a, 216 enviado a, 120, 186, 254 enviado vía, 120, 186, 254 enviar factura, 255 envíos, 184, 189, 200 buscando, 211 creando, 211 equipo, 3, 45, 52, 88, 92, 95, 100, 136 agregando repuestos, 151 buscando, 136 creando, 137 editando, 137 obsoleto, 152 repuestos, 165 equipo obsoleto, 152, 314 buscando, 153 imprimiendo, 154 reactivar, 153 restaurando, 153 espacios, 3, 45, 52, 88, 92, 95, 100 agregando, 151 buscando, 142 creando, 143 editando, 143 especificaciones, 138, 141, 144 esperando, 48 estadística de orden de trabajo, 98 estado, 36, 177 estado de artículo, 177 estado de inventario, 239 estado de mantenimiento, 160 estimaciones no marcado completamente, 65 evaluaciones, 179 examine órdenes de trabajo, 77 examine solicitudes, 46 Excel, 316 excepciones, 112 exportando datos, 32, 276 exportar, 32 externo, 88, 101 externo rápido, 58, 73

extras, 187, 199

fax, 39 fecha comienzo de trabajo, 70 fecha dado de baja, 139, 253 fecha de archivo, 283 fecha de cierre, 87, 91, 94, 99 fecha de compra, 139, 159, 253 fecha de creación, 91 fecha de garantía, 159 fecha de salida/entrega, 69 fecha efectiva, 81 fecha estimada, 139, 253 fecha final, 59 fecha inicial, 59 fecha/horas, 21 fechas, 21 formas, 261 personalizar, 267 formato de fecha, 255 formato de número, 247, 249, 254 formatod de hora, 255 FoxPro, 316 frecuencia generación, 257 fuera de servicio, 57, 108, 163, 251 funcionamiento lento, 322 generar hasta, 124 grupos de texto, 20 guardar configuraciones, 245 historia de compra, 232, 299 historia de mano de obra, 89 historia de orden de trabajo, 84 hoja de conteo físico, 239 hoja de ruta, 189, 200, 202, 205, 211, 212 hora real, 60 horas, 21 html, 291 imprimir, 18, 79, 104, 135, 136, 208, 212, 278 imprimir solicitudes, 47

imprimir solicitudes de trabajo, 47

imprimir unidades bajo contrato de servicio, 156 incluir cobras de vuelta, 85 incluir descripción, 49 incluir referencias a órdenes de trabajo, 210 información de facturación de O/C, 254 información detallada de mano de obra, 90 información detallada de orden de trabajo, 90, 94 información detallada del vendedor, 94 información sobre el contacto de O/C, 254 instalación, 303 instalación en una red local, 304 interno, 88, 97, 100 inutilice código de acceso temporal admin, 279 inutilizado, 127, 280 inventario, 167 ajustes, 9, 214 conteo físico, 170 almacenes, 8, 170 borrando, 310 buscando, 175 ciclo auditorío, 217 comprando y recibiendo, 9 cotizaciones de precio, 214 donde se usa, 242 en pedido, 184 general, 170 inventario ciclico, 217 máximo, 194, 196 mínimo, 193, 196 periódico, 217 perpetuo, 217 reportes recibo, 299 repuestos, 165 transferencias, 220 valoraciones, 214 inventario ciclico, 217 inventario general, 170

inventario periódico, 217 inventario perpetuo, 217 ISO 9000, 251 lectura efectiva, 149 lectura futura, 149 lectura real, 149 lecturas de medidor, 56, 112, 140, 148 lecturas insuficientes, saltar tarea, 128 lenguas, 295 limitar horas de trabajo a, 71 lineas adicionales sobre mano de obra, 76 lineas adicionales sobre material, 77 lineas de mano de obra, 76 lineas de material, 77 listas de opciones, 2, 21 llave, 266, 267 llave de mensaje, 267 llave de reporte, 267 localización, 52, 113, 137, 143, 159, 252 login, 12, 244 logotipo, 285 logotipo de compañía, 285 mano de obra, 156, 199 mano de obra interna, 86 mantenimiento, 179 mantenimiento de artículo, 179 mantenimiento preventivo, 7, 103, 257, 314 buscando tareas, 104 creando tareas, 105 editar tareas, 105 generando ordenes de trabajo, 123 imprimir tareas, 121 planificación, 7 planificación de unidades, 109 planificando, 311 planificando tareas, 111 tareas, 7, 103 vista previa, 126 marca, 137, 252 materia, 45, 51 materiales, 5, 199

materiales en reserva, 61 materiales externos, 86 materiales internos, 86 matrícula, 244 maximizado, 43 máximo, 176, 193, 194, 196 máximo disponible, 176 medidores, 56, 140, 145 definir, 146 imprimr, 150 mensajes, 261 personalizar, 266 menú de administración, 34, 244, 308 archivar archivar, 282 desarchivar, 284 examine conjuntos de archivo, 283 base de datos, 268 auditar, 272 exportar XML, 276, 297 reindexar, 268, 316, 321 respaldo, 269, 315, 317 restaurar, 270, 316 claves de licencia, 287 preferencias, 246 datos de compañía, 285 órdenes de compra, 186, 253 órdenes de trabajo, 248 otro, 255, 311 solicitudes, 246 texto personalizado, 260 unidades, 251 seguridad cambiar contraseña, 277 usuarios, 278 menú de ayuda, 13 acerca de, 13, 309 indice, 13 tabla de contenidos, 13 menú de inventario, 167 ajustes, 213 conteo físico, 218, 311 cotización de precio, 180 emisiones, 214

otro, 225 transferencia, 220 valor, 223 examine artículos, 175, 310 examine compra, 207 examine recibos, 211 nueva orden de compra, 184, 185 nuevo recibo, 202 reportes, 228 actividad de stock, 236 emisiones, 238 estado de inventario, 239 historia de compra, 232 inventario donde se usa, 242 pedido, 229 recibo, 231 valor de inventario, 240 volver a pedir, 228 tablas, 34, 172 ajustes, 26, 173 almacenes, 170 categorías, 26, 172 emisiones, 173 entrada/salida, 26 modos de envío, 26, 174 términos de pago, 26, 174 menú de órdenes de trabajo, 44 abra orden de trabajo, 51 abra solicitud, 279 examine órdenes de trabajo, 75, 77 examine tareas, 104, 314 generar órdenes de trabajo, 123, 126, 311 pedido, 44 reportes, 84 estadística, 98 historia de mano de obra, 90 historia de OT, 85 historia de servicio contratado, 93 imprimir tareas, 314 OT atrasado, 84 planificación obra de mano, 97 tablas categorías de trabajo, 25, 82

códigos de acceso, 25, 79 códigos de cierre de reparación, 25, 83 oficios, 25, 80 personal, 80 prioridades, 25, 82 proyectos, 25, 83 menú de sesión login, 12, 244, 308 salida, 12 seleccione archivo, 285 seleccione base de datos principal, 285 menú de solicitudes de trabajo abrir solicitud, 44 examine solicitudes, 46, 280 imprimir solicitudes, 47 menú de tablas, 34 centros de costo, 25, 37 contactos, 40, 41, 309 edificios, 35 tipos de vendedor, 25, 37 unidades de medida, 25, 36 vendedores, 38 viendo programas, 42 menú de unidades, 130 asociaciones de contrato de servicio, 138, 144, 155 equipo, 136, 265, 315 espacios, 142 examine medidores, 146 obsoleto, 153 reportes, 157 calendario de reemplazo, 161 estado de mantenimiento, 160 fuera de servicio, 163 repuestos, 165 unidades, 157 tablas, 130 categorías de equipo, 25, 130 categorías de espacio, 25, 131 códigos obsoletos, 26, 132 cuentas de activo, 25, 132 modelos, 134 propietarios, 25, 132

sistemas, 25, 131 menús, 2, 261 administración, 244 ayuda, 13 inventario, 167 órdenes de trabajo, 44 sesión, 12 tablas, 34 unidades, 130 minimizado, 43 mínimo, 176, 193, 196 mínimo disponible, 176 modelo, 137, 252 modelos, 133, 141 buscando, 134 creando, 135 editando, 135 modo de partida, 43 modos de envío, 26, 120, 174, 186 muestra al alcance, 240 muestre artículos sólo si, 62, 65, 180, 194, 196 muestre artículos sólo si están, 193, 196 MZH, 269 no base para planificación, saltó, 127 no recibido, 190 no recibido totalmente, 202 no seleccione nada, 198, 206 nombre, 39, 40, 81 nombre de compañía, 285 nombre de usuario, 280 nombre del programa, 43 nombre del usuario, 278 nombres de menú creando, 264 normal, 43 nueva clave secreta, 277 nueva cotización de precio, 178 nueva evaluación, 179 nueva lectura, 148 nueva orden de compra mano de obra, 106 nueva tasa, 81

nuevo artículo, 195 nuevo conteo físico, 178 nuevo envío, 189 nuevo solicitante, 45, 52, 247, 249 número de catálogo, 64, 67, 182, 193, 198, 199, 203 número de cuenta, 39 número de dibujo, 252 número de la secuencia, 246, 248, 254 número de O/T, 87, 91, 94, 99 número de orden de compra, 185, 209 número de orden de trabajo, 75, 149 número de serie, 137, 252 número de solicitud de trabajo, 44, 48 número O/C, 185 número O/T, 51 números de dibujo, 137, 143 O/T existente, 127 obsoleto, 140 ocurrencia, 126 oficios, 25, 80, 81, 88, 90, 92, 97, 101 órden de MainBoss, 293 órden del vendedor, 189 órdenes de compra, 54, 55, 107, 184 abierta, 184 agregando artículos, 192 anular, 208 buscando, 207 cerradas, 184 cerrando, 191 clonar, 208 creando, 185, 208 editando, 207 extras, 187, 199 imprimiendo, 208, 209 no enviadas, 74 preferencias, 253 preliminar, 184 prototipo, 119, 122 reabrir, 191 reactivar, 208 recibiendo, 184, 200 recibo rápido, 205

registrando artículos recibidos, 201 retirando, 184, 190 suministradas, 184 tareas, 119 órdenes de compra prototipo, 119, 122 órdenes de trabajo, 4, 6, 44, 50, 51, 77, 185 anulando, 50 anular, 78 atrasadas, 84 cerrando, 6 cerrar, 78 clonar, 78, 104, 135, 136, 142 correctiva, 4 estadísticas, 98 expirado, 299 extras, 187 generando, 123 imprimiendo, 75 imprimir, 79, 104, 135, 136 materiales, 61, 64 personal, 59 preferencias, 248 preventiva, 4 reabrir, 78 otro, 199 página anterior, 31 página completa, 31 país, 36 pedido, 167, 203 pedidos de trabajo, 44 periodo de fecha, 99 personal, 59, 80, 88, 90, 92, 97, 101 buscador, 80 personalizar texto corto, 264 personalizar texto de ayuda, 265 personalizar texto de control, 264 personalizar texto de reporte, 266 personalizar texto de título, 263 pf, 309 planificación de mano de obra, 7, 96 planificación flotante, 116 planificando mantenimiento preventivo, 7

plificación ejemplos, 119 por defecto, 123, 260 preferencias, 244, 246 fecha/hora, 255 órdenes de compra, 253 órdenes de trabajo, 248 solicitudes de trabajo, 246 texto personalizado, 258 unidades, 251 prefijo para teléfono, 258 preguntas frecuentes, 309 preliminar orden de compra, 184 preventiva, 87, 91, 95, 100 primera página, 31 prioridad, 25, 45, 49, 53, 82, 87, 91, 95, 100, 106, 248, 250 prioridades de trabajo, 82 programa de inicio, 303 progreso, 269 pronóstico, 127 propietarios, 25, 88, 92, 95, 100, 132, 140, 159, 161, 253 prototipo orden de compra, 119, 122 provincia, 36 próxima página, 31 próximo envío, 189 proyectos, 25, 53, 83, 87, 91, 94, 99, 106, 251 ratón, 2 reabrir, 78 reactivar, 208 reales rápido, 57, 58, 68 recibido, 203 recibido en totalidad, 190 recibido parcialmente, 190

recibiendo, 9, 184, 200, 211 recibo rápido, 205

recibiendo cargos extras, 190

reporte, 231

registrando artículos recibidos, 201

recibir, 188 recibo, 189 recibo rápido, 201, 205 recibos borrar, 212 buscando, 211 clonar, 212 creando, 211 editando, 211 imprimir, 212 referencia, 64, 67, 216, 219, 222, 225, 227 registros con costos detallados, 86 reindexar, 268 reloj de 12 horas, 256 reloj de 24 horas, 256 reordenando inventario, 228 reordenar, 228 reportes, 5, 29, 261 actividad de stock, 235 calendario de reemplazo, 161 donde se usa, 242 en pedido, 229 enviar por email, 313 estadísticas de órdenes de trabajo, 98 estado de inventario, 239 estado de mantenimiento, 160 fuera de servicio, 163 historia de compra, 232 historia de mano de obra, 89 historia de orden de trabajo, 84 imprimir, 309 inventario, 228 orden de trabajo generada, 128 personalizados, 32 planificación de mano de obra, 96 recibiendo, 231 reordenar, 228 repuestos, 165 servicios contratados, 93 suministraciones, 238 unidades, 157 valor de inventario, 240 vista previa, 31

reportes personalizados, 32 repuestos, 138, 144, 151, 156, 165, 179, 183 agregando, 151 requerido por, 185 respaldar, 293, 294 respaldo, 269 restaurado en, 283 restaurando base de datos desde un archivo de respaldo, 270 restaurar, 284 restaurar de respaldo, 294 restaurar desde los archivos, 284 resumen, 48, 86, 90, 94, 98, 150, 185, 253 retirar orden de compra, 190 sacar unidad, 156 saliendo de MainBoss, 12 saltar, 127 seguridad, 244, 277 cambia clave secreta, 277 usuarios, 278 seleccionar, 284 seleccione archivo, 285 seleccione artículo, 193 seleccione base de datos principal, 285 seleccione este artículo, 63, 66, 195, 215, 218, 221, 224, 226 seleccione nuevo artículo, 63, 66, 203 seleccione para imprimir, 58, 75, 108, 111, 120, 191, 209, 251 seleccione todo, 198, 206 selecciones este artículo, 181, 203 service desk, 295, 301, 307 servicios contratados, 93 servidor, 10 sesiones, 12 sin importar quien sea el vendedor, 197 sin importar quien sea el vendedor, 194 sistemas, 3, 25, 131, 137, 143, 159, 161, 163, 252 solicitado por, 45, 51, 247, 249 solicitante, 48, 87, 91, 95, 99, 252

solicitantes, 309 solicitudes de servicio, 44 solicitudes de trabajo, 4, 5, 46 anuladas, 46 buscando, 46 creando, 44 editando, 44, 46 notificación, 289 preferencias, 246 transferidas, 46 solicitudes de trabajo abiertas, 46 solicitudes de trabajo anuladas, 46 solicitudes de trabajo transferidas, 46 soporte técnico, 306 stock disponible, 63, 66, 168, 182, 193, 216, 218, 221, 224, 226 sugerencia, 265 suministración de inventario, 213 suministraciones, 213, 238 suministraciones de inventario, 238 suministrada, 190 tabla de ajustes, 225 tabla de atrículos, 174 tabla de categorías de trabajo, 82 tabla de centros de costo, 37 tabla de códigos de cierre de reparación, 83 tabla de contactos, 39, 45, 51 tabla de edificios, 34 tabla de equipo obsoleto, 152, 153 tabla de espacio, 142 tabla de medidores, 146 tabla de modelos, 133 tabla de oficios, 80 tabla de personal, 59, 80 tabla de prioridades, 82 tabla de tipos de vendedor, 37 tabla de unidades de medida, 36 tabla de vendedor, 38 tablas, 3, 34 ajustes, 225 artículos, 174 categorías de equipo, 130

categorías de espacio, 130 categorías de inventario, 172 categorías de trabajo, 82 centros de costo, 37 códigos de acceso, 79 códigos de ajuste, 173 códigos de cierre de reparación, 83 códigos de emisiones, 172 códigos obsoletos, 132 contactos, 39 cuentas de activo, 131 edificios, 34 equipo, 136 equipo obsoleto, 152, 153 espacio, 142 imprimiendo, 27 ingreso por defecto, 34 medidores, 146 menú de inventario, 172 menú de unidades, 130 modelos, 133 modos de envío, 174 oficios, 80 personal, 59, 80 prioridades, 82 propietarios, 132 proyectos, 83 requerido, 311 simples, 25 sistemas, 131 términos de pago, 174 tipos de vendedor, 37 unidades de medida, 36 vendedores, 38 viendo programas, 290 tablas simples, 25 imprimiendo, 27 tamaño completo, 31 también replanificaciones, 127 tareas, 4, 7, 97, 103 asignar unidades, 109 buscando, 104 calendario, 111 crear, 105

editar, 105 imprimir, 121, 314 órdenes de compra, 119 tasa actual, 81 tasa de inflación, 162 teléfono, 39, 40 teléfono comercial, 81 teléfono de la casa, 81 temporal, 127 terminando con MainBoss, 12 término de trabajo, 52, 87, 91, 94, 99 términos de pago, 26, 120, 174, 186, 254 territorio, 36 texto corto por defecto, 264 texto de ayuda, 265 texto de ayuda por defecto, 265 texto de control por defecto, 264 texto de reporte por defecto, 266 texto de título por defecto, 262 texto del menú, 265 texto personalizado, 258, 260 archivo de mensaje, 261 formas, 267 mensajes, 266 nombres de menú, 264 textos de controles, 263 textos de reporte, 266 títulos, 262 textos de controles creando, 263 textos de reporte creando, 266 tiempo estimado, 59 tiempo promedio antes de la falla, 163 tipo de unidad, 92, 95 tipo de vendedor, 89, 97 tipos de costo, 85, 90, 93, 99 tipos de equipo, 137, 161, 163 tipos de espacio, 88, 92, 95, 100, 143 tipos de unidad, 88, 100, 161 tipos de vendedores, 25, 37, 39, 93 títulos, 261 creando, 262 todos los artículos, 62, 65, 202

tooltip, 301 total diario, 97 total disponible, 219 total mensual, 97 total recibo, 190 total semanal, 97 transferencias, 214, 220 transferencias de almacén, 214 transferencias de inventario, 214 transferida, 46 transferido, 48 UDM, 36 última página, 31 unidad, 45, 52 unidades, 3, 112, 126, 157 preferencias, 251 unidades de mantenimiento, 3 unidades de medida, 25, 36, 147 use código de artículo, 182 use código de artículo como número de catálogo por defecto, 198 use sólo por defecto, 198, 206 use texto completo por defecto, 264 use texto corto por defecto, 264 use texto por defecto, 263, 266, 267, 268 uso, 179 uso de artículo, 179 usuarios, 278 autorizando, 279 utilidades, 268 reindexar, 268 valor al que se dio de baja, 140, 253 valor de inventario, 240 valor del inventario, 223 valor futuro, 139, 253 valoraciones, 214 vencido, 127 vencimiento de garantía, 137, 143, 252

vendedor ha proveido anteriormente, 181, 194, 197 vendedores, 38, 89, 93, 97, 101, 119, 155, 159, 180, 185, 192, 196, 199, 200, 212, 228, 229, 231, 232, 253, 254 buscador, 38 vendedores externos, 97 ver comando, 43 versión, 309 vida típica, 139, 253

viendo programas, 42, 258, 290, 291 vista previa, 31

WRNotifier, 289

XML, 276

ya recibido, 203